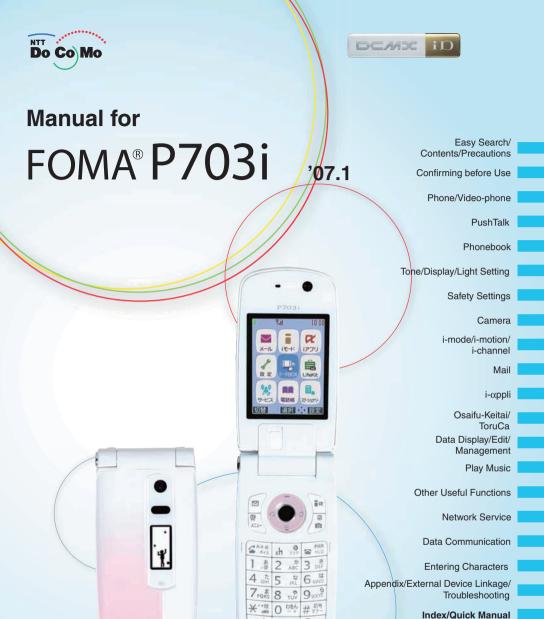

# **DoCoMo W-CDMA system**

# Thank you for selecting the "FOMA P703i".

Before or during use of the FOMA P703i, make sure that you read this manual and the separate manuals such as for the battery pack thoroughly so that you can use the FOMA P703i correctly. If you feel any inconvenience in reading the manual, contact the DoCoMo Information Center listed on the back page of this manual.

The FOMA P703i is designed to be your close partner.

Treat it carefully at all times to ensure long-term performance.

# Before using your FOMA phone

- Because the FOMA phones use radio waves, they cannot be used in places where radio waves do not reach, such as inside tunnels, underground, or in buildings; or the outside where radio waves are weak or out of the FOMA service area. They may not be used in the high-rise buildings even when the antennas are unobstructed. You may also experience interruption of calls even when using without moving while the radio waves are strong enough for the three antennas to appear on the display.
- •Use the FOMA phone carefully to avoid disturbing other people when in public, or in crowded or quiet places.
- Since the FOMA phones use radio waves as the medium of telecommunication, calls may be tapped by the third party. However, the W-CDMA system automatically supports tapping prevention, so your conversation will be incomprehensible to the third party.
- The FOMA phones change your voice into digital signals and send them to the other party. In places where the radio waves are weak, the digital signals may not be converted correctly, and in such a case, the voice may sound different from the actual original voice.
- It is recommended that you make separate notes of the information stored in the FOMA phone and keep such notes in a safe place. DoCoMo cannot be held responsible in any way for the loss of data stored in the phone.
- ●The user hereby agrees that the user shall be solely responsible for the result of the use of SSL. Neither DoCoMo nor the certifiers as listed herein make any representation and warranty as for the security in the use of SSL. In the event that the user shall sustain damage or loss due to the use of SSL, neither DoCoMo nor the certifiers shall be responsible for any such damage or loss.

Certifiers: VeriSign Japan K.K., Cybertrust, Inc., GeoTrust Japan, Inc., RSA Security Inc., and SECOM Trust Systems Co., Ltd.

- This FOMA phone supports FOMA Plus-Area.
- The FOMA phone can be used only via the FOMA network provided by DoCoMo.

# For those who use the FOMA phone for the first time

If this is the first time for you to use the FOMA phone, read this manual in the order as described below. Then you will get acquainted with the outline of preparing and operating procedures for using your FOMA phone.

| 4  | Attach and then charge the battery pack                                  | D /11 |
|----|--------------------------------------------------------------------------|-------|
| ١. | Attach and then charge the battery pack                                  | P.41  |
| 2. | Turn on the power, set the initial settings, and check your phone number | P.45  |
| 3. | Check the keys on the FOMA phone for their roles                         | P.24  |
| 4. | Check the meanings of icons that appear on the display                   | P.26  |
| 5. | Learn how to operate the menus                                           | P.31  |
| 6. | Get well acquainted how to make and receive calls                        | P.53  |

You can download the latest information about this manual from the following DoCoMo web site:

 User's Manual (PDF file) Download (http://www.nttdocomo.co.jp/english/support/manual/index.html)

\*The URL and the content of the web site might be modified without notice.

# How to Read/Refer to This Manual

In this manual, illustrations and symbols are used in the explanations so that you can easily understand how to use the FOMA phone correctly.

- In this manual, the descriptions are given with "Stand-by display" of "Display" set to "OFF". Also, "Notification icons" and "Desktop icons" on the desktop are all omitted.
- Operations are described in the method of "Scroll Selection" (see page 31).
- Displays and illustrations described in this manual are for reference. The actual ones might differ.
- In this manual, "Osaifu-Keitai compatible i-αppli which supports the IC card function" is described as "Osaifu-Keitai compatible i-αppli".

### How to Refer to This Manual

By the following search methods, you can find pages where your desired functions and services are described:

### From the Index

Search from the index when you know the names of functions or services.

### From Easy Search

Search from keywords for the functions you frequently use or the functions that are convenient if you can know any.

### From the Tabs on the Cover

Search from the tabs printed on the cover.

See the next page for details.

### From the Contents

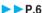

Search from the contents that categorize functions.

### From the Main Functions

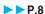

Search from the main functions when you want to use.

### From the Function List

P.396

Search from the function list.

### From Quick Manual

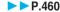

Quick Manual gives you a clear, brief description about basic functions. You can take it when you go out.

### Illustrations for keys

• In this manual, the illustrations for keys are simplified.

| Actual key                       | Illustration in this manual |
|----------------------------------|-----------------------------|
| 1 .意(Body color: Lamegra white)  |                             |
| 1 . (Body color: Hairline black) |                             |
| 1 . (Body color: Wavy blue)      |                             |

For the illustration for keys used in this manual, see "Phone Parts and Functions" on page 24.

• For the description of the operating procedures in this manual, see page 31.

- Note that "FOMA P703i" is referred to as "FOMA phone" in this manual.
- •The functions which use a microSD memory card are described in this manual; however, you need to obtain a microSD memory card separately to make these functions available. See page 316 for the microSD memory card.
- It is prohibited to copy all or part of this manual without permission.
- The instructions contained in this manual may be changed without notice.

How to search for "Alarm" is explained here as an example of search method.

### From the Index

P.454

Search for a function or a service name as shown below.

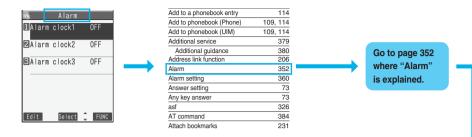

### From Easy Search

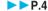

Search for the function you frequently use or that is convenient if you can know any as shown below.

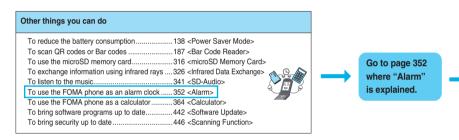

### From the Tabs on the Cover

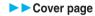

Search for the function you want to set in the order of "Cover"  $\rightarrow$  "First page of Chapter"  $\rightarrow$  "Description page" as shown below.

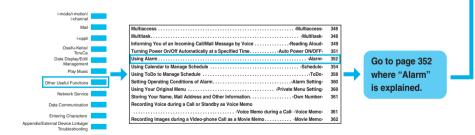

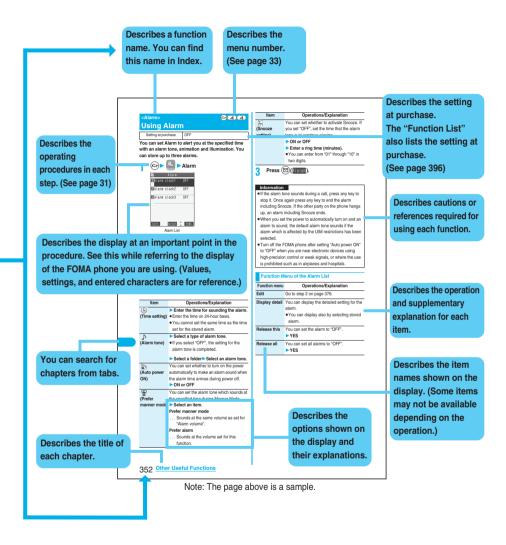

# **Easy Search**

To check the function you want to know by easy language, refer to the following:

### To know convenient functions for making calls

To/Not to notify your phone number to the other party....48 < Caller ID Notification>

To switch to a video-phone call during a voice call...58 <Switch to Video-phone Call>

To change a volume level of the other party's voice..... 75 < Volume>

To put a call on hold during a call......76 < Holding>

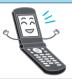

### To do the following when you cannot answer calls

To put an incoming call on hold without answering ... 76 <On Hold>

To tell that talking on the phone should be avoided ... 77 < Public Mode (Drive Mode) > \

To record messages and images ......80 < Record Message Setting>

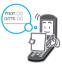

### To change melody or illumination

To change ring tones according to callers.......109 <Add to Phonebook>

To know incoming calls by vibrator......130 < Vibrator>

To silence the keypad sound when the key

is pressed......131 <Keypad Sound>

To activate Manner Mode......133 <Manner Mode>

To change colors and flickering patterns of

Call/Charging indicator for incoming calls ...... 146 < Illumination Setting>

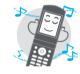

# To change/know display settings

To know the meaning of icons on the display.....26 < Display>

To switch Menu displays .......35 < EASY Mode>

To change the Stand-by display (Wallpaper) .... 136 < Display Setting>

To display a calendar on the Stand-by display...... 136 < Calendar>

To change the character size

...... (i-mode) 206, (Mail) 252 < Character size>

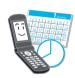

### To make full use of mail

| To send Deco  | mail   | 226 | <deco< th=""><th>Mail&gt;</th></deco<> | Mail>   |
|---------------|--------|-----|----------------------------------------|---------|
| 10 36110 0600 | IIIQII |     | <b>\DCCO</b>                           | iviaii/ |

To sort and save mail automatically ......250 < Auto-sort>

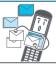

# To make full use of camera

| To change the shooting size1        | 84 <l< th=""><th>mage Size Setting&gt;</th></l<> | mage Size Setting>          |
|-------------------------------------|--------------------------------------------------|-----------------------------|
| To save to the microSD memory card1 | 85 <8                                            | Storage Setting (Store In)> |
| To display shot images2             | 92 <f< td=""><td>Picture Viewer&gt;</td></f<>    | Picture Viewer>             |

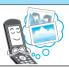

# To use the FOMA phone with a sense of security

| To lock the FOMA phone from away            |                                                                     |     |
|---------------------------------------------|---------------------------------------------------------------------|-----|
| when it gets lost                           | 159 <omakase lock=""></omakase>                                     |     |
| To keep Phonebook entries from prying eyes  | 166 <secret mode=""></secret>                                       |     |
| To reject calls without a caller ID         | 169 <call id<="" setting="" td="" without=""><td>&gt; "</td></call> | > " |
| To reject calls from the phone numbers      |                                                                     | 4   |
| not in the Phonebook                        | 170 <reject unknown=""></reject>                                    |     |
| To separately store Phonebook and other     |                                                                     |     |
| data files in preparation for their erasure | 171 < Data Security Service:                                        | ××  |

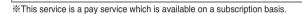

# Other things you can do

| To reduce the battery consumption           | 138  | <power mode="" saver=""></power>          |
|---------------------------------------------|------|-------------------------------------------|
| To scan QR codes or Bar codes               | 187  | <bar code="" reader=""></bar>             |
| To use the microSD memory card              | 316  | <microsd card="" memory=""></microsd>     |
| To exchange information using infrared rays | .326 | <infrared data="" exchange=""></infrared> |
| To listen to the music                      | 341  | <sd-audio></sd-audio>                     |
| To use the FOMA phone as an alarm clock     | .352 | <alarm></alarm>                           |
| To use the FOMA phone as a calculator       | .364 | <calculator></calculator>                 |
| To bring software programs up to date       | .442 | <software update=""></software>           |
| To bring security up to date                | 446  | <scanning function=""></scanning>         |

The operating procedures for frequently used functions are summarized in Quick Manual. (See page 460)

# **Contents**

| Easy Search                |                                                                                                    |  |
|----------------------------|----------------------------------------------------------------------------------------------------|--|
| Confirming before Use 23   | Guide, UIM (FOMA Card), Battery, Charging, One-push Open,<br>Power ON/OFF, Select Language, Initial Setting, Set Time,<br>Caller ID Notification, Own Number, etc.                                                                                                    |  |
| Phone/Video-phone<br>51    | Making a Call/Video-phone Call, WORLD CALL, Switching between a Voice Call and Video-phone Call, Call Records, Chaku-moji, Hands-free, Receiving a Call/ Video-phone Call, Answer Setting, Volume, Ring Volume, Public Mode (Drive Mode), Public Mode (Power Off), Record Message Setting, Chara-den, etc. |  |
| PushTalk<br>93             | What is PushTalk?, Making a PushTalk Call, Receiving a PushTalk Call, PushTalk Phonebook, Setting PushTalk Calling/Receiving, etc.                                                                                                    |  |
| Phonebook<br>107           | Phonebook, Add to Phonebook (FOMA phone/UIM), Group Setting, Search Phonebook, Two-touch Dial, Voice Dial, etc.                                                                                                    |  |
| Tone/Display/Light Setting | Select Ring Tone, Vibrator, Voice Announce, Manner Mode, Display Setting, Private Window, Backlight, Color Pattern, Menu Icon Setting, Feel Settings, Illumination Setting, Desktop Icon, Font, Clock Display, etc.                                                                                        |  |
| Safety Settings            | Passwords, Change Security Code, UIM Setting, Releasing PIN Lock, Lock All, Self Mode, PIM Lock, Keypad Dial Lock, Secret Mode, Mail Security, Restrictions, Call Setting without ID, Reject Unknown, etc.                                                                                                 |  |
| Camera<br>173              | Still Image Shoot, Moving Image Shoot, Settings for Shooting Images, Setting Image Size/Image Quality, Bar Code Reader, Text Reader, etc.                                                                                                    |  |
| i-mode/i-motion/i-channel  | What is i-mode?, a Menu, My Menu, Change i-mode Password, Bookmark, Screen Memo, Download, i-mode Settings, Message R/F, SSL Certificate, Client Certificate, What is i-motion?, What is i-channel?, etc.                                                                                                  |  |
| Mail<br>219                | i-mode Mail, Deco Mail, Template, Attachments, Photo-sending,<br>Mail Auto-receive, Kirari Mail, Receive Option, Check New Message,<br>Auto-sort, Chat Mail, SMS (Short Messages), etc.                                                                                                    |  |
| i-o <b>ppli</b><br>263     | What is i-αppli?, i-αppli Download, i-αppli Run, Starting i-αppli Automatically, i-αppli Stand-by Display, Settings for when Running i-αppli,   αppli (microSD)                                                                                                    |  |

| Osaifu-Keitai/ToruCa<br>279                         | What is Osaifu-Keitai?, What is iC Transfer Service?, Osaifu-Keitai Compatible i-oppli, What is ToruCa?, Obtain ToruCa Files, ToruCa Viewer, ToruCa File List/Detailed ToruCa File Display, ToruCa Settings, IC Card Lock                                        |
|-----------------------------------------------------|----------------------------------------------------------------------------------------------------|
| Data Display/Edit/<br>Management<br>289             | About Data Box, Picture Viewer, Original Animation, i-motion Player, Chara-den, Melody Player, microSD Memory Card, Infrared Data Exchange, iC Communication, etc.                                                                                               |
| Play Music<br>333                                   | Playing Back Music, Downloading Chaku-uta Full <sup>®</sup> Music Files, Chaku-uta Full <sup>®</sup> Player, SD-Audio, About SD-Jukebox  • "Chaku-uta Full" is a registered trademark of Sony Music Entertainment Inc.                                           |
| Other Useful Functions 347                          | Multiaccess, Multitask, Alarm, Schedule, ToDo, Private Menu Setting, Own Number, Voice Memo, Movie Memo, Call Data, Calculator, Free Memo, UIM Operation, Reset Settings, Initialize, etc.                                                                       |
| Network Service<br>369                              | Check Network Information, Voice Mail, Call Waiting, Call Forwarding, Nuisance Call Blocking, Caller ID Request, Dual Network, English Guidance, Service Numbers, In-call Management, Remote Access, Multi Number, Additional Service, etc.                      |
| Data Communication<br>381                           | Available Data Communication, Before Using,<br>Preparation Flow for Data Communication, AT Command, About CD-ROM,<br>DoCoMo Keitai Datalink                                                                                                    |
| Entering Characters<br>385                          | Character Entry, Common Phrases, Cutting/Copying/Pasting,<br>Own Dictionary, Learned Words, Download Dictionary, etc.                                                                                                    |
| Appendix/External Device<br>Linkage/Troubleshooting | Function List, Options and Related Equipment, Data Link Software, Troubleshooting, Error Messages, Warranty and Maintenance Services, i-mode Trouble Diagnosis Site, Software Update, Scanning Function, Specifications, Export Administration Regulations, etc. |
| Index/Quick Manual<br>453                           | Index, Quick Manual                                                                                                    |

# Main Functions of FOMA P703i

FOMA (Freedom Of Mobile multimedia Access) is the name of the DoCoMo service based on the W-CDMA format, authorized as one of the world's standards for third-generation mobile telecommunication systems (IMT-2000).

### Remarkable i-mode!

i-mode is an online service that enables you to get useful information from i-mode sites (programs) or web pages supporting i-mode by using the screen of an i-mode phone. This service also enables you to send or receive mail messages with ease.

### i-motion Movie/i-motion Mail ▶ P.214. P.230

You can obtain images and music from sites or Internet web pages to enjoy them.

Also, you can attach a moving image shot by a built-in camera or an i-motion movie obtained from sites or Internet web pages to i-mode mail for sending.

### ■Chaku-uta®/Chaku-motion ▶ P.128, P.137

You can set the stored i-motion movie as "Chaku-motion" for a ring tone or ring image.

• "Chaku-uta" is a registered trademark of Sony Music Entertainment Inc.

# ♦i-mode mail/Decomail-pictograph

#### P.220, P.226

Besides mail text, you can attach up to 2 Mbytes of files or 10 files (JPEG, ToruCa, etc.) in total. The FOMA phone supports Deco mail/Decomail-pictographs and you can change the character color, character size, and background color of mail text, so you can compose pleasant mail messages to send.

### → Mega i-αppli/i-αppli DX ►► P.264

By downloading i-αppli programs from sites, you can enjoy playing games or get stock price information or weather forecasts updated automatically. As the large capacity mega i-αppli is supported, you can enjoy playing high-resolution 3D games and full-length role playing games. With i-αppli DX software, you can have more fun of i-αppli by linking with information inside the i-mode phone such as the Phonebook entries or mail messages.

# Safety Settings ►►P.153

### ◆Omakase Lock ▶▶P.159

When you have lost the FOMA phone, you can lock the FOMA phone and release it by contacting DoCoMo. For inquiries, see the back page of this manual.

Note that Omakase Lock might be activated by an offer from the contractor of the FOMA phone when the contractor and the user of the FOMA phone differ.

### **◆Data Security Service** ►► P.171

This service enables you to save the Phonebook entries, still images, and mail messages to the Data Storage Center, and restore the saved data, when you lost your FOMA phone or in other cases, to your FOMA phone from the Data Storage Center. Further, you can edit or manage data held at the Data Storage Center using your personal computer and can reflect the edited data to your FOMA phone.

For cautions on the use of Data Security Service and details on how to use it, refer to "Mobile Phone User's Guide [i-mode]".

For inquiries, see the back page of this manual. Data Security Service is a pay service that is available on a subscription basis.

### ◆ Network ▶▶ P.370

- Voice Mail Service (Charged)
  - · A separate subscription is required.
- Call Waiting Service (Charged)
  - · A separate subscription is required.
- Call Forwarding Service (Free)
  - $\cdot \text{A separate subscription is required}.$

- Dual Network Service (Charged)
  - · A separate subscription is required.
- Multi Number (Charged)
  - · A separate subscription is required.
- SMS (Short Messages) (Free)
  - ·No subscription is required.

# ◆Saving Chaku-uta Full® and Chaku-uta® Music Files to the microSD Memory Card ▶▶ P.277. P.321

You can save \*\*1 copyrighted Chaku-uta Full® and Chaku-uta® music files to the microSD memory card as the contents transfer is supported. Select "Move to microSD" on the Function menu to move the files to the "Movable contents" folder (or a folder specified as the destination folder, as for Chaku-uta Full® music files) inside the microSD memory card.

You can save \*2 i-oppli data to the microSD memory card as well. For the saved files to be available on another FOMA phone, you need to use the microSD memory card and the UIM used when the files were saved.

\*1 You may not be able to save some contents.

\*2 You may not be able to save data for some software programs.

### ◆One-push Open ►►P.44

### ■One-push Answer ▶▶P.71

When a call comes in, just press the One-push open button, and you can open the FOMA phone to answer the call.

### ■Recv. Mail/Call at Open ▶▶P.140

When a missed call or new mail message is found, just press the One-push open button, and you can open the FOMA phone to display the detailed Missed Call display or Inbox List.

# ◆ Design That Stages Your Frolicsome Mind

An asymmetry design stages your frolicsome mind. Round shape that fits firmly into your palm, and the tile keys of cubic design that place stress on the operability enhance the performance of your FOMA phone.

### ◆ Multiaccess/Multitask ►►P.348

The FOMA phone comes with the Multiaccess function that enables you to simultaneously use the voice phone and i-mode (or data transmission by packet transmission). SMS is available separately from Multiaccess. The FOMA phone comes with also the Multitask function that enables you to use multiple menu functions simultaneously.

### ◆ Feel Function ▶▶ P.144

### ■Feel \* Talk

Feel \* Talk reproduces a "Conversational" atmosphere by animating 45 types of cartoon characters and by lighting or flickering the Call/Charging indicator.

#### Feel \* Mail

Feel \* Mail reproduces the atmosphere of "Mail messages" by animating 45 types of cartoon characters. Pleasant animation appears on the Private window according to the contents of the incoming mail message.

### ◆ Cute Materials and Images ►► P.405

Popular and cute cartoon characters "Gaspard & Lisa" and illustrations by "CHICO HAYASAKI" who is well known and very popular among young women are pre-installed.

### ◆ Deco Mail ►► P.226

You can change the font color, font size, or background color of mail text and can insert Deco mail pictures or photos taken by a built-in camera in the text so that you can compose and send enhanced mail messages. In addition, as Deco Mail supports templates, you can easily compose a Deco mail message by using the format of the received Deco mail or Deco mail downloaded from sites

# ♦ A Thousand of Decomail-pictographs

A thousand of elaborately selected Decomail-pictographs are pre-installed. Pictographs are sorted by genre into folders so you can easily look up for the pictograph you want to use.

### ◆ Camera Function ►► P.174

You can shoot still images and moving images using two cameras (inside and outside cameras). In Auto Bracket mode for continuous shooting, you can automatically shoot nine frames in succession while changing color tone and brightness for each frame.

With the outside camera, you can take shots of high quality images with 1,300,000 effective pixels and 1,200,000 maximum recording pixels.

# Making Full Use of FOMA P703i!

### Chara-den that Conveys Your Feelings ►► P.83, P.310

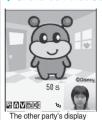

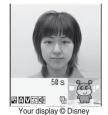

You can show a character image instead of your own photo image for making video-phone calls. If you set a Chara-den image as a substitute image for a video-phone call, you can give it expressions or movements by key operations.

Also, you can synchronize the lip of some Chara-den images with your voice.

### ◆ PushTalk ►►P.94

You can communicate with multiple persons (up to five persons including yourself); press the PushTalk key to access the PushTalk Phonebook, select the persons you want to talk with, and press the PushTalk key.

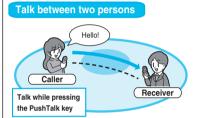

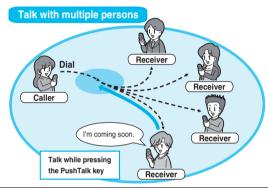

### **♦ Chaku-moji** ►► P.63

When making a voice call or video-phone call, you can send a text message to the other party during calling. You can send the message also by selecting from the messages previously stored or sent.

### i-channel ►► P.216

You can periodically receive various pieces of information without operating by yourself. Also, you can just press the i-channel key to show the Channel List, and obtain detailed information.

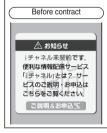

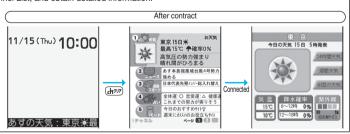

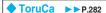

You can obtain ToruCa files from scanning devices or sites and can easily exchange them using mail, infrared rays, or microSD memory cards. The obtained ToruCa files are saved to "ToruCa" in "LifeKit".

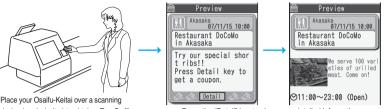

device (reader/writer) to obtain a ToruCa file.

Press the "Detail" key to view more detailed information.

### Music

### ■Chaku-uta Full® Player ►► P.335

You can play back Chaku-uta Full<sup>®</sup> music files downloaded from sites. You can read lyrics or view images stored in Chaku-uta Full<sup>®</sup> music files, or play them back in your preferred order.

### ■SD-Audio ▶▶P.341

You can play back music files stored on the microSD memory card. By using "SD-Jukebox" contained in the provided CD-ROM and using a personal computer, you can store music files on the microSD memory card from music CDs.

### Pre-installed i-oppli ►► P.271

### ■絵もじ工房 (Pictograph workshop)

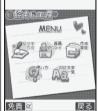

You can easily create your original Decomail-pictographs. You can download pictograph backgrounds as well.

After you select a pictograph background, you can enter your name and message to create your own original Decomail-pictograph. You can select fonts and the color of the fonts as well.

© Panasonic Mobile Communications Co., Ltd.

#### ■脳problem? (No problem with your brain?)

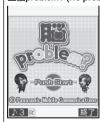

Various games show up from five fields, "計算 (Calculation)", "反応 (Response)",

"記憶 (Memory)", "知覚 (Perception)", and "分析 (Analysis)". The games you can select increase according to the scores you get in チャレンジモード (Challenge mode).

© Panasonic Mobile Communications Co., Ltd.

# Safety Precautions (Always follow the safety precautions.

- ■Before using the FOMA phone, read these safety precautions carefully so that you can use it correctly. After reading the precautions, keep them in a safe place.
- ■Be sure to observe these safety precautions because they are designed to protect you or those around you from causing injury and to avoid unnecessary damage to the property.
- The symbols below indicate the levels of danger or damage that can be caused if the particular precautions are not observed.

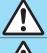

Danger

This symbol indicates that incorrect handling will almost certainly cause death or serious injury.

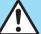

Warning

This symbol indicates that incorrect handling poses a risk of causing death or serious injury.

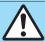

Caution

This symbol indicates that incorrect handling poses a risk of causing injury or damage to the product or property.

■The following symbols show specific directions:

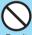

Denotes things not to do. (Prohibition)

Don't

Denotes not to disassemble.

Do not disassemble

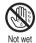

hands

Denotes not to touch with wet hands.

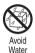

Denotes not to use where it could get wet or not to wet it.

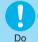

Denotes mandatory instructions (matters that must be complied with).

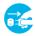

Denotes to pull the power plug out of the outlet.

Pull the power plug out

**"**Safety Precautions" are divided into the following six sections:

| General precautions for FOMA phone, batteries, adapters/chargers, and UIM | P.13 |
|---------------------------------------------------------------------------|------|
| Precautions for FOMA phone                                                | P.14 |
| Precautions for batteries                                                 |      |
| Precautions for adapters/chargers                                         | P.16 |
| Precautions for UIM                                                       |      |
| Notes on using near electronic medical equipment                          | P.17 |

### General precautions for FOMA phone. batteries, adapters/chargers, and UIM

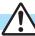

# Danger

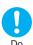

Use only the batteries and adapters/ chargers approved by DoCoMo for your FOMA phone.

If you use any type of battery, adapter or charger other than the specified one, your FOMA phone, battery or other accessories may leak, overheat, burst, catch fire or malfunction.

Battery Pack P09 FOMA AC Adapter 01

FOMA AC Adapter 01 for Global use

FOMA DC Adapter 01 Desktop Holder P16

FOMA Dry Battery Adapter 01

FOMA USB Cable with Charge Function 01

 For other specified products, contact a handling counter such as a DoCoMo shop.

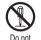

disassemble

Do not disassemble, modify or solder the FOMA phone or accessories.

Accidents such as fire, injury, or electric shock, or malfunction may result. The battery may leak. overheat, burst or catch fire.

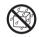

Water

### Do not wet the FOMA phone or accessories.

If liquids such as water or pet urine get onto them, overheating, electric shock, fire, malfunction, injury or others may result. Pay attention to the place of use and the way of handling.

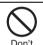

Do not use or leave the FOMA phone and its accessories in places with a high temperature such as near fire or heater. or places exposed to direct sunlight or in cars under the blazing sun.

The devices could be deformed or malfunction, or the battery may leak, overheat, burst, or catch fire, thus resulting in the deterioration of performance and shortening of the life of devices. Also, part of the case could get heated, causing bare skin burns.

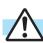

# Warning

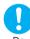

When you are in a place such as a gas station where flammable gas is generated, turn off the FOMA phone, or never do charging. Otherwise, catching fire may

Ensure that you use Osaifu-Keitai with the FOMA phone turned off when you are in the vicinity of the gas station. (When IC Card Lock is set, turn off the power with the lock released.)

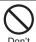

Do not throw the FOMA phone or accessories, or subject them to severe shocks.

The battery may leak, overheat, burst, or catch fire. Also, malfunction or fire may result.

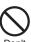

Be careful not to let electroconductive materials (metal pieces, pencil leads etc.) contact with the charging terminals or connector terminal. Also. make sure that those are not entered into the inside of the FOMA phone. Short-circuit could cause fire or malfunction of the FOMA phone.

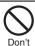

Do not place the batteries, the FOMA phone, adapters/chargers, or UIM in cooking appliances such as microwave ovens or high-pressure containers.

The battery may leak, overheat, burst, or catch fire. The FOMA phone or the adapter/charger may overheat, smoke, or catch fire, or its circuit parts may become damaged.

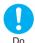

If odor, overheat, discoloration, or deformation is detected during use. battery charge, or storage, immediately observe the following:

- 1. Pull the power plug out of the outlet or cigarette lighter socket.
- 2. Turn off the power to the FOMA phone.
- 3. Remove the battery pack from the FOMA phone. If you use the FOMA phone and its accessories as they are, overheat, burst, or catching fire could result or the battery could leak.

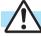

### Caution

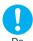

If children use the FOMA phone or accessories, a quardian should explain the safety precautions and correct operations. The quardian should also make sure that the instructions are followed during use.

Otherwise, injury may result.

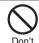

Do not place the FOMA phone or accessories on unstable locations such as wobbly tables or slanted locations.

The FOMA phone or accessories may fall, resulting in injury or malfunction.

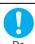

Keep out of the reach of babies and infants.

Accidental swallowing or injury may result.

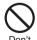

Do not store in humid or dusty places, or in high temperature environments. Malfunction may result.

Don't

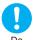

When you charge the battery, shoot or play back moving images, make video-phone calls, or use i-mode or i-appli repeatedly or for a long time, the temperature of the FOMA phone, battery pack, or adapter/charger might

If you touch the part of high temperature consecutively, rash, itching, or eczema might be caused depending on your physical conditions or predisposition.

Be especially careful when you use the FOMA phone for a long time with the adapter/charger

### **Precautions for FOMA phone**

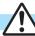

### Warning

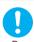

Turn off the FOMA phone in places where use is prohibited such as in airplanes and hospitals.

Otherwise, electronic devices and electronic medical appliances may be adversely affected. If the Auto Power ON function is set, deactivate the setting, then turn the power off.

For use inside medical facilities, make sure that you comply with their regulations.

You may be punished for using the FOMA phone in airplanes, which is prohibited by law.

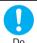

### Turn off the FOMA phone when near electronic devices using highprecision control or weak signals.

The FOMA phone may possibly cause these devices to malfunction.

\*Electronic devices that may be affected: Hearing aids, implanted cardiac pacemakers, implanted defibrillators, other medical electronic devices, fire alarms, automatic doors and other automatically controlled devices.

If you use an implanted cardiac pacemaker, implanted defibrillator or any other electronic medical device, consult the manufacturer or retailer of the device for advice regarding possible effects from the radio waves.

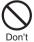

If you have any implanted electronic medical equipment, do not place your FOMA phone in a chest pocket or inner pocket.

If the FOMA phone is positioned close to electronic medical equipment, it may cause that equipment to malfunction.

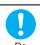

For those with weak heart conditions. the vibrator and ring volume must be adjusted carefully.

Those functions may cause an effect on the heart.

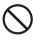

### Do not operate the FOMA phone while driving a vehicle.

Operating a mobile phone during drive has been prohibited since 1st, November 2004. Park your car in a safe place even when you are using the Hands-Free Kit. During drive, make sure that you activate Public Mode or the Voice Mail Service.

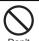

### Do not directly point the infrared data port at someone's eyes during transmission.

His/her eves may possibly be affected. Other infrared devices may operate erroneously if the infrared data port is pointed at them during transmission.

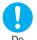

When talking with the FOMA phone set to Hands-free, be sure to keep the FOMA phone away from your ear. Otherwise, your hearing could be impaired.

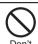

Do not put the FOMA phone in the place where it could be affected by an expanded airbag, e.g., on the dashboard. If the airbag expands, the FOMA phone could hit you and others, causing accidents such as injury

and the FOMA phone could malfunction and

become damaged.

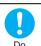

If thunder starts to rumble while you are using the FOMA phone outdoors, turn the power off, and move to a safe place. Otherwise, you could be struck by lightning or suffer an electric shock.

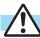

### Caution

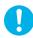

Itching, rash or eczema may be caused depending on your physical conditions or predisposition. If an abnormality occurs. stop using the FOMA phone immediately, and then seek medical attention.

Metals are used for the following parts:

| Where it is used                                     | Material     | Finishing                                         |
|------------------------------------------------------|--------------|---------------------------------------------------|
| Charging terminals                                   | Copper alloy | Gold-plated finish with nickel-plated ground      |
| One-push open<br>button<br>Command<br>Navigation key | Plastic      | Chrome-plated finish with<br>nickel-plated ground |

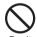

Do not swing the FOMA phone by its strap.

The FOMA phone may hit you or persons around you, and accidents such as injury or malfunction and damage may result.

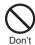

Do not allow liquids such as water, or foreign materials such as metal pieces or flammable materials to get into the UIM insertion slit or microSD memory card slot of the FOMA phone.

Fire, electric shock or malfunction may occur.

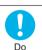

Electronic devices in some types of cars can be affected by use of the FOMA phone.

For safety's sake, make sure not to use the FOMA phone inside such cars.

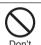

Do not place magnetic cards or similar objects near the FOMA phone or between phone parts.

Information on magnetic cards such as cash cards, credit cards, telephone cards and floppy disks may be deleted.

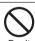

Do not open the FOMA phone by pressing the one-push open button near persons around you or your face.

The FOMA phone may hit you or persons around you, causing accidents and injuries.

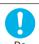

Be careful not to get your finger or a strap caught between the FOMA phone when you close or open it.

Accidents such as injury or damage may result.

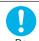

Use the FeliCa reader/writer functions in Japan only.

The FeliCa reader/writer functions on the FOMA phone have been authorized in compliance with the radio transmission standards in Japan.

You might be imposed punishment if you use it overseas.

### Precautions for batteries

■Check the description on the label of the battery pack for the type of battery.

| Description | Туре                |
|-------------|---------------------|
| Li-ion      | Lithium-ion battery |

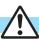

### Danger

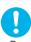

If the battery fluid gets into your eyes, do not rub them. Flush your eyes with clean water and get medical attention immediately.

Otherwise, the loss of eyesight may result.

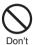

Do not throw the battery into fire.

The battery may leak, overheat, burst or catch fire.

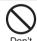

Do not let any metal object such as a wire come in contact the battery terminals. Also do not carry or store the battery together with any metal objects like a necklace.

The battery may leak, overheat, burst or catch fire.

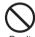

Do not pierce it with nails, hit it with a hammer, or step on it.

The battery may leak, overheat, burst or catch fire.

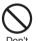

Do not use excessive force to attach the battery to the FOMA phone even when you cannot attach it successfully. Also, check that the battery is the right way round when you attach it.

The battery may leak, overheat, burst or catch fire.

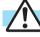

# Warning

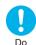

If the battery fluid comes in contact with skin or clothes, immediately stop using, then wash affected areas thoroughly with clean water. Skin injury may result.

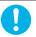

If charging is not completed at the end of the specified charging time, stop charging.

Otherwise, the battery may leak, overheat, become damaged or catch fire.

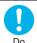

Immediately stop using the FOMA phone and keep it away from fire if the battery leaks or emits an odor.

The leaked battery fluid may ignite, causing fire or burst.

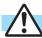

### Caution

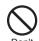

An exhausted battery should not be disposed of with other waste.

The battery may catch fire or damage the environment. After insulating the battery terminals with tape, take it to a handling counter such as a DoCoMo shop or dispose of it in accordance with local waste disposal regulations.

### Precautions for adapters/chargers

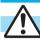

# Warning

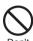

Never short-circuit the charging terminals when the adapter is plugged into the power outlet or cigarette lighter socket. Also, never touch the charging terminals with fingers or other bare skin. Fire, malfunction, electric shock or injury may result.

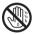

Do not touch the power cord of the adapter/charger, or power outlet with wet hands.

Not wet hands

Electric shock may result.

Electric shock may occur.

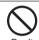

Do not use the AC adapter and desktop holder in steamy places such as a bathroom.

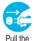

When the adapter/charger is not to be used for a long period of time, unplug the power cord from the outlet.

power plug

Otherwise, electric shock, fire, or malfunction may result.

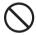

out

Do not use a damaged adapter/charger cord or power cord. Electric shock, overheating or fire may result.

Don't

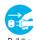

If liquids such as water get in the charger, unplug the power cord immediately from the outlet or cigarette lighter socket.

Pull the power plug out

Otherwise, electric shock, smoke or fire may result.

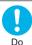

When plugging the AC adapter into the power outlet, firmly plug it in, taking care not to contact with metal straps or the like. Otherwise, electric shock, short-circuit or fire may

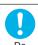

Use the adapter/charger at the specified V AC.

If you use it at a wrong voltage, fire or malfunction may result.

When using the FOMA phone overseas, use FOMA AC Adapter 01 for Global use.

AC adapter (for domestic use): 100 V AC AC adapter (for global use): 100 to 240 V AC [Connect only to household AC outlet] DC adapter: 12/24 V DC

[For negative (-) grounded vehicles only]

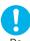

If a fuse of the DC adapter has blown, replace it with a specified fuse.

If you use it with a wrong fuse, fire or malfunction may result. For the specified fuse, refer to each instruction manual

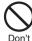

The DC adapter is for use only in a negative (-) grounded vehicle. Do not use it in a positive (+) grounded vehicle. Fire may result.

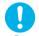

Keep the power plugs dust-free.

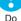

Otherwise, fire may result.

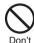

Place the charger and desktop holder on a stable location during charging. Do not cover or wrap the charger and desktop holder in cloth or bedding.

The FOMA phone may become separated, or the charger and desktop holder may overheat, causing fire or malfunction.

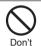

If it starts to thunder, do not touch the FOMA phone and adapter/charger.

You might be struck by lighting or suffer an electric shock.

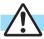

### Caution

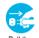

Pull the power plug out

Before cleaning, pull the plug out of the power outlet or cigarette lighter socket. Otherwise, electric shock may result.

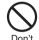

Do not place heavy objects on the adapter/charger cord and power cord. Electric shock or fire may result.

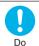

Always hold the plug when pulling the adapter/charger out of the power outlet or cigarette lighter socket.

If you pull the plug out by the cord, the cord may be damaged, which could result in electric shock or fire.

### **Precautions for UIM**

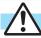

### Caution

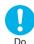

Be careful when removing the UIM (IC portion).

Your hand or finger may be injured.

# Notes on using near electronic medical equipment

■ The description below meets "Guidelines on the Use of Radio-communication Equipment such as Cellular Telephones – Safeguards for Electronic Medical Equipment" by the Electromagnetic Compatibility Conference Japan.

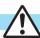

# Warning

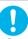

Turn off the FOMA phone in crowded areas such as inside trains during rush hour, as someone with an implanted cardiac pacemaker or implanted defibrillator may be near you.

Operation of an implanted cardiac pacemaker or implanted defibrillator can be affected by radio waves.

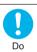

# Comply with the following in hospitals or health care facilities:

- Do not carry the FOMA phone into operating rooms, intensive care units (ICU) or coronary care units (CCU).
- Turn off the FOMA phone in hospital wards.
- If there is any electronic medical equipment near you, turn off the FOMA phone even when in a location such as a lobby.
- Comply with any regulations of hospital and health care facilities instructing you not to use or carry in a mobile phone.
- If the Auto Power ON function is set, deactivate the setting, then turn the power off.

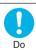

If you use an implanted cardiac pacemaker or implanted defibrillator, use the mobile phone 22 cm or more away from an implanted cardiac pacemaker or implanted defibrillator. Operation of an implanted cardiac pacemaker or implanted defibrillator can be affected by radio

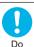

Patients using electronic medical equipment other than implanted cardiac pacemakers or implanted defibrillators (outside medical establishments for treatment at home, etc.) should check the influence of radio waves upon the equipment by consulting its manufacturer.

Operation of electronic medical equipment can be affected by radio waves.

# **Notes on Handling**

### **General notes**

### ■Do not wet the equipment.

The FOMA phone, battery, adapter/charger, and UIM are not waterproofed. Do not use them in environments, which are high in humidity such as in bathrooms, and do not allow them to get wet from rain. Furthermore, if carrying them against your body, they become moist due to perspiration and the internal parts may become corroded, causing malfunction.

If the parts are found to have been damaged due to exposure to the liquids, any repairs will not be covered by warranty, or repairs may not be possible. This may be repaired at a cost if repairs are possible.

# ■Use a dry soft cloth such as the one for cleaning glasses to clean the equipment.

- The screen of the FOMA phone sometimes has a special coating so that they are easier to see. If you rub it roughly with a dry cloth, it might be scratched. Take care of the way of handling, and use only a dry, soft cloth such as the one for cleaning glasses. If the screen is left with water drop or stain adhered, smear may be generated or the coating might peel off.
- Do not use alcohol, thinner, benzene, detergent or other solvents for cleaning, otherwise the printing may be removed or discoloration may result.

### Occasionally clean the terminals of the equipment using a dry cotton swab.

If the terminals become soiled, the connection might deteriorate so that the power turns off or the battery does not charge fully. Wipe the terminals with a dry cloth or cotton swab.

# ■ Do not place the FOMA phone near an air conditioner outlets.

Condensation may form due to rapid changes in temperature, and this may corrode internal parts and cause malfunction.

# ■ Do not place the FOMA phone in places where it may be subjected to excessive pressure.

Do not place the FOMA phone in a bag along with many other articles or in a trouser pocket, because this can damage the LCD display and internal circuitry.

Malfunctions caused by such damage is not covered by the warranty.

■ Do carefully read each instruction manual attached to the battery or adapter/charger.

### Notes on handling the FOMA phone

- Avoid using in extremely high or low temperatures. The FOMA phone should be used within a temperature range of 5°C to 35°C and a humidity range of 45% to 85%.
- The FOMA phone, if operated near ordinary phones. television sets or radios that are in use, may affect them. You should operate your FOMA phone as far away from such equipment as possible.
- It is recommended that you make separate notes of the information stored in the FOMA phone and keep such notes in a safe place.

We take no responsibility for any loss of the stored data items.

Do not sit with the FOMA phone in your trousers or skirts pocket. Do not place the FOMA phone under heavy objects in a bag.

Malfunction may result.

Make sure that nothing, such as a strap, gets caught between the parts of the FOMA phone when vou close it.

Otherwise, malfunction or damage may result.

- The FOMA phone becomes warm during use or charging but this is not an abnormality. Use the FOMA phone as it is.
- Do not leave the FOMA phone with a camera pointing direct to the sunlight. Pixels may be discolored or burns may result.

### Notes on handling batteries

Batteries have a limited life.

Though it varies depending on the usage state, you are advised to replace the battery if its usable time is extremely short even when you fully charge it. Make sure that you buy the specified battery.

- Charge the battery in a place with an appropriate ambient temperature of 5°C to 35°C.
- Make sure that the battery is charged when you use the FOMA phone for the first time or have not used it for a long period of time.
- The usable time of the battery differs depending on the usage environment or its remaining life.
- Depending on how the battery pack is used, it might swell as its operating life becomes short, but this is not a problem.
- Store the batteries in a well ventilated place out of direct sunlight.

When you do not use the battery for a long time, remove the battery from the FOMA phone with the battery power completely drained, and store it in the polyethylene bag used for wrapping.

### Notes on handling chargers/adapters

- Charge the battery in a place with an appropriate ambient temperature of 5°C to 35°C.
- Charge the battery where:
  - · There is very little humidity, vibration, and dust.
  - · There are no ordinary phones, television sets or radios nearby.
- During charging, the adapter/charger may become warm. This is not an abnormality, so continue charging.
- Do not use the DC adapter for charging the battery when the car engine is not running.

The car battery could go flat.

- When using the power outlet having the disengaging prevention mechanism, observe the instructions given in that instruction manual.
- Do not give a strong shock. Also, do not deform the charging terminals or terminal guide. Malfunction may result.

### Notes on handling the UIM

- Never use more force than necessary when detaching the UIM.
- Do not use unnecessary force when inserting it into the phone.
- The UIM may become warm during use, but this is not a sign of a malfunction. Continue using it as it is.
- The warranty does not cover damage caused by inserting the UIM into some other types of IC card reader/writer.
- Always keep the IC portion clean.
- ■Use a dry soft cloth such as the one for cleaning glasses to clean the equipment.
- It is recommended that you make separate notes of the information stored on the UIM and keep such notes in a safe place.

We take no responsibility for any loss of the stored data

- For the environmental protection, bring any unneeded UIMs to a handling counter such as a DoCoMo shop.
- Avoid using in extremely high or low temperatures.
- ■Do not damage, carelessly touch, or short-circuit the IC.

Data might be lost or malfunction may result.

- Do not drop the UIM or subject it to strong impacts. Malfunction may result.
- Do not bend the UIM or place objects on it. Malfunction may result.

### Notes on handling the camera

■You may be imposed punishment according to the law and rule (such as the nuisance prevention ordinance) if you use the FOMA phone to give a remarkable nuisance and misdeed to the public.

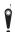

Please be considerate of the privacy of individuals around you when taking and sending photos using camera-equipped mobile phones.

# Notes on handling the FeliCa reader/writer

- ■The FeliCa reader/writer functions on the FOMA phone use very weak radio waves that are license free from radio stations.
- ■The FeliCa reader/writer is operated on the 13.56 MHz frequencies. When you use another reader/writer nearby, take enough distance between your FOMA phone and the reader/writer. Further ensure that there are no radio stations that are operated on the same frequencies.

# **Intellectual Property Rights**

### **Copyrights and Rights of Portrait**

You have no right to copy, modify, or distribute the contents such as text, images, music, or software programs downloaded from web pages on the Internet, or images shot by the cameras of this product without permission from the copyright holder except for when the copy or quote is for personal use that is allowed by the copyright law.

Note that it may be prohibited to shoot or record live performances or exhibitions even for personal use. Make sure that you refrain from taking portraits of other persons and distributing such portraits over the Internet without consent, as this violates portrait rights.

### **Trademarks**

- · "FOMA", "mova", "PushTalk", "PushTalk Plus", "KIRARI MAIL", "i-modo", "i-oppli", "i-oppliDX", "i-motion", "Deco-mail", "Chaku-motion", "Chara-den", "ToruCa", "mopera", "mopera U", "WORLD CALL", "Dual Network", "FirstPass", "visualnet", "V-live", "i-Channel", "DCMX", "iD", "Security Scan", "i-shot", "i-motion mail", "i-area", "Short Mail", "WORLD WING", "Public mode", "My DoCoMo", "DoPa", "sigmarion", "musea", and the logos of "FOMA", "i-mode", "i-oppli", "DCMX", and "iD" are trademarks or registered trademarks of NTT DoCoMo, Inc.
- Free Dial logo mark is a trademark of NTT Communications Corporation.
- Catch Phone (Call waiting service) is a registered trademark of Nippon Telegraph and Telephone Corporation.
- NAVIDIAL and NAVIDIAL logo mark are trademarks of NTT Communications Corporation.

- ・使いかたナビ® is a registered trademark of CANNAC, Inc.
- Java and Java related trademarks and logos are trademarks or registered trademarks of Sun Microsystems, Inc. in the United States and other countries.
- · IrFront® is a trademark or registered trademark of ACCESS Co., Ltd. in Japan and other countries.
- Powered by MascotCapsule®
   MascotCapsule® is a registered trademark of HI CORPORATION
- © 2007 HI CORPORATION. All Rights Reserved.
- Microsoft, MS, and Windows are registered trademarks or trademarks of Microsoft Corporation in the United States and other countries.
- The abbreviations used for respective operating systems (Japanese version) in this manual are as shown below: Windows® 2000 Professional is the abbreviation of Microsoft® Windows® 2000 Professional operating system.
- Windows® XP is the abbreviation of Microsoft® Windows® XP Professional operating system or Microsoft® Windows® XP Home Edition operating system.
- Other company names and product names described in the text are trademarks or registered trademarks of those companies.

### **Others**

 This product contains Flash<sup>®</sup> Lite<sup>™</sup> of Adobe Systems Incorporated.

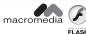

1Blend

Flash. Flash Lite and

Macromedia are trademarks or registered trademarks of Adobe Systems Incorporated in the US and other countries.

- McAfee<sup>®</sup> is registered trademarks or trademarks of McAfee, Inc. and/or its affiliates in the US and/or other countries.
- · G-GUIDE, G-GUIDE MOBILE and their logos are registered trademarks in Japan of U.S.

  Gemstar-TV Guide International. Inc. and/or its affiliates.
- NetFront of ACCESS CO., LTD is installed in this product to provide Internet functionality.

NetFront is trademark or registered trademark of ACCESS CO., LTD. in Japan and other countries.

Copyright © 1996-2007 ACCESS CO., LTD.

- Powered by JBlend™ Copyright 2002-2006 Aplix Corporation. All rights reserved.

  JBlend and JBlend-related trademarks are
- trademarks or registered trademarks of Aplix Corporation in Japan and other countries.
- · 🔎 is a registered trademark of FeliCa Networks, Inc.
- FeliCa is a contactless IC card technology developed by Sony Corporation. FeliCa is a registered trademark of Sony Corporation.
- · QR code is a registered trademark of Denso Wave Inc.
- · The microSD logo is a trademark.
- · "Multitask" is a trademark of NEC Corporation.
- Licensed by QUALCOMM Incorporated under one or more of the following United States Patents and/or their counterparts in other nations:

4.901.307 5.490.165 5.056.109 5.504.773 5.101.501 5.506.865 5,109,390 5,511,073 5,228,054 5,535,239 5,267,261 5,544,196 5.267.262 5.568.483 5.337.338 5,600,754 5,414,796 5.657.420 5,416,797 5,659,569 5,710,784 5,778,338

 This product contains software licensed complying with GNU General Public License (GPL), GNU Lesser General Public License (LGPL), etc.

For more details, see "readme.txt" in the "GPL  $\cdot$  LGPL $\Leftrightarrow$   $\subset$   $\supset$   $\cup$   $\setminus$   $\subset$ " folder on the bundled CD-ROM. ("readme.txt" is only available in Japanese version.)

- · QuickTime is a registered trademark of Apple Computer, Inc. in the US and other countries.
- · Advanced Wnn V2 of OMRON SOFTWARE Co., Ltd. is used for conversion methods for Japanese.
- "Advanced Wnn V2" © OMRON SOFTWARE Co., LTD. 1999-2007 All Right Reserved.

- Some part of this product contains modules developed by Independent JPEG Group.
- This product contains the IrFront® technology of ACCESS Co., Ltd. as an OBEX protocol.
- · IrFront<sup>®</sup> is a product of ACCESS Co., Ltd. Copyright <sup>©</sup> 1996-2007 ACCESS Co., Ltd.
- This product contains technology of Reallusion Inc. for the Funny Transform function and Funny Transform II function.

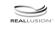

- This product contains "Sense", the voice analysis technology of Alegria Corporation for Feel \* Talk.
- This product is licensed under the MPEG-4 patent portfolio license for the personal and non-commercial use of a consumer to
- (i) encode video in compliance with the MPEG-4 Visual Standard ("MPEG-4 Video") and/or
- (ii) decode MPEG-4 Video that was encoded by a consumer engaged in a personal and non-commercial activity and/or was obtained from a licensed video provider.

No license is granted or implied for any other use. Additional information may be obtained from MPEG LA, LLC.

· Copyright 2001 Seiko Epson Corporation. All Rights Reserved. PRINT Image Matching is a trademark of Seiko Epson Corporation. The PRINT Image Matching logo is a trademark of Seiko Epson Corporation.

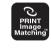

· This product is manufactured or sold under license from InterDigital Technology Corporation.

# **Accessories and Main Options**

### <Accessories>

●FOMA P703i Handset (With Warranty, Back Cover P14)

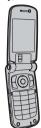

●FOMA P703i CD-ROM

The PDF Versions of "Manual for Data Communication", "Kuten Code List", and "SDオーディオ簡易操作ガイド (SD-Audio simplified operation guide)" are included.

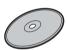

Instruction Manual

Quick Manual included (See page 460)

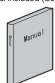

●別紙 SDオーディオ簡易操作ガイド (Separate volume of SD-Audio simplified operation guide)

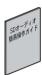

### <Main Options>

 FOMA AC Adapter 01 (With Warranty and Instruction Manual)

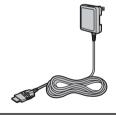

Desktop Holder P16 (With Instruction Manual)

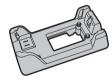

Battery Pack P09 (With Instruction Manual)

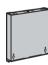

Other Options → See page 426

# **Confirming before Use**

| Phone Parts and Functions                         | 24 |
|---------------------------------------------------|----|
| Display                                           | 26 |
| Displaying Description of Icons                   | 28 |
| Private Window                                    | 28 |
| Navigation Displays                               | 30 |
| Method for Selecting Menu                         | 31 |
| Using EASY Mode                                   | 35 |
| When You do not Remember Key Operation            | 36 |
| Using UIM (FOMA Card)                             | 38 |
| Attaching/Removing Batteries                      | 41 |
| Charging FOMA Phone                               | 42 |
| Opening FOMA Phone by Using a ButtonOne-push Open | 44 |
| Checking Battery LevelBattery Level>              | 44 |
| Turning Power On/OffPower ON/OFF>                 | 45 |
| Switching to EnglishSelect Language               | 46 |
| Executing Initial Settings                        | 46 |
| Setting Date and TimeSet Time>                    | 47 |
| Notifying the Other Party of Your Phone Number    | 48 |
| Checking Your Own Number                          | 49 |

# **Phone Parts and Functions**

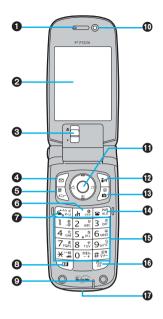

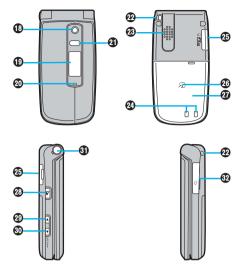

- The antenna is inside the FOMA phone.
- Design of keys is different by the handset body color. Illustrations above are "Lamegra white" handset.

### For inserting the Flat-plug Earphone/Microphone with Switch (option)

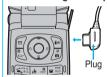

Take hold of the plug of the Flat-plug Earphone/Microphone with Switch and insert or pull it straight into or out. Be careful not to take hold of the cover and plug together when you pull it out.

### ♠Earpiece

· For listening to the other party's voice

#### Display

(See page 26)

#### Close-up lever

· For switching the outside camera to the close-up mode (See page 184)

### 

- · For bringing up the Mail menu (See page 240)
- · For operating the function shown at the lower left of the display (See page 30)

### <Press and hold for at least one second>

· For checking new mail messages (See page 235)

# **⑤**(≭=₃-) Menu key

- · For bringing up the Main menu (See page 31)
- <Press and hold for at least one second>
- · For locking the IC card (See page 288)

### (chייידי Clear/i-channel key

- · For returning to the previous operation
- · For clearing entered text or a phone number
- · For displaying the Channel List (See page 217)

### (2) Send/Answer key, Hands-free key

- · For making/receiving calls (See page 53 and page 70)
- · For talking with Hands-free (See page 68)
- <Press and hold for at least one second>
- · For accessing a voice dial entry (See page 124)

### (I) Video-phone key

· For making/receiving video-phone calls (See page 53 and page 70)

### Microphone

· For speaking to the other party

### Inside camera

- · For taking photos of yourself (See page 175)
- · For catching sight of yourself during a video-phone call

# (O) Command Navigation key

· For operating functions and menus (See page 30)

### ( i-mode key/i-αppli key

- · For bringing up the i-mode menu (See page 194)
- For operating the function shown at the lower right of the display (See page 30)

### <Press and hold for at least one second>

· For bringing up the i-appli Software List (See page 267)

### (B) Camera key

- · For activating a camera in "Photo mode" (See page 179)
- For switching the camera mode while the camera is activated (See page 184)

#### <Press and hold for at least one second>

· For activating a camera in "Movie mode" (See page 182)

### Power/End key

- · For ending calls
- · For ending functions
- For turning the power on (for at least one second)/For turning the power off (for at least two seconds) (See page 45)

### Numeric keys

- · For entering phone numbers and text
- # (for at least one second)

For activating Manner Mode (See page 133)

• (+) (for at least one second)

For activating Public Mode (Drive Mode) (See page 77)

• 5 (for at least one second)

For switching the backlight on/off (See page 141)

# **⊕**∰ Multi key

· For displaying the Multitask menu (See page 349)

### <Press and hold for at least one second>

· For switching functions, when multiple functions are running (See page 349)

### (Connector terminal

· For connecting the AC adapter (option), DC adapter (option), or the FOMA USB Cable (option)

#### Outside camera

- · For taking photos of persons and/or landscapes (See page 175)
- · For catching sight of persons and/or landscapes during a video-phone call

### nPrivate window

(See page 28)

### @Call/Charging indicator

- · Flickers for incoming calls/mail and during calls. (See page 146)
- · Lights in red during charging.
- · Lights (flickers) when you shoot with a camera.

### Infrared data port

· Used for infrared exchange and the infrared remote controller. (See page 326 and page 330)

### Strap hole

### Speaker

- · Sounds for incoming calls.
- You can hear the other party's voice through this speaker when Hands-free is activated. (See page 68)

### Charging terminals

### microSD memory card slot

· For inserting microSD memory card (See page 317)

### ♠FeliCa mark

- · The IC card is mounted.
- Use the IC card function placing this mark over the scanning device (reader/writer). You cannot dismount the IC card. (See page 281)

### Back cover

(See page 41)

# ② P PushTalk key I PushTalk key I PushTalk key

- For making/receiving PushTalk calls (See page 95 and page 98)
- · For bringing up the PushTalk Phonebook (See page 99)

### <Press and hold for at least one second>

 For activating "Chaku-uta Full® player" or "SD-Audio" (See page 335 and page 341)

# Side upper key

· For scrolling up page by page

### Side lower key

- · For scrolling down page by page
- · For using Record Message (See page 81)
- · For checking for missed calls and new mail (See page 148)

# <Press and hold for at least one second with the FOMA phone closed>

· For activating Manner Mode (See page 133)

### One-push open button

(See page 44)

### @Earphone/Microphone terminal

(See page 367)

# **Display**

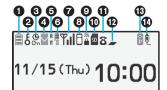

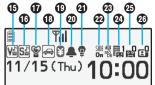

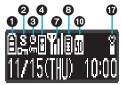

<Private window>

| 0                 |                                                                                                    |  |  |
|-------------------|----------------------------------------------------------------------------------------------------|--|--|
|                   | The battery level (estimate) (See page 44)                                                               |  |  |
| £                 | During Lock All (See page 158)                                                                           |  |  |
| P                 | During PIM Lock (See page 160)                                                                           |  |  |
| D<br>On           | During Keypad Dial Lock (See page 165)                                                                   |  |  |
| S<br>On           | During Secret Mode or Secret Data Only (See page 166)                                                    |  |  |
| fG<br>On          | During IC Card Lock (See page 288)                                                                       |  |  |
| D/P<br>Om         | hen both Keypad Dial Lock and PIM Lock e activated                                                       |  |  |
| D/S<br>Om         | When both Keypad Dial Lock and Secret<br>Mode/Secret Data Only are activated                             |  |  |
| ê <b>li</b><br>Ön | When both IC Card Lock and Lock All are activated                                                        |  |  |
| P <b>®</b><br>Om  | When both IC Card Lock and PIM Lock are activated                                                        |  |  |
| D <b>@</b><br>Om  | When both IC Card Lock and Keypad Dial Lock are activated                                                |  |  |
| SM<br>Sm          | When both IC Card Lock and Secret Mode/<br>Secret Data Only are activated                                |  |  |
| PEG<br>On         | When IC Card Lock, Keypad Dial Lock, and PIM Lock are simultaneously activated                           |  |  |
| DE OT             | When IC Card Lock, Keypad Dial Lock, and<br>Secret Mode/Secret Data Only are<br>simultaneously activated |  |  |
| 3                 |                                                                                                    |  |  |
| <u>Ф</u>          | While Timer Lock at Close is set (See page 161)                                                          |  |  |
| 4                 |                                                                                                    |  |  |
| (pink)            | Unread i-mode mail or an SMS message exists. (See page 233 and page 260)                                 |  |  |
| (gray)            | The area for i-mode mail and SMS messages in the FOMA phone is full. (See page 233 and page 261)         |  |  |
| 0                 | The area for SMS messages on the UIM (FOMA card) is full.                                                |  |  |
| (pink)            | Unread mail exists, and the area for SMS messages on the UIM (FOMA card) is full.                        |  |  |
| (gray)            | Both the FOMA phone and UIM (FOMA card) are full.                                                        |  |  |
|                   |                                                                                                    |  |  |

| 6              |                                                                                                    |  |  |  |
|----------------|----------------------------------------------------------------------------------------------------|--|--|--|
| R F (yellow)   | Unread Messages R/F exist. (See page 208)                                                                  |  |  |  |
| (gray)         | The area for Messages R/F in the FOMA phone is full. (See page 208)                                        |  |  |  |
| 6              |                                                                                                    |  |  |  |
| F (pink)       | i-mode mail remains at the i-mode Center.<br>(See page 235)                                                |  |  |  |
| ∰ (gray)       | The box for i-mode mail at the i-mode Center is full. (See page 233)                                       |  |  |  |
| (yellow)       | Messages R/F remain at the i-mode Center. (See page 208)                                                   |  |  |  |
| (gray)         | The box for Messages R/F at the i-mode Center is full. (See page 208)                                      |  |  |  |
| <b>#</b>       | i-mode mail is held at the i-mode Center<br>while Receive Option Setting is set to "ON".<br>(See page 235) |  |  |  |
| 0              |                                                                                                    |  |  |  |
| Till           | Radio waves reception level (estimate)  Til Ti Ti Ti Ti Strong Weak                                        |  |  |  |
| 圏外             | When out of the FOMA phone service area or where radio waves do not reach                                  |  |  |  |
| self           | During Self Mode (See page 159)                                                                            |  |  |  |
| 8              |                                                                                                    |  |  |  |
| <b>9 +</b>     | During i-mode (See page 194 and page 195)                                                                  |  |  |  |
| <b>‡</b>       | During i-mode communication (See page 194)                                                                 |  |  |  |
| -              | During packet communication (The icon differs depending on the communication status.)                      |  |  |  |
| b <sub>o</sub> | During PushTalk communication (See page 95)                                                                |  |  |  |
| 9              |                                                                                                    |  |  |  |
| SSL<br>        | During SSL communication (See page 194)                                                                    |  |  |  |
|                |                                                                                                    |  |  |  |

| 10           |                                                                                                    |  |
|--------------|----------------------------------------------------------------------------------------------------|--|
| _            |                                                                                                    |  |
| SD           | While a microSD memory card is inserted (See page 317)                                                               |  |
| 4            | While reading or writing data from/to microSD memory card                                                            |  |
| SD           | While a write-protected microSD memory card is inserted (See page 317)                                               |  |
| SD<br>SD     | When the inserted microSD memory card cannot be used (See page 317)                                                  |  |
| Ę            | While a microSD memory card is inserted, and the FOMA USB Cable (option) is connected in microSD Mode (See page 323) |  |
| 1            |                                                                                                    |  |
| 8            | During a voice call                                                                                                  |  |
| @ <br>64     | During a video-phone call (64K)                                                                                      |  |
| @I<br>32     | During a video-phone call (32K)                                                                                      |  |
| h.           | During 64K data communication                                                                                        |  |
| <del>D</del> |                                                                                                    |  |
| -            | During Multitask (See page 349)                                                                                      |  |
| =            | While multiple functions are activated (See page 349)                                                                |  |
| <b>1</b> 3   |                                                                                                    |  |
| î            | During infrared exchange (See page 326 and page 330)                                                                 |  |
| 1            |                                                                                                    |  |
| Ü            | While the FOMA USB Cable (option) is connected in Communication Mode                                                 |  |
| SD<br>T      | While the FOMA USB Cable (option) is connected in microSD Mode (See page 323)                                        |  |
| įβ           | During talking or communicating through a USB Hands-free compatible device (See page 69)                             |  |
| Ć            | During connecting to a USB Hands-free compatible device (See page 69)                                                |  |
| <b>18</b>    | During connecting to a USB Hands-free compatible device in microSD Mode                                              |  |

| <b>(</b>               |                                                                                                    |  |  |  |
|------------------------|----------------------------------------------------------------------------------------------------|--|--|--|
| V. V. V.               | While Vibrator is set (See page 130)                                                                          |  |  |  |
|                        | Time Tibrator is out (coo page 100)                                                                           |  |  |  |
| <b>6</b>               | While Ring Volume is set to "Silent" or Mail/<br>Msg. Ring Time is set to "OFF"<br>(See page 75 and page 132) |  |  |  |
| <b>①</b>               |                                                                                                    |  |  |  |
| 8                      | During Manner Mode (See page 133)                                                                             |  |  |  |
| 궽                      | While Remote Monitoring is set to "ON" (See page 90) (Does not appear on the Private window.)                 |  |  |  |
| 13                     |                                                                                                    |  |  |  |
|                        | During Public Mode (Drive Mode)<br>(See page 77)                                                              |  |  |  |
| 19                     |                                                                                                    |  |  |  |
| ¥                      | When the call cost has exceeded the specified limit (See page 364)                                            |  |  |  |
| 20                     |                                                                                                    |  |  |  |
| <b>\$</b> 🚨            | While an alarm is set (See page 353)                                                                          |  |  |  |
| <b>a</b>               |                                                                                                    |  |  |  |
| 9                      | While Backlight is set to "OFF" (See page 141)                                                                |  |  |  |
| <b>@</b>               |                                                                                                    |  |  |  |
| SIDE<br>On             | While Side Keys Guard is set to "ON" (See page 165)                                                           |  |  |  |
| <b>3</b>               |                                                                                                    |  |  |  |
| en<br>mo<br>en<br>en   | While USB Mode Setting is set to "microSD mode" (See page 323)                                                |  |  |  |
| <b>2</b>               |                                                                                                    |  |  |  |
|                        | Voice mail messages are held at the Voice<br>Mail Center. (See page 370)                                      |  |  |  |
| <b>4</b> 5             |                                                                                                    |  |  |  |
| <b>₽</b> 0∼ <b>₽</b> 5 | The number of record messages (See page 80)                                                                   |  |  |  |
| 26                     |                                                                                                    |  |  |  |
| <b>@~</b> €²           | The number of video-phone record messages (See page 80)                                                       |  |  |  |

• When the date/time is set, the clock appears at the upper right of the displays other than the Stand-by display. However, the clock does not appear when icon ( or ( is displayed.

### ■About the contents displayed:

(See page 69)

- Some characters and symbols on the display and Private window might be modified or abbreviated. In addition, the Private window is displayed in monochrome.
- •The explanations in this manual are mainly based on the settings at purchase, so the display on your FOMA phone may not match the explanations if you have changed the settings since purchase.
- The color liquid crystal display uses high-precision production technology. The slightest change in the environment may result in unlit or permanently lit pixels, but this is not a manufacturing defect.
- The color display is shown as black and white in this manual, so the actual color tone of the display looks different.

### <lcons>

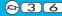

# **Displaying Description of Icons**

The symbols at the top of the display (such as [=], [=], and [=]) are called icons. You can check the meanings of the icons on the display.

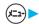

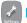

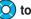

➤ Display ➤ Icons ➤ Use 🔘 to highlight an icon.

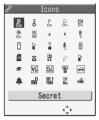

The description of the highlighted icon appears.

# **Private Window**

Various information such as a clock and icon is displayed on the Private window like the following examples: Information is displayed for about 15 seconds when you press |▲| |▼| or |p¹ with the FOMA phone closed.

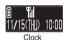

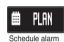

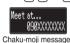

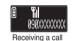

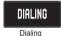

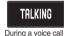

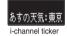

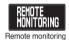

Missed calls

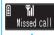

When the FOMA phone is closed, "Missed call" appears on the Private window.

Press A to display the missed call record. The caller's name is displayed for the missed call coming from the party stored in the Phonebook.

When there are multiple missed calls, up to three missed call records are displayed each time you press

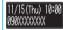

- If you have received 30 or more incoming calls after a missed call, the missed call record disappears.
- Missed call records are not displayed while a function for the Tool group (see page 348) is activated.
- After you display a missed call record, "Missed call" disappears.

### When a new mail message is received

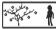

When the FOMA phone is closed, a Feel \* Mail image is played back, and then "New mail" appears on the Private window. When you press [A], the latest Feel \* Mail image is displayed.

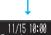

When "Mail" on page 139 is set to "ON", a Feel \* Mail image is played back, and then the received date/ time, sender's address (name), and subject of the received mail are displayed. The sender's name is displayed for the mail coming from the party stored in the Phonebook. When "New mail" is displayed, up to three mail messages appear each time you press [...].

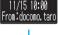

• Press ▲ to end the playback of the Feel \* Mail image or to clear the received date/time, sender's address (name), and subject of the received mail.

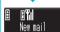

- For the mail message to the box or folders with security set, Feel \* Mail images, the received date/time, sender's address (name), and subject are not played back/displayed.
- When a mail message comes in while "Receiving display" is set to "Operation preferred" and a display other than the Stand-by display is shown, "New mail" appears without showing any information.
- When a mail message comes in during a voice call or a video-phone call, information is not displayed even when "Receiving display" is set to "Alarm preferred".
- When "Secret mail display" is set to "OFF" and you receive a secret mail message in Normal Mode, a Feel \* Mail image is not played back.

### ■When i-channel is received

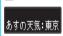

When "i-Channel ticker" on page 139 is set to "ON" and the FOMA phone is closed, tickers are played back on the Private window.

Press (▲) (▼) or (♀) to end the playback of tickers.

### **Change Clock Display**

You can change displayed contents by pressing | | while clock is shown.

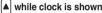

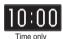

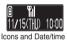

#### Information

• The display for the schedule alarm differs according to the schedule icon you set. (See page 355)

# **Navigation Displays**

When you want to execute an operation on the display, press the corresponding key as below.

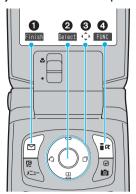

### ■Operation display examples and basic key assignments

| 0 | Indicates the operation you can perform with the ( key.           | Finish        |
|---|-------------------------------------------------------------------|---------------|
| 0 | Indicates the operation you can perform with the  key.            | Select<br>Set |
| 3 | Indicates the direction in which you can scroll and select items. | <b>\_</b>     |
| 4 | Indicates the operation you can perform with the 🗊 key.           | FUNC          |

### Operating Command Navigation key

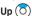

- · Moves the cursor or highlighted display up. (Press and hold to scroll continuously.)
- Scrolls the display while a site or mail text is displayed.
- Press from the Stand-by display to bring up the Phonebook Function Selection display (Phonebook menu).
- Converts entered characters to katakana, kanji or other characters. (See page 387)

# Left/Received Calls

- · Moves the cursor to the left.
- Press from the Stand-by display to bring up the Received Call List. Press and hold for at least one second to bring the Received Address List. (See page 61 and page 248)
- · Scrolls back page by page. (Press and hold to scroll continuously.)
- · Returns to the previous page while displaying a site.

# Right/Redial

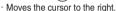

- Press from the Stand-by display to bring up the Redial List. Press and hold for at least one second to bring up the Sent Address List. (See page 61 and page 248)
- · Scrolls forward page by page. (Press and hold to scroll continuously.)
- · Moves to the next page while displaying a site.

# Down 🔘

- Moves the cursor or highlighted display down. (Press and hold to scroll continuously.)
- · Scrolls the display while a site or mail text is displayed.
- Press from the Stand-by display to bring up the Search Phonebook display. Press and hold for at least one second to store a Phonebook entry. (See page 109 and page 116)
- Converts entered characters to kanji, katakana or other characters. (See page 387)

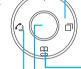

· Fixes the operation.

# **Method for Selecting Menu**

Press (==2) of the FOMA phone to bring up the Main menu so that you can execute, set, or check functions.

• You can switch to EASY Mode from the Main menu. (See page 35)

■Scroll Selection

The Main menu composed of nine main menu icons indicating each function is divided into four groups (Mail, i-mode, Setting, and Tool). (See page 348)

If you select a main menu icon on the Main menu, the Sub-menu Item Selection display appears.

If you further select a sub-menu item, the Lower Sub-menu Item Selection display appears. By repeating selecting, you can set and check the function.

■Menu Number Selection

You can display some functions by pressing (x=2-) + the menu number. (See page 396)

•The FOMA phone provides "Multitask", where you can use a function such as a voice call, which does not belong to any of the groups, and a function from each of the Mail group, i-mode group, Setting group and Tool group (maximum three functions) simultaneously. (See page 348)

### Scroll Selection

In this manual, the description for the command navigation key operation (selection of top, bottom, left, or right and press of <a> after selecting or entering a function item) is simplified. Scroll selection is explained below using the following example of selecting the function "Quality alarm":</a>

### Description Example of Steps

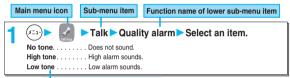

Items which appear on the display

### **STEP**

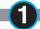

### Select a main menu icon from the menu function

Select from the Main menu.

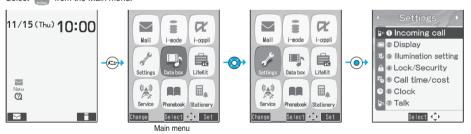

• Press ( to select the icon.

When "Menu icon setting" is set to "Basic 2", press ( ) on the Main menu to display the main menu icons, and press ( ) to highlight the sub-menu items or functions on each main menu icon.

- Press and hold to scroll the icons continuously.
- If you have not touched any keys for at least 15 seconds, the Stand-by display returns.
   However, when "Menu icon setting" is set to "Basic 2", the Stand-by display does not return.

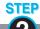

### Select a sub-menu item from the menu function

Select "Talk" from "Settings".

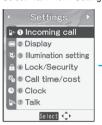

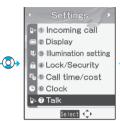

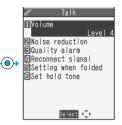

- The highlighted item is the currently selected one.
- Press (O) to select the item below, and (O) to highlight the item above.
- Press and hold ( ) to scroll the items continuously.
- Press (○), ▲ or ▼ to scroll page by page.

### **STEP**

### Select a desired lower sub-menu item (function)

Select "Quality alarm" from "Talk".

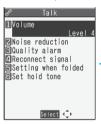

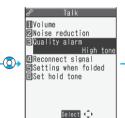

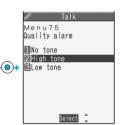

- Press (Q) to highlight the item below, and (D) to highlight the item above.
- Press and hold ( ) to scroll the items continuously.
- When the items are listed over multiple pages, the total number of pages and the current page number are shown at the upper right of the display.

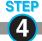

### Set or check the function

Set or check the selected function.

Some menu items have even more detailed menus.

The example below shows how to set "Low tone" for "Quality alarm".

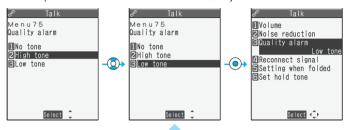

- The highlighted item is the currently selected one.
- Press (O) to highlight the item below, and (O) to highlight the item above.
- Press and hold ( ) to scroll the items continuously.

### **Menu Number Selection**

Menu Number Selection is explained below using the following example:

### Description Example of Menu Number

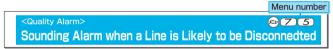

### STEP

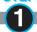

### Bring up the function using the menu number

From the Stand-by display, press (===) 7 5.

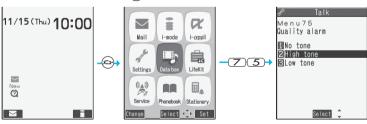

### ■Function Menu display

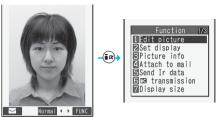

- When "FUNC" appears at the lower right of the display, press to bring up the Function menu. The contents of the Function menu depend on the display from which you bring up the Function menu.
- Selectable items such as "Save", "Edit" or "Delete" in each operation appear on the display.
- When the items are listed over multiple pages, the total number of pages and the current page number are shown at the upper right of the display.

### Description Example for Function Menu

In this manual, the operation of the Function menu is described in two methods below depending on the page:

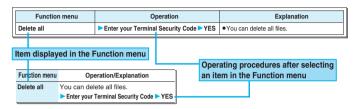

An actual operation is done as follows:

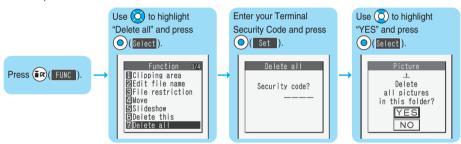

### ■To select items quickly <Direct selection>

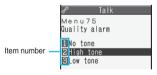

You can select an item also by simply pressing the numeric key corresponding to the displayed item number.

#### Item scroll

When menu items are listed over multiple pages, press ② with the uppermost/lowermost item highlighted to show the previous/next page. You can press ⊙ or ▲▼ to scroll through page by page.

#### Check box

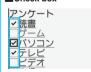

With the functions you can select multiple items, put a check mark for check boxes to select them. Each time you press (○)(Select), "□" and "▼" switches.

With some functions, you can put or clear check marks at a time by pressing ( FUNC ) and selecting "Select all/Release all".

• "" is placed to the selected item depending on the function.

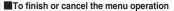

• To finish the menu operation

When you finish setting function, the selection display for the lower sub-menu item comes up (or the Stand-by display returns in some cases). When you finish setting the function, press . This ends the menu operation and the Stand-by display returns (except during Multitask).

To cancel the menu operation

Press (a) to cancel setting midway. The contents of the setting are abandoned and the Stand-by display or the former display returns. Depending on the setting item, the confirmation display appears asking whether to abandon the setting contents.

In addition, you can press  $(ch^{7U7})$  to return to the previous operation.

2.Press ( )(Select).

### ■When the "YES/NO" selection display appears

When the "YES/NO" selection display appears

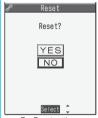

1. Press ( to highlight "YES" or "NO".

For Reset settings

# **Using EASY Mode**

"EASY Mode" is a mode that has enhanced the operability with fewer operation steps than those on Normal Mode.

- Basic functions are focused on to appear in the display.
- Press (☑)(Change) to switch to Normal Mode for using detailed functions.
- In this manual, the operating procedures are given only in Normal Mode. For how to operate in EASY Mode, see the respective pages of each function.

## Switch to EASY Mode

You can switch between Normal Mode and EASY Mode from the Main menu.

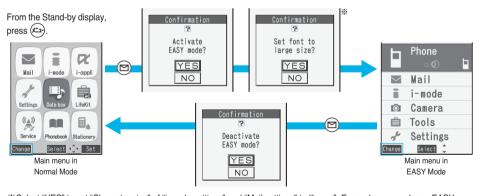

\*\*Select "YES" to set "Character size" of "i-mode settings" and "Mail settings" to "Large". Even when you release EASY Mode, either of the settings does not return. When "Large" has already been set, the confirmation display does not appear.

## Configuration of EASY Mode

| Phone                                                                             | Mail                                                           | i-mode                                                                     |
|-----------------------------------------------------------------------------------|----------------------------------------------------------------|----------------------------------------------------------------------------|
| Dialed calls Dialed calls Dialed calls Search phonebook Record message Own number | Mail Received mail  Sent mail  Compose message  Check new mail | Bookmark Screen memo Last URL Enter URL Message R/F                        |
| Camera                                                                            | Tools                                                          | Settings                                                                   |
| Take photo Take photo View photos Record movie View movies                        | Data box Schedule Alarm Calculator Free memo Guide             | Settings Ring tone/Volume Display/Font Call cost Set time Security Service |

### <Guide>

# When You do not Remember Key Operation

You can search for the functions you want to know and use, and then check the operating methods. You can execute some functions from "使いかたナビ (Guide)". This function is available in Japanese Mode only.

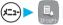

基本の操作

おすすめ機能

機能検索

ボイス検索 検索履歴

探す方法を選んでください 選択 🧅 機能

使いかたナビ (Guide) display

② 使いかたかど

## ▶使いかたナビ (Guide) Select an item.

基本の操作 (Basic operations)...Displays the basic functions. Go to step 4.

おすすめ機能 (Recommendable functions)

..... Displays the recommendable functions. Go to step 4.

機能検索 (Function search) . . . . . Searches for a function.

ボイス検索 (Search by voice) ... Searches by vocalizing a keyword. Go to step 2 on

検索履歴 (Search history) . . . . . Displays up to 30 search histories. Go to step 4.

- ◆Highlight each item and press (△)(△ルプ); then the detailed operating methods are displayed.
- ●If you delete the icon pasted by default and want to re-paste it, press (臺內)(機能) from the display on the left and select "デスクトップ貼付 (Add desktop icon)". (See page 150)

# Select a search method if you select "機能検索 (Function search)" in step 1.

文字入力キーワード検索 (From your words) ... Enter a keyword and retrieve. Go to step 3.

(in the preceding or following row. Go to step 4.

機能一覧検索 (From Function List)............ Retrieves from the function list. Go to step 4.

 ◆ Highlight each item and press (☑)(△ルプ); then the detailed operating methods are displayed. If you highlight "文字入力キーワード検索 (From your words)" and press (☑)(세収) , select "文字入力キーワード 検索 (From your words)" or "文字入力のしかた (How to input words)".

# Enter a keyword.

Up to 50 search results are displayed.

• You can enter up to 24 full-pitch or 48 half-pitch characters.

## Select a function > Select an item.

機能の説明 (Description)........... Displays explanations for the function.

操作のしかた (How to operate) . . . . . Displays the operating method.

この機能を使う (Operate function)... Executes the function. Operate each function.

関連機能 (Relevant function) . . . . . . Displays up to 10 relevant functions. Repeat step 4.

- For some functions, press ( )(選択) several times for selection.
- ●If you select "基本の操作 (Basic operations)" in step 1, the description about the function is displayed when that function is selected. Press (四)(実行) to execute the function.
- You can display explanations about the function also by pressing ( ) while highlighting the function.
- ●To delete search history, press 🙀 (機能) and select "1件削除 (Delete this)" or "全削除 (Delete all)", then select "YES".

### Search by Voice

You can search for a function by vocalizing a keyword. Set "Search by voice" of "Read aloud settings" to "ON" to hear voice guidance for operations.

# 使いかたナビ (Guide) display ボイス検索 (Search by voice)

- ●You can display the detailed operating methods by pressing (図)(利力\*) and selecting "ボイス検索 (Search by voice)" or "音声入力のしかた (How to input voice)".
- Vocalize a keyword when the voice recognition start tone sounds.

Start vocalizing the keyword within four seconds after the voice recognition start tone sounds. Up to nine detected results are displayed.

- You cannot change the sound volume of the voice recognition start tone. It does not sound during Manner Mode.
- The keywords you can input by voice are limited to the ones that have been pre-installed to the FOMA phone. If the vocalized keyword is not recognized easily, vocalize a different word.
- See page 124 for voice input.
- Select a detected result Select an item.

このキーワードで検索 (Search from this). . . . Retrieves with the keyword you have selected. Up to 50 searched results are displayed. Go to step 4 on page 37.

キーワードの追加 (Add keywords) . . . . . . . . Add a new keyword. Repeat step 2 and step 3.

# **Using UIM (FOMA Card)**

The UIM is an IC card that holds your information such as phone numbers. It can hold data such as Phonebook entries and SMS messages as well. By sharing a UIM, you can operate multiple FOMA phones for multiple purposes.

You cannot use the FOMA phone for communication such as voice and video-phone calls, i-mode, sending/ receiving mail, or packet communication unless the UIM is inserted.

For details on how to use the UIM, refer to the UIM instruction manual.

When inserting or removing the UIM, take care not to accidentally touch or scratch the IC.

### Insert/Remove UIM

You need to remove the battery before you insert the UIM. (See page 41)

### Inserting

- Pull the claw to pull the tray out.
  - Pull out the tray straight until it clicks.

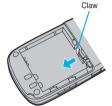

- Place the UIM on the tray with its IC-side facing up.
  - Fit the cut corners of the UIM and tray in place.
    - Cut IC-side is faced up
- Push the tray inwards.
  - Push the tray inwards firmly until it is fixed.

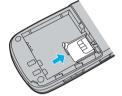

## Removing

Follow step 1 of "Inserting" to pull out the tray and remove the UIM.

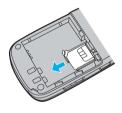

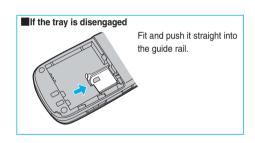

### Information

- Make sure that you insert/remove the UIM with the FOMA phone closed and held in your hand after you turn off the power.
- Take care not to force the UIM into place because this can break it. And take care not to force the tray into place because it can brake the tray and the guide rail.
- Take care not to lose the UIM once you remove it.
- When you replace your UIM (except during Omakase Lock), you need to enter the four- to eight-digit Terminal Security Code after turning on the power. When you enter the correct Terminal Security Code, the Stand-by display appears. If you enter the incorrect Terminal Security Code five times in succession, the power turns off. (However, you can turn on the power again.)

## **About Password of UIM**

You can set two passwords, PIN1 and PIN2, for a UIM. (See page 155)

### **UIM Restrictions**

The FOMA phone has the UIM restriction function as a security function to protect your data and files.

If you obtain data and files by the method below with the UIM inserted, UIM restrictions are automatically set to them.

- · When downloading images or melodies and so on, from sites or Internet web pages
- · When receiving i-mode mail with file attachments
- · When saving templates

The data or files with the UIM restrictions can be browsed, played back, started, edited, attached to mail, or transferred via infrared rays only when the UIM used for obtaining is inserted.

When the UIM used for obtaining the data or files is not inserted, or when another UIM is inserted, these functions are not operable.

• In the explanation hereafter, the UIM used to obtain data and files is referred to as "your UIM" and other UIMs as "another person's UIM".

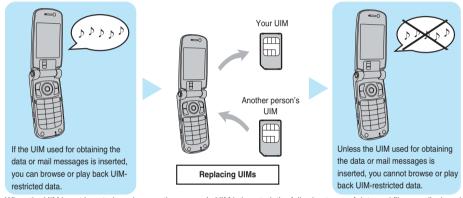

- •When the UIM is not inserted or when another person's UIM is inserted, the following types of data and files are displayed with the restrictions symbol, " ™ ":
- · Video-phone record messages or movie memos
- · Melodies, images, i-motion movies, i-oppli, or Chara-den images downloaded or obtained from sites or Internet web pages
- · Downloaded dictionaries
- · Templates
- · Screen memos containing melodies, images, i-motion movies, Chara-den images, downloaded dictionaries or ToruCa files
- · Files (melodies, images, Chara-den pictures, or Chara-den movies) attached or pasted to i-mode mail in the Inbox
- · Files (melodies, images, i-motion movies, Chara-den pictures, or Chara-den movies) attached to i-mode mail in the Outbox, or Draft, except the data shot or edited with the FOMA phone
- · Messages R/F with files (melodies or images) attached or pasted
- · Images inserted into Deco mail text

\*\*This function applies to the pre-installed i-αppli and Chara-den images if they are reinstalled (upgraded) from a site.

•The data set with the UIM restrictions appear on the preview display as shown on the right.

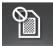

### Information

- When the UIM restrictions are set for data and files, you cannot set those data and files for the functions such as "Display setting" and "Select ring tone" when another person's UIM is inserted instead.
- If you have set the data and files with the UIM restrictions for the functions such as "Display setting" and "Select ring tone", these will work with their default settings if you remove your UIM or insert another person's UIM. If you insert your UIM again, then your settings will be enabled again.
- UIM restrictions are not set for the data received using the infrared exchange function or data transmission (OBEX) function or the still images/moving images shot or edited with the FOMA phone.
- Even when another person's UIM is inserted, data and files set with the UIM restrictions can be moved or deleted.
- You cannot start the i-oppli program set with the UIM restrictions even if you select the highlighted text from the detailed mail display unless the UIM that was inserted at download is inserted.
- The settings of the following functions are stored on the UIM:
  - · SMS validity period · SMS center selection · Select language
  - · Validating/Invalidating DoCoMo Certificate 1 and user certificate · PIN1 code, PIN2 code · PIN1 code entry set

## Differences of UIM (FOMA Card)

If you use the blue UIM with your FOMA phone, note that following specifications differ from those of the green/white UIM:

| Functions                                                                                                    | UIM<br>(blue)  | UIM<br>(green/white) | Reference |
|----------------------------------------------------------------------------------------------------|----------------|----------------------|-----------|
| Number of digits of the phone number that can be stored in the UIM Phonebook                                             | 20 max.        | 26 max.              | P.110     |
| Operation of user certificate to use FirstPass                                                                           | Cannot be used | Can be used          | P.211     |
| Use of WORLD WING                                                                                                    | Cannot be used | Can be used          | _         |
| Use of Service Numbers for "DoCoMo repair counter" and<br>"General inquiries <docomo center="" information="">"</docomo> | Cannot be used | Can be used          | P.377     |

### ■WORLD WING

WORLD WING is the DoCoMo FOMA international roaming service that enables you to make or receive calls overseas with the same phone number as is by mounting the UIM (green/white) on a FOMA phone or native mobile phone (W-CDMA or GSM system) that supports the service.

- You do not need to subscribe to WORLD WING if you have subscribed to the FOMA service after September 1, 2005. If you have offered that you do not need WORLD WING at the time you signed up for the FOMA service, or when you have midway cancelled WORLD WING, you are required to take the procedures to newly subscribe to WORLD WING.
- If you have signed up for the FOMA service before August 31, 2005, and have not yet subscribed to WORLD WING, you
  are required to subscribe to it.
- This service is not available with some billing plans.
- If you lose your UIM (green/white) or have it stolen overseas, immediately contact DoCoMo to take the steps necessary for suspending the use of the UIM. For inquiries, see "DoCoMo Information Center" on the back page of this manual. Note that you are still charged the call and communication fees incurred after you lose it or have it stolen.

# **Attaching/Removing Batteries**

Use the FOMA phone's dedicated Battery Pack P09.

### Attaching

- 1 While pressing the ""
  part, slide the back cover
  (2 mm or more) in the
  direction of the arrow to
  unlock.
- Insert the battery pack in the direction A with the arrow mark facing up and push it in the direction B.
  - Securely fit the claws of the battery pack into the grooves of the phone.

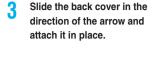

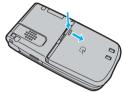

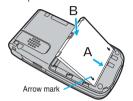

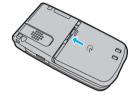

- ■Removing
- While pressing the "
  part, slide the back cover
  (2 mm or more) in the
  direction of the arrow to
  unlock.
- 2 Take hold of the projection of the battery pack to lift it up.

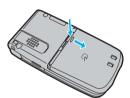

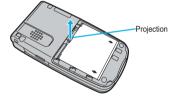

### Information

- Make sure that you attach/remove the battery with the FOMA phone closed and held steadily in your hand after you turn
  off the power. Also, make sure not to press one-push open button when you attach/remove the battery.
- Make sure that the tray for the UIM is not drawn out when attaching the battery. If the tray is drawn out, the battery cannot be attached. Note that if the battery is forcibly attached, the UIM or tray may be damaged.
- If you try to force the battery into place, you could damage the charging terminals of the FOMA phone.
- For details, refer to the instruction manual for Battery Pack P09.
- Do not peel off the black seal pasted onto the back of the back cover. If you peel it off, you might not be able to read and write the IC card.

# **Charging FOMA Phone**

Use the FOMA phone's dedicated Battery Pack P09.

## Life of battery pack

- Battery packs are consumables. The usable time shortens slightly each time they are charged.
- •When the usable time of the battery pack becomes half the time it was purchased, replacing is recommended because the battery pack is nearing the end of its life. Depending on the use conditions, the battery pack may swell as it nears the end of its life, but this is not a problem.

The life of the battery pack is about one year. However, it may shorten if you repeat charging and discharging in a short period of time, charge in hot environments, or charge continuously over a long period of time.

For environmental protection, bring the exhausted battery to an NTT DoCoMo, dealer, or recycle shop.

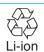

## Charging

- For details, refer to the instruction manuals for the FOMA AC Adapter 01 (option), FOMA AC Adapter 01 for Global use (option), and FOMA DC Adapter 01 (option).
- The FOMA AC Adapter 01 uses 100 V AC only.
- Even during charging, you can still answer calls if the FOMA phone is turned on. This will consume the charged amount so that charging will take longer. Also, the standby time or talk time might be shorter if you charge the battery with your FOMA phone open.
- If you have a long time video-phone call during charging, the temperature inside the FOMA phone may rise and charging may be suspended. In such a case, wait for a while and try charging again.
- Remove and insert the connector slowly and carefully, without using unnecessary force.
- Do not remove the battery during charging.

## Do not charge for long periods of time (several days) with the FOMA phone turned on.

• If you leave the FOMA phone powered on for long periods of time during charging, you may not be able to use the FOMA phone for long duration as expected and low battery alarm may sound soon, because the FOMA phone will receive the power from the battery after charging is completed. If this happens, charge the battery correctly. When charging the battery again, first remove the FOMA phone from the AC adapter (or desktop holder) or DC adapter and then set it again.

**Estimated usable time for battery** (The usable time for the battery varies with the charging time and the remaining life of the battery.)

| Continuous   | Standstill Approx. 640 hours | Continuous | Voice call Approx. 190 minutes       |
|--------------|------------------------------|------------|--------------------------------------|
| standby time | In motion Approx. 420 hours  | talk time  | Video-phone call Approx. 130 minutes |

- \*\*The continuous talk time is the estimated time that the FOMA phone can be used for calls when radio waves can be sent and received normally.
- \*\*The continuous standby time is the estimated time when radio waves can be received normally. The standby time could be about half of this estimate depending on the battery level, function settings, other ambient conditions such as temperature, and the status of radio waves in the area (weak or no radio waves, for instance). When you use i-mode communication, the talk/communication time and standby time will be shorter. Further, even if you do not make calls or not execute i-mode communication, the talk/communication time and standby time will be shorter if you compose i-mode mail, start up a downloaded i-oppli or the i-oppli Stand-by display, execute data communication or Multiaccess, use a camera, or play back music.
- \*The continuous talk time and the continuous standby time may be shortened depending on the network environment in your country of stay.
- \*\*The continuous standby time for standstill is the average number of hours you can use the FOMA phone in standstill status when it is closed and can receive radio waves normally.
- \*\*The continuous standby time for in motion is the average number of hours you can use the FOMA phone in the combined status of "standstill" "moving" and "out of the service area" when it is closed, in an area where it can receive radio waves normally.

## Estimated time for charging battery

| AC adapter | Approx. 140 minutes | DC adapter | Approx. 140 minutes |
|------------|---------------------|------------|---------------------|

\*\*The charging time is an estimate of time for when empty battery is charged with the FOMA phone turned off. The charging time will be longer if you charge the battery with the power of the FOMA phone turned on.

## **Charge with AC Adapter and Desktop Holder**

- Connect the AC adapter (option) to the desktop holder (option).
- Insert the AC adapter's plug into a power socket.
- Put the bottom of the FOMA phone into the stopper of the desktop holder (A) to align the head with the lock claw, and then depress the FOMA phone until it clicks (B).

Check that the Call/Charging indicator lights in red.

When the Call/Charging indicator flickers, dismount the AC adapter and battery pack from the FOMA phone and then re-mount them for charging. If the symptom persists, troubles with the AC adapter, desktop holder or battery pack may be involved, so consult a handling counter such as a DoCoMo shop.

- The charging confirmation tone (see page 131) sounds when charging starts and ends. However, it does not sound when the power is off or during Manner Mode or Public Mode (Drive Mode).
- Be sure to set the FOMA phone firmly onto the desktop holder. Also, be careful that the connector cap or a commercial strap is not caught between the FOMA phone and desktop holder.
- Charging can be done even when the FOMA phone is open.

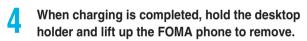

 Unplug the AC adapter from the power socket when you are not going to use it for a long time.

### Indicator and display during charging and when charging is completed

|                    | Call/Charging indicator      | "🗐" display |
|--------------------|------------------------------|-------------|
| Charging           | Lights in red                | Blinks      |
| Charging completed | Lights in green (Only once)* | Lights      |

light immediately; however, charging itself has started.

\*The light of the Call/Charging indicator glows slowly bright or dark, and wavers.

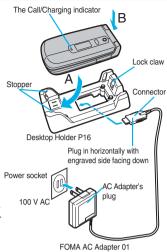

## ■Charge with the AC adapter only

Insert the connector with the engraved surface facing up until it clicks. Pull straight the connector out while pressing the release buttons.

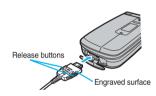

\*\*Check the facing direction (front or rear) of the AC adapter plug and then insert or pull it horizontally into or from the FOMA phone.

Malfunction could result if you try to pull it forcibly.

### ■DC adapter (option)

With the DC adapter, you can use a cigarette lighter socket (12 V/24 V) of cars to charge the FOMA phone with the battery pack attached.

For details, refer to the instruction manual for the FOMA DC Adapter 01.

### Information

• If the fuse blows off when charging with the DC adapter, be sure to use a 2A fuse. The 2A fuse is consumables, so purchase at auto parts stores in your neighborhood.

## <One-push Open>

# **Opening FOMA Phone by Using a Button**

You can open the FOMA phone easily by pressing the button. You can open it also manually without using the button.

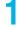

## Press the one-push open button.

The FOMA phone opens up.

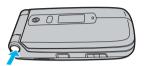

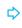

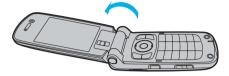

### Information

- The FOMA phone might not open fully, depending on its direction.
- When you open the FOMA phone by pressing the button, be careful not to drop it by its rebound.
- You need to close the FOMA phone manually. If it does not close, open it fully and then close it.

## <Battery Level>

# **Checking Battery Level**

When the FOMA phone is turned on, an estimate of the battery level is indicated by the icon.

- Getting low . . . . . . . . . . [ (green)
- · Almost empty . . . . . . . . . . . . . . . . . [ (red)
- Charge the battery when it is almost empty.

## **Check by Display and Tone**

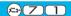

You can check an estimate of the battery level by the display and sound.

1

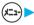

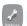

## ➤ Other settings ➤ Battery level

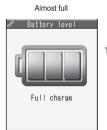

Three beeps

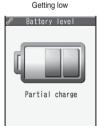

S E

Two beeps

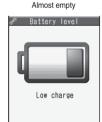

One beep

\*\*Almost empty.

Charge the battery.

- The pictograph disappears after about three seconds.
- •The battery tone does not sound while "Manner mode", "Super silent", or "Original" is activated, or "Keypad sound" is set to "OFF".

### When the battery is running out

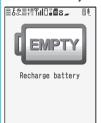

The display on the left appears and the low battery alarm sounds for about 10 seconds. To stop this alarm, press any key other than ▲ and ▼. About one minute later, the FOMA phone will be turned off

- During a call, a beeping tone from the earpiece notify you of the empty battery. About 20 seconds later your call will be cut and then one minute later the FOMA phone will be turned off.
- •The battery tone from the speaker does not sound while "Manner mode" or "Super silent" is activated, or "LVA tone" is set to "OFF" in "Original".

Recharge Battery display

## <Power ON/OFF>

# **Turning Power On/Off**

## **Turn Power On**

Press and hold for at least one second.

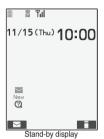

After the Wake-up display (see page 137) is displayed, the Stand-by display appears.

- If you have stored many Phonebook entries or mail messages, it may take a while for the display to appear.
- If Set Time is set, the current date and time are shown.
- When "置外" is displayed, the FOMA phone is out of the service area or in the place where the radio waves do not reach. Move to a location where "置外" disappears.
- If "Starting system Wait a minute" is displayed, wait for a while and then proceed.

## ■When your UIM is replaced (except during Omakase Lock)

Enter the four- to eight-digit Terminal Security Code after turning on the power. When you enter the correct Terminal Security Code, the Stand-by display appears.

If you enter the incorrect Terminal Security Code five times in succession, the power turns off. (However, you can turn on the power again.)

### ■When "PIN1 code entry set" of "UIM setting" is set to "ON"

Enter the four- to eight-digit PIN1 code after you turn on the power. When the correct PIN1 code is entered, the Stand-by display appears. See page 155 for PIN1 code.

### ■When "Auto reset setting" of "Notice call cost" is set to "ON" (except during Omakase Lock)

Enter the four- to eight-digit PIN2 code after you turn on the power. When the correct PIN2 code is entered, the Stand-by display appears. If you press (Lh727) or without entering the correct PIN2 code, "Auto reset setting" is set to "OFF" and the Stand-by display appears. See page 155 for PIN2 code.

### Information

Each entry display appears in the order of "PIN1 code" → "Terminal Security Code" → "PIN2 code".

## **Turn Power Off**

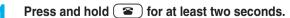

The exit display appears and the power turns off.

You cannot turn on the power immediately after turning off the power. Wait a few seconds.

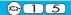

# **Switching to English**

Setting at purchase

Japanese

1 (ヱニュ) ▶ ディスプレイ (Display) ▶ バイリンガル (Select language) ▶ Japanese (日本語) or English (英語)

• The following functions are different between Japanese display and English display:

| Functions                  | Japanese              | English       |
|----------------------------|-----------------------|---------------|
| "Display" of Clock Display | 日本語 (Japanese)        | Not available |
|                            | 英語 (English)          | ON            |
|                            | OFF                   | OFF           |
| Info Notice Setting        | 電子音 (Electrical tone) | ON            |
|                            | ボイス (Voice)           | Not available |
|                            | OFF                   | OFF           |
| 使いかたナビ (Guide)             | Available             | Not available |
| Voice Guidance             | Available             | Not available |

### Information

●When the UIM is inserted, the "バイリンガル (Select language)" setting is stored on the UIM.

## <Initial Setting>

# **Executing Initial Settings**

If the date and time, Terminal Security Code, Keypad Sound, or Caller ID Setting is not set, the Initial Setting display appears when the power is turned on. You can set the initial settings also from each menu function separately. If you have never executed Software Update, you can do it in succession.

# Turn on the power ➤ YES

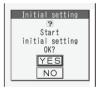

 When the display for entering your Terminal Security Code, PIN 1 code, or PIN 2 code appears, follow the operation on page 45.

# Set the date and time.

You can select "Automatic" or "Manual" for setting the time. (See page 47)

# Set your Terminal Security Code.

You can set your Terminal Security Code required for setting functions. (See page 154)

1. Enter "0000" ► Enter your new Terminal Security Code (four to eight digits) ► YES

# Set Keypad Sound.

You can set the keypad whether to make a sound. (See page 131)

1. ON or OFF

## Set Caller ID Setting.

You can set whether to notify your phone number when making a PushTalk call. (See page 104)

# YES► Execute Software Update.

The FOMA phone checks if Software Update is needed, and if needed, it is performed. (See page 442)

### Information

- When an unset function is found, the Initial Setting display for an unset function or the confirmation display asking whether to update software programs appears, each time you turn on the power.
- The completed settings are valid even when Initial Setting is interrupted by an incoming call or canceled by pressing or (דעים midway.
- When the power is automatically turned on by alarm notification, the Initial Setting display does not appear even if there is any unset function.

### <Set Time>

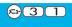

# **Setting Date and Time**

Setting at purchase

Automatic

You can select whether to correct the time automatically or set it manually.

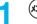

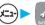

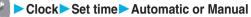

Automatic . . . Corrects the date/time automatically. The setting is completed.

If the time is not automatically corrected such as when "醫\" is displayed and the date/time has not been set, the display for manually correcting the time appears, Follow step 2 to set the date/time. However, the display for manually correcting the time does not appear when you set the date/time by Initial Setting.

Manual . . . . . Sets the date/time manually.

• When "Notice call cost" is set to "ON", the display for entering your Terminal Security Code appears. Enter your Terminal Security Code.

## Enter year, month, date and time.

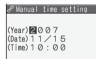

Use ( to move the cursor and enter numbers by the numeric keys.

- Enter the A.D. year.
- Enter the time on the 24-hour basis.
- To enter one-digit numeral for the date and time, enter two digits beginning with "0" as in "01" through "09".

### ■About date/time correction function

The time displayed on the FOMA phone is corrected according to the clock information obtained from the network.

The time is corrected when you turn on the power, etc. If you want to set the time with a lag, set the time manually.

 Some few second errors might occur. You might not be able to correct the time depending on the radio wave conditions, or the i-oppli program set for the i-oppli Stand-by display.

### Information

- You can set the clock also during a call.
- You cannot use the following functions unless the clock is set:
  - · Storing date/time of Redial/Dialed Calls/Received Calls (see page 60)
  - · Storing recording date/time of Record Message and Voice Memo (see page 82)
  - · Storing recording date/time of Video-phone Record Message and Movie Memo (see page 82)
  - · Calendar (see page 136)
  - · Schedule (see page 354)
  - · Software Update (see page 442)

  - · Pattern data update of Scanning Function (see page 447)
- · i-oppli Auto Start (see page 275) · Auto Reset Setting of Notice Call Cost (see page 364)

Alarm (see page 352)

· ToDo (see page 358)

- · Function menu "Input time" while entering characters (see page 389) · Auto Power ON/OFF (see page 351)
- · Function menu "Shooting date" of the Finder display (see page 185)
- The FOMA phone has an internal backup battery. The set time is stored in the internal backup battery so is kept even when you change the battery. However, the time could be reset if the battery is detached for two or more weeks. In this case, charge the FOMA phone and then set the clock again. Also, when using the FOMA phone for the first time after purchase, attach the battery to the FOMA phone and then charge it. This charges the internal backup battery as well.
- This function supports clock settings from 00:00 on January 1, 2006 through 23:59 on December 31, 2037.

### <Caller ID Notification>

# **Notifying the Other Party of Your Phone Number**

You can set the FOMA phone to send your phone number to the called party's phone when dialing. Your phone number is important information, so take utmost care when notifying your phone number.

This function is available only when the other party's phone is the digital terminal such as the FOMA phone or mobile phone which supports Caller ID.

### **Set Caller ID Notification to Network**

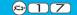

You can set whether to notify your caller ID on the network.

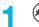

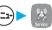

Caller ID notification ➤ Do the following operations.

| Item          | Operation                                       | Explanation                                       |
|---------------|-------------------------------------------------|---------------------------------------------------|
| Activate      | ➤ ON or OFF ➤ Enter your Network Security Code. | See page 154 for the Network Security Code.       |
| Check setting | After checking, select "OK".                    | You can check the setting contents of "Activate". |

## Set Caller ID Notification when Making a Call

Each time you dial out, you can set whether to notify your caller ID.

Enter a phone number

or

bring up the detailed display of a Phonebook entry, redial item, dialed call record, or received call record.

(FUNC )► Notify caller ID► Don't notify or Notify caller (OFF or ON)

 When you release "Notify caller ID", select "Cancel prefix". For voice calls or video-phone calls, follow the settings in "Activate" of "Caller ID notification". For PushTalk calls, follow the settings in "Caller ID setting" on page 104.

You can select whether to notify the other party of your phone number also by entering "186"/"184" before the party's phone number.

To notify your caller ID

186 + Destination phone number + 
Not to notify your caller ID

### Information

184 +

When you hear the guidance asking your caller ID to be notified (see page 376), make a call again by adding "186" as
described in "To notify your caller ID" on page 48.

+ 🔏

Destination phone number

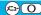

# **Checking Your Own Number**

You can display your subscribing phone number (own number). "Own number" is stored on the UIM.

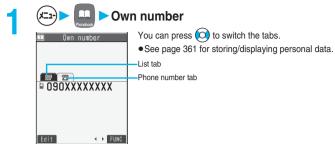

Own Number display

| MEMO |  |  |
|------|--|--|
|      |  |  |
|      |  |  |
|      |  |  |
|      |  |  |
|      |  |  |
|      |  |  |
|      |  |  |
|      |  |  |
|      |  |  |
|      |  |  |
|      |  |  |
|      |  |  |
|      |  |  |
|      |  |  |
|      |  |  |
|      |  |  |
|      |  |  |
|      |  |  |
|      |  |  |
|      |  |  |
|      |  |  |
|      |  |  |

# Phone/Video-phone

| Making Calls/Video-phone Calls                                                            |    |
|-------------------------------------------------------------------------------------------|----|
| About Video-phone                                                                         | 52 |
| Making a Call/Video-phone Call                                                            | 53 |
| International Calls                                                                       | 56 |
| Setting for International Calls                                                           | 57 |
| Switching between a Voice Call and Video-phone Call                                       | 58 |
| Using Call Records                                                                        | 60 |
| Setting Chaku-moji                                                                        | 63 |
| Sending Touch-tone Signals Quickly                                                        | 66 |
| Storing Numbers to be Added to the Beginning of a Phone Number Prefix Setting             | 67 |
| Making a Call with Specified Sub-address                                                  | 67 |
| Selecting Alarm for ReconnectingReconnect Signal                                          | 68 |
| Reducing Surrounding Noise to Make Voice Clear Noise Reduction                            | 68 |
| Switching to Hands-free                                                                   | 68 |
| Using Hands-free Compatible Devices                                                       | 69 |
| Receiving Calls/Video-phone Calls                                                         |    |
|                                                                                           | =- |
| Receiving a Call/Video-phone Call                                                         | 70 |
| Switched between a Voice Call and Video-phone Call by the Other Party                     | 72 |
| Setting Response of Key Operation for Answering Incoming Calls Answer Setting             | 73 |
| Setting Response for when Opening FOMA Phone during Ringing Open Phone                    | 74 |
| Setting Response for when Closing FOMA Phone during a Call Setting when Folded            | 74 |
| Adjusting Earpiece Volume                                                                 | 75 |
| Adjusting Ring VolumeRing Volume                                                          | 75 |
| When You Cannot or Could not Answer the Call                                              |    |
| Putting an Incoming Call on Hold when You cannot Answer at Once On Hold>                  | 76 |
| Putting a Call on Hold during a CallHolding                                               | 76 |
| Setting Hold Tone                                                                         | 77 |
| Using Public Mode (Drive Mode)                                                            | 77 |
| Using Public Mode (Power Off)                                                             | 79 |
| If You could not Answer an Incoming Call                                                  | 80 |
| Recording Messages and Images when You cannot Answer the Call                             |    |
| Record Message Setting                                                                    | 80 |
| Recording Messages and Images when You cannot Answer the Call during Ringing              |    |
|                                                                                           | 81 |
| Playing/Erasing Record Messages/a Voice Memo/Video-phone Record Messages/Movie Memos      |    |
| Play/Erase Messages Play/Erase Video-phone Messages                                       | 82 |
| Making Full Use of Video-phone Calls                                                      |    |
| Using Chara-den                                                                           | 83 |
| Useful Functions for Video-phone Calls                                                    | 84 |
| Setting Video-phone Hands-free                                                            | 87 |
| Setting Image Quality for Video-phone Calls                                               | 87 |
| Changing Image Quality for Video-phone Calls                                              | 87 |
| Redialing as a Voice Call when a Video-phone Call cannot be Connected                     | 01 |
|                                                                                           | 88 |
| Setting for Switching between a Voice Call and a Video-phone Call Notify Switchable Mode> | 89 |
| Selecting Response to Incoming Video-phone Calls during i-mode Video-phone while Packet   | 89 |
| Connecting FOMA Phone to External Devices to Use Video-phone Function                     | 90 |
| Checking inside the Room when You are Out                                                 | 90 |
|                                                                                           |    |

# About Video-phone

By using DoCoMo video-phones, you and the other party can talk viewing each other's images.

DoCoMo video-phones conform to 3G-324M, standardized by the international standard 3GPP. You cannot connect to the video-phone that uses a different format.

### •3GPP (3rd Generation Partnership Project):

This is the regional standards organization for developing common technical specifications for third-generation mobile telecommunication systems (IMT-2000).

### •3G-324M:

This is the international standard for the third generation of mobile video-phones.

Connection speed of video-phone calls

64K: Communicates at 64 kbps of connection speed.

32K: Communicates at 32 kbps of connection speed.

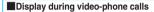

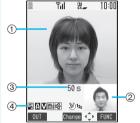

1)...Image through the other party's camera or substitute image

: Hands-free activated

: Chara-den Whole Action Mode

: Chara-den Parts Action Mode

123 : DTMF Transmission Mode

🕙 : Night Mode

- ②···Image through your camera or substitute image
- ③···Call duration
- ④···Status

: 64K communicating : 32K communicating

A : Voice sending/receiving

(gray): Voice sending/receiving failed\*1

V : Image sending/receiving (gray): Image sending/receiving failed \*2

🖺 : Photo image sending : Substitute image sending

Chara-den talking

%1 When voice sending fails, the other party cannot hear your voice. When voice receiving fails, you cannot hear the other party's voice.

※2 When image sending fails, the other party cannot view the image through your camera.

When image receiving fails, you cannot view the image through the other party's camera.

When voice or image sending/receiving fails, it does not recover automatically. You need to make a video-phone call again.

Phone/Video-phone

# Making a Call/Video-phone Call

# Enter the other party's phone number, starting with the city code.

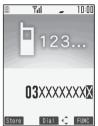

- Even when you are dialing within the same area, you need to enter the city code before the phone number.
- <Example>

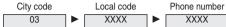

To make calls to mobile phone

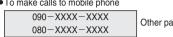

Other party's phone number (11 digits)

- To make calls to PHS
  - 070-XXXX-XXXX

Other party's phone number (11 digits)

- When 27 or more digits are entered, the lower 26 digits only are displayed.
- You can make a call also by vocalizing and retrieving a Phonebook entry set in the Voice Dial Setting. (See page 124)
- To store an entered phone number in the Phonebook, press (☑) (Store). Go to step 2 on page 114.

## When Making a Voice Call

**Press** 

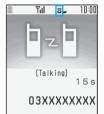

• " To blinks during dialing, and lights during a call.

### When Making a Video-phone Call

# **Press**

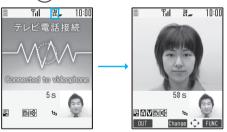

The digital communication charging starts from this display.

- " !! " or " !! " will blink during dialing and light during the call.
- During a video-phone call, you can press (1) to send the substitute image to the other party. To resume sending the image through your camera, press (II) again.
- Just after purchase, Hands-free is automatically activated during a video-phone call as "Hands-free w/ V. phone" has been set to "ON". (See page 87) However, Hands-free is deactivated during Manner Mode regardless of "Hands-free w/ V. phone".
- If you hear the guidance requesting your caller ID (see page 376), follow the procedure for "To notify your caller ID" on page 48 to enter "186" and redial.
- Press 🌊 to activate Hands-free during a call. For video-phone calls, you can activate/deactivate Hands-free also during dialing or connecting. (See page 68)
- When the Flat-plug Earphone/Microphone with Switch (option) is connected, you can hear the other party's voice from the earphone. (See page 367)
- If you close the FOMA phone during a call, the FOMA phone works in accordance with the setting of "Setting when folded". (See page 74)
- You can press numeric keys to send touch-tone signals during a call. However, you need to switch to DTMF Transmission Mode when you make a video-phone call with sending Chara-den image to the other party. (See page 86)

3

# Press to end the call after talking.

For the video-phone call, the call time is displayed after the disconnecting display disappears.

### Information

- You can make a voice call also by pressing and then entering the party's phone number. If you enter a wrong number, press at to clear the display and then redial.
- When you make a video-phone call with substitute image, note that you will still be charged for the digital communication, not the voice calls.
- If you dial 110, 119 or 118 using the video-phone function, the number will be automatically dialed out as a voice call.
- You can send a Chara-den image to other party instead of your own image during a video-phone call. (See page 83)
- The International video-phone call is available using the DoCoMo international call service "WORLD CALL". (See page 56)

### ■Display during dialing

The other party's name and icon will be displayed if you have stored the party's phone number and name in the Phonebook. However, the image will not be displayed, even if you have stored it for that party.

- If the same phone number is stored with multiple names in the Phonebook, the name that comes first in the search order (see page 117) is displayed.
- •The phone number instead of the name will be displayed if the Phonebook entry has been stored as secret data, or if PIM Lock is activated.

### If you enter a wrong phone number

Each time you press (Lh727), the digit on the far right is cleared. If you press and hold (Lh727) for at least one second, all the digits are cleared and the Stand-by display returns.

• Press (○) to move the cursor to the digit you want to clear, and then press (★h୭୬୭) to clear it. To clear all the digits on and to the right of the cursor, press and hold (★h୭୬୭) for at least one second.

### Photo-sending during a call

During a voice call, you can send the other party the still images you have taken on the spot or ones you have saved. (See page 231)

### If a video-phone call cannot be connected

When a video-phone call cannot be connected, the reason is displayed. (The displayed reason might not be the same as the actual reason depending on the other party's phone and contract for network services.)

| Messages                              | Reasons                                                                                 |
|---------------------------------------|-----------------------------------------------------------------------------------------|
| Check number, then redial             | You have dialed a non-existent phone number.                                            |
| Busy                                  | The other party is busy. (Depending on the receiver's phone, this message might         |
|                                       | be displayed during packet communication as well.)                                      |
| Busy with packet transmission         | The packet communication is progress at the other end.                                  |
| Out of service area/power off         | The other party's phone is out of the service area or turned off.                       |
| Set caller ID to ON                   | Your caller ID is not notified. (when dialing "V-live" or "Visualnet")                  |
| Your call is being forwarded          | During forwarding                                                                       |
| Redial using voice call               | The other party activates Call Forwarding Service but the forwarding destination        |
|                                       | phone does not support video-phone calls.                                               |
| Upper limit has been exceeded         | The upper limit for the plan with the limit function (Type Limit, Family Wide Limit) is |
| Connection failed                     | exceeded.                                                                               |
| Please make your call from the i-mode | You did not make a video phone call from the IP (Information Provider) site among       |
| web page                              | i-mode official sites (at dialing to V-live).                                           |
| Connection failed                     | Redial after setting "Activate" of "Caller ID notification" to "ON".                    |
|                                       | · This may appear in the case other than above.                                         |

### Auto-redialing

If a video-phone call is not connected, dialing at 32K or a voice call is automatically made.

|                                      | Voice call auto redial "ON"  | Voice call auto redial "OFF" |
|--------------------------------------|------------------------------|------------------------------|
| Could not connect by dialing at 64K. | Dials again at 32K.          | Dials again at 32K.          |
| Could not connect by dialing at 32K. | Dials again as a voice call. | Does not dial again.         |

- The video-phone call by 32K speed is provided to connect with PHSs and similar devices that cannot be connected at 64K depending on the network conditions. When you dial a 64K video-phone call to the phone that can be connected only at 32K, the connection speed will be switched automatically to 32K.
  - \*The same digital communication fee applies to the 32K video-phone connection and 64K digital connection.
- Video-phone calls cannot be connected to the phones that do not support the video-phone function, or to the phones that are out of the service area or turned off even if they are video-phones. If you have set "Voice call auto redial" to "ON" and attempt to dial a phone that does not have the video-phone function, the video-phone call will be cut off from the other end and the number will be redialed as a voice call. However, this operation might not work if you call an ISDN-synchronous 64K or PIAFS access point or an ISDN video-phone that does not support 3G-324M (as of December 2006), or if you dial the wrong number. Note that you could be charged for the communication.
- Once the video-phone call has started communications, redialing as a voice call will not be made.

## Function Menu while Entering Phone Number

| Function menu     | Operation                 | Explanation                                                                                                    |
|-------------------|---------------------------|----------------------------------------------------------------------------------------------------|
| Notify caller ID  | See page 48.              | You can set whether to notify your caller ID.                                                                                                    |
| Prefix numbers    | See page 67.              | You can add a prefix number.                                                                                                    |
| Int'l dial assist | See page 57.              | You can make an international call.                                                                                                    |
| Multi number      | See page 379.             | You can select a phone number to be notified to the other party.                                                                                                    |
| Chaku-moji        | See page 64.              | You can make a call with a Chaku-moji message.                                                                                                    |
| Add to phonebook  | See page 114.             | You can store the phone number in the Phonebook.                                                                                                    |
| Compose message   | Go to step 3 on page 222. | You can compose a mail message to send to the phone number set as the destination address.                                                                                                    |
| Connection speed  | ► 64K or 32K              | You can set the connection speed per video-phone call.  The priority order of video-phone connection speed is as follows: "Setting by call" → "Setting for Phonebook entry"→ "Group setting". |
| Select image      | See page 88.              | You can select an image for video-phone calls.                                                                                                    |

# <world call> International Calls

WORLD CALL is the international call service available from DoCoMo mobile phones.

When you have signed up for FOMA service, you have contracted to use "WORLD CALL" (except those who have applied not to use it).

- You can call about 240 countries and regions.
- The WORLD CALL charges are added to your monthly FOMA bill.
- The application/monthly fee is free of charge.
- Changes in procedures for international call

"My Line" service is not available for mobile communications such as mobile phones, so cannot be used with WORLD CALL. However, in conjunction with the launch of "My Line" service, the dialing procedure for international calls from mobile phones has changed. Note that the old way of dialing (the way without "010" from the following operation) no longer works.

- The service is not available with some billing plans.
- Contact "DoCoMo Information Center" on the back page of this manual for inquiries about WORLD CALL.
- When using international carriers other than DoCoMo, contact them.
- If the other party uses a specific 3G mobile phone overseas, you can press (II) to make an international video-phone call after the dialing procedure described below.
- For the information about connectable countries and telecommunications carriers, refer to the DoCoMo Global Service web page.
- Images sent from the other party may blur on your FOMA phone or you may not be able to connect, depending on the
  other party's phone used for the international video-phone call.

## Enter a Phone Number to Make an International Call

- - When the area code (city code) begins with "0", leave this out when dialing. However, include "0" when making a call to some countries or regions such as Italy.
  - Press (II) to make an international video-phone call.

## Use "+" to Make an International Call

When you enter a phone number for dialing or storing it in the Phonebook, press and hold \( \old \) for at least one second to enter "+". You can use "+" to make international calls without entering an international call access code such as 009130-010.

- Because "Auto assist setting" of "Int'l dial assist" is set to "ON" by default, an international call access code is automatically
  entered.
- O (for at least one second) ► Enter numbers in order of country code

  →area code (city code) → destination phone number ► or O (Diall)

  ► Dial
  - When the area code (city code) begins with "0", leave this out when dialing. However, include "0" when making a call to some countries or regions such as Italy.
  - Press (I) to make an international video-phone call.
  - When you select "Dial with orig. No.", you can make a call without adding an international call access code.

### International Dial Assist

When you make a call, "+", which was entered at the beginning of a phone number by pressing and holding  $\bigcirc$  for at least one second, is replaced with an international call access code of "Int'l dial assist".

Enter a phone number

or

bring up the detailed display of a Phonebook entry, redial item, dialed call record, or received call record.

) (FUNC ) ► Int'l dial assist ► Select a name ► or (Dial)

- Press (I) to make an international video-phone call.
- •When the beginning of the phone number is other than "+", an international call access code is added. (When the phone number starts by "0", "0" at the beginning is automatically deleted.)

### <International Dial Assist>

# **Setting for International Calls**

## **Auto Assist Setting**

Setting at purchase

ON

You can set whether to make a call by automatically replacing "+" which was entered at the beginning of a phone number by pressing and holding of or at least one second with an international call access code.

Network setting ► Int'l dial assist ► Auto assist setting ► ON or OFF

• If "OFF" is selected, the setting is completed.

Select a name Select a country name.

When no international call access code or country code is stored, the confirmation display appears asking whether
to store it. Select "YES" and go to step 2 of "IDD Prefix Setting" on page 57 for an international call access code,
and go to step 2 on page 58 for a country code.

## **IDD Prefix Setting**

Setting at purchase

WORLD CALL (009130010)

You can store up to three international call access codes to be added to the beginning of a phone number for making an international call.

Network setting ► Int'l dial assist ► IDD prefix setting

► Highlight <Not recorded> and press (☑)( Edit ).

• If you select the stored item, you can check the stored contents.

Enter a name Enter an international call access code.

- You can enter a name of up to 8 full-pitch or 16 half-pitch characters.
- You can enter an international call access code of up to 10 digits.

## Country Code Setting

Setting at purchase

日本 (Japan), +81

You can store up to 27 country codes.

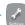

Network setting ➤ Int'l dial assist ➤ Country Code set.

- ► Highlight <Not recorded> and press (☑)( Edit ).
- If you select a stored country name, you can check the stored contents.

## Enter a country name Enter a country code.

- You can enter a country name of up to 8 full-pitch or 16 half-pitch characters.
- You can enter a country code of up to 5 digits. But you cannot use #. \(\times\), and +.

## Function Menu while IDD Prefix Setting/Country Code Setting is Displayed

| Function menu | Operation                                                                                                    | Explanation                                               |
|---------------|----------------------------------------------------------------------------------------------------|-----------------------------------------------------------|
| Edit          | Go to step 2 of "IDD Prefix Setting" on page 57 for IDD Prefix Setting, and go to step 2 on page 58 for Country Code Setting.  • You can edit the item also by pressing  (Edit ). | _                                                         |
| Delete this   | ▶YES                                                                                                    | You cannot delete the international call                  |
| Delete all    | ► Enter your Terminal Security Code ► YES                                                                                                    | access code or country code set by "Auto assist setting". |

# Switching between a Voice Call and Video-phone Call

You (caller) can switch between a voice call and a video-phone call. This function is available for the mobile phones that can switch between a voice call and a video-phone call.

## Switch from a Voice Call to Video-phone Call

When the other party's phone has a function to switch between the calls, " [ ] is displayed on your phone and you can switch from the voice call to video-phone call.

(☑)(☐IIII) > Change During a voice call

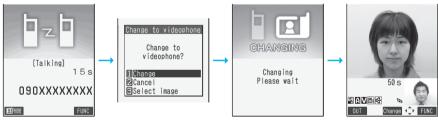

- When you select an image to be sent to the other party, select "Select image". Go to step 2 of "Set by Call" on
- When "Cancel" is selected, the FOMA phone cancels switching and returns to the voice call.
- While switching, the "Changing" display appears and the voice guidance to that effect is played back.

## Switch from a Video-phone Call to Voice Call

When the other party's phone has a function to switch between the calls, you can switch from the video-phone call to voice call by selecting "CHG to voice call" from the Function menu.

During a video-phone call ► (FUNC ) ► CHG to voice call ► YES

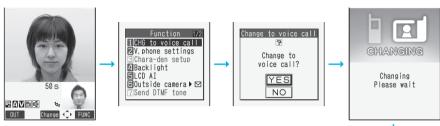

- Select "NO" on the confirmation display to stop switching and to resume the video-phone call.
- While switching, the "Changing" display appears and the voice guidance to that effect is
  played back.

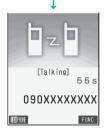

### Information

- You can switch between a voice call and a video-phone call repeatedly.
- When i-mode or packet communication is in progress, the communication is disconnected and then the voice call is switched to the video-phone call. With packet communication, the confirmation display appears asking whether to disconnect the communication.
- When packet communication is in progress at the other end, the message to the effect that the communication cannot be switched is displayed and the voice call continues without switching to the video-phone call.
- You cannot switch from the voice call to the video-phone call while "Multi calling" is displayed during the call if you have signed up for Call Waiting Service.
- It takes about five seconds to switch. Switching may take a longer time depending on the radio wave conditions.
- Depending on how the caller's phone is working or on the radio wave conditions, switching between a voice call and video-phone call may fail and the connection may be cut off.
- If you switch between the voice call and video-phone call during a call, the call duration and call cost are counted respectively for the calls. You are not charged while "Changing" is displayed.
- You cannot switch between the video-phone call and voice call unless "Notify switchable mode" is set to "Indication ON" at
  the other end. See page 89 for "Notify switchable mode".
- When you switch a video-phone call to voice call, Hands-free is automatically deactivated.

## <Redial><Dialed Calls><Received Calls>

# **Using Call Records**

The FOMA phone can record the other party's phone number and date/time you have dialed or received. You can call back to the other party.

### Redial

Dialed voice calls, video-phone calls and PushTalk calls up to 30 in total are recorded, and the older record of dialing to the same phone number is deleted. However, the dialing by PushTalk is retained in Redial separately from that of the voice call or video-phone call even if you dial to the same phone number.

### ■ Dialed Calls

Dialed voice calls, video-phone calls and PushTalk calls up to 30 in total are recorded, and 64K data and packet communications up to 30 in total are recorded as well. The older record of dialing to the same phone number is also retained.

### ■Received Calls

Incoming voice calls, video-phone calls and PushTalk calls up to 30 in total are recorded, and incoming 64K data and packet communications up to 30 in total are recorded as well. The older record coming from the same phone number is also retained.

- When a call is switched between a voice call and a video-phone call, the call that is dialed/received first is recorded.
- When more than 30 calls are dialed, the older records are automatically deleted. Even if you turn off the FOMA phone, call records are not deleted.

### ■Icons for Redial, Dialed Calls, and Received Calls

| <b>□</b> (• PHOHE)/ □(• MISS) ** | Dialed and received calls/missed calls of voice call                      |
|----------------------------------|---------------------------------------------------------------------------|
| @PHOHE/@MISS *                   | Dialed and received calls/missed calls of video-phone call                |
| Pî Push / Pî MISS *              | Dialed and received calls/missed calls of PushTalk                        |
| Partulk / Partuss *              | Dialed and received group calls/missed group calls of PushTalk            |
| Particle / Pamiss *              | Dialed and received calls/missed calls of PushTalk via server's phonebook |
| <b>™</b> MSG                     | Messages and images are recorded on Record Message                        |
| <b>√</b> ERIMOTE                 | Incoming calls of Remote Monitoring                                       |
| Þ@PHOHE/Þ@MISS *                 | Dialed and received calls/missed calls of international call              |

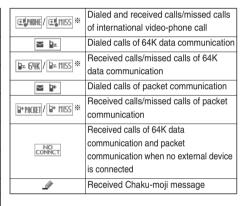

<sup>\*</sup>Displayed in green for unchecked missed calls.

## **Use Redial/Dialed Calls**

## When Using Redial

# Stand-by display (O

### When Using Dialed Calls

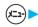

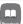

## Dialed/recv. calls Dialed calls

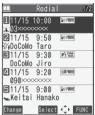

For Redial

- The list for call records is displayed.
- You can display Dialed Calls also by (==) (2) (4) Dialed calls.
- The latest data is displayed on the top.
- Press (a) to make a voice call to the highlighted party. Press (b) to make a video-phone call and press r to make a PushTalk call (group call).
- For redial items of PushTalk, press (•)(Select) to show the Redial List of the group. Highlight a party and press [P] to make a PushTalk call. If you do not highlight any party and press [P], you can make a group call.
- Press (☑)(Change) to display the Sent Address List.

## Select a call record.

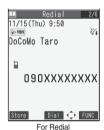

The detailed display for the call record is displayed.

- When the other party is stored in the Phonebook, the phone number, name, and icon are displayed. If the same phone number is stored with multiple names in the Phonebook, the name and icon that come first in the search order (see page 117) are displayed.
- Press ( or ( ) ( Dial ) to make a voice call to the displayed phone number. Press (II) to make a video-phone call and press P to make a PushTalk call.

## **Use Received Calls**

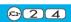

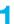

# Stand-by display (O)

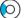

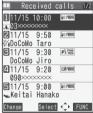

Received Call List

- - You can display the Received Call List also by (x=x-)> Dialed/recv. calls
  - Received calls All calls or Missed calls. All calls . . . . . . All the records including missed calls

Missed calls.... The records of missed calls only (If unchecked missed calls are found, the number of them is displayed.)

- The latest data is displayed on the top.
- Press (a) to make a voice call to the highlighted party. Press (b) to make a video-phone call and press P to make a PushTalk call (group call).
- For received call records of PushTalk, press (O)(Select) to show the Received Call List of the group with "★" mark added to the caller. Highlight a party and press | □ to make a PushTalk call. If you do not highlight any party and press | ₽ | , you can make a group call.
- Press (☑)(Change) to display the Received Address List.

### Select a received call record.

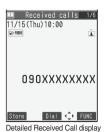

• The caller ID is displayed if it was provided; and if this caller has been stored in the Phonebook, the phone number, name, and icon are displayed. If the same phone number is stored with multiple names in the Phonebook, the name and icon that come first in search order (see page 117) are displayed.

If there was a call for packet communication, the sender's access point name (APN) is displayed.

When the other party's phone number is not notified, the reason for no caller ID is displayed.

- For missed calls, the ring time is displayed on the right of the received date/time.
- When a Chaku-moji message is received, it is displayed.
- Press ( or ( ) ( Dial ) to make a voice call to the displayed phone number. Press (I) to make a video-phone call and press P to make a PushTalk call.

### Information

- ◆You can make a voice call to the most recently dialed or received number by pressing <a> from the Stand-by display</a> and then (🗘).
- When you make/receive a call with an additional phone number of Multi Number, the stored name for the additional phone number is displayed below the phone number on the detailed display. If you store a phone number for "Number setting" of "Multi number", the phone number is displayed as well.
- The dialed call records of 64K data communication are recorded only when the FOMA USB Cable (option) is connected.
- Even if you make a voice call (or video-phone call) to the phone number in a received call record with a Chaku-moji message displayed, the received Chaku-moji message is not sent.
- When a call comes in from a party who uses a dial-in phone number, a different phone number might be displayed.

## Function Menu while Redial/Dialed Calls/Received Calls is Displayed

| Function menu     | Operation                                                                                                    | Explanation                                                                                                    |
|-------------------|----------------------------------------------------------------------------------------------------|----------------------------------------------------------------------------------------------------|
| Notify caller ID  | See page 48.                                                                                                    | You can set whether to notify caller ID.                                                                                                    |
| Prefix numbers    | See page 67.                                                                                                    | You can add a prefix number.                                                                                                    |
| Int'l dial assist | See page 57.                                                                                                    | You can make an international call.                                                                                                    |
| Multi number      | See page 379.                                                                                                    | You can select a phone number to be notified to the other party.                                                                                                    |
| Chaku-moji        | See page 64.                                                                                                    | You can make a call with a Chaku-moji message.                                                                                                    |
| Ring time         | _                                                                                                    | You can display the ring time for missed calls. Even if you have set "Missed calls display" of "Ring time" to "Not display", you can check the missed calls which stopped ringing within the specified ring start time and their ring times.  • You can operate only from the Function menu of the Received Call List. |
| Feel * Talk       | See page 145.                                                                                                    | You can play back the Feel * Talk image.                                                                                                    |
| Add to phonebook  | See page 114.  You can store the phone number in the Phonebook also by pressing (Store) from the detailed display. Go to step 2 on page 114. | You can store the phone number in the Phonebook.                                                                                                    |
| Add desktop icon  | See page 150.                                                                                                    | You can paste the phone number to the desktop.                                                                                                    |
| Compose message   | Go to step 3 on page 222.                                                                                                    | You can compose a mail message to send to the phone number set as the destination address.                                                                                                    |

| Function menu                              | Operation                                                                                                    | Explanation                                                                                                    |
|--------------------------------------------|----------------------------------------------------------------------------------------------------|----------------------------------------------------------------------------------------------------|
| Compose SMS                                | Go to step 3 on page 260.                                                                                                    | You can compose an SMS message to send to the phone number set as the destination address.                                                                                                    |
| Sent address<br>[Redial/Dialed Calls only] | See page 248.                                                                                                    | You can display the Sent Address List.                                                                                                    |
| Received address [Received Calls only]     | See page 248.                                                                                                    | You can display the Received Address List.                                                                                                    |
| Delete this                                | ▶YES                                                                                                    | ● If you execute "Delete all" from the Function                                                                                                    |
| Delete selected                            | Put a check mark for redial items, dialed call records, or received call records to be deleted ► (Finish) ➤ YES                                                                                                    | menu of Redial/Dialed Calls, all records in both Redial and Dialed Calls are deleted. Even if you execute "Delete this" or "Delete selected" of Redial, the records are not deleted from Dialed Calls and they are retained.  To delete the dialed call records, delete them from the Function menu while "Dialed calls" is displayed. |
| Delete all                                 | ► Enter your Terminal Security Code ► YES                                                                                                    |                                                                                                    |
| Connection speed                           | See page 55.                                                                                                    | You can set the connection speed of video-phone calls.                                                                                                    |
| Select image                               | See page 88.                                                                                                    | You can select an image for video-phone calls.                                                                                                    |
| Store in P-Talk PB                         | ▶YES                                                                                                    | You cannot store from the call record for the party who is not stored in the Phonebook.                                                                                                    |
| Store P-Talk group                         | Select a group.  When members who are not stored in the PushTalk Phonebook are found, the confirmation display appears asking whether to store them.  Enter a group name.  You can enter up to 16 full-pitch or 32 half-pitch characters. | You cannot store in a PushTalk group<br>unless all the members are stored in the<br>FOMA phone's Phonebook.                                                                                                    |

## <Chaku-moji>

# **Setting Chaku-moji**

When making a voice call or video-phone call, you can send your text message to tell the subject during calling.

- Compatible models . . . . . . 902iS series, 903i series, 703i series, SH902iSL, N902iX HIGH-SPEED, SH702iS, P702iD, D702iF
- •The sending end is charged, but the receiving end is not charged.

### ■When a Chaku-moji message is received

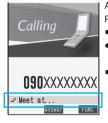

- A Chaku-moji message is displayed below a sender. The Chaku-moji message is recorded in Received Calls as well.
- •The Chaku-moji message is displayed only during ringing. It is not displayed during a call.
- Even when a Chaku-moji message comes in within the ring start time set by "Ring time", it is
  received and recorded in Received Calls.
- •The Chaku-moji message is displayed on the Private window when "Chaku-moji" of "Called" on page 139 is set to "ON".

## Create Chaku-moii Messages

You can store up to 10 Chaku-moji messages.

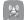

➤ Chaku-moji ➤ Create message

Highlight <Not stored> and press (☑)(Edit )> Enter a message.

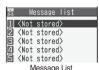

- To edit a stored message, highlight it and press (☒)( Edit ).
- You can enter up to 10 characters regardless of whether they are pictographs, symbols. or full-pitch/half-pitch characters.

## Make a Call with a Chaku-moji Message

Enter a phone number

٥r

bring up the detailed display of a Phonebook entry, redial item, dialed call record, or received call record.

(臺戌)( FUNC ) ➤ Chaku-moji ➤ Do the following operations.

| Function menu  | Operation                                                                                                    | Explanation                                                                                                    |
|----------------|----------------------------------------------------------------------------------------------------|----------------------------------------------------------------------------------------------------|
| Create message | ➤ Enter a message.  • You can enter up to 10 characters regardless of whether they are pictographs, symbols, or full-pitch/half-pitch characters. | You can create a Chaku-moji message just before dialing.  The Chaku-moji message created using this function is not stored in the Message List.                                                                                                    |
| Select message | ➤ Select a message.                                                                                                    | From the Message List, you can select a Chaku-moji message to be sent.                                                                                                    |
| Sent messages  | Select a sent message.                                                                                                    | From the Sent Message List, you can select a Chaku-moji message to be sent. Up to 10 sent Chaku-moji messages only are stored in the Sent Message List. If you send the same Chaku-moji message, the older one is deleted. When the number of sent Chakumoji messages exceeds 10, the messages are deleted from the oldest one. |

Press ( or ( )( Dial ).

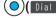

- Press (II) to make a video-phone call.
- The Chaku-moji message being sent is displayed during dialing.

- When a Chaku-moii message has arrived at the other party's phone. "Transmission completed" is displayed, and you are charged a transmission fee.
- When a Chaku-moji message does not arrive at the other party's phone such as when the other party's phone is not a Chaku-moji compatible mobile phone or the call is not allowed by "Message disp. settings" at the receiving end, "Transmission failed" is displayed. In this case, you are not charged a transmission fee.
- Depending on the radio wave conditions, the transmission result may not be displayed at the sending end even if a Chakumoji message has arrived at the other party's phone. In this case, you are charged a transmission fee.
- Even if you make a call with a Chaku-moji message attached, the Chaku-moji message is not displayed and you are not charged a transmission fee (the call is not recorded in Received Calls at the receiving end) when the other party has the following settings or is placed in the following states. Also, the transmission result is not displayed at the sending end. When the other party's phone is out of the service area, turned off, during Public Mode (Drive Mode), or the ring time for Record Message Setting is set to zero seconds
- When a video-phone call is not connected and automatically dialed at 32K or as a voice call, the Chaku-moji message is resent as well.
- Chaku-moji does not support PushTalk.
- You cannot send Chaku-moji messages to anyone outside Japan.

## **Detailed Sent Message**

Up to 10 sent Chaku-moji messages are stored in Sent Messages, and you can check for the other party's phone number and the date/time the Chaku-moji message was sent. Older messages sent to the same phone number are also stored.

1

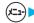

Store

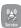

## ► Chaku-moji ► Sent messages

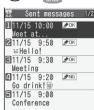

• The latest message is displayed at the top.

♪OK ... Chaku-moji message successfully sent♪N5 ... Chaku-moji message unsuccessfully sent

- When the transmission result is not displayed, "FOK " or "FNG " is not displayed.
- Depending on the radio wave conditions, the transmission result might not be displayed correctly.

# Select a sent message.

Select ← FUNC

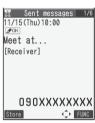

 When the other party's phone number is stored in the Phonebook, the phone number, name, and icon are displayed.

## Function Menu while Detailed Sent Message is Displayed

| Function menu | Operation                                 | Explanation                                |
|---------------|-------------------------------------------|--------------------------------------------|
| Store         | ► <not stored=""></not>                   | You can store a sent Chaku-moji message in |
|               | ● You can store also by pressing (Store). | the Message List.                          |
| Delete this   | ▶YES                                      | _                                          |
| Delete all    | ► Enter your Terminal Security Code ► YES | -                                          |

## **Message Display Settings**

Setting at purchase Calls with callerID

You can set how incoming Chaku-moji messages are displayed.

1 (\*

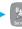

## ► Chaku-moji ► Message disp. settings ► Select an item.

**Display all messages** . . . Displays Chaku-moji messages from all callers.

Numbers stored in PB. . . Displays Chaku-moji messages only from the callers stored in the Phonebook.

Calls with callerID . . . . . Displays Chaku-moji messages only from the caller notifying his/her phone number.

Hide all messages . . . . . Does not display Chaku-moji messages.

## Prefer Chaku-moji

Setting at purchase OFF

You can set how your FOMA phone works for incoming Chaku-moji messages for when "Open phone" is set to "Answer".

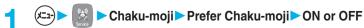

ON. . . . . Does not answer by opening the FOMA phone during ringing, but displays a Chaku-moji message.
OFF . . . . Answers by opening the FOMA phone during ringing. The FOMA phone immediately answers by opening, so you may not check a Chaku-moji message. The Chaku-moji message is recorded in "Received calls".

### <Pause Dial>

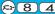

# **Sending Touch-tone Signals Quickly**

Setting at purchase

You can send touch-tone signals from your FOMA phone to send messages to pagers, to reserve tickets, or to check your bank balance.

### **Store Pause Dial**

You need to store a number string to be sent as a touch-tone signal in the Pause Dial List. If you have inserted a pause (p), you can send a number string breaking at the point where the pause is inserted.

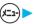

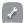

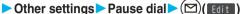

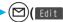

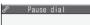

- When a number string is already stored, it is displayed.
- You can store/edit a dial data also by pressing (■R)( FUNC ) and selecting "Edit".
- To delete a stored pause dial, press ( FUNC ) and select "Delete", then select "YES".

# Enter a number string.

- Enter the pause (p) by pressing and holding ( \*\frac{1}{2}) for at least one second.
- You can use only  $\bigcirc$  through  $\bigcirc$ ,  $\bigcirc$ ,  $\bigcirc$  to enter a number string and the pause (p).
- You can enter up to 128 digits.
- You cannot enter a pause (p) at the beginning of a number string, or enter it consecutively.

### Send Pause Dial

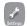

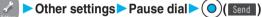

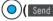

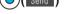

● You can send a pause dial also by pressing ( FUNC ) and selecting "Send pause dial".

# Enter a phone number $\triangleright$ ( $\triangleleft$ ) or ( $\bigcirc$ )(Dial)

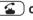

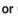

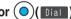

A voice call is made. Once the line is connected, a number string stored in Pause Dial is displayed up to the first pause (p).

- When the other party's phone number is stored in the Phonebook, you can retrieve it selecting from the Search Phonebook display by pressing ( ).
- You can search for the phone number also from Received Calls by pressing (O) or from Redial by pressing (O).

## Check that the line is connected

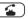

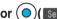

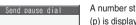

A number string up to the first pause (p) is sent, and a number string up to the next pause (p) is displayed.

A number string up to the pause (p) is sent each time you press ( or ( )( Send ). When you have finished sending the last number, the "Talking" display comes up.

 To send multiple pieces of a number string at a time, press and hold (O) for at least one second, and select "Send at one time".

### Information

- During a call, you can send a number string also by displaying the Function menu of the Pause Dial display.
- Some devices on the receiving end cannot receive signals.
- You cannot send a number string with pauses during a video-phone call.

## <Prefix Setting>

# Storing Numbers to be Added to the Beginning of a **Phone Number**

Setting at purchase

WORLD CALL (009130010)

You can store prefix numbers such as international call access codes or "184"/"186" and add them to the beginning of the phone number for dialing. You can store up to seven prefix numbers.

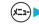

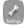

Network setting Prefix setting

► Highlight <Not recorded> and press (☑)( Edit ).

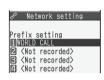

- You can store/edit a prefix also by pressing (FUNC) and selecting "Edit".
- If you select a stored prefix, you can check the stored contents.
- To delete a stored prefix, press ( FUNC ) and select "Delete this" or "Delete all" then select "YES". If you select "Delete all", you need to enter your Terminal Security Code.

# Enter a name Enter a prefix number.

- You can enter a name of up to 8 full-pitch or 16 half-pitch characters.
- You can enter a prefix number of up to 10 digits. The keys for entry are limited to (O) through (2). (#) and <del>(X)</del>.

### **Prefix Numbers**

You can add a prefix number to the top of phone number when you make a call.

Enter a phone number

bring up the detailed display of a Phonebook entry, redial item, dialed call record, or received call record.

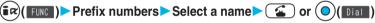

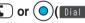

• Press (II) to make a video-phone call and press (I) to make a PushTalk call.

## <Sub-address Setting>

# Making a Call with Specified Sub-address

Setting at purchase

You can set whether to regard the numbers after "X" of a phone number as a sub-address to access the specified phones or data terminals.

• The sub-address is a number assigned to identify each ISDN terminal connected to an ISDN line. It is also used for selecting contents on "V-live".

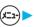

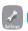

➤ Other settings ➤ Sub-address setting ➤ ON or OFF

### Information

Even if you set "Sub-address setting" to "ON", "X" at the top of phone numbers and "X" immediately after the prefix number or "186"/"184" are not regarded as sub-address mark-off symbols.

## <Reconnect Signal>

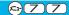

# **Selecting Alarm for Reconnecting**

Setting at purchase

You can select an alarm that sounds until a voice call, video-phone call, or PushTalk communication is reconnected after disconnected owing to bad radio wave conditions.

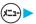

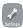

► Talk ➤ Reconnect signal ➤ Select an alarm.

### Information

- The reconnectable time differs depending on the usage status and radio wave conditions. An estimate is about 10 seconds and the call charge is applied also for that duration.
- While you are disconnected, no sound is transmitted to the other party.

## <Noise Reduction>

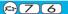

# **Reducing Surrounding Noise to Make Voice Clear**

You can suppress surrounding noise during a voice call to make your voice and the other party's voice from the earpiece clear.

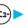

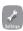

► Talk Noise reduction ON or OFF

### <Hands-free>

# Switching to Hands-free

When you switch to Hands-free, sound such as the other party's voice is audible over the speaker.

# During a call (

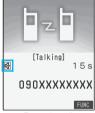

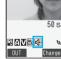

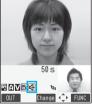

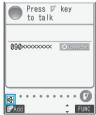

For a voice call

For a video-phone call

For a PushTalk call

When Hands-free is activated, " ris displayed.

- For video-phone calls and PushTalk calls, you can activate/deactivate Hands-free also during dialing or connecting.
- Press ( again to deactivate Hands-free.
- The sound volume during a Hands-free call follows the setting specified by "Volume" (earpiece volume).
- You can switch to Hands-free even during Manner Mode. Also, you will still hear voice through the speaker even when you activate Manner Mode during a Hands-free call.

### Information

- While the Flat-plug Earphone/Microphone with Switch (option) is connected, you cannot hear voice through the speaker even if you switch to Hands-free.
- Keep the FOMA phone well away from your ear during a Hands-free call. Otherwise you could affect or damage your hearing.
- Talk into the FOMA phone within a distance of about 50 cm.

### <In-Car Hands-free>

# **Using Hands-free Compatible Devices**

You can make or receive voice calls from a Hands-free compatible device such as In-Car Hands-Free Kit 01 (option) or a car navigation system by connecting with your FOMA phone.

Connect using the USB cable:

To use the In-Car Hands-Free Kit 01 (option), you need to have the FOMA In-Car Hands-Free Cable 01 (option). \*For how to operate Hands-free compatible devices, refer to the respective instruction manuals.

### Information

- To connect using the USB cable, set "USB mode setting" to "Communication mode".
- " Lagrange of the property of the property of th
- " might appear while the FOMA phone is connected to a USB Hands-free compatible device, and " " while "USB mode setting" is set to "microSD mode", depending on the Hands-free device connected.
- Screen display or a ring tone for incoming calls is in accordance with the settings of the FOMA phone.
- When the sound is set to output from a Hands-free compatible device, the ring tone sounds from that device even when Manner Mode is activated or "Ring volume" of the FOMA phone is set to "Silent".
- The receiving operation in Public Mode (Drive Mode) works in accordance with the "Public (Drive) mode" setting.
- The receiving operation while Record Message is activated works in accordance with the "Record message setting" setting.
- When the sound is set to output from the FOMA phone, the FOMA phone works in accordance with "Setting when folded" if it is closed during a call. When the sound is set to output from a Hands-free device, the communication state does not change regardless of "Setting when folded" even if you close the FOMA phone.

# Receiving a Call/Video-phone Call

When you answer a video-phone call, your image and the caller's image are displayed. You can answer video-phone calls without sending the image through your camera to the caller's display. (Substitute image answering)

When you receive a call, the ring tone sounds and the Call/Charging indicator flickers.

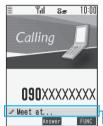

- To vibrate the FOMA phone for incoming calls, set "Phone" or "Videophone" of "Vibrator" to other than "OFF".
- While "Manner mode" or "Super silent" is set, the ring tone does not sound.
   (See page 133 and page 134)
- When receiving a video-phone call, "Incoming V.phone" is displayed.
- While receiving a call, information is displayed on the Private window.
- " [ [ ( ) ]" is displayed at the upper right of the phone number for incoming international calls.

-Chaku-moji message (See page 63)

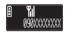

## For Answering a Voice Call

Press or (Answer) to answer the call.

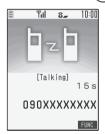

•When "Answer setting" is set to "Any key answer", the call is placed on hold if you answer the call by pressing with the FOMA phone closed. If you have set "Setting when folded" to "No tone" or "End the call", the other party hears nothing, and if you have set "Setting when folded" to "Tone on", the call hold tone is played back. You can start talking by opening the FOMA phone.

### For Answering a Video-phone Call

Press (1) or (2) to answer the video-phone call.

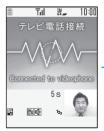

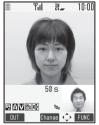

- You can send the image through your camera to the other party. Press (Subst.) to take a video-phone call, and the substitute image is sent to the other party.
- Press (I) during a call, and then you can switch between your photo image and substitute image for sending to the other party.
- Press to activate Hands-free during a call. For video-phone calls, you can activate/deactivate Hands-free also during connecting. (See page 68)
- If you close the FOMA phone during a call, the FOMA phone works in accordance with the setting of "Setting when folded". (See page 74)

#### One-push Answer

When a call comes in with the FOMA phone closed, you can answer the call just by pressing the one-push open button and opening the FOMA phone. (See "Open Phone" on page 74)

#### Any Key Answer

You can answer an incoming call by pressing any key of  $\bigcirc$  through  $\bigcirc$ ,  $\bigcirc$ ,  $\bigcirc$ ,  $\bigcirc$ ,  $\bigcirc$ ,  $\bigcirc$ , and  $\bigcirc$  in addition to  $\bigcirc$  and  $\bigcirc$  (Answer).

- \*You cannot start talking while "Change" is displayed.
- Any Key Answer is not available for video-phone calls.
- When "Answer setting" is set to "Quick silent", you can stop only the ring tone or voice guidance by pressing a certain key.

# 3

## Press (a) to end the call after talking.

For the video-phone call, the call time is displayed after the disconnecting display disappears.

#### Information

You might hear beeps (in-call ring tone) during a call.

If you have signed up for any of Voice Mail Service, Call Waiting Service, or Call Forwarding Service and set "In-call management" to "Answer", the beeps (in-call ring tone) will sound for another incoming call, enabling you to do the following operations:

Voice Mail Service . . . . . Transfer the call to the Voice Mail Service Center. (See page 372)

Call Waiting Service . . . . Put your current call on hold and answer the incoming call. (See page 373)

Call Forwarding Service . . Transfer the call to the registered forwarding destination. (See page 375)

• You can set "Reject unknown" not to accept calls from the phone numbers not stored in the Phonebook.

#### <For Video-phone Calls>

- Just after purchase, Hands-free is automatically activated during a video-phone call as "Hands-free w/ V. phone" has been set to "ON". (See page 87) However, Hands-free is deactivated during Manner Mode regardless of "Hands-free w/ V. phone".
- Even if Call Forwarding Service is set to "Activate", the call is not forwarded unless the forwarding destination is a phone compatible with the video-phone conforming to 3G-324M (see page 52). Check the phone you are forwarding the call to and then activate the service. The video-phone caller does not hear the guidance to the effect that the call is forwarded. (The message to the effect that the call is to be forwarded appears, depending on the receiver's FOMA phone.)
- If a video-phone call comes in from the phone number to be rejected by Nuisance Call Blocking Service, the video guidance for Call Rejection is played back and the call is disconnected.
- You can send a Chara-den image to the other party instead of your own image. (See page 83)

#### ■Display for incoming calls

#### When a caller's phone number is provided

If the caller's name, phone number, and image are stored in the Phonebook, the name, phone number, and icon (or image) are displayed.

- If the same phone number is stored with multiple names in the Phonebook, the name that comes first in the search order (see page 117) is displayed.
- •The phone number but not the name is displayed if the party has been stored as secret data in the Phonebook, or if PIM Lock is activated.
- For a forwarded call, the forwarder is displayed below the phone number of the caller. (The forwarder's phone number might not be displayed in the case of some forwarders.)
- When you receive a call to an additional phone number of Multi Number, the stored name for the additional phone number is displayed below the caller. (With a forwarded call, you can press (X)(Change) to switch to display of the forwarder.)

#### When a caller's phone number is not provided

The reason for no caller ID is displayed. (See page 169)

#### **Function Menu while a Call is Ringing**

| Function menu   | Operation     | Explanation                                                                                                    |
|-----------------|---------------|----------------------------------------------------------------------------------------------------|
| Call rejection  | -             | You can disconnect the call without answering.  •You cannot execute "Call rejection" if you set "Phone" of "Open phone" to "Answer" and the call is received with the FOMA phone closed. |
| Call forwarding | See page 375. | You can forward the call to the forwarding destination.                                                                                                    |
| Voice mail      | See page 372. | You can connect the call to the Voice Mail Service Center.                                                                                                    |

# Switched between a Voice Call and Video-phone Call by the Other Party

When you have set "Notify switchable mode" to "Indication ON", the caller (the other party) can switch between a voice call and video-phone call.

•The receiving end cannot switch between a voice call and video-phone call.

## Switched from a Voice Call to Video-phone Call by the Other Party

The display for switching to a video-phone call appears during a voice call.

Change to videophone

Send camera image?

NO

YES ......Sends the image through your camera to the caller.

NO .....Sends a pre-installed substitute image to the caller.

 While switching, the message to that effect is displayed and the voice guidance is played back.

## Switched from a Video-phone Call to Voice Call by the Other Party

When a video-phone call is switched by the other party, the message telling that the call is being switched appears, the voice guidance is played back, and then your side is switched to a voice call.

### <Answer Setting>

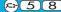

# Setting Response of Key Operation for Answering Incoming Calls

Setting at purchase Any key answer

You can set to start talking (Any key answer) or to stop the ring tone (Quick silent) by pressing a key besides (a), (a), (b) (for video-phone call) or (b) (for PushTalk call) for when a call or PushTalk call comes in.

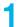

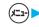

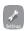

► Incoming call ► Answer setting ► Select a key operation.

#### Any key answer

You can start talking by pressing any key shown below:

| Voice call    | (a), (a), (b) through (c), (b), (ch), (b), (c), (b), (c), (d), (d), (d), (d), (d), (d), (d), (d         |
|---------------|----------------------------------------------------------------------------------------------------|
| PushTalk call | $\bigcirc$ , $\bigcirc$ , $\bigcirc$ , $\bigcirc$ , $\bigcirc$ , $\bigcirc$ , $\bigcirc$ , $\bigcirc$ , |

#### Quick silent

The following are the keys you can press to stop the ring tone, vibrator or voice guidance:

When "Open phone" is set to "Keep ringing", you can open the FOMA phone to stop the ring tone, vibrator or voice guidance. Even if you stop it, the other party hears a calling tone.

| Voice call       | $ \bigcirc \text{ through } \bigcirc , \cancel{\times}, (\cancel{\text{ch}^{297}}, (\cancel{\text{ch}})^{37}, (\cancel{\text{ch}})^{37}, (\cancel{\text{ch}}), (\cancel{\text{ch}}), (\cancel{\text{ch}}) ), (\cancel{\text{ch}}), (\cancel{\text{ch}}$ |
|------------------|----------------------------------------------------------------------------------------------------|
| Video-phone call | $\bigcirc \text{ through } \bigcirc, \cancel{\times}, (\cancel{\text{ch}^{9/7}}, (\square)^{\times}, (\textcircled{\text{in}}), (\bigcirc), \boxed{\mathbb{A}}$                                                                                                    |
| PushTalk call    | $\boxed{ (1)}, \bigcirc \text{ through } \bigcirc , \bigcirc , \bigcirc , \bigcirc , \boxed{ (1)}, \bigcirc , \bigcirc , \boxed{ (2)}, \bigcirc , \boxed{ (2)}, \boxed{ (2)}, \bigcirc , \boxed{ (2)}, \boxed{ (2)}, $                                                                                    |

After you stop the ring tone, vibrator or voice guidance by the key operation above, you can press (a), (a) or, (b) (for video-phone call), or press (b) (for PushTalk call) to start talking.

#### OFF

You can start talking by pressing a key shown below:

| Voice ca | all       | ⊚, ເ                            |
|----------|-----------|---------------------------------|
| Video-pl | hone call | (a), ( <u>s</u> ), ( <u>1</u> ) |
| PushTal  | lk call   | ◎, ☎, ₽                         |

\*While "Change" is displayed, you cannot start talking or stop the ring tone, vibrator or voice guidance.

#### Information

 While the Flat-plug Earphone/Microphone with Switch (option) is connected, you can press the switch to start talking, regardless of "Answer setting". (See page 367)

### <Open Phone>

# Setting Response for when Opening FOMA Phone during Ringing

Setting at purchase

Keep ringing

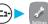

► Incoming call ➤ Open phone ➤ Select an incoming type

Keep ringing or Answer

#### Information

• If you receive a video-phone call with "Answer" set, the still image set for "Substitute image" of "Select image" is sent to the other party.

## <Setting when Folded>

**/**-1 (8)

# Setting Response for when Closing FOMA Phone during a Call

## Call/Video-phone Call

Setting at purchase

End the call

You can set how the FOMA phone works during a voice call and video-phone call.

► Talk Setting when folded Phone/Videophone Select an item.

No tone . . . . . . . The voice is muted. The hold tone is not played back. The setting is completed.

Tone on . . . . . . The other party hears the hold tone set for "Holding tone" of "Set hold tone" while the FOMA

phone is closed.

End the call . . . . . The call is finished. This is the same operation as pressing (a) during a call. The setting is

completed.

## Speaker ON or Speaker OFF

Speaker ON . . . . The hold tone is played from the speaker. Speaker OFF . . . . The hold tone is not played from the speaker.

#### **PushTalk**

Setting at purchase

Speaker call

You can set how the FOMA phone works during PushTalk communication. When "Speaker call" is selected, you can communicate with the FOMA phone closed.

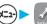

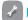

► Talk ➤ Setting when folded ➤ PushTalk

Speaker call or End the call

• During PushTalk communication or when the PushTalk Phonebook List, PushTalk Group List, or Group Member List is displayed, press (FUNC) and select "Set. when folded".

#### Information

- This function is disabled when the Flat-plug Earphone/Microphone with Switch (option) is connected. The communication state does not change even if you close the FOMA phone during a voice call or PushTalk communication. If you close the FOMA phone during a video-phone call, the substitute image is sent to the other party with the line connected.
- If you close the FOMA phone during a video-phone call with "No tone" activated, a substitute image is sent to the other party. When "Tone on" is set, the still image selected by "Holding" of "Select image" is sent.
- If you set to "No tone" or "Tone on", "Holding" is displayed on the Private window when the FOMA phone is closed.

#### <Volume>

## **Adjusting Earpiece Volume**

Setting at purchase

Level 4

1

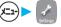

➤Talk➤Volume➤Use ② to adjust the earpiece volume.

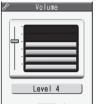

Adjust the earpiece volume to Level 1 (minimum) through Level 6 (maximum). To raise the volume, press (○) or (▲); to lower it, press (○) or (▼).

- You cannot adjust the volume during ringing. Adjust it during a call or standby.
- During a call, PushTalk call, or calling, you can press ②, ▲ or ▼, while entering phone number, you can press and hold ② (for at least one second) to adjust the volume. Press ② or ▲ or ▼ within two seconds to adjust the volume.

#### Information

- The earpiece volume adjusted during a call is retained even after the call ends.
- When you adjust the earpiece volume, the sound volume during a Hands-free call or Speaker call for PushTalk is also adjusted.

## <Ring Volume>

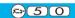

# **Adjusting Ring Volume**

Setting at purchase Level 4

20101 1

You can adjust the ring volume for incoming calls and mail.

1

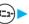

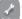

► Incoming call ► Ring volume ► Select a type of receiving

►Use to adjust the volume.

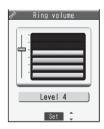

- Following icons are displayed on the Stand-by display while the ring volume is set to "Silent":
  - 5. The ring volume for voice calls, PushTalk calls or video-phone calls is "Silent".
  - Sw: The ring volume for mail, chat mail or Messages R/F is "Silent".
  - The ring volume for voice calls, PushTalk calls, or video-phone calls is "Silent" and the ring volume for mail. chat mail. or Messages R/F is "Silent".
- If you have set "Step", the ring tone is silent for about three seconds, and then the volume steps up every three seconds, from Level 1 through Level 6.
- During ringing of a voice call or video-phone call, you can adjust the ring volume also by
  pressing and holding ○, ▲ or ▼ for at least one second. However, you cannot adjust
  the ring volume in the following cases:
  - · "Ring volume" is set to "Step".
  - · "Answer setting" is set to "Quick silent" and you stop the ring tone or voice guidance.
  - · During Manner Mode
  - · Incoming calls within the ring start time specified by "Ring time"

#### <On Hold>

# Putting an Incoming Call on Hold when You cannot Answer at Once

# **1** During ringing ▶ **2**

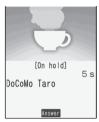

The FOMA phone makes three rapid beeps for confirmation and the incoming call is put on hold.

- The confirmation tone does not sound while Manner Mode is activated or when "Phone" of "Ring volume" is "Silent".
- The other party hears the hold tone set for "On hold tone" of "Set hold tone".
   For video-phone calls, the still image set for "On hold" of "Select image" is displayed.

# Press (4), (1) or (0) to release hold and answer the call.

- If "Answer setting" is set to "Any key answer", you can release hold of voice calls by pressing any key of \( \bigcirc\) through \( \bigcirc\), \( \bigcirc\), \( \bigci
- If a video-phone call is on hold, the image through your camera is sent to the other party by pressing (1) or crelease hold. If you press (0) (Subst.) to release hold, the substitute image is sent.

#### Information

- The caller is charged for the call even during answer-hold.
- If you press (a) during answer-hold, the call will be disconnected.

### <Holding>

# Putting a Call on Hold during a Call

# During a call ➤ ៤Ⴙッ୬୭

- The other party hears the hold tone set for "Holding tone" of "Set hold tone". For video-phone calls, the still image set for "Holding" of "Select image" is displayed.
- You can put the call on hold by closing the FOMA phone during the call if you have set "Setting when folded" to "Tone on".

# Press 🕝 or 🔘 to release hold and answer the call.

- Press ♣️ॻणण to release hold. If a video-phone call is on hold, the image through your camera is sent to the other party by pressing ( or to release hold. If you press ( Subst. ) or ♠️ॻणण to release hold, the substitute image is sent.
- If you have set "Setting when folded" to "Tone on" and put the call on hold by closing the FOMA phone, open the FOMA phone or connect the Flat-plug Earphone/Microphone with Switch (option) to answer the call.
  If you connect the Flat-plug Earphone/Microphone with Switch to answer the video-phone call, the substitute image is sent to the other party.

#### Information

- The caller is charged for the call even while the call is on hold.
- If a new call comes in while the current call is put on hold, the hold is released.

## <Set Hold Tone>

# **Setting Hold Tone**

Setting at purchase

On hold tone: Tone 1 Holding tone: JESU JOY OF MAN'S DESIRING

You can set the guidance the other party hears during on hold.

1

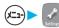

## ► Talk ➤ Set hold tone ➤ On hold tone or Holding tone

#### Select a hold tone.

Japanese. You can set this for "On hold tone" only.

**JESU JOY OF MAN'S** . . . . . The melody is played back. You can set this for "Holding tone" only.

Voice announce 1 . . . . . . . The caller hears the voice recorded by "Voice announce". If it has not been recorded,

this is not displayed.

Voice announce 2 . . . . . . . The caller hears the voice recorded by "Voice announce". If it has not been recorded, this is not displayed.

● Press (☑)(Play) to play back a hold tone. Press (ਫੈਜੈ੨੫੨) to end the demo playback.

## <Public Mode (Drive Mode)>

# **Using Public Mode (Drive Mode)**

Setting at purchase

Release

Public Mode is an auto-answer service that puts importance on manners in public spaces. Once you activate Public Mode, the guidance is played back telling that you cannot answer the call as you are currently driving or in a place (such as in a train, bus, or movie theater) where you should refrain from answering the call. Then the call is disconnected.

## 1

## Stand-by display (for at least one second)

Public Mode is activated and " a" is displayed.

When a call comes in, the guidance "The person you are calling is currently driving or in an area where cell phone should not be used. Please try again later." is played back for incoming calls.

◆To deactivate Public Mode, perform the same operation. Then, Public Mode is deactivated and "♠ " disappears.

#### Information

- You can activate/deactivate Public Mode only from the Stand-by display. You can activate/deactivate Public Mode even when "樹朴" is displayed.
- You can make calls as usual even during Public Mode. However, if you dial emergency call phone numbers "110", "119",
   "118", Public Mode is released.
- When Public Mode and Manner Mode are activated simultaneously, Public Mode has priority.
- If a "User unset" call comes in while "Caller ID request" is set to "Activate", the Caller ID Request guidance is played back.
   (The Public Mode guidance is not played back.)
- You cannot use this function during data communication.

#### When Public Mode (Drive Mode) is activated

- Even when a call comes in, the ring tone does not sound. The "Missed call" icon appears on the display and the call is recorded in "Received calls". The guidance is played back to the caller to the effect that you are currently driving or in an area where mobile phones should not be used. Then the call is disconnected. When a PushTalk call comes in, no answer is made and the message "Connection failed" appears on the caller's display. For the talk among three or more members, the message to the effect that you are driving is conveyed to them.
- However, when the power is off or "劉小" is displayed, the caller hears the out-of-service area guidance instead of the Public Mode guidance.
- The ring tone does not sound and the Call/Charging indicator does not flicker even when mail or a message comes in. In addition, the set vibrator does not work.
- The ring tone for 64K data communication, alarm tone, and charging confirmation tone do not sound, and a melody while i-oppli is running is not played back.
- · The i-channel tickers do not flow.

Relations between incoming calls during Public Mode (Drive Mode) and respective services

| Service                         | Responses to Incoming Voice Calls                      | Responses to Incoming                     |
|---------------------------------|--------------------------------------------------------|-------------------------------------------|
| Sel vice                        | nesponses to incoming voice cans                       | Video-phone Calls                         |
| Voice Mail Service <sup>※</sup> | Plays back the Public Mode guidance, and then the      | Does not play back the video guidance     |
|                                 | call is connected to the Voice Mail Service Center.    | for Public Mode, and the call is          |
|                                 |                                                        | connected to the Voice Mail Service       |
|                                 |                                                        | Center.                                   |
| Call Forwarding Service*        | Plays back the Public Mode guidance, and then the      | Does not play back the video guidance     |
|                                 | call is forwarded to the forwarding destination.       | for Public Mode, and the call is          |
|                                 | Whether the guidance is played back or not             | forwarded to the forwarding               |
|                                 | depends on the guidance setting of Call Forwarding     | destination.                              |
|                                 | Service. If "Plays guidance" is set, plays back the    | If the destination does not support       |
|                                 | Public Mode guidance. If "Does not play guidance"      | video-phone calls, the call is            |
|                                 | is set, does not play back the guidance.               | disconnected.                             |
| Call Waiting Service            | Plays back the Public Mode guidance, and then the      | Plays back the video guidance for         |
|                                 | call is disconnected.                                  | Public Mode, and then the call is         |
|                                 |                                                        | disconnected.                             |
| Nuisance Call Blocking          | For the call from the phone number registered to be    | For the call from the phone number        |
| Service                         | rejected, plays back the Call Rejection guidance,      | registered to be rejected, plays back     |
|                                 | and then the call is disconnected.                     | the video guidance for Call Rejection,    |
|                                 |                                                        | and then the call is disconnected.        |
| Caller ID Display Request       | For the caller without a caller ID, plays back the     | For the caller without a caller ID, plays |
| Service                         | Caller ID Request guidance, and then the call is       | back the video guidance for Caller ID     |
|                                 | disconnected.                                          | Request, and then the call is             |
|                                 | For the caller with a caller ID, plays back the Public | disconnected.                             |
|                                 | Mode guidance, and then the call is disconnected.      | For the caller with a caller ID, plays    |
|                                 |                                                        | back the video guidance for Public        |
|                                 |                                                        | Mode, and then the call is                |
|                                 |                                                        | disconnected.                             |

<sup>\*</sup>If the ring time is set to 0 seconds, the FOMA phone is out of the service area, or the power is off, the Public Mode guidance is not played back, but Voice Mail Service or Call Forwarding Service works. Note that in this case the call is not notified by the "Missed call" icon and not stored in "Received calls".

#### <Public Mode (Power Off)>

# **Using Public Mode (Power Off)**

Public Mode (Power Off) is an auto-answer service that puts importance on manners in public spaces. Once you activate Public Mode (Power Off), the guidance is played back telling that you cannot answer the call as you are currently in a place (such as in hospital, airplane, or around priority seat in a train) where use is prohibited. Then the call is disconnected.

## Enter "¥25251" ► 🗲

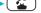

Public Mode (Power Off) is set. (Nothing is changed on the Stand-by display.)

After setting Public Mode (Power Off) and turning off the power, the guidance "The person you are calling is currently in an area where use is prohibited. Please try again later." is played back for incoming calls.

- To release Public Mode (Power Off), dial "X25250".
- To check the setting for Public Mode (Power Off), dial "X-25259".

#### When Public Mode (Power Off) is activated

The setting stays activated until you dial "\*25250" to deactivate Public Mode (Power Off). You cannot deactivate the setting just by turning on the power.

The guidance is played back to the caller telling that you are currently in a place where you should turn off the power. Then the call is disconnected. When a PushTalk call comes in, no answer is made and the message "Connection failed" appears on the caller's display. For the talk among three or more members, the message to the effect that you do not participate is conveved to them.

The Public Mode (Power Off) guidance is played back even when you are out of the service area or out of reach of radio waves.

Relations between incoming calls during Public Mode (Power Off) and respective services

|                           | Been annea to Incoming Voice College               | Responses to Incoming                       |
|---------------------------|----------------------------------------------------|---------------------------------------------|
| Service                   | Responses to Incoming Voice Calls                  | Video-phone Calls                           |
| Voice Mail Service        | Plays back the Public Mode (Power Off) guidance,   | Does not play back the video guidance       |
|                           | and then the call is connected to the Voice Mail   | for Public Mode (Power Off), and the call   |
|                           | Service Center.**                                  | is connected to the Voice Mail Service      |
|                           |                                                    | Center.                                     |
| Call Forwarding Service   | Plays back the Public Mode (Power Off) guidance,   | Does not play back the video guidance       |
|                           | and then the call is forwarded to the forwarding   | for Public Mode (Power Off), and the call   |
|                           | destination.**                                     | is forwarded to the forwarding              |
|                           | Whether the guidance is played back or not         | destination.                                |
|                           | depends on the guidance setting of Call            | If the destination does not support         |
|                           | Forwarding Service. If "Plays guidance" is set,    | video-phone calls, the call is              |
|                           | plays back the Public Mode (Power Off) guidance.   | disconnected.                               |
|                           | If "Does not play guidance" is set, does not play  |                                             |
|                           | back the guidance.                                 |                                             |
| Nuisance Call Blocking    | For the call from the phone number registered to   | For the call from the phone number          |
| Service                   | be rejected, plays back the Call Rejection         | registered to be rejected, plays back the   |
|                           | guidance, and then the call is disconnected.       | video guidance for Call Rejection, and      |
|                           |                                                    | then the call is disconnected.              |
| Caller ID Display Request | For the caller without a caller ID, plays back the | For the caller without a caller ID, plays   |
| Service                   | Caller ID Request guidance, and then the call is   | back the video guidance for Caller ID       |
|                           | disconnected.                                      | Request, and then the call is               |
|                           | For the caller with a caller ID, plays back the    | disconnected.                               |
|                           | Public Mode (Power Off) guidance, and then the     | For the caller with a caller ID, plays back |
|                           | call is disconnected.                              | the video guidance for Public Mode          |
|                           |                                                    | (Power Off), and then the call is           |
|                           |                                                    | disconnected.                               |

If the ring time is set to 0 seconds, the Public Mode (Power Off) guidance is not played back, but Voice Mail Service or Call Forwarding Service works.

#### <Missed Call>

# If You could not Answer an Incoming Call

When you could not answer calls (Missed calls) or you have new mail, or when a message for record message, video-phone record message or Voice Mail Service is recorded, the "Notification icon" appears on the Stand-by display. You can skip to each function by selecting the icon.

See page 149 for each icon.

Stand-by display

(Select)

The explanation of the icon appears.

Press or Press or Press or

#### When the FOMA phone is closed

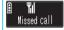

The information is displayed on the Private window.

Press to display the missed call record. (See page 28)

## <Record Message Setting>

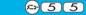

# Recording Messages and Images when You cannot Answer the Call

By activating Record Message, you can play back an answer message to incoming calls and record callers' messages/images when you cannot answer them even if you have not signed up for Voice Mail Service. You can record up to five messages for voice calls and up to two messages/images for video-phone calls. Each message can be recorded for up to 20 seconds.

## **Activate Record Message**

Setting at purchase

Record message setting: OFF Answer message: Japanese 1 (when "Record message" is set to "ON") Ring time: 13 seconds (when "Record message" is set to "ON")

1

Rec. msg/voice memo Record message setting ON or OFF

• The setting is completed when you have selected "OFF".

## Select an answer message.

- Press (☐) ( Play ) to play back the answer message. Press (♣ Press (♣ Pr
- When "Japanese 1", "Japanese 2", or "English" is set, a beep sounds after playing back the answer message to the
  other party. If "Voice announce 1" or "Voice announce 2" is set, the beep does not sound.

## Enter a ring time (seconds).

- Enter from "000" through "120" in three digits.
- You cannot set the same ring time for Remote Monitoring, Automatic Answer and Record Message Setting.
   Set a different time for each.
- While Record Message is activated, " 📮 " ~ 🕰 " (the number of recorded messages for voice calls) and " 📮 " ~ " 🚉 " (the number of recorded messages for video-phone calls) are displayed.

# ■Incoming calls when Record Message is set to "ON"

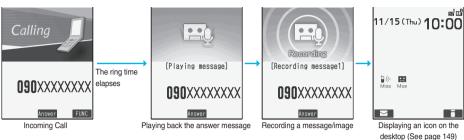

For a video-phone call, the still image set for "Preparing" of "Select image" is displayed on the other party's display while playing back the answer message, and the still image set for "Record message" of "Select image" is displayed while recording.

## ■To answer a call while the answer message is played back or a message is recorded

Press ar or .

For video-phone calls, press (II) or (a) to send the image through your camera, or press (Subst.) to send the substitute image.

You can take calls by pressing the switch on the Flat-plug Earphone/Microphone with Switch (option). For video-phone calls, your own photo image is sent to the other party.

#### Information

- Record Message does not work when " 图 " is displayed.
- When Public Mode (Drive Mode) and Record Message are simultaneously activated, the former has priority and the latter does not work
- •The priority order of answer messages is as follows: "Setting for Phonebook entry" → "Group setting" → "Record message setting".
- If "Voice announce 1" or "Voice announce 2" set as the answer message is deleted, the answer message will be set to "Japanese 1".
- When Voice Mail Service or Call Forwarding Service is set at the same time as Record Message, the priority depends on the ring time set for Voice Mail Service or Call Forwarding Service. To give Record Message priority, set its ring time shorter than that for Voice Mail Service or Call Forwarding Service. Even when you do this, Voice Mail Service or Call Forwarding Service will work if there are already five record messages for voice calls and two record messages for video-phone calls.
- You cannot receive a call from a third party while a record message/image is being recorded. The third party will hear the
  busy tone.

#### Important

The saved contents may be lost due to a malfunction, repair, or other mishandling of the FOMA phone. We cannot be held responsible for loss of the saved contents, so, for just in case, you are advised to take notes of the contents saved to the FOMA phone and store them separately.

## <Quick Record Message>

# Recording Messages and Images when You cannot Answer the Call during Ringing

Even if a call comes in while Record Message is not activated, you can record the caller's message and image just for that incoming call.

# During ringing ► # or ▼

Manner Mode is also activated.

The caller will hear the answer message and then can leave you a record message/image.

- Record Message does not work when five messages for voice calls and two messages for video-phone calls have already been recorded or when a PushTalk call comes in.

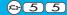

# Playing/Erasing Record Messages/a Voice Memo/ Video-phone Record Messages/Movie Memos

## Play/Erase Record Messages/a Voice Memo

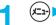

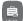

Rec. msg/voice memo ➤ Play/Erase msg.

## Select a record message or voice memo.

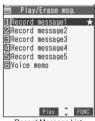

Record Message List

A beep sounds and playback starts.

- On the Record Message List, recorded items are indicated by "★".
- It is played back at the volume set for "Volume" (earpiece volume).
- When playback ends, a double-beep sounds and the message "Playing" is cleared from the display.
- The date and time the message/memo was recorded are displayed during playback. When a caller's phone number is provided, it is displayed. If the caller is stored in the Phonebook, his/her name is also displayed. However, the name is not displayed and the phone number only is displayed when you play back a record message from the caller stored as secret data in Normal Mode.
- If the caller's phone number is displayed during playback, you can make a voice call to that phone number by pressing ( ). Press ( ) to make a video-phone call and press P to make a PushTalk call.

### ■To use ▼ for playback

From the Stand-by display, press 🔻 to play back the latest record message. When record messages are not recorded, a voice memo is played back.

#### ■To skip to next message

Each time you press 🔻 during playback, messages are played back in the following order: the next new message → the oldest record message → a voice memo.

## ■To cancel playback midway

Press (•)( Stop ) or (באיסיד).

## Play/Erase Video-phone Record Messages/Movie Memos

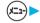

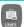

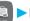

▶ Rec. msg/voice memo ➤ Play/Erase VP msg.

Select a video-phone record message or movie memo.

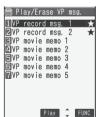

Video-phone Record Message List

- On the Video-phone Record Message List, recorded items are indicated by "★".
- It is played back at the same volume of the playback sound of i-motion movies.
- The date and time the message/memo was recorded are displayed during playback.

■To use ▼ for playback

From the Stand-by display, press and hold ▼ for at least one second to play back the latest video-phone record message. When video-phone record messages are not recorded, the latest movie memo is played back.

#### ■To cancel playback midway

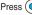

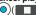

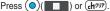

### Function Menu of the Record Message List/Video-phone Record Message List

| Function menu                                                 | Operation                                                                        | Explanation                                                                                                    |
|---------------------------------------------------------------|----------------------------------------------------------------------------------|----------------------------------------------------------------------------------------------------|
| Play                                                          | _                                                                                | You can play back a message.                                                                                                    |
| Erase this                                                    | ►YES  •You can erase a message/memo also by pressing (☐(Erase)) during playback. | -                                                                                                    |
| Erase rec. msg.                                               | ►YES                                                                             | You can erase all record messages from the Record Message List, and can erase all video-phone record messages from the Video-phone Record Message List.                                  |
| Erase movie memo<br>[Video-phone Record<br>Message List only] | ▶YES                                                                             | You can erase all movie memos.                                                                                                    |
| Erase all                                                     | ▶YES                                                                             | You can erase all record messages and a voice memo from the Record Message List, and can erase all video-phone record messages and movie memos from the Video-phone Record Message List. |

# **Using Chara-den**

You can send a Chara-den image instead of the image through your camera.

• See page 310 for Chara-den images.

#### Set by Call

You can set a Chara-den image to be sent to the other party for making a video-phone call.

Chara-den display/Chara-den List▶(∰R)( FUNC )> Chara-den call

Enter the destination phone number and press (I) or (Dial) to make a video-phone call.

- When the other party's phone number is stored in the Phonebook, you can retrieve it selecting from the Search Phonebook display by pressing .
- You can search for the phone number also from Received Calls by pressing or from Redial by pressing o.

#### Information

•The priority order of substitute images to be sent to the other party is as follows: "Setting by call" → "Setting for Phonebook entry" → "Group setting" → "Select image".

# Setting at purchase Dimo

You can set a Chara-den image for "Substitute image" of "Select image".

Chara-den display/Chara-den List/Chara-den Recording display

▶(☐ FUNC )> Substitute image

### **Chara-den Setup**

You can configure settings for a Chara-den call. These settings are effective only for during a video-phone call.

During a Chara-den call ► (FUNC ) ➤ Chara-den setup ► Do the following operations.

| Item                                                      | Operation                                                                                                    | Explanation                                                                                                    |
|-----------------------------------------------------------|----------------------------------------------------------------------------------------------------|----------------------------------------------------------------------------------------------------|
| Switch Chara-den                                          | Select a Chara-den image.                                                                                                    | If you switch Chara-den images, the action<br>mode switches to Whole Action Mode.                                             |
| Action list                                               | Highlight an action and press (Select) to execute the action. Press (Detail) to check the details of the action.      You can display the Action List also by pressing X. | You can display the list for actions that you can operate.                                                                    |
| Change action  At video-phone start-up  Whole Action Mode | You can switch modes also by pressing     .                                                                                                    | You can switch the action mode between Whole Action Mode (♣) and Parts Action Mode (♣).                                       |
| SW substitute img.                                        | -                                                                                                    | You can switch a substitute image to be sent to the other party to the still image set for "Pre-installed" of "Select image". |
| SW org.subst.img.                                         | -                                                                                                    | You can switch a substitute image to be sent to the other party to the still image set for "Original" of "Select image".      |

# **Useful Functions for Video-phone Calls**

## **Switch Cameras**

At video-phone start-up Inside camera

You can switch images to be sent to the other party from through the inside camera to through the outside camera.

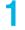

## During a video-phone call ► ( out )

- Press (☐ IN ) again to return to the previous state.
- You can switch the cameras also by pressing (a) and selecting "Outside camera" or "Inside camera" from the Function menu.
- The setting here is effective only for the current video-phone call.

### Send Substitute Images

You can switch images to be sent to the other party from the image through your camera to the still image or Chara-den image set as the substitute image.

See page 310 for Chara-den.

During a vide

# During a video-phone call ▶ **1**

The substitute image is sent to the other party.

- """ is displayed while the still substitute image is being sent, and "" is displayed if you have set a Chara-den image as a substitute image (during a Chara-den call).
- Press (1) again to switch from the substitute image to the image through your camera.

#### ■About substitute images to be sent

You can set a substitute image by the three functions described below:

- · A Chara-den image stored in a Phonebook entry
- · A Chara-den image set by "Group setting"
- · A still image or Chara-den image set for "Substitute image" of "Select image"

In addition, you can set a Chara-den image by call. (See page 83)

The priority order of substitute images to be sent to the other party is as follows: "Setting by call"  $\rightarrow$  "Setting for Phonebook entry"  $\rightarrow$  "Group setting"  $\rightarrow$  "Select image".

Note that "Setting for Phonebook entry" and "Group setting" are disabled when a video-phone call comes in without notifying the caller ID.

#### To answer a video-phone call sending a substitute image

Press ()(Subst.) to answer the video-phone call during ringing.

To switch the substitute image to the image through your camera, press

#### Information

• Even when you make a video-phone call sending a substitute image, you are charged for the digital communication.

## **Switch Image Display Positions**

You can switch the display locations of your image and the other party's image.

During a video-phone call, press (Change).

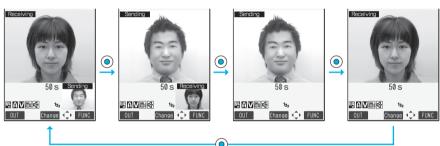

● Each time you press (Change), the displays switch.

#### Zoom

At video-phone start-up Wide

You can adjust zoom magnification for a photo image to be sent to the other party.

During a video-phone call, the maximum magnification is 2.0 times for the inside camera and 2.91 times for the outside camera.

During a video-phone call Use to adjust the zoom magnification.

• The former zoom setting returns when the video-phone call ends.

## **Function Menu during Video-phone Call**

| Function menu                           | Operation    | Explanation                                                    |
|-----------------------------------------|--------------|----------------------------------------------------------------|
| CHG to voice call                       | See page 59. | You can switch the current video-phone call to the voice call. |
| V.phone settings<br>(Visual preference) | See page 87. | You can set the image quality.                                 |

| Function menu                                                        | Operation                                                                                                    | Explanation                                                                                                    |
|----------------------------------------------------------------------|----------------------------------------------------------------------------------------------------|----------------------------------------------------------------------------------------------------|
| V.phone settings (Brightness)  At video-phone start-up 0             | ▶ Brightness▶ Select a brightness.                                                                                                    | You can adjust the brightness of the image to be sent to other party to -3 (dark) through +3 (bright).                                                                                                    |
| V.phone settings (White balance)  At video-phone start-up  Automatic | ➤ White balance ➤ Select an item. Fine weatherFor talking outdoors in fine weather Cloudy weatherFor talking in cloudy weather or in the shade AutomaticFor adjusting white balance automatically Light bulbFor talking under lighting | You can adjust the colors of the photo image to be sent to the other party, to make the colors look more natural.                                                                                                    |
| V.phone settings (Color mode set)  At video-phone start-up Normal    | Color mode set Select a color tone.                                                                                                    | You can switch the color tone of the photo image to be sent to the other party.                                                                                                    |
| V.phone settings (Night mode)  At video-phone start-up  OFF          | Night mode ► ON or OFF                                                                                                    | You can lengthen the camera's exposure time to make the photo image to be sent clear in a dark place.                                                                                                    |
| Chara-den setup                                                      | See page 84.                                                                                                    | You can configure settings for Chara-den calls.                                                                                                    |
| Setting at purchase  Constant light                                  | Constant light or 15 seconds light                                                                                                    | You can select whether to light the display constantly or light for about 15 seconds after an operation.                                                                                                    |
| LCD AI                                                               | See page 142.                                                                                                    | You can set whether to automatically adjust<br>the brightness of the display backlight and<br>compensate the image quality according to<br>the brightness.                                                                                                    |
| Outside camera/Inside camera                                         | See page 84.                                                                                                    | You can switch the cameras.                                                                                                    |
| Send DTMF tone/<br>DTMF tone OFF                                     | _                                                                                                    | During a Chara-den call, you can switch to the DTMF Transmission Mode that enables you to enter the data from the numeric keys and to send DTMF (touch-tone signals). You can operate it only during a Chara-den call.  •"Send DTMF tone" is displayed when the mode is not DTMF Transmission Mode and "DTMF tone OFF" is displayed in DTMF Transmission Mode.  •In DTMF Transmission Mode, you cannot operate the action of Chara-den images.  •The DTMF tone may not be received depending on the device of a receiving end. |
| Call time disp.                                                      | See page 363.                                                                                                    | You can select whether to display the call duration during a video-phone call.                                                                                                    |
| Own number                                                           | -                                                                                                    | You can display your phone number.                                                                                                    |
| Key guide                                                            | ● After checking, press (♣ħ७॥).                                                                                                    | You can display the guide of key operation during a video-phone call.                                                                                                    |

#### <Hands-free with Video-phone>

# **Setting Video-phone Hands-free**

Setting at purchase

You can set whether to switch to Hands-free automatically for when a video-phone call starts.

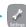

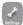

## Videophone ➤ Hands-free w/ V. phone ➤ ON or OFF

• See page 68 for the operation while Hands-free is activated and how to switch to Hands-free.

#### <Visual Preference>

# **Setting Image Quality for Video-phone Calls**

Setting at purchase

Normal

You can set the quality of the other party's image on the display and of your image to be sent.

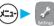

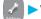

- Videophone Visual preference Select an image quality.
- "Prefer motion spd" is effective for moving images. When there is little motion, the quality becomes better if you set to "Prefer img qual".
- Select "Visual preference" of "V.phone settings" from the Function menu by pressing (\$\overline{a}\overline{a}\overline{c}) (FUNC) during a video-phone call. The setting here is effective only for the current video-phone call.

#### Information

If the radio wave conditions weaken during a video-phone call, the image may appear like a mosaic.

#### <Select Image>

# Changing Image Displays for Video-phone Calls

Setting at purchase

On hold: Pre-installed Holding: Pre-installed Substitute image: Chara-den (Dimo) Record message: Pre-installed Preparing: Pre-installed Movie memo: Pre-installed

You can set an image to be sent to the other party instead of the image through your camera.

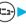

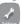

## Videophone ➤ Select image ➤ Select an item.

On hold......Sets an image for "On hold" (answer-hold).

Holding..... Sets an image for "Holding" during a call.

Substitute image . . . Sets a substitute image (still image or Chara-den) for when a camera is off.

Record message . . . Sets an image while recording a record message.

Preparing . . . . . . . Sets an image while playing back an answer message.

Movie memo. . . . . . Sets an image while recording a movie memo.

## Select an image.

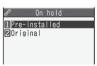

Image Selection display

Pre-installed . . . For sending a pre-installed still image to the other party.

Original . . . . . For sending an appropriate message with a still image stored using "Set

display".

Chara-den . . . . For sending a Chara-den image selected by "Substitute image". (See

page 83)

(Displayed only when "Substitute image" has been selected in step 1.)

• Press (☑)( Play ) to play back a demo to check the still image or Chara-den image.

#### Information

 Even if you delete the still image selected from "Original", that still image is displayed to the other party. To change, set by "Change setting" or "Set display".

#### Function Menu of the Image Selection Display

| Function menu  | Operation                                                                                                    | Explanation                                                                                                    |
|----------------|----------------------------------------------------------------------------------------------------|----------------------------------------------------------------------------------------------------|
| Change setting | If you have selected "Original"  ➤ Select a folder ➤ Select a still image.  ● Press ( Play ) to play back a demo to check the still image.  If you have selected "Chara-den"  ➤ Select a Chara-den image.  ● Press ( Play ) to play back a demo to check the Chara-den image. | You can change the setting for "Original" or "Chara-den".  •You cannot operate while selecting "Pre-installed".  • See page 296 for settable still images. |

### Set by Call

You can set an image to be sent to the other party for making a video-phone call.

Enter a phone number

or

bring up the detailed display of a Phonebook entry, redial item, dialed call record, or received call record.

- (FUNC ) Select image Me or Chara-den
  - The setting is completed when you select "Me".
  - To cancel the setting by call, select "Release". The setting is completed.
- Select a Chara-den image.

#### <Voice Call Auto Redial>

# Redialing as a Voice Call when a Video-phone Call cannot be Connected

Setting at purchase OFF

If a video-phone call cannot be connected, it will be automatically redialed as a voice call.

Videophone ➤ Voice call auto redial ➤ ON or OFF

#### Information

- The charges for calls once switched to voice calls are billed at the rates for the voice calls.
- "Voice call auto redial" does not work when a video-phone call cannot be connected such as when the line is busy or the other party's phone is in Public Mode (Drive Mode).

#### <Notify Switchable Mode>

# Setting for Switching between a Voice Call and a Video-phone Call

You can let the other party know that your FOMA phone can switch between a voice call and video-phone call. This function is set to "Indication ON" at the time of contract. When "Notify switchable mode" is set to "Indication ON", the caller can switch between the video-phone call and voice call.

You cannot operate "Notify switchable mode" when you are out of the service area or radio waves do not reach, or during a
call.

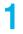

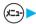

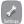

► Videophone ► Notify switchable mode

Do the following operations.

| Item             | Operation                    | Explanation                                |
|------------------|------------------------------|--------------------------------------------|
| Indication ON    | ► YES ► OK                   | _                                          |
| Indication OFF   | ► YES ► OK                   | -                                          |
| Check indication | After checking, select "OK". | You can check the setting of the function. |

## <Video-phone while Packet>

# Selecting Response to Incoming Video-phone Calls during i-mode

Setting at purchase V-phone priority

You can select how to deal with an incoming video-phone call which comes in during packet communication such as i-mode or mail sending/receiving.

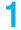

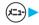

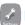

►Incoming call ➤ V-phone while packet ➤ Select an item.

V-phone priority....... Shows the Video-phone Call Receiving display. When you answer the video-phone call, packet communication is disconnected.

**Packet downld priority** . . . . Rejects the video-phone call and continues the communication.

**V-phone answerphone** . . . . Connects the incoming video-phone call to the Voice Mail Service Center.

**Call forwarding** . . . . . . . . Forwards the incoming video-phone call to the forwarding destination.

#### Information

 If you have not signed up for Voice Mail Service or Call Forwarding Service or you have not set it to "Activate", "Packet downld priority" works even if you set to "V-phone answerphone" or "Call forwarding".

# **Connecting FOMA Phone to External Devices to Use Video-phone Function**

You can operate your FOMA phone from an external device such as your personal computer for making or receiving video-phone calls by connecting them using the FOMA USB Cable (option).

To use this function, you need to install a video-phone application program on a dedicated external device or personal computer, and further, you need to prepare equipment (commercial) such as an earphone/ microphone or USB compatible web camera.

- You cannot use this function while the FOMA phone is not connected to an external device.
- For operating environments for a video-phone application program and how to set or operate it, refer to the instruction manual or other literature for an external device.
- ●You can use "ドコモテレビ電話ソフト2005 (DoCoMo Video-phone Software 2005)" for the application program that supports this function. Download it from the DoCoMo Video-phone Software web site. (Browse to the support web page for the details such as operating environment for the personal computers.)

#### http://videophonesoft.nttdocomo.co.ip/ (Japanese only)

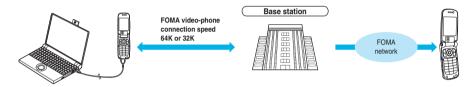

#### Information

- You cannot make a video-phone call from the external device during a voice call.
- When you have signed up for Call Waiting Service, an incoming video-phone call from an external device during a voice call is recorded as a missed call in Received Calls. The same applies for an incoming voice call, video-phone call, and 64 data communication during a video-phone call from an external device.

#### <Remote Monitoring>

# Checking inside the Room when You are Out

You can use the inside camera of the FOMA phone as a monitoring camera to observe the remote location from a phone that has the video-phone function based on 3G-324M. While "Remote monitoring" is set to "ON", the FOMA phone automatically starts Remote Monitoring when it receives a video-phone call from a phone number stored as "Other ID" of "Remote monitoring".

(The FOMA phone needs to be set open.)

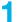

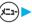

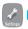

**✓** Videophone Remote monitoring

► Enter your Terminal Security Code ➤ Do the following operations.

| Item                                                        | Operation                                                                                                    | Explanation                                                                                                    |
|-------------------------------------------------------------|----------------------------------------------------------------------------------------------------|----------------------------------------------------------------------------------------------------|
| Setting at purchase  Not recorded  Other ID  (Not recorded) | cNot recorded> Enter a phone number. o change, select the stored phone umber. ou can enter up to 26 digits by using umerals, #, *X, or +. | You need to store in advance the phone number from which the location is remotely observed. You can store up to five phone numbers. |

| Item                                    | Operation                                                                                                    | Explanation                                                                                                    |
|-----------------------------------------|----------------------------------------------------------------------------------------------------|----------------------------------------------------------------------------------------------------|
| Ring time Setting at purchase 5 seconds | ► Enter a ring time (seconds).  • Enter from "003" through "120" in three digits.                                                                                                    | You can set the time until Remote Monitoring starts after receiving a video-phone call.  • You cannot set the same ring time for Remote Monitoring, Automatic Answer and Record Message Setting. Set different time for each.                                                                                                |
| Set  Setting at purchase  OFF           | ON or OFF     ON Automatically answers to start         Remote Monitoring after the set ring         time. (You cannot select "ON" when         "Other ID" is not stored.)  OFF Performs usual answering operation         for video-phone calls. | You can set whether to activate Remote Monitoring for when receiving video-phone calls from the phone numbers stored as "Other ID".  ■ " " ■ " is displayed while this function is set to "ON".  ■ You cannot set to "ON" in Manner Mode. The message telling that the Remote Monitoring in Manner Mode is disabled appears. |

## **Function Menu of the Other ID List**

| Function menu   | Operation                                                                                                    | Explanation                                             |
|-----------------|----------------------------------------------------------------------------------------------------|---------------------------------------------------------|
| Look-up address | ➤ Select an item.                                                                                                    | You can call up a phone number in the                   |
|                 | Phonebook Call up a Phonebook entry and select a phone number.  Dialed calls Select a phone number and press (Select).  Received calls Select a phone number and press (Select). | Phonebook, Dialed Calls, or Received Calls to enter it. |
| Delete this     | ▶YES                                                                                                    | ● If you delete all Other IDs, "Remote                  |
| Delete all      | ▶YES                                                                                                    | monitoring" is set to "OFF".                            |

## Remote-monitored by Video-phone

## A video-phone call comes in from a stored phone number.

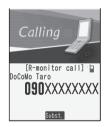

- The ring tone for Remote Monitoring sounds. (You cannot change the ring tone for Remote Monitoring.)
  - The ring tone sounds at the volume set for "Videophone" of "Ring volume", but at "Level 2" if you have set "Step", "Level 1" or below. The flickering color is "Gradation", and its flickering pattern is "Standard", regardless of the Illumination setting.
- When a remote monitoring call comes in, "Open phone" is disabled.
- You can press (I) or (a) to answer the video-phone call before automatic answering and send the image through your camera to the other party. If you press (Subst.), the video-phone call will start by sending the substitute image to the other party.
- If you press 
   when a remote monitoring call comes in, the call will be cut and Remote Monitoring will not start.
- •To make a remote monitoring call, notify your caller ID and make a video-phone call. If the caller ID is not notified, Remote Monitoring will not start and the call will be treated as an ordinary incoming video-phone call.

2

# The call is taken automatically after the ring time set for "Remote monitoring", and Remote Monitoring begins.

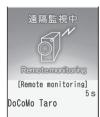

The image through your camera and sound will be sent. (You cannot switch to a substitute image.)

- The image through the caller's camera appears on the display and the sound is played back from the speaker.
- You cannot set Voice-only Remote Monitoring.
- During Remote Monitoring, the receiving end cannot operate anything other than pressing to end Remote Monitoring.

3

## **End Remote Monitoring.**

Remote Monitoring ends when either the calling end or receiving end presses 

.

#### Information

- You cannot be remote-monitored during Manner Mode and Public Mode (Drive Mode).
- When Remote Monitoring is set to "ON" and a video-phone call comes in from "Other ID", Remote Monitoring starts after
  the set ring time, even when "Ring time", "Automatic answer", or "Record message setting" is set and regardless of their
  ring times.
- When Remote Monitoring is not performed, it is recorded in Received Calls as a missed video-phone call.
- •If the Flat-plug Earphone/Microphone with Switch (option) is connected when a remote monitoring call comes in, the ring tone will sound from both the earphone and the speaker, even when "Earphone" of "External option" is set to "Earphone".
- You cannot put incoming remote monitoring calls on hold.
- If you set both Call Forwarding Service and Remote Monitoring, and give priority to Remote Monitoring, set its ring time shorter than that for Call Forwarding Service.
- To use Call Forwarding Service for Remote Monitoring, store the phone number of dialing side as "Other ID" and set a 3G-324M video-phone as the forwarding destination.
- You may be imposed punishment according to the law and rule (such as the nuisance prevention ordinance) if you use the FOMA phone to give a remarkable nuisance and misdeed to the public.

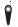

Please be considerate of the privacy of individuals around you when taking and sending photos using camera-equipped mobile phones.

# **PushTalk**

| What is PushTalk?                                                  | 94  |
|--------------------------------------------------------------------|-----|
| Making a PushTalk Call                                             | 95  |
| Add a Member during PushTalk Communication                         | 97  |
| Receiving a PushTalk Call                                          | 98  |
| Storing in PushTalk PhonebookStore in PushTalk Phonebook           | 99  |
| Making a PushTalk Call Using PushTalk Phonebook                    | 101 |
| Deleting PushTalk Phonebook Entries Delete from PushTalk Phonebook | 102 |
| Making Full Use of PushTalk Phonebook                              | 103 |
| Setting PushTalk Calling/Receiving                                 | 104 |

## What is PushTalk?

You can communicate with multiple persons (up to five persons including yourself); press the PushTalk key to access the PushTalk Phonebook, select the persons you want to talk with, and press the PushTalk key.

You are charged a communication fee each time you press the PushTalk key to talk. You can talk only while you are pressing the PushTalk key, and the members other than you can do nothing but listen to you for that duration. You can check the display for the state of members such as who is talking.

This function is convenient for communicating within a group or for a short communication simultaneously.

● Compatible models . . . . . 902i series, 902iS series, 903i series, SO902iWP+, SH902iSL, N902iX HIGH-SPEED, N902iL, P702i, P702iD, SH702iS, SH703i, SO703i

During communication using the following models\*, you can add members or call up members who have not participated: \*\*903i series. SH703i. SO703i

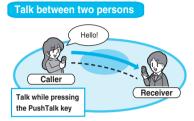

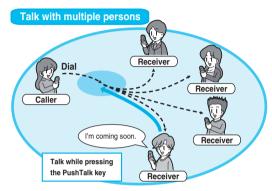

#### ■PushTalk Plus

PushTalk Plus is the service that enables you to communicate with up to 20 persons including yourself by using the Phonebook that has been registered on the network. In addition, you can check PushTalk member's state, so this service makes PushTalk more convenient. You need to subscribe to PushTalk Plus separately to use it.

• For details such as how to operate PushTalk Plus, refer to the booklet which is supplied at subscription.

# Making a PushTalk Call

# Enter the other party's phone number

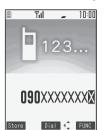

Press P key

to talk

090xxxxxxx (\*) firm

When you are dialing, a confirmation tone for starting a PushTalk call sounds for a few seconds, and then the same ring tone as with the voice (video-phone) call sounds.

- " p" " blinks at the upper part of the display when you are making a PushTalk call and lights during communication.
- You can make a group call for multiple persons using the PushTalk Phonebook. (See page 99 and page 101)
- See page 55 for the Function menu while entering a phone number.

# When the other party answers, talk while pressing P

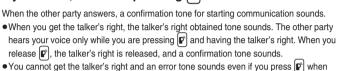

- release [P], the talker's right is released, and a confirmation tone sounds. • You cannot get the talker's right and an error tone sounds even if you press | P another member has it.
- Just after purchase, Hands-free is automatically activated during communication as "Hands-free w/ PushTalk" has been set to "ON". (See page 104) However, Hands-free is deactivated during Manner Mode regardless of "Hands-free w/ PushTalk".
- Press (☑)( PAdd ) to add a member. Go to step 1 on page 97.
- The FOMA phone works according to "Setting when folded" if you close it during communication. (See page 74)

## Press ( ) to end the communication after talking.

A tone to notify the disconnection of communication sounds at the other end.

• When there are any other members who you are calling up during group communication, the confirmation display appears asking whether to end the communication.

#### Information

- The talker is charged a communication fee from when he/she presses | | and the talker's right obtained tone sounds.
- Emergency calls 110/119/118 are not available from PushTalk.

• 🔞

- The duration you can talk per talker's right is limited. The talker's right release notice tone sounds before the limited time arrives, and the talker's right is released. In addition, the PushTalk communication itself ends when no one gets the talker's right in a certain period of time.
- If you make a PushTalk call notifying your phone number, the phone numbers of all the members are notified to all the members who have received the call. The phone number is important information, so take utmost care when you notify it.
- If you make a PushTalk call during i-mode, i-mode communication is disconnected.

### **Function Menu during PushTalk Communication**

| Function menu    | Operation                | Explanation                                             |
|------------------|--------------------------|---------------------------------------------------------|
| Add member       | Go to step 1 on page 97. | You can add a member during PushTalk communication.     |
| Set. when folded | See page 74.             | You can set how the FOMA phone works when it is closed. |

#### ■Making/Receiving a PushTalk group call

You can use the PushTalk Phonebook or Redial/Dialed Calls/Received Calls to communicate with multiple members. While making or receiving a PushTalk group call, the group name and the members in the group are displayed. Press ot confirm other members. When a call is received with the other party's phone number not provided, "User unset" is displayed.

#### ■Display while dialing/communicating

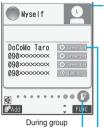

communication

•The phone number of the member who has the talker's right is displayed, and the state of the talker's right is displayed in color of the round icon at the upper left. When the name of that member, phone number, and image are stored in the Phonebook, his/her name and image are displayed. However, when you cannot receive a member's information correctly, "?" is displayed.

When the FOMA phone is closed, the phone number (name) of the member who has the talker's right is displayed on the Private window.

| Color of the round icon at the upper left | State of the talker's rights                                                                                                    |
|-------------------------------------------|----------------------------------------------------------------------------------------------------|
| Blue                                      | Calling                                                                                                    |
| Green                                     | You can get the talker's right.                                                                                                    |
| Blinking in green                         | You have the talker's right.                                                                                                    |
| Blinking in yellow                        | Another member has the talker's right.                                                                                               |
| Blinking in green and red                 | The talker's right will be released automatically in a few seconds because it has long been retained (A release notice tone sounds). |

The state of members is shown by icons during dialing or communicating.
 (Characters other than shown below might appear.)

| Icon                     | State of members                                                                            |
|--------------------------|---------------------------------------------------------------------------------------------|
| •) Calling *             | Calling                                                                                     |
| © Connected              | Has participated in the PushTalk call.                                                      |
| <b>X</b> Disconnected ** | Does not answer, has ended the PushTalk call, out of the service area, or the power is off. |
| ← Driving *              | Has activated Public Mode (Drive Mode).                                                     |

- \* Displayed only for the PushTalk communication among three or more members.
- The number of times you have got the talker's right is the total of the number of and the number shown in . When 999 times are exceeded, the counting is reset to 0.

#### ■Re-participating or participating midway in PushTalk communication

After you finish PushTalk communication or when you cannot answer to a PushTalk call, you can use a received call record to make a PushTalk call to re-participate or participate midway in the communication so long as the PushTalk communication continues among other members. If the PushTalk communication among other members has already been finished, your call is dialed as a new PushTalk call.

# Add a Member during PushTalk Communication

You can make a PushTalk call to another member during PushTalk communication and add that member to the communication.

You can add a person to the members by accessing the PushTalk Phonebook, Phonebook, or Dialed Calls/ Received Calls, or by directly entering a phone number.

You can add up to five members (including yourself), and can repeat adding up to that number.

- Members can be added from the calling end only.
- You can add members who use the PushTalk mobile phones which do not have this function.
- The added members are not recorded in Dialed Calls/Redial.

# During PushTalk communication ► ( During PushTalk communication ► Do the following operations.

| Item              | Operation                                                                                                    | Explanation                                                          |
|-------------------|----------------------------------------------------------------------------------------------------|----------------------------------------------------------------------|
| View PushTalk PB  | See page 101. Instead of pressing (p), press (m) (Dial) to call.  • Press (r) (FUNC) and select "Member/Group" to switch between the PushTalk Phonebook List and PushTalk Group List. | You can call up a PushTalk Phonebook entry to make a PushTalk call.  |
| View phonebook    | ► Call up a Phonebook entry ► Highlight a phone number and press ( Dial ).                                                                                                    | You can call up a Phonebook entry to make a PushTalk call.           |
| Direct input      | ► Enter a phone number ► ( Dial )                                                                                                    | You can enter a phone number to make a PushTalk call.                |
| View call records | Dialed calls or Received calls ➤ Select a record ➤ Select a phone number ➤ (Dial)                                                                                                    | You can call up Dialed Calls/Received Calls to make a PushTalk call. |

#### Information

- Even the calling end cannot add members if he/she uses a PushTalk mobile phone which does not have this function.
- For a member who uses a PushTalk mobile phone which does not have this function, the members added during PushTalk communication are not shown and a confirmation tone does not sound for their participation.

# Receiving a PushTalk Call

When a PushTalk call comes in, "PushTalk call" is displayed, the ring tone sounds, and the Call/Charging indicator flickers.

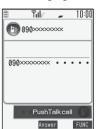

- "PushTalk group call" is displayed for an incoming group call.
- Information is displayed on the Private window during ringing.
- ●To reject a call, press ( FUNC ) during ringing and select "Call rejection". You can reject the call also by pressing ( ).

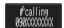

Press (P) to answer a PushTalk call Talk while pressing (P).

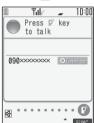

- •You can answer also by pressing (a) or (a)(Answer) instead of pressing (b). You can answer by pressing (b) with the FOMA phone closed as well.
- When you get talker's right, the talker's right obtained tone is played back. The other party hears your voice only while you are pressing [v] and having the talker's right. When you release [v], the talker's right is released and a confirmation tone sounds.
- You cannot get the talker's right and an error tone sounds, even if you press p when another member has it.
- "Open phone" and "Record message setting" become invalid.
- Just after purchase, Hands-free is automatically activated during communication as "Hands-free w/ PushTalk" has been set to "ON". (See page 104) However, Hands-free is deactivated during Manner Mode regardless of "Hands-free w/ PushTalk".
- The FOMA phone works according to "Setting when folded" if you close it during communication. (See page 74)

#### Any Key Answer

• When "Answer setting" is set to "Quick silent", you can stop only the ring tone by pressing a key.

# Press to end the communication after talking.

A tone for confirming the end of communication sounds at the other end.

•When the call is a group call, the PushTalk communication itself continues even if you press (a), and the icon indicating that you are not participating appears on each member's display and a confirmation tone sounds. However, when all the members exit or the caller ends the PushTalk communication, the PushTalk communication itself ends.

#### Information

- ●The talker is charged a communication fee from when he/she presses 😰 and the talker's right obtained tone sounds.
- The duration you can talk per talker's right is limited. The talker's right release notice tone sounds before the limited time arrives, and the talker's right is released. In addition, the PushTalk communication itself ends when no one gets the talker's right in a certain period of time.
- You cannot use "On hold" or "Holding" function for PushTalk.
- A PushTalk call that comes in during a voice call, a PushTalk call that comes in during Public Mode (Drive Mode), and a voice call (when "PushTalk arrival act" is set to other than "Answer"), a video-phone call, data communication, or a PushTalk call that comes in during PushTalk communication are recorded as missed calls in Received Calls.

#### Information

- A PushTalk call that comes in during a video-phone call or during data communication does not work and is not recorded
  in Received Calls.
- After you finish PushTalk communication or when you cannot answer to a PushTalk call, you can use a received call record to make a PushTalk call and to re-participate or participate midway in the communication so long as the PushTalk communication continues among other members. If the PushTalk communication among other members has already been finished, your call is dialed as a new PushTalk call.
- When a caller adds members during PushTalk communication, the added members are not recorded in Received Calls.
- See page 105 for how to respond to the PushTalk call during i-mode communication.
- •When the caller is defined as the one to be rejected, the call is rejected. The setting of call rejection applies to the setting for both voice calls and video-phone calls.

#### <Store in PushTalk Phonebook>

# Storing in PushTalk Phonebook

From the items stored in a FOMA phone's Phonebook entry, you need to store a name (reading) and a phone number in the PushTalk Phonebook. You can store up to 800 entries in the PushTalk Phonebook.

Stand-by dis

# Stand-by display ► P < New > Do the following operations.

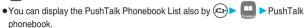

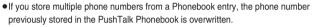

PushTalk Phonebook List

| Item              | Operation                                                                                                    | Explanation                                                                                                    |
|-------------------|----------------------------------------------------------------------------------------------------|----------------------------------------------------------------------------------------------------|
| View phonebook    | ➤ Call up a Phonebook entry ➤ Select a phone number ➤ YES                                                                                                    | You can access an entry already stored in the FOMA phone's Phonebook and store it in the PushTalk Phonebook.                                                                                                    |
| Direct input      | Phone Select a storing method.  New Go to step 2 on page 109.  Add Go to step 3 on page 114.  • When multiple phone numbers are stored in a Phonebook entry, press (☐(Finish)) and select the phone number you want to store in the PushTalk Phonebook. The "★" mark is added to the phone number that has already been stored in the PushTalk Phonebook. | You can store the entry in the PushTalk Phonebook after storing it in the FOMA phone's Phonebook.                                                                                                    |
| View call records | <ul> <li>▶ Dialed calls or Received calls</li> <li>▶ Select a record</li> <li>▶ Select a phone number ▶ YES</li> </ul>                                                                                                    | You can access a dialed call record or received call record to store it in the PushTalk Phonebook. You cannot store in the PushTalk Phonebook from the dialed/received call record of the party who is not stored in the FOMA phone's Phonebook. |

#### Store in Group

You can store PushTalk Phonebook entries in groups. You can store up to 19 members per group and create up to 10 groups.

## PushTalk Phonebook List ► (☑)(Group)

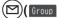

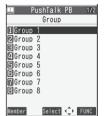

● Press (☑)(Member) to show the PushTalk Phonebook List.

PushTalk Group List

# Select a group < Edit group members>

Put a check mark for members to be stored ► (\(\sime\))(Finish)

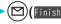

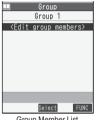

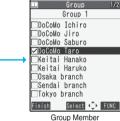

Group Member List

Selection display

## Function Menu of the Group Member Selection Display

| Function menu    | Operation                                                                                   | Explanation                                                                            |
|------------------|---------------------------------------------------------------------------------------------|----------------------------------------------------------------------------------------|
| Members to store | • Press (Store) to store the members to the group.                                          | You can display only members applied with a check mark.                                |
| Search           | ➤ Select a search method.  Reading? See page 116.  Group? See page 116.  ➤ Select a member. | You can display the Group Member Selection display with the searched members selected. |

# Making a PushTalk Call Using PushTalk Phonebook

You can make a group call to up to four members using the PushTalk Phonebook or PushTalk group.

# PushTalk Phonebook List Put a check mark for members you want to make a call to \[ \bar{\mathbb{E}} \]

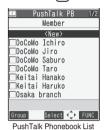

- Press (☑)( Group ) to show the PushTalk Group List.
- When you do not check any members, the call is made to the highlighted member.

## Make a Call from PushTalk Group

PushTalk Group List ➤ Select a group.

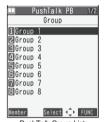

- Select a group and press [P] to make a call to all the members in the group.
- Press (☑)(Member) to show the PushTalk Phonebook List.

PushTalk Group List

Put a check mark for members you want to make a call to 🕨 🗗

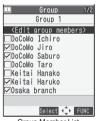

Group Member List

• When you do not check any members, the call is made to the highlighted member.

#### Information

•When five or more members are stored in a group, you cannot make a call to all the members by selecting the group.

#### <Delete from PushTalk Phonebook>

# **Deleting PushTalk Phonebook Entries**

PushTalk Phonebook List DEL from P-Talk PB Do the following operations.

| Item        | Operation                             | Explanation                             |
|-------------|---------------------------------------|-----------------------------------------|
| Delete this | Select a deleting method.             | -                                       |
|             | DEL from P-Talk PB                    |                                         |
|             | Deletes an entry in the PushTalk      |                                         |
|             | Phonebook only. Does not delete the   |                                         |
|             | entry in the FOMA phone's Phonebook.  |                                         |
|             | DEL from all PBs                      |                                         |
|             | Deletes an entry in both the PushTalk |                                         |
|             | Phonebook and FOMA phone's            |                                         |
|             | Phonebook.                            |                                         |
|             | ► YES                                 |                                         |
| Delete all  | ► Enter your Terminal Security Code   | ●The FOMA phone's Phonebook entries are |
|             | ►YES                                  | not deleted.                            |

## **Delete from PushTalk Group**

PushTalk Group List ► (FUNC ) DEL from PT group ➤ YES

## **Delete Group Members**

Group Member List ► ( FUNC ) ➤ DEL group members ► Do the following operations.

| Item        | Operation                                 | Explanation |
|-------------|-------------------------------------------|-------------|
| Delete this | ►YES                                      | _           |
| Delete all  | ► Enter your Terminal Security Code ► YES | _           |

#### Information

 Even when you delete PushTalk groups or group members, the PushTalk Phonebook entries and FOMA phone's Phonebook entries are not deleted.

# **Making Full Use of PushTalk Phonebook**

Function Menu of the PushTalk Phonebook List/PushTalk Group List/Group Member List

| Function menu                               | Operation                                                                                                    | Explanation                                                                                                    |
|---------------------------------------------|----------------------------------------------------------------------------------------------------|----------------------------------------------------------------------------------------------------|
| Members to call                             | Press or or (PTT) to make a PushTalk call.  Press (R) (FUNC) to select "Notify caller ID" and you can select whether to notify your phone number. Select "Cancel prefix" to follow the setting by "Caller ID setting". | When the PushTalk Phonebook List or Group Member List is displayed, you can display the checked members only.          |
| Search PushTalk PB<br>[Phonebook List only] | Select a search method.  Reading? See page 116.  Group? See page 116.  Select a member.                                                                                                    | You can display the PushTalk Phonebook List with the searched members selected.                                        |
| Store in P-Talk PB [Phonebook List only]    | See page 99.                                                                                                    | You can store a PushTalk Phonebook entry.                                                                              |
| DEL from P-Talk PB [Phonebook List only]    | See page 102.                                                                                                    | You can delete the PushTalk Phonebook entry.                                                                           |
| Edit group members [Group List/Member List] | Go to step 2 on page 100.                                                                                                    | You can edit the members in the group.                                                                                 |
| Edit group name<br>[Group List only]        | ➤ Enter a group name.  • You can enter up to 16 full-pitch or 32 half-pitch characters.                                                                                                    | -                                                                                                    |
| <b>DEL from PT group</b> [Group List only]  | See page 102.                                                                                                    | You can delete the PushTalk group.                                                                                     |
| <b>DEL group members</b> [Member List only] | See page 102.                                                                                                    | You can delete the members in the group.                                                                               |
| Auto answer set.                            | See page 104.                                                                                                    | You can set whether to auto-answer.                                                                                    |
| Ring time setting                           | See page 104.                                                                                                    | You can set a ring time.                                                                                               |
| Hands-Free                                  | See page 104.                                                                                                    | You can set whether to switch to Hands-free automatically.                                                             |
| Set. when folded                            | See page 74.                                                                                                    | You can set how the FOMA phone works when it is closed.                                                                |
| Caller ID setting                           | See page 104.                                                                                                    | You can set whether to notify your phone number.                                                                       |
| i-mode arrival act                          | See page 105.                                                                                                    | You can set a response to an incoming PushTalk call during i-mode communication.                                       |
| P-Talk arrival act                          | See page 105.                                                                                                    | You can set a response to an incoming voice call during PushTalk communication.                                        |
| Network connection                          | See page 94.                                                                                                    | You can connect to the network to use PushTalk Plus. This is available only when you have singed up for PushTalk Plus. |

# **Setting PushTalk Calling/Receiving**

1

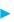

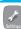

# ► PushTalk ➤ Do the following operations.

• When the PushTalk Phonebook List, PushTalk Group List, or Group Member List is displayed, press (IR) (IFUNC) and select each item. "P-Talk arrival act" is displayed instead of "PushTalk arrival act" on these displays.

| Item                                               | Operation                                                                                                    | Explanation                                                                                                    |
|----------------------------------------------------|----------------------------------------------------------------------------------------------------|----------------------------------------------------------------------------------------------------|
| Auto answer setting  Setting at purchase  OFF      | Select an item.     ON Automatically answers immediately after receiving regardless of "Ring time setting".  OFF Does not answer automatically. | When you set to "ON", calls are automatically answered even when the FOMA phone is closed regardless of "Setting when folded".  When you set to "ON", calls are automatically answered after switching to Hands-free regardless of "Hands-free w/ PushTalk".  When you set to "ON", the ring tone, vibrator, Call/Charging indicator, and backlight do not work. Calls are not automatically answered during Manner Mode.  Even when "ON" is set, Hands-free is deactivated if you open the FOMA phone after you answer a call with the FOMA phone closed. |
| Ring time setting  Setting at purchase             | ► Enter a ring time (seconds). • Enter two digits from "01" through "60".                                                                       | You can set a ring time for an incoming PushTalk call.                                                                                                    |
| 30 secs.                                           |                                                                                                    | "Disconnected" is displayed at the other<br>end after the ring time has elapsed.                                                                                                    |
| Hands-free w/ PushTalk  Setting at purchase  ON    | ON or OFF                                                                                                    | You can set whether to hear the other party's voice from the speaker or from the earpiece for when PushTalk communication starts.  See page 68 for how Hands-free works while Hands-free is activated and how to switch to Hands-free during communication.                                                                                                    |
| Caller ID setting  Setting at purchase  Not notify | ► Notify or Not notify                                                                                                    | You can set whether to notify other members of your phone number when you add members at making a PushTalk call or during PushTalk communication.  • When you make a group call with "Notify" selected, the phone numbers of all the members are notified to all the members who have received the call.  When you make a group call with "Not notify" selected, all the members are shown as "User unset" at the displays of all the members who have received the call.                                                                                  |

| Item                 | Operation                               | Explanation                                |
|----------------------|-----------------------------------------|--------------------------------------------|
| PushTalk arrival act | ➤ Select an item.                       | ● If you press 🖀 for an incoming voice     |
| Setting at purchase  | Voice mail                              | call while "Answer" is set, the Call       |
| Answer               | Connects an incoming voice call to the  | Receiving display appears after you finish |
|                      | Voice Mail Service Center.              | the PushTalk communication, and then you   |
|                      | Call forwarding                         | can answer the voice call. To continue the |
|                      | Forwards an incoming voice call to the  | PushTalk communication, press              |
|                      | forwarding destination.                 | FUNC ) and select "Call rejection",        |
|                      | Call rejection                          | "Call forwarding", or "Voice mail".        |
|                      | Rejects an incoming voice call and does |                                            |
|                      | not answer.                             |                                            |
|                      | Answer                                  |                                            |
|                      | Shows the Voice Call Receiving display. |                                            |

#### Information

#### <Caller ID setting>

- "Caller ID setting" is set to "Not notify" when a UIM is replaced by a different one.
- •This setting is effective only for a PushTalk call. "Caller ID notification" of Network and the "186"/"184" setting (see page 48) do not apply.
- When you add a member during PushTalk communication with "Notify" selected, your phone number is notified to both the added member and existing members.
- When you activate "Notify caller ID" from the Function menu for dialing, or when "Notify" or "Not notify"/"User unset" is displayed in the detailed Redial/Dialed/Received Call display, each of those settings will work.

#### i-mode Arrival Act

Setting at purchase PushTalk preferred

You can set whether to show the PushTalk Call Receiving display when a PushTalk call comes in during i-mode communication.

PushTalk preferred . . . . . Ends i-mode communication and brings up the PushTalk Call Receiving display.

i-mode preferred . . . . . Rejects receiving a PushTalk call and continues i-mode communication. The call is not recorded in Received Calls.

• When the PushTalk Phonebook List, PushTalk Group List, or Group Member List is displayed, press ( FUNC ) and select "i-mode arrival act".

| MEMO |
|------|
|      |
|      |
|      |
|      |
|      |
|      |
|      |
|      |
|      |
|      |
|      |
|      |
|      |
|      |
|      |
|      |
|      |
|      |
|      |
|      |
|      |
|      |

# **Phonebook**

| Phonebooks Available for FOMA Phone                                                  | 108 |
|--------------------------------------------------------------------------------------|-----|
| Storing Phonebook Entries                                                            | 109 |
| Storing Displayed Phone Number/Mail Address in Phonebook                             | 114 |
| Setting Groups Group Setting                                                         | 115 |
| Dialing from PhonebooksSearch Phonebook                                              | 116 |
| Editing Phonebook Entries Edit Phonebook                                             | 118 |
| Deleting Phonebook Entries                                                           | 119 |
| Checking Number of Phonebook Entries                                                 | 120 |
| Making Full Use of Phonebooks                                                        | 120 |
| Making a Call with a Few Touches                                                     | 122 |
| Accessing Phonebook Entries by Voice                                                 | 123 |
| Saying (Restoring/Updating) Phonebook to Data Storage Center (Data Security Service) | 126 |

# **Phonebooks Available for FOMA Phone**

You can use two types of Phonebook, namely the Phonebook in the FOMA phone itself, and the Phonebook on the UIM. If you categorize the use of these Phonebooks, you can manage your data efficiently.

|               |                   |                              | FOMA phone                   | UIM            |
|---------------|-------------------|------------------------------|------------------------------|----------------|
| Number of er  | ntries            |                              | 800 entries                  | 50 entries     |
| Contents of   | Basic item        | Name (Reading)               | 0                            | 0              |
| Phonebook     |                   | Group                        | 19 groups                    | 10 groups      |
|               |                   | Phone number                 | 4 phone numbers              | 1 phone number |
|               |                   | Phone number icon            | 0                            | ×              |
|               |                   | Mail address                 | 3 mail addresses             | 1 mail address |
|               |                   | Mail address icon            | 0                            | ×              |
|               |                   | Address                      | 0                            | ×              |
|               |                   | Birthday                     | 0                            | ×              |
|               |                   | Memo                         | 0                            | ×              |
|               |                   | Image                        | (Up to 100 images)           | ×              |
|               |                   | Memory No.                   | From 000 to 799              | ×              |
|               | Setting item      | Ring tone                    | 0                            |                |
|               |                   | Vibrator                     | 0                            |                |
|               |                   | Illumination                 | 0                            |                |
|               |                   | Picture                      | 0                            |                |
|               |                   | Chara-den                    | (Up to 100 Chara-den images) |                |
|               |                   | Mail ring tone               | 0                            | ×              |
|               |                   | Mail vibrator                | 0                            |                |
|               |                   | Mail illumination            | 0                            |                |
|               |                   | Answer message               | 0                            |                |
|               |                   | Connection speed             | 0                            |                |
|               | Restrictions      | Restrict dialing             |                              |                |
|               |                   | Call rejection               | 1                            |                |
|               |                   | Call acceptance              | 0                            | ×              |
|               |                   | Call forwarding              | 1                            |                |
|               |                   | Voice mail                   | 1                            |                |
|               | Secret code       |                              | 0                            | ×              |
|               | Storage in Seci   | ret Mode or Secret Data Only | 0                            | ×              |
| Contents of   | Name              |                              | 0                            | 0              |
| Group         | Ring tone         |                              |                              |                |
|               | Vibrator          |                              | 1                            |                |
|               | Illumination      |                              | 1                            |                |
|               | Picture           |                              | 1                            |                |
|               | Chara-den         |                              | 1 ~                          |                |
|               | Mail ring tone    |                              | 0                            | ×              |
|               | Mail vibrator     |                              | 1                            |                |
|               | Mail illumination | n                            | 1                            |                |
|               | Answer messag     | ge                           | 1                            |                |
|               | Connection spe    | eed                          | 1                            |                |
| ). Can be sto | · ·               |                              | 1                            | 1              |

O: Can be stored.

 $<sup>\</sup>times$ : Cannot be stored.

<sup>•</sup> You can set your UIM into another FOMA phone and use the UIM Phonebook entries.

# **Storing Phonebook Entries**

You can store Phonebook entries in the FOMA phone (Phone) or on the UIM.

# Stand-by display (a)(for at least one second) Phone or UIM

The Edit Name display appears. Go to step 2 and enter a name.

- You can bring up the Phonebook Function Selection display also by "(□) ► □ " or "Stand-by display ► (○)". You can bring up the Storage Location Selection display by selecting "Add to phonebook".
- You can bring up the Storage Location Selection display also by pressing (☑)( New ) from the Phonebook List.
- See page 38 for the UIM.

# Do the following operations.

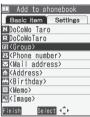

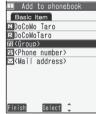

• You can press to switch between the "Basic item" tab and "Settings" tab on the FOMA phone's Phonebook.

For the FOMA phone

For the UIM

| For the FOMA phone    | For the UIM                                                                                                    |                                                                                                    |
|-----------------------|----------------------------------------------------------------------------------------------------|----------------------------------------------------------------------------------------------------|
| Item                  | Operation                                                                                                    | Explanation                                                                                                    |
| N <name></name>       | Enter a name.     For the FOMA phone, you can enter up to 16 full-pitch or 32 half-pitch characters. You can enter pictographs as well.     For the UIM, you can enter up to 10 full-pitch characters or 21 half-pitch alphanumeric characters. (Half-pitch katakana characters cannot be entered.) | You can enter the name of the person or company in kanji, hiragana, katakana, alphabetic characters, or numerals.                                                                                                    |
| R <reading></reading> | ▶ Enter a reading.     ◆ For the FOMA phone, you can enter up to 32 half-pitch characters.     ◆ For the UIM, you can enter up to 12 full-pitch characters or 25 half-pitch alphanumeric characters. (Half-pitch katakana characters cannot be entered.)                                            | You can enter the reading in half-pitch katakana, alphabetic characters, or numerals.  If the displayed reading is acceptable, you do not need to edit it. However, depending on the characters entered for names or entering method, they are not reflected in the reading.  If you enter "to (reduced size)" or "To (reduced size)" for a name, "To (half-pitch, regular size)" (for the FOMA phone) and "To (regular size)" (for the UIM) are displayed in the reading field. |
| GR <group></group>    | ▶ Select a group.                                                                                                    | In the FOMA phone, 19 groups are available. On the UIM, 10 groups are available.  • When the storage is completed with no group selected, the Phonebook entry is stored in "No setting".                                                                                                    |

| Item                                    | Operation                                                                                                    | Explanation                                                                                                    |
|-----------------------------------------|----------------------------------------------------------------------------------------------------|----------------------------------------------------------------------------------------------------|
| 8 <phone number=""></phone>             | ▶ Enter a phone number. For the UIM, you cannot select an icon. The setting for the phone number is completed.  • Enter from the city code for the phone numbers.  • You can enter up to 26 digits for the phone number. However, you can enter up to 20 digits for the blue UIM.  • Press and hold ★ for at least one second to insert a pause (p) into the phone number you store. However, you cannot insert the pause (p) to the beginning of phone number or insert it consecutively. The pause (p) inserted to the end of phone number is not stored. | You can store up to four phone numbers per Phonebook entry in the FOMA phone. You can set an icon for each phone number to categorize mobile phone numbers, office phone numbers, and so on. You can store one phone number per Phonebook entry on the UIM.  If you insert "X" in the middle of a phone number, you cannot make a call. However, the phone number is recorded in Redial or Dialed Calls.  You can store the phone number which includes "#" such as that for information service as well. |
|                                         | ● Select an icon.  • If you have stored a phone number in the FOMA phone, another "❸ < Phone number>" will appear in the Add-to-Phonebook display. To store another phone number, select "❸ < Phone number>".                                                                                                    |                                                                                                    |
| <mail address=""></mail>                | ➤ Enter a mail address. For the UIM, you cannot select an icon. The setting for the mail address is completed.  • The mail address can consist of up to 50 half-pitch alphabets, numerals or symbol characters.  • When the mail address is "phone number @docomo.ne.jp", store the phone number only.                                                                                                    | You can store up to three mail addresses per Phonebook entry in the FOMA phone. You can set an icon for each mail address to categorize mobile phone addresses, home addresses, and so on. You can store one mail address per Phonebook entry on the UIM.  For the FOMA phone, you can set a secret code as well. (See page 122)                                                                                                    |
|                                         | ■ Select an icon. ■If you have stored a mail address in the FOMA phone, another " Mail address>" will appear in the Add-to-Phonebook display. To store another mail address, select " Mail address>".                                                                                                    |                                                                                                    |
| Address> [FOMA phone only]              | Enter a ZIP code     Enter a postal address.     You can enter up to 7 digits for the zip code and up to 50 full-pitch or 100 half-pitch characters for the postal address.     In the postal address, you can enter pictographs as well.                                                                                                    | ●You cannot enter "〒" or "-" (hyphen) in the zip code.                                                                                                    |
| <birthday> [FOMA phone only]</birthday> | ► Enter a birthday.  • You can enter the birthday from January 1, 1800 through December 31, 2099.                                                                                                    | -                                                                                                    |
| <b>Section</b> (FOMA phone only)        | ➤ Enter a memo.  • You can enter up to 100 full-pitch or 200 half-pitch characters for the memo.  • You can enter pictographs as well.                                                                                                    | -                                                                                                    |

| Item                                                 | Operation                                                                                                    | Explanation                                                                                                    |
|------------------------------------------------------|----------------------------------------------------------------------------------------------------|----------------------------------------------------------------------------------------------------|
| <a href="#"><image/></a> [FOMA phone only]           | Select image Select a folder Select a still image.  ●To release the stored still image, select "Release image".                           | The stored still image is displayed when you call up the Phonebook entry.  The size of a still image you can store is VGA (480 x 640) or less and up to 100 Kbytes in JPEG format or GIF format.  If you store a still image larger than 72 x 54 dots, it is displayed shrunk on the detailed Phonebook display.  If you store a still image larger than 240 x 180 dots, it is displayed shrunk on the Call Receiving display.  When "Disp. PH-book image" is set to "ON", the stored still image is displayed for an incoming call. However, when another image is stored in the "Picture" field, that image is preferentially displayed for the incoming call. |
| NI < Memory No.><br>[FOMA phone only]                | ● Enter a memory number.  • Enter a three-digit number of 000 through 799.                                                                | The lowest empty memory number 010 through 799 is entered as a memory number in advance.  If 010 through 799 are all occupied, the lowest empty memory number from 000 through 009 is entered.                                                                                                    |
| FOMA phone only]                                     | Select ring tone Go to step 3 on page 129. To release the stored ring tone, select "Release ring tone".                                   | You can set a ring tone for when a voice call or video-phone call comes in from the person stored in the Phonebook.                                                                                                    |
| <b>Vibrator&gt;</b> [FOMA phone only]                | Select vibrator Select a vibration pattern.  ●To release the stored vibrator, select "Release vibrator".                                  | You can set a vibration pattern for when a voice call or video-phone call comes in from the person stored in the Phonebook.                                                                                                    |
| <pre></pre> <pre></pre> <pre>(FOMA phone only)</pre> | ► Select illumination ► Select a color.  • To release the stored illumination, select "Release illumination".                             | You can set an illumination color for when a voice call or video-phone call comes in from the person stored in the Phonebook.                                                                                                    |
| Picture> [FOMA phone only]                           | ➤ Select picture ➤ Select a type of image ➤ Select a folder ➤ Select an image.  • To release the stored image, select  "Release picture". | You can set an image to be displayed for when a call comes in from the person stored in the Phonebook.                                                                                                    |
| <b>Chara-den&gt;</b> [FOMA phone only]               | ➤ Select Chara-den ➤ Select a Chara-den image.  • To release the stored Chara-den image, select "Release Chara-den".                      | The stored Chara-den image is displayed as a substitute image for video-phone calls with the person stored in the Phonebook.                                                                                                    |

| Item                                                   | Operation                                                                                                    | Explanation                                                                                                 |
|--------------------------------------------------------|----------------------------------------------------------------------------------------------------|----------------------------------------------------------------------------------------------------|
| <mail ring="" tone=""> [FOMA phone only]</mail>        | Select ring tone Go to step 3 on page 129. To release the stored mail ring tone, select "Release ring tone".                  | You can set a ring tone for when a mail message comes in from the person stored in the Phonebook.           |
| <pre><mail vibrator=""> [FOMA phone only]</mail></pre> | ➤ Select vibrator ➤ Select a vibration pattern.  • To release the stored mail vibrator, select "Release vibrator".            | You can set a vibration pattern for when a mail message comes in from the person stored in the Phonebook.   |
| <mail illumination=""><br/>[FOMA phone only]</mail>    | ■ Select illumination ■ Select a color.  ■To release the stored mail illumination, select "Release illumination".             | You can set an illumination color for when a mail message comes in from the person stored in the Phonebook. |
| <a href="#">Answer message&gt;</a> [FOMA phone only]   | ➤ Select answer message ➤ Select an answer message.  • To release the stored answer message, select "Release answer message". | You can set an answer message for Record Message by Phonebook entry.                                        |
| <pre>Connection speed&gt; [FOMA phone only]</pre>      | ➤ Select connect. speed ➤ 64K or 32K  • To release the stored connection speed, select "Release connect. speed".              | You can set a connection speed for when you make a video-phone call to the person stored in the Phonebook.  |

# Press (Finish).

- If you have not entered any name, "Finish" is not displayed and you cannot store the entry.
- When you add a Phonebook entry in the FOMA phone in Secret Mode, the confirmation display appears asking
  whether to store it as secret data. Select "YES" or "NO".
   In Secret Data Only, it is stored as secret data.

#### When you cannot add a Phonebook entry in the FOMA phone (Phone)

- If the location (Memory No.) you have selected already contains an entry, the confirmation display appears asking whether to overwrite it.
  - Select "YES" to replace the existing entry with the new one. Select "NO" to keep the original entry in that location (Memory No.) and return to the Add/Edit display. Enter another memory number.
- In ordinary mode other than "Secret mode" or "Secret data only", you cannot overwrite the entry stored as secret data.
   Enter another memory number.

#### The Phonebook entries while editing

#### When the battery goes flat

When the low battery alarm sounds while you are editing a Phonebook entry, the message "Recharge battery" (see page 45) appears. The data you are editing will be saved automatically, so you can charge the battery and continue editing, or you can charge to a charged battery and then resume editing as follows:

- 1. Stand-by display (□)(for at least one second) Phone or UIM
  - If you select the storage location for the interrupted Phonebook entry, the confirmation display appears asking whether to resume editing.
- 2. Re-edit.
  - To add a new Phonebook entry, select "New". In this case, the data you are editing is retained. If you try to store the interrupted entry after you finish storing a new one, the confirmation display appears again.
- 3. Resume editing the interrupted entry.
  - Only the most recently interrupted entry is retained.
  - If you resume editing the data but then cancel editing without storing it, that data will be abandoned. Once you recall
    the data, be sure to store it.

#### If you receive a call or mail

If you receive a call or mail while editing a Phonebook entry, you can respond it leaving the edited data as it is, thanks to the Multitask function.

To return to the Phonebook Edit display, press and hold (3) for at least one second to switch the menu. You can return to the Phonebook Edit display also by ending the call or mail function.

#### Important

- The stored contents may be lost due to a malfunction, repair, or other mishandling of the FOMA phone. For just in case, you are advised to take notes of the contents stored in the FOMA phone, or save them to the microSD memory card (see page 316) or by using Data Security Service (see page 126). If you have a personal computer, you can save them also to the personal computer by using the DoCoMo keitai datalink (see page 384) or Data Link Software (see page 426), via the FOMA USB Cable (option).
- Note that, at the time of your model change, the handling counters such as a DoCoMo shop might not be able to copy the stored contents to your new FOMA phone depending on the specifications.

Note that we cannot be held responsible for the unlikely event of loss of the stored contents.

# Storing Displayed Phone Number/Mail Address in Phonebook

You can store the displayed or selected phone number, mail address, and still image in the FOMA phone's or UIM's Phonebook.

| Operation                                                                               | Storable items             |
|-----------------------------------------------------------------------------------------|----------------------------|
| While a phone number is entered                                                         | Phone number               |
| While a redial item, dialed call record, or received call record is displayed           | Phone number               |
| While the Sent Address List or Received Address List is displayed                       | Phone number/Mail address  |
| While a site or screen memo is displayed                                                | Phone number/Mail address  |
| While the text of Message R/F or mail is displayed                                      | Phone number/Mail address  |
| While the data scanned by Bar Code Reader or Text Reader is displayed                   | Phone number/Mail address  |
| In halt state or at the end of playback of an i-motion movie which includes a ticker of | Phone number/Mail address  |
| underscored phone number (or mail address)                                              | Filone number/mail address |
| While a ToruCa file is displayed                                                        | Phone number/Mail address  |
| While the Still Image List or a still image is displayed                                | Still image                |

- Bring up/Select an item to be stored ➤ (FUNC ) ➤ Add to phonebook
  - •To store the address of the sender (or of another recipient of simultaneous mail) of the received mail or the destination address of the sent mail into the Phonebook, select "Store address".
    When the addresses of the sender and another recipient of simultaneous mail are found or the multiple destination addresses are found, the display for selecting an address appears. Use to select the mail address or phone number you want to store.
  - To store the results scanned by Text Reader in a Phonebook entry, select "Store phone No." or "Store mail add.".
  - To store a still image in the Phonebook, select "Add picture to PB".
  - •When "Add to phonebook" is displayed on the Scanned Code Result display for Bar Code Reader, select "Add to phonebook"; then other information in the scanned code than the phone number or mail address is entered into each field.
  - The confirmation display may appear asking whether to store the item.
- Phone or UIM Select a storing method.

New . . . . Stores data newly in the Phonebook. Go to step 2 on page 109.

Add . . . . Adds data to the existing Phonebook entry. When storing data on the UIM, "Overwrite" is displayed.

Select a search method ➤ Search the Phonebook ➤ Select a Phonebook entry to be stored ➤ (Select)

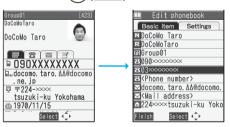

The phone number or mail address is entered automatically.

- See step 2 on page 109 to edit other items in the Phonebook entry.
- When you store into the FOMA phone's Phonebook, you can remain the original entry and store a new entry into a different location by changing the memory number.

- ✓ (Finish) YES
  - When you store a redial item, dialed call record, or received call record for a PushTalk call in the FOMA phone's Phonebook, the confirmation display appears asking whether to store it also in the PushTalk Phonebook. Select "YES" (select a phone number when multiple phone numbers are stored) to store it in the PushTalk Phonebook.
  - If you store the entry in the UIM Phonebook, select "Overwrite" to overwrite the original entry, or select "New" to store it as a new entry.

#### Information

- •The Phonebook entry does not store the information of "Notify caller ID" included in Redial/Dialed Calls. To set Caller ID Notification, add "186"/"184" to the phone number and store it.
- Characters that cannot be stored may be replaced by spaces or deleted, and then stored.
- You may not be able to store the information from some sites into the Phonebook.

# <Group Setting> Setting Groups

Group setting 1/3

Select ← FUNC

1 Group01

Group02

Group03
Group04
Group05
Group06
Group07
Group08
Group08
Group09
Group10

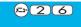

You can sort Phonebook entries into groups such as "Company", "Friend" etc. according to your relationship, or "Baseball", "Ceramic art" etc. according to your interest. You can use the sorted Phonebook entries as separate Phonebooks for easy access to the entry you want to search for. You can set a ring tone, vibration pattern, or illumination by group.

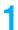

# Stand-by display ► (○) ► Phonebook settings ► Group setting

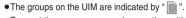

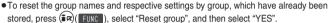

# 2

# Highlight a group and press (☐) Do the following operations.

- You can edit the group also by pressing (FUNC) and selecting "Edit group".
- Select a stored group, or press (FUNC) and select "Check setting" to check its settings. However, you cannot check the settings of the groups on the UIM.

| Item                             | Operation                                                                                                    | Explanation                                                                  |
|----------------------------------|----------------------------------------------------------------------------------------------------|------------------------------------------------------------------------------|
| GR <group name=""></group>       | ▶ Enter a group name.  ◆ You can store up to 10 full-pitch or 21 half-pitch characters. However, you can store only up to 10 characters (regardless of full-pitch or half-pitch characters) as a UIM group name when the entered group name contains both full-pitch and half-pitch characters. | -                                                                            |
| □ ARing tone>                    | See step 2 on page 109.                                                                                                    | You can set a ring tone, vibration pattern,                                  |
| } [{ <vibrator></vibrator>       |                                                                                                    | Chara-den image, and others by group.  You cannot set for groups on the UIM. |
| * < Illumination>                |                                                                                                    | groups on the comment                                                        |
| <picture></picture>              |                                                                                                    |                                                                              |
| Chara-den>                       |                                                                                                    |                                                                              |
| <mail ring="" tone=""></mail>    |                                                                                                    |                                                                              |
| }≡{ <mail vibrator=""></mail>    |                                                                                                    |                                                                              |
| si <mail illumination=""></mail> |                                                                                                    |                                                                              |
|                                  |                                                                                                    |                                                                              |
| Connection speed>                |                                                                                                    |                                                                              |

3

Press (☐)(Finish).

#### <Search Phonebook>

# **Dialing from Phonebooks**

You can retrieve stored Phonebook entries by eight search methods.

# Stand-by display Do the following operations.

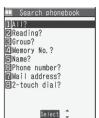

Search Phonebook display

• The display for the same search method as the previous one appears once you have carried out a search. Press ( Lh 7077) to show the Search Phonebook display.

| Item          | Operation                                                                                                    | Explanation                                                                                                    |
|---------------|----------------------------------------------------------------------------------------------------|----------------------------------------------------------------------------------------------------|
| All?          | _                                                                                                    | You can bring up all Phonebook entries.  ●The tabs appear on the top of the Phonebook List. (See page 117)                                                                                            |
| Reading?      | ► Enter a part of the reading ► ②                                                                                                    | You can enter the reading of the other party's name from the first character and search. You do not need to enter the full reading.  The tabs appear on the top of the Phonebook List. (See page 117) |
| Group?        | ■ Select a group.  If you press (FUNC) on the Group List, the Function menu for "Group setting" is displayed.                                                                                                    | You can search for all Phonebook entries stored in the specified group.  The tabs appear on the top of the Phonebook List. (See page 117)                                                             |
| Memory No.?   | ● Enter the memory number.  ● Enter from "000" through "799" in three digits.  ● From the Stand-by display, you can press  and then press to display the Memory No. Dial display. From there you can make a voice call by entering the memory number of the phone number. | You can search for the entry by the memory number assigned when it was stored in the Phonebook.  The tabs appear on the top of the Phonebook List. (See page 117)                                     |
| Name?         | ► Enter a part of the name ► ②                                                                                                    | You can enter the other party's name from the first character and search. You do not need to enter the full name.                                                                                     |
| Phone number? | ● Enter a part of the phone number ▶ ②  • You can display the Phonebook List also by entering a part of the phone number from the Stand-by display or the "Talking" display, and pressing ②.                                                                              | You can enter a part of the other party's phone number and search. You can search for the entry even from the middle of phone number.                                                                 |
| Mail address? | ► Enter a part of the mail address ► ②                                                                                                    | You can enter a part of the other party's mail address and search. You can search for the entry even from the middle of mail address.                                                                 |
| 2-touch dial? | -                                                                                                    | You can bring up the list of Phonebook entries in memory number 000 through 009.  ◆Phonebook entries not yet stored or being set with secret are displayed as <>.                                     |

# Select an entry ► or o( Dial

- When the entry contains multiple phone numbers, or when you searched by "Mail address?", press of from the detailed display to select a phone number.
- You can make a video-phone call by pressing (■) or PushTalk call by pressing (■).

#### ■About Phonebook List

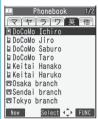

Phonebook List

When you search from "All?", "Reading?", "Group?", or "Memory No.?", the tabs appear on the top of the Phonebook List. With "All?" and "Reading?", the entries are sorted by every column of reading, with "Memory No.?", by every 100 of the memory number, and with "Group?", by every group.

- After you search by "Reading?", you can move the cursor to the "ア" through "ワ", "英", and "他" tab by pressing each numeric key from the List. When you successively press the same numeric key, you can move the cursor within the same column.
- <Example> Press 5 to display the "+" tab. Each time you press 5, the cursor moves to the top of "-" "7" and so on.
- After you search by "Group?", you can move the cursor to the top of each column in the tab by
  pressing each numeric key from the List. When you successively press the same numeric key,
  you can move the cursor within the same column.
  - <Example> Press 5 to move the cursor to the top of the "\tau" column. Each time you press 5, the cursor moves to the top of "\tau" "\textit{\ni}" and so on.
- After you search by "Memory No.?", you can move the cursor to the "000~" to "700~" tab by
  pressing each numeric key from the List.
  - <Example> Press 5 to move the cursor to the "500~" tab.
- You can make a voice call to the phone number stored for the name highlighted on the Phonebook List, by pressing 

  ∴ Also, press 
  to make a video-phone call and press 
  to make a PushTalk call. When multiple phone numbers are stored for the name, the one stored first will be dialed.

#### Search order

The Phonebook entries are searched in the order of readings you entered for storing, as follows:

"Space at the beginning of the reading" → "Japanese syllabary (ア、イ、ウ、エ、オ、... ン)" → "Alphabet (A, a, B, b, ...Z, z)" → "Numerals (0 through 9)" → "Symbols" → "No reading".

For "Reading?", searching is done in the following order:

"Japanese syllabary (ア、イ、ウ、エ、オ、...ン)" → "Alphabet (A, a, B, b, ...Z, z)" → "Space at the beginning of the reading" → "Numerals (0 through 9)" → "Symbols" → "No reading".

\*The Memory No. Search searches in the order of the memory numbers.

- In a search method other than "Group?" and "2-touch dial?", enter nothing and press (a); then you can search all through the Phonebook.
- •When no Phonebook entry is found that matches the condition you entered by "Reading?" or "Memory No.?", the entry that is the closest to the condition is displayed.

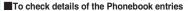

Bring up the entry that you want to check the details \( \)

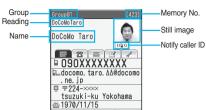

Dial ← FUNC

- The first stored phone number, mail address, postal address, birthday, and memo are displayed.
- For the Phonebook entry stored on the UIM, " is displayed instead of the memory number.
- When "Notify caller ID" is set to "Notify caller", "((1))" appears, and when set to "Don't notify", "((?))" appears.

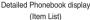

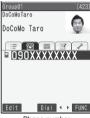

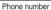

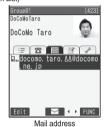

 When you select an item, you can compose an i-mode mail message with that mail address entered into the address.

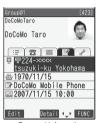

Personal information

●When you select a postal address, memo, or image, the full display appears.

Press ( (Exit) ) or ( ←hợu) to return to the former display.

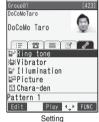

When you select "Ring tone" or similar item, a demo is played back.

Press (Stop) or (Hours) to end the demo.

#### Information

 When a Phonebook entry contains the setting for Multi-number or Chaku-moji, the set contents are displayed in the Item List/Phone Number display.

#### <Edit Phonebook>

# **Editing Phonebook Entries**

Detailed Phonebook display ► ( Edit )

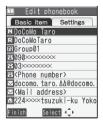

#### Select an item to be edited Edit the contents.

- See step 2 on page 109 for how to edit the Phonebook entry.
- Even if you edit the Phonebook entry in the FOMA phone (Phone), you can remain the original contents in the
  original location and store the edited contents in the different location by changing the memory number.

- 3
- ☐(Finish) YES
  - If you edited the UIM Phonebook entry, select "Overwrite" to overwrite the original contents, or "Add" to save the contents as a new entry.
  - When you edit a Phonebook entry in the FOMA phone (Phone) in Secret Mode, the confirmation display appears
    asking whether to store it as secret data. Select "YES" or "NO".
     In Secret Data Only, it is stored as secret data.

#### <Delete Data>

# **Deleting Phonebook Entries**

#### **Delete from the Detailed Phonebook Display**

Detailed Phonebook display ► (FUNC ) Delete data ► Do the following operations.

| Item                        | Operation                                                | Explanation               |
|-----------------------------|----------------------------------------------------------|---------------------------|
| Phone number/               | ► YES                                                    | You can delete each item. |
| Mail address/Address/       | <ul> <li>From the detailed display, press  to</li> </ul> |                           |
| Birthday/Memo/Image/        | highlight an item to be deleted. The items in            |                           |
| Ring tone/Vibrator/         | the Function menu differ depending on the                |                           |
| Illumination/Picture/       | highlighted items in the Phonebook entry.                |                           |
| Chara-den/                  |                                                          |                           |
| Mail ring tone/Mail         |                                                          |                           |
| vibrator/Mail illumination/ |                                                          |                           |
| Answer message/             |                                                          |                           |
| Connection speed            |                                                          |                           |
| This phonebook              | ►YES                                                     | -                         |

#### **Delete from the Phonebook List**

Phonebook List ► (FUNC ) Delete data > Do the following operations.

| Item              | Operation                                                                                                    | Explanation                                                     |
|-------------------|----------------------------------------------------------------------------------------------------|-----------------------------------------------------------------|
| Delete this       | ▶YES                                                                                                    | _                                                               |
| Delete selected   | Put a check mark for Phonebook entries to be deleted ▷ (Finish) ➤ YES  • You can check or uncheck all items by pressing (FUNC) and selecting "Select all in tab/Select all/Release all in tab/ Release all".  • Perform the same operation as that of "Delete all" when you have selected all Phonebook entries including secret ones. | -                                                               |
| Delete all in tab | ►YES                                                                                                    | You can delete all the Phonebook entries for the displayed tab. |
| Delete all        | ► Enter your Terminal Security Code ► YES ► YES                                                                                                    | You can delete all Phonebook entries including secret entries.  |

#### Information

 When you delete a Phonebook entry that is stored in the PushTalk Phonebook, the PushTalk Phonebook entry is also deleted.

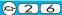

# **Checking Number of Phonebook Entries**

Stand-by display▶⊘▶Phonebook settings▶No. of phonebook

Phone

Phonebook . . . The number of Phonebook entries stored in the FOMA phone (Phone)

Secret . . . . . . The number of Phonebook entries stored as secret data during Secret Mode or Secret Data Only

Image . . . . . . The number of Phonebook entries in which still images are stored

Chara-den . . . . The number of Phonebook entries in which Chara-den images are stored

 $PushTalk \ldots . The \ number \ of \ Phonebook \ entries \ stored \ in \ the \ PushTalk \ Phonebook$ 

Voice dial.....The number of Phonebook entries set as voice dial entries

Rest...... 3: The number of phone numbers that can still be stored

The number of mail addresses that can still be stored

UIM

Phonebook . . . The number of Phonebook entries stored on the UIM

After checking, press (chσυσ).

# **Making Full Use of Phonebooks**

#### **Function Menu of the Phonebook List**

| Function menu                        | Operation                                                                                                    | Explanation                                                                                     |
|--------------------------------------|----------------------------------------------------------------------------------------------------|-------------------------------------------------------------------------------------------------|
| Sort                                 | ► Select a type of order.  • You can sort Phonebook entries in reverse order by selecting "Ascending" or "Descending".               | You can change the display order.  • You cannot sort on the Phonebook List with tabs displayed. |
| Attach to mail                       | Go to step 2 on page 222.                                                                                                    | You can send i-mode mail with the Phonebook entry attached.                                     |
| Send Ir data<br>(Send phonebook)     | See page 328.                                                                                                    | You can send the Phonebook entry using infrared rays.                                           |
| Send Ir data<br>(Send all phonebook) | See page 329.                                                                                                    | You can send all Phonebook entries using infrared rays.                                         |
| transmission (Send phonebook)        | See page 330.                                                                                                    | You can send the Phonebook entry using iC communication.                                        |
| transmission (Send all phonebook)    | See page 331.                                                                                                    | You can send all Phonebook entries using iC communication.                                      |
| Copy to microSD                      | See page 318.                                                                                                    | You can copy the Phonebook entry to the microSD memory card.                                    |
| Connect to Center                    | See page 126.                                                                                                    | You can connect to the Data Storage Center.                                                     |
| Delete data                          | See page 119.                                                                                                    | You can delete Phonebook entries.                                                               |
| Set secret/Release secret            | If you select "Set secret" in ordinary mode<br>other than "Secret mode" or "Secret data<br>only", enter your Terminal Security Code. | You can activate/deactivate Secret for the Phonebook entry.                                     |

# **Function Menu of the Detailed Phonebook Display**

| Function menu                                                             | Operation                                                                                                    | Explanation                                                                                |
|---------------------------------------------------------------------------|----------------------------------------------------------------------------------------------------|--------------------------------------------------------------------------------------------|
| Notify caller ID                                                          | See page 48.                                                                                                    | You can set whether to notify your caller ID.                                              |
| Prefix numbers                                                            | See page 67.                                                                                                    | You can add a prefix number.                                                               |
| Int'l dial assist                                                         | See page 57.                                                                                                    | You can make an international call.                                                        |
| Multi number                                                              | See page 379.                                                                                                    | You can select a phone number to be notified to the other party.                           |
| Chaku-moji                                                                | See page 64.                                                                                                    | You can make a call with a Chaku-moji message.                                             |
| Connection speed                                                          | See page 55.                                                                                                    | You can set the connection speed of video-phone calls.                                     |
| Restrictions                                                              | See page 168.                                                                                                    | You can set the Restriction functions.                                                     |
| Edit data                                                                 | Go to step 2 on page 118.                                                                                                    | _                                                                                          |
| Delete data                                                               | See page 119.                                                                                                    | You can delete Phonebook entries.                                                          |
| Store in P-Talk PB                                                        | -                                                                                                    | You can store the phone number in the PushTalk Phonebook.                                  |
| Add desktop icon                                                          | See page 150.                                                                                                    | You can paste the phone number to the desktop.                                             |
| Compose message                                                           | Go to step 3 on page 222.                                                                                                    | You can compose i-mode mail to send to the mail address.                                   |
| Compose SMS                                                               | Go to step 3 on page 260.                                                                                                    | You can compose an SMS message to send to the phone number set as the destination address. |
| Attach to mail                                                            | Go to step 2 on page 222.                                                                                                    | You can send i-mode mail with the Phonebook entry attached.                                |
| Send Ir data<br>(Send phonebook)                                          | See page 328.                                                                                                    | You can send the Phonebook entry using infrared rays.                                      |
| Send Ir data<br>(Send all phonebook)                                      | See page 329.                                                                                                    | You can send all Phonebook entries using infrared rays.                                    |
| transmission (Send phonebook)                                             | See page 330.                                                                                                    | You can send the Phonebook entry using iC communication.                                   |
| transmission (Send all phonebook)                                         | See page 331.                                                                                                    | You can send all Phonebook entries using iC communication.                                 |
| Copy to microSD                                                           | See page 318.                                                                                                    | You can copy the Phonebook entry to the microSD memory card.                               |
| Connect to Center                                                         | See page 126.                                                                                                    | You can connect to the Data Storage Center.                                                |
| Automatic display                                                         | See page 140.                                                                                                    | You can set the phone number for Automatic Display.                                        |
| Copy name                                                                 | _                                                                                                    | You can copy the name. The copied text is memorized in the FOMA phone.                     |
| Copy phone number/ Copy mail add./ Copy address/ Copy birthday/ Copy memo | From the detailed display, press to highlight an item to be copied. The items in the Function menu differ depending on the highlighted items in the Phonebook entry. | You can copy each item.                                                                    |

| Function menu                 | Operation                                                                                                    | Explanation                                                                                                    |
|-------------------------------|----------------------------------------------------------------------------------------------------|----------------------------------------------------------------------------------------------------|
| Secret code                   | ■ Enter your Terminal Security Code ■ Set code ■ From the detailed display, press ② to highlight a phone number or mail address to be set with a secret code. ■ To check the secret code, select "Check code". After checking, press (حامات). ■ To release the secret code, select "Release code". | You need to add the recipient's secret code when sending i-mode mail to anyone who has registered a secret code. Once you set the secret code for the mail address in the Phonebook entry, it will be added automatically whenever you send mail to that address.  ●In the Function menu, "Secret code" is indicated by "★", after it is set. |
|                               | ► Enter a four-digit secret code ➤ YES  • Enter a four-digit number for secret code. You cannot set "0000".                                                                                                    |                                                                                                    |
| Set secret/Release secret     | See page 120.                                                                                                    | You can activate/deactivate Secret for the Phonebook entry.                                                                                                    |
| Copy to UIM/<br>Copy from UIM | See page 366.                                                                                                    | You can copy the Phonebook entry to the UIM or to the FOMA phone (Phone).                                                                                                    |
| Select image                  | See page 88.                                                                                                    | You can select an image for video-phone calls.                                                                                                    |

#### Information

#### <Secret code>

- You cannot set secret codes for UIM Phonebook entries.
- The secret code can be added only when the recipient's mail address is in the form of "phone number" or "phone number@docomo.ne.jp". It cannot be added to any other form of mail address.
- If you have stored the mail address as "phone number + secret code@docomo.ne.jp", you cannot reply to mail messages from the party of that mail address. After changing the mail address to "phone number@docomo.ne.ip", set the secret code.

#### <Two-touch Dial>

# Making a Call with a Few Touches

When the entry is stored in memory number "000" through "009" in the FOMA phone's Phonebook, you can dial the phone number just by pressing the lowest one digit of memory number and (

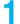

Numeric key (O) to 9) or (O)(Dial)

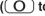

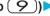

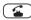

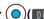

• You can make a video-phone call by pressing (I) or a PushTalk call by pressing P.

- When the Phonebook entry contains multiple phone numbers, the first phone number will be dialed.
- When you set "Restrict dialing" to a Phonebook entry of memory number 000 through 009, set it to the first phone number in the Phonebook entry.
- When you store a Phonebook entry of memory number from 000 through 009 as secret data, make a call to that entry in Secret Mode or Secret Data Only.

#### <Voice Dial>

# **Accessing Phonebook Entries by Voice**

Just vocalize the other party's voice dial name and then the Phonebook entry is accessed for making a call.

#### **Voice Dial Setting**

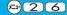

You can store up to 100 voice dial entries selecting from among the Phonebook entries stored in the FOMA phone (Phone).

Stand-by disp

# Stand-by display ▶ O ▶ Phonebook settings ▶ Voice dial setting ▶ <New>

- You can store the voice dial entry also by pressing (FUNC) and selecting "New".
- To delete the stored voice dial entry, press (a) (FUNC) and select "Delete" or "Delete all" and then select "YES".

# Search the Phonebook Select a Phonebook entry.

The display for search method you used last time appears.

•The "★" mark is added to the Phonebook entry stored in the Voice Dial List.

## Enter a voice dial name.

- You can enter up to 22 half-pitch katakana characters.
- The reading of the Phonebook entry is displayed as the voice dial name. Correct the name to the easy-to-identify words.
- If you edit the stored voice dial entry, the confirmation display appears asking whether to overwrite it. Select "YES".

- The voice dial name set by this function is effective only for calling up a voice dial entry. For the voice guidance function, the reading (name) stored in the Phonebook is read aloud.
- When multiple similar voice dial names are stored or when the voice dial name is short, the recognition rate lowers and a
  wrong voice dial entry (Phonebook entry) might be accessed. In this case, rename the existing voice dial name and store
  it.
- You cannot store "ボイスケンサク" and "ボイスセッテイ" as a voice dial name.

#### Dial from Phonebook by Voice

By your voice, you can access the Phonebook entry you set in the Voice Dial List. When "Read aloud settings" is set to "ON" and "Voice dial" is checked, the operation is guided by the voice guidance.

# Stand-by display (for at least one second)

You can access a voice dial entry also by pressing and holding the switch of the Flat-plug Earphone/Microphone
with Switch (option) for at least one second with the FOMA phone open. Set "Voice earphone dial" to "ON" in
advance.

# As soon as the voice recognition start tone sounds, vocalize the voice dial name.

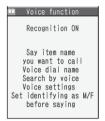

Start vocalizing within four seconds after the voice recognition start tone sounds.

- You cannot change the volume of the voice recognition start tone. The voice recognition start tone does not sound during Manner Mode.
- ●If you say the word "ボイス検索 (Boisukensaku)", "使いかたナビ (Guide)" starts up. Go to step 2 on page 37.
- ●If you say the word "ボイス設定 (Boisusettei)", the display of "Voice settings" appears. (See page 125)

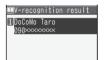

Once the voice is recognized as a voice dial entry, the detected result is displayed.

 When "Auto voice dial" is set to "ON", the display for Auto Voice Dial appears. Then two seconds later, the FOMA phone automatically dials out.

# Highlight a detected result and press 🛣 or 🔘 (Dial).

The first phone number in the selected Phonebook entry is dialed.

- You can make a call also by pressing the switch of the Flat-plug Earphone/Microphone with Switch (option).
- You can bring up the detailed Phonebook display by pressing (☑) ( ☐) . Highlight a phone number and press ☐ or ⑥ ( ☐) to make a voice call. Also, you can make a video-phone call by pressing ☐ or a PushTalk call by pressing ☐.

#### ■About voice input

When vocalizing a voice dial name, observe the following points:

- When you vocalize, keep your mouth away from the microphone about 10 cm. If your voice is too distant, it may be difficult
  to recognize your voice.
- Pronounce the voice dial name as clearly as possible.
- Before and after voice production, avoid making the sounds unrelated to the voice dial name such as clearing your throat, clicking your tongue, noisy breathing or other noise.
- Vocalize in quiet, noise-free locations.
- While vocalizing, do not put your fingers over the microphone, or press or brush the keys.
- The recognition rate may rise by changing the setting of "Identify as".

## **Voice Settings**

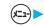

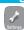

► Other settings Voice settings Do the following operations.

| Item                  | Operation                    | Explanation                                    |
|-----------------------|------------------------------|------------------------------------------------|
| Auto voice dial       | ►ON or OFF                   | You can automatically make a call to the       |
| Setting at purchase   | 7                            | phone number accessed by voice.                |
| OFF                   |                              |                                                |
| Voice earphone dial   | ► ON or OFF                  | You can access the voice dial entries by       |
| Setting at purchase   | 7                            | using the Flat-plug Earphone/Microphone        |
| OFF                   |                              | with Switch (option).                          |
| Identify as           | ► Male voice or Female voice | You can store the gender of the vocalizer to   |
| Setting at purchase   | 7                            | raise the recognition rate. Specify this       |
| Male voice            |                              | function according to your gender.             |
|                       | _                            | ●The setting here is valid for vocalizing "使い  |
|                       |                              | かたナビ (Guide)" keywords as well.                |
| Read aloud settings   | See page 349.                | You can set the voice guidance to be provided. |
| Read aloud volume     | See page 350.                | You can adjust the volume for the voice        |
|                       |                              | guidance.                                      |
| Read aloud output     | See page 350.                | You can set the voice guidance to be output    |
|                       |                              | from the earpiece.                             |
| Read aloud valid set. | See page 350.                | You can set the voice guidance to be           |
|                       |                              | provided only when the Flat-plug Earphone/     |
|                       |                              | Microphone with Switch (option) is             |
|                       |                              | connected.                                     |

#### <Data Security Service>

# Saving (Restoring/Updating) Phonebook to Data Storage Center

You can save the Phonebook stored in your FOMA phone to the Data Storage Center. By accessing the Data Storage Center, you can restore/update the Phonebook to your FOMA phone.

Data Security Service is a pay service that is available on a subscription basis.

- You cannot use Data Security Service when you are out of the service area.
- For cautions on the use of Data Security Service and details on how to use it, refer to "Mobile Phone User's Guide [i-mode]".

# Data Security Service Connect to Center Enter your Terminal Security Code YES

 When operating from the Phonebook List or detailed Phonebook display, press (a) and select "Connect to Center".

#### Information

- You cannot save the UIM Phonebook.
- When the Phonebook entries saved to the Data Storage Center exceeds the number of Phonebook entries storable in the FOMA phone's Phonebook, the excess entries cannot be updated.
- When you have not signed up for Data Security Service, the message to that effect appears.

#### **Auto-update**

On the site of the Data Storage Center, you can set so as to periodically update and save the Phonebook entries in your FOMA phone to the Data Storage Center.

• For details, refer to "Mobile Phone User's Guide [i-mode]".

#### Information

- The Phonebook is not automatically updated while another function is working at the time of Auto-update.
- If the Phonebook cannot be updated, the notification icon of "Library" (PB in Center updated) appears on the Stand-by display. Select "Library", and the update display appears if Auto-update is set. If Auto-update is not set, the update display appears after you enter your Terminal Security Code.

#### Sent/Received Phonebook Data List

You can display the records of communication such as saving the Phonebook, mail messages, or still images to the Data Storage Center.

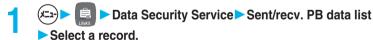

- Up to 30 records are saved. When more than 30 records are saved, the older records are overwritten.
- Select a communication completion time in the list to switch to the detailed display.

#### Phonebook Image Sending

Setting at purchase OFF

You can set whether to save images set for the Phonebook entries to the Data Storage Center.

► Data Security Service PB image sending ON or OFF

#### Information

You cannot save the images whose output from FOMA phone is prohibited.

# **Tone/Display/Light Setting**

| Tone Setting                                                                     |     |
|----------------------------------------------------------------------------------|-----|
| Changing Ring Tone of FOMA Phone                                                 | 128 |
| Setting Sound Effects of Ring Tone or MelodySound Effect                         | 130 |
| Informing You of an Incoming Call by Vibration                                   | 130 |
| Using Recorded Sound as Ring Tone                                                | 131 |
| Setting Keypad SoundKeypad Sound>                                                | 131 |
| Setting Charging-start/end Tones                                                 | 131 |
| Sounding Alarm when a Line is Likely to be DisconnectedQuality Alarm             | 132 |
| Setting Ring Time for Mail and Messages R/F                                      | 132 |
| Sounding Ring Tone from Earphone Only Earphone                                   | 132 |
| Silencing TonesManner Mode                                                       | 133 |
| Selecting Manner Mode Type                                                       | 134 |
| Display/Light Setting                                                            |     |
| Changing Displays                                                                | 136 |
| Displaying an Image Stored in Phonebook during Ringing (Display Phonebook Image) | 138 |
| Setting Displays for Private WindowPrivate Window                                | 139 |
| Displaying a Phone Number by Opening FOMA PhoneAutomatic Display                 | 140 |
| Displaying Arrival Information by Opening FOMA Phone Received Mail/Call at Open  | 140 |
| Setting Lights for Display and Keypad                                            | 141 |
| Adjusting Quality of Display AutomaticallyLCD Al                                 | 142 |
| Setting Color Combination for Display                                            | 142 |
| Setting Display of Main MenuMenu Icon Setting                                    | 143 |
| Using Feel Function                                                              | 144 |
| Setting Color of Call/Charging Indicator                                         | 146 |
| Checking Missed Calls and New Mail by Tone and Call/Charging Indicator           |     |
|                                                                                  | 148 |
| Using Icons on Desktop                                                           | 149 |
| Changing Character Font                                                          | 151 |
| Setting Clock Display                                                            | 152 |

#### <Select Ring Tone>

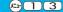

# **Changing Ring Tone of FOMA Phone**

Setting at purchase

Phone: Pattern 1 PushTalk: Pattern 1 Videophone: Pattern 1 Mail: Pattern 2

Chat mail: Pattern 2 MessageR: Pattern 3 MessageF: Pattern 3

#### You can set ring tones by incoming type.

If you select an i-motion movie, the i-motion movie and sound are played back for incoming calls/messages. (Chaku-motion)

- The ring tone is the PCM sound source, chord of 115 tones, and ADPCM compliant.
- See "Add to Phonebook" for setting a ring tone by Phonebook entry, and see "Group Setting" for setting it by group.

#### Ring Tone List (pre-installed)

| Display                            | Title                            | The name of Lyricist/Composer  |
|------------------------------------|----------------------------------|--------------------------------|
| Pattern 1                          | _                                | _                              |
| Pattern 2                          | _                                | _                              |
| Pattern 3                          | _                                | _                              |
| ANATANO TORIKO                     | IRRESISTIBLEMENT                 | Composer: RENARD JEAN GASTON   |
|                                    | (Japanese title: ANATANO TORIKO) |                                |
| KIMINOHITOMINIKOISHI               | KIMINOHITOMINIKOISHITERU         | Lyricist/Composer: CREWE BOB   |
| KIMINOTIT OMINIKOISITI             | KIMINOTITOMINIKOISTITERO         | GAUDIO BOB                     |
| APPRENTI SORCIER                   | APPRENTI SORCIER                 | Composer: DUKAS PAUL ABRAHAM   |
| JUPITER                            | JUPITER                          | Composer: HOLST GUSTAV         |
| RHAPSODY IN BLUE                   | RHAPSODY IN BLUE                 | Composer: GERSHWIN GEORGE      |
| THE ENTERTAINER                    | THE ENTERTAINER                  | Composer: JOPLIN SCOTT         |
| OBOROZUKIYO                        | OBOROZUKIYO                      | Composer: OKANO TEIICHI        |
| MATTINO IL                         | MATTINO IL                       | Composer: GRIEG EDVARD HAGERUP |
| birdsong                           | _                                | _                              |
| hello                              | _                                | _                              |
| RingRingRing                       | _                                | _                              |
| yousei                             | _                                | _                              |
| water                              | _                                | _                              |
| waterdrop                          | _                                | _                              |
| Mail 1                             | _                                | _                              |
| Mail 2                             | _                                | _                              |
| Tropical Island <sup>*1</sup>      | _                                | _                              |
| The Still Steel Do <sup>*2*3</sup> | The Still Steel Down             | Lyricist/Composer: ANDO YUKO   |

<sup>¾1 i-motion movie</sup> 

(Note) Uppercases of Roman alphabet are used for titles, lyricists, and composers.

The name of lyricists and composers are described conforming to the JASRAC web page.

Whole part of long titles may not be displayed due to restriction of the display size.

License No. T-06A0086

License No. 0003515JRCL

<sup>※2</sup> Chaku-uta Full® music file

<sup>%3 © 2006</sup> YS Corporation, ® 2006 AVEX ENTERTAINMENT INC.

# ■ Incoming call Select ring tone Select an item.

Phone . . . . . Sets a ring tone for voice calls.

PushTalk . . . . Sets a ring tone for PushTalk calls.

Videophone . . . Sets a ring tone for video-phone calls.

Mail . . . . . . . Sets a ring tone for i-mode mail messages and SMS messages.

Chat mail . . . . Sets a ring tone for chat mail messages.

MessageR. . . . Sets a ring tone for Messages R.

MessageF. . . . Sets a ring tone for Messages F.

• Select an item and press (( Play ) to check the contents actually played back or displayed.

# Select ring tone

# Select a type of ring tone.

Melody . . . . . . . . Sets a melody as a ring tone.

**MUSIC.....** Sets a whole Chaku-uta Full® music file as a ring tone.

**motion** . . . . . . Sets an i-motion movie as a ring tone.

Voice announce 1" or "Voice announce 2", as a ring tone.

After selecting "Voice announce 1" or "Voice announce 2", the setting is completed.

**OFF**.....Sets a ring tone off. The setting is completed.

# Select a folder Select a ring tone.

- You can set the Call Receiving display by selecting "Phone" or "Videophone", and then by selecting "Select calling disp.".
   Go to step 2 on page 137.
- You can set the Mail Receiving display by selecting "Mail", "Chat mail", "MessageR" or "MessageF", and then by selecting "Select receiving disp.". Go to step 2 of "Set Stand-by Display" on page 136.
- The priority order of ring tones is as follows: "Read aloud settings" → "Setting for Phonebook entry" → "Group setting" → "Select ring tone". When a call comes in to the additional phone number, the ring tone specified by "Set as ring tone" of "Multi number" sounds.
- The ring tone or images set at purchase might be played back or displayed for incoming calls or messages, depending on the combination of this function and "Display setting".
- You can set an i-motion movie as a ring tone only if its property for "Ring tone" is "Available". See "  $\frac{1}{6}$  motion Info" on page 306 to check whether "Ring tone" is "Available" or "Unavailable".
- When you set an i-motion movie containing video and sound for a mail ring tone, you can press ( h ) or others to stop the ring tone.
- When you set an i-motion movie containing video and sound for a ring tone (Chaku-motion), it is played back taking priority over "Display setting". However, if you set an i-motion movie containing only voice for the ring tone, the image set by "Display setting" is displayed.
- •When you set an i-motion movie containing video and sound for "Select calling disp.", the i-motion movie is played back taking priority over this function for incoming calls. However, if you set an i-motion movie containing only video for "Select calling disp.", the ring tone selected for this function is played back for incoming calls.
- You cannot set an i-motion movie which contains video as a PushTalk ring tone.
- •You can cut out a part of Chaku-uta Full<sup>®</sup> music file as an i-motion movie and set it for a ring tone. (See page 339)
- •When different types of mail i-mode mail, SMS messages, chat mail, or Messages R/F are received at the same time, the priority order of ring tone as follows: "Chat mail" → "i-mode mail/SMS" → "MessageR" → "MessageF". If you receive the same type of mail simultaneously, the ring tone corresponding to the mail you have received last works.
- For the melody downloaded from a site or attached to mail, or the melody prohibited to attach to mail or output from the FOMA phone, a playing part may be specified in advance. When the play-part-specified melody is set for the ring tone, only the specified part is played back.

#### <Sound Effect>

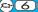

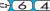

# **Setting Sound Effects of Ring Tone or Melody**

Setting at purchase

i-motion stereo: OFF

You can set whether to add natural, stereophonic sound effects to the playback of i-motion movies.

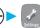

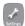

► Incoming call ➤ Sound effect ➤ i-motion stereo

ON . . . Adds sound effects.

OFF..... Does not add sound effects.

#### <Vibrator>

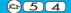

# Informing You of an Incoming Call by Vibration

Setting at purchase

You can set the vibrator to notify you of incoming calls and mail.

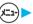

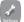

► Incoming call ➤ Vibrator ➤ Select a type of incoming

#### Select a vibration pattern.

Pattern 1 . . . . . . . Alternates between vibration on (about 0.5 second) and off (about 0.5 second).

Pattern 2...... Alternates between vibration on (about 1 second) and off (about 1 second).

Pattern 3..... Alternates between vibration on (about 3 seconds) and off (about 1 second).

**Melody linkage...** Vibrates in time with the vibration pattern stored in the melody.

OFF..... Does not vibrate.

- While you are selecting a pattern, the FOMA phone vibrates by the selected pattern for confirmation. However, it does not vibrate if you select "Melody linkage".
- The following icons appear on the Stand-by display while the vibrator is set:
  - V<sub>p</sub>: Vibrates for incoming voice calls, PushTalk calls or video-phone calls.

: Vibrates for incoming mail, chat mail or Messages R/F.

🕍 : Vibrates for incoming voice calls, PushTalk calls or video-phone calls, and vibrates for incoming mail, chat mail or Messages R/F.

- The priority order of vibrators is as follows: "Setting for Phonebook entry" → "Group setting" → "Vibrator".
- The vibrator vibrates at a regular strength, regardless of the ring volume level.
- Even when "Melody linkage" is set, the FOMA phone vibrates with "Pattern 2" if an i-motion movie or melody with no vibration pattern is set for the ring tone.
- Be careful not to leave the FOMA phone on a desk or similar places with the vibrator activated; when a call comes in, the FOMA phone might move and fall by vibration.

#### <Voice Announce>

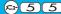

# **Using Recorded Sound as Ring Tone**

You can set the sound you recorded with the FOMA phone for a ring tone, On hold tone/Holding tone, alarm for "Alarm", "Schedule" and "ToDo", and an answer message for Record Message,

You can record up to two items for about 15 seconds for each.

► Rec.msg/voice memo ➤ Voice announce

Voice announce 1 or Voice announce 2 Do the following operations.

| Item   | Operation                                                                                                    | Explanation                                                                                                    |
|--------|----------------------------------------------------------------------------------------------------|----------------------------------------------------------------------------------------------------|
| Record | To suspend recording midway, press  ((Stoo)), (A), or (Lh?V). The contents recorded to that point are saved. | The tone beeps about 5 seconds before the recording time (for about 15 seconds) ends. When recording ends, the tone beeps twice, and the former display returns.  When a call comes in, when an alarm for "Alarm", "Schedule", or "ToDo" sounds, or when you switch displays using Multitask during recording, the recording is suspended. (The contents recorded to that point are saved.) |
| Play   | ●To suspend playback midway, press  (Stop), ( hpp), (chpp).                                                  | When nothing is recorded, "Play" is not displayed.                                                                                                    |
| Erase  | ▶YES                                                                                                    | When nothing is recorded, "Erase" is not displayed.                                                                                                    |

<Keypad Sound>

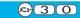

# **Setting Keypad Sound**

Setting at purchase

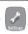

Other settings Keypad sound ON or OFF

#### Information

- The sound volume for keypad sound cannot be changed.
- If you set this function to "OFF", the battery level tone (see page 44) and respective warning tones do not sound.
- •The keypad does not make a sound when you press |▲|, during ringing, or during playback of a moving image or i-motion movie.
- When you press ▼ with your FOMA phone closed, the FOMA phone works according to "Info notice setting" on page 148.

#### <Charge Sound>

# Setting Charging-start/end Tones

Setting at purchase

The confirmation tone sounds twice when charging starts/ends.

#### Information

- The sound volume for charge sound cannot be changed.
- The charging confirmation tone does not sound when a display other than the Stand-by display is shown or during Manner Mode or Public Mode (Drive Mode).

Other settings ➤ Charge sound ➤ ON or OFF

#### <Quality Alarm>

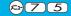

# Sounding Alarm when a Line is Likely to be Disconnected

Setting at purchase

High tone

When a call is liable to be disconnected midway because of bad radio wave conditions, an alarm sounds to inform you right before possible disconnection.

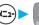

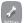

►Talk ➤ Quality alarm ➤ Select an alarm.

No tone . . . . Does not sound. High tone . . . High alarm sounds. Low tone. . . . Low alarm sounds.

#### Information

- You might be disconnected without hearing an alarm if radio wave conditions deteriorate suddenly.
- An alarm for "Quality alarm" sounds only from the earpiece during a video-phone call.

## <Mail/Message Ring Time>

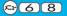

# **Setting Ring Time for Mail and Messages R/F**

Setting at purchase

Mail/Msg.ring time: ON Ring time: 5 seconds

You can set the duration of the ring tone which sounds for incoming i-mode mail, SMS messages, Chat mail and Messages R/F.

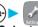

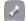

Incoming call Mail/Msg. ring time

Select a type of mail or message ON or OFF

● If you select "OFF", "Sw" appears on the Stand-by display. The setting is completed.

## Enter a ring time (seconds).

• Enter in two digits from "01" through "30".

#### <Earphone>

<u>/---(5)(1)</u>

# Sounding Ring Tone from Earphone Only

Setting at purchase

Earphone+Speaker

You can set where you make the ring tone sound from for when you connect the Flat-plug Earphone/ Microphone with Switch (option).

The alarm, and playback tone by the Melody player will sound from where you set as well as the ring tone.

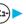

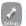

► External option ► Earphone ► Earphone+Speaker or Earphone

- Even when you select "Earphone", the ring tone sounds from both the earphone and speaker about 20 seconds after ringing starts. However, in the following cases, the ring tone does not sound from the speaker but sounds from the earphone only even after 20 seconds elapsed:
  - · When the ring tone sounds for operations other than incoming calls, incoming mail, and alarm notification · When an i-motion movie is set for a ring tone of i-mode mail. SMS. Chat mail, or MessageR/F
- Even when you select "Earphone", the tone sounds from the speaker when you do not connect the Flat-plug Earphone/ Microphone with Switch or when you start shooting still or moving images.
- While music is played back with SD-Audio, the tone sounds from the earphone when the Flat-plug Earphone/Microphone with Switch is connected, and from the speakers when it is not connected, regardless of this setting.
- Do not wind the cord of the Flat-plug Earphone/Microphone with Switch around the FOMA phone.
- •The FOMA phone may pick up noise if you take the cord of the Flat-plug Earphone/Microphone with Switch close to the FOMA phone during a call.

# <Manner Mode> Silencing Tones

Setting at purchase

Released

When you do not want the FOMA phone to make any sound, you can just press one key to switch off the ring tone, keypad sound and any other sound from the speaker.

You can use "Manner mode set" to select Manner Mode functions from three types; "Manner mode", "Super silent", or "Original".

While "Manner mode" or "Super silent" is activated, or while "Mic sensitiv." is set to "Up" in "Original", you can talk softly on the phone but your voice can still be heard clearly at the other end.

# **1** During standby/During a call ► # (for at least one second)

Manner mode selected in "Manner mode set" is set.

When FOMA phone is closed, press and hold ▼ for at least one second to activate Manner Mode.

#### Information

- The recording start tone sounds even in Manner Mode when you shoot still images or moving images.
- In Manner Mode, if you try to play back a melody, the confirmation display appears asking whether to play it back. Select "YES" to play back the melody at the volume set for "Phone" of "Ring volume". If the setting is "Silent" or "Step", the volume is Level 2.
- In Manner Mode, if you try to play back an i-motion movie with sound, the confirmation display appears asking whether to play it back. Select "YES" to play back the sound. The volume is Level 4 at purchase. You can set the volume at Level 0 through 6 and the sound is played back at the set level the next time.
- In Manner Mode, if you try to play back a music file by SD-Audio, the confirmation display appears asking whether to play it back. Select "YES" to play back the music file. The volume is Level 12 at purchase. You can set the volume at Level 0 through 25 and the music file is played back at the set level the next time.
- In Manner Mode, if you try to play back a Chaku-uta Full<sup>®</sup> music file, the confirmation display appears asking whether to play it back. Select "YES" to play back the Chaku-uta Full<sup>®</sup> music file. The volume is Level 12 at purchase. You can set the volume at Level 0 through 25 and the Chaku-uta Full<sup>®</sup> music file is played back at the set level the next time.
- When a Flat-plug Earphone/Microphone with Switch (option) is connected, the confirmation display asking whether to play back sound or music files in Manner Mode may not appear. Moreover, the playback tone does not sound from the speaker even if you unplug the Flat-plug Earphone/Microphone with Switch during playback of an SD-Audio or Chaku-uta Full<sup>®</sup> music file. However, the playback tone sounds from the speaker by adjusting the sound volume during playback.

#### ■Display during Manner Mode

During Manner Mode, " 🦃 " is displayed. The settings you selected for "Manner mode set" are also displayed.

Indicates that "Vibrator" will function to announce events.

5. /5. /5. Indicate that "Ring volume" has been set to "Silent".

#### ■To release Manner Mode

Press and hold # for at least one second. During a call or calling, two beeps sound and the message that is released appears.

When FOMA phone is closed, press and hold ▼ for at least one second to release Manner Mode.

#### ■To activate Manner Mode during ringing

Press # or ▼.

Manner Mode is activated and Record Message is simultaneously activated so that the caller can leave a message and video.

Even when "Record message setting" has not been set to "ON", the Record Message function works.

To answer the call, press (1).

- When five messages for voice calls and two messages for video-phone calls have already been recorded, or when a PushTalk call comes in, Record Message does not work. Manner Mode specified by "Manner mode set" will work.
- When the call finishes. Manner Mode is still activated.

#### When Manner Mode is activated during a call or calling

If you activate Manner Mode during a call or calling, the message to that effect appears.

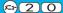

# **Selecting Manner Mode Type**

Setting at purchase

Manner mode

You can select one of three types of operations for Manner Mode.

| Operations during Manner Mode                 |                             |              |                                               |
|-----------------------------------------------|-----------------------------|--------------|-----------------------------------------------|
|                                               | Manner Mode                 | Super Silent | Original                                      |
| Record message                                | Set value of Record message |              | ON or OFF                                     |
| Vibrator <sup>※1</sup>                        | ON                          |              | ON or OFF                                     |
| Phone volume                                  | Sile                        | ent          | Silent through Level 6 and step 1             |
| Mail volume                                   | Sile                        | ent          | Silent through Level 6 and step 2             |
| Alarm volume <sup>*2</sup>                    | Sile                        | ent          | Silent through Level 6 and step               |
| VM tone                                       | ON                          | OFF          | ON or OFF3                                    |
| Keypad sound                                  | OI                          | F            | ON or OFF4                                    |
| Mic. sensitivity                              | U                           | р            | Normal or Up                                  |
| Low voltage alarm tone                        |                             |              | ON or OFF                                     |
| (Low battery alarm)                           | OI                          | FF .         | When "LVA tone" is set to "ON", it works with |
|                                               |                             |              | the same set value as 1 *3                    |
| Confirmation tone for selecting ring tone     | Silent                      |              | Works with the same set value as ① · ②        |
| Answer hold tone                              | Silent                      |              | Works with the same set value as 1 34         |
| Call hold tone                                | Silent                      |              | Works with the same set value as ①*5          |
| ToruCa obtained tone and ToruCa               | Silent                      |              | Marks with the same set value as (1)          |
| failed-to-obtain tone                         | 511                         | ent          | Works with the same set value as ①            |
| Confirmation tone for recording voice         | ON                          | OFF          | Works with the same set value as ③            |
| announce                                      | ON OFF                      |              | Works with the same set value as              |
| Battery level tone                            | Silent                      |              | Silent                                        |
| Voice recognition start tone                  | Silent                      |              | Silent                                        |
| Confirmation tone for checking missed         | Cil                         | ent          |                                               |
| calls and new mail                            | Sili                        | anı          | Works with the same set value as ①*6          |
| Warning tones                                 | Silent                      |              | Works with the same set value as 4            |
| Schedule alarm                                | Silent                      |              | Works with the same set value as 1            |
| Start tones for shooting still and moving     | Lav                         | al 1         | Level 4                                       |
| images                                        | Level 4                     |              | Level 4                                       |
| Confirmation tone for selecting shutter sound | OFF                         |              | Works with the same set value as ③            |
| Switching to Hands-free by                    | OFF                         |              | OFF                                           |
| "Hands-free w/ V. phone"                      |                             |              | UFF                                           |
| Read aloud volume                             | Silent                      |              | Works with the same set value as              |
|                                               | Sile                        | ent          | "Read aloud volume" on page 350               |
|                                               |                             |              | 1 toda dioda tolamo on pago oco               |

X1 Vibrator works instead of (or with) the following tones:

Ring tone and alarm for "Alarm", "Schedule", and "ToDo"

The vibration pattern will be the same as the setting described on page 130. However, if the setting described on page 130 is "OFF", "Pattern 2" will be activated.

Confirmation tone for checking missed calls and new mail

- · Vibrates for about 1 second when you have missed calls or new mail messages.
- · Vibrates for about 0.2 second when you have no missed calls and new mail messages.
- \*2 When "Prefer manner mode" on page 352 is set to "Prefer alarm", the alarm tone sounds at the volume set for Alarm.
- \*3 The tone sounds at Level 1 when 1 is "Silent".
- \*4 The tone sounds at Level 2 when 1 is "Step".
- ※5 The tone sounds at Level 1 when 

  ① is not "Silent".
- ※6 The tone sounds at Level 6 when 

  ① is not "Silent".

#### **Manner Mode/Super Silent**

You can set standard "Manner mode" to inform you of incoming calls or mail by the vibrator, or "Super silent" to erase sounds including confirmation tones from the earpiece.

Incoming call ➤ Manner mode set

Manner mode or Super silent

#### Original

You can use "Original" to customize operations in Manner Mode.

Incoming call ► Manner mode set ► Original ► Do the following operations.

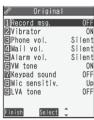

| Item                                    | Operation                    | Explanation                                                                                                    |
|-----------------------------------------|------------------------------|----------------------------------------------------------------------------------------------------|
| Record msg.  Setting at purchase  OFF   | ▶ ON or OFF                  | <ul> <li>If you select "ON" when "Record message setting" is set to "OFF" on page 80, the ring time is fixed to about thirteen seconds and cannot be charged.</li> <li>See page 80 for Record Message Setting.</li> </ul> |
| Vibrator Setting at purchase ON         | ► ON or OFF                  | You can set the FOMA phone to vibrate for incoming calls and mail.  See page 130 for Vibrator.                                                                                                    |
| Phone vol.  Setting at purchase  Silent | ► Use  to adjust the volume. | You can adjust the ring volume for incoming voice calls, video-phone calls and PushTalk calls.  • See page 75 for Ring Volume.                                                                                            |
| Mail vol.  Setting at purchase  Silent  | ► Use  to adjust the volume. | You can adjust the ring volume for i-mode mail, SMS messages, and Messages R/F.  • See page 75 for Ring Volume.                                                                                                    |
| Alarm vol.  Setting at purchase Silent  | ► Use  to adjust the volume. | ● See page 352 for Alarm.                                                                                                    |
| VM tone  Setting at purchase  ON        | ▶ ON or OFF                  | You can set the FOMA phone to sound the confirmation tone when a record message is played back, a voice memo is recorded or played back, and a movie memo is recorded.                                                    |
| Setting at purchase OFF                 | ► ON or OFF                  | See page 131 for Keypad Sound.                                                                                                    |

| Item                                   | Operation      | Explanation                                                                                                    |
|----------------------------------------|----------------|----------------------------------------------------------------------------------------------------|
| Mic sensitiv.  Setting at purchase  Up | ▶ Normal or Up | -                                                                                                    |
| Setting at purchase OFF                | ▶ ON or OFF    | You can set the FOMA phone to sound the low voltage alarm (low battery alarm).  • See page 45 for LVA Tone (low battery alarm). |

Press (Finish).

<Display Setting>

## 5 6

# **Changing Displays**

#### **Set Stand-by Display**

"blossom" for body color "Lamegra white"

Setting at purchase "black" for body color "Hairline black"

"time" for body color "Wavy blue"

You can set an image for the Stand-by display. You can set also i-motion movies shot by the FOMA phone or downloaded from sites for the Stand-by display.

Display Display setting Stand-by display Select a type of image.

- If you select "OFF", the setting is completed.
- If you select "Calendar", select "Background" or "No background". If you select "No background", the setting is completed.
- If you select " 
   β αppli display", select an i-αppli program. The setting is completed.
   However, when "Ticker ON/OFF" of "i-Channel ticker" is set to "ON", you cannot set the i-αppli Stand-by display.
- After you select an i-αppli program, the confirmation display might appear asking whether to change to it, or to permit communication.

## Select a folder Select an image.

- When the image is larger than the Stand-by display, the overall image is displayed with the dimensions shrunk and proportional ratio retained. The image smaller than the Stand-by display is displayed in equivalent dimensions.
- See page 405 for the pre-installed Stand-by displays.

# When Calendar is set 11/15 (Thu) 10:00 2007 S M T W T F S 1 1 4 5 7 8 9 10 12 13 14 15 16 17 1 2 13 14 15 16 17 2 13 19 20 21 22 23 24 25 26 27 28 29 30

The calendar for the current month appears on the Stand-by display. You can check the calendar for the previous or next month or set schedule events (see page 354) with ease.

When a desktop icon is pasted on the Stand-by display, pressing 
icon previously used or the calendar.

Highlight the calendar, press (Select) and use () to display the calendar for the previous or next month.

Press ()(Select) again to set "Schedule" for the displayed month.

■When a Funny transform II image, original animation, or animation GIF is set

 An animation is played back on the display when you open the FOMA phone or when you press from the Stand-by display. The first frame is displayed as the Stand-by display.

#### ■When a Flash movie is set

It is played back when you open the FOMA phone or when you press (as from the Stand-by display. The image stopped such as by your first operation is displayed as the Stand-by display.

#### When an i-motion movie is set

It is played back when you open the FOMA phone or when you press from the Stand-by display. The first frame is displayed as the Stand-by display.

- Press or adjust the volume.
- If you play back an i-motion movie during Manner Mode, the sound is not played back.

#### Information

- The Web To, Mail To, and Phone To/AV Phone To functions are not available from an i-motion movie set for the Stand-by display.
- Some i-motion movies might not be correctly displayed.
- You cannot set some images or i-motion movies for the Stand-by display.
- The sound of Flash movies cannot be played back.

#### Set the Wake-up Display

Setting at purchase

Hello!

You can set an image or message to be displayed for when the power is turned on.

1

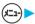

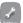

**▶** Display **▶** Display setting **▶** Wake-up display

#### Select a type of image.

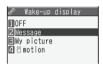

- If you select "Message", enter a message. You can enter up to 50 full-pitch or 100 half-pitch characters.
- If you select "My picture" or " 

  motion", go to step 2 of "Set Stand-by Display" on page 136.
- See page 405 for the pre-installed Wake-up displays.

#### Information

- You cannot set some images or i-motion movies for the Wake-up display.
- The sound of Flash movies cannot be played back.

## Set Displays for Dialing/Calling and Others

Setting at purchase

Standard

You can set an image for the Dialing/Call Receiving display, Mail Sending/Mail Receiving display, and Checking display.

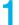

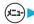

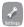

Display Display setting Select a type of display. ▶

- When "Calling" or "VP Calling" is selected, select "Select calling disp.".
- When "Mail receiving" is selected, select "Select receiving disp." and go to step 2 of "Set Stand-by Display" on page 136.
- If you select "Dialing", "VP Dialing", "Mail sending", or "Check new message", go to step 2 of "Set Stand-by Display" on page 136.
- Select "Calling", "VP Calling" or "Mail receiving" and press ( Play ) to check the contents actually displayed or played back.

# Select a type of image.

Go to step 2 of "Set Stand-by Display" on page 136.

#### Information

- When you select "Calling", "VP Calling", or "Mail receiving", select "Select ring tone" to set the ring tone. Go to step 3 on page 129.
- The priority order of displays for call receiving is as follows: "Setting for Phonebook entry" → "Group setting" → "Disp. PH-book image" → "Display setting".
- When you set an i-motion movie containing video and sound for a ring tone (Chaku-motion), it is played back for incoming calls, taking priority over this function. However, if you set an i-motion movie containing only voice for the ring tone, the image set by this function is displayed.
- When you set an i-motion movie containing video and sound for "Select calling disp.", the i-motion movie is played back taking priority over "Select ring tone" of "Incoming call" for incoming calls. However, if you set an i-motion movie containing only video for "Select calling disp.", the ring tone selected for "Select ring tone" of "Incoming call" is played back.
- The images or ring tone set at purchase might be displayed or played back for incoming calls or messages, depending on the combination of this function and "Select ring tone".
- You cannot set some images for "Display setting".
- The sound of Flash movies is not played back.
- Even if you set the image edited by "Funny transform II" of "Edit picture", the animation is not displayed, but the first frame is displayed.

#### **Set Power Saver Mode**

Setting at purchase

You can set Power Saver Mode to reduce the battery consumption by clearing the display.

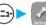

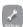

▶ Display ➤ Display setting ➤ Power saver mode ➤ ON or OFF

#### Information

- When Power Saver Mode is set to "ON", the display is cleared if you do not perform any operation for a specific time with the Stand-by display shown. When "Illumination in talk" is set to "OFF", the display during a voice call is cleared as well.
- The setting here applies to "Power saver mode" of "Backlight" as well. Also, use "Light time (minutes)" of "Backlight" to specify a standby time until Power Saver Mode starts. (See page 141)
- •The FOMA phone does not switch to Power Saver Mode during data communication, during charging, or while i-oppli is set for the Stand-by display.
- •The display turns on when you operate the FOMA phone or receive a call. However, it does not turn on when you receive a call in Public Mode (Drive Mode).

#### <Display Phonebook Image>

# Displaying an Image Stored in Phonebook during Ringing

Setting at purchase

If the caller ID notified by the caller matches the phone number stored in the Phonebook, the still image stored in the Phonebook is displayed.

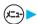

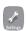

► Incoming call ► Disp. PH-book image ► ON or OFF

- The priority order of displays for call receiving is as follows: "Picture for Phonebook entry" → "Picture for group" → "Image for Phonebook entry" → "Display setting".
- For Phonebook entries stored as secret data, images are not displayed during ringing even in Secret Mode or Secret Data Only.

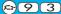

# **Setting Displays for Private Window**

Setting at purchase

# Display Private window ON or OFF

- ▶ Do the following operations.
- If you select "OFF", the setting is completed.

| Item                                               | Operation                                                                                                    | Explanation                                                                                                    |
|----------------------------------------------------|----------------------------------------------------------------------------------------------------|----------------------------------------------------------------------------------------------------|
| Brightness Setting at purchase Level 3             | ► Use  to adjust the brightness.                                                                                                    | You can adjust the brightness to Level 1 (dark) through Level 3 (bright).                                                                                                    |
| Clock Setting at purchase Pattern 1                | Pattern 1, Pattern 2 or Pattern 3  10:08 Pattern 1 Pattern 2 Pattern 2                                                                          | You can set the display pattern of the clock.                                                                                                    |
| Called  Setting at purchase  ON  (Chaku-moji: OFF) | ON or OFF  When you select "OFF", the setting is completed.  ON or OFF                                                                          | You can display the phone number (name when stored in the Phonebook) of the caller during ringing. In addition, you can set whether to display a Chaku-moji message.                                                                          |
| Mail Setting at purchase OFF                       | ▶ ON or OFF                                                                                                    | You can display the received date/time, sender's address (name), and subject of mail. (See page 29)  The received date/time, sender's address (name), and subject of received mail in the box or folders with security set are not displayed. |
| i-Channel ticker  Setting at purchase  OFF         | ► ON or OFF                                                                                                    | You can display i-channel tickers.                                                                                                    |
| Disp. connection  Setting at purchase  ON          | ON or OFF ON  Displays the animations/characters during communication.  OFF  Characters during communications/ characters during communication. | You can set the display for during communication.                                                                                                    |

#### <Automatic Display>

# Displaying a Phone Number by Opening FOMA Phone

You can display the phone number in the specified Phonebook entry by opening the FOMA phone which was closed during displaying the Stand-by display.

You can make a voice call to that phone number by just pressing ( ). Also, you can make a video-phone call by pressing (1) and make a PushTalk call by pressing P.

#### Set Automatic Display

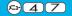

Setting at purchase

OFF

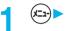

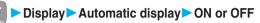

#### Information

- Automatic Display is not available during a call, PIM Lock, Lock All, Omakase Lock, or in Secret Data Only.
- Press (○), (☎), or (chr<sup>yy</sup>) to return to the Stand-by display from the Automatic display.

#### Specify/Change Phone Number to be Displayed Automatically

Detailed Phonebook display ► (\$\varphi\alpha) \big| Automatic display

When you specify a phone number for Automatic Display, "Automatic display" is indicated by "★" in the Function menu of the Phonebook.

• To release the phone number specified for Automatic Display, perform the same operation.

#### Information

 You can specify just a single phone number for Automatic Display. You cannot specify Phonebook entries stored as secret data, and on the UIM.

#### <Received Mail/Call at Open>

# **Displaying Arrival Information by Opening FOMA Phone**

Setting at purchase

When a call is missed or a new mail message comes in, the detailed Missed Call display/Inbox List is displayed when you open the FOMA phone.

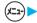

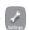

Display Recv. mail/call at open ON or OFF

- When a call comes in EASY Mode, the detailed Received Call display appears.
- When an incoming call is missed after a mail message is newly received, the detailed Missed Call display is preferentially displayed.

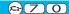

# **Setting Lights for Display and Keypad**

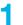

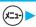

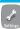

# ✓ Display Backlight Do the following operations.

| Item                                                             | Operation                                                                                                    | Explanation                                                                                                    |
|------------------------------------------------------------------|----------------------------------------------------------------------------------------------------|----------------------------------------------------------------------------------------------------|
| Setting at purchase  ON+Saver (Lighting: ON Power saver mode: ON | Lighting ► ON or OFF                                                                                                    | You can set whether to light the backlight for the main display in ordinary time.  • If you set "Lighting" to "OFF", "   • " appears on the Stand-by display.                                                                                                    |
| Light time: 5 minutes)                                           | Power saver mode  ON or OFF  ●If you select "OFF", the setting is completed.  Enter a light time (minutes).  • Enter from "02" through "20" in two digits.        | Also, you can set whether to activate Power Saver Mode for the main display.  The setting here applies to "Power saver mode" of "Display setting" as well. (See page 138)  When an image other than still image is set for the Stand-by display, the Stand-by display shifts to Power Saver Mode in the elapsed light time after the image is played back. |
| Charging Setting at purchase Standard                            | Standard or Constant light Standard Lights during charging in the same setting as it lights in ordinary time. Constant light Always lights during battery charge. | •If the power is supplied from external power<br>sources such as an AC adapter (option),<br>the setting for charging applies, regardless<br>of the on/off setting of the backlight for<br>ordinary time.                                                                                                    |
| Setting at purchase  LCD+Keys                                    | ► LCD+Keys or LCD                                                                                                    | You can set the backlight operation area.                                                                                                    |
| Setting at purchase Level 2                                      | Select a brightness.                                                                                                    | You can adjust the brightness to Level 1 (dark) through Level 3 (bright).  The setting here is valid only for the backlight for "Display".                                                                                                    |

#### ■To switch the backlight on/off by pressing one key

"ON/OFF" of "Lighting" switches each time you press and hold 5 for at least one second.

- When "Lighting" is set to "ON", the backlight stays lighted during an incoming call, and when you turn on the power, touch the keys, or open the FOMA phone, it lights for about 15 seconds in the specific "Area". The backlight stays lighted while the camera is activated or moving image/i-motion movie is played back. When "OFF" is selected, it does not light. However, it stays lighted during recording of a moving image regardless of the "Lighting" setting.
- See page 86 for Backlight during a video-phone call.
- When you display the text of i-mode mail or Messages R/F, the lighting time varies according to the length of the text.

#### <LCD AI>

# Adjusting Quality of Display Automatically

Setting at purchase

You can set whether to automatically adjust the brightness of the display backlight during a video-phone call or playing back i-motion movies, and to compensate the image guality according to that brightness.

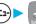

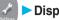

Display LCD AI ON or OFF

● During a video-phone call, press (■R)( FUNC ) and select "LCD AI". In that case, the setting is effective only for that call.

#### Information

• If you set to "ON", the brightness is adjusted within the level specified for "Brightness" of "Backlight". The brightness is adjusted also while you are selecting a menu item.

#### <Color Pattern>

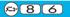

# **Setting Color Combination for Display**

You can set the display color pattern of characters and backgrounds, and so on.

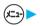

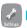

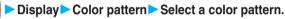

- You can select the display from "Pattern 1" through "Pattern 5".
- While a coloring pattern is selected, the selected color appears on the display for confirmation.

#### Information

 You cannot change the color for icons and images displayed in multiple colors, the DoCoMo pictographs, and the Internet web pages (sites) supporting i-mode.

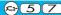

# **Setting Display of Main Menu**

Setting at purchase

Basic 1

You can change the icons on the Main menu and the background images.

1

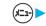

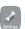

Display Menu icon setting Select a pattern.

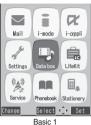

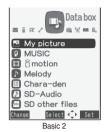

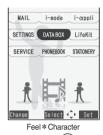

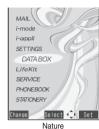

Play and enjoy picture, i-motion, SD-Audio, MUSIC, etc.

MAIL I-mode I-appli

BETTINGS DATA BOX LIHAVE

SERVICE PROVISOOK SYNIZORIN

Change Select S Set

● You can select a pattern also by pressing ( set ) from the Main menu.

● If you select from "Basic 1" through "Gaspard & Lisa", the setting is completed.

- When "Basic 2" is set, press on the Main menu to display the main menu icons, and press to select the sub-menu items or functions on each main menu icon. When "Gaspard & Lisa" is set, the guidance of each menu appears.

Gaspard & Lisa\*

When you select "Customize" in step 1, select a menu icon or background image to be changed ➤ Select a folder ➤ Select an image.

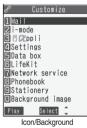

Icon/Background Selection display

Repeat step 2 and set menu icons and a background image.

 ◆While selecting a menu icon or background image, press (☑)(Play) to confirm the currently set image.

While confirming the demo of "Background image", press (Frame) to select a frame color indicating the group. Press (Change) to switch between 16 Color and 256 Color

- •The image you can customize is a JPEG or GIF image whose size is VGA (480 x 640) or less and up to 100 Kbytes. Perform "Change size" or "Trim away" for other images. The first frame is displayed when you set a GIF animation for the background.
- When a customized image is deleted, the image of "Gaspard & Lisa" returns.
- When PIM Lock is activated while a customized image is set, the image of "Basic 1" is displayed.
- When you set "Customize", the Main menu icons do not switch even if you switch "Select language".

## Function Menu of the Icon/Background Selection Display

| Function menu | Operation | Explanation                                                                        |
|---------------|-----------|------------------------------------------------------------------------------------|
| Reset         | ►YES      | You can reset to the image of "Gaspard & Lisa".                                    |
| All reset     | ▶ YES     | You can reset all the menu icons and background to the images of "Gaspard & Lisa". |

# <Feel Settings>

# **Using Feel Function**

The Feel function reproduces the atmosphere of "communications" or "mail" by actions of 45 types of animated characters

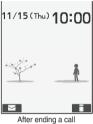

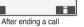

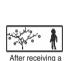

mail message

playback.

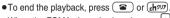

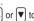

When the FOMA phone is closed, press ▲ or ▼ to end the

## Feel \* Talk

Once you activate Feel \* Talk, a Feel \* Talk image is played back when a call ends. You can play it back also from the Dialed Call List, Received Call List, Redial List, or each detailed display.

You can make the Call/Charging indicator light/flicker in synchronization with Feel \* Talk when you close your FOMA phone after ending a call.

• You cannot use Feel \* Talk for video-phone calls and PushTalk communications.

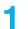

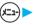

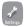

► Feel settings ► Feel \* Talk ➤ Do the following operations.

| Item                                | Operation   | Explanation                                                                                                    |
|-------------------------------------|-------------|----------------------------------------------------------------------------------------------------|
| Display after talk                  | ► ON or OFF | A Feel * Talk image is played back on the                                                                                                    |
| Setting at purchase                 | $\neg$      | Stand-by display when a call ends.                                                                                                    |
| ON                                  |             | <ul> <li>When this function is set to "OFF", a Feel *         Talk icon does not appear on each record         display even while "Disp. /play in history" is         set to "ON".</li> </ul>                                                         |
| Disp. /play in history              | ► ON or OFF | A Feel * Talk icon appears on each record                                                                                                    |
| Setting at purchase                 |             | display.                                                                                                    |
| ON                                  |             |                                                                                                    |
| Illumination Setting at purchase ON | ► ON or OFF | At the first time of closing the FOMA phone when a call ends, the Call/Charging indicator lights/flickers in synchronization with Feel * Talk.  Talk.  The Call/Charging indicator lights/flickers regardless of the setting of "Illum. when folded". |

#### Information

A Feel \* Talk image is played back even if you end a call in switching between a video-phone call and voice call.

## Feel \* Mail

Once you activate Feel \* Mail, a Feel \* Mail image is played back on the Private window after you receive an i-mode mail/SMS message. You can play it back also from the Received Address List or detailed display.

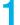

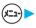

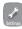

Feel settings ► Feel \* Mail ► Do the following operations.

| Item                                            | Operation | Explanation                                                                                                    |
|-------------------------------------------------|-----------|----------------------------------------------------------------------------------------------------|
| Disp. /play new one Setting at purchase ON      | ON or OFF | A Feel * Mail image is played back on the Private window after you receive an i-mode mail/SMS message.  When this function is set to "OFF", a Feel * Mail icon does not appear on each record display, the Received Address List, the Inbox List, and the detailed Received Mail display even while "Disp. /play in history" is set to "ON". |
| Disp. /play in history  Setting at purchase  ON | ON or OFF | A Feel * Mail icon appears on each record<br>display, the Received Address List, the Inbox<br>List, or the detailed Received Mail display.                                                                                                    |

# Play Back Feel \* Talk/Feel \* Mail Image from Each Record Display

Select a record item which contains a Feel \* Talk or Feel \* Mail icon from the Dialed Call List, Received Call List, Redial List, or Received Address List, or show each detailed display.

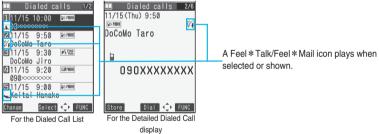

# Press (101).

The Feel \* Talk/Feel \* Mail image is played back.

- You can play back Feel \* Talk/Feel \* Mail image also by pressing (FUNC) and selecting "Feel \* Talk"/ "Feel \* Mail".
- To end the playback, press (בּוֹיניקלם).
- Feel \* Talk/Feel \* Mail icons are not displayed and you cannot play them back during PIM Lock.

#### ■Feel \* Talk/Feel \* Mail Icon List

| ++++  | * | 1   | <del></del> | *   | *   | 4 7 | ~   | - 5 | Ĭ   | Ť   | 学市 | ^^  | - N | <b>∡</b> ↑ |
|-------|---|-----|-------------|-----|-----|-----|-----|-----|-----|-----|----|-----|-----|------------|
| N. A. |   | A   | *           | - 1 | ~~4 | N.  | 流   | *   | ¥ 1 | . † |    | i   | S.  |            |
| · ·   | 1 | w X | y  8        |     | 7   | ¥   | × X | - 2 | *   | . 7 | ~  | * 1 | F   | *          |

# **Setting Color of Call/Charging Indicator**

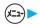

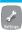

► Illumination setting Do the following operations.

| Item                                             | Operation                                                                                                    | Explanation                                                                                                    |
|--------------------------------------------------|----------------------------------------------------------------------------------------------------|----------------------------------------------------------------------------------------------------|
| Illumination                                     | See page 147.                                                                                                    | You can set the flickering color of the Call/<br>Changing indicator for during ringing.                                                                                                    |
| Illumination in talk Setting at purchase OFF     | Not to make the Call/Charging indicator flicker, select "OFF".      The Call/Charging indicator flickers for confirmation while you are selecting.                        | You can set the flickering color of the Call/ Charging indicator for during a call.  It flickers in the same color as it flickers during a call, while Record Message is working, during on hold, or during holding. |
| Miss/unread illum.                               | ► ON or OFF                                                                                                    | The Call/Charging indicator flickers for                                                                                                    |
| Setting at purchase ON                           |                                                                                                    | missed calls and unread mail messages.  It flickers at about 30-second interval for about 30 minutes.                                                                                                    |
| Illum. when folded                               | ➤ ON or OFF                                                                                                    | The Call/Charging indicator lights when the                                                                                                    |
| Setting at purchase ON                           |                                                                                                    | FOMA phone is closed.                                                                                                    |
| MUSIC illumination  Setting at purchase  ON      | ► ON or OFF                                                                                                    | The Call/Charging indicator flickers when you start playback of a Chaku-uta Full® music file or SD-Audio file.  • It flickers for about 15 seconds.                                                                  |
| IC card illumination  Setting at purchase  ON    | ► ON or OFF                                                                                                    | The Call/Charging indicator lights/flickers when you place the FOMA phone over an IC card scanning device (reader/writer).                                                                                           |
| PushTalk illumination  Setting at purchase  ON   | ON or OFF                                                                                                    | The Call/Charging indicator lights/flickers when you try to get the PushTalk talker's right, or when a member's state changes to "Connected".                                                                        |
| Side key illumination  Setting at purchase  view | Vuse to select a color.     Not to make the Call/Charging indicator light, select "OFF".     The Call/Charging indicator lights for confirmation while you are selecting. | You can set the lighting color of the Call/ Charging indicator for when you press with the FOMA phone closed.  It lights for about 15 seconds.  The illumination at purchase differs depending on the body color.    |
| Check settings                                   | Press to scroll the display for confirmation.  After checking, press (ah797).                                                                                             | You can check the setting contents for "Illumination", "Illumination in talk", and "Side key illumination".                                                                                                    |

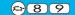

You can set the flickering color of the Call/Charging indicator according to the incoming type.

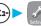

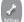

# ✓ ► Illumination setting ► Illumination

► Do the following operations.

| Item                                                                                                    | Operation                                                                                                    | Explanation                                                                                                    |
|----------------------------------------------------------------------------------------------------|----------------------------------------------------------------------------------------------------|----------------------------------------------------------------------------------------------------|
| Set color  Setting at purchase  Phone: call  PushTalk: poc  Videophone: call  Mail: mail  Chat mail: mail  MessageR: mail  MessageF: mail | ➤ Select an incoming type ➤ Use  to select a color.  • To make the indicator light in colors "Color 1" to "Color 12" in order, select "Gradation".  • The Call/Charging indicator lights for confirmation while you are selecting. | ■ The priority order of illumination is; "Setting for Phonebook entry" → "Group setting" → "Set color".      ■ The illumination at purchase differs depending on the body color.                                                                                                    |
| Set pattern  Setting at purchase  Standard                                                                                                | Select a pattern.  Standard Flickers in the same pattern repeatedly.  Melody linkage Flickers with the ring tone.                                                                                                    | You can set the flickering pattern of the Illumination.  • Even when "Melody linkage" is set, the Call/ Charging indicator flickers by "Standard" in the following cases:  · When neither "Color 1" through "Color 12", nor "Gradation" is set for "Set color" · When an i-motion movie or melody with no flickering pattern is set for the ring tone |
| Color setting<br>(Edit color name)                                                                                                    | ➤ Edit color name ➤ Select a color ➤ Enter a name.  • You can enter up to 10 full-pitch or 20 half-pitch characters.                                                                                                    | You can edit "Color 1" through "Color 12" only.                                                                                                    |
| Color setting<br>(Adjust color tone)                                                                                                    | ■ Adjust color tone ■ Select a color ■ Adjust the color tone. ■ Use ② to select a color and use ② to change the color tone.                                                                                                    | You can adjust the color tone of "Color 1" through "Color 12" only.                                                                                                    |

## <Info Notice Setting>

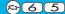

# **Checking Missed Calls and New Mail by Tone and** Call/Charging Indicator

Setting at purchase

When the FOMA phone is closed, you can press ▼ to check for missed calls, new mail, new chat mail, record messages, and voice mail messages. To use this function, you need to set "Side keys guard" to "OFF" in advance.

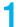

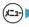

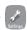

Incoming call Info notice setting Select an item.

ON<sup>™</sup> ... Notifies you whether there are missed calls, new mail, or new chat mail by the electronic sound and flickering of the Call/Charging indicator.

OFF . . . . Turns off the information notice.

※When "Select language" is set to "日本語 (Japanese)", you can select "電子音 (electronic sound)" or "ボイス (voice)". With "ボイス (voice)". Japanese electronic voice and flickering of the Call/Charging indicator notify you of new chat mail, new mail, missed calls, record messages and voice mail messages in this order.

## ■If you press |▼| while the FOMA phone is closed

#### When you have a missed call, new mail, or new chat mail

(When the "Missed call" icon, "New mail" icon, or "New chat mail" icon is displayed on the Stand-by display.) If "Info notice setting" is set to "ON", a double-beep tone sounds and the Call/Charging indicator lights for about five seconds.

If "Info notice setting" is set to "ボイス (voice)" in Japanese display, a beep tone sounds and a voice message announces that you have new mail, a missed call, and so on, and the Call/Charging indicator lights for about five seconds.

If you press |▼| again while the voice is being played back, you can stop it.

#### When you have no missed calls, new mail, or new chat mail

If "Info notice setting" is set to "ON", or "ボイス (voice)" in Japanese display, a triple-beep tone sounds, and the Call/Charging indicator flickers for about five seconds.

Even when "Info notice setting" is set to "ボイス (voice)" in Japanese display, the notice is not made by voice.

- You cannot check for the mail messages held at the i-mode Center by this function.
- The confirmation function might not work depending on the function being activated.
- The sound volume for electronic sound cannot be changed.
- ●"ボイス (voice)" sounds at the volume set for "Phone" of "Ring volume". If "Step" is set, the sound volume is Level 2.
- •The missed call, new mail, and new chat mail are informed by both the Call/Charging indicator and the vibrator unless "Phone" of "Vibrator" has been set to "OFF".
- The vibrator notifies the information as follows:
  - · Vibrates for about 1 second when you have a missed call, new mail, or new chat mail message.
  - · Vibrates for about 0.2 second when you have no missed calls, new mail, or new chat mail message.
- The Call/Charging indicator lights in the color set by "Phone" of "Illumination" for missed calls, by "Mail" for incoming new mail, and by "Chat mail" for incoming new chat mail. When you have a missed call, new mail, and new chat mail, the Call/ Charging indicator lights alternately in the corresponding colors. And when you have no missed calls, no new mail, and no chat mail, the Call/Charging indicator flickers in "Color 12".
- If you open the FOMA phone during notification, it stops.

# <Desktop Icon>

# **Using Icons on Desktop**

Setting at purchase

使いかたナビ (Guide)

If you could not answer a call (missed call) or when you have new mail, icons notify you of the call or mail on the Stand-by display. (Notification icons)

Also, you can paste the phone numbers, mail addresses or other items you frequently use as icons. (Desktop icons)

## ■Operation when a notification icon is selected

# ■Operation when a desktop icon is selected

| h a             | Missed call                                         |                                                            | Phone number                                            |
|-----------------|-----------------------------------------------------|------------------------------------------------------------|---------------------------------------------------------|
| <u> </u> (0     | Shows the Received Calls List for missed calls.     | 12m                                                        | Shows the Dialing display with the phone number         |
| Miss            | (See page 61)                                       |                                                            | entered. (See page 53 and page 95)                      |
|                 | Record message                                      | Ni                                                         | URL of site                                             |
| Msa             | Shows the Record Message List. (See page 82)        | , I                                                        | Shows the site of that URL. (See page 194)              |
|                 | Video-phone record message                          |                                                            | Sender's/Destination address of i-mode mail             |
|                 | Shows the Video-phone Record Message List.          |                                                            | Shows the Message Composition display with the          |
| Msa             | (See page 82)                                       |                                                            | mail address entered. (See page 222)                    |
| $\sim$          | New i-mode mail or SMS                              |                                                            | Sender's/Destination address of SMS                     |
| New             | Shows the Inbox List. (See page 239)                | S-1                                                        | Shows the SMS Composition display with the mail         |
| S)              | New chat mail                                       |                                                            | address entered. (See page 259)                         |
| New             | Starts Chat Mail. (See page 257)                    | _,                                                         | i-appli*                                                |
|                 | When i-oppli did not start automatically            | Œ                                                          | Starts the i-oppli program. (See page 267)              |
| CZ.             | Shows the i-oppli Auto Start Info display.          |                                                            | Picture**                                               |
| Notrun          | (See page 276)                                      | <u> </u>                                                   | Shows it on the Picture viewer. (See page 292)          |
|                 | When a ToruCa file is obtained from a scanning      |                                                            | i-motion movie*                                         |
|                 | device (reader/writer)                              |                                                            | Plays it back by the i-motion player. (See page 303)    |
| New             | Shows the ToruCa File List. (See page 283)          |                                                            | Chara-den image*                                        |
|                 | When a security error occurs on the i-oppli         |                                                            | Plays it back by the Chara-den player. (See page 311)   |
|                 | Stand-by display                                    |                                                            |                                                         |
| Error           |                                                     | Melody* Plays it back by the Melody player. (See page 313) |                                                         |
|                 | Missed alarm                                        |                                                            |                                                         |
| 4               | Shows the details of the alarm that did not sound.  | <b>4</b> 0                                                 | ToruCa file*                                            |
| Miss            | (See page 354)                                      |                                                            | Shows it on the ToruCa viewer. (See page 283)           |
|                 | When Messages are held at the Voice Mail Center     | @                                                          | 使いかたナビ (Guide)                                          |
|                 | Shows the display for Voice Mail.                   | -                                                          | Shows the 使いかたナビ (Guide) display. (See page 36)         |
| VM              | ' '                                                 | 0                                                          | Camera menu                                             |
|                 | (See page 370)                                      |                                                            | Shows the Camera menu. (See page 179 and page 182)      |
|                 | When the Phonebook could not be updated by          |                                                            | Bar Code Reader function                                |
|                 | Data Security Service                               |                                                            | Shows the Bar Code Reader Selection display.            |
| Update          | Shows the update display for Data Security Service. |                                                            | (See page 188)                                          |
|                 | (See page 126)                                      | ₽_                                                         | Text Reader function                                    |
| ١.              | When Software Update was executed                   | 1=A                                                        | Shows the Text Reader Selection display. (See page 190) |
| t.              | Shows the Update Completion display or the          |                                                            | Ir data receiving function                              |
| Update          | reason for not completing after entering your       | <b>a</b>                                                   | Shows the Ir Data Receiving Selection display.          |
|                 | Terminal Security Code. (See page 442)              |                                                            | (See page 328 and page 329)                             |
| A)              | When pattern data was updated automatically         | dutato                                                     | Schedule function                                       |
| Update          | Shows the updated result. (See page 447)            |                                                            | Shows the Calendar display. (See page 354)              |
|                 | When the FOMA phone and a personal computer         |                                                            | ToDo function                                           |
| <b>⊕</b><br>USB | are connected by the FOMA USB Cable (option)        | <u>\$</u> =                                                | Shows the ToDo List. (See page 358)                     |
| USB             | Shows the display for setting "USB mode setting".   |                                                            | Private menu                                            |
|                 | (See page 323)                                      | ₩                                                          | Shows the Private menu. (See page 360)                  |
|                 |                                                     |                                                            | ···· · (                                                |

<sup>\*</sup> When the original data is deleted or overwritten, the desktop icon is disabled.

## **Paste Icons to Desktop**

You can paste up to 15 desktop icons of such as phone numbers, mail addresses, etc.

# The display for an item to be pasted ▶(♣□)( FUNC )▶ Add desktop icon▶YES

 When the addresses of the sender and another recipient of simultaneous mail are found or the multiple destination addresses are found, select a mail address or phone number to be pasted.

#### Information

- You may not be able to paste the URL to the desktop depending on the site.
- You can store the title for URL of up to 16 full-pitch characters or 32 half-pitch characters. When the number of characters
  for the title exceeds that much, the characters in excess are deleted. If no title is found, the URL excluding "http://" or
  "https://" is displayed.
- Some files and data might not be pasted to the desktop.

# **Proceed to Respective Functions from Icons on Desktop**

Stand-by display▶

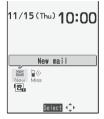

The explanation of the icon appears.

🤈 Use 🔘 to highlight an icon, and press 🄘 (ßelect).

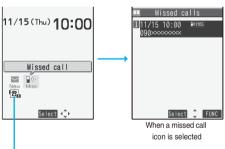

- Up to five "Desktop icons" are displayed. If there are six or more icons, "◀" and "▶" are displayed.
- A "Notification icon" is deleted when each function is executed. To delete all "Notification icons", press and hold (happer) for at least one second from the display in step 1.

# **Check Details of Desktop Icon**

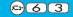

✓ Display Desktop icon

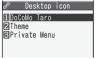

The list of desktop icons pasted to the desktop is displayed.

Desktop Icon List

# Select the icon whose details are to be displayed.

- When a URL is long, use ( ) to scroll the display to check it.
- After checking, press (ch797).

# **Function Menu of the Desktop Icon List**

●You can bring up the Function menu also by pressing (FUNC), while highlighting a desktop icon from the Stand-by display.

| Function menu | Operation                                                                                                    | Explanation                                 |
|---------------|----------------------------------------------------------------------------------------------------|---------------------------------------------|
| Edit title    | ➤ Enter a title.  You can enter up to 16 full-pitch or 32 half-pitch characters. However, the number of characters for the title displayed when you highlight the icon is up to 11 full-pitch or 22 half-pitch characters from the beginning of the title. | _                                           |
| Reset desktop | ► YES                                                                                                    | The desktop icons are reset to the default. |
| Delete this   | ►YES                                                                                                    | _                                           |
| Delete all    | ►YES                                                                                                    | _                                           |

## <Font>

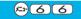

# **Changing Character Font**

Setting at purchase Font 1

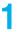

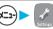

Display Font Select a font.

Font 1 . . . . . Switches to gothic type font.

Font 2 . . . . . Switches to pop type (round type) font.

- Some characters such as Kanji are displayed in "Font 1" regardless of this function.
- You cannot change the font of a phone number entry or clock display.

# <Clock Display>

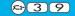

# **Setting Clock Display**

You can switch the clock on the Stand-by display not to be displayed, or can change the display size.

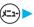

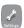

Clock Clock display Do the following operations.

| Item                    | Operation                                                                                                    | Explanation                                                                                                    |
|-------------------------|----------------------------------------------------------------------------------------------------|----------------------------------------------------------------------------------------------------|
| Setting at purchase ON  | ▶ ON <sup>※</sup> or OFF  ※When "Select language" is set to "日本語 (Japanese)", you can select "日本語 (Japanese)" or "英語 (English)".  ▶ 日本語 (Japanese), 英語 (English) or OFF | The setting here applies also to the Clock display in the Private window. (See page 29) However, when the Clock display setting is set to "OFF", follow the "Select language" setting. |
| Setting at purchase Big | ▶ Big or Small                                                                                                    | The setting here does not apply to the clock size on the Private window.                                                                                                    |

# **Safety Settings**

| Passwords                                                                      |     |
|--------------------------------------------------------------------------------|-----|
| Passwords                                                                      | 154 |
| Changing Terminal Security Code                                                | 156 |
| Setting PIN Code                                                               | 156 |
| Releasing PIN Lock                                                             | 157 |
| Restricting Operations or Functions                                            |     |
| Locking your Phone to Prevent Use by Others                                    | 158 |
| Using Omakase LockOmakase Lock                                                 | 159 |
| Using Self ModeSelf Mode>                                                      | 159 |
| Locking Functions Regarding Personal InformationPIM Lock                       | 160 |
| Setting a Variety of Locks                                                     | 161 |
| Using Face ReaderFace Reader Setting                                           | 162 |
| Locking Keypad Dial                                                            | 165 |
| Preventing Side Key Operation ErrorsSide Keys Guard                            | 165 |
| Restricting Outgoing/Incoming Calls or Messages                                |     |
| Setting not to Display Redial/Received Calls                                   | 166 |
| Protecting Phonebook Entries and Schedule Events from Prying Eyes              |     |
| Secret Mode Secret Data Only                                                   | 166 |
| Applying Secret for Mail in Outbox/InboxSecret Mail Display                    | 167 |
| Setting not to Display Mail in Outbox/Inbox without Permission (Mail Security) | 167 |
| Setting Restrictions on Phonebook Entries                                      | 168 |
| Setting Response to Incoming Calls without Caller ID Call Setting without ID>  | 169 |
| Delaying Start of Ringing Operation                                            | 170 |
| Rejecting Calls from Phone Numbers which are not Stored in Phonebooks          |     |
| · · · · · · · · · · · · · · · · · · ·                                          | 170 |
| What is Data Security Service?                                                 | 171 |
| Other "Safety Settings"                                                        |     |
| Other "Safety Settings"                                                        | 172 |

# **Passwords**

For some functions of the FOMA phone, you need to enter your password. In addition to the Terminal Security Code for operating respective mobile phone functions, the Network Security Code to use network services, and i-mode password are available. These passwords help you utilize your FOMA phone.

#### Cautions on passwords

- You should avoid using the numbers for passwords such as denoting your birth date, part of your phone number, local address number, room number, "1111" or "1234" that is easily decoded by a third party. Also make sure that you take a note of the passwords you have selected just in case you forget them.
- Take care not to let others know your passwords. Even if your passwords are known and used by a third party, we at DoCoMo take no responsibility in any event for the resultant loss.
- Note that we at DoCoMo will never make any inquiries about your passwords.
- If you do not remember your respective passwords, you need to bring an identification card such as your driver's license, the FOMA phone and UIM to the handing counter of a DoCoMo shop.

For details contact "DoCoMo Information Center" on the back page of this manual.

## **Terminal Security Code**

The Terminal Security Code is set to "0000" at purchase but you can change it by yourself. (See page 156)

When the display for entering the Terminal Security Code appears, enter your four- to eight-digit code and press (Set ).

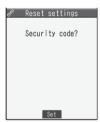

- When you enter your Terminal Security Code, the entered numbers are indicated by "\_" and not displayed.
- If you have entered wrong numbers or nothing for about 15 seconds, a warning tone sounds and a warning message is displayed; then the display prior to entering the Terminal Security Code returns. Check the correct code and retry entering numbers.

## **Network Security Code**

The Network Security Code is a four-digit number for procedures on DoCoMo e-site or for using network services. This is determined at the time of contract but can be changed by yourself.

If you have "DoCoMo ID/Password" for "My DoCoMo", the overall support site for personal computers, you can use a personal computer to take proceedings of changing your Network Security Code to new one.

Also, you can change it by yourself from "各種手続き (procedures)" on DoCoMo e-site by using the i-mode phone.

※For "My DoCoMo" and "DoCoMo e-site (ドコモeサイト)", see the back page of this manual.

## i-mode Password

You need to enter the four-digit "i-mode password" for registering or deleting My Menu, applying for or canceling Message Services or i-mode pay service.

(Some information providers may provide you with their specific password.)

The i-mode password is "0000" at the time of your contract, but you can change it by yourself. (See page 198) From i-mode, you can change the i-mode password by following operation:

" 

Menu" → "English iMenu" → "Options" → "Change i-mode Password"

## PIN1 Code/PIN2 Code

For the UIM, you can set the two security codes, namely the PIN1 code and PIN2 code.

These security codes are "0000" at the time of your contract, but you can change them by yourself. (See page 157)

The PIN1 code is the four- to eight-digit number for checking the user each time the UIM is inserted into the FOMA phone or each time the FOMA phone is turned on, so that you can prevent the third party from using your UIM. By entering your PIN1 code, you can make or take calls, or use functions in the FOMA phone. The PIN2 code is the four- to eight-digit number for executing Reset Total Charge, using the user certificate or applying for the issue of it, etc.

• If you purchase a new FOMA phone and use the existing UIM with the new FOMA phone, use the PIN1 code and PIN2 code you have set previously.

When the PIN1 Code or PIN2 Code Entry display appears, enter your four- to eight-digit PIN1 code/PIN2 code and press (O)( Set ).

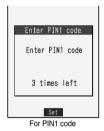

- The entered PIN1 code or PIN2 code is displayed as " ".
- If you enter a wrong PIN1 code or PIN2 code three times in succession, it is locked and the FOMA phone cannot be used. (The remaining number of times you can enter appears on the

When you enter the correct PIN1 code or PIN2 code, the remaining number of times you can enter will return to three times.

# **PUK (PIN Unblock Code)**

The PUK (PIN unblock code) is the eight-digit number for releasing the PIN1 code and PIN2 code lock state. You cannot change this code by yourself.

• If you enter a wrong PUK (PIN unblock code) 10 times in succession, the UIM is locked.

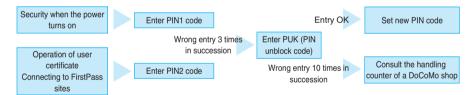

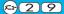

# **Changing Terminal Security Code**

Change the default for the Terminal Security Code required for operating functions to your own four- to eight-digit code so that you can make full use of the FOMA phone. Make sure you take a note of the security code you have changed just in case you forget it.

1

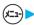

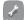

► Lock/Security ► Change security code

Enter the current Terminal Security Code.

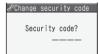

• If you enter the code for the first time, enter "0000".

Enter a new Terminal Security Code (four to eight digits) ➤ YES

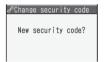

# <UIM Setting>

# **Setting PIN Code**

## **PIN1 Code Entry Set**

You can set the FOMA phone not to work unless you enter your PIN1 code when turning on the power.

Lock/Security UIM setting Enter your Terminal Security Code
PIN1 code entry set ON or OFF Enter the PIN1 code.

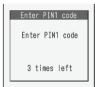

• See page 155 for the PIN1 code.

156 Safety Settings

# Change PIN1 Code/Change PIN2 Code

You need to have set "PIN1 code entry set" to "ON" to change the PIN1 code.

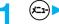

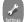

- (x=2-) Lock/Security UIM setting Enter your Terminal Security Code
- Change PIN1 code or Change PIN2 code
- Enter the current PIN1 code or PIN2 code.

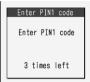

• See page 155 for the PIN1 code or PIN2 code.

For changing PIN1 code

Enter a new PIN1 code or PIN2 code (four to eight digits).

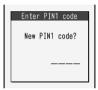

• The entered PIN1 code or PIN2 code is displayed as " ".

Enter the new PIN1 code or PIN2 code again.

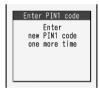

# Releasing PIN Lock

If you enter a wrong PIN1 code/PIN2 code three times in succession on the display requiring its entry, it is locked and the FOMA phone cannot be used. In this case, release the PIN1 code/PIN2 code lock and set a new PIN1 code/PIN2 code.

Enter the PUK (PIN unblock code) (eight digits).

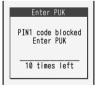

• The entered unblock code is displayed as " ".

Enter a new PIN1 code/PIN2 code (four to eight digits).

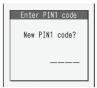

• The entered PIN1 code/PIN2 code is displayed as "\_".

Enter the new PIN1 code/PIN2 code again.

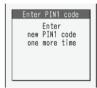

## <Lock All>

# **Locking your Phone to Prevent Use by Others**

Setting at purchase Released

If you set Lock All, you can do no operations other than answering calls and turning on/off the power.

►Lock/Security Lock all Enter your Terminal Security Code.

- " & " and "Lock all" appear and Lock All is set.
- To release Lock All, enter your Terminal Security Code from the Stand-by display. Even if you turn off the power, Lock All will not be released.

- You cannot make calls during Lock All. However, you can make emergency calls at 110, 119, and 118. Select "YES" from
  the confirmation display for dialing.
- You can receive calls, but the callers' data such as their names and images stored in the Phonebook are not displayed except for their phone numbers.
- If you fail to release Lock All five times in succession, the power to the FOMA phone turns off. However, you can turn the power on again.
- You can receive mail or Messages R/F during Lock All; however the Receiving or Reception Result display for incoming mail and Messages R/F does not appear. The icons such as "♥", " ₦ ", or " ₱" appear after Lock All is released.
- The desktop icon disappears during Lock All. When Lock All is released, the icon reappears.
- The tickers of i-channel disappear during Lock All.
- The default Wake-up display appears during Lock All even when an i-motion movie has been set for the Wake-up display.
- Even if you set Lock All, IC Card Lock is not activated.

## <Omakase Lock>

# **Using Omakase Lock**

When you have lost your FOMA phone or in other cases, you can use this service to remotely lock your FOMA phone by contacting DoCoMo or by operating from My DoCoMo. Your privacy and Osaifu-Keitai are protected. To release the lock, contact DoCoMo by phone, etc.

Setting/Releasing Omakase Lock

#### 0120-524-360 Business hours: 24 hours

\*You can set/release also from My DoCoMo site via a personal computer or other devices.

• For the details on how to use Omakase Lock, refer to "Mobile Phone User's Guide [Procedures and After-Sales Service]" or contact "DoCoMo Information Center" on the back page of this manual.

11/15 (Thu) 10:00 SMS remote lock

"SMS remote lock" is displayed on the Stand-by display and Omakase Lock is set.

- Omakase Lock is the service that locks the FOMA phone in which your contracted UIM is
- During Omakase Lock, all the key operations are locked except for answering voice calls/videophone calls and turning on/off the power, and respective functions (including IC card functions)
- You can receive voice calls and video-phone calls (except PushTalk calls), but the callers' data such as names and images stored in the Phonebook are not displayed except for their phone numbers. In addition, the ring image, ring tone, and vibrator are reset to the default. When you release Omakase Lock, the former settings return.
- Mail messages received during Omakase Lock are held at the Mail Center.
- You can turn on/off the power, however, Omakase Lock is not released by turning off the power.
- Note that neither the UIM nor the microSD memory card is locked.

#### Information

- Even while another function is working. Omakase Lock applies after finishing that function.
- Omakase Lock can be set even when another lock function is set. However, if you have set Public Mode (Drive Mode) before setting Omakase Lock, you cannot receive voice calls and video-phone calls.
- Omakase Lock cannot be set when the FOMA phone is out of the service area, turned off, or during Self Mode.
- When you have signed up for Dual Network Service and are using the mova phone. Omakase Lock cannot be set.
- Omakase Lock is a service that is activated by an offer from the contractor of the UIM inserted in the FOMA phone. Even when the contractor and the user of the FOMA phone differ, the FOMA phone will be locked if the contractor offers to DoCoMo.
- You can release Omakase Lock only when the UIM at locking is inserted in your FOMA phone. If you cannot release it. contact "DoCoMo Information Center" on the back page of this manual.

## <Self Mode>

# **Using Self Mode**

Setting at purchase

You can disable all phone calls and communication functions.

During Self Mode, the caller hears the guidance to the effect that radio waves do not reach or the power is turned off. If you use DoCoMo Voice Mail Service or Call Forwarding Service, you can use these services in the same way as when the FOMA phone is turned off.

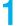

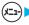

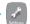

▶ Lock/Security ➤ Self mode ➤ YES ➤ OK

self" appears and Self Mode is set.

• To release Self Mode, perform the same operation.

- You can make emergency calls at 110, 119 and 118 even during Self Mode. Select "YES" from the confirmation display to release Self Mode for dialing.
- You cannot receive mail or Messages R/F during Self Mode.
- Even if a call comes in during Self Mode, the "Missed call" icon does not appear after releasing Self Mode.

## <PIM Lock>

# **Locking Functions Regarding Personal Information**

Setting at purchase Re

To prevent other people from reading or tampering with your personal information, you can set the following functions not to be used: ("PIM" is short for "Personal Information Manager".)

· Record message

· Add to phonebook

Phonebook settingsSearch phonebook

· PushTalk phonebook

· UIM operation

· Own number

· Automatic display

· Alarm

· Schedule

· ToDo · Voice memo

· Movie memo

· Free memo

Camera

· Bar code reader

Text readerToruCaIC card content

· i-mode

· Bookmark · i-oppli

· Mail

Mail groupPhoto-sending

· Chat group

· Still image\*1

Moving imageMelody\*\*1

· Chara-den · Music

· SD-Audio

 $\cdot \ \mathsf{microSD} \ \mathsf{memory} \ \mathsf{card}$ 

· Data link

Software updatePattern data update

· Voice announce · Select image

· Remote monitoring

· Reject unknown

· Desktop<sup>\*2</sup> · Reset settings

· Initialize

Play/Erase msg.Infrared exchange

· iC communication · Voice dial

· i-Channel

· Feel image playback

· "Number setting" and "Set as ring tone" for Multi number

¾1 You can display the pre-installed still images and melodies.

※2 You can operate the Private menu, "Desktop icon" of 使いかたナビ (Guide), or "Notification icon" of a missed call displayed after PIM Lock is set.

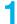

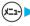

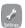

# ► Lock/Security ► PIM lock ► Enter your Terminal Security Code.

"  $P_{On}$ " appears and PIM Lock is set.

•To release PIM Lock, perform the same operation as above. When you select "PIM lock" for "Timer lock ON at close" and set "Timer lock at close" to "ON", the display for releasing PIM Lock appears also by opening the FOMA phone.

When you set "PIM/IC security mode" to "Face reader", follow the operation of "Use Face Reader to Release Lock" on page 164.

When you set to "Double security", enter your Terminal Security Code after the operation on the page 164.

- You can automatically receive Message R/F, i-mode mail, chat mail, and SMS message during PIM Lock; however, the Receiving or Reception Result display does not appear. Furthermore, the receiving operation such as ringing/vibration does not work, so not notify you of receiving. The icons such as "♥", " ₦ ", or " ₱" appear after PIM Lock is released.
- You cannot delete the desktop icons from the desktop during PIM Lock. During PIM Lock, the "Notification icon" and "Desktop icon" such as "New mail", "Missed alarm", "Phone number", "URL" and "Mail address" do not appear. When you release PIM Lock, the icons reappear.
- During PIM Lock, you cannot check a missed call or new mail by pressing ▼ with the FOMA phone closed.
- During PIM Lock, the "Pre-installed" substitute image is sent to the other party if you send the substitute image during a
  video-phone call.
- If you set "Lock all" during PIM Lock, " P " is cleared and " & " appears instead.

## <Lock Setting>

# **Setting a Variety of Locks**

## **Timer Lock ON at Close**

Setting at purchase

PIM lock: 5 minutes IC card lock: 5 minutes

You can set the type of locks activated by "Timer lock at close" and specify the time until the lock is activated.

(X

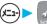

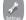

► Lock/Security ► Lock setting ► Timer lock ON at close

► Enter your Terminal Security Code ► PIM lock or IC card lock

Select an elapse time.

#### Information

- When the Stand-by display is not shown, or when another function is working with the Stand-by display shown, the lock is not activated even after the specified time elapses.
- When a call or mail message comes in after closing the FOMA phone, or when you open it, the elapsed time counter returns to 0 seconds.
- When "Timer lock at close" is set, the lock is temporarily released if you operate to release PIM Lock or IC Card Lock.
   However, it is re-locked when the specified time elapses after closing the FOMA phone.

## **Timer Lock at Close**

Setting at purchase

, | 011

When the time set for "Timer lock ON at close" elapses after closing the FOMA phone, the lock is automatically activated.

1

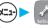

Lock/Security ➤ Timer lock at close ➤ Enter your Terminal

Security Code ➤ ON or OFF

"  $\mathcal{O}_{D_n}$ " appears while this function is set to "ON".

#### Information

- •To use "Timer lock at close", you need to set "PIM lock" or "IC card lock" to other than "OFF" for "Timer lock ON at close" of "Lock setting".
- •When you set "Timer lock at close", the Lock Release display you selected for "Timer lock ON at close" appears when you open the FOMA phone.

# PIM/IC Security Mode

Setting at purchase

Security code

You can set the way to release PIM Lock or IC Card Lock.

1

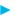

Sattings

► Lock/Security ► Lock setting ► PIM/IC security mode

► Enter your Terminal Security Code Select a security mode.

Security code . . . . Enter your Terminal Security Code to release the lock. The setting is completed.

Face reader . . . . . Use Face Reader authentication to release the lock.

 $\textbf{\textit{Double security}} \dots \text{Enter your Terminal Security Code to release the lock after using Face Reader authentication}.$ 

The setting is completed.

 You cannot change PIM/IC Security Mode when the face data files stored by Face Reader Setting are less than three, or during PIM Lock or IC Card Lock.

## <Face Reader Setting>

# **Using Face Reader**

You can store your face data files in Face Reader and use it for authentication when releasing IC Card Lock or PIM Lock. To use Face Reader, you need to store three or more face data files and set "PIM/IC security mode" to either "Face reader" or "Double security".

#### ■Notes on using Face Reader

- The dirty camera might result in erroneous operation. Use this function after wiping it with a soft cloth to clean the dirt off.
- In environment where the face is exposed to strong light and the brightness significantly differs depending on the region of the face, the face will not be recognized easily. In this case, storing might become difficult or the recognition rate (the rate of correct identification) might be lowered. Adjust so that the face is exposed to even light.
- The face might not be recognized normally when its entire part is exposed to the light and becomes white.
- Storing the face might become difficult or the recognition rate might be lowered when the face conditions are as described below:
  - · When the features of the face (eyes, mouth, nose, and eyebrows, etc.) are hard to see as they are covered by hair, glasses, or a mask
  - · When the brightness significantly differs depending on the region of the face such as when you are under the light in a dark place
- •The recognition rate might rise by reacting in accordance with the face conditions such as by raising the hair so that the eyes, nose, mouth, and eyebrows are clearly visible (taking the glasses and mask off) or moving to a place where the face is exposed to even light. The recognition rate rises also by storing the face data file additionally.
- The face authentication technology does not completely guarantee that you are recognized as yourself. Accordingly, we are not at all responsible for damages resulting from the use of this product by a third party or when the damages are caused by what you could not use the function because of wrong authentication by Face Reader.

#### Store

Setting at purchase Not stored

To use Face Reader, store 3 or more face data files. You can store up to 10 face data files.

# Lock/Security Lock setting Face reader setting ► Enter your Terminal Security Code Store OK

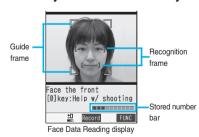

Face to the front, and locate the face within the guide frame. You can prevent the failure in authenticating the face data file, which results from the difference in the position of the face at storing and authenticating the data.

When your face is recognized, the recognition frame for the eyes and mouth is displayed and the guide frame becomes green. When the recognition frame is not displayed or it comes off your eyes and mouth, place your face off the frame; then change the facing direction of your face to correctly display the recognition frame.

 The number of face data files is displayed by the bar on the Face Data Reading display.

# Press (Record).

The face data file is shot.

• When the face data file could not be recognized, select "OK" to return to step 1.

# Press ( ) ( Store ).

The face data file you have shot is stored. Repeat step 1 through step 3 to store three or more face data files.

- When the third face data file is stored, the message appears telling that Face Reader can be more easily used by adding face data file. Select "OK" to return to step 1.
- When you press (chpyp), the confirmation display appears asking whether to delete the face data file. Select "YES" to return to the Face Data Reading display.
- If you try to store the face data file in the same environment, you might not be able to store it. Change the direction of the face or the place for shooting.

#### Information

 At shooting, the Call/Charging indicator flickers in red and the shutter tone sounds regardless of the Manner Mode setting. The sound volume for shutter tone cannot be changed. However, the shutter tone does not sound during playback with SD-Audio or in pause state.

## Function Menu of the Face Data Reading Display

| Function menu              | Operation                                                                                                    | Explanation                                      |
|----------------------------|----------------------------------------------------------------------------------------------------|--------------------------------------------------|
| At Face reader start-up ±0 | Select a brightness.  You can adjust brightness also by pressing  Tom the Face Data Reading display.            | You can adjust to -3 (dark) through +3 (bright). |
| Help                       | You can bring up Help also by pressing     from the Face Data Reading display.      At checking, press (ch707). | You can check the cautions for shooting.         |

## **Delete Stored Images**

You can reset all the face data files stored in Face Reader.

Lock/Security Lock setting Face reader setting Enter your Terminal Security Code Delete stored images YES

#### Information

- You cannot reset the face data files during PIM Lock or IC Card Lock.
- When you reset the face data files, "PIM/IC security mode" is set to "Security code".

# **Recognition-failed Image**

Up to five images that are not judged as you by Face Reader recognition operation are saved. When the number of images exceeds five, the oldest data is overwritten. You can use these images to specify who tried to illegally access your data.

► Lock/Security Lock setting Face reader setting Enter your Terminal Security Code ➤ Recog. failed image ➤ Select an image.

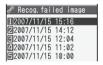

● To delete the recognition-failed images, press ( FUNC ), select "Delete this" or "Delete all", and then select "YES". When you select "Delete all", you need to enter your Terminal Security Code.

# **Face Reader Security**

Setting at purchase Norm

You can set Face Reader to additionally recognize blinking of the eyes.

Lock/Security Lock setting Face reader setting

► Enter your Terminal Security Code Face reader security Normal or High

Normal . . . Does not recognize blinking of the eyes.

**High** . . . . . Recognizes blinking of the eyes.

## **Change Security Code**

You can set a password to be entered instead of the Face Reader authentication for when "PIM/IC security mode" is set to "Face reader" or "Double security".

- Lock/Security Lock setting Face reader setting ► Enter your Terminal Security Code Change security code
  - ► Enter the current Face Reader Security Code.
  - If you enter the code for the first time, enter "0000".
- Enter a new Face Reader Security Code (four to eight digits) ➤ YES

## Use Face Reader to Release Lock

When "PIM/IC security mode" is set to "Face reader", use Face Reader to release the lock instead of using your Terminal Security Code.

When it is set to "Double security", use Face Reader for authentication and then enter your Terminal Security Code to release the lock

Display for releasing PIM Lock/IC Card Lock

► Match the face to the guide frame and press (Start).

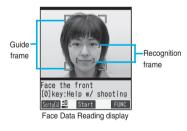

Face to the front, and locate the face within the guide frame. The recognition frame for the eyes and mouth is displayed, and the guide frame becomes green. When the recognition frame is not displayed or it comes off, place your face off the frame; then change the facing direction of your face to correctly display the recognition frame.

- Perform the operation for authentication with the same facial expression as when you stored the face data file.
- Press ((Sortud)) and enter your Face Reader Security
  Code; then you can operate to authenticate instead of using
  Face Reader.

For the Face Reader Security Code, see page 164.

164 Safety Settings

#### If you failed to be authenticated

When additional storing of the face data file is possible, select "OK" to bring up the confirmation display asking whether to store additional face data file. Select "YES", enter your Terminal Security Code; then you can store additional face data file. When you cannot store any more face data files, select "OK" to show the Face Data Reading display. If the shot face is judged as another person, a shutter tone sounds and the recognition-failed image is saved. Select "OK" to show the Face Data Reading display. Try authentication using Face Reader again.

• When 10 face data files are stored and a new data file is added, the oldest data file is overwritten.

#### ■When "Face reader security" is set to "High"

After you are successfully authenticated by Face Reader, your eye blinking is checked. Repeat blinking your eyes slowly. When the detection of eye blinking fails, the authentication also fails.

Even in the same environment as that for the authentication by Face Reader, the detection of eye blinking may fail.
 Change the place or the direction of your face, and then operate.

# <Keypad Dial Lock>

# **Locking Keypad Dial**

Setting at purchase

Released

You can lock dialing from the keypad. When using the FOMA phone for business purposes, private use of the FOMA phone can be prevented.

## ■Unavailable operations

- · Dialing from the numeric keys
- · Dialing from Received Calls
- · Initial setting
- Phonebook (storing/editing/deleting Phonebook entries, copying Phonebook entries from the microSD memory card, and sending/receiving Phonebook entries using Infrared rays)
- · Phone To/AV Phone To function
- · Mail To function

## Available operations

- · Dialing from the Phonebook or Voice Dial
- Dialing from Redial or Dialed Calls or Sent Address (Only phone numbers stored in the Phonebook)
- Lock/Security ► Keypad dial lock ► Enter your Terminal Security Code.
  - " D " is displayed and Keypad Dial Lock is set.
  - To release Keypad Dial Lock, perform the same operation.

#### Information

- You can make emergency calls at 110, 119 and 118 even during Keypad Dial Lock.
- If you set Keypad Dial Lock, you can send mail only when the address is called up from the Phonebook and when the address stored in the Phonebook is called up from Sent Address.

# <Side Keys Guard>

# **Preventing Side Key Operation Errors**

Setting at purchase

OFF

You can disable the side keys [p], ♠, and ▼ for when the FOMA phone is closed. You can prevent operation errors in a bag.

(for at least one second)

- "Sile" appears and "Side keys guard" is set to "ON".
- •To set to "OFF", perform the same operation.
- You can set it also by (►2-) ➤ Other settings ➤ Side keys guard ➤ OFF or ON.

• Even when "Side keys guard" is set to "ON", you can answer an incoming PushTalk call by pressing [r]. You can get the talker's right by pressing [r] during the PushTalk communication.

The operation of rise effective while the Chaku-uta Full® player or SD-Audio is activated as well.

 When an external device such as the Flat-plug Earphone/Microphone with Switch (option) is connected, the function of the side keys is valid regardless of this setting.

## <Record Display Set>

# Setting not to Display Redial/Received Calls

Setting at purchase

Received calls: ON Redial/Dialed calls: ON

(X=

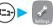

Other settings Record display set

► Enter your Terminal Security Code Select an item.

Received calls . . . . . . Sets whether to display Received Calls and Received Address.

Redial/Dialed calls . . . . Sets whether to display Redial, Dialed Calls and Sent Address.

ON or OFF

ON..... Displays the records.

OFF..... Does not display the records.

When you set "Received calls" to "OFF", you cannot play back record messages of voice calls, either.

## <Secret Mode> <Secret Data Only>

# Protecting Phonebook Entries and Schedule Events from Prying Eyes

Setting at purchase

Released

In Ordinary Mode, you cannot access the Phonebook entries or schedule events stored as secret data. In Secret Mode, you can select whether to store the stored/edited Phonebook entries/schedule events as secret data or as ordinary data. The Phonebook entries/schedule events you have stored/edited in Secret Data Only are stored as secret data.

You can access all the data files in Secret Mode but can access only the secret data files in Secret Data Only.

# Activate Secret Mode Activate Secret Data Only

<u></u>

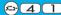

Lock/Security Secret mode or Secret data only Enter your Terminal Security Code.

When "Secret mode" is selected, "  $\frac{S}{On}$  " appears and Secret Mode is activated.

When "Secret data only" is selected, " $_{O_m}$ " blinks, the number of stored secret data items is displayed, and then Secret Data Only is activated.

- If you call up a Phonebook entry or schedule event in Secret Mode, "  $\frac{S}{On}$ " stays lighted for ordinary data and "  $\frac{S}{On}$ " blinks for secret data.
- To deactivate Secret Mode or Secret Data Only, perform the same operation or press ( ) from the Stand-by display.

## ■To change secret data to an ordinary Phonebook entry or schedule event

In Secret Mode or Secret Data Only, select "Release secret" from the Function menu of the Phonebook entry or schedule event to be released.

#### Information

You can store FOMA phone's Phonebook entries only as secret data.

- When you make a call or receive a call from the party stored as secret data, his/her name is not displayed but the phone number is displayed on the Dialing/Call Receiving display.
- If you call up a secret entry to make a call or send mail, the record is not memorized in "Redial", "Dialed calls" or "Sent address".
- When the other party stored as secret data makes a call to you notifying a caller ID, the notified phone number is displayed in "Received calls"; however the stored name is not displayed.
- If you simultaneously activate Lock All and Secret Mode or Secret Data Only, deactivating Lock All deactivates Secret Mode or Secret Data Only.

## <Secret Mail Display>

# Applying Secret for Mail in Outbox/Inbox

Setting at purchase

ON

You can set whether to display the mail (secret mail) message from the sender or to the destination address that matches secret data in the Phonebook.

Stand-by display ► (□)(□□□) ► Mail settings ► Secret mail display ► Enter your Terminal Security Code ➤ ON or OFF

#### Information

- Even when "Secret mail display" is set to "OFF", you can check secret mail in Secret Mode or in Secret Data Only.
- When "Secret mail display" is set to "OFF", and any secret address is included in addresses of simultaneous mail, that mail message is not displayed.
- When "Secret mail display" is set to "OFF", and any secret member is included in chat members, chat mail messages of all chat members are not displayed.

## <Mail Security>

# Setting not to Display Mail in Outbox/Inbox without **Permission**

Setting at purchase

All unchecked

You can set the security function for the Inbox, Outbox and Draft of the Mail menu.

You need to enter your Terminal Security Code to display the mail messages in security-activated boxes.

Stand-by display ► (□)(□□) ► Mail settings ► Mail security

- ► Enter your Terminal Security Code
  - Put a check mark for boxes to be set ► (\(\sime\))(Finish)
  - When security is set, " \( \frac{1}{5} \)" is added to the icon of the set box in the Mail menu.

#### Information

• If you set security for the Outbox and Inbox, mail addresses are not stored in Sent Address and Received Address.

## <Restrictions>

# **Setting Restrictions on Phonebook Entries**

Setting at purchase

All released

## **Restrict Dialing**

#### **Call Rejection**

You can reject voice calls, video-phone calls, and PushTalk calls from specified phone numbers. You can set only the calls you do not want to receive to be rejected. The caller hears a busy tone. You can specify up to 20 phone numbers.

This function is valid only when the other party notifies his/her phone number. It is advisable to activate "Caller ID request" and "Call setting w/o ID" simultaneously.

#### Call Acceptance

You can receive voice calls, video-phone calls, and PushTalk calls only from specified phone numbers. You can set only the calls you want to accept to be connected. You can specify up to 20 phone numbers.

This function is valid only when the other party notifies his/her phone number. It is advisable to activate "Caller ID request" simultaneously.

# Restrict Dialing/Call Rejection/Call Acceptance

Detailed Phonebook display ► (FUNC) ► Restrictions ► Enter your Terminal Security Code ► Select an item.

Restrict dialing ... You can dial the specified phone numbers only.

Call rejection . . . . You can reject calls from the specified phone numbers.

Call acceptance . . You can accept calls from the specified phone numbers only.

**Call forwarding** . . See page 375. **Voice mail** . . . . . See page 372.

The set item is indicated by "★".

- When a Phonebook entry contains multiple phone numbers, press on the detailed display to highlight the
  phone number you will set Restrictions for.
- To set Restrict Dialing for multiple phone numbers, first set Restrict Dialing and press (hpp) to return to the detailed Phonebook display; (o) to highlight the phone number to be set for Restrict Dialing and continue the operation. If you press (a) to return to the Stand-by display, additional settings cannot be done. To do additional settings, release Restrict Dialing for the set phone number and activate Restrict Dialing again, including the released phone number.
- To release Restrictions, perform the same operation.

- You cannot set this function for Phonebook entries stored as secret data, and in the UIM Phonebook.
- If you activate "PIM lock" while "Restrict dialing" is set, you cannot dial at all.
- If you activate "PIM lock" while "Call rejection" or "Call acceptance" is set, you can accept all incoming calls.
- You cannot operate the following while "Restrict dialing" is set:
  - · Calling up/Referring to phone numbers other than specified
  - · Keypad dial (except for the dialed calls to the specified phone numbers)
  - · Dialing from Received Calls (except for the calls from the specified phone numbers)
  - · Storing/Editing/Deleting Phonebook entries, copying Phonebook entries from the microSD memory card, and copying Phonebook entries to the UIM
- To simultaneously activate "Restrict dialing" and "Automatic display", set "Restrict dialing" for the phone number set with "Automatic display".
- You can make emergency calls at 110/119/118 even if you set "Restrict dialing".

- When a call comes in from the phone number set with "Call rejection", or from other than the phone number set with "Call acceptance", the call is recorded in "Received calls" as a missed call record and the icon of "Missed call" appears on the Stand-by display. Also, the caller hears a busy tone even if you have set Voice Mail Service or Call Forwarding Service to "Activate". However, if you set the ring time for Voice Mail Service or Call Forwarding Service to 0 seconds, when the FOMA phone is out of the service area, or when the power is turned off, the busy tone will not be played back, activating Voice Mail Service or Call Forwarding Service.
- You can receive SMS messages or i-mode mail regardless of the setting of "Call rejection" or "Call acceptance".

# Check/Release Restrictions on Phonebook Entries

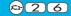

Stand-by display ► (○) ► Phonebook settings ► Restrictions ► Enter your Terminal Security Code Select an item.

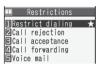

Restrict dialing . . . See page 168. Call rejection . . . . See page 168. Call acceptance . . . See page 168. Call forwarding . . . . See page 375. Voice mail ..... See page 372.

- You can check/release Restrictions also by pressing (♣♥)( FUNC ) and selecting "Check settings".
- The set item is indicated by "★".
- To release all the Phonebook entries set with Restrictions, press (\$\vec{a}\varrhi\rightarrow\$) (FUNC ), select "Release", and then select "YES".

# Select a Phonebook entry.

The phone number set with Restrictions is displayed.

• To release "Restrictions" per phone number, select the phone number you want to release by following the same steps above, and select "YES".

# <Call Setting without ID>

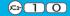

# Setting Response to Incoming Calls without Caller ID

Unavailable: Accept/Same as ring tone PublicPhone: Accept/Same as ring tone Setting at purchase User unset: Accept/Same as ring tone

You can set whether to receive (accept) or not to receive (reject) a voice call, video-phone call, and PushTalk call depending on the reason for no caller ID. There are three reasons; "Unavailable", "PublicPhone", and "User unset".

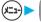

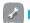

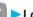

► Lock/Security ➤ Call setting w/o ID

► Enter your Terminal Security Code ➤ Select an item.

Unavailable . . . . Calls from the other party who cannot notify his/her phone number such as calls from overseas or from ordinary phones via call forwarding services.

> (However, the caller ID might be notified depending on the telephone companies the calls go through.)

PublicPhone. . . . Calls from public phones, etc.

User unset . . . . . When the caller has set the caller ID not to be notified.

# **Accept or Reject**

• If you select "Accept", go to step 3 on page 129 to select a ring tone. If you select "Same as ring tone", the ring tone will be the one selected in "Phone" of "Select ring tone".

- If you select "Reject", the ring tone does not sound even if a call comes in, the call is recorded in "Received calls" as a missed call record and the "Missed call" icon appears on the Stand-by display. Also, the caller hears a busy tone even if you have set Voice Mail Service or Call Forwarding Service to "Activate". However, if you set the ring time for Voice Mail Service or Call Forwarding Service to 0 seconds, when the FOMA phone is out of the service area, or when the power is turned off, the busy tone will not be played back, activating Voice Mail Service or Call Forwarding Service.
- You can receive SMS messages or i-mode mail regardless of this setting.

## <Ring Time>

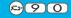

# **Delaying Start of Ringing Operation**

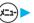

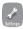

► Incoming call ► Ring time ► Do the following operations.

| Item                                                                                                    | Operation                                                                                                    | Explanation                                                                                                    |
|----------------------------------------------------------------------------------------------------|----------------------------------------------------------------------------------------------------|----------------------------------------------------------------------------------------------------|
| Ring start time  Setting at purchase  Ring start time: OFF  Start time: 1 second (when "Ring start time" is set to "ON") | <ul> <li>▶ ON or OFF</li> <li>If you select "OFF", the setting is completed.</li> <li>▶ Enter a start time (seconds).</li> <li>◆ Enter from "01" through "99" in two digits.</li> </ul> | You can specify the time before ringing starts, for when a voice call, video-phone call, or PushTalk call comes in from the party whose phone number is not stored in the Phonebook. This function is effective as a countermeasure for blocking nuisance calls such as one ring phone scam (one-giri). |
| Missed calls display  Setting at purchase  Display                                                                       | ➤ Display or Not display                                                                                                    | You can set whether to display the call disconnected within the time specified for "Ring start time" in Received Calls.                                                                                                    |

#### Information

- When a call comes in from the party whose phone number is stored in the Phonebook, the FOMA phone starts ringing as soon as the call comes in even if "186" / "184" is added to the phone number. However, during PIM Lock, or for the call from the party whose phone number is stored as secret data, ringing starts according to the setting of this function.
- If the ring start time is longer than the ring time for Record Message Setting, the ringing operations do not start, activating Record Message instead. To activate Record Message after starting the ringing operations, set the longer ring time for Record Message Setting than the ring start time. The same applies to the ring time for Voice Mail Service, Call Forwarding Service, and Automatic Answer.

## <Reiect Unknown>

# Rejecting Calls from Phone Numbers which are not Stored in Phonebooks

Setting at purchase

You can reject voice calls, video-phone calls, and PushTalk calls from the party whose phone number is not stored in the Phonebook.

This function is valid only when the other party notifies his/her phone number. It is advisable to activate "Caller ID request" and "Call setting w/o ID" simultaneously.

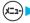

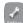

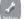

► Lock/Security ► Reject unknown

Enter your Terminal Security Code ➤ Accept or Reject

- If a call comes in from the party whose phone number is stored as secret data, the call is not rejected, regardless of this
- If you simultaneously activate "Reject unknown" and "Call acceptance" of "Restrictions", the latter has priority.

- When a call comes in from anyone whose phone number is not stored in the Phonebook while you set this function to "Reject", the call is recorded in "Received calls" as a missed call record, and the Notification icon of "Missed call" appears on the Stand-by display. Also, the caller hears a busy tone even if you have set Voice Mail Service or Call Forwarding Service to "Activate". However, if you set the ring time for Voice Mail Service or Call Forwarding Service to 0 seconds. when the FOMA phone is out of the service area, or when the power is turned off, the busy tone will not be played back, activating Voice Mail Service or Call Forwarding Service.
- Even when this function is set to "Reject", your FOMA phone follows the settings specified by "Call setting w/o ID" if each setting of "Call setting w/o ID" is set to "Accept".
- You can receive SMS messages or i-mode mail regardless of this setting.
- You cannot set "Reject unknown" to "Reject" while "Ring start time" of "Ring time" is set to "ON".

# What is Data Security Service?

Data Security Service enables you to save the Phonebook entries, still images, and mail messages stored in your FOMA phone (saved data files) to the DoCoMo Data Storage Center.

You can restore the saved data files such as Phonebook entries, even when the FOMA phone is lost or exposed to water, to your new FOMA phone from the Data Storage Center by operating i-mode, Further, you can easily edit the saved data files stored at the Data Storage Center from My DoCoMo page via a personal computer, and can store the edited saved data files in the FOMA phone.

• For details on how to use Data Security Service, refer to "Mobile Phone User's Guide [i-mode]".

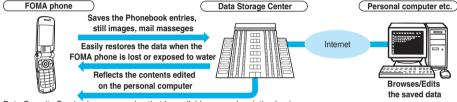

 Data Security Service is a pay service that is available on a subscription basis. (You need to subscribe to i-mode to apply for Data Security Service.)

#### ■About Data Security Service

Phonebook . . Operation from the Function menu of the Phonebook List or a detailed Phonebook display (See page 120 and page 121)

Operation by ( See page 126)

Mail . . . . . . Operation from the Function menu of the Inbox/Outbox/Draft List or a detailed mail display (See page 246)

Still image.... Operation from the Function menu of the Still Image List or a still image in play (See page 294)

# Other "Safety Settings"

Other than introduced in this chapter, the following functions/services for the Safety Settings are available:

| If you want                                                           | Functions/Service name         | Reference     |
|-----------------------------------------------------------------------|--------------------------------|---------------|
|                                                                       |                                | page          |
| To prevent crank calls or vicious sales calls from incoming           | Nuisance Call Blocking Service | P.375         |
| To prevent the incoming call that does not notify a caller ID         | Caller ID Request              | P.376         |
| To ensure safe and reliable data communication by using electronic    | FirstPass                      |               |
| certificate services                                                  |                                | P.211         |
| *Limited to FirstPass sites                                           |                                |               |
| To protect the IC card function from being used illegally             | IC Card Lock                   | P.288         |
| To update software programs in the FOMA phone when necessary          | Software Update                | P.442         |
| To protect the FOMA phone from data liable to cause trouble           | Scanning Function              | P.446         |
| To receive necessary mail only from among the large volume of         | Receive Option                 | P.235         |
| incoming mail                                                         |                                | P.235         |
| To store/check safety information using i-mode when a disaster occurs | i-mode Disaster Message Board  |               |
|                                                                       | Service                        |               |
| To change the mail address                                            | Change Mail Address            |               |
| To confirm the mail address when you do not remember it               | Confirm Mail Address           |               |
| To accept or reject mail from the specified domain                    | Spam Mail Prevention           |               |
| To accept or reject mail between i-mode mobile phones only            | (Reject/Receive Mail Settings) | Refer to      |
| To accept or reject mail from the specified address                   |                                | "Mobile Phone |
| To reject SMS messages                                                | Spam Mail Prevention           | User's Guide  |
|                                                                       | (SMS Rejection Settings)       | [i-mode]"     |
| To reject the 200th and succeeding i-mode mail messages sent from a   | Reject Mass i-mode Mail        | •             |
| single i-mode phone on the same day                                   | Senders                        |               |
| To reject advertising mail that is sent unilaterally                  | Reject Unsolicited Ad Mail     |               |
| To restrict the file size of incoming mail                            | Limit Mail Size                |               |
| To confirm the settings for the mail function                         | Confirm Settings               |               |
| To stop the mail function temporarily                                 | Suspend Mail                   |               |

## Information

The priority order of functions simultaneously set to prevent nuisance calls is as follows: "Nuisance Call Blocking Service"
 → "Call rejection" → "Reject unknown/Call setting w/o ID" → "Ring time".

# Camera

| Before Using Cameras                     | 174 |
|------------------------------------------|-----|
| Shooting Still Images                    | 179 |
| Shooting Moving ImagesMoving Image Shoot | 182 |
| Changing Settings for Shooting Images    | 183 |
| Setting Image Size and Image Quality     | 184 |
| Using Bar Code ReaderBar Code Reader     | 187 |
| Using Text Reader                        | 190 |

# **Before Using Cameras**

## **Notes for when Shooting Images**

- Check the lens for any stain before shooting. If the lens is stained, clean the lens with a soft cloth. If the lens is stained with fingerprints or something oily, you will not be able to focus on a subject, or the stains are reflected on still or moving images you shoot.
- · Make sure that you do not let fingers, hairs, or the strap overlap the lens when taking a shot.
- Make sure that you hold the FOMA phone securely with your hands so that it does not move when taking a shot. Otherwise, the image may be blurred, especially in a dark place.
- · Do not leave the FOMA phone with the lens pointing direct to the sunlight. Pixels may be discolored or burns may result.
- If you take a shot under a fluorescent lamp, mercury lamp, or sodium lamp flickering at high speeds, "flicker symptom", horizontal stripes flow from top to bottom of the display, may result. The color tone for the image may vary depending on a shooting timing.
- If you take a shot of a subject containing an area of an extremely high brightness such as the reflection of sun light, the bright area might be black-spotted but this is not a malfunction.
- · Images shot by the cameras might differ from actual subjects in color tone and brightness.
- · When the battery level is low, you may not be able to save still or moving shot images.
- · A slight time lag is found between when you press ((Record)) and when you actually take a shot. Therefore, if you take a shot of a fast moving subject, the subject might be shot with the position shot in slightly away from the one you see it when you press ((Record)).
- Do not remove the microSD memory card while saving files to it. The FOMA phone or microSD memory card could malfunction.
- · If you turn off the power while saving a file, an incomplete file may be saved.
- · If the battery pack is removed off while saving a file to the FOMA phone or microSD memory card, that data becomes contingent.
- You need to obtain a microSD memory card separately to use the functions related to the microSD memory card. The microSD memory card is available at mass retailers for home electric appliances, etc. (See page 316)

## Important

The saved contents may be lost due to a malfunction, repair, or other mishandling of the FOMA phone. We cannot be held responsible for loss of the saved contents, so, for just in case, you are advised to save the contents stored in the FOMA phone to the microSD memory card (see page 316). If you have a personal computer, you can save them also to the personal computer by using the DoCoMo keitai datalink (see page 384) or Data Link Software (see page 426), via the FOMA USB Cable (option).

# Copyrights and Rights of Portrait

You have no right to copy, modify, or distribute the contents of which a third party holds the copyright such as text, image, music, or software programs downloaded from web pages on the Internet, or recorded using this product, without permission from the copyright holder except for when the copy or quote is for personal use that is allowed by the copyright law.

Note that it may be prohibited to shoot or record live performances or exhibitions even for personal use. Make sure that you refrain from taking portraits of other persons and distributing such portraits over the Internet without consent, as this may violate portrait rights.

 You may be imposed punishment according to the law and rule (such as the nuisance prevention ordinance) if you use the FOMA phone to give a remarkable nuisance and misdeed to the public.

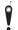

Please be considerate of the privacy of individuals around you when taking and sending photos using camera-equipped mobile phones.

## **Use Cameras**

You can use the cameras to take still or moving images.

You can switch between the inside camera and outside camera.

See page 184 for how to switch cameras.

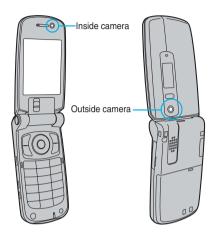

## ■Keys used for shooting

|            | Operate Icon Menu                                  |
|------------|----------------------------------------------------|
| (i)        | Call out Function Menu                             |
| •          | Shutter/Save                                       |
| 0          | Tele                                               |
| 0          | Wide                                               |
| <b>(a)</b> | Change camera-mode                                 |
|            | Brightness                                         |
| 2          | White balance                                      |
| 3          | Photo mode                                         |
| 4          | Image quality setting                              |
| 5          | Image size setting (in Photo Mode/Continuous Mode) |
| 6          | Auto timer                                         |
| 9          | Switch the setting for Store in                    |
| <b>4</b>   | Switch camera                                      |
| באישי      | End camera (in ordinary time)                      |
| *          | End camera                                         |

- While the camera is activated, the Call/Charging indicator flickers. You cannot turn off flickering.
- You cannot change or silence the volume of the shutter sound. You cannot set a downloaded melody for the shutter sound, either.
- If no key operation is done on the Finder display, the camera is automatically deactivated after about three minutes.
- When you take a shot in a dark place, ensure to set "Photo mode" of "Camera settings" to "Night mode".

# Finder Display

On the Finder display, the settings are indicated by bars and icons.

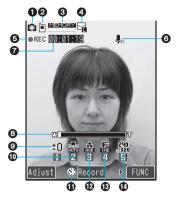

| Icon/bar name           | Icon           | Description                                             | Page  |
|-------------------------|----------------|---------------------------------------------------------|-------|
| <b>●</b> Camera mode    | ۵              | Photo mode                                              | P.179 |
|                         | ë              | Movie mode                                              | P.182 |
|                         | A/M/2          | Continuous mode (Auto, Manual, Auto bracket)            | P.179 |
| <b>⊘</b> Store in       |                | Phone: Stores in the FOMA phone.                        | P.185 |
|                         | SD             | microSD: Stores in the microSD memory card.             | F.105 |
| Number of recordable    |                | Number of recordable still image                        |       |
| image/Memory capacity   | _              | Up to 999 still images can be displayed.                | _     |
| bar                     | MEMORY         | Memory usage state in Movie mode                        |       |
|                         |                | Displays at 10 levels. Displayed in red when the memory | _     |
|                         |                | space or the number of saved files reaches maximum.     |       |
| 4File size setting      | □s             | Mail restrict'n (S): Up to 490 Kbytes can be saved.     |       |
|                         | <b>4</b>       | Mail restrict'n (L): Up to 1.99 Mbytes can be saved.    | P.184 |
|                         | UDIZE<br>UDIZE | Long time: A long time shooting is possible.            | 1     |
| <b>⊙</b> Shot mode      | ●REC           | A moving image is being recorded.                       | P.182 |
| <b>⊙</b> Movie type set | <b>Ų</b> ×     | Records only the video.                                 | P.186 |
| Shooting date/          | 親越日付/Date      | Inserts the date.                                       |       |
| Recordable time         | _              | Recordable time (estimate) for moving images            | _     |
| 3Zoom bar               | WIET T         | Zooming status                                          | P.183 |
|                         | -3 ~ +3        | Brightness of shot image                                | P.184 |
| White balance           | RUTO           | Auto: For adjusting white balance automatically.        |       |
|                         | *              | Fine: For shooting outdoors in fine weather.            | P.184 |
|                         | △              | Cloudy: For shooting in cloudy weather or in the shade. | 1.104 |
|                         | ş <b>∴</b> :   | Light bulb: For shooting under lighting.                | 1     |
| Number of frames for    | 1/4            | The number of frames at "Manual" shooting in Continuous | P.185 |
| continuous shooting/    |                | Mode.                                                   | F.103 |
| Auto timer              | ৩              | Auto timer is on.                                       | P.187 |
| <b>Photo mode</b>       | INORI          | Normal                                                  |       |
|                         | <b>2</b>       | Night mode                                              | P.185 |

| Icon/bar name       | Icon         |         | Description                           |      |                                        |       | Description |  |  | Page |
|---------------------|--------------|---------|---------------------------------------|------|----------------------------------------|-------|-------------|--|--|------|
| ⊕Image quality set. |              |         |                                       |      | Normal: Standard                       |       |             |  |  |      |
|                     | F            | Photo   | Movi                                  | е    | Fine: Fairly high quality              |       |             |  |  |      |
|                     |              |         | (micr                                 | oSD) | Super fine: High quality               |       |             |  |  |      |
|                     | ×            |         |                                       |      | Extra fine: Best quality               | P.184 |             |  |  |      |
|                     | ST           |         |                                       |      | Normal: Standard                       | F.104 |             |  |  |      |
|                     | HQ           |         | Movie                                 |      | Prefer img qual: Prefer image          |       |             |  |  |      |
| L                   |              |         | (FOMA Phone)                          |      | Long dur. mode: Prefer recordable time |       |             |  |  |      |
|                     | ME           |         |                                       |      | Prefer motion spd: Prefer motion       |       |             |  |  |      |
| (I)Image size       | 960<br>:1280 | 9       |                                       |      | SXGA (960 x 1280)                      |       |             |  |  |      |
|                     | 480<br>* 640 |         |                                       |      | VGA (480 x 640)                        |       |             |  |  |      |
|                     | 352<br>. 288 | camera  | photo                                 |      | CIF (352 x 288)                        |       |             |  |  |      |
|                     | 240<br>× 320 |         | nside camera photo<br>Continuous shot |      | Stand-by (240 x 320)                   | P.184 |             |  |  |      |
|                     | 176<br>. 199 | Outside | side camera<br>Continuous             |      | QCIF (176 x 144)                       |       |             |  |  |      |
|                     | 128<br>. 96  | Ont     | Sol                                   | -    | Sub-QCIF (128 x 96)                    |       |             |  |  |      |
|                     | 320<br>× 240 |         |                                       |      | QVGA (320 x 240)                       |       |             |  |  |      |

%1 Outside camera movie

%2 Inside camera movie

# **Specifications for Still Image Shooting**

| File format            | JPEG                                                                                                    |
|------------------------|----------------------------------------------------------------------------------------------------|
| Compression format     | Baseline format                                                                                                    |
| Pixels                 | Photo: SXGA (960 x 1280), VGA (480 x 640), CIF (352 x 288), Stand-by (240 x 320),<br>QCIF (176 x 144), Sub-QCIF (128 x 96)<br>Continuous shot: CIF (352 x 288), Stand-by (240 x 320), QCIF (176 x 144), Sub-QCIF (128 x 96)         |
| Extension              | jpg                                                                                                    |
| Title                  | Automatically set according to the date and time the image was saved and the number of shot frames (when the 1st frame was shot at 10:00 on November 15, 2007) "2007/11/15 10:00"                                                   |
| File name              | Automatically set according to the date and time the image was saved and the number of shot frames (when the 1st frame was shot at 10:00 on November 15, 2007)  "200711151000000" (Store in: Phone)  "P1000001" (Store in: microSD) |
| Maximum file size      | 1 Mbyte                                                                                                    |
| Mail attachment/Output | Can be attached to mail or output from the FOMA phone by using the microSD memory card.                                                                                                    |
| Memory capacity        | Approx. 7.8 Mbytes (Phone) See page 177 for the microSD memory card.                                                                                                    |
| Player                 | Picture viewer                                                                                                    |

# Estimate of the number of storable still images

The number of files that can be saved varies depending on shooting environments.

\*The number of files that can be saved to the FOMA phone and microSD memory card has limit.

## ■The number of files that can be saved to P703i

| Image quality setting Image size | Super       | Fine        | Normal      |
|----------------------------------|-------------|-------------|-------------|
| 0710071 (000111200)              | Approx. 6   |             | Approx. 11  |
| VGA (480×640)                    | Approx. 30  | Approx. 35  | Approx. 42  |
|                                  | Approx. 50  |             |             |
| Stand-by (240 × 320)             |             |             |             |
|                                  | Approx. 120 |             |             |
| Sub-QCIF (128×96)                | Approx. 200 | Approx. 200 | Approx. 300 |

# ■The number of files that can be saved to the microSD memory card (64 Mbytes)

|                    | Super Fine    | Fine          | Normal        |
|--------------------|---------------|---------------|---------------|
| Image size         |               |               |               |
| SXGA (960×1280)    | 1             | Approx. 172   |               |
| VGA (480×640)      | Approx. 543   | Approx. 634   | Approx. 761   |
| CIF (352×288)      |               |               | Approx. 1,902 |
| Stand-by (240×320) | Approx. 1,268 | Approx. 1,268 | Approx. 1,902 |
| QCIF (176×144)     |               |               | Approx. 3,804 |
| Sub-QCIF (128×96)  | Approx. 3,804 | Approx. 3,804 | Approx. 3,804 |

<sup>•</sup> The number of files that can be saved is an estimate. In addition, the number varies depending on the microSD memory card manufacturers.

# **Specifications for Moving Image Shooting**

| File format            | MP4, ASF                                                                                   |
|------------------------|--------------------------------------------------------------------------------------------|
| Coding system          | Video: MPEG4*1 Voice: AMR, G.726                                                           |
| Pixels                 | QVGA (320 x 240), QCIF (176 x 144), Sub-QCIF (128 x 96)                                    |
| Extension              | 3gp, mp4, asf <sup>*</sup> <sup>2</sup>                                                    |
| Title                  | Automatically set according to the date and time the image was recorded                    |
|                        | (when shot at 10:00 on November 15, 2007)                                                  |
|                        | "2007/11/15 10:00"                                                                         |
| File name              | Automatically set according to the date and time the image was recorded                    |
|                        | (when shot at 10:00 on November 15, 2007)                                                  |
|                        | "200711151000" (Store in: Phone)                                                           |
|                        | "MOL001" (Store in: microSD)                                                               |
| Maximum file size      | 2 Mbytes (Store in: Phone)                                                                 |
|                        | Can be limited to the size which can be attached to i-motion mail when taking a shot. (See |
|                        | page 184)                                                                                  |
| Mail attachment/Output | Can be attached to mail or output from the FOMA phone by using the microSD memory card.    |
| Memory capacity        | Approx. 4.1 Mbytes (Phone)                                                                 |
|                        | See page 178 for the microSD memory card.                                                  |
| Player                 | i-motion player                                                                            |

<sup>\*\*1</sup> MPEG4 is short for Moving Picture Experts Group Phase4 which is a high efficiency coding (data compression) system for use with mobile communications or the Internet.

## Estimate of recordable time

The recordable time varies depending on shooting environments. Take reference to the recordable time and memory capacity which appears on the Finder display.

#### ■Recordable time to P703i

| Movie type set        | Normal                              |               | Video            |                  | Voice            |                  |
|-----------------------|-------------------------------------|---------------|------------------|------------------|------------------|------------------|
| File size setting     | Mail restriction   Mail restriction |               | Mail restriction | Mail restriction | Mail restriction | Mail restriction |
| Image quality setting | (S) (Approx.)                       | (L) (Approx.) | (S) (Approx.)    | (L) (Approx.)    | (S) (Approx.)    | (L) (Approx.)    |
| Prefer image quality  | 34 sec                              | 137 sec       | 39 sec           | 155 sec          | 299 sec          | 1,214 sec        |
| Long duration mode    | 119 sec                             | 483 sec       | 153 sec          | 618 sec          | 299 sec          | 1,214 sec        |
| Prefer motion speed   | 18 sec                              | 73 sec        | 20 sec           | 78 sec           | 299 sec          | 1,214 sec        |
| Normal                | 79 sec                              | 318 sec       | 92 sec           | 371 sec          | 299 sec          | 1,214 sec        |

<sup>•</sup>The recordable time is an estimate.

• The time described in the table is the recordable time in one time recording.

#### ■ Recordable time to microSD memory card (64 Mbytes)

| Movie type set        | Normal    | Video     | Voice     |  |  |  |
|-----------------------|-----------|-----------|-----------|--|--|--|
| Image quality setting | (Approx.) | (Approx.) | (Approx.) |  |  |  |
| Extra fine            | 7 min     | 8 min     | 180 min   |  |  |  |
| Super fine            | 10 min    | 10 min    | 180 min   |  |  |  |
| Fine                  | 18 min    | 20 min    | 180 min   |  |  |  |
| Normal                | 34 min    | 40 min    | 180 min   |  |  |  |

- The recordable time is an estimate. In addition, the recordable time varies depending on microSD memory card manufacturers.
- The time described in the table is maximum recordable time of respective microSD memory cards, and recordable time in one time recording.

<sup>※2</sup> See page 326 for file generation of 3gp, mp4, and asf.

#### <Still Image Shoot>

# **Shooting Still Images**

You can take still images by using the camera. The taken still images are saved to a folder within the "My picture" folder in the FOMA phone or to the microSD memory card.

• See "Storage setting (Store in)" and "Select storage" for selecting a storage location.

#### **Shoot a Still Image**

# Stand-by display (5)

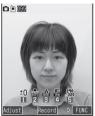

Finder display

 The Camera menu is displayed by (x=1-) =

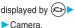

Select "Photo mode".

 You can paste the function to the desktop when you press (FUNC ) from the Camera menu and select "Add desktop icon". (See

page 150)

# Press ( )(Record ).

A still image is shot.

- The image appears horizontally reversed (mirrored) when you take a shot with the inside camera: however the image is correctly displayed when played back.
- When "Auto save set" is set to "ON", the Post View display does not appear: the still image is automatically saved. Go to step 4.

# (Save ) Select a destination folder.

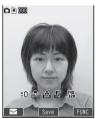

The still image you took is saved.

Post View display

- •To save the still image as an mirrored image (horizontally reversed), press (♣♥)( FUNC ) and select "Mirror save".
- When "Store in" is set to "microSD", the still image is saved to the folder selected by "Select storage".
- Press (chワッ) to cancel the shot still image and return to the Finder display.
- Press (☑)(☑☑) to attach the shot still image to i-mode mail with ease. (See page 180)

# Press ( a) to end the camera.

• See page 292 for how to display saved still images.

#### ■Post View display

The Post View display enables you to check still or moving images you shot before they are saved.

#### **Continuous Shooting**

You can continuously shoot still images. You can set the number of frames, and shooting interval for autoshooting. (See page 185)

# Stand-by display (for at least one second) > (

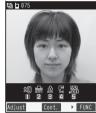

Finder display

 The camera starts in the mode you used last time, "Auto", "Manual", or "Auto bracket" (starts in "Auto" at the time of purchase). To change Continuous Mode, see "Continuous mode" of "Cont. shooting set".

# Press (O)(Cont.).

Continuous shooting starts.

- If "Continuous mode" is set to "Manual", press ( (Record ) the number of times of shooting frames.
- To cancel shooting midway, press (בליסיד). If you shoot in "Auto" or "Auto bracket", you can cancel also by pressing (\(\sigma\)(\(\text{Quit}\)). You can cancel shooting also by closing the FOMA phone.
- The image appears horizontally reversed (mirrored) when you take a shot with the inside camera: however the image is correctly displayed when played back.
- When "Auto save set" is set to "ON". the Post View display does not appear; the still images are automatically saved. Go to step 5.

To select a still image and save it

Highlight a still image and press

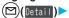

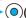

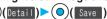

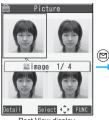

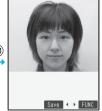

Post View display

Detailed display

- Press (c) from the detailed display to show the previous or next still image.
- •To save the still image as a mirrored image (horizontally reversed), press (\$\overline{\alpha}\right)(\overline{\text{FUNC}}\right) and select "Mirror save".

#### To select multiple still images and save them

Put a check mark for still images to be saved ► ( FUNC )

Store selection ➤ Save or Mirror save

#### To save all still images

- (≣¤)( Func ) ➤ Store all
- Save or Mirror save
- Press (בּוֹלְיִיסי) from the Post View display to cancel the shot still image and return to the Finder display.

# Select a destination folder.

- When "Store in" is set to "microSD", the still image is saved to the folder selected by "Select storage".
- When all still images have been saved, the Finder display returns.

# Press ( ) to end the camera.

• See page 292 for how to display saved still images.

#### Information

- The image quality may be coarse depending on "Image size setting" or "Display size".
- When you shoot, the tone selected for "Shutter sound" sounds regardless of the settings such as Manner Mode. The sound volume for shutter tone cannot be changed.
- Even when a mail message comes in while shooting, the shooting operation continues. Though unread message icon is displayed, the Mail Receiving display is not displayed.
- When you switch functions by Multitask while shooting, the unsaved still images are deleted.
- When shooting, hold the FOMA phone securely to avoid blurred images.
- · While you are shooting in Photo Mode or "Manual" of Continuous Mode, the Call/Charging indicator flickers in red. In "Auto"/"Auto bracket" of Continuous Mode, it lights in red.

#### Function Menu of the Post View Display in Photo Mode/Detailed Display in Continuous Mode

| Function menu  | Operation/Explanation                                                                                                    |
|----------------|----------------------------------------------------------------------------------------------------|
| Save           | You can save the still image you took. (See page 179 and page 180)                                                             |
| Mirror save    | You can save the still image you took without frame as the mirrored image (horizontally reversed). (See page 179 and page 180) |
| Attach to mail | You can save the still image you shot and attach it to i-mode mail.  Select a folder.  Go to step 2 on page 222.               |

#### Effector

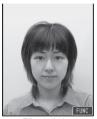

Effector display

You can edit the still image you shot. This is available only in Photo Mode.

- YES ➤ Select a folder.
- To edit the still image without saving, select "NO".
- See page 181 for the Function menu on the Effector display.

#### Set display

You can paste the still image to the Stand-by display and others for displaying. This is available only in Photo Mode.

Select a folder.

Go to step 1 on page 296.

Even when "Store in" is set to "microSD". the still image is saved to the FOMA phone.

Change frame You can replace the frame added to the shot still image by new one. This is available only in Photo Mode.

- Select a frame.
- Press ( to bring up the previous or next frame.
- To reselect a frame, press (☑)(Cancel). You can reselect a frame also by pressing (FUNC) and selecting "Cancel".
- ►(○)( Set )
- You can set the frame also by pressing (FUNC) and selecting "Set".
- You cannot release the frame.
- See page 406 for the pre-installed frames.

| Function menu                        | Operation/Explanation                                                                |
|--------------------------------------|--------------------------------------------------------------------------------------|
| Normal<br>display/<br>Mirror display | You can switch between a correct image and a mirrored image (horizontally reversed). |
| Store in                             | You can set the storage location for the still image. (See page 185)                 |
| Display size                         | You can set the display size of the still image. (See page 186)                      |
| File restriction                     | You can set the file restrictions. (See page 186)                                    |
| Cancel                               | You do not save the still image you shot.                                            |

#### <Effector>

- Effector is available to the following size of still images: CIF (352 x 288), Stand-by (240 x 320),
- QCIF (176 x 144), Sub-QCIF (128 x 96)
- Selecting "Effector" changes the mirrored image shot by the inside camera to the correct image.

#### **Function Menu of the Effector Display**

| _  |    |     |    |   |    |   |
|----|----|-----|----|---|----|---|
| Fu | nc | tin | ın | m | en | П |
|    |    |     |    |   |    |   |

#### Operation/Explanation

#### Frame

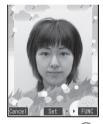

- ➤ Select a frame ➤ (○)( Set )
- You can set the frame also by pressing

  (FUNC) and selecting "Set".
- Press to bring up the previous or next frame.
- ●To cancel, press (☐(Cancel)). You can cancel also by pressing (☐(PUNC)) and selecting "Cancel".
- To save the still image you edited, press

  (Save). You can save also by pressing
  (FUNC) and selecting
  "Save". See page 179 for saving.
- See page 406 for the pre-installed frames.

Function menu Operation/Explanation

#### Retouch

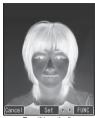

For "Negative"

You can set the texture and color tone, for the still image.

► Select an item ► (○)( Set )

Sharp . . . . . Stresses the outline.

Blur . . . . . Softens the outline.

Sepia . . . . . Makes the color tone sepia.

Emboss . . . . Makes the image rugged.

Negative . . . . . Reverses the color tone.

Horizontal flip . . . Flips the image horizontally.

- You can set Retouch also by pressing
   (FUNC) and selecting "Set".
- Press to display the previous or next retouch.
- ●To cancel, press (☑) (☐ local). You can cancel also by pressing (☐ CO) and selecting "Cancel".
- To save the still image you edited, press

  (Save). You can save also by pressing (FUNC) and selecting "Save". See page 179 for saving.

Attach to mail You can attach to i-mode mail. (See page 180)

You can save the edited still image. (See page 179)

#### Information

#### <Frame>

 You cannot add the frame with the size other than that of the still image you are editing.

# Function Menu of the Post View Display in Continuous Mode

• If you select a still image from the Post View display and press (Select), "[w]" is added. Press (Select) again to cancel the selection.

| Function menu   | Operation/Explanation                                                                                |  |
|-----------------|----------------------------------------------------------------------------------------------------|--|
| Store selection | You can select multiple still images from among the shot still images, and save them. (See page 180) |  |
| Store all       | You can save all the shot still images. (See page 180)                                               |  |

| Function menu    | Operation/Explanation                                         |  |
|------------------|---------------------------------------------------------------|--|
| Store all/       | You can save all the shot still images to                     |  |
| animat'n         | store as an original animation.                               |  |
|                  | Save                                                          |  |
|                  | <ul> <li>To save as a mirrored image (horizontally</li> </ul> |  |
|                  | reversed), select "Mirror save".                              |  |
|                  | ► Select a folder ► < New>                                    |  |
| Select this      | You can select the still image.                               |  |
| Select all       | You can select all the still images.                          |  |
|                  | ► YES                                                         |  |
| Release this     | You can cancel the selection.                                 |  |
| Release all      | You can cancel all the selections.                            |  |
|                  | ► YES                                                         |  |
| Store in         | You can set the storage location for the still                |  |
|                  | image. (See page 185)                                         |  |
| Normal           | You can switch between a correct image                        |  |
| display/         | and a mirrored image (horizontally                            |  |
| Mirror display   | reversed).                                                    |  |
| File restriction | You can set the file restrictions on the                      |  |
|                  | $\label{eq:multiple still images selected from the Post} \\$  |  |
|                  | View display.                                                 |  |
|                  | File unrestricted or File restricted                          |  |
|                  | • See page 186 for the file restrictions.                     |  |
| Restriction all  | You can set the file restrictions on the all still            |  |
|                  | images displayed on the Post View display.                    |  |
|                  | File unrestricted or File restricted                          |  |
|                  | • See page 186 for the file restrictions.                     |  |
| Cancel           | You do not save the shot still images.                        |  |

#### <Store all/animat'n>

- When "Store in" is set to "microSD", this function is not
- If you have shot a single still image only, this function is not available

### <Moving Image Shoot>

# **Shooting Moving Images**

You can shoot moving images by using a camera. The shot moving images are saved to a folder within the " 8 motion" folder in the FOMA phone or to the microSD memory card.

- For selecting a storage location, see "Store in" and "Select storage".
- Stand-by display (for at least one second)

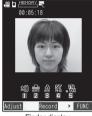

Finder display

- The Camera menu is displayed by (x=1-) ■ Camera. Select "Movie mode".
- You can paste the function to the desktop when you press (FUNC ) from the Camera menu and select "Add desktop icon". (See page 150)
- Press ( )(Record ).

Recording starts.

- When you shoot with the inside camera, the horizontally reversed (mirrored) image is displayed, but it is displayed normally when played back.
- Press (O)(Stop). Recording ends.
  - You can end recording also by pressing (chrow). When a call comes in during recording, LVA tone (low battery alarm) sounds, or the FOMA phone is closed, recording automatically ends.
  - When "Auto save set" is set to "ON", or "Store in" is set to "microSD", the Post View display does not appear; the moving image is automatically saved. When "Store in" is set to "microSD", the moving image is saved to the folder set by "Select storage". Go to step 5.
- )(Save )> Select a destination folder. 4

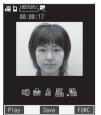

Post View display

- The moving image you shot is saved.
- Press (דעס to cancel the shot moving image and return to the Finder display.
- Press (☑)(Play) to play back the shot moving image. (See page 303)
- 5 Press ( a) to end the camera.
  - See page 303 for playing back the saved moving images.

#### ■Post View display

The Post View display enables you to check still or moving images you shot before they are saved.

# If recording ends or the image quality deteriorates while shooting

When you repeatedly save and delete data files on a microSD memory card, the writing speed slows down, recording might end halfway or the image quality might deteriorate

Do the following operations to improve such symptoms:

- 1. Copy all the data files from the microSD memory card onto your personal computer as they are.
  - •When your personal computer is so set as to hide folders and files, change the settings to display those folders and files, and then operate. For how to change the settings, refer to the operating manual or Help on the personal computer you use.
  - Do not change the names of folders and files copied to the personal computer.
- 2. Use the personal computer to delete all the data files on the microSD memory card.
  - Do not format the microSD memory card. The data files might not be played back.
- Copy the data files copied in step 1 back to the microSD memory card.
  - Be sure to copy them back to the same microSD memory card. Even if you save the copyrighted data files on another microSD memory card, you cannot play them back.

#### Information

- The shutter tone set by "Shutter sound" sounds when shooting starts and ends regardless of the settings such as Manner Mode. The sound volume for shutter tone cannot be changed.
- If you do key operations while recording, the operation sound may be picked up.
- The Call/Charging indicator flickers in red during recording.

# Function Menu of the Post View Display in Movie Mode

| Function menu    | Operation/Explanation                                                                                               |
|------------------|----------------------------------------------------------------------------------------------------|
| Play             | You can play back the recorded moving image. (See page 303)                                                         |
| Save             | You can save the recorded moving image. (See page 182)                                                              |
| Attach to mail   | You can save the recorded moving image and attach it to i-mode mail.  > Select a folder.  Go to step 2 on page 222. |
| Set as stand-by  | You can save the recorded moving image and set it for the Stand-by display.  Select a folder.                       |
| Display size     | You can set the display size of the moving image. (See page 186)                                                    |
| File restriction | You can set the file restrictions.<br>(See page 186)                                                                |
| Cancel           | You do not save the recorded moving image.                                                                          |

#### Information

<Set as stand-by>

- Some moving images might not be displayed correctly.
- See page 137 for playback of the moving image set for the Stand-by display.

# **Changing Settings for Shooting Images**

You can set a camera when shooting images.

#### **Use Zoom**

You can display the image through the camera in "Wide" or "Tele".

The maximum magnification is about 4.0 times for the outside camera and about 2.75 times for the inside camera

- The maximum zoom magnification varies depending on the camera mode and shooting size.
- You cannot zoom in or out the image of SXGA in Photo Mode using the outside camera.
- You cannot zoom in or out the image of CIF/Stand-by in Photo Mode/Continuous Mode or QVGA in Movie Mode using the inside camera.

#### Finder display

► Use (○) to adjust the magnification.

#### Information

- The image quality may slightly change when you select "Wide" or "Tele".
- "Tele" is released in the following cases:
- · When you press (a) to end the camera
- · When a size is changed
- · When camera mode is switched

#### Close-up

You can shoot a subject from as close as about 8 cm. Slide the close-up lever to "."

You can set close-up mode for the outside camera only.

After close-up shooting, return the close-up lever to "  $\bullet$  "

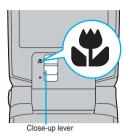

# Setting Image Size and Image Quality

#### **Function Menu of the Finder Display**

•The settings for camera shooting or for saving files are retained even if you end the camera. When you start up the camera again, the previous settings before ending the camera return.

| Function menu       | Operation/Explanation                                                                                                    |
|---------------------|----------------------------------------------------------------------------------------------------|
| Inside camera/      | You can switch between the inside camera                                                                                                    |
| Outside camera      | and outside camera.                                                                                                    |
| Setting at purchase | <ul> <li>You can switch between the inside</li> </ul>                                                                                                    |
| Outside camera      | camera and outside camera also by                                                                                                    |
|                     | pressing ( from the Finder display.                                                                                                    |
| CHG                 | Select a mode.                                                                                                    |
| camera-mode         | <ul> <li>When you select "Continuous mode", the camera starts in the mode you used last time, "Auto", "Manual", or "Auto bracket" (starts in "Auto" at the time of purchase).</li> <li>Each time you press (a) from the Finder display, the mode switches in order of "Photo mode"→"Movie mode"→"Continuous mode".</li> </ul> |
| Image size          | Coloct on image cite                                                                                                    |

# Image siz

Setting at purchase
Photo Mode:
Stand-by
(240 x 320)
Continuous Mode:
CIF (352 x 288)
Photo-sending:

[Photo/Continuous Mode]

Select an image size.

- When you shoot a photo for sending during a voice call, you can select only "QCIF (176 x 144)" and "Sub-QCIF (128 x 96)".
- You can display the Icon Menu by pressing 5 from the Finder display. (See page 187)
- When you shoot a moving image, the image size is determined by "Image quality set.".

| Function menu                                          | Operation/Explanation                                                            |  |  |
|--------------------------------------------------------|----------------------------------------------------------------------------------|--|--|
| File size setting                                      | ➤ Select an item.                                                                |  |  |
| Setting at purchase                                    | Mail restrict'n (S)                                                              |  |  |
| Mail restrict'n (L)                                    | You can shoot up to 490 Kbytes.                                                  |  |  |
| [Movie Mode                                            | Mail restrict'n (L)                                                              |  |  |
| only]                                                  | You can shoot up to 1.99 Mbytes.                                                 |  |  |
| . ,,                                                   | Long time                                                                        |  |  |
|                                                        | You can shoot for a long time. The                                               |  |  |
|                                                        | moving image is saved to the microSD                                             |  |  |
|                                                        | memory card.                                                                     |  |  |
| Image quality                                          | You can set the image quality for saving.                                        |  |  |
| set.                                                   | Select an image quality.                                                         |  |  |
| Setting at purchase                                    | ● In Movie Mode, the image size for                                              |  |  |
| Photo Mode/                                            | "Normal" (Phone), "Prefer img qual",                                             |  |  |
| Continuous Mode:<br>Fine                               | "Prefer motion spd", "Normal" (microSD)                                          |  |  |
| Movie Mode:                                            | or "Fine" is QCIF (176 x 144). The image                                         |  |  |
| Normal                                                 | size for "Long dur. mode" is Sub-QCIF                                            |  |  |
|                                                        | (128 x 96). The image size for "Super fine" or "Extra fine" is QVGA (320 x 240). |  |  |
|                                                        | You can display the Icon Menu by                                                 |  |  |
|                                                        | pressing 4 from the Finder display.                                              |  |  |
|                                                        | (See page 187)                                                                   |  |  |
| Camera settings You can adjust to -3 (dark) through +3 |                                                                                  |  |  |
| (Brightness)                                           | (bright).                                                                        |  |  |
| At Camera start-up                                     | ► Brightness ➤ Select a brightness.                                              |  |  |
| ±0                                                     | <ul> <li>You can display the Icon Menu by</li> </ul>                             |  |  |
|                                                        | pressing 1 from the Finder display.                                              |  |  |
|                                                        | (See page 187)                                                                   |  |  |
|                                                        | You can adjust the coloring of the image on                                      |  |  |
| (White balance)                                        | the Finder display to create a natural color                                     |  |  |
| At Camera start-up                                     | tone.                                                                            |  |  |
| Auto                                                   | White balance                                                                    |  |  |
|                                                        | Select an item.  Auto For adjusting white balance                                |  |  |
|                                                        | automatically                                                                    |  |  |
|                                                        | Fine For shooting outdoors in fine                                               |  |  |
|                                                        | weather                                                                          |  |  |
|                                                        | Cloudy For shooting in cloudy                                                    |  |  |
|                                                        | weather or in the shade                                                          |  |  |
|                                                        | Light bulb For shooting under lighting                                           |  |  |
|                                                        | You can display the Icon Menu by                                                 |  |  |
|                                                        | pressing 2 from the Finder display.                                              |  |  |
|                                                        | (See page 187)                                                                   |  |  |
| •                                                      | ➤ Color mode set ➤ Select a color mode.                                          |  |  |
| (Color mode set)                                       | Normal Shoots in normal color.                                                   |  |  |

At Camera start-up Sepia. . . . . . . . Shoots in sepia color.

Normal

Monochrome . . . Shoots in monochrome.

| Function menu                                                                          | Operation/Explanation                                                                                                    |
|----------------------------------------------------------------------------------------|----------------------------------------------------------------------------------------------------|
| Camera settings<br>(Photo mode)  At Camera start-up<br>Normal                          | You can set a photo mode suitable for the place.  Photo mode Select a photo mode.  Normal Standard mode Night mode Suitable to shoot in dark places such as in nighttime You can display the Icon Menu by pressing 3 from the Finder display.  (See page 187) |
|                                                                                        | You can set a shutter sound. You can set a shutter sound each for Photo Mode, Continuous Mode, and Movie Mode.  Shutter sound  Select a shutter sound.  While you are selecting, the shutter tone sounds for confirmation.                                    |
| Camera settings<br>(Flicker<br>correction)<br>Setting at purchase<br>Auto              | You can suppress blur on the Finder display for when shooting with the outside camera.  Flicker correction  Auto, Mode 1 (50Hz) or Mode 2 (60Hz)                                                                                                    |
| Storage setting<br>(Store in) Setting at purchase Phone                                | You can set the storage location for the still or moving images you shot.  ► Store in ► Phone or microSD  • Each time you press  from the Finder display, the setting switches between "Phone" and "microSD".                                                 |
| Storage setting<br>(Auto save set)<br>Setting at purchase<br>OFF                       | You can set whether to automatically save the image. When "Store in" is "Phone", the image is saved to the "Camera" folder. When "Store in" is "microSD", the image is saved to the folder set by "Select storage".  Auto save set ON or OFF                  |
|                                                                                        | You can set the file restrictions. (See page 186)                                                                                                    |
| Cont.shooting set. (Continuous mode)  Setting at purchase Auto  [Continuous Mode only] | ➤ Continuous mode ➤ Select a mode.  Auto                                                                                                    |
|                                                                                        | "Shot number". <b>Auto bracket</b> Shoots automatically nine                                                                                                    |

• Select "Manual" to display the number of frames for continuous shooting.

| ion/Explanation                                                                                                    | Function menu                                            | Operation/Explanation                                                                                                    |
|----------------------------------------------------------------------------------------------------|----------------------------------------------------------|----------------------------------------------------------------------------------------------------|
| oto mode suitable for the                                                                                                    |                                                          | ➤ Shot interval ➤ Select a shooting interval. • When "Image size setting" is set to "CIF                                                                                                    |
| o mode. Standard mode Suitable to shoot in dark places such as in nighttime the Icon Menu by from the Finder display.                                                      | Setting at purchase CIF (352 x 288): 1.0 second Stand-by | (352 x 288)" and "Shot interval" is set to "0.5 second", "Shot interval" is set to "1.0 second".  • You can set this only in "Auto" of Continuous Mode.                                                                            |
| utter sound. You can set a                                                                                                    | [Continuous<br>Mode only]                                |                                                                                                    |
| er sound. electing, the shutter tone rmation. blur on the Finder display with the outside camera. tion (50Hz) or Mode 2 (60Hz)                                             | (Shot number)  Setting at purchase  CIF (352 x 288):     | ➤ Shot number ➤ Enter the number of photos.  • When "Image size setting" is set to "CIF (352 x 288)", you cannot change "Shot number".  • You can set this only in "Auto" or "Manual of Continuous Mode.                           |
| torage location for the still you shot.                                                                                                    | Mode only]                                               | You can set Auto Timer. (See page 187)                                                                                                    |
| ress from the he setting switches and "microSD".                                                                                                    | Shooting effect<br>(Shoot with                           | You can shoot a still image with a frame.  Shoot with frame ON or OFF  If you select "OFF", the setting is completed.                                                                                                    |
| "Store in" is "Phone", the the "Camera" folder. "microSD", the image is                                                                                                    | [i floto iviodo                                          | Select a frame. • See page 406 for the pre-installed frame:                                                                                                    |
| or set by "Select storage". ON or OFF  le restrictions.                                                                                                    | (Cushy mark) At Camera start-up                          | You can take a shot of a person's face with<br>a cushy mark pasted. The cushy mark is<br>automatically pasted in an appropriate<br>position.                                                                                       |
| ode Select a mode. Shoots automatically at an interval and with the number of frames as specified by "Shot interval"                                                       | [Photo/Movie                                             | Cushy mark ➤ ON or OFF  • If you select "OFF", the setting is completed.                                                                                                    |
| and "Shot number". Shoots one by one manually with the number of frames specified by                                                                                       |                                                          | Select a cushy mark.  See page 406 for pre-installed cushy marks.                                                                                                    |
| "Shot number". Shoots automatically nine still images at an interval of about 0.3 second while changing the brightness and color tone one by one. to display the number of | (Shooting date) Setting at purchase OFF                  | You can set whether to insert the date on the shot still image. Set the date following by "Set time" in advance.  ➤ Shooting date ➤ ON or OFF  • You can set only when "Image size setting is set to larger than "VGA (480 x 640). |

| Function menu       | Operation/Explanation                              |
|---------------------|----------------------------------------------------|
| Movie type set      | You can select whether to record both the          |
| At Camera start-up  | video and voice, or one of them when you           |
| Normal              | shoot the moving image.                            |
| [Movie Mode         | ► Normal, Video, or Voice                          |
| only]               |                                                    |
| Display size        | You can set whether to display a moving            |
| Setting at purchase | image or still image in the original size          |
| Actual size         | (Actual size) or to fit to the screen size on      |
|                     | the Finder display.                                |
|                     | ► Actual size or Fit in display                    |
| Memory info         | You can display the used and unused                |
|                     | memory space (estimate).                           |
|                     | <ul> <li>After checking, press (εħσυσ).</li> </ul> |

#### <Inside camera/Outside camera>

 When "Image size setting" is set to larger than "VGA (480 x 640), and you switch to the inside camera, the camera starts up in "CIF (352 x 288)".

#### <File size setting>

• When the "File size setting" is set to "Long time", "Store in" is set to "microSD". When "Long time" is set and the camera is finished and re-activated, the file size setting switches to "Mail restrict'n (L)". Then "Store in" stays set to "microSD".

#### <Camera settings>

- Note that the image may blur in Night Mode because the exposure takes a longer time.
- If you set "Flicker correction" to "Auto", it may take a
  while to automatically adjust the image quality. In this
  case, switch to Mode 1 or Mode 2 according to the power
  frequency provided in the shooting location.

#### <Storage setting>

- See "Select storage" for how to set a storage location inside the microSD memory card.
- If you change "File size setting" to "Long time", "Store in" is set to "microSD" and "Storage setting" cannot be operated.
- When "Auto save set" is set to "ON", the image is saved to the latest folder if "Select storage" is not set or the folder set as a destination folder is deleted.
- When "Store in" is set to "microSD" in Movie Mode, you cannot change "Auto save set".

#### <Cont.shooting set.>

 The number of shots that can be set differs depending on the image size. The number of shots that can be set is as follows:

CIF (352 x 288): 4

Stand-by (240 x 320): 5 through 10 QCIF (176 x 144): 5 through 20

Sub-QCIF (128 x 96): 5 through 20

#### Information

#### <Shooting effect>

- When "Image size setting" is set to larger than "VGA (480 x 640)", you cannot shoot with a frame.
- If you take a shot of still image with a frame using the inside camera and save it, the frame is also horizontally reversed when the still image is automatically reversed as a correct image.
- You cannot save the still image shot with a frame as the mirrored image.
- When "Image size setting" is set to larger than "VGA (480 x 640)", cushy marks cannot be pasted in Photo Mode.

#### <Display size>

- When "Image quality set." is set to "Super fine" or "Extra fine", the setting is always "Fit in display".
- The setting on the Finder display is reflected on the Post View display; however the setting on the Post View display is not reflected on the Finder display.

#### **File Restriction**

Setting at purchase

File unrestricted

You can set the file restrictions for when you save the shot still or moving image. The operation of attaching to i-mode mail is disabled at the receiving end who has received the image as the first distribution.

finder display ► 🗐 ( FUNC )

➤ Storage setting ➤ File restriction

or

Post View display in Photo Mode, Movie Mode or Photo sending/Detailed display in Continuous Mode

► (FUNC ) File restriction

File unrestricted or File restricted

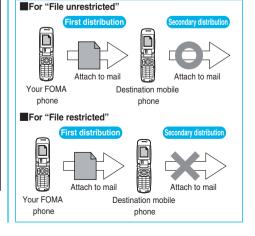

- Even when you set "File restriction" to "File restricted". the still or moving images can be output from the destination mobile phone by transmitting the images using infrared data exchange or by copying them to the microSD memory card.
- After saving, you can use "File restriction" on page 294 to change the settings.
- When "Store in" is set to "microSD" in Movie Mode, you cannot set "File restriction".

#### **Auto Timer**

At Camera start-up

Finder display (FUNC ) Auto timer ON or OFF

- When you select "OFF", the setting is completed.
- You can set Auto Timer also by pressing 6 from the Finder display.

### Enter a delay time (seconds).

• Enter from "01" through "15", in two digits.

#### ■When Auto Timer is set to "ON"

When set to "ON", "(5)" appears on the Finder display. If you press (O)(Record), a confirmation tone sounds and "(\*)" blinks. The Call/Charging indicator flickers every about 1 second until about 5 seconds before shooting. From about 5 seconds before shooting, the Call/Charging indicator flickers every about 0.5 second, and the confirmation tone sounds every about 1 second. Shooting takes place after the set delay time has elapsed.

- To cancel shooting, press (☑)( Quit ) or ( chryy) while the Call/Charging indicator is flickering. Even if you cancel shooting, "Auto timer" stays set to "ON".
- If you press () (Record) before the delay time has elapsed, shooting takes place immediately.

#### Information

- You cannot use Auto Timer in "Manual" of Continuous. Mode
- Auto Timer will be set to "OFF" when shooting ends.

#### ■To operate the Icon Menu from the Finder display

You can operate the icons instead of the Function menu to change the settings of the camera. You can set the following: "Brightness", "White balance", "Photo mode", "Image quality set.", "Image size setting".

- 1. Finder display ► ( Adjust ) ➤ Select an icon Select an item.
- You can operate the Icon Menu by pressing 1, 2, 3, 4, or 5 from the Finder display.

#### <Bar Code Reader>

# Using Bar Code Reader

You can use the outside camera to scan JAN codes and QR codes and store them as data.

From the scanned data, you can make calls, compose i-mode mail messages, and access Internet web pages, and so on.

#### When scanning with Bar Code Reader

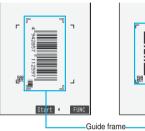

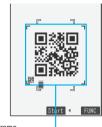

- Slide the close-up lever to "a" and start scanning. (See page 184)
- Scan a code with the camera about 8 cm away from the code. However, when the code is small, bring the camera close to it slowly so that the code is scanned larger within the guide frame.
- Scan so that the camera is in parallel with the code.
- After scanning, return the close-up lever to " ".

#### JAN Code

JAN Code is a bar code that denotes numerals with the vertical bars of a different width.

You can scan 8-digit (JAN8) and 13-digit (JAN13) JAN codes.

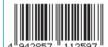

• "4942857112597" is displayed when you scan this bar code with the FOMA phone.

#### ■QR Code

QR Code is one of the 2-dimensional codes that denotes data in the vertical and horizontal directions. Alphanumeric and other characters (kanji, katakana, and pictographs) are displayed.

Some QR codes have image or melody information.

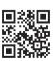

●"株式会社NTTドコモ" is displayed when you scan this QR code with the FOMA phone.

#### Scan a Code

At Bar Code Reader start-up Brightness: ±0 Zoom: Magnified view

You can store up to 5 scanned codes. You can scan up to 16 divided QR codes.

1

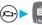

Bar code reader

Scan code

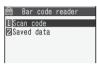

Bar Code Reader Selection display

- You can bring up the Bar Code Reader Selection display also by selecting "Bar code reader" of "CHG camera-mode" from the Function menu of the Finder display.
- You can paste the function to the desktop when you press (a) (FUNC) and select "Add desktop icon".

  (See page 150)
- Switch to the close-up mode and fit a code to be scanned into the guide frame in the display.

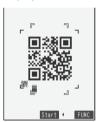

Scanning Code display

- You can show the Scanning Code display also by selecting "Bar code reader" from the Function menu in the Character Entry (Edit) display.
- Press (FUNC) and select "Brightness"; then you can adjust brightness to -3 (dark) through +3 (bright).
- Press (O) to show the reduced display, and press to return to the former display.

# Press (Start).

The code is scanned. (The shutter tone does not sound.)

- To cancel scanning, press (ch7<sup>y</sup>) or (○)( Quit ).
- When scanning is completed, the scanning completion tone sounds and the Call/Charging indicator lights. The sound level is fixed and cannot be changed. However, the tone does not sound in Manner Mode or while "Phone" of "Ring volume" is set to "Silent" or "Step".
- " ]" is displayed for melody files and "NG" or
   " is displayed for incompatible or damaged files.
- While you are entering (editing) characters, the Scanned Code Result display does not appear; the Text Data Confirmation display of the scanned code appears. To enter the scanned code, press
- (Set ). To discard it, press (Cancel) or he characters that cannot be displayed are replaced by half-pitch spaces. When the code containing no text data has been scanned, the code is not correctly displayed.
- If scanning is not completed in a certain period, the scanning is suspended and the Scanning Code display returns.
- When the scanned code is part of divided QR codes, select "OK" to repeat step 2 and step 3 for scanning the rest of codes.

# (FUNC) ► Save result ► YES ► OK

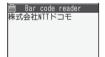

The scanned data is stored.

Scanned Code Result display

#### Information

- You cannot scan bar codes or 2-dimensional codes other than JAN codes or QR codes.
- Scanning may take a long time. Hold the FOMA phone securely with your hands during scanning.
- You may not be able to scan codes correctly depending on scratch, dirt, damage, the quality of printed material, light reflection, or QR code version.
- You cannot scan some bar codes depending on the type or size

# Function Menu of the Scanned Code Result display

| Function menu | Operation/Explanation           |
|---------------|---------------------------------|
| Save result   | You can store the scanned data. |
|               | (See page 188)                  |

| Function menu    | Operation/Explanation                                                                                                    |
|------------------|----------------------------------------------------------------------------------------------------|
| Display list     | You can bring up the Bar Code Reader List when one or more files are stored.  When you try to display the list with the scanned result not stored, the confirmation display appears asking whether to cancel the scanned data.                                                                                             |
| Internet         | You can connect to the URL you are selecting. ▶YES  •You can connect to the URL also by highlighting the URL and pressing  •(Select).                                                                                                    |
| Compose message  | You can compose i-mode mail to send to the mail address you are selecting. Go to step 3 on page 222.                                                                                                    |
|                  | You can compose i-mode mail also by highlighting the mail address and pressing (Select).      When you select "Compose message" from the Scanned Code Result display, the data on the Scanned Code Result display is entered into the address, subject, and text field.                                                    |
| Dialing          | You can make a voice call, video-phone call, or PushTalk call to the phone number you are selecting.  Select a way of dialing.  When you select "Select image", select an image to send to the other party during the video-phone call.  You can make a call also by highlighting the phone number and pressing  (Select). |
|                  | ● Dial ■To make an international call, select "Int'I dial assist". (See page 57) ■To set Caller ID Notification, select "Notify caller ID". (See step 2 on page 48)                                                                                                    |
| Add to phonebook | You can store the scanned data in the Phonebook. (See page 114)                                                                                                    |
| Add<br>bookmark  | You can bookmark the URL you are selecting.  > YES > OK  • Select "Page title" to edit the title.                                                                                                    |
|                  | Select a destination folder. • Select "Add bookmark" to bookmark the site name and URL.                                                                                                    |
| Save image       | You can save the scanned image data to set to the Stand-by display or other displays.  Select a destination folder.                                                                                                    |

Go to step 2 on page 202.

the maximum.

•See page 204 when images are stored to

| Function menu | Operation/Explanation                                  |  |
|---------------|--------------------------------------------------------|--|
| Save melody   | You can save the scanned melody data to                |  |
|               | set it as a ring tone or other tones.                  |  |
|               | ➤ YES ➤ Select a destination folder.                   |  |
|               | Go to step 2 of "Download Melody" on                   |  |
|               | page 203.                                              |  |
|               | <ul><li>Select "  " to play back the melody.</li></ul> |  |
|               | • See page 204 when melodies are stored                |  |
|               | to the maximum.                                        |  |
| Save ToruCa   | You can save the scanned ToruCa file.                  |  |
|               | Select a destination folder.                           |  |
|               | You can display the ToruCa file by selecting           |  |
|               | " <b>&amp;</b> .".                                     |  |
|               | ● See page 204 when ToruCa files are                   |  |
|               | stored to maximum.                                     |  |
| Start 🖁 oppli | You can start up i-αppli from the scanned              |  |
|               | data.                                                  |  |
|               | ► YES                                                  |  |
|               | ●You can start up i-αppli also by selecting            |  |
|               | "Start 🖁 oppli" from the Scanned Code                  |  |
|               | Result display.                                        |  |
| Сору          | Select a start point for copying                       |  |
|               | Select an end point for copying.                       |  |
|               | ●You can copy codes of up to 5,000                     |  |
|               | full-pitch or 10,000 half-pitch characters.            |  |
|               | <ul> <li>See page 391 for pasting copied</li> </ul>    |  |
|               | characters.                                            |  |

#### Information

#### <Internet>

 URL can be displayed in up to 512 half-pitch characters by Bar Code Reader and up to 256 half-pitch characters by Text Reader.

#### <Compose message>

 If the scanned data contains nonenterable characters, you cannot enter it as a mail address, and those characters may become spaces in the text field.

#### <Dialing>

• You cannot make emergency calls by scanning "110", "119" or "118".

#### <Add bookmark>

 You can display up to 512 half-pitch characters for a URL and can store up to 256 characters from the beginning.

#### <Save image>

- The file name and title for the saved image are "imageXXX" (XXX are numbers).
- You cannot scan the bar code of the image in excess of 1,536 x 2,048 dots.

#### <Save melody>

- The file name for the saved melody is "melodyXXX" (XXX are numbers).
- For the melody with no title, the file name is displayed as the title
- When playing back the melody, it is played back at the sound volume set for "Phone" of "Ring volume".

#### **Display the Saved Data List**

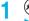

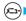

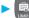

Bar code reader

#### Saved data

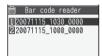

The titles for stored data are displayed from the latest one.

Bar Code Reader List

 Select a title to show the Scanned Code Result display.

#### Information

 The titles for the scanned data are as follows:
 (Example) When the scanned data is saved at 10:00 on November 15, 2007;

Title name: 20071115\_1000\_0000

 If you store multiple data items for the same date and time, the lower four-digit numbers increase up to "9999".

#### **Function Menu of the Bar Code Reader List**

| Function menu | Operation/Explanation                                                             |
|---------------|-----------------------------------------------------------------------------------|
| Edit title    | ► Enter a title.  • You can enter up to 9 full-pitch or 18 half-pitch characters. |
| Result        | You can bring up the Scanned Code Result display for stored data.                 |
| Delete this   | ▶YES                                                                              |
| Delete all    | ► Enter your Terminal Security Code ► YES                                         |

#### <Text Reader>

# **Using Text Reader**

You can scan printed phone numbers, mail addresses or alphanumeric characters such as URLs using the outside camera, and store them as text information. Use the text information to make calls, compose i-mode mail, connect to the Internet, and so on.

#### ■When scanning with Text Reader

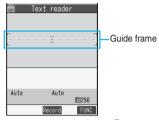

- Slide the close-up lever to "" and start scanning. (See page 184)
- Fit the characters into the guide frame to scan.
- Scan the characters from as close as about 8 cm of the camera.

The recognition rate lowers if you scan characters off the position about 8 cm.  $\,$ 

- Scan the character string with the camera set in parallel.
- After scanning, return the close-up lever to " ".

#### **Scan Text**

You can store eight scanned data files of up to 256 half-pitch characters per item.

The number of characters you can scan at a time is up to 50 half-pitch characters, and you can scan the increased characters in parts.

1

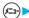

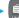

► Text reader ► Scan text

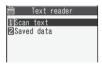

Text Reader Selection display

- You can bring up the Text Reader Selection display also by selecting "Text reader" of "CHG camera-mode" from the Function menu of the Finder display.
- You can paste the function to the desktop when you press (FUNC) and select "Add desktop icon".

  (See page 150)

# 2 Switch to the close-up mode and fit the characters to be scanned into the guide frame in the display.

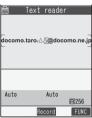

Scanning Text display

# Press (Record).

The characters are scanned. (The shutter tone does not sound.)

- To cancel scanning, press (εh<sup>συγ</sup>).
- When scanning is completed, the scanning completion tone sounds and the Call/Charging indicator lights. The sound level is fixed and cannot be changed. However, the tone does not sound in Manner Mode or while "Phone" of "Ring volume" is set to "Silent" or "Step".

# Confirm the scanned result.

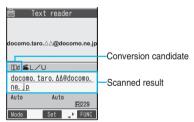

Scanned Text Confirmation display

The scanned characters are underlined. Confirm the scanned characters for mistakes.

- Press (ch7リア) to restart scanning.
- To store the characters without correcting, go to step 6.

#### ■How to correct characters

Select the characters for conversion candidates and correct them.

Conversion candidates for each character are displayed up to four kinds.

 Press to highlight a character to be corrected and press the number for the conversion candidate character.

#### Enter directly and correct.

Enter directly if you want to correct the character to other than the conversion candidate.

 Press to highlight a character to be corrected and press (Mode) to switch to "English entry mode" or "Numeric entry mode" Enter a character.

#### Information

 You cannot enter characters such as ".ne.jp" or ".co.jp" by pressing ★.

# Fress (Set ).

Text reader

docomo. taro. ΔΔ@docomo.

Record

Auto

FUNC

ne.jp

The scanned characters are set.

- To link characters, repeat step 2 through step 5.
- To release the set characters, press (♣ħ?IJ쿠).

# func )≻Store

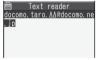

The scanned characters are stored.

Scanned Text Result display

- When scanned text contains "tel", "@", or "http://", you can execute Phone To or Web To function by selecting the text. (See page 205) You can select only first\_item even if multiple items are found.
- Press (()(Overwr)) to overwrite the scanned characters and activate Text Reader. Go to step 2.

#### Information

- Hold the FOMA phone securely with your hands during scanning so that you can scan characters correctly.
- Characters you can scan are alphabet letters (uppercase and lowercase), numerals, and symbols (#, &, (,), -, ., /, .; @, [,], \_, -, ?, =, %, and +). You cannot scan kanji and hiragana characters. You might not be able to scan those correctly depending on the surroundings such as lighting.
- You cannot scan handwritten characters correctly.

 You might not be able to scan the following: Characters received by a FAX/Copied characters/ Designed characters/Characters having no certain space between characters/Characters difficult to identify from the background.

#### **Display the Saved Data List**

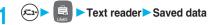

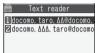

Up to 22 half-pitch characters are displayed for each stored data.

Text Reader List

- Select a data item to show the Scanned Text Result display.
- Press ( ) ( ) to compose i-mode mail to send to the characters in the item set as a mail address. (See page 192)

#### Function Menu of the Scanning Text Display/ Scanned Text Confirmation Display

| Scalined Text Commitmation Display |                                             |  |
|------------------------------------|---------------------------------------------|--|
| Function menu                      | Operation/Explanation                       |  |
| Store                              | You can store the scanned result.           |  |
|                                    | (See page 191)                              |  |
| Edit                               | You can edit and store the scanned          |  |
|                                    | character string.                           |  |
|                                    | Edit the text.                              |  |
| Recognition                        | You can set this mode according to the type |  |
| mode                               | of the character string you want to scan.   |  |
| At Text Reader                     | Select an item.                             |  |
| start-up                           | Auto setting Automatically recognizes       |  |
| Auto setting                       | the type of characters.                     |  |
|                                    | URL Select this when you scan               |  |
|                                    | a URL. "http://" or "https://"              |  |
|                                    | is automatically entered to                 |  |
|                                    | the head of the character                   |  |
|                                    | string when it is stored.                   |  |
|                                    | Mail address Select this when you scan      |  |
|                                    | a mail address.                             |  |
|                                    | Phone number Select this when you scan      |  |
|                                    | a phone number.                             |  |
|                                    | Number Select this when you scan            |  |
|                                    | Free character Select this when you scan    |  |
|                                    | alphabetic characters that                  |  |
|                                    | are not especially                          |  |
|                                    | specified.                                  |  |
|                                    | specified.                                  |  |

| Function menu  | Operation/Explanation                        |
|----------------|----------------------------------------------|
| NEGA/POSI      | You can set this mode to fit to the printing |
| mode           | conditions of the character string you want  |
| At Text Reader | to scan.                                     |
| start-up       | Select an item.                              |
| Auto setting   | Auto setting Automatically recognizes        |
|                | printing conditions.                         |
|                | Positive fix Select this when deep color     |
|                | characters are printed over                  |
|                | faint color ground.                          |
|                | Negative fix Select this when faint color    |
|                | characters are printed over                  |
|                | deep color ground.                           |

# Function Menu of the Scanned Text Result Display/Text Reader List

| Function menu                   | Operation/Explanation                                                                                                    |
|---------------------------------|----------------------------------------------------------------------------------------------------|
| Edit                            | Edit the text.                                                                                                    |
| Internet                        | You can connect to the scanned URL. (See page 189)                                                                                                    |
| Compose<br>message              | You can compose i-mode mail to send to the scanned mail address as a destination address.  Go to step 3 on page 222.  You can compose i-mode mail by selecting a mail address from the Scanned Text Result display. |
| Dialing                         | You can dial the phone number you have scanned. (See page 189)                                                                                                    |
| Store mail add.                 | You can store the mail address you have scanned in the Phonebook. (See page 114)                                                                                                    |
| Store phone No.                 | You can store the phone number you have scanned in the Phonebook. (See page 114)                                                                                                    |
| Add<br>bookmark                 | You can bookmark the URL you have scanned.  OK  Select "Page title" to edit the title.  Select a destination folder.                                                                                                |
| Search                          | You can search for Phonebook entries                                                                                                    |
| phonebook                       | using the scanned phone number or mail address.  Select a search method  The Phonebook List that corresponds to the phone number or mail address is displayed.                                                      |
| Display detail/<br>Display list | You can switch between the Scanned Text<br>Result display and Text Reader List.                                                                                                    |
| Delete this                     | ► YES                                                                                                    |
| Delete all                      | ► Enter your Terminal Security Code ► YES                                                                                                    |

# i-mode/i-motion/i-channel

| What is i-mode?                                                           | 194 |
|---------------------------------------------------------------------------|-----|
| Displaying Sites                                                          |     |
| Accessing Sites                                                           | 194 |
| How to View/to Operate Sites                                              | 195 |
| Displaying Most Recently Accessed Site                                    | 197 |
| Using My MenuMy Menu>                                                     | 198 |
| Changing i-mode Password                                                  | 198 |
| Displaying Internet Web Pages                                             | 198 |
| Displaying Web Pages from URL History                                     | 199 |
| Bookmarking Web Pages or Sites for Quick AccessBookmark                   | 199 |
| Saving Site ContentsScreen Memo                                           | 201 |
| Downloading Images or Melodies from Sites                                 |     |
| Downloading Files or Data Items from Sites                                | 202 |
| Convenient Functions of i-mode                                            |     |
| Operations from Highlighted Information                                   | 205 |
|                                                                           | 203 |
| Setting Functions of i-mode                                               |     |
| Setting Detailed Functionsd-mode Settings                                 | 206 |
| Setting Connection TimeoutSet Connection Timeout                          | 207 |
| Changing a Host from i-mode (ISP Connection Communication) Host Selection | 207 |
| Using Message Services                                                    |     |
| Receiving Messages R/F Automatically Receive Message R/F                  | 208 |
| Reading Received Messages R/F                                             | 209 |
| Using Certificates                                                        |     |
| Operating SSL Certificates                                                | 210 |
| Setting FirstPass                                                         | 211 |
| Changing a CA Center                                                      | 213 |
| Using i-motion                                                            |     |
| What is i-motion?                                                         | 214 |
| Obtaining i-motion Movies from SitesObtain i-motion Movie                 | 214 |
| Setting How to Obtain i-motion Movies                                     | 215 |
|                                                                           | 210 |
| Using i-channel                                                           | 010 |
| What is i-channel?                                                        | 216 |
| Using i-channel                                                           | 217 |
| Setting How Ticker is Displayed                                           | 218 |

### What is i-mode?

i-mode is the service that makes use of the display of the FOMA phone supporting i-mode (i-mode phone) to enable you to use online services such as site (program) access, Internet access, and i-mode mail.

- •i-mode is a pay service that is available on a subscription basis. For inquiries about the subscription, see the back page of this manual.
- For details on the contents of i-mode service, refer to the latest "Mobile Phone User's Guide [i-mode]".

#### Before Using i-mode

- Contents of sites (programs) and web pages (Internet web pages) are generally protected by copyrights law. Data such as text and images that you obtained to the i-mode phone from sites (programs) and Internet web pages can be used for personal entertainment but cannot be used in whole or in part, as it is or after modification, for commercial purposes or sent as e-mail attachments or output from your i-mode phone to other devices, unless you have permission from the copyright holders.
- After we repair your i-mode phone, we cannot move, with some exceptions, the information downloaded by using i-mode, i-appli or i-motion to your new mobile phone because of the copyright law. The contents saved to the i-mode phone (mail, Messages R/F, screen memos, i-oppli, and i-motion movies) and registered contents such as bookmarks may be lost due to a malfunction, repair, or other mishandling of the i-mode phone, so you are advised to take notes of the registered contents or important contents. Note that we cannot be held responsible for the unlikely event of loss of the saved contents or registered contents.
- If you replace the UIM with another one or turn on the power with the UIM not inserted, you cannot display/ play back files depending on the model, such as still images/moving images/melodies obtained from sites. attached files (still images/moving images/melodies and other files) sent/received by mail, screen memos, or Messages R/F.
- When the file whose display and/or playback is restricted by the UIM is set for the Stand-by display or specified ring tone, the FOMA phone works with the default contents when you replace the existing UIM with new one or turn on the power with the UIM not inserted.

#### < 8 Menu>

# **Accessing Sites**

You can use a variety of services offered by IPs (Information Providers).

From the display of the FOMA phone, you can check your bank balance, reserve tickets, and do similar tasks, (IPs offer different types of services, Some of them need to be applied for separately.)

# Stand-by display▶(臺琛)(■晉■)▶ 🖁 Menu

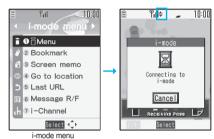

While you are online, " 4" blinks.

- To cancel during the connection, select "Cancel". To cancel while obtaining a page, press (☑)( Quit ).
- You can bring up the i-mode menu also by

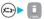

#### Select an item (link).

Repeat selecting items (links) to display the desired site.

- You can select underscored items on the displayed site. When you select an item, it is highlighted.
- If there is a number in front of the item showing the link, you can connect to that link directly by pressing the same number on the keypad. (Some sites cannot be connected.)
- While the site is displayed, press () to scroll through line by line.

Press ▲ or ▼ to scroll through page by page.

#### ■To obtain SSL pages

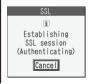

The display on the left appears when you obtain an SSL site. When obtaining is completed, the SSL page appears and " lights.

• To cancel during authentication, select "Cancel". To cancel obtaining the SSL page after authentication, press (□)( Quit ).

#### ■To return to ordinary site

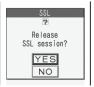

The display on the left appears when you return to a non-SSL

Select "YES" to display the ordinary site; " a goes off.

#### ■To end i-mode

- From a site display ➤ YES
- " ] " goes off and i-mode ends.
- It may take longer to end i-mode.

#### Information

- " | " blinks while you are using the i-mode service (during i-mode standby).
- Depending on the site, you may need to apply for the service in writing separately, or to pay information fees to use it.
- Depending on the site, " might be displayed when the image is not correctly displayed.
- Depending on the site or data, you might not be able to download or save melodies, software programs, and others.
- With some Internet web pages (sites) supporting i-mode, the color setting might make the text difficult or impossible to see.

#### Change to 8 Menu in English

The Smenu can be displayed in English.

Stand-by display ► ( ) ⊗ Menu ► English iMenu

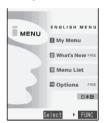

- ਿਲ੍ਹੀ Menu in English will be displayed.
- ●To change back to the Japanese display, select "日本語 (Japanese)".

#### Information

- The 

  ¶ Menu in English differs slightly from the 

  ¶ Menu in Japanese.
- Generally, "What's New" site will be updated every other Monday.
- English sites are displayed after entering Menu List (sites differ from Japanese version).
- Access news from DoCoMo and usage regulations on "What's New".

# **How to View/to Operate Sites**

Basic operating methods while a site is displayed are explained.

# Return to Obtained Previous Page/Go to Obtained Next Page

The FOMA phone saves the files such as the displayed Internet web pages to a temporal storage area called a cache. By pressing , you can bring up the page stored in the cache without communicating.

- When you bring up a page that exceeds the cache size on the FOMA phone or a page that is configured (created) to always read its latest information, the FOMA phone starts communication.
- When i-mode ends, the cache is cleared.
- Press to return to the previous page.

  Press to go to the next page.

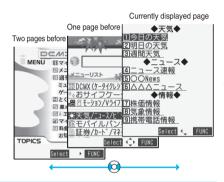

#### ■To turn pages

You can move back up through the pages that you have displayed so far by pressing  $\bigcirc$  repeatedly. However, if you display a different page ("D") from the previous page ("B"), you cannot return to "C" from "D" even when you press  $\bigcirc$  twice. Instead, the pages are displayed in the order of "D"  $\rightarrow$  "B"  $\rightarrow$  "A".

<When pages have been displayed in the order of "A"→"B"→"C"→"B"→"D">

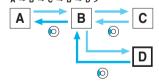

...Sequence of page display

...Sequence when previous page from the display "D" has been displayed

#### Information

 When Flash movies are displayed, the display behavior might differ.

 When you display pages stored in cache, you cannot display text or settings you entered when last connected.

#### Select/Enter Information on Sites

In sites, you may use the displayed radio buttons. check boxes, text boxes, and pull down menus.

| Name                 | Display example                          | Operation/Explanation                                                                                                    |
|----------------------|------------------------------------------|----------------------------------------------------------------------------------------------------|
| Radio<br>button      | Not selected     Selected                | Radio buttons are for selecting one from multiple choices.                                                                                                    |
| Check<br>box         | ☐ : Not selected ✓ : Selected            | Check boxes are for selecting one or more items from multiple choices.                                                                                                    |
| Text<br>box          | 乗換駅から<br>下車駅へ<br>0. 検索                   | You can enter characters. Highlight a text box and press (Select) to show the Character Entry display.                                                                                                    |
| Pull<br>down<br>menu | 東京 校 索 京 京 京 京 京 京 京 京 京 京 京 京 京 京 京 京 京 | You can select an item from the option list. Highlight a pull-down menu and press (Select) to show the option list.  You might be able to select multiple items from pull-down menus. Each time you use to highlight an item and press (Select), you can select/release items repeatedly. After selecting items, press (Finish). |

#### Flash Function

Flash is an animation technology using pictures and sound. Flash movies make the sites more attractive. You can download Flash movies to your FOMA phone and play them back or set them for the Stand-by display.

#### Information

- Some Flash movies refer to the phone-information data in your FOMA phone. To permit the use of the information in your FOMA phone, set "Use phone information" to "YES". ("YES" is set at purchase.)
- Effect tones sound for some Flash movies. To silence them, set "Sound effect setting" (or "Sound effect") to "OFF".

#### Information

- The effect tone and vibrator for the Flash movie set for the Stand-by display do not work.
- The effect tone for Flash movies does not sound while a music file is played back with SD-Audio.
- Some Flash movies may vibrate the FOMA phone while they are being played back. The FOMA phone vibrates regardless of the setting of "Vibrator".
- You may not be able to save part of the images even if you perform the operation for saving Flash movies or saving them to Screen Memo depending on the Flash movies. In this case, the Flash movies on the FOMA phone's display may appear different from those on sites.
- Some Flash movies might not work correctly.
- You cannot save the Flash movies if an error occurs while they are being played back.
- You can operate some Flash movies by using or ( ). Flash movies can be operated sometimes even when " ← " is not displayed.

#### ■To enter user ID or password

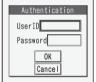

Authentication

UserID docomo

Password \*\*\*\*

OK

Cancel

Some sites have the "Authentication" display such as on the left. (The format of the display

varies according to the site.) 1. Select the "User ID" field

- Enter your user ID.
- 2. Select the "Password" field
  - Enter your password.
  - •The entered password is displayed as "\*".
- 3. OK

Authentication of your user ID and password will begin.

#### Serial number of mobile phones/UIMs

When you select an item, the confirmation display asking whether to send the serial number for mobile phone/UIM may come up. To send the information, select "YES". To return to the previous display, press chays or (☑)(Return).

#### Information

- The "serial number of your mobile phone/UIM" to be sent is used by an identifying the user, providing customized information, and for judging if the contents the IP (Information Provider) offers are available on vour mobile phone.
- The "serial number of your mobile phone/UIM" is sent to the IPs (Information Providers) over the Internet, so could be deciphered by third parties. However, your phone number, address, age, and gender are not notified to the IPs (Information Providers) or others, by this operation.

|                     | lenu while Site is Displayed                                                                                                    |  |
|---------------------|----------------------------------------------------------------------------------------------------|--|
| Function menu       | Operation/Explanation                                                                                                    |  |
| Add<br>bookmark     | You can store the site in Bookmark. (See page 199)                                                                                                    |  |
| Add screen<br>memo  | You can save a screen memo.<br>(See page 201)                                                                                                    |  |
| 8 Menu              | You can return to " គ្លី Menu".                                                                                                    |  |
| Bookmark            | You can display the Bookmark Folder List. (See page 200)                                                                                                    |  |
| Screen memo<br>list | You can display the Screen Memo Folder<br>List. (See page 201)                                                                                                    |  |
| Reload              | The displayed contents will change to the latest ones.                                                                                                    |  |
| Save image          | You can save an image. (See page 202)                                                                                                    |  |
| Save BG<br>Image    | ➤ YES ➤ Select a destination folder. Go to step 2 on page 202.                                                                                                    |  |
| Enter URL           | You can directly enter a URL to display an Internet web page. (See page 198)                                                                                                    |  |
| Add to phonebook    | You can store the data item in the Phonebook. (See page 114)                                                                                                    |  |
| Add desktop<br>icon | You can paste the site to the desktop. (See page 150)                                                                                                    |  |
| Compose<br>message  | You can paste or attach the URL of a displayed site or screen memo, or images to the text to compose i-mode mail.  Select an item.  Attach URL Pastes a URL to the text of i-mode mail.  Attach image Select an image to attach it to i-mode mail.  Insert dec. mail Select an image to paste it to Deco mail.  Go to step 2 on page 222.  See page 226 for Deco mail. |  |
| Title               | You can display the title of the displayed site.  • After checking, select "OK".                                                                                                    |  |
| URL                 | You can display the URL of the displayed site • After checking, select "OK".                                                                                                    |  |
| Certificate         | You can check the subject name, author, validity period and serial number of the certificate used in SSL communication. Up to five certifications are displayed.  •Use to scroll the display to check the information.  • After checking, press (hour).                                                                                                    |  |
| Change CHR code     | When characters are not correctly displayed, you can convert them to the correct ones.  This setting is valid only for the site being displayed.                                                                                                    |  |
| Set image           | You can set whether to display the image.                                                                                                    |  |

| Function menu | Operation/Explanation                                                        |
|---------------|------------------------------------------------------------------------------|
| Sound effect  | You can set effect tones for Flash movies. (See page 206)                    |
| Retry         | You can play back the displayed animation or Flash movie from the beginning. |

#### <Compose message>

- The number of characters of the URL you can paste to the text is up to 256 half-pitch characters. If the URL contains 256 half-pitch characters or more, you cannot
- You may not be able to attach or paste some images to i-mode mail.

#### <Title>

• Titles can be displayed up to 128 half-pitch characters and 64 full-pitch characters.

#### <Change CHR code>

- When characters are not correctly displayed, repeat the operation. However, the previous character is displayed if you repeat the operation four times.
- Even when you repeat this operation, the correct character might not come up.
- If you change the character code when the correct characters are displayed, wrong characters might come up instead.

#### <Last URL>

### **Displaying Most Recently Accessed Site**

#### Display Last URL

When you end i-mode, the URL of the page displayed last is stored as "Last URL".

You can display the page you viewed last time by selecting "Last URL" from the i-mode menu.

Last URL

#### Information

•Some pages cannot be stored as "Last URL", such as pages whose URLs contain more than 2,048 half-pitch characters, the Download (Obtaining) Completion display for melodies or i-motion movies, and FirstPass Center pages.

#### Reset Last URL

You can initialize the URL of the page you viewed last time to the 3 Menu URL.

i-mode settings ➤ Reset last URL ➤ YES

#### <My Menu>

# **Using My Menu**

If you register frequently used sites in My Menu, you will be able to access them easily.

You can register up to 45 sites.

#### **Register Sites in My Menu**

- Bring up a page to be registered
  - Register My Menu
  - The page configuration differs depending on the site.
- Select the i-mode password text box
  - ▶ Enter the i-mode password ▶ 決定 (OK)
  - •The entered i-mode password is displayed as "\*".
  - See page 154 for the i-mode password.

#### Information

- Some sites cannot be registered in My Menu.
- ●When you subscribe to a pay site in メニュー/検索 (Menu/Search) and Menu List, it will be registered in My Menu automatically.

#### **Access Sites from My Menu**

- Stand-by display ► ( Rep) ( Rep) ► 8 Menu
  - ► English iMenu ► My Menu
  - Select a site to be accessed.

#### Information

If you are using Dual Network Service, you might not be able to use My Menu registered by the mova phone using the FOMA phone, or My Menu registered by the FOMA phone using the mova phone.

#### <Change i-mode Password>

# Changing i-mode Password

The i-mode password (four digits) is required to subscribe to and unsubscribe from message services and i-mode pay sites, and to do i-mode mail settings. As this password is set to "0000" (four zeros) at the time of contract, change it to your own i-mode password.

Be sure not to let others know your i-mode password.

- Stand-by display ► ( Representation | Stand-by display ► (Representation | Stand-by display ► (Representation | Stand-by display ► (Representation | Stand-by display ► (Representation | Stand-by display ► (Representation | Stand-by display ► (Representation | Stand-by display ► (Representation | Stand-by display ► (Representation | Stand-by display ► (Representation | Stand-by display ► (Representation | Stand-by display ► (Representation | Stand-by display ► (Representation | Stand-by display ► (Representation | Stand-by display ► (Representation | Stand-by display ► (Representation | Stand-by display ► (Representation | Stand-by display ► (Representation | Stand-by display ► (Representation | Stand-by display ► (Representation | Stand-by display ► (Representation | Stand-by display ► (Representation | Stand-by display ► (Representation | Stand-by display ► (Representation | Stand-by display ► (Representation | Stand-by display ► (Representation | Stand-by display ► (Representation | Stand-by display ► (Representation | Stand-by display ► (Representation | Stand-by display ► (Representation | Stand-by display ► (Representation | Stand-by display ► (Representation | Stand-by display ► (Representation | Stand-by display ► (Representation | Stand-by display ► (Representation | Stand-by display ► (Representation | Stand-by display ► (Representation | Stand-by display ► (Representation | Stand-by display ► (Representation | Stand-by display ► (Representation | Stand-by display ► (Representation | Stand-by display ► (Representation | Stand-by display ► (Representation | Stand-by display ► (Representation | Stand-by display ► (Representation | Stand-by display ► (Representation | Stand-by display ► (Representation | Stand-by display ► (Representation | Stand-by display ► (Representation | Stand-by display ► (Representation | Stand-by display ► (Representation | Stand-by display ► (Representation | Stand-by display ► (Representation | Stand-by display ► (Representation | Stand-by display ► (Representation | Stand-by
  - ► English iMenu ► Options
  - Change i-mode Password
  - Select the "Current Password" text box
  - Enter the i-mode password (four digits).

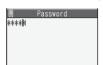

- The entered numeral is displayed as "\*".
- ●The setting is "0000", so enter "0000" for the first
- Select the "New Password" text box
  - Enter a new i-mode password (four digits).
- Select the "New Password (Confirmation)" text box Enter the new i-mode password (four digits) Select
  - Enter the same number that you entered in step 2.

#### Information

• Note that if you do not remember the i-mode password, you need to bring an identification card such as your driver's license to the handling counter of a DoCoMo shop.

#### <Enter URL>

# **Displaying Internet Web Pages**

You can display an Internet web page by entering its

You can enter only half-pitch alphanumeric characters and symbols for URLs.

- Stand-by display ► ( )
  - ▶ Go to location ► < NEW>
  - While a web page is displayed, press (♣♥)( FUNC ) and select "Enter URL" to bring up the display in step 2. Select the text box. (The URL of the displayed site is in the text box.)

# 9 Enter a URL ➤ OK

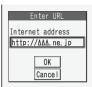

"http://" is inserted automatically.

 You can enter up to 256 half-pitch characters.

#### Information

- Internet web pages not supporting i-mode or some type of internet web pages to be connected might not be displayed correctly.
- When the file size of the page you have received exceeds the maximum obtainable size of a page, receiving is suspended.
   The data obtained so far might be displayable by selecting "OK".

#### <URL History>

# Displaying Web Pages from URL History

Up to 10 entered URLs can be registered in URL History.

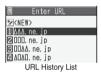

displayed > OK

- Excluding "http://" and "https://", up to 22 half-pitch characters can be displayed.
- You can edit the URL by selecting the URL's text box.

#### Information

- When the entered URLs exceed 10 items, the URL histories are overwritten automatically, starting from the oldest one
- When you newly enter a URL to access a site, that URL is saved as a different record even if you access the same URL.

#### **Function Menu of the URL History List**

| Function menu | Operation/Explanation                      |
|---------------|--------------------------------------------|
| Add desktop   | You can paste the site to the desktop.     |
| icon          | (See page 150)                             |
| Compose       | You can paste the selected URL to the text |
| message       | of i-mode mail and send it.                |
|               | Go to step 2 on page 222.                  |
| Delete        | ▶YES                                       |
| Delete        | ▶ Put a check mark for URL histories to    |
| selected      | be deleted ► (Finish) ► YES                |
| Delete all    | ► Enter your Terminal Security Code        |
|               | ► YES                                      |

#### <Bookmark>

### Bookmarking Web Pages or Sites for Quick Access

#### Add Bookmark

Once you bookmark a frequently accessed site, you can display the page directly. Up to 100 bookmarks can be registered (total for all folders).

- From the page to be registered
  - ► ( FUNC ) ► Add bookmark ➤ YES
  - Select a destination folder.
  - If you try to register the same URL, the confirmation display appears asking whether to overwrite it.

#### Information

- URLs containing up to 256 half-pitch characters can be registered. URLs longer than this cannot be registered.
- Up to 12 full-pitch or 24 half-pitch characters are stored for a title. For longer titles, the excess characters are deleted. If no title is entered, the URL without "http://" or "https://" is registered.
- The contents entered in the site are not saved to the bookmark.
- Some pages cannot be bookmarked.

#### Important

The stored contents may be lost due to a malfunction, repair, or other mishandling of the FOMA phone. We cannot be held responsible for loss of the stored contents, so, for just in case, you are advised to take notes of the contents stored in the FOMA phone, or save them to the microSD memory card (see page 316). If you have a personal computer, you can save them also to the personal computer by using the DoCoMo keitai datalink (see page 384) or Data Link Software (see page 426), via the FOMA USB Cable (option).

#### Display Web Pages or Sites from a Bookmark

- - Select a folder
  - Select a bookmark to be displayed.

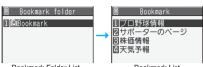

Bookmark Folder List

- Bookmark List
- ●While a site is displayed, press (FUNC ) and select "Bookmark".
- After you use a bookmark to display a page, that bookmark will be displayed at the top of the Bookmark List.

#### **Function Menu of the Bookmark Folder List**

| Function menu       | Operation/Explanation                                                                                                    |
|---------------------|----------------------------------------------------------------------------------------------------|
| Add folder          | You can add a new folder. You can add up to nine folders in addition to each "Bookmark" folder/"Screen memo" folder.  Enter a folder name.  You can enter up to 10 full-pitch or 20 half-pitch characters. |
| Edit folder name    | ► Edit the folder name.  • You can enter up to 10 full-pitch or 20 half-pitch characters.                                                                                                    |
| No. of<br>bookmarks | You can check the number of bookmarks stored in all folders.  • After checking, press (ch <sup>pyp</sup> ).                                                                                                |
| Send all Ir<br>data | You can send all bookmarks using infrared rays. (See page 329)                                                                                                    |
| All 11 transmission | You can send all data items using iC communication. (See page 331)                                                                                                    |
| Delete folder       | You can delete the folder and all bookmarks and screen memos in the folder. You cannot delete the "Bookmark" folder/ "Screen memo" folder.  Enter your Terminal Security Code  YES                         |
| Delete all          | You can delete all bookmarks. The folders will not be deleted.  Enter your Terminal Security Code  YES                                                                                                    |

| Function Menu of the Bookmark List |                                                                                                    |  |
|------------------------------------|----------------------------------------------------------------------------------------------------|--|
| Function menu                      | Operation/Explanation                                                                                                    |  |
| Move                               | You can move bookmarks or screen memos to another folder.  Select a destination folder  Put a check mark for bookmarks or screen memos to be moved  (Finish) YES                                                                                                    |  |
| Edit title                         | ➤ Edit the title.  • You can enter up to 12 full-pitch or 24 half-pitch characters for a bookmark. If you press (Set) with a blank, the URL without "http://" or "https://" is registered.  • You can enter up to 11 full-pitch or 22 half-pitch characters for a screen memo. If you press (Set) with a blank, the screen memo is registered as "No title". |  |
| Add desktop<br>icon                | You can paste the bookmark to the desktop. (See page 150)                                                                                                    |  |
| Compose<br>message                 | You can paste the selected URL to the text of i-mode mail and compose it. Go to step 2 on page 222.                                                                                                    |  |
| Attach to mail                     | You can send i-mode mail with the bookmark attached. Go to step 2 on page 222.                                                                                                    |  |
| Send Ir data                       | You can send the bookmark using infrared rays. (See page 328)                                                                                                    |  |
| transmission                       | You can send the data item using iC communication. (See page 330)                                                                                                    |  |
| Copy to microSD                    | You can copy the bookmark to the microSD memory card. (See page 318)                                                                                                    |  |
| Copy URL                           | You can copy the URL of the bookmark.  Select a start point for copying  Select an end point for copying.  See page 391 for how to paste copied characters.                                                                                                    |  |
| No. of<br>bookmarks                | You can display the number of bookmarks stored in the displayed folder.  • After checking, press (Lhpup).                                                                                                    |  |
| Delete                             | ► YES                                                                                                    |  |
| Delete<br>selected                 | Put a check mark for bookmarks or screen memos to be deleted  ▶ ☑ (Finish) ➤ YES                                                                                                    |  |
| Delete all                         | You can delete all bookmarks or screen memos stored in the folder.  Enter your Terminal Security Code  YES                                                                                                    |  |

#### <Screen Memo>

# Saving Site Contents

#### Save as a Screen Memo

You can save a displayed page as a screen memo to the FOMA phone. You can display the page saved as a screen memo without connecting to i-mode. You can save up to 100 screen memos.

(The actual number of savable screen memos may decrease depending on the data size.)

- From a page to be saved (FUNC) ► Add screen memo ➤ YES
  - Select a destination folder.
  - See page 204 when screen memos are stored to the maximum

#### Information

- Up to 11 full-pitch or 22 half-pitch characters are stored for a title. For longer titles, the excess characters are deleted
- If you save the Download (Obtaining) Completion display, its data will be saved as well. (The Obtaining Completion display for Chaku-uta Full® music files, for imotion movies with playback time limits, or for the ToruCa files whose output from the FOMA phone is prohibited cannot be saved.)
  - Some Download (Obtaining) Completion displays cannot be saved as screen memos. The display except the Download (Obtaining) Completion display is saved with a URL of that page of up to 256 half-pitch characters.
- When you save SSL pages, their SSL certificates are saved as well
- The contents entered in the text box, or selected with the pull-down menu, check box, or radio button are not saved to screen memos.
- You can save up to 100 Kbytes per page. However, you can save up to 500 Kbytes of the i-motion Obtaining Completion display, up to 200 Kbytes of the Template Obtaining Completion display, up to 1 Kbyte of the ToruCa Obtaining Completion display, and up to 20 Kbytes of the Download Dictionary Obtaining Completion display.

# Display a Screen Memo

Stand-by display ▶ ( ) ( Screen memo

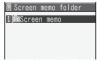

 While a site is displayed, press (FUNC ) and select "Screen memo list"

Screen Memo Folder List

#### Select a folder > Select a screen memo.

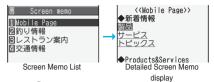

Use to check other screen memos.

#### Information

•The page saved as a screen memo has the information at the time it was saved. This might differ from the latest information on the site.

#### Function Menu of the Screen Memo Folder List

| Function menu       | Operation/Explanation                                                                                                    |
|---------------------|----------------------------------------------------------------------------------------------------|
| Add folder          | You can add a folder. (See page 200)                                                                                                    |
| Edit folder name    | You can edit the folder name.<br>(See page 200)                                                                                                    |
| No. of memos        | You can display the number of stored screen memos and protected screen memos in all folders.  • After checking, press (hənə).                                                                                     |
| Security ON/<br>OFF | You can set so that the folder does not open unless you enter your Terminal Security Code.  ► Enter your Terminal Security Code ➤ YES The folder changes to " [ ]".  • To release it, perform the same operation. |
| Delete folder       | You can delete the folder. (See page 200)                                                                                                    |
| Delete all          | You can delete all screen memos. The folders will not be deleted.  ► Enter your Terminal Security Code ➤ YES                                                                                                    |

#### **Function Menu of the Screen Memo List**

| Function menu      | Operation/Explanation                                                                                                    |
|--------------------|----------------------------------------------------------------------------------------------------|
| Move               | You can move the folder. (See page 200)                                                                                                    |
| Edit title         | You can edit the title. (See page 200)                                                                                                    |
| Protect ON/<br>OFF | You can protect screen memos not to be deleted. You can protect up to 50 screen memos. (This number changes depending on the data size of the protected pages.)  Protected items are indicated by " " ".  To release protection, perform the same operation. |
| No. of memos       | You can display the number of stored screen memos and protected screen memos in the displayed folder.  • After checking, press (h7)7).                                                                                                    |
| Delete             | You can delete the screen memo. (See page 200)                                                                                                    |
| Delete<br>selected | You can select and delete multiple screen memos. (See page 200)                                                                                                    |
| Delete all         | You can delete all screen memos. (See page 200)                                                                                                    |

#### Function Menu of the Detailed Screen Memo Display

| Function menu | Operation/Explanation                                                    |
|---------------|--------------------------------------------------------------------------|
| Save image    | You can save the image. (See page 202)                                   |
| Save BG       | ➤ YES ➤ Select a destination folder.                                     |
| image         | Go to step 2 on page 202.                                                |
| Add to        | You can store the item in the Phonebook.                                 |
| phonebook     | (See page 114)                                                           |
| Edit title    | You can edit the title. (See page 200)                                   |
| Protect ON/   | You can protect/unprotect the screen                                     |
| OFF           | memo. (See page 201)                                                     |
| Compose       | You can compose i-mode mail.                                             |
| message       | (See page 197)                                                           |
| URL           | You can display the URL of the screen memo.                              |
|               | <ul><li>After checking, select "OK".</li></ul>                           |
| Certificate   | You can check the certificate used for SSL communication. (See page 197) |
| Sound effect  | You can set effect tones for Flash movies. (See page 206)                |
| Retry         | You can play back the animation or Flash movie from the beginning.       |
| Delete        | ►YES                                                                     |

# **Downloading Files or Data** Items from Sites

You can download the files such as images and melodies from sites and save them to the FOMA phone. You can save some files directly to the microSD memory card.

#### **Download Image**

You can save the image displayed on a site or screen memo, and then set it as the Stand-by display, Wake-up display, or another display. You can save images, frames and marks for Deco mail as well.

- From a site display/Detailed Screen Memo display ► (FUNC ) ► Save image
  - Select an image ➤ YES
  - Select a destination folder.
  - See page 204 when images are stored to the maximum.
- To set it as a display, select "YES". Go to step 1 on page 296.

#### Information

 Up to 36 half-pitch characters are saved for a file name. When the file name is not specified, a part of the downloaded URL or "imagexxx" (xxx denotes numerals) is saved as the file name.

#### Information

- Even when an image is displayed on the site, it might not be displayed on the Picture viewer after saving it to the FOMA phone.
- The image satisfying the following conditions is saved as a Decomail-pictograph:
  - · GIF or JPEG image
  - · Image of 20 x 20 dots
- · Image without file restrictions
- · Image of 6 Kbytes or less
- The image satisfying the following conditions is saved as a frame or a mark:
  - ·Transparent GIF (except animation GIF)
  - ·The extension is "ifm".
  - ·Image of CIF (352 x 288) or less Images of CIF (352 x 288), Stand-by (240 x 320), QCIF (176 x 144), and Sub-QCIF (128 x 96) are saved as frames, and others are saved as marks.
- You can save up to 100 Kbytes per image.

#### **Download Melody**

You can download melodies and set them as a ring tone and other tones. You can save 20 to 400 max. melodies. (The number of melodies that can be saved might decrease depending on the data size.)

- Bring up a melody downloadable site
  - Select a melody ➤ Save ➤ YES
    - Select a destination folder.

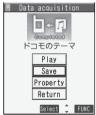

Obtaining Completion display

- Select "Play" to play back the melody. See page 313 for operations while a melody is being played back.
- Select "Property" to display the melody information. (See page 315)
- See page 204 when melodies are saved to the maximum.
- Press (♣♥)( FUNC ) and select "Add screen memo" to save the display as a screen memo. (See page 201)

Select "YES" to set the downloaded melody as a ring tone Select an incoming type.

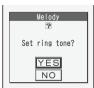

#### Information

- For some melodies, the play part might have been specified. If you set the play-part-specified melody for a ring tone, the specified part only is played back.
- Some downloaded melodies might not be played back successfully.
- Up to 36 half-pitch characters are saved for a file name. When the file name is not specified, a part of the downloaded URL or "melodyxxx" (xxx denotes numerals) is saved as the file name.
- Untitled melodies are indicated by "No title" on the Obtaining Completion display or list.
- You can save up to 100 Kbytes per melody.

#### **Download ToruCa File**

You can download ToruCa files from sites. You can save up to 495 ToruCa files. (The number of ToruCa files that can be saved might decrease depending on the data size.)

- Bring up a ToruCa file downloadable site Select a ToruCa file.
- Save YES Select a destination folder.

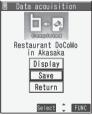

Obtaining Completion display

- Select "Display" to preview the ToruCa file. You can save the ToruCa file also by pressing ( Save ) while it is previewed.
- See page 204 when ToruCa files are stored to the maximum.
- Press (■R)( FUNC ) and select "Add screen memo" to save the display as a screen memo. (See page 201)

#### Information

• For a ToruCa file (details), you can download up to 100 Kbytes per file, and for a ToruCa file before obtaining the details, you can download up to 1 Kbyte per file.

#### **Download Template**

You can download templates for Deco mail from sites. You can save up to 45 templates including the pre-installed ones. (The actual number of templates that can be saved might decrease depending on the data size.)

- You can download the pre-installed templates from the "P-SQUARE" site. (See page 205)
- Bring up a template downloadable site Select a template ➤ Save ➤ YES

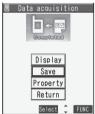

Obtaining Completion display

- · Select "Display" to display the contents of the template.
- Select "Property" to display the information about the template. (See page 230)
- See page 229 for how to check the stored template.
- See page 204 when templates are stored to the maximum.
- Press (臺灣)( FUNC ) and select "Add screen memo" to save the display as a screen memo. (See page 201)

#### Information

- When no decoration is set for the template or when the image of which output to external devices from the FOMA phone is prohibited is inserted into the template, you cannot save the template.
- When a file is attached to the template, that file is
- The title of the downloaded template takes the name of "YYYY/MM/DD hh:mm". (Y: year, M: month, D: date, h: hour, m: minute)
- You can download up to 200 Kbytes per template file, but when the number of characters used for the mail text exceeds 5,000 full-pitch characters or 10,000 half-pitch characters, or when the total of the image size inserted exceeds 90 Kbytes, you cannot save that template file.

#### **Download Dictionary**

You can download dictionaries from sites. You can save up to 20 dictionaries including the pre-installed

- You can download the pre-installed dictionaries from the "P-SQUARE" site. (See page 205)
- Bring up a dictionary downloadable site Select a dictionary Save YES

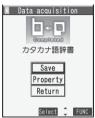

Obtaining Completion

- display
- Select "Property" to display the information about the dictionary. (See page 392)
- Press (■R)( FUNC ) and select "Add screen memo" to save the display as a screen memo. (See page 201)
- <Not stored>> To set it as a dictionary file, select "YES".
  - If you select the item already stored, the confirmation display appears asking whether to overwrite it. Select "YES".
  - See page 392 for how to operate the downloaded dictionary.

#### Information

- You can save up to 20 Kbytes per dictionary.
- Depending on the site, you might not be able to download dictionaries.

#### **Download Chara-den Images**

You can download Chara-den images from sites. You can save up to 10 Chara-den images including the pre-installed ones.

Bring up a Chara-den image downloadable site Select a Chara-den image Save **YES** 

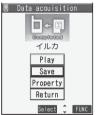

Obtaining Completion display

- Select "Play" to play back the Chara-den image.
- Select "Property" to display the information about the Chara-den image. (See page 311)
- Press (♣♥)( FUNC ) and select "Add screen memo" to save the display as a screen memo. (See page 201)

#### Information

You can save up to 100 Kbytes per Chara-den image.

#### When the data files are stored to the maximum.

If the maximum number of data files is stored or there is not enough memory when you try to save the data files, the confirmation display appears asking whether to delete the unnecessary file and save new one.

- Perform this operation to save the following data:
  - · i-motion movies · Images

· Chaku-uta Full® music files

- · Melodies
- · Chara-den images
- · ToruCa files · Screen memos

· Templates

memory space.

1. YES Put a check mark for data files to be deleted

►(☑)(Finish) ►YES If usable memory space is not enough, put a check mark

- for files to be deleted referring to the size of each file. "Finish" appears when you put it for those of insufficient
- If there is a security-applied folder for screen memos, the confirmation display appears asking whether to enable you to select the screen memo in that securityapplied folder. When you select "YES", you need to enter your Terminal Security Code.
- The file set for another function is indicated by "★".

#### ■About "P-SQUARE"

You can download the pre-installed templates (see page 414), dictionaries (see page 392), and Chara-den images (see page 310) from the "P-SQUARE" site (Japanese only).

§ Menu → メニュー/検索 (Menu/Search) → ケータイ電 話メーカー (Mobile Phone Maker) → P-SQUARE

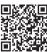

QR code for accessing the site

#### Important

The saved contents may be lost due to a malfunction, repair, or other mishandling of the FOMA phone. We cannot be held responsible for loss of the saved contents, so, for just in case, you are advised to save the images, melodies, and ToruCa files stored in the FOMA phone to the microSD memory card (see page 316). If you have a personal computer, you can save them also to the personal computer by using the DoCoMo keitai datalink (see page 384) or Data Link Software (see page 426), via the FOMA USB Cable (option).

# Operations from Highlighted Information

You can easily make a call, send mail, and display Internet web pages using highlighted information (phone numbers, mail addresses, URLs, melodies, images, and so on) displayed on sites and in mail.

- The Web To, Phone To/AV Phone To, Mail To, i-αppli To and address link functions might not be available depending on the mail sent from a personal computer or the site.
- You might be able to use the Web To, Phone To/AV Phone To, Mail To, or i-αppli To function using highlighted information other than a phone number, mail address or URL.

#### Phone To/AV Phone To Function

You can make voice calls, video-phone calls or PushTalk calls by using phone numbers or similar information displayed on sites and in mail.

- The Phone To function to make a video-phone call is called the AV Phone To function.
- Select a phone number or similar information Select a dialing type.
  - When you select "Select image", select an image to be sent to other party during a video-phone call.
  - The choices for dialing types may not be displayed when the phone number is prefixed by "tel:" or "tel-av:". Go to step 2.

#### Dial

- To make an international call, select "Int'l dial assist".
   (See page 57)
- To set Caller ID Notification, select "Notify caller ID".
   (See step 2 on page 48)

#### **Mail To Function**

You can send mail by using mail addresses or similar information displayed on sites and in mail.

Select a mail address or similar information.

The destination mail address is already entered in the address field.

Go to step 3 on page 222.

#### **Web To Function**

You can access Internet web pages by using URLs or similar information displayed on sites and in mail.

- Select a URL or similar information.
  - To cancel during connection, select "Cancel". To cancel while obtaining a page, press (☑)( Quit ).

#### i-αppli To Function

You can start i-oppli programs from URLs (links) displayed on sites and in mail.

1 Select i-oppli information ➤ YES i-oppli starts.

#### Information

 Even if i-mode mail text contains a link to start an i-oppli program, you cannot quote the link when forwarding or replying to. Also, you cannot quote it when using the Data Link Software or infrared exchange function.

• If the i-αppli program to be started is not found, the confirmation display to that effect appears. In this case, you need to download it.

#### Address Link Function

You can bring up a map from the postal address shown in a site or others. You can send the location information by i-mode mail as well.

Select the location information such as postal address > Select an item.

Run appli......Select and start up an i-αppli program. Read a map......Connect to the map site and display a map. Paste to mail..... .Convert the location information into a URL and compose i-mode mail with the URL pasted in the text.

# <i-mode Settings>

# **Setting Detailed Functions**

You can set i-mode and Messages R/F.

Stand-by display ► ( ) i-mode settings Do the following operations.

| ĺ | Item                | Operation/Explanation                       |
|---|---------------------|---------------------------------------------|
|   | Scroll              | You can set the number of lines that are    |
|   | Setting at purchase | scrolled for when you use O while           |
|   | 1 line              | displaying a site, screen memo, or the text |
|   |                     | of Messages R/F.                            |
|   |                     | Select the number of lines.                 |

| Item                                            | Operation/Explanation                                                                                                    |
|-------------------------------------------------|----------------------------------------------------------------------------------------------------|
| Character size                                  | You can set the font size displayed on sites, in                                                                                                    |
| Setting at purchase                             | screen memo and in the text of Messages R/F.                                                                                                    |
| Standard                                        | Select a character size.                                                                                                    |
|                                                 | Message R display                                                                                                    |
|                                                 | MessageR 1/7 2007/11/15 10:00  Sub Gourmet info.  A new restaurant will op en near Shinjuku Station tomorrow.  All items are 20% off till the end of this month  Standard  MessageR 1/7  Lessovith 1:0:00  Sub Courmet info.  A new restaurant will open near Shinjuku Station tomorrow.  All items are 20% off till the end of this month.  Standard  Small  Small |
|                                                 | MessageRm 1/7 2007/11/15 10:00 Subcournet info.  A new restaurant will open near Shinjuku Station tomorrow.  All items are 20% of fill the end of the Large                                                                                                    |
| Set image                                       | You can set whether to display images or                                                                                                    |
| display                                         | Flash movies included on sites or in screen                                                                                                    |
| Setting at purchase<br>ON                       | memos.                                                                                                    |
| ON                                              | ON or OFF     While a site is displayed, press                                                                                                    |
|                                                 | (FUNC ) and select "Set image display".                                                                                                    |
| នី motion<br>setting                            | You can set the i-motion setting.<br>(See page 215)                                                                                                    |
| Auto-display                                    | You can set how to automatically display<br>Messages R/F. (See page 208)                                                                                                    |
| Auto melody play                                | You can set whether to play back a melody automatically for when you open a Message R/F. (See page 208)                                                                                                    |
| Use phone information  Setting at purchase  YES | To display a Flash movie while a site or screen memo is displayed, the information in the FOMA phone may be used. You can select whether to permit the information to be used for that case.                                                                                                    |
|                                                 | ➤ YES or NO                                                                                                    |
| Sound effect setting  Setting at purchase       | You can set whether to make an effect tone sound for when you display a Flash movie while a site or screen memo is displayed.                                                                                                    |
| ON ON                                           | Nor OFF While a site is displayed, or from the detailed Screen Memo display, press  R R R R R R R R R R R R R R R R R R                                                                                                    |

| Item                  | Operation/Explanation                                                                                                    |
|-----------------------|----------------------------------------------------------------------------------------------------|
| i-mode arrival<br>act | You can set whether to answer the<br>PushTalk call coming during i-mode<br>communication. (See page 105)                                                          |
| Check<br>settings     | You can check each of i-mode settings.  Use to scroll the display to check the information.  After checking, press (hour).                                        |
| Reset last<br>URL     | You can initialize the URL of the site you viewed last to the § Menu URL. (See page 197)                                                                          |
| Reset                 | You can reset each of "i-mode settings" to their defaults.  See "Function List" for the items to be reset. (See page 396)  Enter your Terminal Security Code  YES |

#### <Set image display>

- Even when "ON" is set, images might not be displayed correctly. In this case, " " is displayed.
- When "OFF" is set, " \( \sum\_{i} \seta \) is displayed and the data file is not received.

#### <Use phone information>

- The available information is as follows:
- · Date and time set by "Set time"
- · Reception level of radio waves
- · Battery level
- · Sound volume set by "Phone" of "Ring volume"
- · Language selected by "Select language"
- · Model name and serial number of FOMA phone

#### <Sound effect setting>

• Even when "ON" is set, the effect tones may not sound depending on Flash movies.

# <Set Connection Timeout> **Setting Connection Timeout**

Setting at purchase

60 seconds

It may take long to obtain some sites. You can set the time to wait before canceling obtaining. Obtaining is not canceled automatically when "Unlimited" is set.

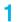

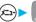

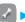

Connection setting

Set connection timeout > Select a timeout.

#### Information

 Even when you have set "Unlimited", you may be disconnected owing to radio wave conditions.

#### <Host Selection>

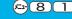

# Changing a Host from i-mode (ISP Connection Communication)

Setting at purchase

\*Normally, you do not need to change this setting.

You can set the host (APN) to use for receiving services other than i-mode (DoCoMo). If you change this setting, you will not be able to use i-mode.

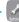

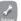

► Connection setting

► Host selection ➤ Highlight <Not recorded> and press (☑)( Edit )

Enter your Terminal Security Code.

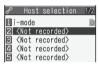

- If you select a stored host, the setting is changed to the selected one.
- You can store/edit the host also by pressing (FUNC ), selecting "Edit", and entering your Terminal Security Code.
- To delete the stored host, press (■R)( FUNC ), select "Delete", enter your Terminal Security Code, and then select "YES".

### Do the following operations.

| Item              | Operation/Explanation                                                                   |
|-------------------|-----------------------------------------------------------------------------------------|
| Host name         | ➤ Enter a host name.  • You can enter up to 9 full-pitch or 18 half-pitch characters.   |
| Host number       | ➤ Enter a host number.  • You can enter up to 99 half-pitch alphanumeric characters.    |
| Host address      | ➤ Enter a host address.  • You can enter up to 30 half-pitch alphanumeric characters.   |
| Host address<br>2 | ➤ Enter a host address 2.  • You can enter up to 30 half-pitch alphanumeric characters. |

# Press (☑)(Finish).

#### Information

• If you set any other host than i-mode, "Pake-Houdai" is not applied.

#### <Receive Message R/F>

# **Receiving Messages R/F** Automatically

Message services automatically deliver information you want to your FOMA phone. When your FOMA phone is in the service area, it receives Messages R/F automatically from the i-mode Center.

" R (vellow)" or " F (vellow)" appears at the top of the display when a Message R/F is delivered.

You can save up to 100 each of received Messages R/F.

When you receive a Message R/F, the " R (yellow)" or " [ (yellow)" blinks and the message for receiving the Message R/F appears.

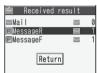

After the message is received, the number of received mail messages and Messages R/F is displayed.

- You can display the Message R/F List by selecting "MessageR" or "MessageF".
- •If "Auto-display" is set to other than "OFF", the contents of received Message R/F are displayed automatically.
- The former display returns if you do not perform any operations for about 15 seconds. (The number of seconds varies according to the setting for "Mail/Msg. ring time".)

#### Information

- Received Messages R/F are not displayed automatically while displaying the screen other than the Stand-by display, while i-oppli is running, or during Public Mode (Drive Mode). Lock All. or PIM Lock.
- When the number of Message R/F exceeds the maximum of storage, they will be overwritten starting from the oldest Message R/F. Unread or protected Messages R/F are not overwritten.
- When the FOMA phone cannot receive any more Messages R/F, " (gray)" or " (gray)" is displayed. Delete unnecessary Messages R/F, read unread Messages R/F or release protection.
- When the icon "
   (yellow)" or "
   (yellow)" is displayed, the i-mode Center holds Messages R/F. When the icon "胃 (gray)" or "胃 (gray)" is displayed, the i-mode Center can hold no more Messages R/F. Perform "Check new message" to receive them.
- After being displayed automatically, Messages R/F are still displayed as unread ones in the Message R/F List. However, if you scroll through the messages while they are being displayed automatically, they will be indicated

#### Information

- Messages R/F for you are held at the i-mode Center in the following cases:
  - · When the power is off
  - · During a video-phone call
- · During Self Mode
- · When you are out of the service area
- · During infrared exchange
- · While connecting to the FirstPass Center
- · During PushTalk communication
- · During Omakase Lock
- · During iC communication
- · While copying to the microSD memory card
- · While connecting to the Data Storage Center
- · When the space of Messages R/F is full with protected or unread messages

#### **Auto-display**

Setting at purchase

MessageR preferred

You can set how to automatically display Messages R/F received during standby.

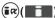

- ▶ i-mode settings ➤ Auto-display
- Select an option for automatic display.

#### **Auto Melody Play**

Setting at purchase

You can set whether to play back pasted or attached melodies automatically for when you open a Message R/F.

Stand-by display ► (\$\overline{\alpha}\right)(\overline{\alpha}\right)

ON

i-mode settings Auto melody play

ON or OFF

#### Information

 You cannot play back attached or pasted melodies during playback of an SD-Audio file regardless of the setting of "Auto melody play".

#### <Display Message R/F>

# Reading Received Messages R/F

You can check received Messages R/F.

- - ► Message R/F ➤ MessageR or MessageF
  - Select a Message R/F to be displayed.

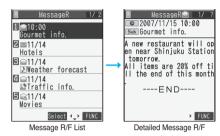

- When you select an unread Message R/F.
- " (pink)" changes to " (a)".
- •Use (O) to check other Messages R/F.
- When the text of Message R/F is long, use ( ) to scroll the display to check it. Also, you can press or **|**▼ to scroll page by page.

#### Information

 You can play back an attached melody by selecting it and pressing ( )(Select ).

#### ■i-mode menu

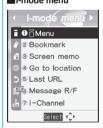

When unread Messages R/F are found. " NEW " is added to the icon.

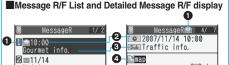

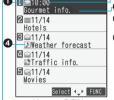

Message R/F List

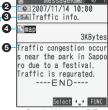

Detailed Message R/F display

#### ■Status of Message R/F

"appears when protection is set.

| (pink) | Unread Message R/F |
|--------|--------------------|
|        | Read Message R/F   |

#### Received date and time

The list shows the time for the Message R/F received today, and shows the date for the Message R/F received until vesterday. The detailed display shows the date and time the Message R/F was received.

#### Subject

#### The data attached or pasted

The detailed display shows the data volume.

| J.                    | Valid melody file                       |
|-----------------------|-----------------------------------------|
| <b>]</b> / <b>]</b> / | Part/all of melody files are invalid.   |
| -0                    | Valid image file                        |
| ×/ ×                  | Part/all of image files are invalid     |
| ۵.                    | Valid ToruCa file                       |
| <i>≫</i> / <i>≫</i>   | Part/all of ToruCa files are invalid.   |
|                       | Multiple attached files                 |
| <b>₽</b>              | Part/all of attached files are invalid. |
|                       | Multiple pasted files                   |
| <u> </u>              | File applied with the UIM restrictions  |
|                       | -                                       |

Text of message

#### Function Menu of the Message R/F List

| Function menu | Operation/Explanation                                                                                 |
|---------------|----------------------------------------------------------------------------------------------------|
| Display all   | You can re-display all Messages R/F in the "By date †" order after using the Sort or Filter function. |
| Sort          | You can rearrange the displaying order.  Select a displaying order.                                   |
| Filter        | You can display only Messages R/F that satisfy the condition.  Select a displaying type.              |

| Function menu      | Operation/Explanation                                                                                                    |
|--------------------|----------------------------------------------------------------------------------------------------|
| Protect ON/<br>OFF | You can protect a Message R/F not to be overwritten or deleted. You can protect up to 50 messages (Message R and Message F each). Protected messages are indicated by " 1 To release protection, perform the same operation. |
| Unprotect all      | You can release all protection.  ▶YES                                                                                                    |
| No. of messages    | You can display the total number of Messages R/F stored in the FOMA phone, as well as the number of unread messages and protected messages.  • After checking, press (hapup).                                                |
| Delete             | YES                                                                                                    |
| Delete<br>selected | ► Put a check mark for Messages R/F to be deleted ► (Finish) ► YES                                                                                                    |
| Delete read        | You can delete all read Messages R/F.  YES                                                                                                    |
| Delete all         | You can delete all Messages R/F.  ► Enter your Terminal Security Code                                                                                                    |

#### Information <Sort> <Filter>

• To return to the former status, execute "Display all".

**YES** 

If you close the List and re-open it, you can return to the List of all items.

# Function Menu of the Detailed Message R/F Display

| Function menu    | Operation/Explanation                                                                                                    |  |
|------------------|----------------------------------------------------------------------------------------------------|--|
| Add to phonebook | You can store the data item in the Phonebook. (See page 114)                                                                                                    |  |
| Save melody      | You can save the attached or pasted melody and set it a ring tone.  > YES > Select a destination folder. Go to step 2 of "Download Melody" on page 203.  • When multiple melodies are attached, use to select the melody to save and then save it.  • See page 204 when melodies are stored to the maximum. |  |
| Save ToruCa      | You can save the attached ToruCa file.  Select a destination folder.  When the ToruCa files whose output from                                                                                                    |  |

the FOMA phone is prohibited, the confirmation display appears asking whether to save the ToruCa file. Select

• See page 204 when ToruCa files in the FOMA phone are stored to the maximum.

| Function menu      | Operation/Explanation                                                                                                    |  |
|--------------------|----------------------------------------------------------------------------------------------------|--|
| Save image         | You can save the attached image and set it as the Stand-by display, Wake-up display, or another display.  > YES > Select a destination folder. Go to step 2 on page 202.  See page 204 when images are stored to the maximum. |  |
| Save BG image      | ➤ YES ➤ Select a destination folder. Go to step 2 on page 202.                                                                                                    |  |
| Protect ON/<br>OFF | You can protect/unprotect the message. (See page 210)                                                                                                    |  |
| Delete             | YES                                                                                                    |  |

# Information

#### <Save melody>

- When saving, the title for the melody is stored instead of the file name. If it has no title, the file name is stored.
- Sometimes saved melodies cannot be played back successfully.

#### <SSL Certificate>

# **Operating SSL Certificates**

∠

∠

Connection setting

Connection setting

Connection

Connection

Connection

Connection

Connection

Connection

Connection

Connection

Connection

Connection

Connection

Connection

Connection

Connection

Connection

Connection

Connection

Connection

Connection

Connection

Connection

Connection

Connection

Connection

Connection

Connection

Connection

Connection

Connection

Connection

Connection

Connection

Connection

Connection

Connection

Connection

Connection

Connection

Connection

Connection

Connection

Connection

Connection

Connection

Connection

Connection

Connection

Connection

Connection

Connection

Connection

Connection

Connection

Connection

Connection

Connection

Connection

Connection

Connection

Connection

Connection

Connection

Connection

Connection

Connection

Connection

Connection

Connection

Connection

Connection

Connection

Connection

Connection

Connection

Connection

Connection

Connection

Connection

Connection

Connection

Connection

Connection

Connection

Connection

Connection

Connection

Connection

Connection

Connection

Connection

Connection

Connection

Connection

Connection

Connection

Connection

Connection

Connection

Connection

Connection

Connection

Connection

Connection

Connection

Connection

Connection

Connection

Connection

Connection

Connection

Connection

Connection

Connection

Connection

Connection

Connection

Connection

Connection

Connection

Connection

Connection

Connection

Connection

Connection

Connection

Connection

Connection

Connection

Connection

Connection

Connection

Connection

Connection

Connection

Connection

Connection

Connection

Connection

Connection

Connection

Connection

Connection

Connection

Connection

Connection

Connection

Connection

Connection

Connection

Connection

Connection

Connection

Connection

Connection

Connection

Connection

Connection

Connection

Connection

Connection

Connection

Connection

Connection

Connection

Connection

Connection

Con ► Certificate ► Highlight a certificate and press (FUNC )

Do the following operations.

| Item                | Operation/Explanation                                          |  |  |
|---------------------|----------------------------------------------------------------|--|--|
| Certificate         | The subject name, author, validity period,                     |  |  |
| info                | and serial number of the certificate are                       |  |  |
|                     | displayed.                                                     |  |  |
|                     | You can check the certificate also by                          |  |  |
|                     | pressing (Select) instead of                                   |  |  |
|                     | FUNC ).                                                        |  |  |
|                     | •Use ( to scroll the display to check the                      |  |  |
|                     | information.                                                   |  |  |
|                     | ● After checking, press (chワワリア).                              |  |  |
| Valid/Invalid       | The selected item is invalidated; then " = "                   |  |  |
| Setting at purchase | changes to "Ex".                                               |  |  |
| All valid           | <ul> <li>When you select an invalid certificate, it</li> </ul> |  |  |
|                     | will be validated.                                             |  |  |
|                     | <ul><li>If you set a certificate to invalid, you</li></ul>     |  |  |
|                     | cannot display the sites with that SSL                         |  |  |
|                     | certificate.                                                   |  |  |
|                     | <ul><li>You cannot set "DoCoMo Cert2" to</li></ul>             |  |  |
|                     | "Invalid".                                                     |  |  |

"YES".

#### ■Certificates used for SSL communication

Certificate . . . . . . Certificates issued by the authenticating company and stored in the FOMA phone at purchase.

DoCoMo Certificate . . . Certificates required for connecting to the FirstPass Center or FirstPass sites; they are stored on the UIM (green/white).

User Certificate.... Certificates downloaded from the FirstPass Center by selecting "Client certificate" from the i-mode menu; they are stored on the UIM (green/white).

# <Client Certificate>

# Setting FirstPass

User certificates verify that you have subscribed to the FOMA service. Downloaded user certificates are stored on the UIM for the use on FirstPass sites. When you cannot display a FirstPass site because the user certificate on the UIM has expired or the required user certificate is not stored on the UIM, you can request the issue and download the user certificate from the FirstPass Center.

- You can request and download user certificates from the FirstPass Center.
- This function is not available with the blue UIM.
- The display and operating method displayed in the FirstPass Center site are subject to change.
- You cannot send/receive mail or receive Messages R/F while connected to the FirstPass Center.
- Set the date and time using "Set time" beforehand to connect to the FirstPass Center.

#### ■Client Authentication

secure communication services.

- With the FOMA phone, server authentication and client authentication are performed for safer data exchange. The site and your FOMA phone exchange certificate. check the other party's certificate and verify each other for safer communication service. By getting client authentication, you can enjoy more
- Client authentication is available via the Internet communication from the FOMA phone or via the Internet communication with the FOMA phone connected to a personal computer. To use the personal computer for the client authentication, you need to install the FirstPass PC software from the provided CD-ROM.

For details, refer to "FirstPassManual (PDF format)" in the "FirstPassPCsoft" folder on the CD-ROM. Adobe Reader (version 6.0 or higher is recommended) is required to see "FirstPassManual (PDF format)". If it is not installed in your personal computer, install Adobe Reader from the provided CD-ROM to see it. For details such as how to use Adobe Reader, refer to Help for it.

#### **Access FirstPass Center**

You can perform user certificate operations on the site of the FirstPass Center site.

Stand-by display ► ( a \omega \omega) ( a \omega \omega) Client certificate English

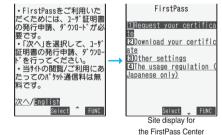

#### Information

- Before using the FirstPass Center, select "The usage regulation (Japanese only)" and carefully read the regulation.
- You are not charged packet communication fee for connecting to the FirstPass Center.

#### Request Issue of User Certificate for Download

You need to request the issue of the user certificate before you download it. When requesting the issue of your user certificate is completed, download the user certificate. After the downloading is completed, it is saved on the UIM and the FirstPass sites will be displayable.

# Site display for the FirstPass Center ➤ Request your certificate ➤ Continue

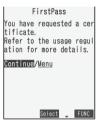

- For an update, the message "Updating user certificate" is displayed.
- When you have already requested the issue of the user certificate, select "Download" from the site display for the FirstPass Center to bring up the display in step 3. Go to step 3.

# Enter your PIN2 code.

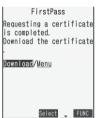

- Enter your PIN2 code within 60 seconds. When the code is not entered within 60 seconds, the connection is cut off as an error entry. When the code is correctly entered, the completion display for requesting issuance appears.
- See page 155 for PIN2 code.

### Download Continue

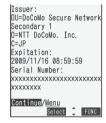

 If you do not download the user certificate immediately, select "Menu". From the confirmation display asking whether to close the SSL page, select "YES" to return to the site display for the FirstPass Center.

#### Information

· Before downloading a new or an updated certificate, be sure to request the user certificate to be issued. User certificates cannot be downloaded until the request for issue has been made.

#### **Access Sites with User Certificate**

You can connect to FirstPass sites with your user certificate.

Bring up a FirstPass site Select an item

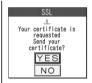

# Enter your PIN2 code.

- Enter your PIN2 code within 60 seconds. When the code is not entered within 60 seconds, the connection is cut off as an error entry. When the code is correctly entered, the display appears telling that the establishing certificates is in progress and a site display appears.
- See page 155 for PIN2 code.

#### Information

- If you try to connect to the FirstPass site without the user certificate or when its available period is expired, the confirmation display appears asking whether to continue connecting to the site. Select "NO" to return to the previous page. Download or update the user certificate from the FirstPass Center site and then access the site
- Packet communication fee for accessing the FirstPass site is included in Pake-Houdai.

#### **Request Revocation of User Certificate**

You can revoke the downloaded user certificate.

Site display of the FirstPass Center Other settings Revoke your certificate YFS

#### Enter your PIN2 code.

- Enter your PIN2 code within 60 seconds. When the code is not entered within 60 seconds, the connection is cut off as an error entry. When the code is correctly entered, the Requested Revocation Confirmation display appears.
- See page 155 for PIN2 code.

### Continue Continue Continue

FirstPass Are you sure you want to revoke your certificate? (You can't cancel revoca tion process after start ed.) Continue/Menu

#### Information

- To use FirstPass after revoking a certificate application, you need to apply again for your user certificate to be issued and then download it.
- See page 210 for how to view the download user certificate.

# <Certificate Host> Changing a CA Center

DoCoMo Setting at purchase

Normally, you do not need to change this setting.

You can set the host for downloading the user certificate.

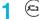

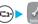

Connection setting

- Certificate host
- Highlight <Not recorded> and press

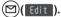

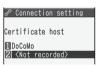

- If you select a stored host, the setting is changed to
- You can store/edit the host also by pressing (FUNC ) and selecting "Edit".
- To delete the stored host, press (\$\overline{\pi}() \), select "Delete", enter your Terminal Security Code, and then select "YES".

# **Enter your Terminal Security Code** Do the following operations.

| Item         | Operation/Explanation                                                              |  |
|--------------|------------------------------------------------------------------------------------|--|
| Default URL  | ► Enter a default URL.                                                             |  |
|              | ●You can enter up to 100 half-pitch                                                |  |
|              | alphanumeric characters.                                                           |  |
| Host address | ► Enter a host address.                                                            |  |
|              | <ul> <li>You can enter up to 99 half-pitch<br/>alphanumeric characters.</li> </ul> |  |

Press (☑)(Finish).

#### Before Using FirstPass

- FirstPass is DoCoMo's electronic certification service. By using FirstPass, client authentication is enabled, whereby the site and your FOMA phone exchange certificates, check the other party's certificate and perform mutual authentication.
- When requesting issue of a user certificate, carefully read "The usage regulation (Japanese only)" on the display, agree to this, and then make the request.
- You need to enter the PIN2 code to use the user certificate. Once you have entered your PIN2 code, all subsequent operations will be deemed to be done by you, so be careful not to let anyone else use your UIM or PIN2 code.
- If your UIM is lost or stolen, "DoCoMo Information Center" on the back page of this manual can revoke vour user certificate.
- DoCoMo bears no obligation or responsibility with regard to the sites and information provided by FirstPass sites. Please solve the problem between vou and FirstPass sites.
- DoCoMo and the CA do not guarantee security when you use FirstPass and SSL, so you should use them on your own judgment and responsibility.

#### What is i-motion?

i-motion movies are composed of video, sound and music, and you can play them back obtaining from i-motion compatible sites into your FOMA phone. You can set the i-motion movie for a ring tone.

Two types of i-motion movies are available as shown below. The type of the obtained i-motion movie differs depending on the site or file.

| Categories |               |                                             |
|------------|---------------|---------------------------------------------|
| Type       | Playback      | Description                                 |
|            | type          |                                             |
| Standard   | Plays back    | Plays back after obtaining                  |
| (normal)   | after         | all the data of an i-motion                 |
| type       | obtaining (up | movie.                                      |
| (can be    | to 500        |                                             |
| saved*)    | Kbytes)       |                                             |
|            | Plays back    | Plays back while obtaining                  |
|            | while         | an i-motion movie. After                    |
|            | obtaining (up | obtaining, you can play it                  |
|            | to 500        | back in the same way as                     |
|            | Kbytes)       | "Plays back after obtaining".               |
| Streaming  | Plays back    | Plays back while obtaining                  |
| type       | while         | an i-motion movie. The data                 |
| (cannot be | obtaining (up | is deleted after playback, so               |
| saved)     | to 2 Mbytes)  | you cannot play it back                     |
|            |               | again or save it to the                     |
|            |               | FOMA phone.                                 |
|            |               | *FOMA P703i does not support this function. |

Some i-motion movies cannot be saved.

# <Obtain i-motion Movie> **Obtaining i-motion Movies**

### Play an i-motion Movie Obtained from a Site

Select an i-motion movie from an i-motion obtainable site Play

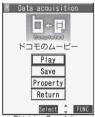

from Sites

See page 303 for the operation during playback.

Obtaining Completion display

- If an i-motion movie can be played back during obtaining, it will be played back during obtaining.
- If "Automatic replay" is set to "ON", the i-motion movie will be played back automatically after it is obtained.
- Press (♣♥)( FUNC ) and select "Add screen memo" to save the display as a screen memo. (See page 201)

#### Information

- Depending on the accessed site or an i-motion movie, you might not be able to obtain the data or play it back during obtaining, or play it back after obtaining. Also, you cannot obtain an i-motion movie in ASF format.
- Even when you stop playing back the data of standard (normal) type while obtaining, obtaining still continues.
- Even if "Automatic replay" is set to "ON", the data is not automatically played back after obtaining when it is played back while obtaining.
- For an i-motion movie that has restrictions on the number of playbacks, playback period, or playback expiry date, "(1)" is displayed at the head of the title. An i-motion movie with playback period restrictions cannot be played back before or after the restriction period. If you remove the battery and keep it aside for a long time, the date/time information in your FOMA phone might be reset. In that case, you cannot play back the i-motion movie that has restrictions on playback period and playback expiry date. See page 306 for checking the playback restrictions.
- Because of the line speed, line conditions, or radio wave conditions, playback might be interrupted while the data is being obtained, or it might be distorted. A standard (normal) type of i-motion movie can be played back repeatedly after obtaining.

### Save an i-motion Movie

You can save the obtained i-motion movie to your FOMA phone and set it for a ring tone, the Stand-by display, and the Wake-up display.

Up to 150 i-motion movies can be saved. (The actual number of storable i-motion movies may decrease depending on the data size.)

- Obtaining Completion display Save YES Select a destination folder.
  - See page 204 when i-motion movies are stored to the maximum.
- Select "YES" to execute "Set 5 motion". Go to step 2 on page 305.

### Information

 Depending on the i-motion movie, you might not be able to save the obtained data to the FOMA phone.

### Important

The saved contents may be lost due to a malfunction, repair. or other mishandling of the FOMA phone. We cannot be held responsible for loss of the saved contents, so, for just in case, you are advised to save the contents stored in the FOMA phone to the microSD memory card (see page 316). If you have a personal computer, you can save them also to the personal computer by using the DoCoMo keitai datalink (see page 384) or Data Link Software (see page 426), via the FOMA USB Cable (option).

### **Property**

You can display the property of an obtained i-motion movie. (See page 306)

- Obtaining Completion display Property
  - •Use () to scroll the display to check the information.
  - After checking, press (קעיף).

### When a Link is Set in a Ticker

When a ticker has been set in an i-motion movie, it is displayed during playback.

When the ticker contains the underscored phone number, mail address, or URL for sites, you can execute the Phone To/AV Phone To, Mail To, Web To function, or can save the data to the Phonebook at the end of playback or in halt.

Example: Connecting to a URL in a ticker

At the end of playback YES

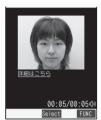

### < # motion Setting>

# **Setting How to Obtain i-motion** Movies

Stand-by display ► (\$\overline{\pi}\alpha)(\overline{\pi}\alpha) \rightarrow i-mode settings ≥ 8 motion setting > Do the following operation.

| Item                | Operation/Explanation                       |  |
|---------------------|---------------------------------------------|--|
| Automatic           | You can set whether to play back an         |  |
| replay              | i-motion movie automatically, for when you  |  |
| Setting at purchase | have obtained a standard (normal) type of   |  |
| ON                  | i-motion movie from a site or have selected |  |
|                     | a screen memo which contains a standard     |  |
|                     | (normal) type of i-motion movie.            |  |
|                     | ➤ ON or OFF                                 |  |

### What is i-channel?

DoCoMo or IPs (Information Providers) distribute news, weather forecast and others as graphical information to i-channel mobile phones.

Information is periodically received and tickers flow on the Stand-by display for the latest information.

You can press the i-channel key to show the Channel List. (See page 217)

In addition, by selecting a channel you want to see on the Channel List, you can obtain detailed information.

- For cautions on use of and how to use i-channel, refer to "Mobile Phone User's Guide [i-mode]".
- The i-channel service is provided only in Japanese.

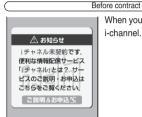

Select

When you have not signed up for i-channel.

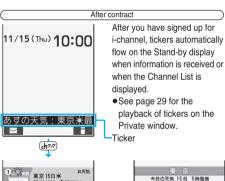

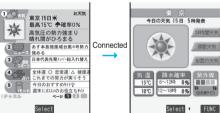

Press (ch7") to show the Channel List. You can view the information listed by channel, including the one which flowed as tickers.

Select each channel to browse its detailed information. \*The displays are for reference. The actual ones differ. Two types of channels are available, "Basic channel" and "Favorite channel"

"Basic channel" is provided by DoCoMo and comes with the FOMA phone, so you can browse to that channel as soon as you start using i-channel. The packet communication fee that is charged for auto-updates of information distributed through "Basic channel" is included in the i-channel service

"Favorite channel" is distributed by IPs (Information Providers) other than DoCoMo, so you can register and use any channels you like. The packet communication fee that is charged for auto-updates of information distributed through "Favorite channel" is not included in the i-channel service fee

You can make the information of both "Basic channels" and "Favorite channels" flow on the Stand-by display as tickers.

- You might be charged information fees for some "Favorite channels".
- You need to apply to IPs (Information Providers) to use some "Favorite channels".
- For both "Basic channel" and "Favorite channel", you are charged i-channel service fee plus packet communication fee to browse detailed information from the Channel List.

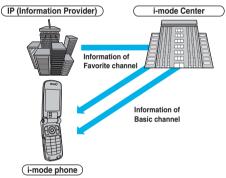

• i-channel is a pay service which is available on a subscription basis.

(You need to subscribe to i-mode to apply for i-channel.)

• See page 217 for how to operate i-channel.

#### Trial service

When you have signed up for i-mode and use an i-channel mobile phone, and when you have ever not applied for i-channel service (on the contractor line for the i-channel mobile phone), "Basic channel" is available for a certain periods with service fee free.

However, you are charged packet communication fee to browse to detailed information from the Channel List.

• For cautions on use of the trial service and details on how to use it. refer to "Mobile Phone User's Guide [i-mode]". The trial service takes place automatically after a certain period has passed from when you insert your UIM and start using the i-channel mobile phone. If your mobile phone does not automatically start receiving the service, press the i-channel kev.

The number of times you can use the trial service is once for one contractor line.

The trial service automatically closes when a certain period has passed. For the operations on how to close the service midway, refer to "Mobile Phone User's Guide [i-mode]".

### Information

- When the FOMA phone is turned off or if radio wave conditions are bad such as when it is out of the service area, you may not be able to receive information even if you have contracted to the i-channel service. In that case, select the channel for unsigned subscribers that appears by pressing (בּוֹיִלִּייּב); then you can now receive information, and tickers flow on the Stand-by display. If your FOMA phone remains in the default state, you may not be able to receive information. Press (chryy), and then information is received and tickers flow on the Stand-by display.
- After you cancel the contract for the i-channel service. the ticker setting is automatically set to off.
- If you cancel the contract for the i-mode service before you cancel the contract for the i-channel service, the ticker setting remains on.

# **Using i-channel**

When "Ticker ON/OFF" is set to "ON", up to 10 ticker files for the latest information flow repeatedly on the Stand-by display. If you want to know more about the information, you can obtain the details from the Channel List.

# Stand-by display (ch?U)

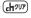

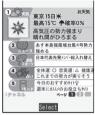

The Channel List appears regardless of the "Ticker ON/OFF" setting.

Channel List

- You can bring up the Channel List also by (x=x-)
- ▶ i-Channel. • Press and hold (ch70) for at least one second while
- the i-αppli Stand-by display is shown.

# Select an item (link).

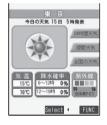

### Information

- The ring tone does not sound and the vibrator does not work even when information comes in. In addition, the Call/Charging indicator does not light or flicker.
- Tickers are not displayed in the following cases: When the information is automatically updated after that or when you press (ch7U7) to receive the latest information, tickers automatically starts to flow.
  - ·When the UIM is replaced.
  - ·When "Host selection" is changed.
- ·When "Reset i-Channel" is executed.
- ·When "Reset settings" is executed.
- · When "Initialize" is executed.
- However, the information might not be automatically updated when "Host selection" is changed. To receive the latest information, press (בּוֹלְיִים) to display the Channel List.

- When "Host selection" is changed, the i-channel connecting end is also changed. (In ordinary, you do not need to change the setting.)
- Depending on your usage state, you might receive information from i-channel when you display the Channel

### <i-Channel Ticker>

# **Setting How Ticker is Displayed**

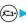

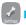

Display i-Channel ticker

Do the following operations.

| Item                | Operation/Explanation                         |
|---------------------|-----------------------------------------------|
| Ticker ON/          | You can set whether to display tickers on     |
| OFF                 | the Stand-by display.                         |
| Setting at purchase | ► ON or OFF                                   |
| ON                  |                                               |
| Ticker scroll       | You can set the ticker flowing speed.         |
| speed               | ➤ Select a speed.                             |
| Setting at purchase |                                               |
| Normal              |                                               |
| Reset               | You can initialize the ticker information and |
| i-Channel           | set "Ticker ON/OFF" to "ON".                  |
|                     | ► Enter your Terminal Security Code           |

# Information

### <Ticker ON/OFF>

► YFS

- When "Ticker ON/OFF" is set to "ON", you cannot set the i-αppli Stand-by display.
- When "Ticker ON/OFF" is set to "ON" and an animation file or Funny transform II file is set for the Stand-by display, playback of the file is suspended after five seconds, and tickers start flowing.
- In Public Mode (Drive Mode) or during Lock All, tickers do not flow.

### <Reset i-Channel>

• Tickers are not displayed after you execute "Reset i-Channel". When the information is automatically updated after that or when you press (chry) to receive the latest information, tickers automatically starts to flow.

# Mail

| Mail Functions of FOMA Phone                                       | 220        |
|--------------------------------------------------------------------|------------|
| Composing i-mode Mail/Deco Mail                                    |            |
| Composing i-mode Mail to Send                                      | 222<br>226 |
| Composing Deco Mail by Using Template                              | 229        |
| Attaching Files                                                    | 230        |
| Using Photo-sendingPhoto-sending>                                  | 231        |
| Receiving and Operating i-mode Mail                                |            |
| Receiving i-mode Mail Automatically                                | 233        |
| When Kirari Mail Comes in                                          | 234        |
| Receiving Selected i-mode Mail                                     | 235        |
| Checking whether Center Holds i-mode Mail                          | 235        |
| Replying to Received i-mode Mail                                   | 236        |
| Forwarding Received i-mode Mail                                    | 237        |
| When i-mode Mail with Files Attached/Pasted is Received            | 237        |
| Operating Mail Box                                                 |            |
| Displaying Mail from Inbox/Outbox/Draft                            | 238        |
| How to See Inbox/Outbox/Draft List and Detailed Display            | 240        |
| Managing Mail Messages                                             | 244        |
| Using Mail History                                                 |            |
| Displaying Sent/Received Mail Record Sent Address Received Address | 248        |
| Setting Mail Settings                                              |            |
| Sorting Mail Automatically to Each Folder                          | 250        |
| Creating Mail Group                                                | 251        |
| Detailed Settings for i-mode Mail and SMS (Short Messages)         | 252        |
| , , ,                                                              |            |
| Using Chat Mail                                                    | 055        |
| Using Chat Mail                                                    | 255        |
| Creating Chat Group                                                | 258        |
| Using SMS (Short Messages)                                         |            |
| Composing SMS (Short Messages) to Send                             | 259        |
| Receiving SMS (Short Messages) Automatically                       | 260        |
| Checking whether Center Holds SMS (Short Messages) Check New SMS>  | 261        |
| Setting Details for SMS (Short Messages)                           | 261        |

### **Mail Functions of FOMA Phone**

The FOMA phone has mail functions for sending and receiving i-mode mail and SMS messages.

You need to subscribe to "i-mode" to use i-mode mail

### **Sending and Receiving of Mail**

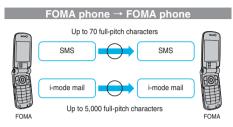

FOMA phone → i-mode phone of the mova service SMS messages sent from the FOMA phone are received as i-mode mail messages by the i-mode phones of the mova service.

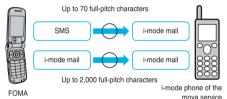

\*When "SMS report request" (see page 261) is set to "ON", you cannot send SMS messages to the mova.

### i-mode phone of the mova service → FOMA phone

Short Mail messages\* sent from i-mode phones of the mova service are received as SMS messages by the FOMA phone.

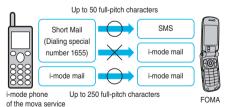

- The Short Mail service enables text messages to be exchanged between mobile phones of mova service.
- ·When a Short Mail message is sent from an i-mode phone of the mova service, the FOMA phone receives it as an SMS message.

### i-mode Mail

Once you subscribe to i-mode, you can exchange e-mails over the Internet as well as with other i-mode phones (including mova phones).

You can attach up to 10 files (JPEG, ToruCa, etc.) within 2 Mbytes in total besides mail text. The i-mode mail also supports Deco mail, so you can change the character color, character size, and background color of mail text. Further, a variety of Decomail-pictographs you can insert into text are pre-installed, so you can easily compose pleasant messages to send. When you first subscribe to the i-mode service, your

mail address is as below.

### If you have subscribed to i-mode newly

The alphanumeric characters before the "@" mark are a random combination. Check your address after signing up for the i-mode service.

(Example) abc1234~789xvz@docomo.ne.ip

- <How to check your mail address>
- Menu→English iMenu→Options→Mail Settings
- →Confirm Mail Address
- When exchanging mail with other i-mode phones (including) mova phones), you only need to use the part of your address preceding the "@" mark.
- When you receive e-mails from personal computers, the senders need to use your full address including @docomo.ne.jp.
- See page 222 for how to send i-mode mail.
- See page 233 for how to receive i-mode mail.
- For details on the contents of the i-mode service, refer to the latest "Mobile Phone User's Guide [i-mode]".

### Selecting and receiving i-mode mail

You can check the titles of i-mode mail held at the i-mode Center, select messages to receive, or delete messages at the i-mode Center before receiving them. (See page 235)

### ■Doing the mail settings

The following settings are available:

- <Setting method>
- Menu→English iMenu→Options→Mail Settings
- → [each setting]
- For details, see "Mobile Phone User's Guide [i-mode]" which is supplied on your i-mode contract.

### Changing mail address [Mail Address (Change Mail Address)

You can change the part of your mail address preceding the "@" mark as in "docomo. $\triangle \triangle$ \_ab1234yz@docomo.ne.jp".

### Confirming mail address [Mail Address (Confirm Mail Address)

You can confirm what the currently set mail address is.

# Registering a secret code [Mail Address (Other Settings) → Register a Secret Code]

You can register a four-digit secret code for your phone number when you use it as the mail address. Then, you will not receive i-mode mail that does not include your secret code, thus eliminating unwanted i-mode mail.

# Resetting mail address [Mail Address (Other Settings) → Reset Mail Address]

You can set your mail address to the format "your mobile phone number@docomo.ne.jp".

### Spam mail prevention

You can restrict receiving mail by setting the accept/reject mail settings following any of the methods shown below:

- ①Reject/Receive Mail Settings 【Receiving Mail (Spam Mail Prevention)→Reject/Receive Mail Settings】
  - You can receive mail from the specified companies from among DoCoMo, au, SoftBank, Tu-Ka, and WILLCOM.
     Also, you can receive mail sent from the specified domains or addresses of other than the above companies. Further you can reject mail pretending a domain for a mobile phone or PHS despite from the Internet.
- ②SMS Rejection Settings [Receiving Mail (Spam Mail Prevention) →SMS Rejection Settings]
  - You can restrict receiving SMS messages by one of following four methods: "Reject All SMS", "Reject Anonymous SMS", "Reject Intl. SMS", "Reject Anonymous or Intl. SMS".

    In addition, you can check the setting state.
- ③Reject Mass i-mode Mail Senders [Receiving Mail (Other Settings)→Reject Mass i-mode Mail Senders]
  - You can reject receiving the 200th and succeeding i-mode messages sent from a single i-mode phone (including mova phones) on the same day. The default is "Reject", so you do not need to set if you want to reject messages from the large-volume-mail sender.
- ④Reject Unsolicited Ad Mail 【Receiving Mail (Other Settings)→Reject Unsolicited Ad Mail】
  - · You can reject receiving the mail with "未承諾広告※" (Unsolicited advertisement) added to the head of the title name field and unilaterally sent for advertising purposes. The default is "Reject", so you do not need to set if you want to reject mail with "未承諾広告※" (Unsolicited advertisement).

(Senders are obligated by the law to describe "未承諾広告※ (six full-pitch characters)" to the head of title name field.)

### Limiting mail size [Receiving Mail (Limit Mail Size)]

You can limit the size of i-mode mail you receive by specifying the size in advance.

# Confirming settings [Receiving Mail (Confirm Settings)]

You can check the current mail settings for whether mail is accepted or rejected.

### Suspending mail functions (Suspend Mail)

If you do not use the mail functions, you can have the i-mode Center suspend them. After the Mail functions are suspended, you can reactivate them.

However, the mail address immediately after the mail functions are resumed will be "phone number@docomo.ne.jp".

### Preventing nuisance mail

You can effectively prevent receiving nuisance mail by changing your mail address, or by using Reject/Receive Mail Settings.

### When you cannot receive i-mode mail

i-mode mail messages are delivered to your i-mode phone as soon as they arrive at the i-mode Center.

However, they are held at the i-mode Center when you cannot receive them such as when your i-mode phone is off or out of the service area.

Mail held at the i-mode Center will be re-sent at certain intervals up to three times. Also, you can set Receive Option Setting so that you can select i-mode mail messages at the i-mode Center to receive them.

# Other things you can do File sending/receiving

You can attach every type of files to an i-mode mail message (2 Mbytes supported). You can attach maximum 10 files, a total of 2 Mbytes to an i-mode mail message for sending. When you receive an i-mode mail message (2 Mbytes supported), you can receive all the files. You can automatically receive up to 100 Kbytes (auto-reception attached files), and when the attached files exceed 100 Kbytes, you can select necessary files for receiving up to 2 Mbytes (receive option attached files). By "Attachment preference", you can select and receive attached files regardless of their sizes, even the files of 100 Kbytes or less.

When you receive the files on another model, you can receive only the compatible types of files within the memory space of that model.

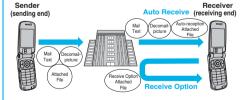

### Deco mail

When you are editing i-mode mail, you can change the font size and the background color, and paste images into the text. In this way, you can compose and send your own customized mail and also receive decorated mail. Further, a variety of Decomail-pictographs you can insert into text are pre-installed, so you can easily compose pleasant messages to send. (Decorated mail from a personal computer might not work in the same way as on the personal computer owing to the decoration not supported by the i-mode phone.) If you send Deco mail to an incompatible mobile phone, or to a Deco mail compatible mobile phone of up to 10,000 bytes, it may be received at the receiving end as URL-described mail. In this case, the recipient can see the Deco mail by selecting the URL.

- See page 227 for how to edit Decoration mail.
- See page 226 for how to send Decoration mail.
- Compatible models . . . Available on the Deco mail compatible mobile phone. Please see "Mobile Phone User's Guide [i-mode]" for the details.

### SMS (Short Messages)

You can send and receive SMS messages even if you have not contracted for the i-mode service. See page 259 and page 260 for how to send and receive SMS messages.

 You can send and receive SMS messages to and from subscribers of overseas carriers other than DoCoMo. For the countries and overseas carriers available for the service, refer to the DoCoMo Global Service web page.

### Information

• SMS messages received by the FOMA phone can be saved to the UIM. (See page 365)

### Address for SMS messages

Your address to receive SMS messages is the contracted mobile phone number.

### Number of characters that can be sent/received

The number of characters that can be sent/received by SMS are as below.

| Address   | 21 characters (including "+") |                  |
|-----------|-------------------------------|------------------|
| SMS input | Japanese                      | English          |
| character | (70 characters)               | (160 characters) |

### When you cannot receive SMS messages

SMS messages are delivered to your FOMA phone as soon as they are arrive at the SMS Center.

However, they are held at the SMS Center when you cannot receive them such as when your FOMA phone is off or out of the service area.

### Information

- The SMS Center holds SMS messages for a maximum period of 72 hours. You can set the holding period with "SMS validity period". (See page 262)
- When the holding period expires, SMS messages are deleted automatically.

### Information

- You can receive SMS messages held at the SMS Center using "Check new SMS" on page 261.
- Once your FOMA phone receives SMS messages, they will be deleted at the SMS Center. Your FOMA phone will store the SMS messages. (See page 260)

# <Compose Message>

# Composing i-mode Mail to Send

You can compose and send i-mode mail messages. You can save up to 400 sent i-mode mail messages including SMS messages to the Outbox. See page 226 for composing Deco Mail.

Stand-by display ► (🗹)( 🔤 ) ☑)( New )

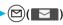

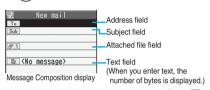

 You can bring up the Mail menu also by (メニュー) You can bring up the Message Composition display also by selecting "Compose message" from the Mail menu

### Select the address field Select an item.

Phonebook . . . . . Call up a Phonebook entry and select a phone number or mail address

Sent address. . . . . Select a phone number or mail address and press ( )(Select).

### Received address

..... Select a phone number or mail address and press ()(Select).

Mail group. . . . . . Select a mail group. Enter address . . . . Enter a mail address or phone number.

- You can enter up to 50 half-pitch characters.
- If the destination is an i-mode phone, you can send mail also by entering only the part preceding the "@" mark of a mail address.
- See page 224 for sending to multiple destination addresses.
- See page 224 for deleting an added address.

# Select the subject field Enter a subject.

• You can enter up to 15 full-pitch or 30 half-pitch characters.

# Select the attached file field > Select an item.

• See page 230 for how to select an attached file.

### Select the text field Enter text.

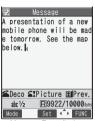

- Message Entry display
- You can enter up to 5,000 full-pitch or 10,000 half-pitch characters.
- See page 224 for pasting a header or signature.
- See page 224 for deleting an entire message you have entered
- You can select Decomailpictures by pressing and holding ( for at least one second.

# Press ( Send ).

The animation display during transmission appears and the mail message is sent.

 To cancel sending midway, press (○)(Cancel) or press and hold (chay) (for at least one second). However, the mail message might be sent depending on the timing.

# OK

### Information

- Depending on the radio wave conditions, the characters might not be displayed correctly at the destination.
- The half-pitch katakana characters or pictographs might not be displayed correctly except for the cases exchanging between i-mode phones.
- When the number of sent mail messages exceeds the FOMA phone's storage maximum, they will be overwritten from the oldest one. However, protected sent mail cannot be overwritten.
- You cannot compose an i-mode mail message when the number of sent mail messages in the Outbox has reached the maximum and those messages are all protected, or when 20 mail messages are saved to the Draft or the Draft is full

Release the protection for sent mail messages, or send/ delete draft mail messages, and then operate again.

- When you select "Compose message" from the Function menu while entering a phone number, the mail address is entered as a destination address if the phone number and mail address are stored in a Phonebook entry. When multiple mail addresses are stored in the Phonebook entry, the first mail address is entered.
- If you try to send the mail whose address is a phone number headed by "184"/"186", the confirmation display appears asking whether to delete prefix numbers and send the mail.
- You cannot send mail to the addresses that include a comma (.).
- You can enter an address in the To, Cc and Bcc fields.

### Information

- If the destination address has been stored in the Phonebook with a secret code, the secret code will be added automatically at sending. However, even if a secret code is stored in the Phonebook, the secret code will not be added and the mail will be sent as ordinary i-mode mail unless the address is a phone number or "phone number@docomo.ne.jp".
- If you store the secret code and send mail to a mail address other than that of DoCoMo mobile phones, you might not receive the error message for unknown
- Each line feed is counted as one full-pitch character, and a space is counted as a full-pitch or half-pitch character.
- The mail message you entered a Decomail-pictograph becomes a Deco mail message.

### Function Menu of the Message Composition Display

| Function menu | Operation/Explanation                                                                                                    |
|---------------|----------------------------------------------------------------------------------------------------|
| Send          | You can send the mail message.<br>Go to step 7 on page 223.                                                                                                    |
| Preview       | Check the address, subject, text and attachments before sending.  After checking, press ( Set ).  You can send the mail message by pressing ( Send ). You can send also by pressing ( FUNC ) and selecting "Send".  You can save the mail message by pressing ( FUNC ) and selecting "Save". |
| Save          | When composing or editing the mail, you can save it to the Draft.  • You cannot save the mail when the address, subject and text are all blank and there is no attached file.                                                                                                    |

| Function menu      | Operation/Explanation                                                                                                    | Function menu                  | Operation/Explanation                                                                                                    |
|--------------------|----------------------------------------------------------------------------------------------------|--------------------------------|----------------------------------------------------------------------------------------------------|
| Add receiver       | You can add addresses. You can enter multiple addresses in the address field to send the same i-mode mail to multiple recipients simultaneously. You can send the same mail to up to five addresses at the same time.  > Select an item.  Phonebook Call up a Phonebook entry and select a phone number or mail address.  Sent address Select a phone number or mail address and press (Select).  Received address Select a phone number or mail address | Template<br>(Load<br>template) | You can read in a template and compose Deco mail.  Load template  When the text has already been entered, the confirmation display appears asking whether to delete the text.  Select a template.  The contents of the template are entered into the text.  While selecting a template, press  (Play) to check the contents of the template.  See page 226 for composing Deco mail.  See page 414 for the pre-installed templates. |
|                    | and press (Select).  Enter address Enter a mail address or phone number.  To consecutively add addresses, select <not entered=""> and repeat the above steps.  Press (FUNC) and select "Delete receiver" to delete the selected mail address. Select "YES".</not>                                                                                                    | Template<br>(Save<br>template) | You can save the Deco mail you are composing as a template.  Save template YES  See page 204 when templates are stored to the maximum.  See page 229 for how to check the stored template.                                                                                                    |
|                    | Press (FUNC) and select "Change rcv. Type" to change the type of mail.                                                                                                    | Attach file                    | You can add an attached file.<br>(See page 230)                                                                                                    |
|                    | (See page 224)  • Select an entered mail address on the Mail Composition display to show the Address List.  ▶ ☒(Finish)                                                                                                    | Activate camera                | You can shoot and attach an image or i-motion movie.  Select a shooting mode.  See page 179 and page 182 for how to shoot.                                                                                                    |
| Delete<br>receiver | You can delete the selected address when there are multiple addresses.                                                                                                    | Delete att. file               | You can delete the attached file.<br>(See page 231)                                                                                                    |
|                    | ►YES                                                                                                    | Del all att.                   | You can delete all attached files.                                                                                                    |
| Change rcv.        | Select a type of address.                                                                                                    | files                          | (See page 231)                                                                                                    |
| type               | To This is the direct destination address. "To" recipients are displayed at the receiving ends.**  Cc Specify to the mail contents to the                                                                                                    | Add header                     | You can paste a header at the beginning of the text of the i-mode mail.  • You need to register the header beforehand. (See page 254)                                                                                                    |
|                    | parties other than "To" recipients.  "Cc" recipients are displayed at the receiving ends.*  Bcc Specify to hide the recipients from others. "Bcc" recipients are not                                                                                                    | Add signature                  | You can paste a signature at the end of the text of the i-mode mail.  • You need to register the signature beforehand. (See page 254)                                                                                                    |
|                    | displayed at the receiving ends.  **They might not be displayed depending on the mobile phone, device, or mail software of the receiving end.                                                                                                    | Erase<br>message               | You can delete all the text and inserted images. You cannot delete the address, subject or attached files.  >YES                                                                                                    |
|                    | 3                                                                                                    | Delete                         | You can delete the i-mode mail you have                                                                                                    |

been editing.

YES

### <Add receiver>

 You cannot add any addresses if the address field for "To", "Cc", and "Bcc" already contains five addresses in total or contains no addresses.

### <Change rcv. type>

• You cannot send i-mode mail if the "To" field is blank.

### <Template (Save template)>

The subject of i-mode mail you are composing will be the title of the template. If no subject is entered, the title takes the name of "YYYY/MM/DD hh:mm".

We nearly be below the project of the below the project of the project of t

(Y: year, M: month, D: date, h: hour, m: minute)

### <Add header> <Add signature>

- You cannot paste a header/signature if the text, including the header/signature, would exceed 5,000 full-pitch or 10,000 half-pitch characters.
- If the decoration such as font color or character size is set for the top or end of text, the header or signature will be decorated as well.

### **Function Menu of the Message Entry Display**

|                 | ,,,,,,,,,,                                                          |
|-----------------|---------------------------------------------------------------------|
| Function menu   | Operation/Explanation                                               |
| Decorate mail   | You can display Palette. (See page 227)                             |
| Template        | You can read in a template. (See page 224)                          |
| (Load template) |                                                                     |
| Template        | You can save the Deco mail as a template.                           |
| (Save template) | (See page 224)                                                      |
| Pictograph      | You can enter a pictograph. (See page 389)                          |
| Symbols         | You can enter a symbol. (See page 389)                              |
| Full pitch/Half | You can switch between the full-pitch mode                          |
| pitch           | and the half-pitch mode. (See page 389)                             |
| Сору            | You can copy characters. (See page 391)                             |
| Cut             | You can cut characters. (See page 391)                              |
| Paste           | You can paste the cut or copied characters.                         |
|                 | (See page 391)                                                      |
| Common          | You can enter a common phrase.                                      |
| phrases         | (See page 389)                                                      |
| Space           | You can enter a space. (See page 389)                               |
| Kuten code      | You can enter characters by referring to Kuten Code. (See page 389) |
| Quote           | You can quote data in a Phonebook entry.                            |
| phonebook       | (See page 389)                                                      |
| Quote own       | You can quote your personal data.                                   |
| data            | (See page 389)                                                      |
| Bar code        | You can start Bar Code Reader.                                      |
| reader          | (See page 187)                                                      |
| Input time      | You can enter the date/time. (See page 389)                         |
| Own             | You can store words in Own dictionary.                              |

(See page 391)

dictionary

| Function menu         | Operation/Explanation                                                                                                    |
|-----------------------|----------------------------------------------------------------------------------------------------|
| Learned words         | You can check or delete learned words. (See page 392)                                                                                                    |
| Change input mode     | You can switch the character input methods. (See page 390)                                                                                                    |
| 2/NIKO-touch guide    | You can set whether to list character conversion candidates in 2-touch or NIKO-touch. (See page 390)                                                                                                    |
| Candid.<br>auto-disp. | You can set the number of lines for the conversion candidate list. (See page 390)                                                                                                    |
| Candidate display     | You can set whether to use context forecast candidates. (See page 390)                                                                                                    |
| Character set time    | You can set whether to automatically fix the entered characters. (See page 390)                                                                                                    |
| Help                  | You can check the operating procedures for entering characters. (See page 390)                                                                                                    |
| Property              | You can display the file name and file size of the image inserted in Deco mail.  • You need to move the cursor just before the image in advance.  • After checking, select "OK".                                  |
| Undo                  | After entering or deleting characters, pasting data, or operating on a decoration, you can undo your most recent operation. Up to twice operations are available.  • You can undo operation also by pressing [p]. |
| Full/Separate disp    | You can select whether to show the Message Entry display fully or to show the detailed Received Mail display at the lower part of the display when replying with reference.                                       |
| Switch<br>messages    | You can switch between operations for the Message Entry display and the detailed Received Mail display when replying with reference.                                                                              |
| JUMP                  | You can jump the cursor. (See page 390)                                                                                                    |
| Preview               | You can view the contents of the text before sending.  • You can preview also by pressing from the Message Entry display.  • After checking, press (Ex) (Exit ).                                                  |

### Information

### <Undo>

- Once you use "Undo" to return to the previous status, you cannot cancel this by using "Undo" again.
- If you close the Message Entry display, you cannot return to the previous status by using "Undo" when you re-open it. (However, when you have opened "Preview", you can return to the previous status by "Undo".)

# **Composing Deco Mail to Send**

When editing an i-mode mail message, you can change the size of the font and the color of the background as well as inserting images, thus composing your own original mail.

You can compose Deco mail also using the templates (patterns). (See page 229)

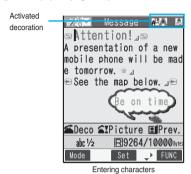

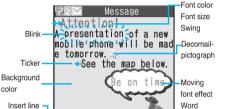

Perform the operations in step 1 through step 3 on page 222.

Previewing

- Select the text field
  - Decorate the text using Palette.
  - See page 227 for how to use Palette.

### To enter text after selecting decorations

Select one of decorations

### Enter text.

 See page 227 for detailed operations of each decoration.

# To set decorations after entering text

Enter text (Select area)

Go to "Select area" on page 228.

- You can enter up to 5,000 full-pitch or 10,000 half-pitch characters. (The number of characters you can enter decreases depending on the decoration.)
- •Once you decorate the mail text, "PEV" appears.
- You can preview the contents of the text by pressing
   (1).

Press (Exit) to finish previewing and return to the former display.

# ? Press ( Set ).

The Message Composition display is displayed. Go to step 6 on page 223.

### Information

alignment

- Even if you delete the decorated characters, only the decoration data remain and the number of characters you can enter might decrease. Clear the decoration and then delete the characters. If you delete the characters by pressing and holding (hr/y/r) for at least one second, the characters as well as the decoration data are deleted.
- When you reply with quote to the received Deco mail or you forward it, the decorations or inserted images are displayed at the replying destination or forwarding destination.
- If you use a template containing an image unable to attach to mail for sending, the image is deleted.
- When you send a Deco mail message in excess of 10,000 bytes to a Deco mail incompatible mobile phone or a Deco mail compatible mobile phone other than 903i or 703i series, it is received at the destination as a mail message with the URL for browsing Deco mail described.

On some incompatible mobile phones, the mail with text only might be received without the URL for browsing.

- Decorations might not be correctly displayed if you send or receive Deco mail to and from devices such as personal computers.
- Ticker/Swing stops moving or blinking, or animated image stops playing when a certain period has passed.

Insert image

### **About Decorations**

You can decorate the text of i-mode mail using Palette. You can set multiple decorations for one point.

- You cannot combine Word Alignment, Ticker, and Swing for one point.
- Lines are inserted by Line Insert with the color specified by
- If Word Alianment, Ticker, or Swing is specified, the images and moving font effects are inserted with the specified state.
- You can enter Decomail-pictographs using "Insert image", and from "Pictograph" on the Function menu as well.

### ■How to use Palette

Press from the Message Entry display to display Palette.

- You can bring up Palette also by selecting "Decorate mail" from the Function menu.
- Press (Exit) to close Palette. You can close Palette also by pressing (chour) while you are operating on it.

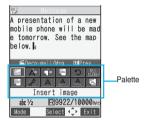

### Switch operations

You can switch between the operation of Palette and the operation of entering text, each time you press (4). You can move the cursor and enter text with Palette displayed.

 After you enter text, the text entry operation returns. When you use Palette in succession, press ( and operate.

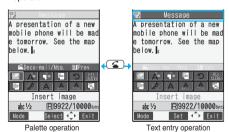

### Icons

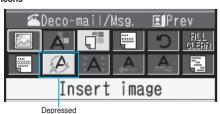

• When the cursor is over the decorated character, the set decoration icon appears depressed. Highlight the depressed icon and press ()(Select); then you can change, complete or cancel the decoration. You can cancel the area selection also by pressing (chry)? while the area is selected.

You cannot select the icon displayed in gray.

| ■How to operate Decoration               |                                                                                                    |  |
|------------------------------------------|----------------------------------------------------------------------------------------------------|--|
| Function                                 | Operation/Explanation                                                                                                    |  |
| (Insert image/<br>Moving font<br>effect) | You can convert characters to a mark and insert it into the text. The mark animates in various ways and conveys your feelings to the other party.  Select a moving font effect Enter text.  To delete the moving font effect, move the cursor to the moving font effect and press  (hpvy).  See page 413 for the pre-installed moving font effects.                           |  |
| (Insert image/<br>My picture)            | You can insert the image stored in "My picture" into the text of mail.  Select a folder Select an image.  You can select Decomail-pictures by pressing and holding for at least one second on the Message Entry display.  To delete the image, move the cursor to the image and press 413 for the pre-installed Decomail-pictures.                                            |  |
| (Insert image/<br>Camera)                | You can insert the image shot by a camera on the spot into the text of mail.  ▶ Shoot a still image.  • The image size of the camera is Sub-QCIF (128 x 96), QCIF (176 x 144), Stand-by (240 x 320) or CIF (352 x 288).  • To delete the image, move the cursor to the image and press ★1207.  • See step 2 and step 3 of "Shoot a Still Image" on page 179 for how to shoot. |  |
| (Font color)                             | You can change the color of characters and lines to be entered.  ➤ Select a color ➤ Enter text.  ● In the font color changing mode, "♠" is displayed at the upper right of the display.  ● You can set other decorations in succession.  ● When you have selected the area, you do                                                                                            |  |

not need to enter text.

| Function             | Operation/Explanation                                                                                                    |
|----------------------|----------------------------------------------------------------------------------------------------|
| (Background          | You can change the background color of the mail text.  Select a color.                                                                                                    |
| (Insert line)        | You can insert a horizontal line into the mail text. The line feed is inserted automatically, and the line is inserted.  To delete the line, move the cursor to the line and press (בּוֹיִישַיַּי).                                                                                                    |
| (Undo)               | You can return to the previous status of the set decoration. Up to twice operations are available.  •You can undo operation also by pressing [P].                                                                                                    |
| (Decorate all reset) | You can release all the decorations.  YES  If you have inserted an image, the message "In-line image is deleted" is displayed. Select "OK" to return to the Message Entry display.                                                                                                    |
| (Select area)        | You can set Font Color, Blink, Font Size, Word Alignment, Ticker and Swing over the selected text you have entered. You can also change the set decoration, add another decoration, or cancel Blink, Ticker or Swing.  Select a start point.  You can select all text by pressing  R(NIII) and selecting "YES". |
|                      | Select an end point. Set, change, add or cancel each decoration.  "運報/延旺]" is displayed at the upper right of the display during selecting decoration area.                                                                                                    |
|                      | <set, add="" change,="" decoration="" or=""> Select an icon and set, change, or add decorations. <ul> <li>Select another icon in succession to change the multiple decorations or add decorations.</li> </ul></set,>                                                                                            |
|                      | When Blink, Ticker, or Swing has been set, reselect each icon and complete decorations.                                                                                                    |
|                      | <release blink,="" or="" swing="" ticker,=""></release>                                                                                                    |

Function Operation/Explanation You can enter characters with blinking. Δ-(Select blink) Enter text. The set characters are blinking. • In the blink setting mode, " is displayed at the upper right of the display. You can set other decorations in succession ► (End blink) You can set characters and images as a

(Select ticker)

ticker (flows from right to left).

### Enter text.

The line feed is inserted automatically and " Is displayed before and after the

- In the ticker setting mode, "A" is displayed at the upper right of the display.
- You can set other decorations in succession

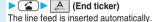

You can set characters and images swing (Select swing) (moves to right and left).

### Enter text.

The line feed is inserted automatically and " == " is displayed before and after the cursor.

- In the swing setting mode, "A" is displayed at the upper right of the display.
- You can set other decorations in succession.
- ► (End swing)

The line feed is inserted automatically.

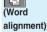

You can change the position of characters and images.

Select a word alignment ➤ Enter text. The line feed is inserted automatically, and the alignment is set.

- In the word alignment setting mode, " []" is displayed at the upper right of the display.
- You can set other decorations in succession.
- When you have selected the area, you do not need to enter text.

# Information

### <Font color>

- If you move the cursor to the character for which another color is set, the setting changes to that color.
- The color for pictographs is also subjected to the specified font color. To restore the color to ordinary one, select "指定なし/Default".
- You cannot change the color of Decomail-pictographs.

# (Font size)

You can change the size of characters to be entered

Select the icon for Blink, Ticker, or

Swing Select the same icon again.

- Select a font size Enter text.
- In the font size changing mode, "A" or "F" is displayed at the upper right of the display.
- You can set other decorations in succession.
- When you have selected the area, you do not need to enter text.

### <Blink>

You cannot make Decomail-pictographs blink.

### <Background color>

- When background colors of Deco mail overlap the URL colors of images or of i-motion movies to be obtained, it may be hard to see the URLs.
- You cannot change the background color when editing the header or signature.

### <Insert image>

- You can insert up to 20 images within 90 Kbytes in total.
   However, even if the inserted images are 20 or less, the confirmation display appears for some operations asking whether to re-edit the image because of insufficient memory space. Select "YES", and then edit the text again.
- Even if multiple same images are inserted, they are counted as a single file. If you copy/paste the image already inserted, that image is regarded as the same image and handled as a single file including the copied origin.

### <Font size>

- If you move the cursor to the character for which a different font size is set, the font size is changed to that size of the character.
- You cannot change the size of the Decomail-pictograph.

### <Template>

# Composing Deco Mail by Using Template

Template is form data for Deco mail for which decorations such as font size and image insertion are already specified.

Other than those pre-installed in the FOMA phone, you can download templates from sites (see page 203). You can also save Deco mail you sent, received or composed as a template (see page 224 and page 248).

You can edit the saved template using Palette.

- You can delete the pre-installed templates (see page 414).
   You can download them from the "P-SQUARE" site if necessary. If you use the UIM other than the one used for downloading, the UIM restriction is activated. (See page 39)
- Stand-by display ☑ (☑) Template Select a template.

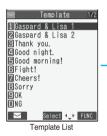

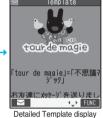

© 2007 Hachette Livre Licensed by Cosmo Merchandising

- Press (☐) to compose Deco mail using the contents of the template. Go to step 2 on page 222.
- Even if you set "Header/Signature" to automatically paste the header or signature, you cannot paste it.

### Function Menu of the Template List

| Function menu | Operation/Explanation                    |
|---------------|------------------------------------------|
| Compose       | You can compose Deco mail using the      |
| message       | contents of the template.                |
|               | Go to step 2 on page 222.                |
| Sort          | You can change the order of displayed    |
|               | templates.                               |
|               | Select an order.                         |
| Edit title    | ► Enter a title.                         |
|               | ●You can enter up to 15 full-pitch or 30 |
|               | half-pitch characters.                   |

| Function menu | Operation/Explanation                     |
|---------------|-------------------------------------------|
| Info          | You can display the file size, saved date |
|               | and time of the template, and whether it  |
|               | contains images.                          |
|               | ● After checking, press (ch7").           |
| Memory info   | You can display the number of stored      |
|               | templates.                                |
|               | ● After checking, press (ch7").           |
| Delete        | ▶YES                                      |
| Delete        | ▶ Put a check mark for templates to be    |
| selected      | deleted ► (Finish) ► YES                  |
| Delete all    | ► Enter your Terminal Security Code ► YES |

# Function Menu of the Detailed Template Display

| Function menu | Operation/Explanation                       |  |  |
|---------------|---------------------------------------------|--|--|
| Compose       | You can compose Deco mail using the         |  |  |
| message       | contents of the template.                   |  |  |
|               | Go to step 2 on page 222.                   |  |  |
| Edit          | You can edit the contents of the template   |  |  |
|               | and save it.                                |  |  |
|               | ► Edit the text ► ( Save )                  |  |  |
|               | ➤ YES or NO                                 |  |  |
|               | YES Overwrites and saves.                   |  |  |
|               | NO Saves as a separate file.                |  |  |
|               | ● See step 2 on page 226 for how to edit    |  |  |
|               | the text.                                   |  |  |
|               | You can save also by pressing               |  |  |
|               | FUNC ) and selecting "Save".                |  |  |
|               | •See page 204 when the templates are        |  |  |
|               | stored to the maximum.                      |  |  |
| Save insert   | You can save images inserted into the       |  |  |
| image         | template or Deco mail text, and set them as |  |  |
|               | the Stand-by display and Wake-up display.   |  |  |
|               | ➤ Select an image ➤ YES                     |  |  |
|               | Select a destination folder.                |  |  |
|               | Go to step 2 on page 202.                   |  |  |
|               | •See page 204 when images are stored to     |  |  |
|               | the maximum.                                |  |  |
| Information   |                                             |  |  |

### Information

### <Edit>

The title name when saved as a separate file takes "YYYY/MM/DD hh:mm"

(Y: Year, M: Month, D: Date, h: hour, m: minute).

### <Save insert image>

 Decomail-pictographs are saved to the "お気に入り (Favorite)" folder in the "Decomail-pictograph" folder.

### <Attachments>

# **Attaching Files**

You can send an i-mode mail message with files attached.

You can attach following files:

- Still image Moving image/i-motion movie
- · Melody · ToruCa file · Phonebook entry
- · Schedule event · ToDo item · Bookmark
- · SD other files

You can attach up to 10 files within 2 Mbytes in total.

- You cannot attach files that are prohibited from being attached to mail or output from the FOMA phone to other devices.
- Regardless of the "File restriction" setting, you can attach
  the still image or moving image/i-motion movie taken with
  your FOMA phone or the files received via infrared rays.
- When the receiving end is not a 2 Mbyte-compatible model, it receives only compatible files within the memory space of that model.
- It might take a time to send the i-mode mail depending on the size of attached files.

# 1 Message Composition display

- ► Select the attached file field
- ▶ Do the following operations.

| Item     | Operation/Explanation                                                                                                    |  |
|----------|----------------------------------------------------------------------------------------------------|--|
| Picture  | Select a folder Select an image. Go to step 2 on page 222.  ● Highlight an attached image and press  (Select) to display the image. Press (♣) to return to the former display.                                                       |  |
| Melody   | Select a folder Select a melody. Go to step 2 on page 222.  ● Highlight an attached melody and press  (Select) to play back the melody. Press any key to stop the playback.                                                          |  |
| g motion | ➤ Select a folder ➤ Select an i-motion movie. Go to step 2 on page 222. ● Highlight the attached i-motion movie and press (Select) to play back the i-motion movie.  During playback, press (happer to return to the former display. |  |

| Item      | Operation/Explanation                                                                                                    |
|-----------|----------------------------------------------------------------------------------------------------|
| ToruCa    | You can attach a ToruCa file. When the ToruCa file is a ToruCa file (details), it is attached as a ToruCa file (details).  ▶ Select a folder ▶ Select a ToruCa file. Go to step 2 on page 222.  ◆ Highlight the attached ToruCa file and press (Select) to preview it. Press (hour) to return to the former display. |
| Phonebook | ➤ Select a search method ➤ Select a Phonebook entry ➤ ③(Select) Go to step 2 on page 222. • When you specified a search method last time, the Phonebook entry is searched by that method.                                                                                                    |
| Schedule  | ► Select a date ► Select a schedule event ► (Select) Go to step 2 on page 222.                                                                                                    |
| ToDo      | Select a ToDo item ► (Select) Go to step 2 on page 222.                                                                                                    |
| Bookmark  | Select a bookmark. Go to step 2 on page 222.                                                                                                    |
| Other     | You can attach a file stored in the "SD other files" folder.  ▶ Select a folder ▶ Select a file.                                                                                                    |

### <Picture>

• The images are not sent as the attachments to i-mode phones of the mova service; they are in the form of URLs for browsing images and automatically attached with expiry dates and can be obtained by selecting URLs. The mail text that can be sent to an i-mode phone of the mova service is up to 184 full-pitch characters (369 bytes). (When the acceptable number of characters of the mova phone is "250 full-pitch characters") When multiple files are attached, the files are deleted and just the mail text is sent.

Go to step 2 on page 222.

- The i-mode phone of the mova service cannot receive GIF images.
- The still image might not be received correctly or not be displayed or coarsely displayed depending on the model at the receiving end.

### <Melody>

- Melodies stored in the microSD memory card cannot be attached. Copy the melodies to the FOMA phone. (See page 321)
- If the receiving end is other than FOMA P703i, the sent melody might not be played back correctly or the attachment might be deleted.
- You cannot receive the attached melody on the i-mode phone of the mova service.

### Information

- < 8 motion>
- Some i-motion movies cannot be attached to mail or their file sizes may become large or small.
- Moving images stored in the microSD memory card cannot be attached. Copy the moving images to the FOMA phone. (See page 321)
- Depending on the mobile phone of the receiving end, i-motion movies cannot be correctly received/displayed. might become coarse, or might be converted into consecutive still images. When sending moving images to 2 Mbyte incompatible models, it is advisable to shoot them with the following settings:

File size setting: Mail restrict'n (S)

Image quality set.: Normal, Prefer img qual, Prefer motion spd

### <ToruCa>

 ToruCa files stored in the microSD memory card cannot be attached. Copy the ToruCa files to the FOMA phone. (See page 285)

### Delete Attached File

You can delete the selected attached files.

- Message Composition display
  - Highlight an attached file and press

### **Delete All Attached Files**

Message Composition display

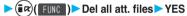

### <Photo-sending>

# **Using Photo-sending**

You can send photos (still images) to the other party during a voice call. The photo is sent as the attachments of i-mode mail, and the receiving end can view it during a call.

To send photos during a voice call, you need to store the phone number and mail address of the other party in the same Phonebook entry beforehand.

Depending on the model of other party's phone, the other party might not be able to view the photo during a call.

### **Shoot and Send Photos**

During a voice call, you can send photos (still images) you shoot on the spot.

During a voice call ► (\$\overline{\mathbb{E}}\overline{\mathbb{C}})(\overline{\mathbb{FUNC}}) Shoot/send photo ➤ Photo mode

The camera starts up.

# Press (Record).

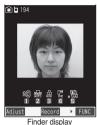

The photo is taken.

- Press from the
   Finder display to return to
   the "Talking" display.
- See page 184 for how to operate on the Finder display.

Select a folder
Select a mail address.

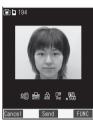

The photo is sent. After sending, select "OK" to return to the "Talking" display.

- When multiple mail addresses are stored, select the mail address you send the mail message to.
- You can also send a photo also by pressing
   (FUNC) and selecting "Save & send".
- You can cancel sending the photo by pressing
   (Cancel) or pressing (FUNC) and selecting
   "Cancel".
- You can set "Set display" and "File restriction" by pressing ( FUNC ). (See page 180 and page 186)

### Information

 The image sizes of the camera are QCIF (176 x 144) and Sub-QCIF (128 x 96).

### **Select and Send Photos**

You can send the saved photos (still images).

- During a voice call (FUNC)
  - ➤ Shoot/send photo ➤ My picture
- Select a folder ➤ Select a photoSelect a mail address.

The photo is sent. After sending, select "OK" to return to the "Talking" display.

- You can select a photo (still image) of QCIF (176 x 144) and Sub-QCIF (128 x 96).
- When multiple mail addresses are stored, select the mail address you send the mail message to.

### When you receive a photo (still image)

When "Photo auto display" is set to "ON", the photo is automatically displayed.

If you have received multiple photos during a voice call, you can press ( ) to switch them.

- You can display the received photo during a voice call by pressing (FUNC) and selecting "Display photo".
- You can also execute "Check new msg." during a voice call by pressing (() FUNC (). (See page 235)

### Information

- Photo-sending is not available in the following cases:
- · When the phone number and mail address of the other party on the phone are not stored in the Phonebook
- · When the phone number and mail address of the other party on the phone are stored as secret data in the Phonebook
- · When a caller ID is not notified to the receiving end (User unset, PublicPhone, Unavailable etc.)
- (However, you can send from the calling end.)
- When "Restrict dialing" is not set for the phone number of the other party on the phone during "Restrict dialing"
- When the number of sent mail messages in the Outbox has reached the maximum and those messages are all protected, or when 20 mail messages are saved to the Draft or the Draft is full (You cannot send.)
- · When the Inbox is full of unread or protected mail (You cannot receive.)
- · During Call Waiting
- You cannot send some photos (images) during a voice call.
- A photo sent/received during a voice call is saved to the Outbox or Inbox as a file attachment of the image mail (the subject is the phone number). If you suspend sending a photo during a voice call, it is saved to the Draft.

### <Mail Auto-receive>

# **Receiving i-mode Mail Automatically**

When the FOMA phone is in the service area, you can receive i-mode mail, SMS messages and SMS reports automatically. (See page 235 for receiving i-mode mail after selecting it.)

When a mail message comes in, " (pink)" appears at the top of the display.

You can save up to 1,000 received i-mode mail messages including SMS messages.

When i-mode mail arrives, " (pink)" blinks and the receiving message is displayed.

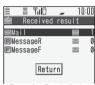

When receiving is completed, the display shows the number of received i-mode mail messages and Messages R/F.

Reception Result display

- You can display the Inbox List by selecting "Mail".
- ●To cancel receiving midway, press (●)(Cancel) or press and hold (hepp) (for at least one second) while "Mail Receiving..." is displayed. However, the mail message might be received depending on the timing.

### If no keys are pressed for about 15 seconds

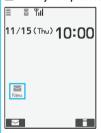

The former display returns. (The transit time varies depending on the setting for "Mail/Msg. ring time".)

• " New " appears on the desktop. Press ①, highlight

", and press (Select) to display the Inbox List.

### ■When the FOMA phone is closed

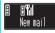

The information is displayed on the Private window.

When you press , a Feel \* Mail image is played back, and then the received date/time, sender's address (name), and subject of i-mode mail are displayed. (See page 29)

#### Information

- You can automatically receive up to 100 Kbytes of an i-mode mail message including attached files. You can manually obtain the attached files in excess of 100 Kbytes from the i-mode Center. (See page 237)
- When the total number or size of received messages stored in the FOMA phone has reached the maximum, the mail messages will be overwritten in the priority order of mail in the "Trash box" folder and older received mail. However, unread or protected mail is not overwritten.
- When the total number of unread or protected mail messages in the Inbox has reached the maximum, no new mail can be received and " (gray)" is displayed. To receive i-mode mail, delete received mail or read unread mail or release protection of mail until " (gray)" clears, and then perform "Check new message".
- You can receive i-mode mail with melodies, still images, or other files attached. You can receive incompatible attached files but you cannot display them.
- When you receive mail from a device that can set To, Cc and Bcc, you can check whether the message was sent to you as To, Cc or Bcc.
- Mail Messages for you are held at the i-mode Center in the following cases:
  - · When the power is off
  - · During a video-phone call
  - · During Self Mode
- · When you are out of the service area
- During infrared exchange
- · While connecting to the FirstPass center
- · During PushTalk communication
- · During Omakase Lock
- · During iC communication
- · While copying to the microSD memory card
- While connecting to the Data Storage Center
- When the space of the Inbox is full with protected or unread messages

### **Display Newly Received i-mode Mail**

Reception Result display ► Mail
Select an i-mode mail message to be displayed.

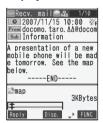

### Switching i-mode Mail display

You can change the size of characters by pressing and holding of for at least one second from the detailed mail display (text). Characters are displayed in Standard on a display other than the detailed display.

- Undisplayable characters are replaced by spaces, etc.
- When the number of characters in the text of received i-mode mail exceeds the maximum, "/" or "//" is inserted at the end of the text and the excess part is deleted automatically.
- The still image automatically displayed at opening might not be correctly displayed. When the image is larger than the screen size, it is displayed shrunk with a proportional ratio retained.
- Some decorations inserted into the decorated mail (HTML mail) sent from a personal computer might not be displayed correctly.

### <Kirari Mail>

# When Kirari Mail Comes in

Kirari Mail is a function that makes the Call/Charging indicator illuminate in response to Kirari Mail pictographs contained in the text of mail. The Call/Charging indicator illuminates when mail comes in, when you bring up the detailed i-mode mail display, or when you bring up the preview display for composing mail.

### When mail comes in

- If compatible pictographs are contained, the Call/ Charging indicator illuminates whether it is i-mode mail or an SMS message.
- If you receive multiple messages at the same time, the Call/Charging indicator illuminates for the message you received at the last.
- · The Call/Charging indicator flickers as usual and then illuminates.
- · The Call/Charging indicator does not illuminate in Public Mode (Drive Mode), or during a call.

### • When the detailed i-mode mail display is shown

- If a melody is attached or pasted, the Call/Charging indicator illuminates after the melody is played back.
- When the display switches to other than the detailed display, lighting/flickering is suspended.
- The Call/Charging indicator does not illuminate for incoming mail when the mail is displayed from the mail-linked i-oppli.

### When mail you are composing is previewed

· The Call/Charging indicator illuminates regardless of the "Kirari Mail" setting.

# ■Checking the lighting/flickering of the Call/Charging indicator

- You can check also by pressing (FUNC) and selecting
   "View Kirari mail" from the detailed Received Mail display,
   detailed Sent Mail display, or preview display for sending.
- You can check regardless of the "Kirari Mail" setting.
- If you check from the Message Composition display, press any key to stop the Call/Charging indicator from lighting or flickering.

### Kirari Mail Pictographs list

| Picto-<br>graph | Indicator color | Illumination type | Picto-<br>graph                        | Indicator color | Illumination type |
|-----------------|-----------------|-------------------|----------------------------------------|-----------------|-------------------|
| ××              | White           | Α                 | <b></b>                                | Yellow          | С                 |
| 107             | White           | Α                 | ^^                                     | Yellow          | С                 |
| <b>→</b> ←      | White           | Α                 | 22                                     | Yellow          | С                 |
| -\&-            | White           | В                 | \\\\\\\\\\\\\\\\\\\\\\\\\\\\\\\\\\\\\\ | Green           | С                 |
| ω.              | White           | С                 | 20                                     | Light blue      | Α                 |
| 8               | White           | С                 | 20                                     | Light blue      | С                 |
| ZZZ             | White           | С                 | 6                                      | Light blue      | С                 |
| ==              | White           | С                 | <u>''</u> 0                            | Light blue      | С                 |
| æ               | Red             | А                 | దే                                     | Blue            | Α                 |
| >×c             | Red             | А                 | <b></b>                                | Blue            | С                 |
| ÞζC             | Red             | А                 | ~ { }                                  | Blue            | С                 |
| X               | Red             | Α                 | $\rightarrow$                          | Blue            | С                 |
| *               | Red             | В                 |                                        | Blue            | С                 |
| <del>}</del>    | Red             | С                 | <u>ش</u>                               | Blue            | С                 |
| <del>_</del>    | Red             | С                 | 88                                     | Pink            | Α                 |
| 66              | Red             | С                 | **                                     | Pink            | С                 |
| +               | Yellow          | Α                 | ° <b>A</b> <sub>0</sub>                | Pink            | С                 |
| 24              | Yellow          | С                 | *                                      | Pink            | С                 |
| D               | Yellow          | С                 | •                                      | Pink            | С                 |
| Щ.              | Yellow          | С                 | $\Diamond$                             | Gradation       | С                 |

- A type: Flickers fast for about one second.
- •B type: Lights for about one second.
- C type: Flickers slowly for about two seconds.
- ※Pictographs are not correctly displayed if they are sent to mobile phones which do not support i-mode or personal computers. Further, pictographs in are correctly displayed only when sent to i-mode phones which support those pictographs.
- %The Indicator color is for image.

### Information

 If a call comes in, the Call/Charging indicator stops lighting or flickering.

### Kirari Mail

Setting at purchase

All checked

You can select whether to make the Call/Charging indicator illuminate in response to compatible pictographs when Kirari Mail is received or displayed.

Stand-by display ► ( )

Mail settings ► Kirari Mail

Put a check mark for items to be set

► (Finish)

At viewing Msg. . . The Call/Charging indicator illuminates when the detailed Kirari Mail display is displayed.

At reception. . . . . The Call/Charging indicator illuminates when a Kirari Mail message is received.

### <Receive Option>

# **Receiving Selected i-mode Mail**

You can check the titles of i-mode mail held at the i-mode Center and select mail to receive, or delete mail at the Center before receiving it.

To use this function, set "Receive option setting" to "ON" beforehand.

When "Receive option setting" is set to "ON", you cannot receive i-mode mail automatically.

When a mail message arrives at the i-mode Center.

When a mail message arrives at the i-mode Center, "愚" is displayed.

# Stand-by display ► ( ) Receive option

Then, follow the operations described in "Mobile Phone User's Guide [i-mode]".

- When "Receive option setting" is set to "OFF", the display to the effect that it will be set to "ON" appears.
   Press ()(Select) to set "Receive option setting".
- ●You can bring up the Receive Option display also by

  (エコント) Menu メニュー/検索 (Menu/
  Search) メール選択受信 (Receive Option).

### Information

- When "Receive option setting" is set to "ON", you cannot receive i-mode mail automatically. The i-mode Center will hold incoming mail for you, and " " will be displayed. When "ON" is set, the mail ring tone does not sound. Also, the vibrator does not work even when Manner Mode or Vibrator is activated. To receive it, use "Receive option".
- Even when "Receive option setting" is set to "ON", you
  will still receive all mail messages held at the Center if
  you execute "Check new message". If you do not want to
  receive all mail messages, remove a check mark from
  "Mail". (See page 236)

### Information

- ●When you bring up the Receive Option display, the "∰" icon goes off. Also, the "∰" icon goes off if you turn the power off or bring up the mail display.
- You cannot select SMS messages for receiving.

### **Receive Option Setting**

Setting at purchase

You can set whether to select and receive necessary i-mode mail only.

Stand-by display▶ਂ⊠( ☑ )

OFF

- ► Mail settings ► Receive option setting
- ON or OFF

### <Check New Message>

# Checking whether Center Holds i-mode Mail

i-mode mail messages and Messages R/F arriving at the i-mode Center are automatically sent to your FOMA phone. However, the messages will be held at the i-mode Center if your FOMA phone cannot receive mail because it is turned off or out of the service area, or when "Receive option setting" is set to "ON". When " (pink)" is displayed, receive mail by checking the i-mode Center.

See "Receive option" when " " is displayed.

# Stand-by display

- (for at least one second)
- " (yellow)" and " (yellow)/ (yellow)" will blink, the message "Checking..." will be displayed, and the i-mode mail and Messages R/F will be delivered.

  On the results of checking, the numbers of the received i-mode mail and Messages R/F are shown.

depending on the timing.

### Information

●When icons such as " (gray)", " (gray)/ (gray)" or " (gray)" are displayed, the FOMA phone cannot receive any more i-mode mail or Messages R/F. Delete unnecessary mail and messages, or read unread mail and messages, or release protection. (Read and unprotected mail and messages are overwritten automatically from the oldest one.)

- Even when i-mode mail messages are held at the i-mode Center, the " (pink)" icon to that effect, or the " (gray)" icon telling that messages are held to the maximum at the i-mode Center might not appear. (This happens if mail arrives at the Center when, for instance, your FOMA phone is off.)
- You can select items to be checked by "Set check new message".
- You cannot use this function to receive SMS messages. Use "Check new SMS" to receive them

### i-mode Checking

You can select items to be checked from among i-mode mail, Messages R and Messages F, for when you perform "Check new message".

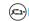

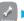

(x=1-) Connection setting

- Set check new message
- > Put a check mark for the items to be checked ► (\(\sime\)(\(\frac{\sime}{\sime}\))(\(\frac{\sime}{\sime}\))

### Information

• If you do not want to receive Messages R and Messages F by "Check new message", change these settings to "

# Replying to Received i-mode Mail

### Reply/Reply with Quote

You can reply to the sender. With "Reply with quote". you can quote the original text in your received i-mode mail and reply to it. You cannot use "Reply with quote" for SMS messages.

- Inbox List/Detailed Received Mail display ► (\$\varphi\) | Func | > Reply or Reply with quote
  - You can reply also by pressing (☐)(Reply) from the detailed Received Mail display.
  - If other recipients of the simultaneous mail are found, you can choose whether to reply to the sender only or to all addresses.
    - Select "To sender" or "To all".
  - Just one guotation mark (see page 254) is added to the beginning of the text in the i-mode mail to be replied with quote.
- Enter a subject and text and send.

When you have selected i-mode mail, go to step 3 on page 222.

When you have selected an SMS message, go to step 3 on page 260.

After you send mail, " a " changes to " ".

### Reply with Reference

You can display the Message Entry display at the upper part of the display and the detailed Received Mail display at the lower part of the display so that you can enter the main text by referring to the received mail. You cannot use "Reply with ref" for SMS messages.

# Inbox List/Detailed Received Mail display

► ( Func ) > Reply with ref

 If other recipients of the simultaneous mail are found. you can choose whether to reply to the sender only or to all addresses.

Select "To sender" or "To all".

### Enter text.

• Each time you press (II), you can switch between operations for the Message Entry display and the detailed Received Mail display.

You can switch the operations also by pressing

- (FUNC ) and select "Switch messages".
- Press and hold ( for at least one second to display the preview for the main text. Press (Exit) to return to the former display.
- To bring up the whole Message Entry display, press (FUNC ) and select "Full/Separate disp". If you operate this again, the detailed Received Mail display appears at the lower part of the display.

# Enter a subject and send the mail.

Go to step 3 on page 222. After you send mail, " a" changes to " ...

### Information

- For the sender's address that cannot be replied to (such as when the mail address exceeds 50 half-pitch characters), "Fm" is displayed.
- "Re:" is prefixed to the subject of the mail message to be replied, replied with a quotation, or replied with reference. When the subject exceeds 15 full-pitch characters, the excess part is deleted. (When "Re:" has already been prefixed, it changes to "Re2:" and will be counted up to"Re99:".)
- Even if the i-mode mail text contains pasted data, you cannot quote it in your reply. Also, you cannot quote it when using the Data Link Software or infrared exchange function. See page 241 for pasted data.
- If the text of Deco mail contains images that are prohibited from being attached to mail or being output from the FOMA phone to other devices, such images will be deleted when the reply is sent.

### <Forward>

# **Forwarding Received i-mode Mail**

You can forward the i-mode mail or SMS messages to others.

Inbox List/Detailed Received Mail display

▶ ( FUNC ) ➤ Forward

Enter an address and send the mail.

When you have selected an i-mode mail message, go to step 2 on page 222.

When you have selected an SMS message, go to step 2 on page 260.

After you send mail, " a" changes to " ".

### Information

- "Fw:" is prefixed to the subject of the mail message to be forwarded. When the subject exceeds 15 full-pitch characters, the excess part is deleted. (When "Fw:" has already been prefixed, it changes to "Fw2:" and will be counted up to "Fw99:".)
- When you forward an i-mode mail message with a file you have not obtained yet, the file information is deleted.
- Even if the i-mode mail text contains pasted data, you cannot quote it in your forwarding mail. Also, you cannot quote it when using the Data Link Software or infrared exchange function. See page 241 for pasted data.
- When a mail message is forwarded and a ToruCa file (details) that contains data whose output from the FOMA phone is prohibited is attached to the mail message, the attached file returns to a ToruCa file before obtaining details
- When a mail message on the microSD memory card is forwarded, the attached file is deleted.

# When i-mode Mail with Files Attached/Pasted is Received

You can receive up to 2 Mbytes of the attached files on your FOMA phone. However, you receive only the attached file information for the files in excess of 100 Kbytes, so you need to manually obtain those attached files from the i-mode Center.

The FOMA phone supports following files:

- · Still image
- · Moving image/i-motion movie
- Melody
- · ToruCa file · Phonebook entry
- Schedule event ToDo item Bookmark
  You cannot play back or display the files other than
  above. You can save them to any folder in "SD other
  files", or use the i-mode mail to forward them.
  You can use "Attachment preference" to select the
  files to be received.
- When multiple data items are pasted, they might not be displayed.

### **Obtain Receive Option Attached Files**

You can obtain the attached files held at the i-mode Center which you have not obtained yet.

Detailed Received Mail display
 Select an attached file which has not been obtained.

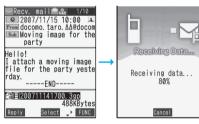

After obtaining is completed, files are played back/ displayed.

 If the i-motion movie can be played back during obtaining, that i-motion movie is played back during obtaining.

### Information

 You cannot obtain the attached files when the unused memory space in the Inbox is lesser.

# Play Back/Display Attached or Pasted Files

You can play back or display the attached/pasted files already obtained.

- Detailed Sent Mail display/ Detailed Received Mail display
  - Select an attached file.

The file is played back or displayed.

 For the Phonebook entries, schedule events, ToDo items, bookmarks, and files not supported by the FOMA phone, the confirmation display appears asking whether to save them.

### Information

- When the sender's device is other than FOMA P703i, the received melodies might not be played back correctly.
- When the first attached file is less than 100 Kbytes of a still image, that still image only is automatically displayed when the mail message is opened.
- •The size of a still image displayed on an i-mode mail message is up to 1,536 x 2,048 dots. However, it is displayed shrunk when the image size is larger than that of the screen.
- You cannot play back a melody in excess of 100 Kbytes.
- You cannot display a ToruCa file in excess of 1 Kbyte and ToruCa file (details) in excess of 100 Kbytes.

### Save Attached or Pasted Files

You can save the attached or pasted files that you have obtained. You can set some files for a ring tone, or an image on the Stand-by display or Wake-up display.

- 1 Detailed Sent Mail display/ Detailed Received Mail display
  - ► Highlight an attached file and press
  - (FUNC ) ➤ Save data ➤ YES
  - The files not supported by the FOMA phone are saved to the destination folder inside "SD other files".
     The setting is completed.
  - Even if the files are supported by the FOMA phone, some of them cannot be saved to the FOMA phone depending on the file such as an invalid data file or whose size is too large. In that case, the confirmation display appears asking whether to save it to the microSD memory card. When you save it, it is saved to a destination folder inside "SD other files."
  - The confirmation display might appear telling that a part of the file cannot be saved depending on the attached file.

### Select a destination location or folder.

For melodies, go to step 2 "Download Melody" on page 203.

For still images, go to step 2 on page 202.

For i-motion movies, go to step 2 on page 215.

 See page 204 for when files are stored to the maximum.

### Information

- You cannot save a melody in excess of 100 Kbytes to the FOMA phone.
- You cannot save a ToruCa file in excess of 1 Kbyte and ToruCa file (details) in excess of 100 Kbytes to the FOMA phone.

### <Inbox> <Outbox> <Draft>

# Displaying Mail from Inbox/ Outbox/Draft

### Display Mail from Inbox

You can save a total of 1,000 received i-mode mail messages and SMS messages.

You can check the received i-mode mail messages and SMS messages.

- ●The mail message "ドコモからのお知らせ ॐ (information from DoCoMo)" has been saved by default.

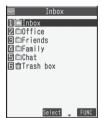

Inhox Folder List

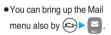

# Select a mail message.

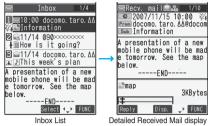

- When you select an unread mail message.
  - " (pink)" changes to " (a) ".
- •Use ( to check other mail messages.
- When the mail text is long, use ( ) to scroll the display to check it. Also, you can press |▼| or |▲| to scroll page by page.
- When a melody is attached, it is played back automatically. (You can change this setting by "Auto melody play".)
- See page 145 for Feel \* Mail.

### **Display Mail from Outbox**

You can save a total of 400 sent i-mode mail messages and SMS messages.

You can check the sent i-mode mail messages and SMS messages.

Stand-by display (□)(□□) Outbox Select a folder.

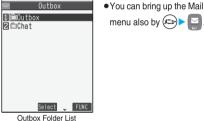

menu also by (=1-)>

Select a mail message.

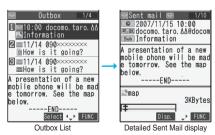

- •Use (i) to check other mail messages.
- When the mail text is long, use ( ) to scroll the display to check it. Also, you can press |▼| or |▲| to scroll page by page.

### **Display Mail from Draft**

You can edit and send i-mode mail messages and SMS messages in the Draft.

You can save up to 20 i-mode mail messages and SMS messages in total.

Stand-by display ► (□)(□□□) ► Draft

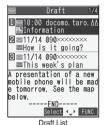

 You can bring up the Mail menu also by (x=1-)>

Select a mail message.

When you have selected i-mode mail, go to step 2 on page 222.

When you have selected an SMS message, go to step 2 on page 260.

#### Information

- •When you select the i-αppli mail folder, the mail-linked i-oppli that supports the folder starts.
- You are charged communication fee if you start an i-αppli program introduced on "ドコモからのお知らせ 💞 (information from DoCoMo)".

### Important

The saved contents may be lost due to a malfunction. repair, or other mishandling of the FOMA phone. We cannot be held responsible for loss of the saved contents, so, for just in case, you are advised to take notes of the contents stored in the FOMA phone, or save them to the microSD memory card (see page 316). If you have a personal computer, you can save them also to the personal computer by using the DoCoMo keitai datalink (see page 384) or Data Link Software (see page 426), via the FOMA USB Cable (option).

# How to See Inbox/Outbox/Draft List and Detailed Display

### ■Mail menu

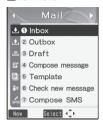

Icons might have the following marks:

| NEW Unread mail messages are saved in the Inbox. |                                                                                                    |
|--------------------------------------------------|----------------------------------------------------------------------------------------------------|
| 0                                                | Failed-to-send mail messages are saved in the Outbox.  Draft mail messages are saved in the Draft. |
| £                                                | While "Mail security" is activated (displayed also for chat mail)                                  |

### ■Inbox Folder List

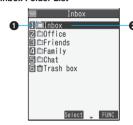

### ♠Folder status

"INTELL" appears when unread messages are found, and " §" appears when Mail Security is activated.

|    | Ordinary folder     |
|----|---------------------|
| de | i-αppli mail folder |
| Ū  | Trash box folder    |

Polder name

### ■Inbox List and detailed Received Mail display

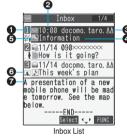

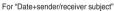

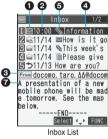

For "Date+subject"

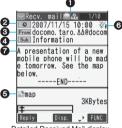

Detailed Received Mail display

### Mail status and type

" appears when protection is set.

| pink)   | Unread mail    |
|---------|----------------|
|         | Read mail      |
| <u></u> | Forwarded mail |

| 5            | Replied mail                                          |
|--------------|-------------------------------------------------------|
| LT6 LC2 IBc2 | Type of the received mail (for detailed display only) |

### @Received date and time

The Inbox List shows the time for the mail received today, and shows the date for the mail received until yesterday. The detailed display shows the date and time the mail was received.

### OPhone number or mail address of the sender or of another recipient of simultaneous mail

When "Name in Phonebook" of "Mail list display" is checked and the phone number or mail address is stored in the Phonebook, the name stored in the Phonebook is displayed.

| From    | Sender's mail address (for detailed display only)                                                     |
|---------|----------------------------------------------------------------------------------------------------|
| Fm×≒⊃   | Sender's mail address that cannot be replied to (for detailed display only)                           |
| ⊠To ⊠Cc | Recipient's mail addresses of simultaneous mail (for detailed display only)                           |
|         | Recipient's mail addresses of simultaneous mail that cannot be replied to (for detailed display only) |

### Subject

For SMS messages, the beginning of the text is displayed. ("SMS" is displayed on the detailed display.)

| (blue) | SMS messages in the FOMA phone |
|--------|--------------------------------|
|        | SMS messages on the UIM        |

### Attached or pasted data

The detailed display shows the data volume as well.

### <For Inbox List (Date+sender/receiver subject) and detailed Received Mail display>

" is added to each icon when you execute "Delete att. file" (for detailed display only).

| <b>J</b>       | Melody file                                                |
|----------------|------------------------------------------------------------|
|                | Image file                                                 |
| C.2<br>D.45 mi | Inserted image file (for List only)                        |
| Ħ              | i-motion movie file                                        |
| 4              | ToruCa file                                                |
| O.S.           | Phonebook entry file                                       |
| V::::          | Schedule event or ToDo item file                           |
| V_<br>√V@      | Bookmark file                                              |
| etg            | Other files                                                |
|                | Attached file before obtaining (for detailed display only) |

|                | Attached file suspended to be obtained (for detailed display only) |
|----------------|--------------------------------------------------------------------|
| X@<br>LB       | Attached file failed to be obtained (for detailed display only)    |
| Q'             | i-oppli start information (for List only)                          |
| T <sub>Q</sub> | i-αppli mail (for List only)                                       |
| 0              | Multiple files (for List only)                                     |
|                | Multiple pasted files                                              |
| 2              | File applied with the UIM restrictions                             |

### <For Inbox List (Date+subject) (Date+sender/receiver)>

| Attached file |
|---------------|
| i-αppli mail  |

| File applied with the UIM restrictions |  |
|----------------------------------------|--|
|                                        |  |

### 6 Feel \* Mail icon

See page 145 for Feel \* Mail.

### Text of mail

When "Message" of "Mail list display" is not checked, the text does not appear on the Inbox List.

### Outbox Folder List

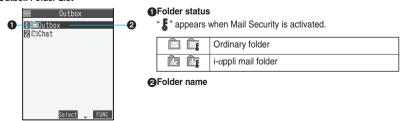

### Outbox List and detailed Sent Mail display

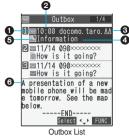

For "Date+sender/receiver subject"

# Outbox 1/2 1 10:00 Information 2 11/14 How is it go 3 11/14 Please give 11/13 How are you? 3 docomo. taro. ΔΛ@docom A presentation of a new mobile bhone will be made tomorrow. See the map below.

For "Date+subject"

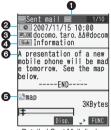

Detailed Sent Mail display

### Mail status

" appears when protection is set.

| (pink) | Mail successfully sent                               |
|--------|------------------------------------------------------|
|        | Mail failed to be sent                               |
| Ī      | Simultaneous mail successfully sent to all addresses |

| (gray)   | Simultaneous mail sent to some addresses             |
|----------|------------------------------------------------------|
| 🎒 (pink) | Simultaneous mail failed to be sent to all addresses |

### ASent date and time

The Outbox List shows the time for the mail sent today, and shows the date for the mail sent until yesterday. The detailed display shows the date and time the mail was sent.

### @Recipient's phone number or mail address

When "Name in phonebook" of "Mail list display" is checked and the phone number or mail address is stored in the Phonebook, the name stored in the Phonebook is displayed.

| Secok Secok                         | Mail address successfully sent (for detailed display only) |
|-------------------------------------|------------------------------------------------------------|
| S <sub>to</sub> X S <sub>to</sub> X | Mail address failed to be sent (for detailed display only) |

### Subject

For SMS messages, the beginning of the text is displayed. ("SMS" is displayed on the detailed display.)

| (blue) | SMS messages in the FOMA phone |
|--------|--------------------------------|
|        | SMS messages on the UIM        |

| Mail with SMS report received                |  |
|----------------------------------------------|--|
| [for List (Date+sender/receiver subject) and |  |
| detailed display only]                       |  |
|                                              |  |

### Attached data

The detailed display shows the data volume as well.

- <For Outbox List (Date+sender/receiver subject) and detailed Sent Mail display>
- " is added to each icon when you execute "Delete att. file" (for detailed display only).

| J)                                  | Melody file                      |  |
|-------------------------------------|----------------------------------|--|
|                                     | Image file                       |  |
| Inserted image file (for List only) |                                  |  |
| Ħ                                   | i-motion movie file              |  |
| 4                                   | ToruCa file                      |  |
| O.S.                                | Phonebook entry file             |  |
| 1** <b>%</b>                        | Schedule event or ToDo item file |  |

| N. C.       | Bookmark file                          |  |
|-------------|----------------------------------------|--|
| Other files |                                        |  |
| No.         | i-oppli mail (for List only)           |  |
|             | Multiple files (for List only)         |  |
| Ó           | File applied with the UIM restrictions |  |
|             |                                        |  |

### <For Outbox List (Date+subject) (Date+sender/receiver)>

| 0 | Attached file |
|---|---------------|
|   | i-oppli mail  |

| <u> </u> | File applied with the UIM restrictions |
|----------|----------------------------------------|
|          |                                        |

### Text of mail

When "Message" of "Mail list display" is not checked, the text does not appear on the Outbox List.

### ■ Draft List

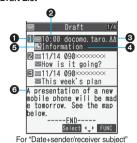

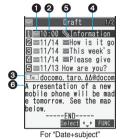

### **⋒**Mail status

| (pink) | Ordinary mail     |
|--------|-------------------|
|        | Simultaneous mail |

### Saved date and time

The Draft List shows the time for the mail saved today, and shows the date for the mail saved until yesterday.

### @Recipient's phone number or mail address

When "Name in phonebook" of "Mail list display" is checked and the phone number or mail address is stored in the Phonebook, the name stored in the Phonebook is displayed.

### Subject

For SMS messages, the beginning of the text is displayed.

| (blue) | SMS messages |
|--------|--------------|

### Attached data

### <For Date+sender/receiver subject>

| <b>1</b>        | Melody file          |
|-----------------|----------------------|
| -               | Image file           |
| C./O<br>D./E.m. | Inserted image file  |
| Ħ               | i-motion movie file  |
| ۵.              | ToruCa file          |
| QL.             | Phonebook entry file |

| **S      | Schedule event or ToDo item file       |
|----------|----------------------------------------|
| V.       | Bookmark file                          |
| etg      | Other files                            |
| 0        | Multiple files (for List only)         |
| <b>a</b> | File applied with the UIM restrictions |

### <For (Date+subject) (Date+sender/receiver)>

|                                        | Attached file |
|----------------------------------------|---------------|
| File applied with the UIM restrictions |               |

### Text of mail

When "Message" of "Mail list display" is not checked, the text does not appear on the Draft List.

### Information

- When "Name in phonebook" of "Mail list display" is checked and a sender's/recipient's phone number or mail address matches a Phonebook entry, the name is displayed. When the sender's mail address is "phone number@docomo.ne.jp", the name is not displayed even when "phone number@docomo.ne.jp" is stored in the mail address field in the Phonebook. Store the phone number part only to display the name.
- When "Name in phonebook" of "Mail list display" is checked and a sender's/recipient's phone number or mail address matches a secret Phonebook entry, the name is not displayed. It is displayed in Secret Mode or Secret Data Only. Even when a sender's/recipient's phone number or mail address matches an unsecret Phonebook entry, the name is not displayed in Secret Data Only. Switch to Secret Mode or release Secret Data Only to display the name.

# **Managing Mail Messages**

Function Menu of the Inbox Folder List/Outbox Folder List

| Function menu       | Operation/Explanation                                                                                                    |
|---------------------|----------------------------------------------------------------------------------------------------|
| Add folder          | You can add a new folder. You can add up to 22 folders in addition to the "Inbox" folder, "Outbox" folder, "Chat" folder, "Trash box" folder, and i-oppli mail folder.  Enter a folder name.  You can enter up to 10 full-pitch or 20 half-pitch characters. |
| Auto-sort           | You can specify a sort condition for the folder. (See page 250)                                                                                                    |
| Re-sort             | You can resort mail messages following the sorting conditions specified by "Auto-sort."  YES  When the folder applied with Mail security (see page 244) is found, you need to enter your Terminal Security Code.                                             |
| Edit folder<br>name | You can edit the name of the folder. You can edit the names of the added folders only.  Edit the folder name.  You can enter up to 10 full-pitch or 20 half-pitch characters.                                                                                |
| Mail security       | You can set the folder not to be displayed unless you enter your Terminal Security Code.  ► Enter your Terminal Security Code  ► YES  The folder switches to "   ■ To release it, perform the same operation.                                                |
| Delete folder       | You can delete the folder. All the mail messages including secret mail in the folder will be deleted as well.  Enter your Terminal Security Code  YES                                                                                                    |
| Sort folder         | You can change the order of the folders. You can sort only the added folders and the i-oppli mail folders.  Use to sort the order of the folders  (Select)                                                                                                   |

| Function menu | Operation/Explanation                                                        |
|---------------|------------------------------------------------------------------------------|
| No. of        | Received mail                                                                |
| messages      | AllTotal of mail messages in all                                             |
|               | Inbox folders*                                                               |
|               | UnreadTotal of unread mail messages                                          |
|               | in all Inbox folders*  Protected Total of protected mail                     |
|               | messages in all Inbox folders                                                |
|               | Sent mail                                                                    |
|               | AllTotal of mail messages in all                                             |
|               | Outbox folders*                                                              |
|               | Protected Total of protected mail                                            |
|               | messages in all Outbox                                                       |
|               | folders                                                                      |
|               | UIM                                                                          |
|               | Received Total of received SMS                                               |
|               | messages on the UIM Sent Total of sent SMS messages                          |
|               | on the UIM                                                                   |
|               | *Includes the SMS messages stored on                                         |
|               | the UIM, and the mail messages in the                                        |
|               | respective folders.                                                          |
|               | ● After checking, press (♣ħ७॥).                                              |
| Open folder   | You can display the mail messages in the                                     |
| •             | folder. By executing "Open folder" for an                                    |
|               | i-oppli mail folder, you can display the mail                                |
|               | messages in the folder without running                                       |
|               | mail-linked i-αppli.                                                         |
| Send all Ir   | You can send all data items using infrared                                   |
| data          | rays. (See page 329)                                                         |
| All 📆         | You can send all data items using iC                                         |
| transmission  | communication.                                                               |
|               | (See page 331)                                                               |
| DEL all read  | You can delete all the read mail messages                                    |
| mails         | including secret mail in all Inbox folders. All                              |
| [Inbox Folder | the read SMS messages on the UIM are                                         |
| only]         | deleted as well.                                                             |
|               | YES                                                                          |
| DEL all recv. | You can delete all the mail messages                                         |
| mails         | including secret mail in all Inbox folders. All                              |
| [Inbox Folder | the received SMS messages on the UIM                                         |
| only]         | are deleted as well.                                                         |
|               | ► Enter your Terminal Security Code ► YES                                    |
| DEL all sert  |                                                                              |
| DEL all sent  | You can delete all the messages including secret mail in all Outbox folders. |
| mails         | All sent SMS messages on the UIM are                                         |
| Outbox Folder | deleted as well.                                                             |
| only]         | ► Enter your Terminal Security Code                                          |
|               | VEO                                                                          |

### Information

### <Re-sort>

• You cannot sort the mail messages in the "Chat" folder and "Trash box" folder.

**►YES** 

### <Mail security>

 You can neither delete the Mail-Security-activated folder nor edit its name.

### <Delete folder>

• You cannot delete an i-oppli mail folder if corresponding mail-linked i-oppli exists.

If the software program does not exist, you can delete the i-oppli mail folder, but this will delete both folders created in the Outbox Folder List and Inbox Folder List.

# Function Menu of the Inbox List/Outbox List/Draft List

| Function menu                                     | Operation/Explanation                                                                                                    |
|---------------------------------------------------|----------------------------------------------------------------------------------------------------|
| Reply<br>[Inbox only]                             | You can reply to the mail message.<br>(See page 236)                                                                                                    |
| Reply with quote [Inbox only]                     | You can reply to the mail message with a quotation. (See page 236)                                                                                                    |
| Reply with ref<br>[Inbox only]                    | You can reply to the mail message while referring to the received mail. (See page 236)                                                                                                    |
| Forward<br>[Inbox only]                           | You can forward the mail message. (See page 237)                                                                                                    |
| Edit<br>[Outbox only]                             | You can re-edit the sent mail message and send it again. When you have selected an i-mode mail message, go to step 2 on page 222. When you have selected an SMS message, go to step 2 on page 260. |
| Move<br>[Inbox/Outbox]                            | ➤ Select a destination folder ➤ Put a check mark for mail messages to be moved ➤ (Finish) ➤ YES                                                                                                    |
| Search mail<br>(Search<br>sender)<br>[Inbox only] | You can retrieve mail messages with a mail address or phone number of a sender.  ➤ Search sender ➤ Select an item.  Phonebook                                                                      |
|                                                   | Call up a Phonebook entry and select a phone number or mail address.  Received address                                                                                                    |
|                                                   | Select a phone number or mail address and press ((Select)).  Sent address                                                                                                    |
|                                                   | Select a phone number or mail address and press (Select).                                                                                                    |
|                                                   | Enter address Enter the mail address or phone number.  • You can enter up to 50 half-pitch                                                                                                    |
|                                                   | characters.                                                                                                    |

| Function menu                                            | Operation/Explanation                                                                                                    |
|----------------------------------------------------------|----------------------------------------------------------------------------------------------------|
| Search mail<br>(Search<br>receiver)                      | You can retrieve mail messages with a mail address or phone number of a recipient.  ▶ Search receiver ▶ Select an item.                                                                                                    |
| [Outbox only]                                            | Phonebook     Call up a Phonebook entry and select a phone number or mail address.  Sent address                                                                                                    |
|                                                          | Select a phone number or mail address and press (Select).  Received address                                                                                                    |
|                                                          | Select a phone number or mail address and press (Select).  Enter address                                                                                                    |
|                                                          | Enter the mail address or phone number.                                                                                                    |
|                                                          | You can enter up to 50 half-pitch characters.                                                                                                    |
| Search mail<br>(Search<br>subject)<br>[Inbox/Outbox]     | You can retrieve mail messages with a subject.  ➤ Search subject ➤ Enter a subject.  • You can enter up to 15 full-pitch or 30 half-pitch characters.                                                                                                    |
| Search mail<br>(Search<br>subject+msg)<br>[Inbox/Outbox] | You can retrieve mail messages with a subject and text.  ➤ Search subject+msg ➤ Enter a subject or a part of text.  • You can enter up to 15 full-pitch or 30 half-pitch characters.                                                                                                    |
| Display all<br>[Inbox/Outbox]                            | You can re-display all mail messages in<br>"By date 1" order after using Search Mail,<br>or the Sort or Filter function.                                                                                                    |
| Mail history<br>[Inbox/Outbox]                           | You can display the history of sent/received mail from the sender or to the recipient being selected or displayed. Up to 1,000 histories are displayed in the chronological order from the most recent one.  Select a sender's or destination address.  The target sent/received mail histories are displayed. Sent mail  Select a history; then you can bring up the detailed Received Mail display or detailed Sent Mail display. Press (https://pip.com/display.) |
| Sort<br>[Inbox/Outbox]                                   | You can change the order of displayed mail messages.  Select an order.                                                                                                    |
| Filter<br>[Inbox/Outbox]                                 | You can display the mail messages only that satisfy the condition.  Select a type.                                                                                                    |

| Function menu                       | Operation/Explanation                                                                                                    | Function menu                 | Operation/Explanation                                                                                                    |
|-------------------------------------|----------------------------------------------------------------------------------------------------|-------------------------------|----------------------------------------------------------------------------------------------------|
| Read all<br>[Inbox only]            | You can select the contents to be displayed on the List. You can also switch between the name stored in the Phonebook and the mail address/phone number for the display in the sender's/destination address field.  Select the contents to be displayed.  You can switch also by pressing #  You can change unread mail in the folder to read mail.  While displaying mail messages using the Search Mail function or Filter function, only the displayed mail messages are changed | Store in<br>Center            | You can save mail messages stored in FOMA phone to the Data Storage Center. Data Security Service is a pay service that is available on a subscription basis.  Enter your Terminal Security Code  Put a check mark for mail messages to be saved  (Finish)  YES  You can select up to 10 mail messages.  You do not need to put a check mark for the mail messages on the Detailed Received Mail display and Detailed Sent Mail display. |
|                                     | to read ones.  YES                                                                                                    |                               | You can copy or move the mail message to the UIM or FOMA phone. (See page 366)                                                                                                    |
| OFF<br>[Inbox/Outbox]               | You can protect the mail message so that it is not overwritten and deleted. You can protect all the received and sent messages. (1,000 received messages, 400 sent                                                                                                    | Mail info<br>[Inbox only]     | You can check the sender's mail address or phone number, received date/time, and subject.  • After checking, press (chay).                                                                                                    |
|                                     | messages) The protected one is indicated by "                                                                                                    | No. of<br>messages            | Received mail In folder Total of mail messages in the folder.**1 Unread Total of unread mail messages in the folder.**1 Protected Total of protected mail messages in the folder. Sent mail                                                                                                    |
|                                     | Put/Remove a check mark for mail messages to be protected/unprotected  ○ (Finish)  • A check mark is placed to the mail already protected.                                                                                                    |                               | In folder Total of mail messages in the folder. **2  Protected Total of protected mail messages in the folder.  Draft                                                                                                    |
|                                     | You can color the characters on the Inbox List and Outbox List for classifying mail. Select "Default" to be ordinary color.  Select a color.                                                                                                    |                               | AllTotal of mail messages in the Draft.  UIM  ReceivedTotal of received SMS messages on the UIM.                                                                                                    |
|                                     | You can send the mail message using infrared rays. (See page 328)                                                                                                    |                               | Sent Total of sent SMS messages on the UIM.                                                                                                    |
| Send all Ir<br>data<br>[Draft only] | You can send all mail messages using infrared rays. (See page 329)                                                                                                    |                               | **1 When you select the "Inbox" folder, the count includes the SMS messages stored on the UIM. **0 When you select the "Outboy" folder.                                                                                                    |
| transmission                        | You can send the mail message using iC communication. (See page 330)                                                                                                    |                               | **2 When you select the "Outbox" folder,<br>the count includes the SMS messages<br>stored on the UIM.                                                                                                    |
| [Draft only] Copy to                | You can send all data items using iC communication. (See page 331)  You can copy the mail message to the microSD memory card. (See page 318)                                                                                                    | Move to trash<br>[Inbox only] | ● After checking, press (♣७ग्रण).  You can move mail messages to the "Trash box" folder. The mail messages moved to the "Trash box" folder are preferentially overwritten (deleted).  ▶ Put a check mark for mail messages to be moved to the trash box                                                                                                    |
|                                     |                                                                                                    | Delete                        | ► (Finish) ► YES<br>► YES                                                                                                    |
|                                     |                                                                                                    | Delete<br>selected            | ► Put a check mark for mail messages to be deleted ► (Finish) ➤ YES                                                                                                    |

| Function menu                        | Operation/Explanation                                                                                                    |
|--------------------------------------|----------------------------------------------------------------------------------------------------|
| Delete read<br>mails<br>[Inbox only] | You can delete all the read mail messages in the folder.  YES                                                                                                    |
| Delete all<br>SMS-R<br>[Inbox only]  | You can delete all the SMS reports. While displaying SMS reports using the Search Mail function or Filter function, only the displayed SMS reports are deleted.  Enter your Terminal Security Code  YES |
| Delete all                           | You can delete all mail messages in the folder.  Enter your Terminal Security Code YES                                                                                                    |

### <Search mail>

 Even if you set "No title" for "Search subject" of "Search mail", you cannot search for the i-mode mail whose subject is not entered and displayed as "No title".

### <Protect ON/OFF> <ProtectSLCT. ON/OFF>

- You cannot protect mail messages in the "Trash box" folder.
- When you try to protect all the sent messages with those saved to the maximum, you can no longer compose i-mode mail messages.

### <Color label>

- Color Label applied to the mail messages is released when they are copied to the microSD memory card, copied/moved to the UIM, copied/moved from the UIM or sent via infrared rays or iC transmission.
- Color Label applied to the SMS messages on the UIM is released when the UIM is dismounted and then mounted.

### <Store in Center>

- You cannot save the SMS messages stored on the UIM.
- You cannot save the following data files attached to mail:
  - · Files whose output from the FOMA phone is prohibited
  - ·ToruCa file in excess of 1 Kbyte or ToruCa file (details) in excess of 100 Kbytes
  - · SD other files
- You cannot use Data Security Service when you are out of the service area.
- When you have not signed up for Data Security Service, the message to that effect appears.
- You can download the saved mail messages from the Data Security Center site to your FOMA phone. For details, refer to "Mobile Phone User's Guide [i-mode]".

### <Move to trash>

 If you move unread mail to the Trash box, it changes to read mail.

# Function Menu of the Detailed Received Mail Display/Detailed Sent Mail Display

| Function menu                      | Operation/Explanation                                                                                                    |
|------------------------------------|----------------------------------------------------------------------------------------------------|
| only]                              | You can reply to the mail message. (See page 236)                                                                                                    |
|                                    | You can reply to the mail message with a quotation. (See page 236)                                                                                                    |
|                                    | You can reply to the mail message while referring to the received mail. (See page 236)                                                                                                    |
| Edit<br>[Sent Mail only]           | You can re-edit the sent mail message and send it again. When you have selected an i-mode mail message, go to step 2 on page 222. When you have selected an SMS message, go to step 2 on page 260.                                                    |
| Resend<br>[Sent Mail only]         | You can re-send the sent mail message.  ▶ YES                                                                                                    |
| View Kirari<br>mail                | You can check the Kirari mail message. (See page 234)                                                                                                    |
| Forward<br>[Received Mail<br>only] | You can forward the mail message.<br>(See page 237)                                                                                                    |
| Protect ON/<br>OFF                 | You can protect/unprotect the mail message. (See page 246)                                                                                                    |
| Mail history                       | You can display the histories of the mail exchanged with the selected party. (See page 245)  • You can display it also by pressing .                                                                                                    |
| Color label                        | You can color the mail message.(See page 246)                                                                                                    |
| Move                               | Select a destination folder.                                                                                                    |
| Сору                               | Select an item to be copied. See page 391 for how to copy. When the addresses of the sender and another recipient of simultaneous mail are found or the multiple destination addresses are found, select a mail address or phone number to be copied. |
| Store address                      | You can store the address of the sender or of another recipient of simultaneous mail in the Phonebook. (See page 114)                                                                                                    |
| Add to phonebook                   | You can store the data item in the Phonebook. (See page 114)                                                                                                    |
| Auto-sort                          | You can store a sender or subject as a sort condition. (See page 250)                                                                                                    |
| Save data                          | You can save the data item. (See page 238)                                                                                                    |
| Save decor. image                  | You can save the image inserted into the text. (See page 230)                                                                                                    |

| Function menu                             | Operation/Explanation                                                                                                    |
|-------------------------------------------|----------------------------------------------------------------------------------------------------|
| Save<br>D-pictograph<br>[Received Mail    | You can save Decomail-pictographs in the mail text at once. You can save up to 20 of them.  YES                                                                                    |
| only]                                     | See page 204 when the Decomail-pictographs are stored to the maximum.     See page 292 for how to check the stored Decomail-pictographs.                                           |
| Add desktop icon                          | You can paste the address to the desktop. (See page 150)                                                                                                    |
| Save as template                          | You can save the sent/received Deco mail as a template.  > YES  • See page 204 when the templates are stored to the maximum.  • See page 229 for how to check the stored template. |
| Property                                  | You can display the file name and file size of the image inserted into the text.  Select an image.  After checking, select "OK".                                                   |
| Chat mail<br>[Received Mail<br>only]      | You can store the sender's mail address as a chat mail member and Chat Mail starts.<br>Go to step 2 on page 255.                                                                   |
| Display SMS<br>report<br>[Sent Mail only] | You can check the result of the SMS message you sent, or the date and time it arrived at the destination. To receive the SMS report, set "SMS report request" to "ON".             |
| Send Ir data                              | You can send the mail message using infrared rays. (See page 328)                                                                                                    |
| transmission                              | You can send the message using iC communication. (See page 330)                                                                                                    |
| Copy to microSD                           | You can copy the mail message to the microSD memory card. (See page 318)                                                                                                    |
| Store in<br>Center                        | You can save the mail message to the Data Storage Center. (See page 246)                                                                                                    |
| UIM operation                             | You can copy or move the mail to the UIM or FOMA phone. (See page 366)                                                                                                    |
| Scroll                                    | You can set the number of the lines that are scrolled. (See page 252)                                                                                                    |
| Character size                            | You can change the character size. (See page 252)                                                                                                    |
| Delete att. file                          | ▶YES                                                                                                    |
|                                           | You can move the mail to the "Trash box" folder. The mail messages moved to the "Trash box" folder are preferentially overwritten (deleted).  YES                                  |
| Delete                                    | ►YES  •You can delete a mail message also by pressing ①.                                                                                                    |

| Function menu | Operation/Explanation                    |
|---------------|------------------------------------------|
| Name/address  | You can display the sender's/destination |
|               | address by the name stored in the        |
|               | Phonebook or by the mail address/phone   |
|               | number.                                  |
|               | ● You can switch also by pressing 5.     |
|               |                                          |

#### <Resend>

 If you re-send a failed-to-send mail message, it is saved as the sent mail message. If you re-send the failed-tosend simultaneous message to all addresses, it is saved as the sent mail message.

# <Sent Address> < Received Address> Displaying Sent/Received Mail Record

Sent and received i-mode mail messages and SMS messages are recorded in the Sent Address List and Received Address List, up to 30 messages each. You can check the List for the mail addresses and phone numbers. When you exchange mail messages with the same mail address or phone number, the oldest one is deleted.

# When Using Sent Address

Stand-by display (o)(for at least one second)

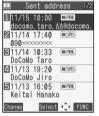

Sent Address List

- successfully sent
- ...SMS message failed to be sent
- . . .i-mode mail failed to be sent
- ●You can bring up the Sent Address List also by
- Dialed/recv. calls Dialed calls

  Dialed calls

  Dialed calls

  Dialed calls

  Dialed calls
- The latest data is displayed on top.
- Press (Change) from the Sent Address List to display the Redial. When the Sent Address List is displayed from the Dialed Calls, you can press (Change) to display the Dialed Calls.

### When Using Received Address

# Stand-by display (for at least one second)

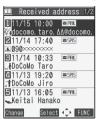

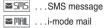

Received Address List

- You can bring up the Received Address List also by

  - (≠=1→) Dialed/recv. calls Received calls
  - ► All calls or Missed calls ► (\$\overline{\pi}\overline{\pi}\overline{\
  - Received address.
- •The latest data is displayed on top.
- Press (☑)(Change) on the Received Address List to display the Received Calls.

# Select a record to be displayed.

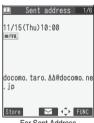

The detailed display of the Address List is displayed.

For Sent Address

- When the other party's mail address or phone number is stored in the Phonebook, the name, icon, and other information are also displayed.
- •With an SMS message for which the other party's phone number is not notified, the reason for no caller ID is displayed.
- To send i-mode mail to the displayed address, press ( ) ( ) and go to step 3 on page 222. To send an SMS message to the displayed phone number, press (O)( and go to step 3 on page 260.
- To store in the Phonebook, press (☑)(Store). Go to step 2 on page 114.

### Function Menu while Sent/Received Address is **Displayed**

| [Received (See Address only]  Add to You phonebook Pho | Operation/Explanation  can play back a Feel * Mail image. e page 145)  can store the data item in the nebook. (See page 114)  can paste the address to the desktop.                                                                                                    |
|--------------------------------------------------------|----------------------------------------------------------------------------------------------------|
| [Received (See Address only]  Add to You phonebook Pho | can store the data item in the nebook. (See page 114) can paste the address to the desktop.                                                                                                    |
| phonebook Pho                                          | nebook. (See page 114) can paste the address to the desktop.                                                                                                    |
| Add desktop You                                        |                                                                                                    |
| •                                                      | e page 150)                                                                                                    |
| message add                                            | can compose i-mode mail. The mail ress is entered in the address field. to step 3 on page 222.                                                                                                    |
| SMS pho<br>field                                       | can compose an SMS message. The ne number is entered into the address l. to step 3 on page 260.                                                                                                    |
| Pho call, the S S • W im a se                          | e mail address has been stored in a nebook entry, you can make a voice a video-phone call or a PushTalk call to phone number stored in the Phonebook. elect a dialing method. hen you select "Select image", select an age to be sent to the other party during video-phone call. To cancel the setting, lect "Release". hen multiple phone numbers are stored a Phonebook entry, you can dial the st phone number. |
| dia<br>ad<br>ab<br>Fu<br>●To                           | pial make an international call, select "Int'l al assist", select an international call cess code, and follow the procedure love after selecting "Dialing" from the unction menu. (See page 57) oset Caller ID Notification, select "Notify ller ID". (See step 2 on page 48)                                                                                                    |
|                                                        | can display the Redial List or the ed Call List.                                                                                                    |
|                                                        | can display the Received Calls List. eceived calls (all calls) are displayed.                                                                                                    |
| Delete this                                            | ES                                                                                                    |
|                                                        | ut a check mark for records to be eted > (Finish) > YES                                                                                                    |
| Delete all                                             | nter your Terminal Security Code<br>ES                                                                                                    |

### <Auto-sort>

# **Sorting Mail Automatically to** Each Folder

You can automatically save the mail messages that satisfy the set conditions to the specified folder. This function applies to only the added folders and i-oppli mail folders.

Inbox Folder List/Outbox Folder List (≅ Ø)( FUNC ) ➤ Auto-sort

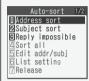

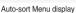

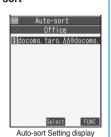

Follow the operation of the Function menu list on page 250 to set "Auto-sort".

If you select a folder for which Auto-sort conditions have been set, the Auto-sort Setting display (Address sort) comes up.

### **Auto-sort Storing**

You can specify a sort condition and folder from the detailed Sent/Received Mail display.

Detailed Sent Mail display/Detailed Received Mail display ( FUNC ) ► Auto-sort ➤ Do the following operations.

| Item         | Operation/Explanation                                                                                                    |
|--------------|----------------------------------------------------------------------------------------------------|
| Address sort | You can set the displayed sender's/ recipient's address for a sorting condition.  > Select a folder.  • When multiple addresses are found, select an address. |
| Subject sort | You can edit the displayed subject and set it for a sorting condition.  ▶ Edit the subject ➤ Select a folder.                                                 |

### To change the condition

The confirmation display appears asking whether to replace or overwrite.

Select "YES" to replace the set condition with the new one.

### When the same condition is set for another folder.

The confirmation display appears asking whether to

Select "YES" to release the condition set for another folder and to set for the selected folder.

- You cannot change the setting for a Mail-Security-activated folder.
- When storing another address for the folder set for "Address sort"

The confirmation display appears asking whether to add the address. Select "YES" to add the address.

### Information

- You can store a total of 700 addresses in all folders.
- When multiple conditions match, sorting is done in the priority below.
- 1) Sort all

Function menu

- Subject sort
- ③ Reply impossible/Send impossible
- (4) Address sort (Look-up address/Enter address)
- (5) Address sort (Look-up mail group)
- (6) Address sort (Look-up group)
- Mail messages sent simultaneously to multiple members cannot be sorted by "Address sort" or "Send impossible".

### Function Menu of the Auto-sort Setting Display

Operation/Explanation

|                                                    | · ·                                                                                                    |
|----------------------------------------------------|----------------------------------------------------------------------------------------------------|
| Address sort<br>(Look-up<br>address)               | You can look up a mail address or phone number in the Phonebook or Sent/Received Address and set it to the folder for sorting.  ▶ Look-up address ▶ Select an item.  Phonebook  Call up a Phonebook entry and select a phone number or mail address.  Sent address  Select a phone number or mail address and press (Select).  Received address  Select a phone number or mail address and press (Select). |
| Address sort<br>(Look-up<br>group)<br>Address sort | You can set a group to be sorted into the folder.  ▶ Look-up group ➤ Select a group.  You can set a mail group to be sorted into                                                                                                    |
| (Look-up mail group)                               | <b>.</b>                                                                                                    |

| Function menu                      | Operation/Explanation                                                                                                    |
|------------------------------------|----------------------------------------------------------------------------------------------------|
| Address sort<br>(Enter<br>address) | You can directly enter a mail address or phone number to be sorted into the folder.  Enter address Enter a mail address or phone number.  You can enter up to 50 half-pitch characters for the mail address or phone number.  When the mail address is "phone number@docomo.ne.jp", enter the phone number only. You can sort SMS messages as well if you enter the phone number only. |
| Subject sort                       | You can enter the subject of i-mode mail messages to be sorted into the folder. One subject can be set per folder.  Enter a subject.                                                                                                    |
| Reply<br>impossible                | You can set reply-disabled mail messages to be sorted. You can set for only one folder.                                                                                                    |
| Send<br>impossible                 | You can set a failed-to-send mail to be sorted. You can set for only one folder.                                                                                                    |
| Sort all                           | You can sort all mail messages into the i-αppli mail folder. You can set for only one i-αppli mail folder each in the Inbox and Outbox. When "Sort all" is set, other sort settings are disabled.                                                                                                    |
| Edit addr/subj                     | You can edit and store the mail address, phone number, and subject set for the folder.  Edit the mail address, phone number or subject.                                                                                                    |
| List setting                       | You can switch whether to display the destinations by the name stored in the Phonebook or by the mail address or phone number.  Name or Address  You can switch also by pressing #.                                                                                                    |
| Release                            | You can release the sort condition. (The item is deleted from the Auto-sort Setting display.)  YES                                                                                                    |
| Release<br>selected                | You can select mail addresses or phone numbers, and release the sort condition for them. (The items are deleted from the Auto-sort Setting display.)  Put a check mark for mail addresses or phone numbers to be released  (Finish) YES  You can switch between the name and                                                                                                    |

mail address (phone number) by pressing

(#).

| Function menu | Operation/Explanation                                                                                 |
|---------------|----------------------------------------------------------------------------------------------------|
| Release all   | You can release all sort conditions. (The items are deleted from the Auto-sort Setting display.)  YES |

#### Information

#### <Address sort (Look-up group)>

- •On the Auto-sort Setting display, "

  The auto-sort Setting display, "

  The auto-sort Setting display, "

  The auto-sort Setting display, "

  The auto-sort Setting display, "

  The auto-sort Setting display, "

  The auto-sort Setting display, "

  The auto-sort Setting display, "

  The auto-sort Setting display, "

  The auto-sort Setting display, "

  The auto-sort Setting display, "

  The auto-sort Setting display, "

  The auto-sort Setting display, "

  The auto-sort Setting display, "

  The auto-sort Setting display, "

  The auto-sort Setting display, "

  The auto-sort Setting display, "

  The auto-sort Setting display, "

  The auto-sort Setting display, "

  The auto-sort Setting display, "

  The auto-sort Setting display, "

  The auto-sort Setting display, "

  The auto-sort Setting display, "

  The auto-sort Setting display, "

  The auto-sort Setting display, "

  The auto-sort Setting display, "

  The auto-sort Setting display, "

  The auto-sort Setting display, "

  The auto-sort Setting display, "

  The auto-sort Setting display, "

  The auto-sort Setting display, "

  The auto-sort Setting display, "

  The auto-sort Setting display, "

  The auto-sort Setting display, "

  The auto-sort Setting display, "

  The auto-sort Setting display, "

  The auto-sort Setting display, "

  The auto-sort Setting display, "

  The auto-sort Setting display, "

  The auto-sort Setting display, "

  The auto-sort Setting display, "

  The auto-sort Setting display, "

  The auto-sort Setting display, "

  The auto-sort Setting display, "

  The auto-sort Setting display, "

  The auto-sort Setting display, "

  The auto-sort Setting display, "

  The auto-sort Setting display, "

  The auto-sort Setting display, "

  The auto-sort Setting display, "

  The auto-sort Setting display, "

  The auto-sort Setting display, "

  The auto-sort Setting display, "

  The auto-sort Setting display, "

  The auto-sort Setting display, "

  The auto-sort Setting display, "

  The auto-sort Setting display, "

  The auto-sort Setting display, "

  The auto-sort Setting display, "

  The auto-sort Setting display, "

  Th
- You cannot set groups on the UIM.
- The secret mail messages received in ordinary mode (not in "Secret mode" or "Secret data only") are not sorted into the folder.

#### <Address sort (Look-up mail group)>

- On the Auto-sort Setting display, "
   is added to the front of mail group name.
- <Subject sort>
- When the subject matches sort conditions for multiple folders, it is sorted to the folder nearest to the "Inbox" folder or "Outbox" folder.
- Even if you set "No title", the i-mode mail titled with "No title" because of no entry cannot be sorted.
- •SMS messages cannot be sorted by subject.

#### <Sort all>

 You cannot sort SMS reports or SMS messages that have been directly received on the UIM.

## <Mail Group>

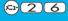

## **Creating Mail Group**

You can store mail addresses by group. You can send mail to regular destinations.

You can store up to five addresses per group, and up to 20 groups.

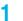

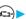

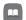

► Phonebook settings

- ► Mail group
- Select a Mail group to be stored.

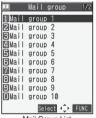

Mail Group List

- •When mail addresses are stored in a Mail group,
- "appears at the lower left of the display.

  Press (() () to send i-mode mail to a selected Mail group.

Go to step 3 on page 222.

## Highlight <Not stored> and press

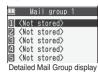

 If you select a stored mail address, the Mail Group Address Confirmation display appears.

#### Enter a mail address.

 You can enter up to 50 half-pitch characters.
 Repeat step 2 and step 3 to store multiple mail addresses.

#### **Function Menu of the Mail Group List**

| Function menu | Operation/Explanation                                          |
|---------------|----------------------------------------------------------------|
| Compose       | You can compose i-mode mail to the Mail                        |
| message       | group.                                                         |
|               | Go to step 3 on page 222.                                      |
| Edit group    | ► Enter a name of the Mail group.                              |
| name          | You can enter up to 10 full-pitch or 20 half-pitch characters. |
| Reset group   | You can reset the name of Mail group to the                    |
| name          | default.                                                       |
|               | ►YES                                                           |

## Function Menu of the Detailed Mail Group Display/Mail Group Address Confirmation Display

| Display/Mai   | il Group Address Confirmation Display     |
|---------------|-------------------------------------------|
| Function menu | Operation/Explanation                     |
| Edit address  | Go to step 3 on page 252.                 |
|               | You can edit the address also by pressing |
|               | (Edit).                                   |
| Look-up       | You can call up a phone number or mail    |
| address       | address in the Phonebook, Sent Address,   |
|               | or Received Address to enter it.          |
|               | Select an item.                           |
|               | Phonebook                                 |
|               | Call up a Phonebook entry and select a    |
|               | phone number or mail address.             |
|               | Sent address                              |
|               | Select a phone number or mail address     |
|               | and press (Select).                       |
|               | Received address                          |
|               | Select a phone number or mail address     |
|               | and press ()(Select).                     |
| Delete this   | YES                                       |
| Delete all    | Enter your Terminal Security Code         |
|               | YES                                       |

#### <Mail Settings>

## **Detailed Settings for i-mode Mail and SMS (Short Messages)**

1 Stand-by display ► ( ) ► Mail settings ► Do the following operations.

| Item                                                                                                    | Operation/Explanation                                                                                                    |
|----------------------------------------------------------------------------------------------------|----------------------------------------------------------------------------------------------------|
| Scroll Setting at purchase 1 line                                                                                 | You can set the number of lines that are scrolled at a time for when you press on the detailed mail display, Message Composition display and preview display.  Select the number of lines.  While sent or received mail is displayed, press (FA) (FUNC) and select "Scroll".                                                                                                    |
| Character size Setting at purchase Standard                                                                       | You can set the character size for the text of the detailed mail display.  Select a character size.  While sent or received mail is displayed, press (FUNC) and select "Character size" or press 3.  Recv. mail 110 110:00 % From docomo. taro. Abédocom Sub Information  A presentation of a new mobile phone will be made somo. taro. Abédocom Sub Information  A presentation of a new mobile phone will be made tomorrow. |
|                                                                                                    | Small  Recv. mai 2.6. 1/10  2007/11/15 10:00 %4 From docomo. taro. Adédocom Sub Information  A presentation of a new mobile phone will Large                                                                                                    |
| Mail list display Setting at purchase Date+sender/ receiver subject (Checked) Message (Checked) Name in phonebook | You can set items to be displayed on the Inbox/Outbox/Draft List by using radio buttons or check boxes.  Select a method to display the list.                                                                                                    |

(Checked)

| Item                                 | Operation/Explanation                                                                                       |
|--------------------------------------|----------------------------------------------------------------------------------------------------|
|                                      | ·                                                                                                    |
| Message                              | You can set whether to display received                                                                     |
| display                              | mail in standard display (from the top) or                                                                  |
| Setting at purchase                  | from the text.  Standard or From message                                                                    |
| Standard                             | Standard of From message                                                                                    |
|                                      | ■ Recv. mail                                                                                                |
|                                      | Recv. mail 1/10 A presentation of a new mobile bhone will be mad e tomorrow.  The map 3KBytes  From message |
| Auto melody                          | You can set whether to play back the                                                                        |
| play                                 | attached or pasted melodies automatically                                                                   |
| Setting at purchase                  | for when you display the text of received                                                                   |
| ON                                   | mail.                                                                                                    |
|                                      | ON or OFF                                                                                                   |
| Pred. conv. at                       | You can set whether to preferentially                                                                       |
| reply                                | display the words contained in the subject                                                                  |
| Setting at purchase                  | and text of the received mail message as                                                                    |
| ON                                   | conversion candidates when you reply to,                                                                    |
|                                      | reply with quote to, reply with reference to,                                                               |
|                                      | or forward it.                                                                                              |
|                                      | ON or OFF                                                                                                   |
|                                      | ,                                                                                                    |
| Header/                              | You can store a header, signature and                                                                       |
| Signature                            | quotation mark. (See page 254)                                                                              |
| Mail security                        | You can set the security for the Inbox,<br>Outbox, and Draft in the Mail menu. (See<br>page 167)            |
| Receiving                            | You can set whether to display the                                                                          |
| display                              | Message Receiving and Reception Result                                                                      |
|                                      | 0 0 1                                                                                                    |
| Setting at purchase                  | displays, even during operation of another                                                                  |
| Setting at purchase  Alarm preferred | function.                                                                                                   |

► Alarm preferred or Operation preferred

...Prioritizes the Message Receiving and Reception Result displays when you have

...Prioritizes the display of the current operation when you have new mail.

You can set whether to select and receive

Alarm preferred

new mail.

Operation preferred

option setting i-mode mail. (See page 235)

Receive

| Item                                                  | Operation/Explanation                                                                                                    |
|-------------------------------------------------------|----------------------------------------------------------------------------------------------------|
| Attachment preference Setting at purchase All checked | You can set whether to receive the attached file with an i-mode mail message. The attached files for which you remove a check mark are held at the i-mode Center. (The file in excess of 100 Kbytes is held at the i-mode Center, even if you put a check mark for it.)  Put a check mark for items to be received  Put a check mark for items to be received  Picture Receives still images.  Melody Receives melodies.  motion Receives i-motion movies.  ToruCa Receives ToruCa files.  Tool data Receives Phonebook entries, schedule events, ToDo items, and bookmarks.  Other Receives files incompatible with the FOMA phone. |
| Photo auto<br>display<br>Setting at purchase<br>ON    | You can set whether to automatically display the photo (still image) received during a call.  ON or OFF                                                                                                    |
| Kirari Mail                                           | You can set how the FOMA phone works when a Kirari Mail message is received. (See page 235)                                                                                                    |
| Chat setting                                          | You can set the chat mail settings. (See page 258)                                                                                                    |
| SMS report request                                    | You can set whether to request SMS reports. (See page 261)                                                                                                    |
| SMS validity period                                   | You can set the length of time SMS messages are held at the SMS Center. (See page 262)                                                                                                    |
| SMS input character                                   | You can set the characters you can enter into the text of SMS messages. (See page 262)                                                                                                    |
| Secret mail display                                   | You can set whether to display or not to display secret mail. (See page 167)                                                                                                    |

## Item Operation/Explanation

#### Auto color label

You can specify the text color of the sender, received date/time and others on the Inbox List by mail address. You can store up to 10 items

- ➤ <Not stored> ➤ Select an item.

  Phonebook
- . . . Call up a Phonebook entry and select a phone number or mail address.

#### Sent address

... Select a phone number or mail address and press ()(Select).

#### Received address

... Select a phone number or mail address and press ( [Select ).

#### Enter address

- . . . Enter a mail address or phone number.
- You can select a color also by pressing
- FUNC ) and selecting "Select color".
- To delete the set item, press ( ) ( FUNG ) and select "Delete this" or "Delete all" then select "YES". If you select "Delete all", you need to enter your Terminal Security Code.
- Select a color.

#### Check settings

You can check the individual mail settings.

• Use to scroll the display to check the

- information.

   After checking, press (ch<sup>η</sup>).
- Reset

You can reset the individual "Mail settings" to their default settings.

See "Function List" for the items to be reset. (See page 396)

- Enter your Terminal Security Code
- YES

#### Information

#### <Character size>

- You cannot change the character size of Decomailpictographs.
- While the text is displayed, you can change character size also by pressing and holding for at least one second. (See page 233 and page 261)
   In this case, the setting here also changes.
- Characters are displayed on Standard on a display other than the detailed display.

#### <Mail list display>

 When "Message" is checked, you can operate "Reply", "Reply with quote", "Reply with ref" and "Forward" from the Inbox List. Furthermore, you can operate "Edit" from the Outbox List.

#### <Message display>

 Even if "From message" is set, the message might not be displayed from the text depending on the number of characters in the text.

#### Information

#### <Auto melody play>

- You cannot playback attached or pasted melodies during playback of an SD-Audio file regardless of the setting of "Auto melody play".
- <Auto color label>
- Even when you set this function, the text color of the mail message already received does not change.

#### Header/Signature

You can store a header, signature and quotation mark. Also, you can set whether to automatically paste the header or signature.

- **1** Stand-by display▶⊠(**□** □)
  - ► Mail settings ► Header/Signature
  - Do the following operations.

| Item                                               | Operation/Explanation                                                                                                    |
|----------------------------------------------------|----------------------------------------------------------------------------------------------------|
| Header<br>Setting at purchase<br>Blank (Insert ON) | The header is the sentence such as greeting at the beginning of the text.  ➤ Select the header field  ➤ Enter a header ➤ ( finish )  • You can enter up to 5,000 full-pitch or 10,000 half-pitch characters.  • See step 5 on page 223 for how to enter the header.  • If you do not want the header to be pasted automatically, select "Insert" to change " to " " to " " "." |
| Setting at purchase<br>Blank (Insert ON)           | The signature is your name and other information, placed at the end of the text.  Select the signature field  Enter a signature (()()()()()()()()()()()()()()()()()()(                                                                                                    |
| Quotation marks Setting at purchase                | The quotation mark is the symbol indicating a quotation from received mail for when you reply to mail.  Enter a quotation mark.  You can enter up to 10 full-pitch or 20 half-pitch characters.                                                                                                    |

#### Information

- Even if you have put a check mark for "Insert", the header and signature cannot be pasted when you compose i-mode mail for Photo-sending during a call or from a template or i-αppli.
- You cannot paste headers, signatures or the quotation marks to SMS messages.

#### <Chat Mail>

## **Using Chat Mail**

You can send or receive chat mail messages to and from multiple persons on a single display.

#### **Store Chat Members**

To use Chat Mail, you need to store the mail address of the other party in Chat Member beforehand.

You can store up to six chat members including the

You can store up to six chat members including the user (yourself).

Stand-by display ► ( ) Chat mail ► ( FUNC ) Chat member

<Not recorded>> Enter a mail address.

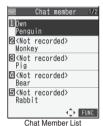

-----

- To edit a stored member, select the member.When the mail address is "phone
- number@docomo.ne.jp", store the phone number only.
- You can enter up to 50 half-pitch characters.

#### Information

 If you edit the mail address of the stored member, the member's name and image are changed.

### Function Menu of the Chat Member List

| Turiotion mena of the onat member List |                                         |
|----------------------------------------|-----------------------------------------|
| Function menu                          | Operation/Explanation                   |
| Edit                                   | You can edit the mail address.          |
|                                        | Go to step 1 of "Store Chat Members" on |
|                                        | page 255.                               |
| Refer address                          | You can look up a phone number or mail  |

address in the Phonebook, Received
Address, or Sent Address to enter it.

Select an item.

#### Phonebook

... Call up a Phonebook entry and select a phone number or mail address.

#### Sent address

... Select a phone number or mail address and press (Select).

#### Received address

... Select a phone number or mail address and press (Select).

| Delete all                       | ► YES                                                                                                    |
|----------------------------------|----------------------------------------------------------------------------------------------------|
| Delete                           | ► YES                                                                                                    |
| setting                          | image, background color, and mail address  You can press to switch members.  After checking, press (hapup).  The mail address of the user (yourself) is not displayed.                        |
| Display                          | You can check the chat member's name,                                                                                                    |
| Change<br>member<br>(Mail group) | You can store the mail addresses stored in Mail group as chat members.  Mail group Select a Mail group.                                                                                       |
|                                  | If you select "Group list", select a chat group. The members from the selected group are stored.  If you select "Member list", check the members you want to store and press (Finish).        |
| member<br>(Chat group)           | group as chat members.  Chat group Group list or Member list Group list You can select members by chat group.  Member list You can select members from all the members stored in chat groups. |
| Change                           | You can store the members stored in a chat                                                                                                    |
| Function menu                    | Operation/Explanation                                                                                                    |

#### **Exchange Chat Mail Messages**

1 Stand-by display ► ( Chat mail

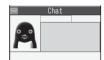

Chat Mail display

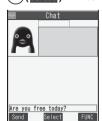

Entered characters are displayed in the input box.

You can enter up to 250 full-pitch or 500 half-pitch characters.

## Press (Send ).

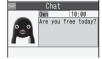

The chat mail message is sent.

The sent chat mail message is displayed at the top of the Chat Mail display.

The display for receiving chat mail appears and a chat mail message is received.

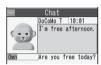

The received chat mail message is displayed at the top of the Chat Mail display.

Repeat step 2 through step 4 to send and receive chat mail messages.

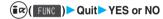

YES . . You can delete read and sent chat mail message from the "Chat" folder.

NO ... You do not delete read and sent chat mail message from the "Chat" folder.

Chat Mail ends.

5

- When no sent and received chat mail messages are found, the confirmation display does not appear.

#### ■Chat Mail display

The Chat Mail display appears as follows:

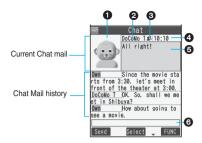

#### Image

The image you have stored in Chat Group is displayed.

• The image is not displayed in the Chat Mail history.

#### Member name

The chat member's name stored in the chat group is displayed. Also, the name is displayed with a specified background color.

•When the name is not stored in the chat group, up to eight half-pitch characters from the beginning of the mail address are displayed. When the mail address is stored in the Phonebook, up to four full-pitch or eight half-pitch characters from the beginning of the name are displayed.

#### Broadcast mark

Displayed when the chat mail message set with multiple addresses is received.

- (blue): All addresses are stored in Chat Member
- (dark blue): Addresses that are not stored in Chat Member are found

#### Sent/Received date and time

The date and time the chat mail message was sent/ received are displayed. The time is displayed for the chat mail messages sent/received today and the date for the chat mail messages sent/received until yesterday.

#### Text

The text of chat mail message is displayed. The number of characters of the text to be displayed is up to 250 full-pitch or 500 half-pitch characters. If the text exceeds four lines, is displayed and you can switch the pages by pressing .

- You cannot switch the page of the text on the Chat Mail history.
- The text of the chat mail message successfully sent is displayed in black. The text of the chat mail message failed to be sent is displayed in gray.

#### Olnput box

Entered characters (characters to send) are displayed from the beginning by a factor of one line.

#### Information

 The communication fee for when you send chat mail messages to multiple chat members is the same as for sending a chat mail message to one member. (However, the data for the added address fields will involve a higher charge.)

#### Information

- When "Receive option setting" is set to "ON", you cannot execute Chat Mail
- When the Inbox is full of unread or protected mail messages, you cannot execute Chat Mail. Delete unnecessary mail messages or read unread mail messages, or release the protection and then operate.
- Attached files or pasted data are not displayed.
- Sent/Received chat mail messages are saved to the "Chat" folder. (You can also change the setting from "Auto-sort".)
- •The subject of a sent chat mail message is "チャットメール (chat mail)" (half-pitch characters).
- Even when the chat mail text on the Chat Mail display contains the phone number, mail address, or URL, the Phone To/AV Phone To, Mail To, and Web To functions are not available. However, those functions will be available when Chat Mail is finished and chat mail message is brought up from the "Inbox" or "Outbox".

### If You Receive Chat Mail during Standby

If you receive a chat mail message during standby,

" appears on the desktop.

Press , highlight " , and press (Select); then Chat Mail starts up.

#### Information

- Messages are recognized as chat mail messages in the following cases:
- $\cdot$  When the sender's address or destination address is stored in Chat Member or in a chat group
- ・When the subject contains "チャットメール (chat mail)" (all full-pitch or all half-pitch characters)
- Even when you receive a chat mail message from a member of a chat group other than Chat Member while Chat Mail is running, "" appears.

## If you start Chat Mail from the desktop, received mail, or Chat Group

If you start Chat Mail from a mail address or from a chat group that is not stored in Chat Member, the confirmation display appears asking whether to delete stored member and start Chat Mail.

Select "YES"; then the current chat members are deleted and the sender's mail address or chat group members are stored in Chat Member.

## <If you start Chat Mail from the desktop or received mail>

The sender's mail address is stored in Chat Member. When the sender's mail address has been stored in a chat group, the members in that chat group are stored in Chat Member. However, the mail address selected as the destination is only the mail address of the sender.

#### <lf you start Chat Mail from Chat Group>

The chat group members are stored in Chat Member. All members of the group are selected as the destination.

#### Function Menu of the Chat Mail Display

| Function menu        | Operation/Explanation                                                                                                    |
|----------------------|----------------------------------------------------------------------------------------------------|
| Send                 | You can send the chat mail message.                                                                                                    |
| Select<br>receiver   | From among chat members, you can select destination addresses to send the chat mail messages to.  Put a check mark for destination addresses to send the messages to                                                                                                    |
|                      | ► (Finish)                                                                                                    |
| Chat member          | You can store chat members. (See page 255)                                                                                                    |
| Broadcast<br>address | You can check the destination addresses you have simultaneously sent a chat mail message to.  • After checking, select "OK".  • When there are destination addresses that are not stored in Chat Member, the confirmation display appears asking whether to store them in Chat Member. If you store them in Chat Member, select "YES" and put a check mark for the destination addresses to be stored and press ((Finish)). |
| Reload               | You can receive chat mail messages that you could not automatically receive. If you receive a new chat mail message, the Chat Mail display is updated.                                                                                                    |
| View first line      | You can display the latest chat mail message.                                                                                                    |
| View last line       | You can display the oldest chat mail message.                                                                                                    |
|                      |                                                                                                    |

| Function menu | Operation/Explanation                     |
|---------------|-------------------------------------------|
| Delete read   | You can delete all the received read chat |
| mails         | mail messages and sent chat mail          |
|               | messages including secret mail and chat   |
|               | mail messages failed to send.             |
|               | ▶YES                                      |
| Quit          | You can end Chat Mail. (See page 256)     |

#### Information

#### <Broadcast address>

 You can store up to six members (including yourself) in Chat Member.

#### **Chat Setting**

- Stand-by display ► ( )
  - ► Mail settings ► Chat setting
  - ▶ Do the following operations.

| Item                                                      | Operation/Explanation                                                                                                    |
|-----------------------------------------------------------|----------------------------------------------------------------------------------------------------|
| Sound setting Setting at purchase Pattern 1               | You can set a tone for when you send/ receive a chat mail message on the Chat Mail display.  Select a folder Select a tone.  Not to set a tone, select "OFF". The setting is completed.  The tone does not sound when a chat mail message comes in from a member not stored in Chat Member |
| Chat image Setting at purchase ON                         | You can set whether to display images on the Chat Mail display.  ON or OFF                                                                                                    |
| User setting Setting at purchase Name: Own Image: Penguin | You can set the name and image of the user (yourself).  Select the name field  Enter a user name.  You can enter up to four full-pitch or eight half-pitch characters.  Not to change the user name, go to the next step.                                                                  |
|                                                           | ➤ Select the image field ➤ Select a folder ➤ Select an image.                                                                                                    |

#### <Chat Group>

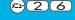

## **Creating Chat Group**

You can store the mail addresses you want to exchange chat mail per group.

By storing multiple members in a group, you can set them as chat members at a time.

You can store up to five mail addresses per group. You can create up to five groups.

- ► Phonebook settings
  - Select a chat group to be stored.

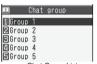

- Chat Group List
- •When the selected chat group has any member,
- "CHAT" appears at the lower left of the display.

  If you press (CHAT), Chat group members are stored in Chat Member and Chat Mail starts.

  Go to step 2 on page 255.
- Highlight <Not stored> and press (\(\sigma\)(\(\begin{array}{c} \text{Edit} \end{array}\)).

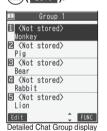

 If you select a stored mail address, the Chat Group Address Confirmation display appears.

## Enter a mail address.

- You can enter up to 50 half-pitch characters.
- When the entered mail address is stored in the Phonebook, and the image is stored in the Phonebook, the image is also set.
- When the mail address is "phone number@docomo.ne.jp", store the phone number only.

Repeat step 2 and step 3 to store multiple mail addresses.

#### **Function Menu of the Chat Group List**

| Function menu    | Operation/Explanation                                                                                    |
|------------------|----------------------------------------------------------------------------------------------------|
| Activate chat    | The members in the chat group are stored as chat members and Chat Mail starts. Go to step 2 on page 255. |
| Edit group name  | ► Enter a chat group name.  • You can enter up to 10 full-pitch or 20 half-pitch characters.             |
| Reset group name | You can reset the name of the chat group to the default.  YES                                            |

### Function Menu of the Detailed Chat Group **Display/Chat Group Address Confirmation Display**

| Function menu | Operation/Explanation                             |
|---------------|---------------------------------------------------|
| Edit          | You can edit the mail address.                    |
|               | Go to step 3 on page 258.                         |
|               | <ul> <li>You can edit also by pressing</li> </ul> |
|               | ☑ ( Edit ).                                       |
| Refer address | You can look up a phone number or mail            |
|               | address in the Phonebook, Sent Address,           |
|               | or Received Address to enter it.                  |
|               | Select an item.                                   |
|               | Phonebook                                         |
|               | Call up a Phonebook entry and select a            |
|               | phone number or mail address.                     |
|               | Sent address                                      |
|               | Select a phone number or mail address             |
|               | and press (Select).                               |
|               | Received address                                  |
|               | Select a phone number or mail address             |
|               | and press ()(Select).                             |
| Change        | You can store members from a Mail group           |
| member        | in the chat group.                                |
|               | ► Mail group ► Select a Mail group.               |

| Function menu     | Operation/Explanation                                                                                                    |
|-------------------|----------------------------------------------------------------------------------------------------|
| Member<br>setting | Member setting    Name: DoCoMo                                                                                                    |
|                   | You can set the member's name and image. You can switch members by pressing .  Select the member name field  Enter a member's name.  You can enter up to four full-pitch or eight half-pitch characters.  Not to change the member's name, go to the next step. |
|                   | ➤ Select the picture field ➤ Select a folder ➤ Select an image.                                                                                                    |
| Delete            | ► YES                                                                                                    |
| Delete all        | ► Enter your Terminal Security Code ► YES                                                                                                    |

## <Compose SMS>

## **Composing SMS (Short Messages)** to Send

You can compose and send SMS messages. You can save up to 400 sent SMS messages including i-mode mail messages to the Outbox.

- You can send and receive SMS messages to and from subscribers of overseas carriers other than DoCoMo. For the countries and over seas carriers available for the service, refer to the DoCoMo Global Service web page.
- You can move/copy the sent SMS messages to the UIM. (See page 365)

## Stand-by display ► (□)(□□) **▶** Compose SMS

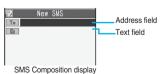

● You can bring up the Mail menu also by (◄=>>► 🖾 .

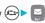

#### Select the address field Select an item.

**Phonebook** . . . . . . Call up a Phonebook entry and select a phone number.

Sent address . . . . . Select a phone number and press ( ) (Select ).

Received address. . . Select a phone number and press ()(Select).

Enter address . . . . . Enter a phone number.

Only one address can be specified.

- You can enter up to 21 digits (including "+").
- When the address is that of overseas carriers other than DoCoMo, enter "+" (press and hold of for at least one second), "country code", and "destination mobile phone number" in that order. When the mobile phone number starts with "0", enter the phone number excepting "0". Also, you can enter "010", "country code", and "destination mobile phone number" in that order to send SMS messages. (When you reply to SMS messages received from overseas, enter "010".)

### Select the text field Enter text.

• The number of characters you can enter differs depending on the "SMS input character".

4 Press ☑(Send).

The animation display during transmission appears and mail is sent.

5 OK

#### Information

- Depending on the radio wave conditions, the characters might not be sent successfully to the destination.
- When the number of sent mail messages exceeds the maximum number of storage, they will be overwritten starting from the oldest sent mail. However, protected sent mail cannot be overwritten.
- You cannot compose an SMS message when the number of sent mail messages in the Outbox has reached the maximum and those messages are all protected, or when 20 mail messages are saved to the Draft or the Draft is full.

Release the protection for sent mail messages, or send/delete draft mail messages, and then operate again.

- Even if "Activate" of "Caller ID notification" is set to "OFF", the caller ID is notified to the other party you send an SMS message to. If you attempt to send an SMS message to the phone number headed by "184"/"186", the confirmation display appears asking whether to delete prefix numbers and send the mail.
- "+" is valid only at the beginning of the address.
- You cannot send the message to addresses that include any characters other than numbers, "\*", "#" and "+".
- You cannot start a new line while editing the text.
- The special symbols (see page 420) are replaced by half-pitch spaces.

#### Information

- Each space is counted as a character.
- You cannot reply to the SMS message whose sender is User unset/PublicPhone/Unavailable.

#### Function Menu of the SMS Composition Display

| Function menu      | Operation/Explanation                                                                                                    |
|--------------------|----------------------------------------------------------------------------------------------------|
| Send               | You can send the SMS message.<br>Go to step 5 on page 260.                                                                                              |
| Preview            | Before sending, you can check the address and the text contents.  After checking, select "Return".  Press ((Send)) to send the SMS message.             |
| Save               | You can save the SMS message you are composing or editing to the Draft.  • You cannot save the message when the address field and text field are blank. |
| SMS report req.    | You can set whether to request an SMS report for the SMS message you are composing. (See page 261)                                                      |
| SMS valid.<br>per. | You can set the validity period for the SMS message you are composing. (See page 262)                                                                   |
| SMS input char.    | You can set characters to be entered into the SMS message you compose. (See page 262)                                                                   |
| Erase<br>message   | You can delete the entire text. You cannot delete the address.  YES                                                                                     |
| Delete             | You can delete the SMS message you are editing.  YES                                                                                                    |

#### <Receive SMS>

## Receiving SMS (Short Messages) Automatically

You can save up to 1,000 received SMS messages including i-mode mail messages.

 You can move/copy the received SMS messages to the UIM. (See page 365)

### 1 When an SMS message arrives,

" (pink)" lights and the receiving message is displayed.

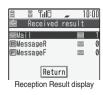

When receiving ends, the display shows the number of received SMS messages.

 You can display the Inbox List by selecting "Mail".

#### If no keys are pressed for about 15 seconds

" appears on the desktop, then the former display returns. (See page 233)

(The actual number of seconds varies depending on the setting for "Mail/Msg. ring time".)

#### ■When the FOMA phone is closed

The information is displayed on the Private window. (See page 233)

Press | to display the received date/time and sender's address (name) of the SMS message. (See page 29)

#### Information

 When the number of unread or protected messages in the Inbox has reached the maximum, no new messages can be received and " (gray)" is displayed. To receive SMS messages, delete mail in the Inbox or read unread mail or release protection until " (gray)" clears, and then perform "Check new SMS".

#### **Display Newly Received SMS** (Short Message)

Reception Result display Mail Select an SMS message to be displayed.

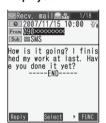

#### ■Switching SMS display

You can change the size of characters by pressing and holding (a) for at least one second from the detailed SMS display (text). Characters are displayed in Standard on a display other than the detailed display.

#### Information

- Spaces will be displayed in the received SMS message depending on the entered characters.
- While the sender's address (phone number) is highlighted in the displayed SMS, you can press ( )(Select) to dial it (the Phone To/AV Phone To function).

Further, if the sender's phone number is stored in the Phonebook, the stored "name" is highlighted. In this case, you can dial the phone number in the same way.

 A Short Mail is received as an SMS message on the FOMA phone. When the sender does not notify the phone number, the reason is displayed in the sender's field.

#### <Check New SMS>

## **Checking whether Center** Holds SMS (Short Messages)

When SMS messages arrive at the SMS Center, they are automatically sent to your FOMA phone, but will be held at the SMS Center if your FOMA phone cannot receive messages such as when it is off or out of the service area.

You can receive the messages by "Check new SMS".

Stand-by display ► (\(\sime\)(\(\sime\))

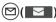

Check new SMS

#### Return

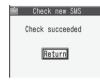

If the SMS Center has any message for you, it will be delivered automatically.

#### Information

- Some SMS messages are not delivered immediately after checking.
- cannot receive any more SMS messages. Delete unnecessary mail, read unread mail, or release protection. (Read and unprotected messages are overwritten automatically from the oldest one.)
- You cannot use this function to receive i-mode mail or Messages R/F. Use "Check new message" to receive i-mode mail or Messages R/F.

## **Setting Details for SMS** (Short Messages)

#### **SMS Report Request**

Setting at purchase

You can set whether to request an SMS report for when sending an SMS message.

The SMS report lets you know that your SMS message was delivered to the destination. You can check received SMS reports in the "Inbox" folder.

Stand-by display ►(\(\sime\)(\(\sime\))

- ► Mail settings ► SMS report request
- ON or OFF
- While displaying the SMS Composition display. press (FUNC) and select "SMS report req.".

#### **SMS Validity Period**

Setting at purchase

days

You can set the period that the SMS Center holds an SMS message sent but unsuccessfully delivered due to the out-of-service area, etc.

- - ► Mail settings ► SMS validity period
  - Select a holding period.
  - If you select "None", the stored SMS message is resent after a certain period of time and deleted from the SMS Center.
  - While displaying the SMS Composition display, press (FUNC) and select "SMS valid. per.".

#### **SMS Input Character**

Setting at purchase

Japanese (70char.)

You can set the characters you can enter into the text of SMS messages. You can set to enter only half-pitch alphanumeric characters and half-pitch symbols.

- - ► Mail settings ► SMS input character
  - Select an item.

#### Japanese (70char.)

...You can enter full-pitch and half-pitch characters.

You cannot enter pictographs except " " and

" (see page 416). You can enter up to 70
characters for the text.

#### English (160char.)

- ... You can enter only half-pitch alphanumeric characters and half-pitch symbols. You can enter up to 160 characters for the text.
- While displaying the SMS Composition display, you can press (FUNC) and select "SMS input char.". In this case, "Japanese (70char.)" is displayed as "Japanese" and "English (160char.)" is displayed as "English".

#### **SMS Center Selection**

Setting at purchase

DoCoMo

Normally, you do not need to change this setting.

You can set the address and "Type of number" for the SMS Center.

This setting is for getting any service other than SMS Service you currently use.

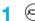

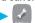

Connection setting

- SMS center selection ➤ User setting
- Enter an address.

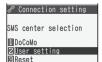

 You can enter up to 20 half-pitch characters.

### International or Unknown

 If "X" or "#" is included in the entered address, you cannot set it for "International".

#### ■To reset the user setting to "DoCoMo"

- 1. The display in step 1 > Reset
  - ► Enter your Terminal Security Code ➤ YES

# i-appli

| What is i-oppli?                                         | 264 |
|----------------------------------------------------------|-----|
| Downloading i-oppli from Sites                           | 265 |
| Starting i-oppli                                         | 267 |
| Starting i-oppli Automatically                           | 275 |
| Operating i-oppli Stand-by Display                       | 276 |
| Setting Lights and Vibrators for when Running i-oppli    | 277 |
| Displaying i-oppli Data Files inside microSD Memory Card | 277 |

## What is i-appli?

By downloading i-oppli from i-mode sites, you can make full use of your FOMA phone supporting i-mode (i-mode phone). For example, you can enjoy various games downloaded to your i-mode phone, and can automatically check the stock prices at regular intervals once you have downloaded i-appli for stock price information. In addition, you can download only the necessary data of map i-oppli so that you can scroll it smoothly. You can also use the i-appli which enables you to directly store the data into the Phonebook or Schedule, or the i-oppli which links to Data Box, enabling you to save or obtain images.

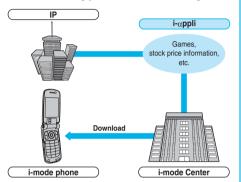

- See page 265 for downloading i-αppli.
- See page 267 for running i-αppli.
- See page 275 for running i-oppli automatically.
- · The serial number of your i-mode phone/UIM may be used depending on the software program.
- · Some software programs communicate when they are started; you can set them not to communicate.

#### Using stored data

Some i-oppli programs can refer to, store, and operate the data in your i-mode phone (Phonebook entries. bookmarks, schedule events, images and icon

The i-oppli programs can do the following by using the stored data:

- · Store Phonebook entries
- · Use icon information
- · Save to Bookmark
- · Store schedule events
- · Retrieve images from Data Box · Save ToruCa files
- · Save images to Data Box
- · Use microSD memory card

#### What is i-oppli DX?

i-αppli DX enables you to use i-αppli in a more convenient and pleasurable way. By linking to i-mode phone's information (mail, dialed call records/ received call records/redial items, and Phonebook entries), you can compose a mail message on the display where your favorite graphic character appears, or make the graphic character tell you who the caller of an incoming call is. By linking to mail, your desired information such as the stock price, or the progress of games can be updated in real time.

#### Using stored data

Some i-oppli DX programs can refer to, store, and operate the data such as mail messages, redial items. received call records, and ring tones in addition to the stored data (Phonebook entries, bookmarks, schedule events, images, and icon information) which ordinary i-appli can use. The i-appli DX programs can do the following by using the stored data:

- · Store Phonebook entries
- · Refer to the Phonebook
- · Use icon information
- · Save to Bookmark · Use Mail Menu
- · Store schedule events
- · Use the i-mode Mail Composition display
- · Refer to the latest redial item
- · Refer to the latest received call record
  - · Save ring tones
- · Refer to the latest unread mail Change ring tones (for calls, mail, messages)
- · Retrieve images from Data Box · Save images to Data Box
- · Change display settings (for the Stand-by display, Dialing/ Receiving display, Mail Sending/Receiving display, Message R/F Receiving display)
- · Use the microSD memory card
- · Store a new ToruCa file, or select, obtain or search ToruCa files
- i-oppli DX might communicate to confirm the validity of software programs regardless of the communication settings of software programs. Communication frequencies and timing vary depending on the software program.
- You need to set "Set time" to start up i-αppli DX.

#### What is Mail-linked i-αppli?

Mail-linked i-oppli is a type of i-oppli DX, enabling you to use i-oppli in a more convenient and pleasurable way. By exchanging information via i-mode mail, your desired information such as the stock price or the progress of games can be updated in real time.

• i-oppli mail running under mail-linked i-oppli may not be displayed correctly.

#### What is Osaifu-Keitai compatible i-αppli?

By using Osaifu-Keitai compatible i-oppli, you can read/ write the data inside the IC card and use convenient functions such as downloading electronic money or traffic tickets, or checking your account for the balance and usage details on the mobile phone.

- If you use Osaifu-Keitai compatible i-oppli, the information on the IC card is transmitted to the IP (Information Provider) you have signed up for.
- See page 280 for Osaifu-Keitai.

#### Other things you can do

#### ■i-oppli Stand-by display

You can set i-oppli for the Stand-by display so that you can receive mail or make calls from the i-oppli Stand-by display. You can also set the i-oppli Stand-by display more convenient; it enables you to display the latest information about news or weather forecast, or to bring up your desired graphic character that notifies you of incoming mail or alarm. (See page 276)

• They are the functions that can be used under the software programs supporting the i-oppli Stand-by display.

#### ■i-oppli auto start

You can auto-start the software programs by specifying the date, time, and the day of the week. Some software programs can be auto-started at the time intervals set in them. (See page 275)

#### Shooting with a camera

You can take a picture using the i-mode phone's camera from the software programs.

• This is a function that can be used under the software programs supporting the camera shooting function.

#### ■Infrared exchange

With some software programs, you can communicate with the devices having the infrared exchange function. i-oppli now has a wide variety of usage by linking to those devices. (See page 326)

- This function can be used under the software programs supporting the infrared exchange function.
- You might not be able to exchange data with some devices, even when they have the infrared exchange function.

#### ■Infrared remote controller

With some software programs, you can operate various devices such as home electronic appliances supporting the infrared remote controller. (See page 330)

For instance, you can use the pre-installed "Gガイド番組表 リモコン (G Guide Program List Remote Controller)" as the AV remote controller that synchronizes with a TV program list. (See page 274)

 This function can be used under the software programs supporting the infrared remote controller. You need to have the software program compatible with target devices.

#### <i-αppli Download>

## Downloading i-oppli from Sites

You can download software programs from sites to the FOMA phone.

You can store from 10 to 60 downloaded software programs. (The actual number of storable software programs may decrease depending on the data size.)

1 Bring up an i-αppli downloadable site
► Select a software program.

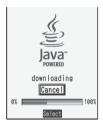

## Select "OK" when downloading ends.

● When downloading ends, the display for Software Setting (Network Set or Stand-by Set) might come up. Press (☑)(Finish) after setting is completed. These settings can be done also from the Software List.

### ? YES or NO

YES . . . . Starts i-oppli.

NO . . . . Returns to the site display.

#### ■When software programs are stored to the maximum

When the maximum number of software programs is stored or there is not enough memory, the confirmation display appears asking whether to delete unnecessary software programs to save a new one.

- 1.YES ▶ Put a check mark for software programs to be deleted ▶ (Finish) ▶ YES
  - Continue checking items until "Finish" appears at the lower left of the display.
  - See page 270 for deleting mail-linked i-αppli.

#### When downloading is suspended

When downloading is suspended while you are downloading an i-oppli program of 100 Kbytes or more owing to the radio wave conditions or by pressing ( h2)?) or , the confirmation display appears asking whether to obtain it again. Select "YES" to download it again. When you select "NO", the confirmation display appears asking whether to save the file downloaded halfway. Select "YES" to partially save the file.

From the Software List, you can download the remaining part of the i-oppli program partially saved.

#### ■Downloading mail-linked i-αppli

When you download mail-linked i- $\alpha$ ppli, each i- $\alpha$ ppli mail folder is created automatically in the Inbox/Outbox Folder List. The name of the folder is the same as the title of the downloaded mail-linked i- $\alpha$ ppli, and cannot be changed. You can save up to five mail-linked i- $\alpha$ ppli programs.

- You cannot download the software program if the mail-linked i-oppli using the same folder is already in the Software List.
- You cannot download mail-linked i-αppli while Mail Security is set.
- You cannot download mail-linked i-αppli if the Inbox/
   Outbox Folder List contains five i-αppli mail folders.

#### ■Re-downloading mail-linked i-αppli

You can use an existing i-appli mail folder when redownloading mail-linked i-appli whose folder only remains. If you do not use the existing i-appli mail folder, delete it and create an i-appli mail folder. You cannot download mail-linked i-appli without creating the folder.

#### To use the existing i-oppli mail folder

 The confirmation display asking whether to use the folder YES

## To delete the existing folder and create an i-oppli mail folder

- The confirmation display asking whether to use the folder ►NO
- The confirmation display asking whether to create a folder ➤ YES

#### Information

"i-oppli mail" is the mail sent and saved by mail-linked i-oppli and mail received for mail-linked i-oppli. i-oppli mail is automatically saved to the i-oppli mail folder.

#### Important

The saved contents may be lost due to a malfunction, repair, or other mishandling of the FOMA phone. We cannot be held responsible for loss of the saved contents, so, for just in case, you are advised to save the contents stored in the FOMA phone to the microSD memory card (see page 316).

#### Information

●You can download i-αppli pre-installed in your FOMA phone from the "P-SQUARE" site (Japanese only). 읍 Menu→メニュー/検索 (Menu/Search)→ケータイ電
話メーカー (Mobile Phone Maker)→P-SQUARE

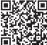

QR code for accessing the site

#### Information

- Downloading is not available at some accessed sites.
- Some i-αppli programs can automatically connect to the i-mode Center after they are downloaded. However, to use this service, you need to set it in advance in "Software setting (Network set)".
- a an arrange and a software information or a software program is being downloaded from SSL pages.
- •At downloading, the confirmation display might appear for asking whether to send the "serial number of your mobile phone/UIM". Select "YES" to start downloading. In this case, the "serial number of your mobile phone/ UIM" is sent to the IP (Information Provider) over the Internet, so could be deciphered by third parties. However, your phone number, address, age, and gender are not notified to the IP (Information Providers) or others by this operation.
- If you attempt to re-download the software program that was downloaded using a different UIM, the confirmation display appears asking whether to overwrite the software program. With the Osaifu-Keitai compatible i-appli, the confirmation display appears telling that the data on the IC card is to be overwritten. Select "YES" to start downloading. When downloading ends, the software program that was downloaded using a different UIM and the data on the IC card are deleted.
- You cannot download some software programs while the IC card function is working or IC Card Lock is activated.
- Some software programs that start immediately after downloading cannot be saved.
- Depending on the data volume on the IC card, you might not be able to download Osaifu-Keitai compatible i-αppli even if there is still available space for software storage. Delete the displayed software programs following the confirmation display, and then download it again. (Some software programs might not be targeted for deletion, depending on the software type to be downloaded.) Depending on the software program, you need to start it and delete the files on the IC card before deleting the software program itself.
- You can save up to 1 Mbyte per i-oppli program.
- The 3D polygonal<sup>\*\*</sup> engine enables cubic images to be displayed in i-αppli.
  - ※By combining polygons, a deep, cubic image is displayed.

#### **Display Software Info**

Setting at purchase

Not display

You can display software information when downloading i-oppli.

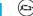

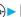

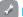

Disp. software info

► Display or Not display

#### <i-oppli Run>

## Starting i-oppli

- Stand-by display
  - ►(in)(for at least one second)
  - Select a software program to be started.

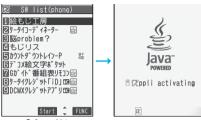

Software List

IC: Osaifu-Keitai compatible i-αppli

de: i-αppli DX

🛺 : Mail-linked i-αρρli

: Partially saved i-αρρli

R: Set for Auto Start

Set for the i-αρρli Stand-by display

Set for both Auto Start and the i-αppli Stand-by display

: Can set for the i-oppli Stand-by display

L: Downloaded from an SSL page

i Downloaded or upgraded by using a different

- •You can display the Software List also by (x=x→) ➤ Software list(phone).
- You can display the Software List inside the microSD memory card by 

  SW list(microSD).
- If you have set "Software setting (Network set)" to "Check every start", the confirmation display might appear asking whether to permit communication.
- When you start an i-αppli DX program or while it is running, the confirmation display might appear asking whether to permit the i-αppli DX program to use the FOMA phone's information and functions.
- When you select the partially saved i-αppli program, you can download the remaining part of it.
- " or " dr " is displayed while i-oppli is running.
- •To end i-oppli, press and hold (♣₦७७७) for at least one second or press (♣); then select "YES".
- The software program you started last time comes at the top of the list. You cannot manually change the order of software programs.

#### Bring up IC Card List

You can list up Osaifu-Keitai compatible i-oppli programs.

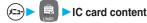

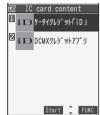

IC Card List

 Select a software program to start it.

■To start another software program from the current one

With some software programs, you can start the specified i-appli programs and enjoy them without returning to the Software List. Some software programs have a specified software program to be started, and others do not.

#### When a software program to be started is specified

While an i-oppli program is running, the confirmation display appears asking whether to start the specified software program. Select "YES".

When a software program to be started is not specified When the software program to be started is not specified, you need to select a software program. While an i-oppli program is running, the confirmation display appears asking whether to select a software program.

Select "YES" and select a software program.

#### When a software program malfunctions

You can check the details when a software program malfunctions.

1. ♠ β αppli info Trace info

The Trace Information display comes up.

#### ■When a security error occurs

You can check the details when an i-oppli program ends because of a security error.

If " Fror is displayed on the desktop, you can select the icon to display the Security Error History.

1. (♣=3) ► 👸 oppli info ► Security error history

The Security Error History display comes up.

#### ■When "FUNC" appears on the Trace Information or Security Error History display

You can copy information by pressing (ER)(FUNC) and selecting "Copy info". To delete information, select "Delete info", and select "YES".

#### Information

- When the memory space for the Trace information becomes full, the information is overwritten from the oldest one.
- To creators of i-oppli

If you encounter an error while creating a software program, the Trace Information display might help identify the problem.

For how to check the Trace Information, see "When a software program malfunctions" on page 267.

#### Information

- To start up i-oppli DX, set the data and time by "Set time" beforehand.
- When a software program is running, melodies are played back at the volume set for "Phone" of "Ring volume". However, melodies are not played back during a call
- You may need to set the communication setting while a software program is running.
- When communicating frequency is extremely high in a certain period of time while i-oppli is running, the confirmation display appears asking whether to continue communicating.
- With some software programs, you can use the Web To function and the Phone To/AV Phone To function from i-appli. However, you cannot use them while the software program is running as the i-appli Stand-by display.
- If you start a camera from i-oppli, the shot images are not saved with ordinary images, but are saved as part of i-oppli for its usage.
- If you start a camera from i-αppli, you can specify the image size or image quality for some i-αppli programs.
- You can scan QR codes and JAN codes from i-oppli using the camera. The scanned data is saved and used by the software program.
- Images<sup>®</sup> that are used by i-oppli and data you have entered might be sent over the Internet to the server automatically.
- %i-αppli uses the following types of images:
  - · Images taken by the camera after it is started from a camera-linked i-oppli
  - · Images obtained by the infrared exchange function of i-oppli
  - · Images downloaded from sites or Internet web pages
  - · Images obtained from Data Box by i-oppli
- i-αppli mail running under mail-linked i-αppli might not be displayed correctly.

#### Information

- Some i-αppli programs save the various information running under i-αppli when you finish it. However, the information might not be saved if the low battery alarm sounds or the battery pack is removed while i-αppli is running. If the battery level indicates " [ ]", either press or end i-αppli in accordance with the operation of each software program.
- You can save the data files of some software programs to the microSD memory card, but you might not be able to use them for another function. You can check "☐ oppli(microSD)" for the software programs that use
  - " 
    β αppli(microSD)" for the software programs that use the microSD memory card.
- •Some IPs (Information Providers) may access the software program stored in your mobile phone and have it directly suspended, depending on the software program. In that case, you will not be able to start or update the software program, or use it for the Stand-by display. You can delete it or to display the software information. To resume running the software program, you need to receive the communication to cancel the software suspension. Contact the IP (Information Provider) to inquire about that.
- Some IPs (Information Providers) might send data to the software program stored in your mobile phone depending on the software program.
- When the IP (Information Provider) requests to halt or re-open the software program or sends data to it, the mobile phone communicates and "\(\frac{1}{2}\)" is displayed. In this case, you are not charged a communication fee.

#### Function Menu of the Software List/IC Card List

## Set graphi To You can set whether to permit the i-oppli program to start from links on sites or mail. You can also

Function menu

set whether to start the i-oppli program when you place the FOMA phone over an IC card compatible scanning device (reader/writer). You can set this for each software program.

Operation/Explanation

Put a check mark for items to be set

► (Finish)

 Some items might not be set depending on the software program.

Auto start You can set the date and time for Auto time Start. (See page 275)

Software setting You can set the software program as the (Stand-by set) i-oppli Stand-by display. (See page 276)

Software You can set whether to communicate while setting i-oppli is running.

(Network set) ► Network set ► ON, OFF or Check every start ► (Finish)

 If you select "Check every start", the confirmation display appears each time you start it.

| Function menu                                  | Operation/Explanation                                                                                                    |  |  |  |
|------------------------------------------------|----------------------------------------------------------------------------------------------------|--|--|--|
| Software<br>setting<br>(Stand-by net)          | You can set whether to communicate while the i-oppli Stand-by display is running. (See page 277)                                                                                                    |  |  |  |
| Software<br>setting<br>(Icon info)             | You can set whether to permit the i-αppli to use information of icons for the i-mode mail, SMS messages, Messages R/F, battery level, Manner Mode and the service area/out-of-service area.  ▶ Icon info▶ ON or OFF▶ (Finish)                                                                                                    |  |  |  |
| Software<br>setting<br>(Change mld./<br>img.)  | You can set whether to permit the i-αppli to change the setting for ring tones or the Stand-by display. This function is available only for i-αppli DX.  ▶ Change mld./img.▶ ON, OFF or Check every change ▶ (☐ (☐ inish))  • If you select "Check every change", the confirmation display appears each time you change the setting for ring tones and the Stand-by display from i-αppli. |  |  |  |
| Software<br>setting<br>(See P. book/<br>hist.) | You can set whether to permit the i-αppli to refer to the Phonebook, Redial, and Received Calls. This function is available only for i-αppli DX.  See P. book/hist. ➤ ON or OFF  ◯◯([finish])                                                                                                    |  |  |  |
| Software<br>setting<br>(View ToruCa)           | You can set whether to permit the i-αppli to refer to ToruCa files. This function is available only for i-αppli DX.  ▶ View ToruCa ➤ ON or OFF  ▶ ☒ (Finish)                                                                                                    |  |  |  |
| Software<br>desc.                              | You can display the software name and version of the i-αppli.  ■Use to scroll the display to check the information.                                                                                                    |  |  |  |
| Upgrade                                        | You can upgrade the version of the software program.  YES                                                                                                    |  |  |  |
| Add desktop<br>icon                            | You can paste the software program to the desktop. (See page 150)                                                                                                    |  |  |  |
| Delete                                         | ▶YES                                                                                                    |  |  |  |
| Delete<br>selected                             | Put a check mark for software programs to be deleted ► (Finish)  YES                                                                                                    |  |  |  |
| Delete all                                     | ► Enter your Terminal Security Code<br>► YES                                                                                                    |  |  |  |
| Move to<br>microSD                             | You can move the software program to the microSD memory card.  ▶ YES  • You can check the moved software program by ( □ ) ▶ □ oppli(microSD) ▶ SW list(microSD).                                                                                                    |  |  |  |
| Move to phone                                  | You can move the software program from the microSD memory card to the FOMA phone.  > YES                                                                                                    |  |  |  |

#### Information

#### <Software setting (Icon info)>

- •When you set "Software setting (Icon info)" to "ON" for the i-oppli Stand-by display, the icon information for unread mail/message, battery level, Manner Mode, radio wave strength and out-of-service area can be sent to the IP (Information Provider) over the Internet in the same way as the serial number of your mobile phone/UIM, and can be deciphered by third parties.
- When the software program needs "Software setting (Icon info)", the software program might not run if "OFF" is selected.

#### <Upgrade>

- When a software program has been updated at start, you can automatically update it.
- •At upgrading, the confirmation display might appear asking whether to send the "serial number of your mobile phone/UIM". Select "YES" to start updating. In this case, the "serial number of your mobile phone/UIM" is sent to the IP (Information Provider) over the Internet, so could be deciphered by third parties. However, your phone number, address, age, and gender are not notified to the IP (Information Providers) or others by this operation.
- You cannot update the mail-linked i-αppli in the following cases:
- · While details of the corresponding i- $\alpha$ ppli mail folder are displayed
- · While Mail Security is set
- · When Mail Security is set for the corresponding i-oppli mail folder

#### <Delete> <Delete selected> <Delete all>

 When you try to delete the software program that has been set as the Stand-by display or set for Auto Start, the confirmation display appears asking whether to delete if

#### ■When you delete mail-linked i-αppli

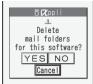

For "Delete"

When deleting mail-linked i-αppli, you can select whether to delete the automatically created i-αppli mail folders. If only the folders are left, you can check the text of mail from the Inbox/Outbox List.

 Perform the operation of "Delete", "Delete selected" or "Delete all".

YES . . . . Deletes both the software program and the i-oppli mail folder.

NO . . . . . Does not delete the i-oppli mail folder; deletes the software only.

Cancel. . . Does not delete both the software program and i- $\alpha$ ppli mail folder; the former display returns.

#### Information

- You can delete neither the i-αppli program nor the i-αppli mail folder even if you select "YES", in the following cases:
  - · While displaying details of the folder
  - · While Mail Security is set
  - · While the folder is set with security
  - · When the folder contains protected mail

## ■When you delete an i-oppli program whose data files are on the microSD memory card

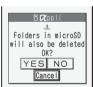

When you delete an i-αppli program whose data files are on the microSD memory card, you can select whether to delete those files.

 Perform the operation of "Delete", "Delete selected", or "Delete all"

YES . . . . Deletes both the software program and files on the microSD memory card. Press "YES" again on the confirmation display. You need to enter your Terminal Security Code to execute "Delete" or "Delete selected".

NO . . . . Does not delete the files on the microSD memory card but deletes the software program only.

Cancel . . . Does not delete both the software program and files on the microSD memory card, and the former display returns.

#### ■When you delete Osaifu-Keitai compatible i-oppli

When deleting the Osaifu-Keitai compatible i-αppli, the confirmation display appears asking whether to delete the data on the IC card. Select "YES".

#### Information

- You might not be able to delete the Osaifu-Keitai compatible i-αppli unless you delete the files on the IC card after starting the Osaifu-Keitai compatible i-αppli.
- You might not be able to delete the Osaifu-Keitai compatible i-αppli while the IC card function is working or IC Card Lock is set.

#### ■Setting of pre-installed i-αppli software programs

| Software setting        | 絵もじ<br>工房<br>(Pictograph<br>Workshop) | ケータイ<br>コーディネーター<br>(Mobile Phone<br>Coordinator) | 脳problem?<br>(No Problem<br>with Your<br>Brain?) | もじリス<br>(Mojiris) |
|-------------------------|---------------------------------------|---------------------------------------------------|--------------------------------------------------|-------------------|
| Stand-by set            | -                                     | -                                                 | -                                                | -                 |
| Network<br>set          | ON                                    | ON                                                | ON                                               | ON                |
| Stand-by<br>net         | -                                     | -                                                 | -                                                | -                 |
| Icon info               | -                                     | ON                                                | -                                                | -                 |
| Change mld./img.        | Not<br>available                      | ON                                                | Not<br>available                                 | Not<br>available  |
| See<br>P.book/<br>hist. | Not<br>available                      | -                                                 | Not<br>available                                 | Not<br>available  |
| View<br>ToruCa          | Not<br>available                      | -                                                 | Not<br>available                                 | Not<br>available  |

| Software setting        | カウントダウン<br>トレイン- <b>P</b><br>(Countdown<br>Train-P) | デコメ<br>絵文字<br>ポケット<br>(Decomail-<br>pictograph<br>Pocket) | Gガイド<br>番組表<br>リモコン<br>(G Guide<br>Program<br>List<br>Remote<br>Controller) | ケータイ<br>クレジット<br>「iD」<br>(Mobile<br>Phone<br>Credit<br>"iD") | DCMX<br>クレジット<br>アブリ<br>(DCMX<br>Credit<br>のppli) |
|-------------------------|-----------------------------------------------------|-----------------------------------------------------------|-----------------------------------------------------------------------------|--------------------------------------------------------------|---------------------------------------------------|
| Stand-by set            | OFF                                                 | -                                                         | -                                                                           | -                                                            | -                                                 |
| Network<br>set          | ON                                                  | ON                                                        | ON                                                                          | ON                                                           | ON                                                |
| Stand-by net            | ON                                                  | -                                                         | -                                                                           | -                                                            | -                                                 |
| Icon info               | -                                                   | -                                                         | -                                                                           | -                                                            | -                                                 |
| Change mld./img.        | Not<br>available                                    | Not<br>available                                          | -                                                                           | -                                                            | -                                                 |
| See<br>P.book/<br>hist. | Not<br>available                                    | Not<br>available                                          | -                                                                           | -                                                            | -                                                 |
| View<br>ToruCa          | Not<br>available                                    | Not<br>available                                          | -                                                                           |                                                              | -                                                 |

#### Pre-installed i-oppli Programs

#### The following i-oppli programs are pre-installed:

- You can delete i-αρρli programs pre-installed in your FOMA phone. You can re-download the deleted i-αppli programs from the "P-SQUARE" site. If you use the UIM other than the one used for downloading, the UIM restrictions are activated. (See page 39)
- The re-download service is scheduled to close at the end of January, 2010 for "カウントダウントレイン-P (Countdown Train-P)", and at the end of December, 2010 for "絵もじ工 房 (Pictograph Workshop)", "ケータイコーディネーター (Mobile Phone Coordinator)", "脳problem? (No Problem with Your Brain?)", and "もじリス (Mojiris)".
- The download service of additional data for i-oppli program is scheduled to close at the end of February, 2010 for "カウン トダウントレイン-P (Countdown Train-P)", and at the end of January, 2011 for "絵もじ工房 (Pictograph Workshop)" and "ケータイコーディネーター (Mobile Phone Coordinator)".
- The re-download service might be halted or closed without notice even in the service period.

#### 絵もじ工房 (Pictograph Workshop)

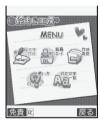

© Panasonic Mobile

戻る Communications Co., Ltd.

You can easily create your original Decomail-pictographs. You can download a pictograph background as well.

## Software List > 絵もじ工房 (Pictograph Workshop) ➤ Read "免責 (Exemption clause)" thoroughly ► (□)(□0K□)

- ●If you put a check mark for "次回からこの画面を表示 しない (This display does not appear from the next time.)". "免責 (Exemption clause)" does not appear when you start it next time.
- To end the i i ippli program, press (章章)(終了) and select "はい (YES)".

## (☑)( X=1= ) Select a menu

#### 絵文字作成 (Create Decomail-pictographs)

..... Creates Decomail-pictographs. 背景ダウンロード (Download background)

Downloads a pictograph background.

作成履歴 (Record of creation)

..... Displays records of created Decomail-pictographs.

使い方 (How to use)

. . . . . . Displays how to use.

対応文字一覧 (Compatible characters list) ..... Displays a list of compatible

- characters. When about five seconds elapse without pressing
- $(\boxtimes)(\boxtimes)$ , the Menu Selection display appears.
- Press (四)( 免責 ) to display the exemption clause.
- ●When " 戻る " appears at the lower right of the display, press ( to return to the previous display.

## ーディネーター e Phone Coordinator)

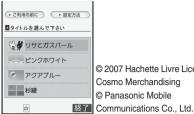

© 2007 Hachette Livre Licensed by

© Panasonic Mobile

You can collectively download image files or melody files to set them automatically, and use a guide for settings.

• To obtain the data list and to download image files or melody files, you need to communicate. The communication charge differs depending on the type of image or of design.

#### Downloadable items and procedures

- · Stand-by display · Ring tone
- · Menu background · Menu icon · Dialing/Call receiving image · Mail sending/receiving image

#### Software List

### ► ケータイコーディネーター (Mobile Phone Coordinator) Read "ご利用の前に (Before use)" thoroughly OK

- •To set the size of characters on the display, select "大 (Large)", "中 (Medium)", or "小 (Small)".
- ●If you put a check mark for "次回からこの画面を表示 しない。(This display does not appear from the next time)". "ご利用の前に (Before use)" does not appear when you start it next time.

#### Select a title

## Put a check mark for themes to be changed ► (四)(確定)

Downloading starts.

- Remove the check mark from the theme you do not want to change.
- Each time downloading of each file is completed, the confirmation display appears asking whether to save the file. Select "YES" or "NO".
- "待受画面 (Stand-by display)", "着信音 (ring tone)", "電 話発信·着信画像 (dialing/call receiving image)", and "メール送信·受信画像 (mail sending/receiving image)" are automatically set. "Menu icon setting" is set to "Customize", and "メニュー背景 (menu background)" and "メニューアイコン (menu icons)" are automatically set as well.
- •When "

  → << " or another appears at the lower left</p> of the display, press () to adjust the sound volume.

## Press (臺內)( 終了 ).

## To display how to set each theme

Select "設定方法 (How to set)", and then select "設定方法 (How to set)" of each theme to display how to set manually.

 You can set each theme also with the setting method displayed while switching displays using ( )

#### 脳problem?(No Problem with Your Brain?)

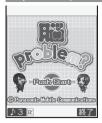

This is the ultramodern brain game which consists of five enjoyable mini games specific to brainstorming fields. Get your carrier progress by getting high scores in the challenge mode.

© Panasonic Mobile
Communications Co., Ltd.

#### Software List

## ►脳problem? (No Problem with Your Brain?)

- ●To end the i-oppli program, press (報子) and select "YES".
- ●When "戻る" appears at the lower right of the display, press ( to return to the previous display.

## 

- You can enter the name of up to 6 full-pitch or 12 half-pitch characters.
- You can display the secretary's profile when you press (図)(紹介) on the secretary selection display.

#### When personal data is already stored

Select the personal data. You can store new personal data by selecting "新規データ作成 (Create new data)".

●You can display the explanation for the i-αppli program by selecting "説明 (Explanation)".

#### When there is suspended data

The confirmation display appears asking whether to resume the game.

• Data is memorized by each personal data.

#### Select a menu item.

トレーニングモード (Training mode) ........... Select a game and play. チャレンジモード (Challenge mode)

Play the games of five fields one by one. According to the score you get, you are ranked up, or the number of games you can play or the number of secretaries increases.

#### 成績確認 (Confirm score)

..... Confirm the game score.

秘書変更 (Change secretary)

. . . . . . . . Changes secretaries.

名前変更 (Change name)

..... Changes the name of personal data.

データ削除 (Delete data)

..... Deletes the personal data.

#### もじリス (Mojiris)

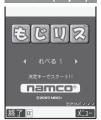

This is the game to erase the prearranged blocks by using the falling "character blocks". When the character blocks connect together and make up a word, those character blocks are erased. Two-to-four-character words can be erased.

### Software List▶もじリス (Mojiris)

- Press to select the item.
- Press (X) to change the sound volume.
- ●To end the i-αppli program, press (型)(|経了) and select "はい (YES)".
- You can display how to play and operate the game by pressing (メニュー) and selecting "ヘルプ (Help)".
- ●When "戻る" appears at the lower left of the display, press ☑ to return to the previous display.

## Press

#### ◆Key operation during the game

| Key operation | Contents                                                                        |
|---------------|---------------------------------------------------------------------------------|
| <b>(8)</b>    | Drops the block.                                                                |
| <b>(</b> (4)) | Moves to the left.                                                              |
| <b>(6)</b>    | Moves to the right.                                                             |
| <b>(</b> 5)   | Rotates the block.                                                              |
| *             | Adjusts the sound volume.                                                       |
| (i) (P)       | Suspends/Resumes the game.                                                      |
|               | The confirmation display appears asking whether to return to the title display. |

#### חליטראַליטרערים אַליטראַליים אַליטראַליים אַליטראַליים אַליטראַליים אַליטראַליים אַליטראַליים אַליטראַליים אַ לביטראַליים אַליטראַליים אַליטראַליים אַליטראַליים אַליטראַליים אַליטראַליים אַליטראַליים אַליטראַליים אַליטראַ

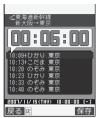

保存 Powered by JR Travel Navigator

You can download the time schedule of trains, and can count down the departure time of the train you want to catch on a minute/second basis. The alarm function is also provided to notify you of 5 to 30 minutes before the departure. You can update the time schedule from the menu so the latest one is always available.

- ●For details, refer to "ヘルプ (Help)" in the menu.
- Software List▶カウントダウントレイン-P (Countdown Train-P)
- 2 Read "免責事項 (Exemption clause)" thoroughly ▶ (家人) ▶ はい (YES)
- ③ (区)(区)→駅名入力検索 (Search by entering a station name)
  - ▶Enter a station name▶(章□)(決定)
  - You do not need to enter a whole station name.
- 【 Select a station name ➤ Select a line and destination ➤ Highlight a train and press (家) (保存) ▶はい (YES)

#### デコメ絵文字ポケット (Decomail-pictograph Pocket)

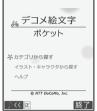

"デコメ絵文字ポケット (Decomail-pictograph Pocket)" is the i-oppli program dedicated to the Decomail-pictographs. You can use this i-oppli program to easily search for and save Decomail-pictographs that can be used like usual pictographs on the i-mode mail messages.

You can search for the Decomail-pictographs, which are provided by the Information Provider, by the theme such as "カテゴリ (category)", "イラスト (illustration)", and "キャラクタ (character)", and then easily save them to your FOMA phone.

You can also save multiple Decomail-pictographs at a time. When you find a favorite Decomail-pictograph, you can read the introductory information for the site that provides the pictograph, and can access that site.

- ●"デコメ絵文字ポケット (Decomail-pictograph Pocket)" is free from monthly information fee. You might be separately charged an i-mode information fee for visiting the site provided by the IP (Information Provider).
- You are separately charged a packet communication fee.
- For details, refer to "Mobile Phone User's Guide [i-mode]".

#### Gガイド番組表リモコン (G Guide Program List Remote Controller)

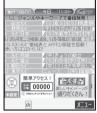

\*\*The display is for reference. The actual one differs. Local programs according to your region appear on your display.

This is a convenient i-oppli program that bundles the TV program list and AV remote controller function and the monthly charge is free. Anytime and anywhere you are, you can easily obtain the terrestrial analog, terrestrial digital, or terrestrial BS digital TV program information for the desired time zone. You can know about titles, contents, and start/ end times of TV programs. If there is any program you want to watch, you can reserve recording of the program on a DVD recorder over the Internet. (You need to have a DVD hard disk recorder that supports the remote recording reservation function. And you need to perform initial settings of this i-oppli program.) Further, you can search for the program information by keywords such as program genres or celebrities you like. You can also remote-control a TV. video recorder, and DVD player. (Some models are not supported.)

- See "Using Infrared Remote-controller Function" on page 330 for details of the infrared remote-controller.
- You need to make the initial settings and to agree with the usage rules for the first time.
- You are charged a packet communication fee.
- For details, refer to "Mobile Phone User's Guide [i-mode]".

#### ■About remote recording reservation function

If you have a DVD recorder that supports the remote recording reservation function, you can reserve recording from the program list of this i-αppli program over the Internet even if you are away. For remote recording reservation, you need to make initial settings of this i-αppli program.

#### How to make initial settings

- Set the Internet connection for the DVD recorder (Refer to the instruction manual of the DVD recorder you use.)
- 2. Software List ► Gガイド番組表リモコン (G Guide Program List Remote Controller) ► (東京 (メニュー)
  - ▶リモート録画予約 (Remote recording reservation)
- ▶ Operate following the guidance.

#### How to reserve programs

After the initial settings, specify your desired program and select "リモー線画予約 (Remote recording reservation)" on the menu. Then, the DVD recorder specified on this i-αppli program is connected via the Internet, and you can reserve the program recording.

\*When a program has already been reserved for the same time, the message to that effect appears on the Program List.

You are charged a packet communication fee.

#### ケータイクレジット [iD] (Mobile Phone Credit "iD")

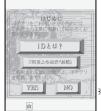

The display is for reference.
The actual one may differ.

Mobile Phone Credit "iD" is a credit service that enables you to do shopping or cashing by placing your Osaifu-Keitai over a reader. You can do shopping very easily without taking a card out of your wallet or without signing in.

- To use "iD", you need to subscribe to your card publishing company that supports "iD", and to have iD oppli and card oppli provided by that company.
- ●To start the iD αppli program for the first time, you need to agree with "ご利用上の注意 (Cautions in use)", to get ready for use, and then to download card αppli.
- The expense (annual fees, etc.) charged for the credit service that supports "iD" varies depending on the card publishing company.
- You are charged a packet communication fee for downloading iD oppli, and card oppli of the credit card publishing company.
- For the information about "iD", refer to the iD web page and i-mode site.

Web page http://id-credit.com

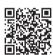

QR code for accessing the site

#### DCMXクレジットアプリ (DCMX Credit appli)

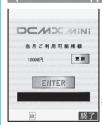

The display is for reference.
The actual one may differ.

"DCMX" is a credit service that supports "iD" and offered by NTT DoCoMo Group. Available services are "DCMX mini" which enables you to use up to ¥10,000 per month, and "DCMX" and "DCMX gold" which offer the cashing and revolving repayment services and also publish credit cards. With "DCMX mini", you can easily make a subscription from this i-oppli program and immediately use Mobile Phone Credit.

#### Subscribing for membership/Screening \*1

#### Setting card information

#### Use

No troublesome deposit is required! Just by placing the setupcompleted mobile phone over the reader at a shop, you can enjoy shopping without signing

#### Check \*2

You can check, on your mobile phone, the balance for the current month and detailed account!

#### Change

For updating your card or having it re-published, you can apply from the oppli program.

- \*1 The simple online screening is conducted at your subscription. For subscribing to a service other than "DCMX mini", you are connected to the subscription page for i-mode.
- %2 The checking function for usage status and others is available for "DCMX mini" only.
- For service contents and details of subscriptions, refer to the following:

Web page http://www.dcmx.com

→DCMX (ケータイクレジット) [DCMX

(Mobile Phone Credit)]

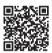

QR code for accessing the site

• For inquiries about this service, contact "DoCoMo Information Center" on the back page of this manual.

#### Information

- To start this appli program for the first time, you need to agree with "ご利用上の注意 (Cautions in use)".
- You are charged a packet communication fee for i-mode communication to use this i-appli program.
- You cannot start the DCMX oppli program from this i-oppli program after you complete the subscription/ settings. To check your current balance or make changes on the settings, start the iD oppli program and select the DCMX oppli program to start it by linkage.

#### Cautions on Osaifu-Keitai compatible i-oppli

 Note that we take no responsibility for any information set on your IC card.

## Starting i-oppli Automatically

You can make an i-oppli program start automatically at the set date and time. Set the date and time for automatic start using Auto Start Time.

#### **Auto Start Set**

Setting at purchase

You can set whether to enable automatic start of i-oppli programs.

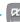

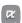

► Auto start set ► ON or OFF

#### **Auto Start Time**

You can set the date and time for automatic start. You can set for up to three software programs.

- Software List/IC Card List ► (\$\overline{\pi}\arphi)(\overline{\pi}\text{UNC})
  - Auto start time
- Put a check mark for an item to be set

(Finish)

Time interval set. . . Starts at an interval specified by the software program. The setting is completed.

Start time set . . . . . Starts at the set start time automatically.

- Select start time
  - Enter the date and time to be set.

Use to move the cursor and use the keypad to enter numbers.

- Enter the A.D. year.
- Enter the time on 24-hour basis.
- 1 time Select an item.
  - 1 time . . . . The setting is for no repetition (once only). Go to step 6.
  - **Daily** . . . . . Starts the software program every day. Go to step 6.
  - Weekly . . . . Starts the software program on the specified day/days of the week.
- 5 Put a check mark for the days of the week to be set ► ( Finish )
  - · Select at least one day.
- Press (M)(Finish).

#### **Auto Start Info**

You can check whether a software program has started automatically and properly. Also, you can check the information of start failure from IC card. Up to three records of automatic start and a record of start failure from IC card are stored.

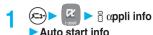

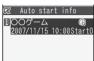

Auto Start Info display

**Start** . . . . Started automatically and properly.

Start × .... Did not start automatically. When

"Start" is displayed, you can press

(Start) to start the software
program.

Start - . . . . Has not started yet.

#### Information

- Software programs do not start automatically in the following cases:
  - · When the FOMA phone is turned off
  - · When the date and time are not set
  - · When another function is working
  - · During Lock All or PIM Lock
  - · While animation/Flash movie is being played back
  - · When the time set for automatic start is identical to the reserved time set for "Software update", or the time set for an alarm of "Alarm", "Schedule" or "ToDo"
  - · While "Automatic display" is set
  - · When a start time has been specified to the same software program within 10 minutes from the previous auto-start
- If automatic start fails, "A" appears on the desktop.
   Select the icon to bring up the Auto Start Info display.

## <i-oppli Stand-by Display> Operating i-oppli Stand-by Display

#### **Software Setting (Stand-by Set)**

You can set an i-oppli program for the Stand-by display. Once set, the i-oppli Stand-by display automatically appears each time you bring up the Stand-by display.

- Software List/IC Card List ► ( FUNC )
  - ➤ Software setting ➤ Stand-by set
  - ON or OFF

ON . . . . Sets the i-oppli Stand-by display.

OFF . . . . Releases the i-oppli Stand-by display.

Press 

(Finish).

" is displayed for the software program set as the Stand-by display. " " or " " " is displayed while an i-oppli Stand-by display is running.

■To operate an i-αppli program as a normal i-αppli program when an i-αppli Stand-by display is running

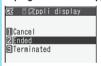

From the i-αppli Stand-by display, press (εhσυσ).

- " or " or " and a blinking " or " or " and then you can operate the i-oppli program as a normal one.
- ●To return to the i-αppli Stand-by display, press and hold (happ) for at least one second or press (ﷺ; then select "Ended". To release the i-αppli Stand-by display, select "Terminated", and select "YES".

#### Information

• With some software programs set as the i-αppli Stand-by display, you can press a key to go from the normal i-αppli status to the i-αppli Stand-by display status. However, you cannot return to the i-αppli Stand-by display if another menu function is operating.

#### Information

- If you turn off the FOMA phone while the i-αppli Stand-by display is running, the confirmation display appears asking whether to start the i-αppli program when you turn on the power again.
- You can set only one software program for the i-oppli Stand-by display.
- Some i-αppli programs cannot be set for the Stand-by display.
- Note that you might not be able to receive timely information if you have set "Software setting (Stand-by net)" to "OFF".
- You cannot use the Web To function and the Phone To/ AV Phone To function from the i-oppli Stand-by display.

#### Information

- If the software program which connects to the network is set for the i-oppli Stand-by display, it might not operate successfully because of radio wave conditions.
- When you bring up the Stand-by display while a menu. function is operating, the image set for "Stand-by display" of "Display setting" will be displayed, even when the i-αppli Stand-by display is set.
- When communicating frequency is extremely high in a certain period of time while an i-oppli program is running as the i-oppli Stand-by display, the confirmation display appears. When you press (chay), the confirmation display appears asking whether to continue communication.
- If you set Lock All or PIM Lock when the i-oppli Stand-by display is running, the i-oppli Stand-by display will end. If you set Lock All, the image set for "Stand-by display" of "Display setting" will be displayed and if you set PIM Lock, the default Stand-by display will be displayed. The i-oppli Stand-by display will return when you release Lock All or PIM Lock.

#### **Software Setting (Stand-by Net)**

You can set whether to permit communication for when the i-oppli Stand-by display is running.

- Software List/IC Card List ► (\$\overline{\alpha}\alpha)(\overline{\blue{\alpha}}\alpha)
  - Software setting ➤ Stand-by net
  - ► ON or OFF ► (M)(Finish)

### **End Stand-by Display**

You can temporarily end the running i-oppli Stand-by display. Also, you can release the i-oppli Stand-by display.

- (≮ユ-) ▶ 📝 ▶ 🖁 αppli settings
  - End stand-by display
  - End or Terminate
  - When you select "Terminate", select "YES".

## **End Stand-by Info**

When the i-oppli Stand-by display does not end successfully, you can check the date/time and its reason.

- (x=x→) ► ∰ αppli info End stand-by info
  - When "FUNC" is displayed on the End Stand-by Info display, press (FUNC), and select "Copy info" to copy the information. Select "Delete info", and select "YES" to delete the information.

## Setting Lights and Vibrators for when Running i-appli

#### αBacklight

Setting at purchase

Depend on system

You can set the backlight operation for when an i-oppli program is running.

(≮=±-) ► ☐ αppli settings

Depend on system

..... Follows the setting of "Backlight".

Depend on software

. . . . . . . . . . . . Follows the setting of each software program.

Constant light . . . . Lights constantly.

#### αVibrator

Setting at purchase

Depend on system

(≠=±-) ► 🖁 αppli settings

Depend on software

Depend on system

..... Does not work regardless of the setting of "Vibrator". With some software programs, vibrator will work.

Depend on software

..... Follows the setting of each software program.

#### Information

• With some software programs, the backlight and vibrator settings are "OFF". Consequently, if you set "Depend on software", the backlight and vibrator will not work; if you want them to work, set "Depend on system".

#### < 8 oppli(microSD)>

## Displaying i-oppli Data Files inside microSD Memory Card

Depending on the i-oppli program, you can save its data files on the microSD memory card.

You can display the i-oppli data files saved on the microSD memory card.

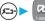

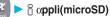

β αppli(microSD)

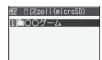

#### Information

• You can operate only when the same UIM that was used for downloading the i-oppli program is used.

## Function Menu while i-αppli Data File is Displayed

| Function menu | Operation/Explanation                                                                                                    |
|---------------|----------------------------------------------------------------------------------------------------|
| Folder info   | You can display the information of the software program that uses the selected folder, available/unavailable for folder usage, and the reason if unavailable.  • Use to scroll the display to check the information. |
| Delete folder | You can delete the selected folder and files in the folder.  Enter your Terminal Security Code  YES                                                                                                    |

# Osaifu-Keitai/ToruCa

| What is Osaifu-Keitai?                                   | 280 |
|----------------------------------------------------------|-----|
| What is iC Transfer Service?                             | 280 |
| Starting Osaifu-Keitai Compatible i-oppli                | 281 |
| What is ToruCa?                                          | 282 |
| Obtaining ToruCa Files                                   | 282 |
| Displaying ToruCa Files                                  | 283 |
| How to See ToruCa File List/Detailed ToruCa File Display | 285 |
| Detailed Settings for ToruCa                             | 287 |
| Locking IC Card Function                                 | 288 |

### What is Osaifu-Keitai?

The convenient i-mode function which uses the IC card function of the i-mode phone (i-mode FeliCa), or the i-mode phone with the IC card mounted is called "Osaifu-Keitai".

FeliCa is one of the non-contact IC technologies that enables you to read and write data just by placing it over a scanning device (reader/writer).

You can use Osaifu-Keitai to pay for shopping, as a flight ticket or reward card just by placing it over the scanning device (reader/writer\*\*) that supports Osaifu-Keitai. Mobile phones have become one of easy-to-use tools in your daily life.

Further, different from the existing FeliCa compatible non-contact IC card, the new one enables you to deposit electronic money through a site into the IC card inside the Osaifu-Keitai or to check your account for balance or usage details.

\*Device for reading from/writing to the IC card

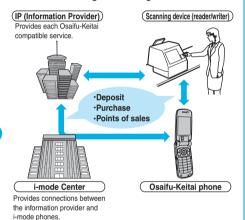

- «To use IC card function, download the Osaifu-Keitai
  compatible i-αppli program which supports the IC card
  function
- The way of subscription to and of usage of each Osaifu-Keitai compatible service differs, so ask your IP (Information Provider). For cautions on using each Osaifu-Keitai compatible service, refer to "Mobile Phone User's Guide [i-mode]".

- Take and store a note on names of each Osaifu-Keitai compatible service and where to inquire. Data inside the IC card might be lost or deformed owing to the trouble, repair, model change, or other mishandling of the Osaifu-Keitai. (Note that as a rule, data shall be deleted beforehand by yourself in case of repair.) Also note that we cannot be held responsible for the loss or deformation of data inside the IC card. The countermeasures for the deletion, loss or deformation of data inside the IC card differ depending on the Osaifu-Keitai compatible service, so ask your IP (Information Provider) and then make sure the countermeasures beforehand.
- Be careful not to lose your Osaifu-Keitai phone. If you have lost it, ask your IP (Information Provider) about the Osaifu-Keitai compatible service you use. On this FOMA phone, you can restrict the IC card function by IC Card Lock/ Omakase Lock. (See page 159 and page 288)

#### What is iC Transfer Service?

iC transfer service \*\*1 provides the service of transferring the data files in the IC card at a time \*\*2 to your new Osaifu-Keitai mobile phone when you replace your Osaifu-Keitai mobile phone. After completing the transfer of data files in the IC card, just download the Osaifu-Keitai compatible i-oppli program, and then you can easily use the Osaifu-Keitai services.

iC transfer service is available at the service counters such as a DoCoMo shop nearby.

The service is available among the following iC transfer service compatible models \*3. For details, refer to "Mobile Phone User's Guide [i-mode]".

- \*1 You are charged a handling fee for using iC transfer service. (You might not be charged at times.) In addition, you are charged a packet communication fee for downloading the i-oppli program and settings.
- ※2 Some Osaifu-Keitai services are not supported. The services that are not supported are deleted when you have iC transfer service serviced, so ensure that you use a back-up service for the Osaifu-Keitai services or delete them in advance.
- 3 903i series, 703i series (except D703i, P703i  $\mu$ , and N703i  $\mu$ )

## Starting Osaifu-Keitai Compatible i-appli

#### Read and Write Data inside the IC Card

You can start the Osaifu-Keitai compatible i-oppli from the Software List or IC Card List. By using Osaifu-Keitai compatible i-oppli, you can read/write the data inside the IC card and use convenient functions such as depositing electronic money or traffic tickets, or checking your account for the balance and usage details on the mobile phone.

- Take care of your Terminal Security Code and password used for each service not to reveal to anyone.
- When you start or download the Osaifu-Keitai compatible i-oppli program for the first time, the message "Use IC card for current UIM?" appears. When you select "YES", you cannot use the IC card function afterward unless you insert the same UIM.

To use the IC card function with another UIM, insert the currently supported UIM first and delete all the Osaifu-Keitai compatible i-oppli programs. Otherwise, you cannot use it.

- Reading and writing data from the software program to the IC card is suspended in the following cases: In that case, the read or written data is discarded. The operation after you end a call differs depending on the service you use.
  - · When a call comes in while i-oppli is running
  - · When the battery goes flat
- Stand-by display (for at least one second) Select an Osaifu-Keitai compatible i-oppli program.

The Osaifu-Keitai compatible i-oppli program starts up.

- You can bring up the Software List also by
  - (x=1-) Software list(phone).
- You can bring up the IC Card List also by

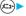

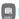

(◄==) ► IC card content.

#### Use Osaifu-Keitai

Place the FeliCa mark " 2 " of the FOMA phone over the scanning device (reader/writer), and you can use the FOMA phone as electronic money to pay for shopping or to use it as a traffic ticket. This function is available without starting the software program.

- During a call or i-mode connection, you can use Osaifu-Keitai by placing the FeliCa mark over the scanning device (reader/writer), however, you cannot start the Osaifu-Keitai compatible i-copli.
- Place the FeliCa mark " 7" of the FOMA phone over the scanning device (reader/ writer) to use the target service.
  - The Call/Charging indicator lights when you bring your FOMA phone close to a scanning device (reader/writer) and communication becomes ready.

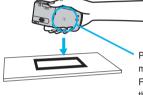

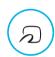

Place the FeliCa mark " 7 " of the FOMA phone over the scanning device (reader/writer).

#### Information

- Mount the battery pack to use Osaifu-Keitai. Even when the power is turned off or when the battery has gone flat, you can use Osaifu-Keitai by placing the FeliCa mark over the scanning device (reader/writer), however, you cannot start the Osaifu-Keitai compatible i-oppli. You might not be able to use Osaifu-Keitai if you have left the battery unused for a long period or not charged it after the low battery alarm sounds. Charge the battery.
- When the FeliCa mark " (27) " of the FOMA phone placed over the scanning device (reader/writer) is not identified, slightly move the mark forwards, backwards, to left, or to
- Osaifu-Keitai compatible i-oppli might start when you place the FOMA phone over the scanning device (reader/writer).

#### <ToruCa>

### What is ToruCa?

ToruCa is an electronic card that you can obtain with Osaifu-Keitai for use as fliers, restaurant cards, and coupon tickets.

You can obtain ToruCa files from the scanning devices (reader/writer) or sites and can easily exchange them using mail, infrared ray, or a microSD memory card.

The obtained ToruCa files are saved to "ToruCa" under "LifeKit".

 Available on the ToruCa compatible mobile phone. For details, refer to "Mobile Phone User's Guide [i-mode]".

#### Flow for using ToruCa

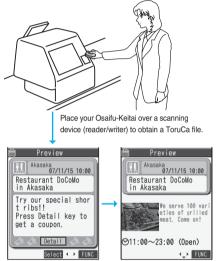

You can view more detailed information by using "Detail" key.

#### ■Sources of ToruCa files

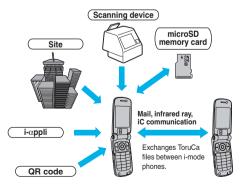

## <Obtain ToruCa Files>

## Obtaining ToruCa Files

## Obtain from Scanning Device (Reader/Writer)

You can obtain the ToruCa file from a scanning device (reader/writer) using the IC card function. By obtaining detailed information, ToruCa file becomes a ToruCa file (details) which has more information.

1 Place the Felica mark " \( \sigma\)" of the FOMA phone over the scanning device (reader/ writer).

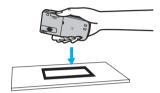

#### ■When the ToruCa file is obtained

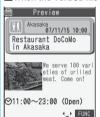

- A ToruCa obtained tone sounds, the Call/Charging indicator flickers.
- When "Receiving display" is set to "ON", detailed display of obtained ToruCa file appears.

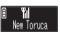

- For a ToruCa file before obtaining detailed information, the confirmation display appears asking whether to connect to a site to download detailed information.
   Select "YES" to display a ToruCa file (details) with detailed information obtained. Select "NO" to display a ToruCa file without detailed information.
- If you have not touched any keys for about 15 seconds, or "Receiving display" is set to "OFF", " papears on the desktop.
- Press  $\bigcirc$ , highlight  $\underset{\text{New}}{\diamondsuit}$ , and press  $\bigcirc$  (Select); then the ToruCa File List appears.
- It appears on the Private window when the FOMA phone is closed.

#### Using Auto-reading Function of ToruCa

When you place your FOMA phone over a scanning device (reader/writer) to use a ToruCa file with "Auto reading" set to "Accept", available ToruCa files are automatically recognized. Used ToruCa files are changed to "used" ones and moved to the "Used ToruCa" folder. You can save up to 20 used ToruCa files, and when the number of files exceeds 20. the files are sequentially deleted in the descending order from the oldest one.

• Even if "Auto reading" is set to "Reject", the confirmation display appears asking whether to use "Auto reading" when the auto-read information is sent from the scanning device. When you use ToruCa, select "YES" and set "Auto reading" to "Accept".

#### Information

- When you fail to obtain the ToruCa file. a ToruCa failed-to-obtain tone sounds, Call/Charging indicator lights.
- A ToruCa obtained tone and a ToruCa failed-to-obtain. tone sound at the volume set for "Phone" of "Ring volume".

#### <ToruCa Viewer>

## **Displaying ToruCa Files**

You can display the ToruCa file obtained using the IC card function, or from sites or mail.

(≠1-) ToruCa ToruCa folders Select a folder.

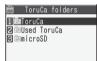

 When the folder contains unread ToruCa files. "NEW" appears.

ToruCa Folder List

## Select a ToruCa file.

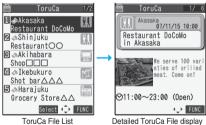

#### ■When "microSD" is selected on the ToruCa Folder List

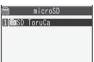

The microSD ToruCa Folder List appears. Select a folder to list the ToruCa files.

microSD ToruCa Folder List

## When obtaining detailed information from a ToruCa

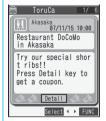

A ToruCa file before obtaining detailed information itself does not show the detailed information. Select "Detail" on the ToruCa file display and select "YES" to connect to the site to obtain more detailed information.

After obtaining the detailed information, the ToruCa file is overwritten and saved.

• To cancel while obtaining the detailed information, press (☑)( Quit ).

#### Information

You are charged ordinary packet fee for obtaining.

| Function Menu of the ToruCa Folder List |                                                                                        |  |
|-----------------------------------------|----------------------------------------------------------------------------------------|--|
| Function menu                           | Operation/Explanation                                                                  |  |
| Add folder                              | You can create a user folder. You can                                                  |  |
|                                         | create up to 20 folders.                                                               |  |
|                                         | Enter a folder name.                                                                   |  |
|                                         | <ul> <li>You can enter up to 10 full-pitch or 20<br/>half-pitch characters.</li> </ul> |  |
|                                         |                                                                                        |  |
| Auto-sort                               | You can set a ToruCa file that matches the                                             |  |
|                                         | condition to be automatically sorted and                                               |  |
|                                         | saved to the folder when you obtain the ToruCa file from the scanning device           |  |
|                                         | (reader/writer).                                                                       |  |
|                                         | Select a sorting condition.                                                            |  |
|                                         | Genre                                                                                  |  |
|                                         | Put a check mark for the genre to                                                      |  |
|                                         | sort into and press $(Finish)$ .                                                       |  |
|                                         | You can put it for multiple genres.                                                    |  |
|                                         | Title                                                                                  |  |
|                                         | Enter characters from those in the                                                     |  |
|                                         | title, to be a sorting condition.                                                      |  |
|                                         | Index                                                                                  |  |
|                                         | Enter characters from those in the                                                     |  |
|                                         | location data, to be a sorting                                                         |  |
|                                         | condition.                                                                             |  |
|                                         | ReleaseSelect "YES" to release the                                                     |  |
|                                         | sorting condition you specified.                                                       |  |
|                                         | You can enter up to 20 full-pitch                                                      |  |
|                                         | characters or 40 half-pitch characters for                                             |  |
|                                         | the Title sort and up to 10 full-pitch                                                 |  |
|                                         | characters or 20 half-pitch characters for                                             |  |
|                                         | the Index sort.                                                                        |  |
|                                         | •When a sorting condition is already                                                   |  |
|                                         | specified for the folder, it is displayed.                                             |  |
|                                         | Press (FUNC) to set a sorting                                                          |  |
|                                         | condition again.                                                                       |  |
| Edit folder                             | You can edit the folder name for the user                                              |  |
| name                                    | folder.                                                                                |  |
|                                         | ► Enter a folder name.                                                                 |  |
|                                         | ●You can enter up to 10 full-pitch or 20                                               |  |
|                                         | half-pitch characters.                                                                 |  |
| Memory info                             | You can display the used and unused                                                    |  |
|                                         | memory space (estimate), and the number                                                |  |

| Function menu             | Operation/Explanation                                                                                                    |
|---------------------------|----------------------------------------------------------------------------------------------------|
| Search all folders        | You can search through all ToruCa files inside the FOMA phone (except ToruCa files stored inside "Used ToruCa" folder) by specifying a search condition.  Select a search condition.  Genre Select a genre.  Press ☑ (letail) to display a list of category icons belonging to the genre.  Title Enter characters to be sorted, from those in the title.  Index Enter characters to be sorted, from those in location data.  ● You can enter up to 20 full-pitch or 40 half-pitch characters for the Title search, and up to 10 full-pitch or 20 half-pitch |
| Send all Ir               | characters for the Index search.  You can send all ToruCa files using infrared                                                                                                    |
| data                      | rays. (See page 329)                                                                                                    |
| All <b>1</b> transmission | You can send all ToruCa files using iC communication. (See page 331)                                                                                                    |
| Copy to microSD           | You can copy the ToruCa files together with the folder from the FOMA phone to the microSD memory card.  To cancel, press (Q(Quit)).                                                                                                    |
| Delete folder             | You can delete the folder. All ToruCa files in the folder are deleted.  Enter your Terminal Security Code  YES                                                                                                    |
| Delete all                | You can delete all ToruCa files inside the FOMA phone.  Enter your Terminal Security Code  YES                                                                                                    |

## Information

#### <Auto-sort>

- "G" is displayed when the Genre sort is set, " is displayed when the Title sort is set, and " is displayed when the Index sort is set.
- When a file satisfies multiple conditions, it is sorted into the top of the folder in the ToruCa Folder List.
- <Copy to microSD>
- The ToruCa file (details) that contains data whose output from the FOMA phone is prohibited is copied as a ToruCa file before obtaining details.

of saved files.

After checking, press (ch συσ).

#### Function Menu of the microSD ToruCa Folder List

| Function menu    | Operation/Explanation                                                                                                    |
|------------------|----------------------------------------------------------------------------------------------------|
| Add folder       | ► Enter a folder name.<br>• You can enter up to 31 full-pitch or 63 half-pitch characters.                                        |
| Edit folder name | ► Enter a folder name.<br>• You can enter up to 31 full-pitch or 63 half-pitch characters.                                        |
| Copy to phone    | You can copy the ToruCa files together with the folder from the microSD memory card to the FOMA phone.  To cancel, press (Quit ). |
| Delete folder    | ► Enter your Terminal Security Code ► YES                                                                                         |
| Select storage   | You can set a destination folder for when copying from the FOMA phone to the microSD memory card.  > YES                          |

#### Information

#### <Select storage>

- " a" is displayed for the folder set as a destination.
- When you execute Check microSD, or create or edit a folder by using a personal computer, the destination folder in the microSD memory card might be changed. When the setting is changed, set the destination folder again.

## How to See ToruCa File List/ **Detailed ToruCa File Display**

■ToruCa File List and Detailed ToruCa File display

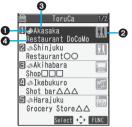

ToruCa File List

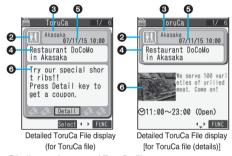

#### Indicates the state of ToruCa file

| <b>⊘</b> *1 | Unread ToruCa file                  |
|-------------|-------------------------------------|
| 4           | Read ToruCa file                    |
| <i>≹</i> *2 | FOMA phone incompatible ToruCa file |

- %1 Does not apply to the ToruCa file downloaded from a
- ※2 Appears for only ToruCa file on the microSD memory card.
- " La " is add to the expired ToruCa file.
- "====" is add to the ToruCa file whose output from the FOMA phone is prohibited.

#### 2Indicates the category

Displays a category icon that matches the contents of the ToruCa file.

#### (a) Indicates the Index file

Displays the location data of the publisher that publishes the information about the ToruCa file.

#### Alndicates the title

GIndicates the date and time the ToruCa file was obtained

#### Olndicates the ToruCa information

Simple explanation and "Detail" key are displayed for a ToruCa file. Information about the publisher is displayed for a ToruCa file (details).

## Function Menu of the ToruCa File List/Detailed ToruCa File Display

| Toruca File Display |                                                |  |
|---------------------|------------------------------------------------|--|
| Function menu       | Operation/Explanation                          |  |
| Move                | Select a destination folder.                   |  |
|                     | You cannot select "Used ToruCa" folder.        |  |
| Search              | You can search through ToruCa file in the      |  |
| [List only]         | folder by specifying a search condition.       |  |
|                     | Select a search condition.                     |  |
|                     | Genre Select a genre.                          |  |
|                     | Press ׁ(Detail) to display a                   |  |
|                     | list of category icons belonging               |  |
|                     | to the genre.                                  |  |
|                     | Title Enter characters to be sorted,           |  |
|                     | from those in the title.                       |  |
|                     | Index Enter characters to be sorted,           |  |
|                     | from those in location data.                   |  |
|                     | You can enter up to 20 full-pitch or 40        |  |
|                     | half-pitch characters for the Title search,    |  |
|                     | and up to 10 full-pitch or 20 half-pitch       |  |
|                     | characters for the Index search.               |  |
| Sort                | You can change the order of displayed files.   |  |
| Setting at purchase | Select an order.                               |  |
| By date 1           |                                                |  |
| [List only]         |                                                |  |
| Add desktop         | You can paste the ToruCa file to the           |  |
| icon                | desktop. (See page 150)                        |  |
| Attach to mail      | You can compose i-mode mail with the           |  |
|                     | ToruCa file attached.                          |  |
|                     | Go to step 2 on page 222.                      |  |
| Send Ir data        | You can send the ToruCa file using infrared    |  |
|                     | rays. (See page 328)                           |  |
| ĒC                  | You can send a ToruCa file using iC            |  |
| transmission        | communication. (See page 330)                  |  |
| Copy to             | You can copy ToruCa files from the FOMA        |  |
| microSD             | phone to the microSD memory card. The          |  |
|                     | files are copied to the folder as specified by |  |
|                     | "Select storage" on page 285.                  |  |
|                     | ●To cancel, press (Quit ).                     |  |
| Copy to             | You can copy the ToruCa file from the          |  |
| phone               | microSD memory card to the ToruCa folder       |  |
|                     | in the FOMA phone.                             |  |
|                     | ◆To cancel, press (Quit).                      |  |
| Memory info         | You can check the number of saved files.       |  |
| [List only]         | (See page 284)                                 |  |
|                     |                                                |  |

| Function menu                                     | Operation/Explanation                                                                                                    |
|---------------------------------------------------|----------------------------------------------------------------------------------------------------|
| Update<br>ToruCa<br>[Detailed<br>display only]    | You can re-obtain the information about the ToruCa file. The re-obtained ToruCa file (details) is automatically overwritten and then saved.  > YES  To cancel, press (Quit).  You cannot update some ToruCa files.                                  |
|                                                   | <ul> <li>See page 204 for when maximum number<br/>of ToruCa files is saved.</li> </ul>                                                                                                    |
| Add to<br>phonebook<br>[Detailed<br>display only] | You can store the ToruCa file in the Phonebook. (See page 114)                                                                                                    |
| Save image<br>[Detailed<br>display only]          | You can save the image displayed on the ToruCa file and set it for the Stand-by display or Wake-up display.  ➤ Select an image ➤ YES  ➤ Select a destination folder. Go to step 2 on page 202.  • See page 204 for when saved image files are full. |
| Save BG<br>image<br>[Detailed<br>display only]    | You can save the background image of the ToruCa file and set it for the Stand-by display or Wake-up display.  > YES > Select a destination folder. Go to step 2 on page 202.  • See page 204 for when saved image files are full.                   |
| Сору                                              | You can copy the ToruCa file you are displaying or selecting to another user folder.  Select a destination folder.  You cannot select the "Used ToruCa" folder.                                                                                     |
| Retry<br>[Detailed<br>display only]               | You can play back an animation image or Flash image in the ToruCa file from the beginning.                                                                                                    |
| Delete this  Delete selected [List only]          | ►YES  ►Put a check mark for ToruCa files to be deleted (Finish) ➤ YES                                                                                                    |
| Delete all<br>[List only]                         | You can delete all ToruCa files in the folder.  ► Enter your Terminal Security Code  ► YES                                                                                                    |
| Multiple-choice<br>[List only]                    | You can select multiple ToruCa files and operate.  ▶ Put a check mark for ToruCa files to be selected ▶ (FUNC)  ▶ Select an item.  Move                                                                                                    |

#### <Attach to mail>

- The ToruCa file (details) that contains data whose output from the FOMA phone is prohibited is attached as a ToruCa file before obtaining details.
- You cannot attach some ToruCa files to i-mode mail depending on their sizes.

## <Copy to microSD>

- The ToruCa file (details) that contains data whose output from the FOMA phone is prohibited is copied as a ToruCa file before obtaining details.
- When the number of files in the destination folder on the microSD memory card is full, a new folder is automatically created and ToruCa files are saved to that folder.
- When copying is completed, the message "Storage is changed to XXXXXX" (XXXXXX denotes a folder name) appears.
- The name of copied ToruCa file is TORUCXXX (XXX denotes a numeral).
- When no folder is set as a destination folder in the microSD memory card, a new folder is created automatically and the file is saved to the folder. After saving, the newly created folder is set as the destination
- You might not be able to execute "Copy to microSD" for the ToruCa file depending on its file size.

#### <Copy to phone>

 You cannot perform "Copy to phone" depending on the size of the ToruCa file.

# <Save image> <Save BG image>

- The images that satisfy the following conditions are saved as frames or stamps:
- · The transparent GIF file that is not an animation GIF file · The file extension is "ifm"
- ·The image size is CIF (352 x 288), Stand-by (240 x 320), QCIF (176 x 144), or Sub-QCIF (128 x 96) for frames; and CIF (352 x 288) or smaller except frames for stamps.

### <Copy>

 You cannot copy ToruCa files whose output from the FOMA phone is prohibited.

# <ToruCa Settings> **Detailed Settings for ToruCa**

✓ ToruCa ToruCa settings Do the following operations.

| <u> </u>                                          |                                                                                                    |
|---------------------------------------------------|----------------------------------------------------------------------------------------------------|
| Item                                              | Operation/Explanation                                                                                                    |
| Receive ToruCa Setting at purchase                | You can set whether to obtain ToruCa file from a scanning device (reader/writer) using the IC card function.                                                                                                    |
| Accept                                            | ➤ Accept or Reject                                                                                                    |
| Receiving<br>display<br>Setting at purchase<br>ON | You can set whether to display the Detailed ToruCa display when you obtain a ToruCa while the Stand-by display is shown.  ON or OFF                                                                                                    |
| Check same<br>data<br>Setting at purchase<br>ON   | You can set whether to check the same ToruCa file is already obtained before obtaining a ToruCa file from a scanning device (reader/writer).  ➤ ON or OFF ONChecks and does not obtain a new ToruCa file if the same ToruCa file is already obtained.  OFFDoes not check. Obtains even the same ToruCa file. |
| Auto reading Setting at purchase Reject           | You can set whether to automatically let your FOMA phone recognize the available ToruCa files for when you place your FOMA phone over a scanning device (reader/writer).  Accept or Reject  If you select "Reject", the setting is completed.  YES                                                           |

# Information

## <Check same data>

 The ToruCa files stored in "Used ToruCa" or expired ToruCa files are not included as target files.

## <Auto reading>

• If "Auto reading" is set to "Reject", you might not be able to use ToruCa files.

## <IC Card Lock>

# Locking IC Card Function

Setting at purchase Release

To prevent the IC card function from being used by others, you can set the Osaifu-Keitai, obtained ToruCa, or iC communication disabled.

 If the battery runs out when the IC card is locked, the IC card stays locked.

# Stand-by display

- ► (≭=1-) (for at least one second)
- " E " appears and IC Card Lock is set.
- •You can set IC Card Lock by "(\*==) >
- ► Lock/Security ► IC card lock ► Enter your Terminal Security Code" or also by "(£3) ► IC card lock menu ► IC card lock ► Enter your Terminal Security Code".
- •To release IC Card Lock, perform the same operation and enter your Terminal Security Code. When you select "IC card lock" for "Timer lock ON at close" and set "Timer lock at close" to "ON", the display for releasing IC Card Lock appears also by opening the FOMA phone.

When you set "PIM/IC security mode" to "Face reader", follow the operation of "Use Face Reader to Release Lock" on page 164.

When you set it to "Double security", enter your Terminal Security Code after the operation on page 164.

# IC Lock (Power-off)

Setting at purchase Setting before OFF

You can set whether to lock the IC card function while the power is turned off.

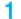

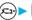

Lock/Security

Lock setting

or

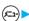

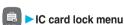

# IC lock (power-off)

- ► Enter your Terminal Security Code
- Select an item.

Setting before OFF

...... Follows the setting at just before the poweroff.

Lock . . . . Sets IC lock.

# Data Display/Edit/Management

| About Data Box                                       | 290        |
|------------------------------------------------------|------------|
| Making Full Use of Still Images                      |            |
| Displaying Images                                    | 292        |
| Editing Still Images                                 | 298        |
| Creating Animations                                  | 302        |
| Making Full Use of Moving Images                     |            |
| Playing Moving Images/i-motion Movies                | 303        |
| Editing Moving Images/i-motion Movies                | 307        |
| Making Full Use of Chara-den                         |            |
| What is Chara-den?                                   | 310        |
| Displaying/Operating Chara-den Images                | 311        |
| Recording Chara-den Images                           | 312        |
| Making Full Use of Melodies                          | •          |
|                                                      | 010        |
| Playing Melodies                                     | 313        |
| Making Full Use of microSD Memory Card               |            |
| About microSD Memory Card                            | 316        |
| Inserting/Removing microSD Memory Card               | 317        |
| Displaying Data Items on microSD Memory CardSD-PIM>  | 318        |
| Copying Still Images, Moving Images, etc             | 320        |
| Moving Copyrighted Files                             | 321        |
| Managing Unsupported Files                           | 322        |
| Formatting microSD Memory Card                       | 322        |
| Checking microSD Memory Card                         | 323<br>323 |
|                                                      | 323        |
| Making Full Use of Data                              |            |
| Using a microSD Memory Card with a Personal Computer | 323        |
| Folder Configuration on microSD Memory Card          | 324        |
| Making Full Use of Infrared Data Exchange            |            |
| About Infrared Data Exchange                         | 326        |
| Sending/Receiving One or Multiple Data Files         | 328        |
| Sending/Receiving All Data Files                     | 329        |
| Using Infrared Remote-controller Function            | 330        |
| Communication SettingForwarding Image                | 330        |
| Making Full Use of iC Communication                  |            |
| About iC CommunicationiC Transmission                | 330        |
| Sending/Receiving One Data File                      | 330        |
| Sending/Receiving All Data Files                     | 331        |
| Printing Still Images                                |            |
| Printing Saved Images                                | 332        |

# **About Data Box**

The Data Box contains the items and folders as listed below. Data is saved to respective folders according to the contents.

| My pic                    | ture                                    |                                                                       |
|---------------------------|-----------------------------------------|-----------------------------------------------------------------------|
| i-mode                    | luie                                    | Downloaded still images, etc.                                         |
|                           |                                         | Downloaded still images, etc.                                         |
| Camera                    |                                         | Still images shot by the camera or shot Chara-den images, etc.        |
| Decomail-picture          |                                         | Still images to be used for composing Deco mail                       |
| Decomail-                 | 000000000000000000000000000000000000000 | Pictographs to be used for                                            |
| pictograph                | (Favorite)                              | composing Deco mail                                                   |
|                           | 品絵文字※1                                  |                                                                       |
|                           | ( B pictograph)                         | •                                                                     |
|                           | ハート・キラキラ※1 (Heart/Sparkling)            |                                                                       |
|                           |                                         |                                                                       |
|                           | 天気·季節※1<br>(Weather/Season)             |                                                                       |
|                           | 電話・メール※1<br>(Phone/Mail)                |                                                                       |
|                           | 食べ物※1 (Food)                            |                                                                       |
|                           | 移動·生活※1                                 |                                                                       |
|                           | (Transfer/Life)                         |                                                                       |
|                           | 装飾※1 (Decoration)                       |                                                                       |
|                           | キャラクター※1                                |                                                                       |
|                           | (Cartoon character)                     |                                                                       |
| Dun inn                   | 文字※1 (Character)                        | Description of skill investors                                        |
| Pre-ins                   |                                         | Pre-installed still images                                            |
| User fo                   |                                         | Still images in the user folder                                       |
|                           | l animation                             | The function of displaying still images continuously                  |
| micro                     | Picture                                 | Still images shot by the camera,                                      |
| SD                        |                                         | and images in JPEG format and GIF format that conform to the DCF      |
|                           |                                         | standard and were copied from the                                     |
|                           |                                         | FOMA phone                                                            |
|                           | Image Box                               | Animation images in GIF format                                        |
|                           |                                         | copied from the FOMA phone and                                        |
|                           |                                         | images in JPEG format that do not conform to the DCF standard         |
|                           | Movable                                 |                                                                       |
|                           | contents                                | Copyrighted still images moved from the FOMA phone                    |
|                           | Decomail-                               | Pictographs for Deco mail copied                                      |
| F                         | pictograph                              | from the FOMA phone                                                   |
| Frame                     |                                         | Still images to be used for frames                                    |
| Stamp                     |                                         | Still images to be used for marker stamps and cushy marks             |
| MUSIC                     |                                         |                                                                       |
| i-mode                    |                                         | Chaku-uta Full® music files obtained from sites                       |
| User folder <sup>*2</sup> |                                         | Chaku-uta Full® music files in the user folder                        |
| Partially saved data      |                                         | Not completely downloaded<br>Chaku-uta Full® music files              |
| micro                     | 移行可能ミュー                                 | Copyrighted Chaku-uta Full® music                                     |
|                           | ジック (Movable                            | files moved from the FOMA phone                                       |
| SD                        | music)                                  |                                                                       |
| Playlist                  | ,                                       | The function of playing back                                          |
|                           | ,                                       | The function of playing back Chaku-uta Full® music files continuously |

| ្ត moti                                      | ion            |                                           |
|----------------------------------------------|----------------|-------------------------------------------|
|                                              | ION            | land the second second second second      |
| i-mode                                       |                | i-motion movies obtained from sites, etc. |
| Camera                                       | a              | i-motion movies recorded by the           |
| ouo.                                         | -              | camera or shot Chara-den movies,          |
|                                              |                | etc.                                      |
| Pre-ins                                      | talled         | Pre-installed i-motion movies             |
| User fo                                      |                | i-motion movies in the user folder        |
| micro                                        | Movie          | Moving images shot by the camera          |
| SD                                           |                | and those copied from the FOMA            |
| OB                                           |                | phone                                     |
|                                              | Movable        | Copyrighted moving images moved           |
|                                              | contents       | from the FOMA phone                       |
|                                              | Other contents | Voice-only i-motion movies                |
|                                              | Other contents | recorded by using the camera              |
|                                              |                | function, voice-only i-motion             |
|                                              |                | movies copied from the FOMA               |
|                                              |                |                                           |
|                                              |                | phone, or video-unplayable                |
|                                              |                | i-motion movies copied from the           |
| Die Per                                      |                | FOMA phone                                |
| Playlist                                     |                | The function of playing back              |
| D                                            |                | i-motion movies continuously              |
| Positio                                      | n memory       | The marker function of i-motion           |
|                                              |                | movies                                    |
| Melody<br>i-mode                             | /              | D. J. J. J. J. J. J. J. J. J. J. J. J. J. |
|                                              | r - 11 1       | Downloaded melodies, etc.                 |
| Pre-ins                                      |                | Pre-installed melodies                    |
| User fo                                      |                | Melodies in the user folder               |
| voice a                                      | nnounce        | Data files recorded by using "Voice       |
|                                              | INA. I I       | announce"                                 |
| micro                                        | Melody         | Melodies copied from the FOMA             |
| SD                                           | M. III         | phone                                     |
|                                              | Movable        | Copyrighted melodies moved from           |
| D                                            | contents       | the FOMA phone                            |
| Playlist                                     |                | The function of playing back              |
|                                              |                | melodies continuously                     |
| Chara-den                                    |                |                                           |
| Pre-installed or downloaded Chara-den images |                |                                           |
| SD-Audio                                     |                |                                           |
| Melodies inside the microSD memory card      |                | поор шетогу сага                          |
| SD other files                               |                | Incompatible files saved from mail        |
| SD others                                    |                | · ·                                       |
|                                              |                | (attached files)                          |

- ※1 Displayed folder names vary depending on "Edit folder name". However, the default folder name is displayed during PIM lock.
- ※2 Displayed folder names vary depending on "Add folder" or "Edit folder name".

#### ■Icons in the File List

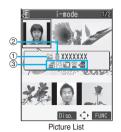

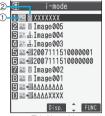

Title Name List

# 1)Format

| Icon                                  | Format            | File format        |
|---------------------------------------|-------------------|--------------------|
| (blue)                                | Still image       | JPEG               |
| (orange)                              | Still image       | GIF                |
| ı                                     | Frame             | GIF                |
| 1 1 1 1 1 1 1 1 1 1 1 1 1 1 1 1 1 1 1 | Maker stamp       | GIF                |
| (£)                                   | Cushy mark        | GIF                |
|                                       | Flash movie       | SWF                |
|                                       | i-motion movie    | MP4(AMR)           |
|                                       | i-motion movie    | MP4(AAC)           |
|                                       | i-motion movie    | MP4                |
| E                                     |                   | (AAC+[HE-AAC])     |
|                                       | i-motion movie    | MP4                |
|                                       |                   | (Enhanced aacPlus) |
| ASF                                   | i-motion movie    | ASF                |
| Л                                     | Melody            | SMF                |
| <b>J</b>                              | Melody            | MFi                |
| T                                     | Chara-den image   | _                  |
| etc                                   | Incompatible file | _                  |

- For the file with the file restrictions. "■™" is added to each icon. This is not added to Flash movies.
- Some files have restrictions on the number of playbacks, playable period, or playback expiry date. " (1) " is added to the icon of the file with playback restrictions and " 1 is added to the icon of the file with playback restrictions expired.

## ②Acquired sourse

| Icon | Description                                                                |
|------|----------------------------------------------------------------------------|
| a *  | Obtained from sites or i-mode mail attachment                              |
| 6    | Files shot by the FOMA phone                                               |
| 4    | Obtained from infrared exchange or iC communication or microSD memory card |
| Œ    | Files of recorded Chara-den images                                         |

For the copyrighted file movable to the microSD memory card, " 🗸 " is displayed.

#### ③Available operation

| Icon  | Description                    |
|-------|--------------------------------|
|       | Attach to i-mode mail          |
| E.Q.  | Insert image into Deco Mail    |
|       | Set display                    |
| 2     | Send Ir data, iC communication |
| ı) SD | Copy to microSD memory card    |

# Important

The saved contents may be lost due to a malfunction, repair, or other mishandling of the FOMA phone. We cannot be held responsible for loss of the saved contents, so, for just in case, you are advised to save the contents stored in the FOMA phone to the microSD memory card (see page 316). If you have a personal computer, you can save them also to the personal computer by using the DoCoMo keitai datalink (see page 384) or Data Link Software (see page 426), via the FOMA USB Cable (option).

# <Picture Viewer>

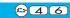

# **Displaying Images**

You can display the still images saved to the FOMA phone or the microSD memory card.

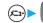

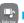

My picture

Select a folder Select a file.

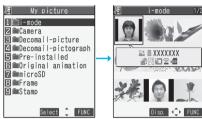

Still Image Folder List

Still Image List

- You can activate the Picture viewer also by selecting "My picture" from the Camera menu.
- The following image is displayed when you cannot display a preview image:

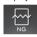

• For folders, the following preview images are displayed.

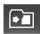

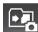

Set as a destination folder

 When selecting folders or still images by another function, some folders or still images may not be displayed depending on the function. You may at times be able to confirm the still image by pressing (►)(Play) while you are selecting it.

# Operations when playing back still images

• See page 297 for when you operate from the Function menu.

| Operation                   | Key operation                                                       |
|-----------------------------|---------------------------------------------------------------------|
| Display the next file *1    | Press O.                                                            |
| Display the previous file*1 | Press O.                                                            |
| Display in normal size*2    | Press (Normal).  Press (Return) again to return to the former file. |

%1 Files are displayed in the order on the Still Image List. ※2 You cannot operate depending on the image size or file format.

## Specifications for playing back still image files

| File format | JPEG <sup>※1</sup> , GIF, Flash       |
|-------------|---------------------------------------|
| Extension   | jpg, gif, swf, ifm                    |
| Pixels      | Files of 1,536 x 2,048 dots or less*2 |
| File size   | Still images of 2 Mbytes or less      |

- The types of JPEG file you can play back are Baseline and Progressive of the Exif/CIFF/JFIF format.
- ※2 For the file in progressive format, you can display the file of VGA (480 x 640) size or less.
- You cannot display some files even if their file formats are supported.

# ■When you select "microSD" from the Still Image Folder List

1. Select an item.

#### Picture

. . . . . Displays still images shot by the camera and those copied from the FOMA phone.

#### Image Box

..... Displays animation GIF images copied from the FOMA phone.

#### Movable contents

. . . . . Displays copyrighted still images moved from the FOMA phone.

#### Decomail-pictograph

- . . . . . Displays Decomail-pictographs copied from the FOMA phone.
- 2. Select a folder.

The list of still images is displayed.

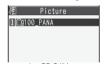

microSD Still Image Folder List

#### Function Menu of the Still Image Folder List

| Function menu | Operation/Explanation                                          |
|---------------|----------------------------------------------------------------|
| Add folder    | You can create a user folder. You can                          |
|               | create up to 20 folders.                                       |
|               | Enter a folder name.                                           |
|               | <ul><li>You can enter up to 10 full-pitch or 20</li></ul>      |
|               | half-pitch characters.                                         |
| Edit folder   | You can edit the name of a user folder.                        |
| name          | Enter a folder name.                                           |
|               | You can enter up to 10 full-pitch or 20 half-pitch characters. |

| Function menu | Operation/Explanation                       |
|---------------|---------------------------------------------|
| Delete folder | You can delete a user folder and all images |
|               | in the folder.                              |
|               | ► Enter your Terminal Security Code         |
|               | ▶YES                                        |
| Delete all    | You can delete all images. However, you     |
| image         | cannot delete the pre-installed images      |
|               | (except Decomail-pictographs) or images     |
|               | inside the microSD memory card.             |
|               | ► Enter your Terminal Security Code         |
|               | ▶YES                                        |

#### <Delete folder> <Delete all image>

 Even if you delete the source still image of the attached image, you cannot delete the image attached to mail.

# Function Menu of the microSD Still Image Folder List

| Function menu       | Operation/Explanation                                                                                                    |
|---------------------|----------------------------------------------------------------------------------------------------|
| Edit folder<br>name | PEnter a folder name. You can enter up to 31 full-pitch or 63 half-pitch characters. You can enter up to 10 full-pitch or 20 half-pitch characters for a folder within the "Movable contents" folder.     |
| Add folder          | ● Enter a folder name.  ● You can enter up to 31 full-pitch or 63 half-pitch characters. You can enter up to 10 full-pitch or 20 half-pitch characters for a folder within the "Movable contents" folder. |
| Delete folder       | ► Enter your Terminal Security Code ► YES                                                                                                    |
| Select storage      | You can set the destination folder for when you save the shot still/moving images to the microSD memory card.  >YES                                                                                       |
| Information         |                                                                                                    |

#### Information

#### <Add folder>

- You cannot add folders in the following cases:
  - · When the "Picture" folder contains 900 folders
  - · When the "Image Box" folder contains 999 folders
  - · When the "Decomail-pictograph" folder contains 999 folders
  - · When the "Movie" folder contains 4,095 folders
  - · When the "Other contents" folder contains 999 folders
  - · When the "SD other files" folder contains 999 folders

#### <Delete folder>

 You cannot delete the "SD image" folder inside "Image Box" and the "SD Deco-pictograph" folder inside "Decomail-pictograph".

# Information

# <Select storage>

- The following icons are displayed for the folder set as a destination folder:
  - " 🚉 " . . .The folders in the "Picture" folder and "Movie" folder
- " ... The folders in the "Decomail-pictograph" folder, "Image Box" folder, and "Melody" folder The folders in "SD other files"
- " 📆 " . . . The folders in the "Movable contents" folder
- " The folders in the "Other contents" folder
- When you execute Check microSD, or create or edit a folder by using a personal computer, the destination folder in the microSD memory card might be changed. When the setting is changed, set the destination folder again.

# Function Menu of the Still Image List

| Function menu      | Operation/Explanation                                                                                                    |
|--------------------|----------------------------------------------------------------------------------------------------|
| Edit picture       | You can edit the still image. (See page 298)                                                                                                    |
| Edit title         | Enter a title.     For a file inside the FOMA phone, you can enter up to 9 full-pitch or 18 half-pitch characters.     For a file inside the microSD memory card, you can enter up to 18 full-pitch or 36 half-pitch characters. |
| Edit folder name   | You can change the name of a folder within the "Movable contents" folder.  Enter a folder name.  You can enter up to 10 full-pitch or 20 half-pitch characters.                                                                  |
| Display<br>picture | You can display the image.  You can switch between the normal size and the display size each time you press  (a). (You may not be able to switch depending on the setting of "Display size", the file size, or image size.)      |
| Set display        | You can paste the still image to the Stand-by display and others for displaying. (See page 296)                                                                                                    |
| Picture info       | You can display information.<br>(See page 297)                                                                                                    |
| Attach to mail     | Go to step 2 on page 222.                                                                                                    |
| Send Ir data       | You can send the still image using infrared rays. (See page 328)                                                                                                    |
| transmission       | You can send the still image using iC communication. (See page 330)                                                                                                    |

Next Page

| Function menu                              | Operation/Explanation                                                                                                    |
|--------------------------------------------|----------------------------------------------------------------------------------------------------|
| Decorate mail                              | You can compose Deco mail using data in the "Decomail-picture" folder or "Decomail-pictograph" folder. Go to step 2 on page 222.  See page 226 for Deco mail.                                                                                                    |
| Add desktop icon                           | You can paste the still image to the desktop. (See page 150)                                                                                                    |
| Copy to microSD                            | You can copy a still image from the FOMA phone to the microSD memory card. (See page 320)                                                                                                    |
| Store in<br>Center                         | You can save the still image stored in the FOMA phone to the Data Storage Center. Data Security Service is a pay service that is available on a subscription basis.  Enter your Terminal Security Code  Put a check mark for still images to be saved  (Finish) YES  You can select up to 10 still images.  You can switch between "Picture" and "Title name" by pressing (FUNC).  While a still image is displayed, you do not need to put a check mark for the still image. |
| Copy to phone                              | You can copy the still image to the FOMA phone. (See page 321)                                                                                                    |
| Move to microSD                            | You can move the still image to the microSD memory card. (See page 321)                                                                                                    |
| Move to phone                              | You can move the still image inside<br>"Movable contents" folder to the FOMA<br>phone. (See page 321)                                                                                                    |
| Add picture to PB                          | You can store the still image in the Phonebook. (See page 114)                                                                                                    |
| Positioning Setting at purchase Center     | You can set the position for when you paste the still image to the Stand-by display, etc. See page 296 for "Set display".  Select a position for displaying.                                                                                                    |
| Clipping area  Setting at purchase  Center | You can set the clipping area for when you paste the still image to the Stand-by display, etc.  See page 296 for "Set display".  Select an area for displaying.                                                                                                    |
| Edit file name                             | Enter a file name.     You can enter up to 36 half-pitch alphanumeric characters.                                                                                                    |
| File restriction                           | If you set "File restricted" for the file, the operation of attaching to i-mode mail is disabled at the receiving end who receives the image as the first distribution.  File unrestricted or File restricted  See page 186 for the file restrictions.                                                                                                    |
| DPOF setting                               | You can set the DPOF setting.<br>(See page 332)                                                                                                    |

| Function menu            | Operation/Explanation                                                                                     |
|--------------------------|----------------------------------------------------------------------------------------------------|
| Slideshow                | All still images are consecutively displayed                                                              |
|                          | starting from the still image selected in the                                                             |
|                          | folder. You can select the speed the still image switches at.                                             |
|                          | Normal or Slow                                                                                            |
|                          | Press (Stop) to stop Slideshow.                                                                           |
|                          | Press ()(Resume) again to resume                                                                          |
|                          | Slideshow.                                                                                                |
| Сору                     | You can copy the still image, moving image                                                                |
| ССР                      | or SD other file in the microSD memory                                                                    |
|                          | card to another folder in the microSD                                                                     |
|                          | memory card.                                                                                              |
|                          | Select a destination folder.                                                                              |
| Move                     | You can move the still image, moving image                                                                |
|                          | or SD other file to another folder.                                                                       |
|                          | Select a destination folder.                                                                              |
|                          | <ul> <li>Press (() () to display folders at<br/>the second-tier level or lower, if they exist.</li> </ul> |
|                          | Press ( ) to return to the upper                                                                          |
|                          | level.                                                                                                    |
| Delete this              | ▶YES                                                                                                    |
| Delete all               | You can delete all files in the folder.                                                                   |
|                          | ► Enter your Terminal Security Code                                                                       |
|                          | ► YES                                                                                                    |
| Multiple-                | You can select multiple files and operate                                                                 |
| choice                   | them.                                                                                                    |
|                          | Put a check mark for the files to be                                                                      |
|                          | operated ► (\$\vec{\vec{\vec{\vec{\vec{\vec{\vec{                                                         |
|                          | See page 297 and                                                                                          |
|                          |                                                                                                    |
|                          | page 306.                                                                                                 |
|                          | page 306. <b>Delete </b>                                                                                  |
|                          | page 306.  Delete See "Delete this" on page 294.                                                          |
|                          | page 306.  Delete See "Delete this" on page 294.  DPOF setting See page 332.                              |
|                          | page 306.  Delete                                                                                         |
|                          | page 306.  Delete                                                                                         |
|                          | page 306.  Delete                                                                                         |
|                          | page 306.  Delete                                                                                         |
|                          | page 306.  Delete                                                                                         |
|                          | page 306.  Delete                                                                                         |
|                          | page 306.  Delete                                                                                         |
| Momory info              | page 306.  Delete                                                                                         |
| Memory info              | page 306.  Delete                                                                                         |
| Memory info              | page 306.  Delete                                                                                         |
| Memory info              | page 306.  Delete                                                                                         |
|                          | page 306.  Delete                                                                                         |
| Sort                     | page 306.  Delete                                                                                         |
| Sort Setting at purchase | page 306.  Delete                                                                                         |

| Function menu Operation/Explanation                                   |          |
|-----------------------------------------------------------------------|----------|
| Composite You can create a single image by                            |          |
| image combining four images.                                          |          |
| Select an image location, <upper< th=""><th>r left&gt;,</th></upper<> | r left>, |
| <upper right="">, <lower left="">, or</lower></upper>                 |          |
| <lower right="">▶ Select a folder</lower>                             |          |
| Select an image.                                                      |          |
| Repeat the above procedure and pos                                    | ition    |
| four images.                                                          |          |
| You can select JPEG files only.                                       |          |
| <ul> <li>To release the positioned image, se</li> </ul>               |          |
| the positioned image, and select "Re                                  | elease   |
| this".                                                                |          |
|                                                                       |          |
| (Finish) (Save)                                                       |          |
| •To return to the steps to select the i                               | mage     |
| location, press (2) (Cancel).                                         | atarad   |
| • See page 204 for when images are to the maximum                     | stored   |
| to the maximum                                                        |          |
| Add folder You can create a folder in the "Moval                      |          |
| contents" folder. You can create it at                                | each     |
| level up to the seventh-tier level.                                   |          |
| (See page 293)                                                        |          |
| Delete folder You can delete the folder in the "Mov                   | able     |
| contents" folder. (See page 293)                                      |          |
| Select storage You can select a destination folder in                 | the      |
| "Movable contents" folder. You can se                                 |          |
| up to seventh-tier-level folders.                                     |          |
| (See page 293)                                                        |          |

#### <Edit title>

- You may not be able to edit the title when the unused space inside the microSD memory card is short.
- You may not be able to edit the title depending on the file.
- You cannot edit the titles of the pre-installed images in the "Decomail-picture", "Frame", "Stamp", and "Pre-installed" folders.

#### <Display picture>

- You may not be able to execute Display Picture depending on the file.
- Flash movies are played back at the volume set for "Phone" of "Ring volume". When "Phone" of "Ring volume" is set to "Step", they are played back at "Level 2".

#### <Attach to mail>

- You may not be able to compose i-mode mail depending on the image.
- See page 186 for attaching a file set with the file restriction to mail.

#### Information

#### <Decorate mail>

 When an image size is larger than Sub-QCIF (128 x 96) size, the display for selecting how to convert the image size appears. The converted still image is saved as a separate new file.

Select "Attach directly"; then the image size does not change.

Select "Sub-QCIF scale down"; then the image size is scaled down to Sub-QCIF (128 x 96) size or less with its proportional ratio retained.

Select "Sub-QCIF trim away"; then the image size is scaled down or cut out to Sub-QCIF (128 x 96) size or less with its proportional ratio retained.

If the file size exceeds the maximum size to create Deco mail, its size is converted to the maximum size to create Deco mail or less.

- Even if you scale down or cut out the still image to Sub-QCIF (128 x 96) size, you can again scale down or cut it out by pressing (☐)([ancel]) or pressing
- (FUNC) and selecting "Cancel". When you press (FUNC) and select "Set", the Message Composition display appears.
- You may not be able to create Deco mail depending on the image.

#### <Store in Center>

- You cannot save the following still images:
- · Images whose sizes exceed 100 Kbytes
- · Images whose output from the FOMA phone is prohibited
- · Images other than in JPEG or GIF format
- You cannot use Data Security Service when you are out of the service area.
- When you have not signed up for Data Security Service, the message to that effect appears.
- You can download the saved still images from the Data Storage Center site to your FOMA phone. For details, refer to "Mobile Phone User's Guide [i-mode]".

# <Positioning> <Clipping area>

- You cannot set "Positioning" for Flash movies.
- •The set display position or clipping area is valid for "Stand-by display", "Wake-up display", the displays for "Dialing", "Calling", "Videophone dial", "V.phone incoming", "Mail sending", "Mail receiving", and "Checking". However, the set display position or clipping area might not work on some images depending on their sizes.

# <Edit file name>

- You may not be able to edit the file name depending on the file
- You cannot use half-pitch space for the file name.

#### <File restriction>

 You may not be able to set the file restrictions depending on the file.

#### <Slideshow>

 The time interval to show the images might differ depending on the image.

## <Copy> <Move>

 If a call comes in while copying/moving multiple files, copying/moving is canceled even midway.

#### <Delete this> <Delete all>

- If you delete the files set for other functions, the setting returns to the default. However the image set for the video-phone related items except "Videophone dial" or "V.phone incoming" do not change.
- Even if you delete the source still image of the attached still image, you cannot delete the still image attached to mail.
- If a call comes in while deleting multiple files from the microSD memory card, deleting is canceled.

#### <Multiple-choice>

 You can select up to 1.600 still images, up to 150 moving images, up to 400 melodies, and up to 100 SD other files.

# <Composite image>

- You cannot select the still image in excess of CIF (352 x 288) size except VGA (480 x 640) size.
- The acquired source of the combined image is the same as the one for the component images. However, when there are multiple acquired sources, the priority order is as follows: " $\blacksquare$ " or " $\blacksquare$ "  $\rightarrow$  " $\blacksquare$ "  $\rightarrow$  " $\blacksquare$ ".

# **Set Display**

You can paste the image to the Stand-by display and other displays for displaying.

See "Positioning" on page 294 and "Clipping area" on page 294 for the position or area in which you paste the still image.

- Still Image List/Still image in play
  - ► (\$\varphi\) Set display
  - Select the display you paste it to.
  - "★" is displayed for the pasted items but not for the video-phone related items other than "Videophone dial" or "V.phone incoming" even if already pasted.
  - If you select the video-phone related items other than "Videophone dial" or "V.phone incoming", "応答 保留/On Hold", "保留/Holding", "カメラオフ/Camera off", "伝言メモ録画中/Recording", "伝言メモ準備中/ Preparing", or "動画メモ録画中/Recording" is displayed at the center of the still image.

| ,                               |             |      |       |  |
|---------------------------------|-------------|------|-------|--|
| Display pasting to              | File format |      |       |  |
| Display pasting to              | GIF         | JPEG | Flash |  |
| Stand-by display (See page 136) | 0           | 0    | 0     |  |
| Wake-up display (See page 137)  | 0           | 0    | 0     |  |
| Dialing (See page 137)          | 0           | 0    | 0     |  |
| Calling (See page 137)          | 0           | 0    | 0     |  |
| Videophone dial (See page 137)  | 0           | 0    | 0     |  |
| V.phone incoming (See page 137) | 0           | 0    | 0     |  |
| Mail sending (See page 137)     | 0           | 0    | 0     |  |
| Mail receiving (See page 137)   | 0           | 0    | 0     |  |
| Checking (See page 137)         | 0           | 0    | ×     |  |
| On hold (See page 87)           | X           | 0    | ×     |  |
| Holding (See page 87)           | ×           | 0    | ×     |  |
| Substitute image (See page 87)  | X           | 0    | ×     |  |
| Record message (See page 87)    | X           | 0    | X     |  |
| Preparing VP Msg (See page 87)  | X           | 0    | ×     |  |
| VP movie memo (See page 87)     | X           | 0    | ×     |  |

- O: Pasting enabled
- X: Pasting disabled

#### Information

- The displayed size might differ from actual size depending on the image size or the display pasted to.
- If the image edited with Funny Transform II is pasted to other than "Stand-by display", the first frame is displayed without playing back the animation.
- You cannot execute "Set display" for some image files.

# Picture Info

# Still Image List/Still image in play

- ► ( FUNC ) Picture info
- •Use to scroll the display to check the information.
- The item of "Set display" only is displayed for "Picture info" of original animations.
- After checking, press (chσυ).

| Item             | Contents                                                                                                    |  |  |
|------------------|----------------------------------------------------------------------------------------------------|--|--|
| File name        | Displays the file name.                                                                                                    |  |  |
| Format           | Displays the file format. It is not displayed for the file of Flash movie.                                                                                                    |  |  |
| File size        | Displays the file size.                                                                                                    |  |  |
| Saved at         | Displays the date/time the file was saved. If there is no information, "/' is displayed.                                                                                                    |  |  |
| File restriction | Displays File restricted/File unrestricted.                                                                                                    |  |  |
| Display size     | Displays the display size. It is not displayed for the file of Flash movie.                                                                                                    |  |  |
| Received from    | Displays the acquired file source.                                                                                                    |  |  |
| Set display      | Displays the destination the image is set<br>to. (Video-phone related items other than<br>"Videophone dial" and "Videophone<br>incoming" are not displayed.)                                                                    |  |  |
| DPOF setting     | Displays whether the DPOF setting is set or not (the number of frames when the DPOF setting is set). "**" indicates that 100 or more frames are set. (only still images in the "Picture" folder within the microSD memory card) |  |  |
| Moved to microSD | Displays "Available/Unavailable/Available (Same model)" for whether it is possible to move or copy the file to the microSD memory card. Displays "Available" when either moving or copying is possible.                         |  |  |
| Moved to phone   | Displays "Available/Unavailable/Available (Same model)" for whether it is possible to move or copy the file from the microSD memory card to the FOMA phone. Displays "Available" when either moving or copying is possible.     |  |  |

#### Information

- For the files in the "microSD" folder, "Received from" and "Set display" are not displayed. However, for the files in the "Movable contents" folder, "Received from" and "Set display" are displayed.
- You cannot move the file of "Available (Same model)" to the FOMA phone other than P703i.

# Picture List/Title Name List

Setting at purchase

# Still Image List ► (FUNC )

# Picture or Title name

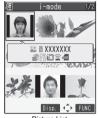

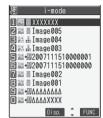

Picture List

Title Name List

• In the Picture List, you can display nine still images inside the FOMA phone or four still images inside the microSD memory card.

#### Information

• When you use "Picture" to display still images, some images may appear different.

# Eupation Manu while Disving Book Still Imag

| Function Menu while Playing Back Still Image |                                                                                                    |  |
|----------------------------------------------|----------------------------------------------------------------------------------------------------|--|
| Function menu                                | Operation/Explanation                                                                                                    |  |
| Edit picture                                 | You can edit the still image. (See page 298)                                                                                                    |  |
| Set display                                  | You can paste the still image to the Stand-by display and others for displaying. (See page 296)                                                                                                    |  |
| Picture info                                 | You can display information. (See page 297)                                                                                                    |  |
| Attach to mail                               | You can compose i-mode mail. You can compose it also by pressing (() (). (See page 293)                                                                                                    |  |
| Decorate mail                                | You can compose Deco mail. (See page 294)                                                                                                    |  |
| Send Ir data                                 | You can send the data item using infrared rays. (See page 328)                                                                                                    |  |
| transmission                                 | You can send the data item using iC communication. (See page 330)                                                                                                    |  |
| Display size Setting at purchase Normal      | You can set whether to display the still image in original size (normal size) or to fit to the display size.  Normal or Fit in display  Even if you set "Normal", the still image in excess of the display size is reduced to the display size. |  |
| Add desktop icon                             | You can paste the still image to the desktop. (See page 150)                                                                                                    |  |
| Copy to microSD                              | You can copy the still image from the FOMA phone to the microSD memory card. (See page 320)                                                                                                    |  |
| Store in<br>Center                           | You can save the still image to the Data<br>Storage Center. (See page 294)                                                                                                    |  |

| Function menu     | Operation/Explanation                                                         |
|-------------------|-------------------------------------------------------------------------------|
| Copy to phone     | You can copy the still image to the FOMA phone. (See page 321)                |
| Add picture to PB | You can store the still image in the Phonebook. (See page 114)                |
| Positioning       | You can set the position for pasting and displaying the image. (See page 294) |
| Clipping area     | You can set the area for pasting and displaying the image. (See page 294)     |
| DPOF setting      | You can set the DPOF setting. (See page 332)                                  |
| Delete this       | You can delete the image. (See page 294)                                      |
| Retry             | You can play back the animation or Flash movie from the beginning.            |

# <Edit Picture> **Editing Still Images**

# Still Image List/Still image in play ► (**E**Ø)( FUNC ) ► Edit picture

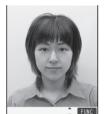

 When the still image is larger than VGA size, the image is shrunk to VGA size.

 When the still image to be edited is larger than the display size, use 🔘 to scroll it.

Edit Picture display

(≣ □ (FUNC ) ► Edit the still image.

See page 299 to page 302 for how to operate.

( )( Save ) YES or NO

YES ... Overwrites the image to save.

NO . . . . Saves the image as a new still image. The edited still image is saved.

- •To edit and save an edited still image inside the microSD memory card, press ( )( Save ) in step 3; then it is saved to the "i-mode" folder anew.
- Not to save the edited still image, press (בליסי) or ; then select "YES".
- •See page 204 when images are stored to the maximum.

#### ■The size of still image you can edit

| Edit menu         | SXGA | VGA | CIF | Stand-by<br>(Screen)<br>(QVGA) |
|-------------------|------|-----|-----|--------------------------------|
| Marker stamp      | 0    | 0   | 0   | 0                              |
| Frame             | ×    | ×   | 0   | 0                              |
| Character stamp   | 0    | 0   | 0   | 0                              |
| Funny transform   | ×    | ×   | 0   | 0                              |
| Funny transform I | ×    | ×   | 0   | 0                              |
| Cushy mark        | ×    | ×   | 0   | 0                              |
| Change size       | 0    | 0   | 0   | 0                              |
| Trim away         | 0    | 0   | 0   | 0                              |
| Retouch           | ×    | ×   | 0   | 0                              |
| Rotate            | 0    | 0   | 0   | 0                              |
| Brightness        | 0    | 0   | 0   | 0                              |
| Attach to mail    | 0    | 0   | 0   | 0                              |

| Edit menu         | QCIF | Sub-<br>QCIF | Smaller<br>than<br>VGA and<br>larger<br>than CIF | Other<br>sizes<br>smaller<br>than CIF |
|-------------------|------|--------------|--------------------------------------------------|---------------------------------------|
| Marker stamp      | 0    | 0            | 0                                                | 0                                     |
| Frame             | 0    | 0            | ×                                                | ×                                     |
| Character stamp   | 0    | 0            | 0                                                | ○*1                                   |
| Funny transform   | 0    | 0            | ×                                                | 0                                     |
| Funny transform I | 0    | ×            | ×                                                | ○*2                                   |
| Cushy mark        | 0    | 0            | ×                                                | 0                                     |
| Change size       | 0    | 0            | 0                                                | 0                                     |
| Trim away         | 0    | 0            | 0                                                | ○*3                                   |
| Retouch           | 0    | 0            | ×                                                | 0                                     |
| Rotate            | 0    | 0            | 0                                                | 0                                     |
| Brightness        | 0    | 0            | 0                                                | 0                                     |
| Attach to mail    | 0    | 0            | 0                                                | 0                                     |

- ○: Picture editing is enabled. X: Picture editing is disabled. ¾1 You cannot edit the still image smaller than 24 x 24
- ※2 You cannot edit the still image smaller than QCIF (176 x 144) size.
- 3 You cannot edit the still image of Chat picture (80 x 80) size or smaller.
- •You can edit the still images of 1,616 x 1,212 dots, and 1,632 x 1,224 dots as well.

## Information

 You can execute "Edit picture" only for the "File unrestricted" files of still images shot by the cameras, obtained by data communication, downloaded from sites, or retrieved from i-mode mail.

- You may not be able to execute "Edit picture" depending on the still image.
- If you repeat editing image such as pasting frames or marker stamps to the shot still image, the image quality may deteriorate or the file size may become large.
- You cannot edit some still images as you like.
- If the battery runs out during editing, the edited contents are discarded.
- The file name, title, storage location, and acquired source of the newly saved still image are as follows:
   File name: "YYYYMMDDhhmmnnn"
  - (Y: year, M: month, D: date, h: hour, m: minute, n: number)
    Title: "YYYY/MM/DD hh:mm"
  - (Y: year, M: month, D: date, h: hour, m: minute)
    Storage location: Folder the source file is saved to
    (Still images on the microSD memory card are saved to
    the "i-mode" folder.)

 $\cdot$  Acquired source: The same as the source file

# Function Menu of the Edit Picture Display

# Operation/Explanation

# Function menu Marker stamp

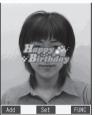

You can add the marker stamp in the "Stamp" folder.

#### Select a marker stamp.

- You can rotate the marker stamp by pressing ( FUNC ) and selecting "90" to right/90" to left/180". Select "Scale up/Scale down" to enlarge or shrink the marker stamp.
- You can reselect a maker stamp by pressing (☐)(Cancel).
- See page 406 for the pre-installed marker stamps.
- ► Use ( to position the marker stamp and press ( Put ).
- You can add a marker stamp by pressing 

  (Add), or pressing 

  (FUNC)

  and selecting "Add".
- ▶**(** Set )
- ●You can set the marker stamp also by pressing (FUNC) and selecting "Set".

#### Function menu

#### Operation/Explanation

#### Frame

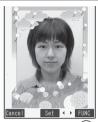

- ➤ Select a frame ➤ (○)( Set )
- You can add the frame whose size is the same as the size of the image you are editing.
- You can set the frame also by pressing
   FUNC ) and selecting "Set".
- You can display the previous or next frame by pressing . Press and hold for at least one second to display sequentially.
- You can rotate the frame by pressing
   Func ) and selecting "180" rotation".
- You can reselect a frame by pressing (☐ (Cancel), or pressing (☐ P)(FUNC) and selecting "Cancel".
- See page 406 for the pre-installed frames.

#### Function menu

#### Operation/Explanation

# Character stamp

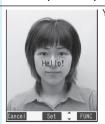

You can add text

#### Enter characters.

You can enter up to 15 full-pitch or 30 half-pitch characters. However, the number of characters you can enter decreases depending on the size of the still image.

 Press (♣♥)( FUNC ) and select "Character color" to select a color; then, you can change the color of characters. You can switch between "16 Color" and "256 Color" by pressing (☑)(Change). Select "Font" and "Font 1/Font 2" to change the character fonts. Select "Character size" and "Enlargement size/Standard size/Reduction size" to enlarge or shrink characters.

Select "Character Input" to edit entered characters.

# Use ( to position the characters and press (O)(Put).

- ►(○)( Set )
- You can set the character stamp also by pressing (FUNC ) and selecting "Set".
- You can reselect a position by pressing (Cancel), or pressing (FUNC) and selecting "Cancel".

# Funny transform

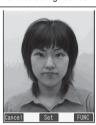

You can change the person's expression.

# Select an expression pattern

- ►(○)( Set )
- You can set the funny transform also by pressing (FUNC ) and selecting "Set".
- You can reselect an expression pattern by pressing ( (Cancel ), or pressing (FUNC ) and selecting "Cancel".

#### Function menu

#### Operation/Explanation

# Funny transform II

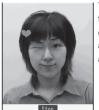

You can move the person's expression in accordance with a type.

# <u>►</u> ( Type )

• The outline and each region of the face are automatically detected. To adjust each region of the face, press

(≣¤)( Edit ).

Use ( to select the region of the face, and press (O)(OK).

# Select a type.

 Press (☑)(Play) to play back a demo. To cancel, press ( ) ( Stop ) or ( th?)?

▶(○)( Set )

# **Cushy mark**

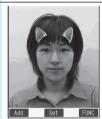

You can compound a cushy mark in the "Stamp" folder. The person's facial region is automatically recognized and the cushy mark is pasted to an appropriate position.

## Select a cushv mark.

- Press ( FUNC ) and select "Scale up/ Scale down" to enlarge or shrink the cushy mark.
- To cancel, press (☑)(Cancel).
- See page 406 for the pre-installed cushy marks.

# Use to position the cushy mark and press ( )( Put ).

- The cushy mark that comes out of the still image is cut off.
- You can add a cushy mark by pressing (☑)( Add ), or pressing (률☑)( FUNC ) and selecting "Add".
- ▶(○)( Set )
- You can set the cushy mark also by pressing (FUNC ) and selecting "Set".

#### Function menu Function menu Operation/Explanation Operation/Explanation Retouch You can set Change size Select an image size to change to. texture and color • If you select the size different in tone of the still proportional ratio from the source still image. image, the still image is enlarged or shrunk so that it does not exceed the selected size with its proportional ratio retained ( Set ) You can set the size also by pressing Select an item. (FUNC ) and selecting "Set". Sharp . . . . Stresses the outline. You can reselect a size by pressing Blur.....Softens the outline. (M)(Cancel), or pressing ( FUNC ) Sepia. . . . . Makes the color tone sepia. and selecting "Cancel". Emboss... Makes the still image rugged. Trim away You can trim the still image to a certain size. Negative. . . Reverses the color tone. Horizontal flip Select an image size to trim to. . . . . . . . . Flips the image horizontally. You cannot select a trimming frame larger Super clear shadow than the still image you are editing. ..... Makes the dark still image clear. •When you select "Screen (240 x 320)", Memory color "Dial/recv. PIC (240 x 144)" or "CIF (288 x ..... Corrects the color and contrast. 352)", the still image you are editing or the ▶(○)( Set ) trimming frame are halved at both You can set Retouch also by pressing lengthwise and sidewise to be displayed. (FUNC ) and selecting "Set". Use (a) to select a part to be trimmed You can reselect an effect by pressing and press ( )( Set ). (Cancel), or pressing (₹□)(FUNC) You can set the position of trimming frame and selecting "Cancel". also by pressing (FUNC ) and Rotate >90° to right, 90° to left or 180° selecting "Set". You can reselect a size to trim by pressing You can set the rotation also by pressing (☑)(Cancel), or pressing (♣♥)(FUNC) (FUNC) and selecting "Set". and selecting "Cancel". You can reselect the rotation by pressing ▶(○)( Set ) (☑)(Cancel), or pressing (臺灣)(FUNC) You can set trimming also by pressing and selecting "Cancel". (FUNC ) and selecting "Set". **Brightness** You can adjust the brightness to -3 (dark) You can reselect a part to be trimmed by

pressing (☑)(Cancel), or pressing

(FUNC) and selecting "Cancel".

through +3 (bright). Select a brightness.

Attach to mail You can compose i-mode mail. (See page 293)

Save You can save the edited still image. (See page 298)

# Information

#### <Marker stamp>

- You cannot select the marker stamp with following sizes:
  - · When the size is larger than the still image to be edited
  - · CIF (352 x 288) · Stand-by (240 x 320) · QCIF (176 x 144) · Sub-QCIF (128 x 96)
- You cannot enlarge a maker stamp to the size larger than the still image you are editing.

#### <Character stamp>

 You cannot set some character colors depending on the image to be edited. In that case, select another color.

#### <Funny transform>

 Person's face or outline might not be recognized correctly. When multiple persons' faces are found, a single person's face only is recognized. In addition, if no person is found, the image might be deformed.

## <Funny transform II>

- Person's face or outline might not be recognized correctly. When multiple persons' faces are found, a single person's face only is recognized. In addition, if no person is found, the image might be deformed.
- "Funny transform II" is released.
- it is sent as an ordinary still image.
- When you use the desktop icon to display a Funny transform II image, it is displayed as an ordinary still
- the compatible models. The images are played back as ordinary still images on other devices such as personal computers.

### <Cushy mark>

- You cannot select a cushy mark larger than CIF (352 x
- You can enlarge or shrink a cushy mark up to three times, but cannot enlarge it to the size larger than CIF (352 x 288) size.
- Person's face or outline might not be recognized correctly. When multiple persons' faces are found, a single person's face only is recognized.

# <Original Animation>

# **Creating Animations**

You can select up to 20 JPEG files (20 frames) of VGA (480 x 640) size or smaller from the "i-mode", "Camera" and "User folder" folders and play back them as an animation. You can store 20 original animations.

Francisco manage

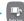

My picture

Original animation < New>

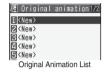

•To change, select an original animation you have set.

- Select a frame position from <1st> to <20th>.
- Select a folder > Select a still image.
  - •To release the stored still image, select "Release this".

Operation/Explanation

Repeat step 2 and step 3. After storing all still images, press (☑)(Finish).

# **Function Menu of the Original Animation List**

| Function menu   | Operation/Explanation                                      |
|-----------------|------------------------------------------------------------|
| Edit title      | ► Enter a title.  • You can enter up to 9 full-pitch or 18 |
|                 | half-pitch characters.                                     |
| Org. animation  | Go to step 2 on page 302.                                  |
| Display picture | You can play back the original animation.                  |
| Set display     | You can paste the animation to the                         |
|                 | Stand-by display and other displays for                    |
|                 | displaying. (See page 296)                                 |
| Picture info    | You can display information. (See page 297)                |
| Release         | ► YES                                                      |
| animation       |                                                            |

# **Function Menu while Playing Back Original Animation**

| Function menu | Operation/Explanation                                                                                       |
|---------------|----------------------------------------------------------------------------------------------------|
| Set display   | You can paste the animation to the<br>Stand-by display and other displays for<br>displaying. (See page 296) |
| Display size  | You can set how to display. (See page 297)                                                                  |
| Retry         | You can play back the original animation again.                                                             |

• If you delete a still image stored in an original animation, the original animation which contains the still image is released

# <i-motion Player>

# Playing Moving Images/ i-motion Movies

You can play back moving images saved to the FOMA phone or the microSD memory card.

1 Select a file

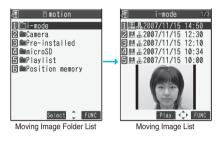

- ●You can activate the i-motion player also by selecting " 

  motion" from the Camera menu.
- The following images are displayed when you cannot display the preview images:

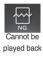

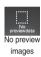

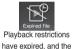

●When you select a folder or i-motion movie from another function, some folders or i-motion movies may not be displayed depending on the function. You may be able to confirm the i-motion movie by pressing ( Play ) while selecting an i-motion movie.

# Play Back Playlist

You can repeatedly play back the moving images selected by "Edit playlist".

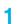

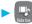

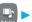

8 motion ➤ Playlist

•To stop playback, press (ch7U7).

## Operations when playing back moving image

• See page 307 for when you operate from the Function menu.

| Operation                      | Key operation                                 |
|--------------------------------|-----------------------------------------------|
| Quick View                     | Press (()). (See page 307)                    |
| Mute                           | Press (■ 🖟 ).                                 |
|                                | Press ( ) again or adjust the                 |
|                                | sound volume, and then the sound is           |
|                                | output.                                       |
| Pause                          | Press ( ). To resume, press                   |
|                                | <b>(</b> ).                                   |
| Play back                      | Press (Frame) during pause. Each              |
| frame by                       | time you press $igotimes (Frame)$ , the frame |
| frame <sup>**1</sup>           | proceeds frame by frame.                      |
| Sound                          | Press or ▲/▼. Press and hold the              |
| volume                         | key to adjust the sound volume                |
| adjustment                     | sequentially.                                 |
| Setting at purchase<br>Level 4 | You can adjust by pressing △/▼ even           |
| Level 4                        | when the FOMA phone is closed. You can        |
|                                | set the sound volume from level 0 through 6.  |
|                                | ·                                             |
| Displays                       | Press (O).                                    |
| next file*2                    |                                               |
| Displays                       | Press O.*3                                    |
| previous file                  |                                               |
| <b>%2</b>                      |                                               |
| Seek (fast                     | Press and hold oto forward the image          |
| forward) <sup>*1</sup>         | fast while it is pressed.                     |
| Seek (fast                     | Press and hold oto rewind the image           |
| rewind) <sup>※1</sup>          | fast while it is pressed.                     |

- %1 You might not be able to operate an i-motion movie of QVGA (320 x 240) size, or when you are playing back an i-motion movie while obtaining it.
- ※2 Files are displayed in the sorted order on the Moving Image List. You can operate this function when you play back from the Moving Image List.
- ※3 When playback time is over 10 seconds, it reaches the beginning of the file being played back.

# ■Specifications for moving image playback

| File<br>format   | MP4, AS                                                                            | F                            |
|------------------|------------------------------------------------------------------------------------|------------------------------|
| Coding<br>system | MP4 Image: MPEG4, H.263<br>file Audio: AMR, AAC, AAC+(HE-AAC),<br>Enhanced aacPlus |                              |
|                  | ASF file                                                                           | Image: MPEG4<br>Audio: G.726 |
| Pixels           | MPEG4: Files of QVGA (320 x 240) size or smaller                                   |                              |
|                  | H.263: Files of Sub-QCIF (128 x 96) or QCIF (176 x 144) size only                  |                              |
| Extension        | sdv, 3gp, mp4, asf                                                                 |                              |

• Even when the file format is supported, you might not be able to play back some files.

# When you select "microSD" on the Moving Image Folder List

1 Select an item

Movie

..... Displays moving images shot by the camera or moving images copied from the FOMA phone.

Movable contents

. . . . . Displays copyrighted i-motion movies moved from the FOMA phone.

#### Other contents

. . . . . . Displays voice-only i-motion movies recorded by using the camera function, voice-only i-motion movies copied from the FOMA phone, or video-unplayable i-motion movies copied from the FOMA phone.

Select a folder.

The moving image list appears.

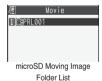

# When you select "Position memory" on Moving Image Folder List

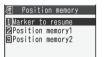

Position Memory Selection display

The Position Memory Selection display appears. There are two types of markers; one is "Position memory" and the other is "Marker to resume".

"Position memory" is the marker that has been stored in an optional frame of moving images. You can create up to two position memories. (See page 307)

"Marker to resume" is the marker that will automatically be stored if playback is suspended such as when a call comes in, an alarm sounds, or the battery level goes flat.

- 1. Select a marker (position memory). The moving image is played back from the stored
- You can play back the moving image also by pressing (FUNC ) to select "Play". You can delete the position memory by selecting "Delete". However, you cannot delete the "Marker to resume".
- When the moving image with a position memory has been deleted or moved to another folder, you cannot play it back.

# Information

marker position.

- While seeking (fast forward or fast rewind) a moving image or playing it back frame by frame, it does not sound. Also, tickers are not displayed. You can seek (fast forward or fast rewind) while pausing or playing back the moving image (including slow and quick view).
- If you receive mail or a Message R/F when playing back an i-motion movie, the video or sound might be interrupted.

### Function Menu of the Moving Image Folder List

| Function menu | Operation/Explanation                                                                                                    |
|---------------|----------------------------------------------------------------------------------------------------|
| Add folder    | You can add a folder. (See page 292)                                                                                                    |
| Edit folder   | You can edit the folder name.                                                                                                    |
| name          | (See page 292)                                                                                                    |
| Delete folder | You can delete the folder. (See page 293)                                                                                                    |
| Edit playlist | You can select up to 10 i-motion movies in the FOMA phone and program them in order as you like. This is displayed while you are selecting "Playlist".  Select a playing order from <1st> to <10th> Select a folder Select an i-motion movie.  To release a programmed i-motion movie, select "Release this", and then select "YES". |
|               | ► Repeat the operation and complete                                                                                                    |

the playlist editing \( \subseteq \text{(Finish)} \)

| Function menu | Operation/Explanation                          |
|---------------|------------------------------------------------|
| Release       | You can release all the programmed items       |
| playlist      | from the playlist. This is displayed while you |
|               | are selecting "Playlist".                      |
|               | ► YES                                          |

# **Function Menu of the microSD Moving Image** Folder List

| Select storage You can select a destination folder.                                                        | Function menu  | Operation/Explanation                                  |
|----------------------------------------------------------------------------------------------------|----------------|--------------------------------------------------------|
| Delete folder You can delete the folder. (See page 293 Select storage You can select a destination folder. |                |                                                        |
| Select storage You can select a destination folder.                                                        | Add folder     | You can create a folder. (See page 293)                |
|                                                                                                    | Delete folder  | You can delete the folder. (See page 293)              |
| (See page 293)                                                                                             | Select storage | You can select a destination folder.<br>(See page 293) |

|                                        | (See page 293)                                                                                         |  |
|----------------------------------------|----------------------------------------------------------------------------------------------------|--|
| Function Menu of the Moving Image List |                                                                                                    |  |
| Function menu                          | Operation/Explanation                                                                                  |  |
| Edit & motion                          | You can edit the moving image/i-motion movie. (See page 307)                                           |  |
| Edit title                             | You can edit the title. (See page 293)                                                                 |  |
| Set 8 motion                           | You can set the moving image for the ring tone. (See page 305)                                         |  |
| amotion info                           | You can display information. (See page 306)                                                            |  |
| Attach to mail                         | You can compose i-motion mail with the file attached. Go to step 2 on page 222.                        |  |
| Send Ir data                           | You can send the moving image/i-motion movie using infrared rays. (See page 328)                       |  |
| transmission                           | You can send the data item using iC communication. (See page 330)                                      |  |
| Copy to microSD                        | You can copy the moving image/i-motion movie to the microSD memory card. (See page 320)                |  |
| Copy to phone                          | You can copy the moving image/i-motion movie to the FOMA phone. (See page 321)                         |  |
| Move to microSD                        | You can move the moving image/i-motion movie to the microSD memory card. (See page 321)                |  |
| Move to phone                          | You can move the moving image in the<br>"Movable contents" folder to the FOMA<br>phone. (See page 321) |  |
| Move                                   | You can move the moving image/i-motion movie to another folder. (See page 294)                         |  |
| Сору                                   | You can copy the moving image/i-motion movie. (See page 294)                                           |  |
| Add desktop icon                       | You can paste the moving image/i-motion movie to the desktop. (See page 150)                           |  |
| Edit file name                         | You can edit the file name. (See page 294)                                                             |  |
| File restriction                       | You can set file restrictions. (See page 294)                                                          |  |

| Function menu   | Operation/Explanation                                                                                                    |
|-----------------|----------------------------------------------------------------------------------------------------|
| Reset title     | You can reset the title to the default.  YES                                                                                              |
| Delete this     | You can delete the moving image/i-motion movie. (See page 294)                                                                            |
| Delete all      | You can delete all moving images/i-motion movies. (See page 294)                                                                          |
| Multiple-choice | You can select multiple files. (See page 294)                                                                                             |
| Memory info     | You can check the memory space. (See page 294)                                                                                            |
| Sort            | You can change the displaying order. (See page 294)                                                                                       |
| Listing         | You can switch the lists of moving images. (See page 306)                                                                                 |
| Add folder      | You can create a folder in the "Movable contents" folder. You can create it at each level up to the seventh-tier level. (See page 293)    |
| Delete folder   | You can delete the folder in the "Movable contents" folder. (See page 293)                                                                |
| Select storage  | You can select a destination folder in the "Movable contents" folder. You can set it for up to seventh-tier-level folders. (See page 293) |

## Information

#### <Attach to mail>

- You may not be able to compose i-mode mail depending on i-motion movie.
- Depending on the i-motion movie, its file size may become large or small.

# Set a motion

You can set a moving image to any of a ring tone, Stand-by display, and the Wake-up display.

- Moving Image List/During pause/At the end of playback FUNC )
  - ► Set ∄ motion
- Do the following operations.

| Item                 | Operation/Explanation                                                                   |
|----------------------|-----------------------------------------------------------------------------------------|
| Ring tone            | <ul><li>Select a type of receiving.</li><li>The set item is indicated by "★".</li></ul> |
| Stand-by<br>display  | ►YES                                                                                    |
| Wake-up<br>display   | ►YES                                                                                    |
| ? Press (☑)(Finish). |                                                                                         |

## Information

• You cannot set the i-motion movie whose acquired source is " ... " as a ring tone.

# motion Info

- Moving Image List/During pause/At the end of playback ► (FUNC ) ► 5 motion info
  - Use to scroll the display to check the information.
  - After checking, press ( ch7リア).

| ● After checking, press (¿Ħワシッシ). |                                                                                                    |                                                                                      |
|-----------------------------------|----------------------------------------------------------------------------------------------------|--------------------------------------------------------------------------------------|
| Item                              | C                                                                                                    | contents                                                                             |
| File name                         | Displays the file nar                                                                                                    | ne.                                                                                  |
| Format                            | Displays the file for                                                                                                    | nat.                                                                                 |
| Title                             |                                                                                                    | title for the file. When no<br>ned, "Unknown" is displayed.                          |
| Creator                           |                                                                                                    | ation about the creator of formation is contained, yed.                              |
| Copyright                         |                                                                                                    | ontains the information ot. When no information is /n" is displayed.                 |
| Saved at                          |                                                                                                    | n is contained, "/:-                                                                 |
| Description                       |                                                                                                    | ion for the file. When no<br>ned, "Unknown" is displayed.                            |
| File size                         | Displays the file size                                                                                                    | 9.                                                                                   |
| Display size                      |                                                                                                    | v size. For the i-motion and or unplayable file, yed.                                |
| Received from                     | Displays the acquire                                                                                                    | ed source.                                                                           |
| Ring tone                         | Displays Available/Unavailable. When the file is set for a ring tone, the setting end is displayed. When no information is contained, "Unknown" is displayed.                                           |                                                                                      |
| Receive<br>display                |                                                                                                    | Jnavailable. When the file display, the setting end is                               |
| ន្ទី motion<br>setting            | Displays the setting<br>When the file is not<br>setting" is displayed                                                                                                    |                                                                                      |
| File restriction                  | Displays File restric                                                                                                    | ted/File unrestricted.                                                               |
| Replay<br>restriction             | When the frequency restriction is contained                                                                                                    | "y times left (y/x)" (y: Play<br>frequency, x: Max. play<br>frequency) is displayed. |
|                                   | When the limit restriction is contained                                                                                                    | "Play limit date/time" is displayed.                                                 |
|                                   | When the period restriction is contained                                                                                                    | "Date/time play enabled" ~ "Play limit date/time" is displayed.                      |
|                                   | When no playback restrictions are contained                                                                                                    | "Not restricted" is displayed.                                                       |
| Moved to microSD                  | Displays "Available/Unavailable/Available (Same model)" for whether it is possible to move or copy the file to the microSD memory card. Displays "Available" when either moving or copying is possible. |                                                                                      |

| Item           | Contents                                                                                                    |
|----------------|----------------------------------------------------------------------------------------------------|
| Moved to phone | Displays "Available/Unavailable/Available (Same model)" for whether it is possible to move or copy the file from the microSD memory card to the FOMA phone. Displays "Available" when either moving or copying is possible. |
| Video          | Displays Included/Not included/Unplayable.                                                                                                    |
| Audio          | Displays AAC/HE-AAC/AMR/Enhanced aacPlus/Not included/Unplayable/Playable.                                                                                                    |
| Text           | Displays Included/Not included/Unplayable.                                                                                                    |

#### Information

- For the files in the "microSD" folder. "Received from" is not displayed. However, for the files in the "Movable contents" folder, "Received from" is displayed.
- For the files in the "Movable contents" folder. "Receive display" is not displayed.
- You cannot move the file of "Available (Same model)" to the FOMA phone other than P703i.

# Listing

| Setting at purchase | Title + Image |
|---------------------|---------------|

You can change the displayed contents for Moving Image List. You can select whether the title or file name is displayed in the microSD Memory Card List.

# Moving Image List ► (\$\overline{\pi}\overline{\pi}\)(\(\begin{align\*}{c} \begin{align\*} \pi \overline{\pi} \overline{\pi} \end{align\*})\) Listing Select how to display.

Title . . . . . . . . The title or file name is listed. Title + Image . . . . The title or file name, and image are displayed at the same time. The displayed image is the first frame of moving image.

Title/File name . . . You can select whether to display the title or file name.

• In the case of the microSD Memory Card List, "Title" is displayed as "Name", and "Title + Image" is displayed as "Name + Image".

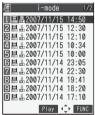

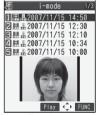

Title + Image

| Function Me                                  | enu during Pause/at the End of Playback                                                                                                    |  |
|----------------------------------------------|----------------------------------------------------------------------------------------------------|--|
| Function menu                                | Operation/Explanation                                                                                                    |  |
| Normal play                                  | The moving image is played at the normal speed.                                                                                                    |  |
| Slow                                         | The moving image is played at half the normal speed.  To cancel Slow play, press (), or perform "Normal play".                                                                 |  |
| Quick View<br>(1.25x)                        | The moving image is played at the speed 1.25 times the normal speed.  • Press (()) to play the moving image at twice the normal speed. Press (()) to play at the normal speed. |  |
| Quick View<br>(2x)                           | The moving image is played at twice the normal speed.  To cancel Quick View, press  () () or perform "Normal play".                                                            |  |
| Stop Position to play                        | You can end playback.  You can set the start point for playing the moving image.  Use to move the cursor position                                                              |  |
|                                              | of the Time bar and press (Set ).  To cancel, press chroup.                                                                                                    |  |
| Position<br>memory                           | You can store a position memory in the moving image. Store it at the desired position in pause state.  Position memory1 or Position memory2                                    |  |
| Edit & motion                                | You can edit the moving image/i-motion movie. (See page 307)                                                                                                    |  |
| Attach to mail                               | You can compose i-motion mail.<br>(See page 305)                                                                                                    |  |
| Set 🖁 motion                                 | You can set the moving image as a ring tone. (See page 305)                                                                                                    |  |
| 8 motion info                                | You can display information. (See page 306)                                                                                                    |  |
| Send Ir data                                 | You can send the moving image/i-motion movie using infrared rays. (See page 328)                                                                                               |  |
| transmission                                 | You can send the data item using iC communication. (See page 330)                                                                                                    |  |
| Copy to phone                                | You can copy the moving image/i-motion movie to the FOMA phone. (See page 321)                                                                                                 |  |
| Add desktop icon                             | You can paste the moving image/i-motion movie to the desktop. (See page 150)                                                                                                   |  |
| Display size Setting at purchase Actual size | You can set the display whether to display a moving image in the original size (Actual size) or to fit to the display size.  Actual size or Fit in display                     |  |
|                                              | • Even if you set "Actual size", the moving image in excess of the display size is                                                                                             |  |

reduced to the display size.

| Function menu | Operation/Explanation                                                                                                    |
|---------------|----------------------------------------------------------------------------------------------------|
| Hor. full     | The moving image is played, in the full                                                                                                    |
| disp.play     | screen, by rotating it 90 degrees horizontally.  When it is already played horizontally, the vertical display returns.  You can switch also by pressing during playback or pause, or when playback ends. |

#### Information

#### <Slow>

- No sound is output during slow playback.
- You cannot slow-play the following i-motion movie:
   An i-motion movie being played back while obtaining data
- You cannot execute Quick View for some i-motion movies.
- You cannot execute Quick View for the following i-motion movies:
  - $\cdot$  An i-motion movie being played back while obtaining data
- · An i-motion movie played back from the Stand-by display
- i-motion movies are not played back in stereo sound during Quick View.

#### <Position to play>

• You might not be able to select the position to play depending on the moving images/i-motion movies.

## <Position memory>

- You might not be able to store the position memory depending on the moving images/i-motion movies.
- <Display size>
- The image may be cut at the right side or at the lower side depending on the image size.

# <Hor. full disp.play>

 This function is valid only for the current playback. When you close the playback display, the vertical display returns.

# <Edit # motion>

# **Editing Moving Images/**i-motion Movies

You can edit the moving image/i-motion movie. The moving image/i-motion movie you edited is saved to the folder containing the source moving image/i-motion movie.

- Moving Image List/During pause/At the end of playback (FUNC)
  - ► Edit 🖁 motion

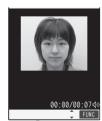

 Use ○ or ▲/ ▼ to adjust the sound volume.

Edit 8 motion display

(**■**□)(FUNC ) ► Edit the moving image/ i-motion movie.

See page 308 to page 310 for how to operate.

Press (O)( Save ).

• Not to save the edited moving image/i-motion movie, press (בּוֹיִלים) or (בוֹיִלים): then select "YES".

# YES

The edited moving image/i-motion movie is saved.

• See page 204 for when i-motion movies are stored to the maximum

# Operations during editing an i-motion movie or demo playback

| Operation               | Key operation                                                   |
|-------------------------|-----------------------------------------------------------------|
| Pause                   | Press ( )( ).                                                   |
|                         | Press ( ) ( ) again to resume                                   |
|                         | play back.                                                      |
| Fast forward            | Press and hold O to forward the image fast while it is pressed. |
| Fast rewind             | Press and hold oto rewind the                                   |
|                         | image fast while it is pressed.                                 |
| Forward frame by frame  | During pause, press ().                                         |
| Rewind frame by frame   | During pause, press O.                                          |
| Sound volume adjustment | Press O or ▲/▼.                                                 |

• You cannot do some operations depending on the state.

# Information

- You cannot edit the following moving images/i-motion movies:
  - · The files with "File restriction" and "Replay restriction" obtained from sites or i-mode mail
  - · The files other than QCIF (176 x 144) and Sub-QCIF (128 x 96) size
  - · The files stored in the microSD memory card
- You might not be able to edit some i-motion movies.
- The image quality may deteriorate or the file size may become large or small by executing "Edit & motion".
- When a call comes in, the battery level goes flat, or the FOMA phone is closed while editing, the moving image/ i-motion movie is saved with the edited contents reflected. However, those are not saved when i-motion movies are stored to the maximum.

# Function Menu of the Edit & motion Display

| Function menu | Operation/Explanation                     |  |
|---------------|-------------------------------------------|--|
| Trim          | You can cut out the moving image/i-motion |  |
| § motion      | movie. (See page 308)                     |  |

| Function menu     | Operation/Explanation                                                                                                    |
|-------------------|----------------------------------------------------------------------------------------------------|
| Trim for picture  | You can cut out the still image and save it.  Use to display a frame and press  (Set ) YES Select a folder.  See page 204 for when still images are stored to the maximum.                  |
| Rerecord sound    | You can record sound. (See page 309)                                                                                                    |
| Edit ticker       | You can edit the ticker. (See page 309)                                                                                                    |
| Trim for mail (S) | You can cut out the moving image/i-motion movie to the size of about 500 Kbytes or less.  Use () to display a start frame and                                                               |
|                   | press (Start).  The moving image/i-motion movie is played back. When the file size reaches about 500 Kbytes, the playback stops automatically.  O(Set)  Press (M)(Play) to play back a demo |
| Attach to mail    | and you can check the edited moving image/i-motion movie.  You can compose i-motion mail. (See page 305)                                                                                    |

# Trim an i-motion Movie

You can cut out a certain range from an i-motion movie.

File restriction You can set the file restrictions. (See page 294)

- Edit 

  motion display (FUNC) ► Trim 8 motion
- Use (O) to display a start frame and press (☑)( Start ).

The start frame is set and the moving image/i-motion movie is played back.

Press ( ) ( ) at the position you want to cut out.

> Playing back the moving image/i-motion movie stops temporarily.

Use (O) to display an end frame and press (☑)( End ).

The cut out range is played.

• When the file size reaches approx. 2 Mbytes, the end frame is automatically set.

Press ( ) ( Set ). 5

 Press (☑)( Play ) to play back a demo to check the edited moving image/i-motion movie.

## Information

●If you execute "Trim 를 motion", playback time may become longer.

# **Rerecord Sound**

You can record the sound over a certain range of an i-motion movie.

- 1 Edit ∰ motion display ► (FUNC )

   Rerecord sound
  - Press (☑)(Start ).

Recording starts. Speak into the microphone.

- When the Flat-plug Earphone/Microphone with Switch (option) is connected, record the sound from the microphone of the Set.
- 3 Press ☑(End).

Recording ends.

- ●To record in succession, repeat step 2 to step 3.
- 4 Press ( (Finish).

  Rerecord Sound is finished.
- Press () ( Set ).
  - Press (☑) ( Play ) to play back a demo to check the edited moving image/i-motion movie.

## **Edit Ticker**

You can create and edit the ticker information (text information displayed during playback) of i-motion movie.

#### For "New"

You can create up to five tickers per moving image/ i-motion movie.

- | Edit ☐ motion display ► (FUNC)
- - When the end point of the ticker previously specified is reached by fast rewind, the confirmation display appears telling that the start point is defined. Select "YES"; then the start point is fixed and you can create a ticker with no gap from the previous ticker.
- Enter a ticker.
  - You can enter up to 20 full-pitch or 40 half-pitch characters.

- Select a ticker effect ➤ Select an item of the ticker effect.
  - To set the ticker effect in succession, repeat step 4.
  - To complete setting the ticker effect, select "Finish setting".
- Use to display an end frame and press ( End ).
  - When no sufficient interval is between the start frame and end frame, you might not be able to select the end frame.
  - If you display the frame with another ticker set, the confirmation display appears asking whether to fix the end frame. Select "YES" to fix the end frame; then you can create the ticker with no gap from another ticker.
- Finish editing
  - •To compose another ticker in succession, repeat step 2 to step 5.
- 7 Press (Set ).
  - Press (☑)( Play ) to play back a demo to check the edited moving image/i-motion movie.
  - Press ( Edit ) to bring up the Ticker List and you can edit the composed ticker.

# For "Edit"

| Edit ∰ motion display ► (FUNC)
| Edit ticker > YES > Edit

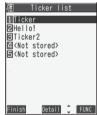

Ticker List

The stored tickers are displayed.

 You cannot edit tickers if no ticker is stored

# Select a ticker and press (\$\overline{\alpha}\right)(\overline{\text{FUNC}}) Select an item.

Change text..... See step 3 of "New" on page 309. Change effect . . . . See step 4 of "New" on page 309. Change start po.... See step 2 of "New" on page 309. Change end point . . . See step 5 of "New" on page 309. Add ticker . . . . . . See "Add Ticker" on page 310. Delete ticker . . . . . Deletes a ticker. Select "YES". • Select a ticker and press ( )(Detail); then you can

- check the details of the ticker. After checking, press chour).
- •To edit another ticker in succession, repeat step 2.

# Press (☑)(Finish) from the Ticker List ▶(○)(<u>Set</u>)

# Add Ticker

You can add tickers. You can create up to the five tickers per moving image/i-motion movie.

Ticker List ► (\$\varphi\varphi) \rightarrow Add ticker

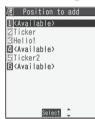

Regarding the top as the leading frame and the bottom as the trailing frame, the positions you can add tickers into are displayed.

# <Available>

Go to step 2 through step 5 of "New" on page 309.

- When you have created five tickers, the Ticker List returns. Press (☑)(Finish); then press (☑)(Set ☑).
- When the tickers are less than five, go to step 6 and step 7 on page 309.

#### Information

• If an i-motion movie obtained using infrared exchange or data communication contains six or more tickers, the tickers from and after the sixth one are deleted at editing. Also, the characters for the ticker in excess of 20 full-pitch characters are deleted from and after the 21st character.

Incompatible ticker effects are also deleted.

- Ticker effects that do not support FOMA P703i may be deleted or changed.
- If you edit the ticker, you cannot set the edited data for the ring tone.

# Function Menu while i-motion Movie is Edited or Demo Playback is in Pause

| Function menu  | Operation/Explanation                          |
|----------------|------------------------------------------------|
| Normal play    | You can play back at the normal speed.         |
| Slow           | You can play back at half the normal speed.    |
| Quick View     | You can play back at the speed 1.25 times      |
| (1.25x)        | the normal speed.                              |
| Quick View     | You can play back at twice the normal          |
| (2x)           | speed.                                         |
| Starting point | You can set the start frame for "Trim          |
|                | ਲੂੰ motion" and "Trim for mail (S)".           |
| Ending point   | You can set the end frame for "Trim            |
|                | 용 motion".                                     |
| Determine      | You can set the frame for "Trim for picture".  |
| Stop           | You can stop playing back.                     |
| Ticker start   | You can set the start frame for "Edit ticker". |
| PNT            |                                                |
| Ticker end     | You can set the end frame for "Edit ticker".   |
| point          |                                                |
| Finish editing | You can finish "Edit ticker".                  |

# <Chara-den>

# What is Chara-den?

Chara-den is an animation character representing yourself. You can send it as your image during video-phone calls.

You can use the Chara-den player to play back Chara-den images and can shoot them.

# Pre-installed Chara-den images

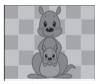

カンガルー (Kangaroo)

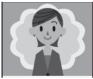

女性 (Female)

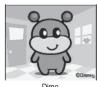

Dimo

## ■Operations of pre-installed Chara-den images

• See page 312 for when you operate from the Function menu.

| Key operation | カンガルー<br>(Kangaroo) | 女性<br>(Female) | Dimo                |
|---------------|---------------------|----------------|---------------------|
| 1             | Waves hand          | Waves hand     | Laughs              |
| 2             | Smiles              | Smiles         | Wails               |
| 3             | Sad                 | Sad            | Angry               |
| 4             | Delighted           | Delighted      | Hello               |
| (5)           | Angry               | Embarrassed    | OK                  |
| 6             | Yes                 | Yes            | NG                  |
| 7             | No                  | No             | Shark               |
| 8             | Distress            | Claps hands    | Glasses of a doctor |
| 9             | Surprised           | Surprised      | Shocked             |

- Parts actions are not prepared for the pre-installed Chara-den images.
- You can delete these Chara-den images. You can re-download them from the "P-SQUARE" site. When you use a UIM different from the one you used for download, the UIM is applied with restrictions. (See page 39)

# <Chara-den Player>

# Displaying/Operating Chara-den Images

You can display stored Chara-den images. You can press keys to make the Chara-den image move.

• Some Chara-den images synchronize their movement with your voice spoken into the microphone.

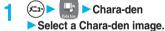

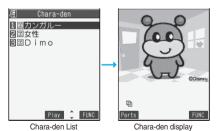

## Key assignment of operating Chara-den

You can use the Action List to check the actions that you can operate.

| Key operation                             | Details                                                          |
|-------------------------------------------|------------------------------------------------------------------|
| 1~9<br>#1~#9**1**2<br>(Whole Action Mode) | Whole action: expresses an action with whole of the body.        |
| (Parts Action Mode)                       | Parts action:<br>expresses an action<br>with a part of the body. |
| 0                                         | Pauses action midway.                                            |
| *                                         | Displays the Action List.                                        |
|                                           | Switches action modes.                                           |

¾1 You cannot operate for the pre-installed Chara-den images.

# 2 Press # again to cancel the first #.

## Information

 The number of actions you can operate differs depending on the Chara-den image.

# Function Menu of the Chara-den List

| Function menu | Operation/Explanation                             |
|---------------|---------------------------------------------------|
| Chara-den     | You can make a video-phone call by using          |
| call          | Chara-den. (See page 83)                          |
| Substitute    | You can set the Chara-den image as a              |
| image         | substitute image. (See page 83)                   |
| Rec.          | You can shoot the Chara-den image.                |
| Chara-den     | (See page 312)                                    |
| Edit title    | ► Enter a title.                                  |
|               | ●You can enter up to 18 full-pitch or 36          |
|               | half-pitch characters.                            |
| File property | You can display the title, file name, and         |
|               | others of the Chara-den image.                    |
|               | Use ( to scroll the display to check the          |
|               | information.                                      |
|               | <ul> <li>After checking, press (chワッ).</li> </ul> |
| Memory info   | You can display the used and unused               |
|               | memory space (estimate).                          |
|               | <ul> <li>After checking, press (chワッ).</li> </ul> |
| Add desktop   | You can paste the Chara-den image to the          |
| icon          | desktop. (See page 150)                           |
| Delete        | ▶YES                                              |

| Function menu       | Operation/Explanation                                        |
|---------------------|--------------------------------------------------------------|
| Delete all          | Enter your Terminal Security Code                            |
| Delete all          | •                                                            |
|                     | YES                                                          |
|                     | <ul> <li>This operation deletes the pre-installed</li> </ul> |
|                     | Chara-den images as well.                                    |
| Multiple-           | You can select and delete multiple                           |
| choice              | Chara-den images.                                            |
|                     | ► Put a check mark for Chara-den                             |
|                     | images to be deleted ► (FUNC )                               |
|                     | ► Delete ► YES                                               |
| Display size        | You can set whether to display the Chara-den                 |
| Setting at purchase | image in "Actual size" or "Fit in display".                  |
| Fit in display      | ► Actual size or Fit in display                              |
| Reset title         | You can reset the title to the default one.                  |
|                     | ► YES                                                        |

#### <File property>

 "Rec. file restriction" denotes whether to restrict the operation such as attaching still images/moving images created by "Rec. Chara-den" to mail, saving them to microSD memory card, or editing them.

## <Delete> <Delete all> <Multiple-choice>

 If you delete a Chara-den image set for the substitute image except Dimo, Dimo is set for the substitute image.
 If you delete Dimo, a pre-installed substitute image will be sent.

# **Function Menu of the Chara-den Display**

| Turiction mend of the original deri Display |                                                              |
|---------------------------------------------|--------------------------------------------------------------|
| Function menu                               | Operation/Explanation                                        |
| Chara-den call                              | You can make a video-phone call by using                     |
|                                             | Chara-den. (See page 83)                                     |
| Substitute                                  | You can set the Chara-den image as a                         |
| image                                       | substitute image. (See page 83)                              |
| Rec.                                        | You can shoot the Chara-den image.                           |
| Chara-den                                   | (See page 312)                                               |
| Add desktop                                 | You can paste the Chara-den image to the                     |
| icon                                        | desktop. (See page 150)                                      |
| Action list                                 | You can display the list for actions that you                |
|                                             | can operate.                                                 |
|                                             | <ul><li>Highlight an action, and press (Select)</li></ul>    |
|                                             | to run the action; and press ((Detail)) to                   |
|                                             | check the details of the action.                             |
|                                             | <ul> <li>◆You can display the Action List also by</li> </ul> |
|                                             | pressing <del>X</del> .                                      |
| Change action                               | You can switch the action modes between                      |
| Setting at purchase                         | Whole Action Mode (學) and Parts Action                       |
| Whole Action Mode                           | Mode ( •∰• ).                                                |
|                                             | ●You can switch modes also by pressing ☑.                    |
| File property                               | You can display information. (See page 311)                  |

# <Record Chara-den>

# **Recording Chara-den Images**

You can shoot the displayed Chara-den image as a still image or moving image.

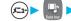

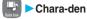

- ➤ Select a Chara-den image to be shot
- ► (FUNC ) Rec. Chara-den

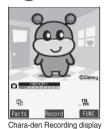

 You can select a Chara-den image also from the Function menu of the Chara-den List.

# **Shoot Still Images**

Display " on the Chara-den

Recording display and press (Record).

A still image of the displayed Chara-den image is shot.

• While "\mathbb{\mathbb{H}}" is displayed, press \hat\textbf{\textit{A}}\text{ to display "}\textbf{\textit{D}}\text{"}".

Press (Save ).

The still image you have shot is saved to the "Camera" folder.

# Record Moving Images

Display "" on the Chara-den
Recording display and press (Record).

O( Save )

2 ( Stop ) ► ( Save )

The recorded moving image is saved to the "Camera" folder.

#### Information

- •The image size is fixed to QCIF (176 x 144).
- In Manner Mode or when "Phone" or "Mail" of "Ring volume" is set to "Silent", the recording confirmation tone, the recording start tone, and the recording end tone do not sound.
- When "Recording type" is set to "Video + voice", the voice is recorded as well. [When a Flat-plug Earphone/ Microphone with Switch (option) is connected, the voice is recorded via the Earphone/Microphone.]

You can set the display method.

Display size

# Function Menu of the Chara-den Recording Display

| ,                                           |  |
|---------------------------------------------|--|
| Operation/Explanation                       |  |
| Select a Chara-den image to be              |  |
| displayed.                                  |  |
| You can set the Chara-den image as a        |  |
| substitute image. (See page 83)             |  |
| You can display the Action List.            |  |
| (See page 312)                              |  |
| You can switch action modes.                |  |
| (See page 312)                              |  |
| You can set the display method.             |  |
| (See page 312)                              |  |
| You can set the size of the image for       |  |
| recording and saving a still Chara-den      |  |
| image. You can set only in Photo Mode.      |  |
| ➤ QCIF (176 x 144) or Small (117 x 96)      |  |
| You can set whether to record video or      |  |
| voice for recording and saving moving       |  |
| Chara-den images. You can set only in       |  |
| Movie Mode.                                 |  |
| ➤ Video + voice or Video                    |  |
| You can set the quality for saving a moving |  |
| Chara-den image. You can set only in        |  |
| Movie Mode.                                 |  |
| Select a quality.                           |  |
|                                             |  |

# Information

## <Switch Chara-den>

• If you switch Chara-den images, the action mode switches to Whole Action Mode.

# <Melody Player>

# <u>/--</u>1 6

# **Playing Melodies**

Melody

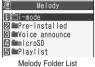

Select a folder Select a melody.

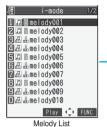

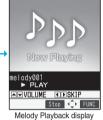

 When selecting folders and melodies by another function, some folders or melodies may not be displayed depending on the function. Some melodies may be played back for confirmation while being selected, or you may at times be able to play back the melody by pressing (( Play ).

# **Play Back Playlist**

You can repeatedly play back the melodies selected by "Edit playlist".

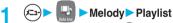

■Operation while playing back a melody

To stop playback, press (○)( Stop ).

| Operation               | Key operation                                                                     |
|-------------------------|-----------------------------------------------------------------------------------|
| Halt                    | Press (Stop), (1), (1), (1), (1), (2), (3), (4), (4), (4), (4), (4), (4), (4), (4 |
| Sound volume adjustment | Press  or  √. Press and hold the key to adjust the sound volume sequentially.     |
| Replay next file*       | Press O.                                                                          |
| Replay previous file*   | Press O.                                                                          |

\*Valid when played back from the Melody List.

# ■When you select "microSD" on the Melody Folder List

- 1. Select an item.
  - Melody
  - ... Displays melodies copied from the FOMA phone. Movable contents
  - . . . Displays copyrighted melodies moved from the FOMA phone.
- 2. Select a folder.

The list of melodies is displayed.

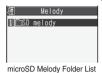

#### Information

- Even if the FOMA phone is closed, a melody is played back.
- •The melodies are played back at the volume set for "Phone" of "Ring volume". When "Phone" of "Ring volume" is set to "Silent" or "Step", they are played back at "Level 2". However, the melody played back when it is selected does not sound.
- Even if you change the volume while playing back, the volume set for "Phone" of "Ring volume" returns when you exit the Melody player.

# **Function Menu of the Melody Folder List**

| Function menu | Operation/Explanation                    |
|---------------|------------------------------------------|
| Add folder    | You can create a user folder. You can    |
|               | create up to 20 folders.                 |
|               | Enter a folder name.                     |
|               | ●You can enter up to 10 full-pitch or 20 |
|               | half-pitch characters.                   |
| Edit folder   | You can edit the name of a user folder.  |
| name          | Enter a folder name.                     |
|               | You can enter up to 10 full-pitch or 20  |
|               | half-pitch characters.                   |
| Delete folder | You can delete a user folder and all     |
|               | melodies in the folder.                  |
|               | ► Enter your Terminal Security Code      |
|               | YES                                      |

| Function menu       | Operation/Explanation                                                                                                    |
|---------------------|----------------------------------------------------------------------------------------------------|
| Edit playlist       | You can select up to 10 files from melodies and program them in order as you like. This is displayed while you are selecting "Playlist".  Select a playing order from <1st> |
|                     | through <10th> Select a folder                                                                                                    |
|                     | <ul> <li>Select a melody.</li> <li>To release a programmed melody, select<br/>"Release this".</li> </ul>                                                                    |
|                     | ► Repeat the operations and complete the playlist editing ► (Finish)                                                                                                    |
| Release<br>playlist | You can release all the programmed items from the playlist. This is displayed while you are selecting "Playlist".  YES                                                      |

### Information

#### <Delete folder>

- When the melodies set for other functions are deleted, the setting returns to the default. (When the melody is set for an alarm tone of "Schedule" or "ToDo", or for "Alarm", it switches to "Clock Alarm Tone".)
- <Edit playlist>

Function menu

 If you change or delete the file name, title, or contents of the melody stored in the playlist, all the melodies are released from the playlist.

# Function Menu of the microSD Melody Folder List

Operation/Explanation

| Edit folder<br>name | ► Enter a folder name.  • You can enter up to 31 full-pitch or 63 half-pitch characters. You can enter up to 10 full-pitch or 20 half-pitch characters for a folder within the "Movable contents" folder. |
|---------------------|----------------------------------------------------------------------------------------------------|
| Add folder          | ► Enter a folder name.  • You can enter up to 31 full-pitch or 63 half-pitch characters. You can enter up to 10 full-pitch or 20 half-pitch characters for a folder within the "Movable contents" folder. |
| Delete folder       | ► Enter your Terminal Security Code ➤ YES                                                                                                    |
| Select storage      | You can select a destination folder on the microSD memory card for saving melodies.  > YES                                                                                                    |

#### Information

#### <Edit folder name>

You cannot edit the folder name for "SD melody".

#### <Add folder>

 When the number of folders in the "Melody" folder on the microSD memory card is 999, you cannot create any more folders.

#### <Delete folder>

- You cannot delete the "SD melody" folder.
- You cannot delete the folder that contains incompatible files.

## <Select storage>

- The following icons are displayed for the folder set as a destination folder:
- "m"... The folder in the "Melody" folder
- " ... The folder in the "Movable contents" folder
- When you execute Check microSD, or create or edit a folder by using a personal computer, the destination folder in the microSD memory card might be changed.
   When the setting is changed, set the destination folder again.

# **Function Menu of the Melody List**

| Function menu    | Operation/Explanation                       |
|------------------|---------------------------------------------|
| Edit title       | ► Edit the title.                           |
|                  | ●You can enter up to 25 full-pitch or 50    |
|                  | half-pitch characters.                      |
| Edit file name   | ► Edit the file name.                       |
|                  | You can enter up to 36 half-pitch           |
|                  | alphanumeric characters (except extension). |
| Play melody      | You can play back the melody.               |
| ,o.ou,           | (See page 313)                              |
| Set as ring      | , ,                                         |
| tone             | Select an incoming type.                    |
|                  | ●"★" indicates the set item.                |
| File restriction | You can set the file restrictions on the    |
|                  | selected melody.                            |
|                  | File unrestricted or File restricted        |
|                  | • See page 186 for the file restrictions.   |
| Add desktop      | You can paste the melody to the desktop.    |
| icon             | (See page 150)                              |
| Attach to mail   | You can compose i-mode mail with the        |
|                  | selected melody attached.                   |
|                  | Go to step 2 on page 222.                   |
| Send Ir data     | You can send the melody using infrared      |
|                  | rays. (See page 328)                        |
| īC               | You can send the data item using iC         |
| transmission     | communication. (See page 330)               |
| Copy to          | You can copy the melody to the microSD      |
| microSD          | memory card. (See page 320)                 |
| Melody info      | You can display the melody title, file name |
| •                | and others.                                 |
|                  | •Use ( to scroll the display to check the   |
|                  | information.                                |
|                  | ● After checking, press (止hヮリァ).            |
| Copy to          | You can copy the melody to the FOMA         |
| phone            | phone. (See page 321)                       |
|                  | · • ·                                       |

| Function menu                  | Operation/Explanation                                                                                                    |
|--------------------------------|----------------------------------------------------------------------------------------------------|
| Move to phone                  | You can move the melody in the "Movable contents" folder to the FOMA phone. (See page 321)                                                                                                    |
| Сору                           | You can copy the melody from a folder on the microSD memory card to another folder on the microSD memory card.  Select a destination folder.                                                                                                    |
| Memory info                    | You can display the used and unused memory space (estimate).  • After checking, press (ch <sup>7/17</sup> ).                                                                                                    |
| Reset title                    | You can reset the title to the default.  YES                                                                                                    |
| Delete<br>(Delete this)        | You can delete the melody stored in the FOMA phone.  Delete this YES                                                                                                    |
| Delete<br>(Delete<br>selected) | You can select and delete multiple melodies stored in the FOMA phone.  ▶ Delete selected ▶ Put a check mark for melodies to be deleted  ▶ ☑ (Finish) ▶ YES                                                                                                    |
| Delete<br>(Delete all)         | You can delete all melodies stored in the selected folder in the FOMA phone.  ▶ Delete all ▶ Enter your Terminal Security Code ▶ YES                                                                                                    |
| Delete this                    | You can delete the melody stored in the microSD memory card.  > YES                                                                                                    |
| Delete all                     | You can delete all melodies stored in the selected folder in the microSD memory card.  Enter your Terminal Security Code  YES                                                                                                    |
| Multiple-choice                | You can select multiple melodies stored in the microSD memory card and operate them.  Put a check mark for the melodies to be operated (FUNC)  Select an item.  Delete See "Delete this" on page 315.  Copy See page 316.  Select all You can select all melodies.  Release all You can release all selected melodies. |
| Sort                           | You can change displayed order.  Select an order.                                                                                                    |

| Function menu  | Operation/Explanation                             |
|----------------|---------------------------------------------------|
| Move           | You can move the melody to another folder.        |
|                | ➤ Select a destination folder                     |
|                | ► Put a check mark for melodies to be             |
|                | moved ► ( Finish ) ► YES                          |
|                | <ul><li>Press (☐) to display folders at</li></ul> |
|                | the second-tier level or lower, if they exist.    |
|                | Press ( ) to return to the upper                  |
|                | level.                                            |
|                | • For the microSD memory card, you do not         |
|                | need to put a check mark for the melodies.        |
| Move to        | You can move the melody to the microSD            |
| microSD        | memory card. (See page 321)                       |
| Add folder     | You can create a folder in the "Movable           |
|                | contents" folder. You can create it at each       |
|                | level up to the seventh-tier level.               |
|                | (See page 314)                                    |
| Delete folder  | You can delete the folder in the "Movable         |
|                | contents" folder. (See page 314)                  |
| Select storage | You can select a destination folder in the        |
|                | "Movable contents" folder. You can set it for     |

#### <Edit file name>

 When the icon of the acquired source is " \( \begin{align\*} \begin{align\*} \begin{alig and the icon such as " 🖳 " or " 🚉 " is displayed for that melody, you cannot change the file name.

up to seventh-tier-level folders.

(See page 314)

 You cannot use some characters such as symbols for a file name.

#### <File restriction>

- You can set the file restrictions only to the melody with
- When the melody file exceeds 100 Kbytes by applying the restriction, you cannot set the file restrictions.

#### <Attach to mail>

acquired source icon " 🚆 " or " 🚪 ", or the melody in excess of 100 Kbytes, either.

#### <Melody info>

 You may not be able to attach to i-mode mail even when the file restriction in the melody information is "File unrestricted".

#### <Delete>

 When the melodies set for other functions are deleted, the setting returns to the default. (When the melody is set for an alarm tone of "Schedule" or "ToDo", or for "Alarm". it switches to "Clock Alarm Tone".)

## <Sort>

 When you close the display after displaying the Melody List by Sort and display the Melody List again,

"By date 1" returns.

## Function Menu of the Melody Playback Display

| Function menu  | Operation/Explanation                    |
|----------------|------------------------------------------|
| Set as ring    | You can set the melody as a ring tone.   |
| tone           | (See page 315)                           |
| Add desktop    | You can paste the melody to the desktop. |
| icon           | (See page 150)                           |
| Attach to mail | You can compose i-mode mail.             |
|                | (See page 315)                           |
| Melody info    | You can display the melody information.  |
|                | (See page 315)                           |
| Copy to        | You can copy the melody to the microSD   |
| microSD        | memory card. (See page 320)              |
| Copy to        | You can copy the melody to the FOMA      |
| phone          | phone. (See page 321)                    |

# **About microSD Memory Card**

You need to obtain a microSD memory card separately to use the functions related to the microSD memory card. The microSD memory card is available at mass retailers for home electric appliances etc.

 FOMA P703i supports a commercial microSD memory card of up to 2 Gbytes.

For the latest operation check information such as the memory capacity and manufacturers of microSD memory cards, access the following sites (Japanese only). Note that the microSD memory cards other than published in the sites might not correctly work.

· From i-mode to P-SQUARE

員 Menu → メニュー/検索 (Menu/Search)

→ ケータイ電話メーカー (Mobile Phone Maker)

→P-SQUARE

· From personal computers http://panasonic.jp/mobile/

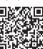

QR code for accessing the site

Note that the published information is the results obtained from the operation check, which does not necessarily quarantee all performances of those microSD memory cards

- During processing of the card, "=" is displayed. During processing of the card, never remove the microSD memory card, or turn off the FOMA phone. Check that processing of the card does not go on before turning off the FOMA phone, and then remove the microSD memory card.
- When the FOMA phone or microSD memory card has many data files, it may take longer to access the files.
- The microSD memory card has an operating life. If you use the microSD memory card for a long time, you may not be able to write new data on it, or the card may be disabled.
- With the FOMA phone, you can save the downloaded still images, i-motion movies, melodies, Chaku-uta Full® music files, and i-oppli programs with the file restrictions to the microSD memory card. You cannot save the files IPs (Information Providers) do not permit.

- You may not be able to use the microSD memory card formatted using a personal computer and other devices. Be sure to use the microSD memory card formatted with FOMA P703i
- If you read/write data from/on a microSD memory card using a device other than this FOMA phone, the microSD memory card might become unusable depending on the device or operations.
- When you insert a microSD memory card which has been used with another device such as a personal computer into FOMA P703i, new files and folders to be used in FOMA P703i are created

Note that formatting deletes all the contents of the microSD memory card.

# Inserting/Removing microSD **Memory Card**

# ■Inserting

Open the cover of the microSD memory card slot.

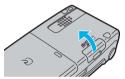

Face the front surface of the microSD memory card upwards and insert the memory card.

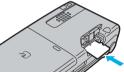

Push it until it clicks.

Close the cover of the microSD memory card slot.

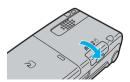

#### Removing

Open the cover following step 1 of "Inserting" and push the microSD memory card until it stops.

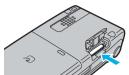

 Pushing the microSD memory card inside pops up the card.

Remove the microSD memory card.

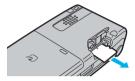

The following icons appear when you insert the microSD memory card:

- . You can save and read data.
- : The microSD memory card is write-protected. You cannot save data, and execute "Check microSD" and "microSD format".
- : You cannot use the microSD memory card. Remove the microSD memory card and then insert it again. If "#" is still displayed, execute "Check microSD" or "microSD format".

## Information

- Do not insert or remove the microSD memory card with the FOMA phone turned on. It may damage the microSD memory card or its data.
- Note that microSD memory card may pop out when you insert or remove it.
- Check the direction of the microSD memory card, and then insert or remove it straight. If you obliquely insert the microSD memory card into the slot, the microSD memory card may be damaged.
- It may take long to initially read or write data after inserting the microSD memory card.

#### <SD-PIM>

# Displaying Data Items on microSD Memory Card

You can display the Phonebook entries, schedule events, ToDo items, mail messages, free memos, and bookmarks stored in the microSD memory card.

 You can operate in the same way on the detailed Phonebook display, detailed Mail display, and detailed Bookmarks display as when you display data stored in your FOMA phone.

See page 121 for detailed operations of the Phonebook. See page 247 for detailed operations of mail. See page 200 for detailed operations of bookmarks.

SD-PIM Select a category.

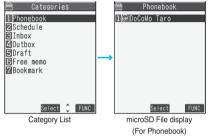

 If you select "Schedule", ToDo items are also displayed.

# Select a file Select a data item.

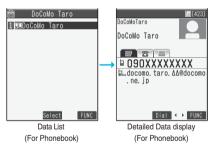

# Function Menu of the Category List/microSD File Display/Data List/Detailed Data Display

| Function menu      | Operation/Explanation                                                                 |
|--------------------|---------------------------------------------------------------------------------------|
| Edit title         | ► Enter a title.  • You can enter up to 15 full-pitch or 31 half-pitch characters.    |
| Add to phone       | You can copy and add the data to the FOMA phone. (See page 319)                       |
| Overwrite to phone | You can copy the data to the FOMA phone and overwrite the stored data. (See page 320) |

| Function menu      | Operation/Explanation                                                                                 |
|--------------------|----------------------------------------------------------------------------------------------------|
| Add one to phone   | You can copy and add the data item to the FOMA phone. (See page 319)                                  |
| Add all to phone   | You can copy and add all the data items to the FOMA phone. (See page 319)                             |
| Overwr. all to ph. | You can copy all the data items to the FOMA phone and overwrite the stored data. (See page 319)       |
| Copy to microSD    | You can copy the data in the FOMA phone to the microSD memory card. (See page 319)                    |
| Delete this        | ►YES                                                                                                  |
| Delete all         | You can delete all files in the currently displayed category.  Enter your Terminal Security Code  YES |
| microSD info       | You can display the memory capacity of the microSD memory card. (See page 323)                        |
| Property           | You can display the detailed data display.                                                            |
| microSD<br>format  | You can format the microSD memory card. (See page 322)                                                |
| Check<br>microSD   | You can check the microSD memory card. (See page 323)                                                 |

#### Information

<Delete this> <Delete all>

 When the access right is set for read only by devices such as a personal computer, the confirmation display appears asking whether to delete the data.

# Copy Data Items in the FOMA Phone to the microSD Memory Card

You can copy the Phonebook entries, schedule events, ToDo items, mail messages, free memos, and bookmarks stored in the FOMA phone to the microSD memory card.

### Copy to microSD

You can copy a single file from the FOMA phone onto the microSD memory card. A copied data item is saved as a single file.

You cannot copy the secret code stored in a Phonebook entry.

Display for a data item to be copied

► (FUNC ) Copy to microSD

**YES** 

# Copy all to microSD

You can copy the data items of the category selected on the Category List or of the category displayed on the microSD File display from the FOMA phone to the microSD memory card. The copied data items are all saved as a single file.

You cannot copy secret codes or voice dial entries stored in the Phonebook entries.

- Category List/microSD File display
  - ► (FUNC ) Copy to microSD
  - ► Enter your Terminal Security Code
  - **YES**
  - To copy scheduled events, select one of "Schedule", "ToDo", and "All" (Schedule and ToDo).

#### Information

- When you copy a file stored as secret, the file is copied as an ordinary file.
- When you copy all files, the files stored as secret are also copied.
- When you copy all the Phonebook entries, the information from the PushTalk Phonebook entry and the contents of "Own number" are also copied.
- For copying mail, some files attached to mail may be deleted depending on file format.
- When you copy mail containing links to start an i-αppli program, the information about starting the i-αppli program in that mail is deleted.
- During copying, the FOMA phone is placed in the same status as it is out of the service area.

# Copy Data Items on the microSD Memory Card to the FOMA Phone

You can copy the Phonebook entries, schedule events, ToDo items, mail messages, free memos, and bookmarks stored in the microSD memory card to the FOMA phone.

• See page 325 for the number of data items that can be saved to the microSD memory card.

## Add one to phone

You can copy the data item selected on the Data List or displayed on the detailed data display to the FOMA phone.

Data List/Detailed Data display

► ( FUNC ) ► Add one to phone ► YES

## Add all to phone

You can copy all data items in all files of the category selected on the Category List or all data items in all files displayed on the microSD File display to the FOMA phone.

The copied data items are added to the FOMA phone.

- 1 Category List ► (FUNC )
  - > Add all to phone
  - ► Enter your Terminal Security Code
  - **►YES**

or

microSD File display (FUNC)

- Add all to phone
- ► Enter your Terminal Security Code
- **YES**

## Add to phone

You can copy all data items in a file selected on the microSD File display or all data items displayed on the Data List to the FOMA phone.

The copied data items are added to the FOMA phone.

- microSD File display ► ( FUNC )
  - > Add to phone
  - ► Enter your Terminal Security Code
  - YES

or

Data List ► (FUNC ) ► Add all to phone

- ► Enter your Terminal Security Code
- > YES

# Overwrite all to phone

You can copy all data items in all files of the category selected on the Category List or all data items in all files displayed on the microSD File display to the FOMA phone.

Note that the data items already stored in the FOMA phone are overwritten and deleted.

- 1 Category List ► (FUNC )
  - Overwr. all to ph.
  - ► Enter your Terminal Security Code
  - YES YES

or

microSD File display (FUNC)

- Overwr. all to ph.
- ► Enter your Terminal Security Code
- YES YES

**Next Page** 

# Overwrite to phone

You can copy all data items in a file selected on the microSD File display or all data items displayed on the Data List to the FOMA phone.

Note that the data items already stored in the FOMA phone are overwritten and deleted.

- microSD File display (FUNC)
  - Overwrite to phone
  - ► Enter your Terminal Security Code
  - VFS VFS

Data List ► (\$\varphi\) Coverwr. all to ph.

- ► Enter your Terminal Security Code
- VFS VFS

## Information

- If the memory capacity of the FOMA phone runs short during copying, copying is suspended midway; however. the data already copied is stored.
- When you copy a Phonebook entry to the FOMA phone, the group is not set if the group number or group name stored in the microSD file differs from that stored in the FOMA phone.
- The copied Phonebook entries are also stored in the PushTalk Phonebook. When you overwrite the Phonebook entries, the contents of the PushTalk group are also overwritten.

When you execute "Add one to phone", the confirmation display appears asking whether to store it. Select "YES" (select a phone number when multiple phone numbers are stored) to store the entry also to the PushTalk Phonebook.

- When you overwrite the Phonebook entries, the voice dial entries are deleted.
- If you try to overwrite the Phonebook entries, the confirmation display appears asking whether to set the first data as "Own number". Select "YES" to set it as "Own number". If you select "NO", "Own number" is not set and all data items are stored in the Phonebook.
- When you copy a mail message with the Outbox or Inbox full, the oldest unprotected mail message is overwritten (the read one for the Inbox).
- When you execute "Add all to phone", you cannot copy the following data:
  - · Schedule events set for the same date and time · Bookmarks of the same URL
- If the number of files stored in the microSD memory card increases, it may take long to read or write data.
- During copying, the FOMA phone is placed in the same status as it is out of the service area.

# Copying Still Images, Moving Images, etc.

# Copy Files from the FOMA Phone to the microSD Memory Card

You can copy files from the FOMA phone to the microSD memory card.

File name and the destination folder is as follows:

| Still image<br>(DCF standard)            | The destination folder in the "Picture" folder PXXXXXXX (X denotes a numeral.)                    |
|------------------------------------------|---------------------------------------------------------------------------------------------------|
| Still image<br>(Non DCF<br>standard)     | The destination folder in the "Image Box" folder STILXXXX (X denotes a numeral.)                  |
| Still image<br>(Decomail-<br>pictograph) | The destination folder in the "Decomail-<br>pictograph" folder<br>DIMGXXXX (X denotes a numeral.) |
| Moving image<br>(With video)             | The destination folder in the "Movie" folder MOLXXX (X denotes an alpha-numeral.)                 |
| Moving image<br>(With only<br>sound)     | The destination folder in the "Other contents" folder MMFXXXX (X denotes a numeral.)              |
| Melody                                   | The destination folder RINGXXXX (X denotes a numeral.)                                            |

Still Image List/Still image in play/Moving Image List/Melody List/During Melody Playback ► (FUNC )

- Copy to microSD
- To cancel, press (☑)( Quit ).
- When you have selected "Multiple-choice" to select the files to be copied, you can copy multiple files at a time.

### Information

- You can copy JPEG, GIF, MP4, MFi and SMF in "i-mode", "Camera", "User folder", "Decomail-picture" and "Decomail-pictograph".
- You can copy multiple JPEG. GIF. and MP4 files at a time but not others.
- When the files in the destination folder are stored to the maximum, a new folder is automatically created and files are saved to that folder.

For the files other than still images, the message "Storage is changed to XXXXXX" (XXXXXX denotes a folder name) appears when copying is completed.

- You cannot copy the following files:
  - · Files that you shot Chara-den models with "Rec. file restriction"
  - · Files whose output from the FOMA phone is prohibited
  - · Pre-installed Decomail-pictures
  - · Files set with playback restrictions
- If you copy the file to the microSD memory card, the image quality may deteriorate or the file size becomes large.

# Copy Files from the microSD Memory Card to the FOMA Phone

You can copy files from the microSD memory card to the i-mode folder in the FOMA phone.

(Decomail-pictographs are copied to "お気に入り (Favorite)" folder in the "Decomail-pictograph" folder.)

- Still Image List/Still image in play/Moving Image List/Moving image in pause/Moving image play end/Melody List/During Melody Playback on the microSD memory card (FUNC ) Copy to phone

  - When you have selected "Multiple-choice" to select the files to be copied, you can copy multiple files at a time.
  - See page 204 when images/i-motion movies/ melodies are stored to the maximum.

#### Information

- Do not pull out the microSD memory card during copying.
- You can copy JPEG, GIF, MP4, MFi and SMF files.
   However, you cannot copy a melody in excess of 100 Kbytes.
- You can copy multiple JPEG, GIF and MP4 files only at a time. However, you cannot copy multiple moving images of ASF format, QVGA (320 x 240) size, or in excess of 2 Mbvtes.
- When copying moving images, the images are cut out, converted or shrunk; therefore the image quality may deteriorate or the file size may become large or small.
- When copying QVGA (320 x 240) size of moving images, the confirmation display appears telling that the image will be converted into QCIF (176 x 144) size and the ticker information will be lost. When copying QVGA (320 x 240) size of moving images, ASF file, or the file in excess of 2 Mbytes, the confirmation display appears telling that it takes a longer time.
- You cannot copy the moving image in excess of 2 Mbytes in the following cases:
  - · When the audio codec is AAC, or AAC+, Enhanced aacPlus
  - · When moving image bit rate is in excess of restriction
  - · When seeking (fast forward or fast rewind) is disabled
  - When the moving image size is other than QVGA (320 x 240), QCIF (176 x 144) or Sub-QCIF (128 x 96)
     Some moving images cannot be copied in the conditions other than the above.
- Playing back a copied ASF file may take a longer time.

#### Information

• The file after copying takes the title of the one set on the microSD memory card. When no title is set on the microSD memory card or the default title is unknown, the file name will be the title.

# <Movable Contents>

# **Moving Copyrighted Files**

# Move Files in the FOMA Phone to the microSD Memory Card

You can move the copyrighted file obtained from a site to the microSD memory card after encoding. The moved file is then saved to the destination folder inside "Movable contents" folder (the specified destination folder for Chaku-uta Full® music files). Some files you moved to the microSD memory card can be operated only with the UIM you used when moving, and some files can be operated with the UIM and the phone you used when moving.

- You can move i-αppli programs to the microSD memory card as well. (See page 269)
- Still image List/Moving image List/Melody List/Chaku-uta Full® Music List
  - ► (FUNC ) ➤ Move to microSD ➤ OK
  - To cancel, press 

    ( Quit ).

## Information

- You can move a file to the microSD memory card only when the acquired source icon is " ... "."
- The setting is released if you move a file set for another function.

# Move Files from the microSD Memory Card to the FOMA Phone

You can move a copyrighted file from the microSD memory card to the "i-mode" folder in the FOMA phone.

- 1 Still Image List/Moving Image List/Melody List/Chaku-uta Full<sup>®</sup> Music List on the microSD memory card ► (FUNC )
  - Move to phone
  - To cancel, press (☑)( Quit ).

- You can move a copyrighted file (with restriction) to the FOMA phone only if its property for "Moved to phone" is "Available" or "Available (Same model)". In addition, you cannot move a file of "Available (Same model)" to the FOMA phone other than P703i. See "Picture info",
- " 8 motion info", "Melody info", or "Music info" to check whether the file is "Available". "Unavailable" or "Available (Same model)".
- The setting is released if you move a file set for another function.
- The moved files are saved to the "i-mode" folder.

# <SD Other Files> **Managing Unsupported Files**

You can save a variety of files, which came attached with i-mode mail messages and are not supported by the FOMA phone, to the microSD memory card, (See page 238)

You can attach the saved files to an i-mode mail message to send, or check them on a personal computer.

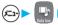

SD other files

Select a folder.

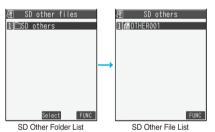

 You cannot display the contents of the file using the FOMA phone.

# Function Menu of the SD Other Folder List

| Function menu  | Operation/Explanation                         |
|----------------|-----------------------------------------------|
| Edit folder    | You can edit the folder title. (See page 293) |
| name           |                                               |
| Add folder     | You can create a folder. (See page 293)       |
| Delete folder  | You can delete the folder. (See page 293)     |
| Select storage | You can select a destination folder.          |
|                | (See page 293)                                |

### Function Menu of the SD Other File List

| Function menu | Operation/Explanation                  |
|---------------|----------------------------------------|
| Edit title    | You can edit the title. (See page 293) |

| Function menu   | Operation/Explanation                                                                                                    |
|-----------------|----------------------------------------------------------------------------------------------------|
| File info       | You can display the name and type of files.  Use to scroll the display to check the information.  After checking, press have. |
| Attach to mail  | You can compose an i-mode mail message with the file attached.  Go to step 2 on page 222.                                     |
| Сору            | You can copy the file. (See page 294)                                                                                         |
| Move            | You can move the file to another folder. (See page 294)                                                                       |
| Delete this     | You can delete the file. (See page 294)                                                                                       |
| Delete all      | You can delete all files. (See page 294)                                                                                      |
| Multiple-choice | You can select multiple files.<br>(See page 294)                                                                              |
| Memory info     | You can check the memory space.<br>(See page 294)                                                                             |

# <microSD Format>

# Formatting microSD Memory Card

When you use the microSD memory card for the first time, you need to format (initialize) it. Be sure to use FOMA P703i for formatting. The microSD memory card formatted using other devices such as personal computers may not be used properly.

Note that formatting deletes all the contents of the microSD memory card.

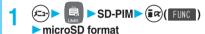

- ► Enter your Terminal Security Code
- **YES**

# Information

- Do not remove the microSD memory card during formatting. Malfunction of the FOMA phone or microSD memory card could result.
- ●If you press (☑)( Quit ) or ② , or receive a voice call or video-phone call while formatting the microSD memory card, formatting is canceled. Format it again.
- The data stored in the microSD memory card of which formatting is canceled midway becomes contingent.
- You cannot format the incompatible microSD memory
- Required folders are automatically created when you save data to the microSD memory card after formatting.

### <Check microSD>

# **Checking microSD Memory Card**

You can check and recover the microSD memory card.

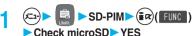

### Information

- Do not remove the microSD memory card during Check microSD. Malfunction of the FOMA phone or microSD memory card could result.
- You cannot execute Check microSD for the unformatted or incompatible microSD memory card.
- When you execute Check microSD, the microSD memory card may not be recovered correctly, the data existed before executing Check microSD may be deleted, or the microSD memory card itself may be initialized depending on the condition of the microSD memory card.
- If you press (☑)( Quit ) or (☎), or receive a voice call or video-phone call during Check microSD, Check microSD is canceled.
- If you cancel Check microSD midway, data not recovered may remain. Try Check microSD again.
- It may take long to complete Check microSD depending on the data volume stored in the microSD memory card.

### <microSD Info>

# **Displaying Capacity of** microSD Memory Card

You can display the used and unused memory space (estimate) in the microSD memory card.

See page 294 for checking the memory capacity for the still images or moving images.

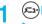

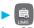

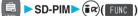

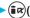

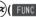

microSD info

# After checking, press (εhσυσ).

### Information

 As the microSD memory card contains the system files for the card, the memory space is smaller than that described on the microSD memory card even if it contains no data

# **Using a microSD Memory Card** with a Personal Computer

By connecting the microSD memory card to the microSD memory card adapter, you can use the microSD memory card on a personal computer which supports SD memory card.

The microSD memory card adapter is available at mass retailers for home electric appliances etc. For installing the microSD memory card adapter, refer to the instruction manual for the microSD memory card adapter.

### Use FOMA Phone as microSD Reader/Writer

Setting at purchase

Communication mode

With a microSD memory card inserted, connect the FOMA phone to a personal computer; then you can read the data from or write the data into the microSD memory card.

### The following equipment is required:

- Connector Cable: FOMA USB Cable (option)
- Personal Computer:

Personal computer having the USB port (Universal Serial Bus Specification Rev 1.1 compliant) that can be connected with the FOMA USB Cable (option)

Compatible Operating Systems: Windows® 2000, Windows® XP (Japanese version in each)

# Other settings ► USB mode setting ► microSD mode

- ●If you set to "microSD mode", " , is displayed on the Stand-by display.
- To use the FOMA phone for packet communication, 64K data communication, data sending/receiving (OBEX), and for calls with USB Hands-free compatible device, set mode to "Communication mode".
- Connect the FOMA phone to a personal computer using the FOMA USB Cable (option).

The personal computer recognizes the microSD memory card.

• " 👨 " appears on the Stand-by display. Also, " 💆 " is displayed while the microSD memory card is inserted.

### Information

 If the FOMA phone and personal computer are not correctly connected, or the remaining battery level of the FOMA phone shows very low or goes flat, you cannot send or receive data. In addition, you may lose data.

- While data is being read or written, do not pull the FOMA USB Cable off. Not only you cannot send or receive data, but also you may lose the data.
- While data is being read or written, you cannot set this function. Further, make sure that you do not "Reset settings" or "Initialize" during reading/writing. Malfunction of the microSD memory card could result.
- You cannot read from/write to a personal computer while reading from/writing to the FOMA phone, and vice versa.
- To use the DoCoMo keitai datalink or Data Link Software, use it in "Communication mode".

# **Folder Configuration on** microSD Memory Card

The FOMA phone creates the following folders within the microSD memory card to save data files. You can

| check from a personal computer.                                                                                                    |
|----------------------------------------------------------------------------------------------------|
| <ul><li>DCIM (Folder for DCF standard still image)</li><li>□△△△_PANA</li></ul>                                                                                                    |
| PRIVATE DOCOMO STILL (Folder for non-DCF standard still image) SUD□□□ RINGER (Folder for melody) RUD□□□ TORUCA (Folder for ToruCa file) TRC□□□ MMFILE (Folder for non-SD-VIDEO standard moving image) MUD□□□□ DECOIMG (Folder for Decomail-pictograph) DUD□□□□ OTHER (Folder for SD other files) OUD□□□□ TABLE (Folder for additional information) |
| ☐ SD_VIDEO [Folder for moving images (include music data)] ☐ PRL♦♦♦♦ (Folder for Movie)                                                                                                    |
| SD_AUDIO (Folder for SD-Audio)                                                                                                    |
| SD_PIM (Folder for Phonebook, Schedule, ToDo, Mail, Free Memo, and Bookmark)                                                                                                    |
| © SD_BIND (Folder for i-αppli or movable contents)  © SVC ▲ ▲ ▲ ▲ ▲ ← ← ← ← ← ← ← ← ← ← ← ← ← ←                                                                                                    |
| MISC [DPOF folder (This folder is created automatically when "DPOF setting" on page 332 is set.)]                                                                                                    |
| △△△: A three-digit half-pitch numeral of 100 through 999 □□□: A three-digit half-pitch numeral of 001 through 999 ◇◇: A hexadecimal numeral* of 001 through FFF using half-pitch numerals of 0 through 9 and half-pitch alphabets of A through F  ▲▲▲▲: Five-digit half-pitch numerals of 00001 through 65535                                      |
| ■■■■ and ◆◆◆◆◆: Hexadecimal numerals ** of 0001 through FFFF using half-pitch numerals of 0 through 9 and half-pitch alphabets of A through F                                                                                                    |

\*The hexadecimal numerals are carried up every 16, unlike the way the decimal numerals are carried up every 10.

# When writing files from a personal computer to the microSD memory card

To write files in the microSD memory card from a personal computer, you need to write the files in the respective folders with the specified file names. The file names are as shown in the table below:

| File                                                           | File name                                                                                                    |
|----------------------------------------------------------------|----------------------------------------------------------------------------------------------------|
| Still image (DCF standard)                                     | Pxxxzzzz.JPG (JPEG file)<br>Pxxxzzzz.GIF (GIF file)                                                                                                    |
| Still image<br>(non-DCF<br>standard)                           | STILzzzz.JPG (JPEG file)<br>STILzzzz.GIF (Animation GIF file)                                                                                                    |
| Moving image<br>(Movie)                                        | MOL***.3GP (3GP file)<br>MOL***.SDV (SDV file)<br>MOL***.ASF (ASF file)<br>MOL***.MP4 (MP4 file)                                                                                        |
| Moving image<br>(non-SD-VIDEO<br>standard)                     | MMFzzzz.3GP (3GP file)<br>MMFzzzz.SDV (SDV file)<br>MMFzzzz.ASF (ASF file)<br>MMFzzzz.MP4 (MP4 file)                                                                                    |
| Melody                                                         | RINGzzzz.MLD (MFi file)<br>RINGzzzz.SMF (SMF file)                                                                                                    |
| ToruCa file                                                    | TORUCyyy.TRC (ToruCa file)                                                                                                    |
| Decomail-<br>pictograph                                        | DIMGzzzz.JPG (JPEG file)<br>DIMGzzzz.GIF (GIF file)                                                                                                    |
| SD other file                                                  | OTHERyyy.###  You can freely write in a file with up to 230 characters regardless of full-pitch/half-pitch, but the file name changes when you copy or move the file on the FOMA phone. |
| Phonebook<br>Schedule<br>ToDo<br>Mail<br>Free Memo<br>Bookmark | PIM\$\$\$\$\$.VCF (vCard file) PIM\$\$\$\$\$.VCS (vCalendar file) PIM\$\$\$\$\$.VMG (vMessage file) PIM\$\$\$\$\$.VNT (vNote file) PIM\$\$\$\$\$.VBM (vBookmark file)                   |

xxx: The same half-pitch numeral with the folder name " $\land \land \land$ "

zzzz: A four-digits half-pitch numeral of 0001 through 9999
\*\*\*: Hexadecimal numerals\* of 001 through FFF
using half-pitch numerals of 0 through 9 and
half-pitch alphabets of A through F

\*\* The hexadecimal numerals are carried up every 16, unlike the way the decimal numerals are carried up every 10.

yyy: A three-digit half-pitch numeral of 001 through 999 ###: An up to three-digits extension that the FOMA phone cannot be recognized

\$\$\$\$\$: A five-digit half-pitch numeral of 00001 through 65535

# The number of files and time that can be saved to the microSD memory card

The number of files and time that can be saved to the microSD memory card varies depending on the memory capacity of the microSD memory card. You can save more files by adding folders to copy files to. However, you might not be able to save the maximum number of files depending on the file size.

| File                                                       | Folder   | Number of savable files/ time |
|------------------------------------------------------------|----------|-------------------------------|
| Still image (DCF standard)                                 | DCIM     | See page 177.                 |
| Still image<br>(Non-DCF standard)                          | STILL    | Approx. 58,390                |
| Moving image<br>(Movie)                                    | SD_VIDEO | See page 178.                 |
| Moving image<br>(Non-SD-VIDEO<br>standard)                 | MMFILE   | Approx. 58,390                |
| Melody                                                     | RINGER   | Approx. 58,390                |
| SD-Audio                                                   | SD_AUDIO | 999                           |
| ToruCa file                                                | TORUCA   | Approx. 58,390                |
| Decomail-pictograph                                        | DECOIMG  | Approx. 58,390                |
| SD other file                                              | OTHER    | Approx. 58,390                |
| Phonebook, Schedule,<br>ToDo, Mail, Free<br>Memo, Bookmark | SD_PIM   | Approx. 58,390                |
| i-oppli                                                    | SD_BIND  | Approx. 58,390                |
| Movable contents                                           | SD_BIND  | 7,66107. 30,030               |

You can check used and unused space of the microSD memory card by "microSD info".

As the microSD memory card contains the system files for the card, the memory space is smaller than that described on the microSD memory card even if it contains no data.

### Information

- Folder and file names may be displayed in lowercase characters depending on the personal computer you
- When the personal computer is set not to display extensions and hidden folders, change the setting and then operate. For how to change the setting, refer to the instruction manual for your personal computer or Help.
- Do not use the personal computer to delete or move the folders inside the microSD memory card. The microSD memory card might not be read by FOMA P703i.
- You cannot see the files in the "SD\_AUDIO" and "SD\_BIND" folders on a personal computer, as they are encrypted.

- When you delete, overwrite, or write a file on a personal computer, ensure that you do not use the same file name you have once used. Even when you have deleted that file. use a different file name.
- On the FOMA phone, you might not be able to display or play data which was saved to the microSD memory card from other devices. On other devices, you might not be able to display or play data which was saved to the microSD memory card from the FOMA phone.
- To procure the reader/writer for the microSD memory card and PC card read adapter, inquire respective makers for the operation of microSD memory card beforehand.

### ■Glossarv of Terms

### • DCF

DCF is an abbreviation of Design rule for Camera File System that denotes the standard for file systems.

### MPEG4

MPEG4 is an abbreviation of Moving Picture Experts Group Phase4 and denotes moving images optimized by encoding (data compression) method for mobile communications or the Internet.

### MP4 format (Extension: 3gp)

"3gp" is a format specified by 3GPP (3rd Generation Partnership Project).

### MP4 format (Extension: mp4)

"mp4" is a format specified by MPEG4 that is a standard of video compression coding.

### ASF format (Extension: asf)

ASF is an abbreviation of Advanced Streaming Format that is appropriate for the streaming distribution that can contain the information of video, voice, and characters.

|          |         | Movie type |              |
|----------|---------|------------|--------------|
|          |         | Voice      | Normal/Video |
| Store in | Phone   | MP4 (3gp)  | MP4 (3gp)    |
| Otore in | microSD | MP4 (mp4)  | ASF (asf)    |

When you copy or move a file between the FOMA phone and the microSD memory card, its file format changes.

# **About Infrared Data Exchange**

The FOMA phone conforms to IrMC version 1.1. You can exchange data files with the devices supporting the infrared exchange function. However, you cannot exchange some files depending on the other party's device.

- The distance for infrared exchange should be within about 20 cm. Do not move the FOMA phone with the infrared data port pointed to the receiving end until data transfer
- Hold the FOMA phone with your hands securely so that it does not move.
- If you expose the FOMA phone to direct sunlight or put it under fluorescent lights or near an infrared equipment, you may not be able to transmit infrared ray normally due to their influence.
- First set at the receiving end and begin sending data from the sending end within 30 seconds.
- During exchange, the FOMA phone is placed in the same state as it is out of the service area, so you cannot make/ receive voice calls, video-phone calls or PushTalk calls, use packet communication such as i-mode or mail, or do data communication.

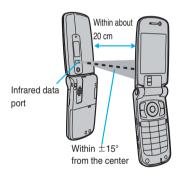

### List of data files you can transfer using infrared rays

| List of data files you can transfer using infrared rays |             |                |                   |
|---------------------------------------------------------|-------------|----------------|-------------------|
| Transfer terms Transferable data                        | One<br>item | Multiple items | All items         |
| Phonebook<br>(Own Number)                               | 0           | ×              | Up to 800 items   |
| Schedule <sup>*1</sup>                                  | 0           | ×              | Up to 400 items   |
| ToDo                                                    | 0           | ×              | Up to 100 items   |
| Received mail                                           | 0           | ×              | Up to 1,000 items |
| Sent mail                                               | 0           | ×              | Up to 400 items   |
| Draft mail                                              | 0           | ×              | Up to 20 items    |
| Free memo                                               | 0           | ×              | Up to 20 items    |
| Melody <sup>*2, *3</sup>                                | 0           | ×              | ×                 |
| Still image file*3, *4                                  | 0           | 0              | ×                 |
| Moving image file **3, **5                              | 0           | 0              | ×                 |
| ToruCa file <sup>*3</sup>                               | 0           | 0              | Up to 495 items   |
| Bookmark <sup>*6</sup>                                  | 0           | X              | Up to 100 items   |

- %1 You cannot send/receive holidays and anniversaries using infrared rays.
- ※2 You cannot send/receive some files.
- $\ensuremath{\%3}$  The file is converted to the vnt file and sent or received.
- $\frak{\%}4$  You cannot send/receive original animations.
- ¾5 You cannot send/receive ASF files.
- %6 When sending/receiving bookmarks, the folder-sort setting may not be reflected depending on the model of the other end.

### Storage location and order of received files

| Data                             |                     | Storage location/Order                                                                                                    |
|----------------------------------|---------------------|----------------------------------------------------------------------------------------------------|
| Phone<br>book<br>(Own<br>number) | receive one data    | The phone number is stored to the lowest empty memory number in "010" through "799" in the Phonebook. If all memory numbers "010" through "799" are occupied, the phone number is stored to the lowest empty memory numbers in "000" through "009" (two-touch dial). |
|                                  | receive all data    | Stored in the same memory number as that of the sender.                                                                                                    |
| Schedule                         | receive one data    | Stored with the starting date/time of a schedule event.                                                                                                    |
|                                  | receive all<br>data | Stored with the same date and time as those of the sender.                                                                                                    |
| ToDo                             | receive one data    | Stored on the top of the ToDo list.                                                                                                    |
|                                  | receive all<br>data | Stored in the same order as that of the sender.                                                                                                    |
| Received mail                    | receive one data    | Stored in the "Inbox" folder on the Inbox Folder List with the same date and time as that of the sender.                                                                                                    |
|                                  | receive all<br>data | Stored in the same folder as that of the sender with the same date and time.                                                                                                    |

| _                       |                                              |                                                                                                    |  |
|-------------------------|----------------------------------------------|----------------------------------------------------------------------------------------------------|--|
| Data                    |                                              | Storage location/Order                                                                                     |  |
| Sent<br>mail            | receive one data                             | Stored in the "Outbox" folder on the Outbox Folder List with the same date and time as that of the sender. |  |
|                         | receive all<br>data                          | Stored in the same folder as that of the sender with the same date and time.                               |  |
| Draft<br>mail           | receive one data                             | Stored with the same date and time as that of the sender.                                                  |  |
|                         | receive all<br>data                          | Stored with the same date and time as that of the sender.                                                  |  |
| Free<br>Memo            | receive one data                             | Stored on the top <not recorded=""> in the list.</not>                                                     |  |
|                         | receive all<br>data                          | Stored in the same order as that of the sender from the top of the list.                                   |  |
| Melody                  | receive one data                             | Stored on the top in the "i-mode" folder in "Melody" inside "Data Box".                                    |  |
| Still<br>Image<br>file  | receive one<br>data/receive<br>multiple data | Stored on the top in the "i-mode" folder in "My picture" inside "Data Box".                                |  |
| Moving<br>Image<br>file | receive one<br>data/receive<br>multiple data | Stored on the top in the "i-mode" folder in "i-motion" inside "Data Box".                                  |  |
| ToruCa<br>file          | receive one<br>data/receive<br>multiple data | Stored on the top in the "ToruCa" folder.                                                                  |  |
| Book<br>mark            | receive one data                             | Stored on the top in the "Bookmark" folder.                                                                |  |
|                         | receive all data                             | Stored in the same folder as that of the sender in the same order.                                         |  |

### Information

- You cannot send the following files:
  - $\cdot$  Files whose output from the FOMA phone is prohibited
  - · Pre-installed Decomail-pictures
- · Phonebook entries and SMS messages on the UIM
- You cannot send data files inside the microSD memory card. Copy or move them to the FOMA phone, and then send.
- You can send and receive up to 9 full-pitch or 18 half-pitch characters for a title of a still image or moving image, or up to 25 full-pitch or 50 half-pitch characters for a title of a melody.
- When sending mail, the file attached to mail is also sent.
   However, some files attached to mail may not be sent depending on the type.

- The mail containing an attached file which has not been downloaded yet, or the mail containing the link information for starting an i-oppli program is sent after the file or information is deleted.
- When the maximum number of storable received mail messages (see page 451) is exceeded, the messages are overwritten in the following order; ① messages in the "Trash box" folder (2) the oldest received message.
- When the maximum number of storable sent mail messages (see page 451) is exceeded, the oldest unprotected mail message in the Outbox folder is overwritten.
- When you send a ToruCa file using infrared rays, the confirmation display appears asking whether to forward the file including the detailed information. For the ToruCa file (details), select "YES" to send it with the detailed information. Select "NO" to send the ToruCa file as a file before obtaining the detailed information. For the ToruCa file before obtaining the detailed information, the file is sent as it is regardless of your selection, "YES" or "NO".
- The ToruCa file (details) that contains data whose output from the FOMA phone is prohibited is sent as a ToruCa file before obtaining the detailed information.
- You cannot receive Phonebook entries while Restrict Dialing is activated. At sending, you can send only the Phonebook entries set with Restrict Dialing and data of
- It may take long to forward data or you might not be able to receive data depending on the data size.
- You cannot store a still image or moving image in excess of 2 Mbytes, melody in excess of 100 Kbytes, ToruCa file in excess of 1 Kbyte, or ToruCa file (details) in excess of 100 Kbytes.
- If you connect the FOMA USB Cable (option) to the FOMA phone, you may not be able to perform infrared exchange.
- You cannot send files that are not supported by the device on the receiving end.

# Sending/Receiving One or **Multiple Data Files**

You can send/receive the data files one by one using infrared rays.

You can send/receive multiple still images, moving images, and ToruCa files at a time.

### ■Notes on send or receive

- In Secret Mode, you can send secret data as well. However, in Secret Data Only, you can send only the secret data.
- If you receive a Phonebook entry stored as secret data in "Secret mode" or "Secret data only", the Phonebook entry is stored as an ordinary one.
- When sending a Phonebook entry, you cannot send the stored secret code and voice dial entry.

# Send One or Multiple Data Files

- Display for a data item to be sent
  - ► (≣ष्र)( FUNC ) > Send Ir data
  - •To send a Phonebook entry, select "Send Ir data" from the Function menu and select "Send phonebook".
  - •To send multiple files, select the files you want to send by "Multiple-choice". Press ( FUNC ) to select "Send Ir data".

# YFS

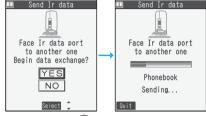

- To cancel, press (☑)(Quit).
- •To send multiple files, select "YES" by a factor of selected number of files, and send them.

### **Receive One or Multiple Data Files**

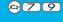

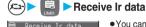

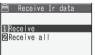

Ir Data Receiving Selection display

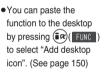

# Receive YES

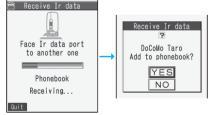

- To cancel, press (☑)( Quit ).
- The confirmation display appears asking whether to continue receiving after receiving one data file. When you received multiple files, select "YES" and repeat step 2.

 When you receive an instruction for starting a software program, and you have already downloaded a compatible software program, that software program starts. If you have not put a check mark for 'Ir " \( \frac{1}{2} \) oppli To" of "Set 🖁 oppli To", the software program does not start up automatically.

# Sending/Receiving All Data Files

You can send/receive the following data files all at once via infrared exchange; the Phonebook entries. schedule events, ToDo items, free memos, bookmarks, mail messages, and ToruCa files. To send all data files, enter a session number (any four-digit number). The receiving end needs to enter the same session number.

### ■Notes on sending/receiving all data files

- Receiving all data files deletes all data you have stored including the secret data and protected data, and the received data overwrites the existing data. The data stored in "Secret mode" is deleted as well. Check that no important data is stored before receiving all data files.
- If you send all Phonebook entries, the "Own number" data is also sent. All the data of "Own number" at the receiving end is overwritten except the own number. Mail address is also overwritten by sender's address, so change it at the receiving end.
- If you send all Phonebook entries, PushTalk Phonebook entries are also sent. Information of voice dial entries are not sent
- The Phonebook entries stored as secret data are sent not only during Secret Mode but also any other time. The sent secret data is stored as secret data at the receiving end. too.
- The group names in the Phonebook you have received are stored, so the data set in "Group setting" is also overwritten.
- Note that the schedule events at the receiving end are all deleted if you send all ToDo items to the phone that does not support ToDo.
- You can send/receive the protected sent/received mail messages.

### **Send All Data Files**

- Display for a data item to be sent
  - ►(ਛੋਕ)( Func ) ► Send all Ir data
  - Enter your Terminal Security Code.
  - •To send the Phonebook entries, select "Send Ir data" from the Function menu and select "Send all phonebook".

# Enter the session number > YES

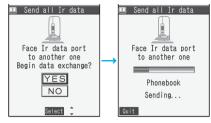

- Enter any four-digit number as the session number.
- To cancel, press (☑)(Quit).

# **Receive All Data Files**

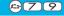

Receive Ir data

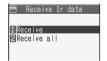

Ir Data Receiving Selection display

function to the desktop by pressing ( FUNC ) to select "Add desktop icon". (See page 150)

You can paste the

Receive all Enter your Terminal Security Code Enter the same session number as

that entered at the sending end YES

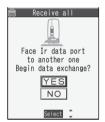

YES

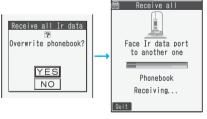

Stored data is deleted, then reception starts.

To cancel, press (☑)(Quit).

### Information

 When you receive Phonebook entries in which still images are stored or mail to which files are attached, and the multiple same still images or files are found, only one image or file is stored.

# **Using Infrared Remote-controller Function**

You can use the FOMA phone as a TV remote-controller by starting the i-oppli program.

- To use remote-control devices, you may need to download the software program for those devices. [The pre-installed "Gガイド番組表リモコン (G Guide Program List Remote Controller)" supports the infrared remote-controller function.] The key operation for the remote-controller differs depending on the software program.
- This function does not work with some devices.
- Communication might be affected by compatible devices and the ambient light.
- You cannot use the infrared remote-controller during Self Mode.

### **Infrared Remote Controller**

 Aim the FOMA phone's Infrared data port at the front of a device Within ±15° to be operated.

You can operate within about 4 meters away from the device.

 The radiation angle of the infrared rays is within  $\pm 15^{\circ}$ from the center.

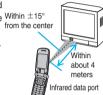

# <Forwarding Image>

£-2 (6)

# Communication Setting

Setting at purchase

For when you forward Phonebook entries using infrared rays, iC communication, SD-PIM, DoCoMo keitai datalink, or Data Link Software, you can specify whether to forward the stored still images together.

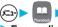

Phonebook settings

► Forwarding image ► ON or OFF

### <iC Transmission>

# **About iC Communication**

iC communication is the function that enables you to send/receive data files to/from another FOMA phone using the FeliCa reader/writer function.

You can send/receive data files by overlapping the FeliCa " \_\_\_ " mark of your FOMA phone with that of another FOMA phone supporting the iC communication

- The type of files and conditions of forwarding are the same as those of infrared data exchange. (See page 327) However, you cannot send multiple files at a time.
- You cannot execute iC communication while "IC card lock" is activated.
- You might have difficulty to exchange data files depending on the other party's FOMA phone. In that case, overlap near or away each other's FaliCa marks " 7 or slide each up, down, left, or right.

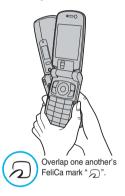

# Sending/Receiving One Data File

You can send/receive the data files one by one using iC communication.

• See "Notes on send or receive" on page 328 as well.

# Send One Data File

Display of the data to be sent

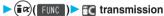

 To send a Phonebook entry, select transmission" from the Function menu and select "Send phonebook".

# YES

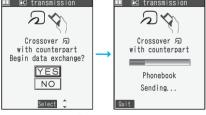

To cancel, press (☑)(Quit).

# **Receive One Data File**

Overlap the FeliCa mark " ? " at the sending end with those of the FOMA phone while the Stand-by display is shown YES

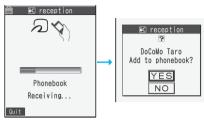

To cancel, press (☑)( Quit ).

# Sending/Receiving All Data Files

You can send/receive the following data files all at once using iC communication; Phonebook entries, schedule events, ToDo items, free memos, bookmarks, mail messages, and ToruCa files. To send all data files, enter a session number (any four-digits number). The receiving end needs to enter the same session number.

•See "■Notes on sending/receiving all data files" on page 329 as well.

# **Send All Data Files**

- Display of the data to be sent
  - ► (\$\varphi\$) Func ) ► All (\$\varphi\$) transmission
  - Enter your Terminal Security Code
  - To send the Phonebook entries, select "TC transmission" from the Function menu and select "Send all phonebook".
- Enter the session number > YES

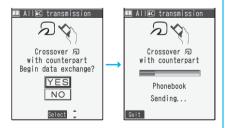

- Enter any four-digits number as the session number.
- To cancel, press (☐)(Quit).

# **Receive All Data Files**

- Overlap the FeliCa mark " ? " at the sending end with those of the FOMA phone while the Stand-by display is shown.
- YES Enter your Terminal Security Code Enter the same session number as that entered at the sending end.

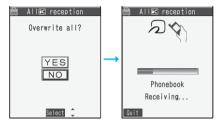

The stored data is deleted, and then receiving starts.

To cancel, press (☑)(Quit).

### Information

 When you receive Phonebook entries in which still images are stored, and the multiple same still images or files are found, only one image or file is stored.

# **Printing Saved Images**

# Select a Method to Print the Images Saved in the microSD Memory Card

DPOF is the format for recording the print information about the still image you shot with a digital camera. You can input the information into the still image inside the microSD memory card about whether to print it out and how many copies you print out. You can take the card to DPE service shops or use a DPOF compatible printer for printing as specified.

- Still image in play/Still image List
  - ► (\$\varphi\) FUNC ) ➤ DPOF setting ➤ Print
  - Enter the number of copies to be printed out.
  - Enter "01" through "99" in two digits.
  - •To cancel printing the selected still image, select "Print OFF". To cancel printing all still images, select "All print OFF".

### Information

- The classification icon of the images set DPOF Setting is " 🞎 " or " 🎎 ".
- You can set DPOF Setting for up to 999 image files.
- You cannot set DPOF Setting for the image in excess of 2 Mbytes or 1,536 x 2,048 dots.
- DPOF Setting by other devices such as personal computers is disabled except the information about the number of copies to be printed out.
- If unused space in the microSD memory card is not enough, DPOF Setting might not be set. (The icon and Picture Information, however, indicate DPOF is set.) Delete unnecessary files, make memory space, and then trv again.
- Still images shot by P703i also support PRINT Image Matching II. You can accurately reproduce the conditions at shooting and your intention when you print the still image out from a PRINT Image Matching compatible printer, or when you process it by using a compatible software program. Some functions are not reproduced by the compatible printer of earlier version than PRINT Image Matching II.

# **Play Music**

| Listening to Music                                 |     |
|----------------------------------------------------|-----|
| Playing Back Music                                 | 334 |
| Downloading Chaku-uta Full® Music Files            | 334 |
| Using Chaku-uta Full® PlayerChaku-uta Full® Player | 335 |
| Using SD-AudioSD-Audio>                            | 341 |
| About SD-Jukebox                                   | 345 |

# **Playing Back Music**

The following four ways are available for playing back music files on your FOMA phone.

### i-motion Player (See page 303)

Plays back i-motion movies from the "i-motion" folder.

### ■Melody Player (See page 313)

Plays back melodies from the "Melody" folder.

# ■Chaku-uta Full® Player (See page 335)

Plays back Chaku-uta Full<sup>®</sup> music files from the "MUSIC" folder

### ■SD-Audio (See page 341)

Plays back music files from the "SD-Audio" folder.

 You can use mail functions, display sites, and so on, while listening to music using SD-Audio (Play Background). (See page 424)

### Important

You can use music files saved on the microSD memory card for personal use only. Before using, give enough consideration not to infringe on the third part's intellectual property rights or other rights such as copyright.

# Downloading Chaku-uta Full® Music Files

You can download Chaku-uta Full® music files from sites and save them. You can save up to 100 Chaku-uta Full® music files.

(The number of Chaku-uta Full® music files that can be saved might decrease depending on the data size.)

Bring up a Chaku-uta Full<sup>®</sup> music file downloadable site Select a Chaku-uta Full<sup>®</sup> music file Save YES

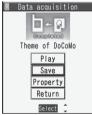

Obtaining Completion display

- Select "Play" to play back the Chaku-uta Full<sup>®</sup> music file. See page 336 for operations while a Chaku-uta Full<sup>®</sup> music file is being played back.
- Select "Property" to display the Chaku-uta Full<sup>®</sup> music file information. (See page 338)
- See page 204 when Chaku-uta Full® music files are saved to the maximum.

# Select a destination folder.

● Press (☑)( ☐ ▼) to display folders at the secondtier level or lower, if they exist.

Press ( ) to return to the upper level.

# When download is suspended while downloading Chaku-uta Full® music file

When you press (2012) to suspend downloading a Chaku-uta Full® music file, or when the Download display returns after the download is suspended to receive an incoming call, the confirmation display appears asking whether to resume the download. Select "YES" to resume downloading the consecutive part. Select "NO" to show the Obtaining Completion display if any part of the file has been downloaded. Select "Save pt." to save that file to the "Partially saved data" folder in "MUSIC" inside "Data Box". Select the partially saved file from "Data Box" to download again.

 The title of the partially saved Chaku-uta Full<sup>®</sup> music file takes the date and time when it was downloaded.

### Information

- You can save up to 5 Mbytes per Chaku-uta Full<sup>®</sup> music file
- For a Chaku-uta Full<sup>®</sup> music file that has restrictions on the number of playbacks, playback period, or playback expiry date, " ③" is displayed at the head of the title. If you remove the battery and keep it aside for a long time, the date/time information in the FOMA phone might be reset. In that case, you cannot play back the Chaku-uta Full<sup>®</sup> music file that has restrictions on the playback period or playback expiry date. See "Music info" for checking the playback restrictions.

# <Chaku-uta Full® Player>

# Using Chaku-uta Full® Player

You can play back Chaku-uta Full® music files downloaded from a site.

- Note that battery consumption will be faster when you use the Chaku-uta Full® player.
- You can enjoy playing back Chaku-uta Full® music files in stereo sound by connecting the Flat-plug Stereo Earphone Set (option).

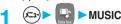

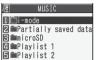

Music (Chaku-uta Full®)

Folder List

- Press and hold P for at least one second from the Stand-by display; then either "Chaku-uta Full® player" or "SD-Audio" that you operated last ("Chaku-uta Full® player" at purchase) starts. You can start it even with your FOMA phone closed.
- The playback display (in halt state) appears when the information about the previously played Chakuuta Full® music file remains. Press (בּוֹיִליִם) to return to the Chaku-uta Full® Music List and press (באסיד) again to return to the Music (Chaku-uta Full®) Folder List.

# Select a folder

Select a Chaku-uta Full® music file.

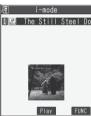

Chaku-uta Full® Music List

 The following image is displayed when you cannot display a preview image:

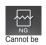

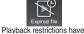

displayed

expired, and the like. • The playback still continues even if you close the FOMA phone during playback.

- When you press and hold P for at least one second during playback, pause, or halt, or press (28), the Chaku-uta Full® player ends.
- You might be able to play back a Chaku-uta Full® music file by pressing (M)( Play ) or selecting "Play" from the Function menu while selecting it on another function.

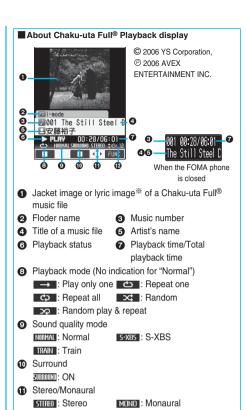

\* When no image is set for, an animation appears.

Sound volume

### Operation while playing back a Chaku-uta Full® music file

| Operation                                                     | Key operation                                                                                                    |
|---------------------------------------------------------------|----------------------------------------------------------------------------------------------------|
| Halt                                                          | Press (). Press () to play back.                                                                                                    |
| Pause                                                         | Press (I) or P. Press (I) or P to play back. You can play back or pause by pressing P even when the FOMA phone is closed.                                                                                 |
| Sound volume<br>adjustment<br>Setting at purchase<br>Level 12 | Press o or A/♥. Press and hold the key to adjust the sound volume sequentially.  You can adjust by pressing A/♥ even when the FOMA phone is closed. You can set the sound volume from level 0 through 25. |
| Replay next file                                              | Press O.                                                                                                    |
| Replay previous file*1                                        | Press O. When playback time is over three seconds, it reaches the beginning of the file being played.                                                                                                    |
| Seek (fast forward)**2                                        | Press and hold to fast-forward the file while it is pressed.                                                                                                    |
| Seek (fast rewind)**2                                         | Press and hold to fast-rewind the file while it is pressed.                                                                                                    |
| Change images                                                 | You can switch the jacket image and lyric image each time you press .                                                                                                    |
| Display next image                                            | Press 3.                                                                                                    |
| Display previous image                                        | Press 1.                                                                                                    |

- ※1 It reaches the beginning of the file being played while "Random" or "Random play&repeat" is set or when there is no previous music file.
- ※2 You cannot operate during halt or pause.

When the FOMA phone is closed from the "Chaku-uta Full<sup>®</sup>" Playback display, you can do the following operations by using the switch of the Flat-plug Stereo Earphone Set (option) or the Flat-plug Earphone/ Microphone with Switch (option):

 You cannot do the following operations when the FOMA phone is open:

| priorie is open.                  |                                                                                                    |
|-----------------------------------|----------------------------------------------------------------------------------------------------|
| Operation                         | Switch operation                                                                                                    |
| Pause                             | Press once. To play back, press once again.                                                                                              |
| Replay next file                  | Press the switch twice in succession.                                                                                                    |
| Replay previous file <sup>※</sup> | Press the switch three times in succession. When playback time is over three seconds, it reaches the beginning of the file being played. |

It reaches the beginning of the file being played while "Random" or "Random play&repeat" is set or when there is no previous music file.

# ■Specification for Chaku-uta Full® playback

| File format | MP4                      |              |  |
|-------------|--------------------------|--------------|--|
| Bit rate    | MPEG-4 AAC 8 to 128 kbps |              |  |
|             | MPEG-4 AAC+              | 8 to 64 kbps |  |
|             | (HE-AAC)                 |              |  |
|             | Enhanced 16 to 48 kbps   |              |  |
|             | aacPlus                  |              |  |
| Extension   | 3gp                      |              |  |

# ■When you select "microSD" on the Music (Chakuuta Full®) Folder List

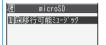

1. Select a folder.

You can display the list of Chaku-uta Full® music files.

microSD Music (Chaku-uta Full®) Folder List

# When you select "Partially saved data" on the Music (Chaku-uta Full®) Folder List

The list of the Chaku-uta Full® music files that have been downloaded halfway is displayed. You can download the consecutive part.

Select a Chaku-uta Full<sup>®</sup> music file ➤ YES
 Downloading starts.

### ■Icons in the Chaku-uta Full® Music List <File format>

| File format | Audio format       | Icon             |
|-------------|--------------------|------------------|
| MP4 file    | AAC, AAC+(HE-AAC), | <b>G</b><br>=334 |
| WF4 IIIE    | Enhanced aacPlus   |                  |

- Some Chaku-uta Full<sup>®</sup> music files have restrictions on the number of playbacks, playable period, or playback expiry date. " 🕒 " is added to the icon of the file with playback restrictions and " 🕞 " is added to the icon of the file with restrictions expired. You can check the playback restrictions for the file by "Music info".
- All Chaku-uta Full<sup>®</sup> music files are set with the file restrictions. See page 186 for the file restriction.

### <Acquired source>

| Acquired source | Icon |
|-----------------|------|
| Sites           | 8 *  |

For the copyrighted file movable to the microSD memory card, " is displayed.

- The information of the previously played Chaku-uta Full® music file is erased if you do the following operations:
  - · When you turn on/off the FOMA phone
  - · When you execute "Reset settings" or "Initialize"
  - · When you delete the previously played Chaku-uta Full® music file or move it between the FOMA phone and microSD memory card
  - ·When you do not insert the microSD memory card on which the previously played Chaku-uta Full® music file is stored
- If you try to play back a Chaku-uta Full® music file with a low battery level, the confirmation display appears asking whether to play it back. When the battery becomes short during playback, the playback is paused, the battery alert tone sounds, and the confirmation display appears asking whether to finish the playback.
- Note that the battery is consumed faster if you perform pause or fast-forward the music file frequently.
- In the following cases, playback is paused and placed in the pause state even after operations:
  - · When you receive a voice call, video-phone call, or PushTalk call
  - · When you receive a mail message or Message R/F while "Receiving display" is set to "Alarm preferred"
  - · When an alarm tone of "Alarm", "Schedule" or "ToDo" sounds
- · When you switch functions by pressing (¬¬¬¬) • When a Chaku-uta Full® music file is switched to the previous one or next one, the file whose playback limit or playback period is expired is skipped. When the Chakuuta Full® music file has restrictions on the number of playback times, it is skipped regardless of the remaining number of playback times.

# Function Menu of the Music (Chaku-uta Full®)

#### Function menu Operation/Explanation

# Play mode

Select a play mode.

# settina Setting at purchase

Normal

Normal

... Plays back the Chaku-uta Full® music files in the folder in order as listed in the Chaku-uta Full® Music List. The function finishes when the last

### playback ends. Play only one

... Plays back the selected Chaku-uta Full® music file once.

# Repeat one

. . . Plays back the selected Chaku-uta Full® music file repeatedly.

### Repeat all

. . . Plays back the Chaku-uta Full® music files in the folder in order as listed in the Chaku-uta Full® Music List repeatedly.

#### Random

. . . Plays back the Chaku-uta Full® music files in the folder at random Finishes after all the Chaku-uta Full® music files in the folder are played back.

### Random play&repeat

. . . Plays back the Chaku-uta Full® music files in the folder at random repeatedly.

Setting at purchase Normal

Sound quality You can change the sound quality. This function is effective for when the Flat-plug Earphone/Microphone with Switch (option) is connected.

### Select a sound quality.

Normal. . . Normal sound quality

S-XBS . . . Lays stress on the low sound.

Train . . . . Minimizes abnormal sound that causes sound leakage.

### Surround

Setting at purchase OFF

You can play back the music in a natural and stereophonic sound.

### Add folder

You can create a user folder.

### Enter a folder name.

ON or OFF

- You can enter up to 10 full-pitch or 20 half-pitch characters.
- You can create 25 folders in total: up to second-tier level in the FOMA phone, and up to seventh-tier level in the microSD memory card.

| Function menu    | Operation/Explanation                                                                                                    |
|------------------|----------------------------------------------------------------------------------------------------|
| Edit folder name | You can edit the name of a user folder.  Enter a folder name.  You can enter up to 10 full-pitch or 20 half-pitch characters.                                                                                                    |
| Delete folder    | You can delete a user folder and all Chaku-<br>uta Full® music files in the folder.  ► Enter your Terminal Security Code  ► YES                                                                                                    |
| Search           | You can search all Chaku-uta Full® music files on the FOMA phone and the microSD memory card for a Chaku-uta Full® music file by the music title or artist name.  Search title or Search artist name  Enter a music title or artist name  The list of corresponding Chaku-uta Full® music files is displayed.  You can enter up to 60 characters.  Enter the music title or artist name from the top of characters. You do not need to enter the full title or name.  You cannot search for partially saved Chaku-uta Full® music files. |

### <Delete folder>

• If you delete the Chaku-uta Full® music file set for another function, the setting returns to the default.

### <Search>

" is displayed for a Chaku-uta Full® music file in the FOMA phone. " is displayed for a Chaku-uta Full® music file on the microSD memory card.

# Function Menu of the microSD Music (Chaku-uta Full®) Folder List

| Function menu     | Operation/Explanation                                                                                                 |
|-------------------|----------------------------------------------------------------------------------------------------|
| Play mode setting | You can change the play mode. (See page 337)                                                                          |
| Sound quality     | You can change the sound quality. (See page 337)                                                                      |
| Surround          | You can set the surround function. (See page 337)                                                                     |
| Edit folder name  | You can edit the folder name.<br>(See page 338)                                                                       |
| Add folder        | You can add a folder.(See page 337)                                                                                   |
| Delete folder     | You can delete the folder. (See page 338)                                                                             |
| Select storage    | You can set the destination folder for when you move the Chaku-uta Full® music file to the microSD memory card.  >YES |
| Search            | You can search for a Chaku-uta Full® music file. (See page 338)                                                       |

# Information

# <Select storage>

- •" 💼 " is displayed for the folder set as a destination.
- When you execute Check microSD, or create or edit a folder by using a personal computer, the destination folder in the microSD memory card might be changed.
   When the setting is changed, set the destination folder again.

| Function menu     | Operation/Explanation                                                                                                    |
|-------------------|----------------------------------------------------------------------------------------------------|
| Play mode         | You can change the play mode.                                                                                                    |
| setting           | (See page 337)                                                                                                    |
| Sound quality     | You can change the sound quality. (See page 337)                                                                                                    |
| Surround          | You can set the surround function. (See page 337)                                                                                                    |
| Edit title        | ● Enter a title.  ● For a Chaku-uta Full <sup>®</sup> music file inside the FOMA phone, you can enter up to 9 full-pitch or 18 half-pitch characters.  ● For a Chaku-uta Full <sup>®</sup> music file inside the microSD memory card, you can enter up to 18 full-pitch or 36 half-pitch character                                                                                                    |
| Set as ring tone  | You can set the Chaku-uta Full <sup>®</sup> music file as a ring tone. (See page 339)                                                                                                    |
| Music info        | You can display the title, artist name, the number of stored images, and playback time of Chaku-uta Full® music file.  • Use to scroll the display to check the information.  • Press (FUNC) with the music information displayed and select "Edit music info"; then you can edit the information contents. Select a desired item and then edit it. To return the editer information to the unedited one, select "Reset music info". Select a desired item and select "YES".  • After checking, press (4727). |
| Connect to<br>URL | You can access the URL when the Chaku-<br>uta Full <sup>®</sup> music file has the URL informatio<br>>YES                                                                                                    |
| Display image     | You can display jacket images stored in the Chaku-uta Full® music file.  • When multiple jacket images are stored press to display a previous or next jacket image. You can display up to three jacket images.  • Some jacket images can be saved by pressing (Save). (See "Save image"                                                                                                    |

Save lyric" on page 340)

• Press (ch?") to return to the List.

| Function menu  | Operation/Explanation                             |
|----------------|---------------------------------------------------|
| Display lyric  | You can display lyric images stored in the        |
|                | Chaku-uta Full® music file.                       |
|                | •When multiple lyric images are stored,           |
|                | press (O) to display a previous or next           |
|                | lyric image. You can display up to seven          |
|                | lyric images.                                     |
|                | •Some lyric images can be saved by                |
|                | pressing ( Save ). (See "Save image/              |
|                | Save lyric" on page 340)                          |
|                | • Press (בּוֹלְייִידּ) to return to the List.     |
| Move to        | You can move the Chaku-uta Full® music            |
| microSD        | file to the microSD memory card.                  |
|                | (See page 321)                                    |
| Move to        | You can move the Chaku-uta Full® music            |
| phone          | file in the "移行可能ミュージック (Movable                  |
|                | music)" folder to the FOMA phone.                 |
|                | (See page 321)                                    |
| Move           | You can move the Chaku-uta Full® music            |
|                | file inside the FOMA phone to another             |
|                | folder inside it, or can move the Chaku-uta       |
|                | Full® music file inside the microSD memory        |
|                | card to another folder inside it.                 |
|                | Select a destination folder.                      |
|                | <ul><li>Press (☐) to display folders at</li></ul> |
|                | the second-tier level or lower, if they exist.    |
|                | Press ( ) to return to the upper                  |
|                | level.                                            |
| Add folder     | You can create a folder. You can create it at     |
|                | up to seventh-tier level. (See page 337)          |
| Edit folder    | You can edit the folder name.                     |
| name           | (See page 338)                                    |
| Delete folder  | You can delete the folder. (See page 338)         |
| Select storage | You can select a destination folder.              |
| J.             | You can set it for up to seventh-tier-level       |
|                | folders. (See page 338)                           |
| Search         | You can search for a Chaku-uta Full® music        |
| oouron         | file. (See page 338)                              |
| Delete this    | ▶YES                                              |
|                | You can delete all Chaku-uta Full® music          |
| Delete all     | files in the folder.                              |
|                |                                                   |
|                | ► YES                                             |
|                | •When there is a user folder in the folder,       |
|                | you can delete all Chaku-uta Full® music          |
|                | files in the user folder as well. You cannot      |
|                | delete the user folder.                           |
| Reset title    | You can reset the title to the default.           |
|                | >YES                                              |
|                | -                                                 |

| Operation/Explanation                           |
|-------------------------------------------------|
| You can select multiple Chaku-uta Full®         |
| music files and operate them.                   |
| ► Put a check mark for the Chaku-uta            |
| Full® music files to be operated                |
| ►(\$\varphi) \rightarrow \text{Select an item.} |
| <b>Delete</b> See "Delete this" on page 339.    |
| Move See page 339.                              |
| Select all You can select all music files.      |
| Release all You can release all selected        |
| music files.                                    |
| You can display the used and unused             |
| memory space (estimate).                        |
| ● After checking, press (¬hワッ).                 |
| You can switch the lists of Chaku-uta Full®     |
| music files. (See page 340)                     |
|                                                 |

<Delete this> <Delete all>

 If you delete the Chaku-uta Full® music file set for another function, the setting returns to the default.

# **Set as Ring Tone**

You can set a Chaku-uta Full® music file as a ring tone. Two ways are available for setting a ring tone; one is "Fullsong ring tone" that uses a full piece of a music file, and the other is "Point ring tone" that uses a part of a music file cut out as an i-motion file. (The range vou can cut out is set in advance.)

Chaku-uta Full® Music List/ During playback/Halt/Pause ► ( FUNC ) > Set as ring tone

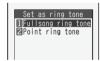

# For Fullsong Ring Tone

Fullsong ring tone Select an item.

• You cannot set this for Chaku-uta Full® music files in the microSD memory card.

### For Point Ring Tone

### Point ring tone

- Select a range to be cut out
- ➤ YES ➤ Select a destination folder
- YES Select an item.
- You can play back the cut out range of music by pressing (\(\sigma\)(\(\text{Play}\)).
- See page 204 for when i-motion movies are stored to the maximum.

# Listing

Setting at purchase Title + Image

You can change the displayed contents for the Chaku-uta Full® Music List.

Chaku-uta Full<sup>®</sup> Music List ► (FUNC)
► Listing ► Select how the pages show up.

Title . . . . . The title is listed.

Title + Image . . . . The title and image are displayed.

The displayed image is the first frame of lacket image.

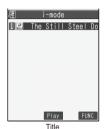

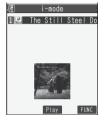

Title + Image

# Function Menu during Playback/Halt/Pause

| Function menu                     | Operation/Explanation                                                                                                    |
|-----------------------------------|----------------------------------------------------------------------------------------------------|
| Change music                      | You can change the Chaku-uta Full <sup>®</sup> music file to be played back. Go to step 2 on page 335.                                                                                                    |
| Play mode setting                 | You can change the play mode.<br>(See page 337)                                                                                                    |
| Sound quality                     | You can change the sound quality.<br>(See page 337)                                                                                                    |
| Surround                          | You can set the surround function.<br>(See page 337)                                                                                                    |
| Music info                        | You can display the title, artist name, the number of stored images, and playback time of the Chaku-uta Full® music file.  • Use to scroll the display to check the information.  • After checking, press (hp/y). |
| Set as ring tone                  | You can set a Chaku-uta Full® music file as a ring tone. (See page 339)                                                                                                    |
| Save image/<br>Save lyric         | You can save the displayed jacket image or lyric image.  > YES > Select a destination folder.  • See page 204 for when image files are saved to the maximum.                                                      |
| Connect to<br>URL                 | You can connect the site by using URL information. (See page 338)                                                                                                    |
| Display<br>image/Display<br>lyric | You can display jacket images or lyric images stored in the Chaku-uta Full® music file.  The jacket image and lyric image are switched each time you press  on the playback display.                              |

 You can display up to three jacket images and up to seven lyric images.

| Function menu                        | Operation/Explanation                                                                                                    |
|--------------------------------------|----------------------------------------------------------------------------------------------------|
| Previous<br>image/<br>Previous lyric | You can display a previous jacket image or lyric image.  • You can display a previous image also by pressing   note on the playback display. |
| Next image/<br>Next lyric            | You can display a next jacket image or lyric image.  • You can display a next image also by pressing 3 on the playback display.              |

# Store in the Playlist

You can select up to 30 Chaku-uta Full® music files from the FOMA phone or microSD memory card, and store them in a playlist to play back in your desired order.

You can create up to five playlists.

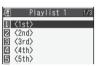

- Select <1st> through <30th>
  - Select a folder
    - Select a Chaku-uta Full® music file.
- Repeat step 2.

Press (Play) to play back the stored Chaku-uta Full<sup>®</sup> music files in the playlist.

•To release a stored Chaku-uta Full® music file, press (a) (FUNC) and select "DEL one from list". Select "DEL all from list" to release all the stored Chaku-uta Full® music files.

### Information

- "is displayed for a Chaku-uta Full® music file in the FOMA phone. " "is displayed for a Chaku-uta Full® music file on the microSD memory card.
- When you delete a Chaku-uta Full<sup>®</sup> music file in a
  playlist or move it from the FOMA phone to the microSD
  memory card or vice versa, it is released from the
  playlist.
- Even if you have stored a music file in the microSD memory card to a playlist, it cannot be played back unless the microSD memory card is inserted. However, it is not released from the playlist.

### <SD-Audio>

# **Using SD-Audio**

With your FOMA phone, you can play back music files saved from music CDs to the microSD memory card via a personal computer.

 Note that battery consumption will be faster when you use SD-Audio.

# Save Music Files to the microSD Memory Card

By using "SD-Jukebox" contained in the provided FOMA P703i CD-ROM, you can save music files to the microSD memory card via a personal computer.

- By using the microSD memory card adapter (option), you can save music files on the microSD memory card directly from a personal computer as well.
- The following steps are an example for when the FOMA. phone is used as a microSD reader/writer for saving music files.

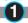

Prepare things required for saving music

First, prepare the things required for saving music.

- FOMA P703i
- microSD memory card
- FOMA USB Cable (option)
- Personal computer (Windows® XP or Windows® 2000 Professional)
- SD-Jukebox (Provided FOMA P703i CD-ROM)
- Music CD vou want to save

# **STEP**

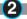

Install SD-Jukebox

Install SD-Jukebox from the provided FOMA P703i CD-ROM on the personal computer.

• See page 345 for how to install SD-Jukebox.

### **STEP**

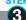

Using the FOMA phone as reader/writer

Prepare for using your FOMA phone as a reader/ writer. (See page 323)

### **STEP**

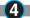

Saving music on the microSD memory card

Activate SD-Jukebox and set the music CD on the personal computer. Then use SD-Jukebox to save music files on the microSD memory card.

- For how to start SD-Jukebox, refer to Help for SD-Jukebox.
- When you finish saving, remove the FOMA USB Cable from the FOMA phone.

# Play Back Music on the FOMA Phone

You can play back music files saved on the microSD memory card on your FOMA phone.

 You can enjoy playing back music in stereo sound by connecting the Flat-plug Stereo Earphone Set (option).

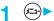

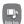

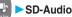

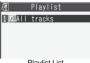

Playlist List

- Press and hold for at least one second from the Stand-by display; then either "Chaku-uta Full® player" or "SD-Audio" that you operated last ("Chaku-uta Full® player" at purchase) starts. You can start it even with your FOMA phone closed.
- The Playback display (in pause state) appears when the information about the previously played music file remains. Press (באסידי) to return to the Music List and press (בּוֹיִסֶיּי) again to return to the Playlist List.
- •The "★" mark is added to the playlist which is currently played back or was previously played back.
- Press (☑)(Play) to play back the music files from the top one in the selected playlist. When Play Mode is set to "Random" or "Random play&repeat", however, any music file in the playlist is played back first
- Select a playlist Select a music file.

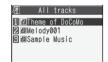

Music List

- •The "★" mark is added to the music file which is currently played back or was previously played back.
- The playback still continues even if you close the FOMA phone during playback.
- When you press and hold P | for at least one second during playback, pause, or halt, or press ( ), SD-Audio ends.

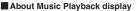

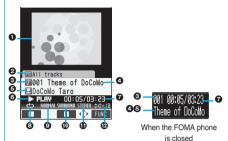

- Still image<sup>※</sup> set for a music file
- Title of a playlist
- Music number
- Title of a music file
- Artist's name
- Playback status
- Playback time/Total
  - playback time
- 8 Playback mode (No indication for "Normal")
  - : Play only one : Repeat one : Repeat all
    - : Random
  - : Random play & repeat
- Sound quality mode
  - NORMAL: Normal 5-XB5 : S-XBS
- TRAIN: Train Surround THROWN: ON
- Stereo/Monaural
  - Stereo: MONO : Monaural
- Sound volume
- \* When multiple images are set for a music file, images are automatically displayed in sequence during playback depending on the music file. When no image is set for or when the total music playback time is less than five seconds, an animation appears.

### Operation while playing back music

| Operation                                                     | Key operation                                                                                                    |  |
|---------------------------------------------------------------|----------------------------------------------------------------------------------------------------|--|
| Halt                                                          | Press ( ). Press ( ) to play back.                                                                                                    |  |
| Pause                                                         | Press (I) or P. Press (I) or P to play back. You can play back or pause by pressing P even when the FOMA phone is closed.                                                                                       |  |
| Sound volume<br>adjustment<br>Setting at purchase<br>Level 12 | Press o or / Press and hold the key to adjust the sound volume sequentially.  You can adjust by pressing / Peressing over when the FOMA phone is closed.  You can set the sound volume from level 0 through 25. |  |
| Replay next file                                              | Press O.                                                                                                    |  |
| Replay previous file **1                                      | Press O. When playback time is over three seconds, it reaches the beginning of the file being played.                                                                                                    |  |
| Seek<br>(fast forward) <sup>2</sup>                           | Press and hold to fast-forward the file while it is pressed.                                                                                                    |  |
| Seek<br>(fast rewind)**2                                      | Press and hold to fast-rewind the file while it is pressed.                                                                                                    |  |
| Display next image                                            | Press 3.                                                                                                    |  |
| Display previous image                                        | Press 1.                                                                                                    |  |

%1 It reaches the beginning of the file being played while "Random" or "Random play&repeat" is set or when there is no previous music file.

※2 You cannot operate during halt or pause.

When the FOMA phone is closed from the Music Playback display, you can do the following operations by using the switch of the Flat-plug Stereo Earphone Set (option) or the Flat-plug Earphone/ Microphone with Switch (option):

 You cannot do the following operations when the FOMA phone is open.

| Operation             | Switch operation                      |
|-----------------------|---------------------------------------|
| Pause                 | Press once. To play back, press       |
|                       | once again.                           |
| Replay next file      | Press the switch twice in succession. |
| Replay previous file* | Press the switch three times in       |
|                       | succession. When playback time is     |
|                       | over three seconds, it reaches the    |
|                       | beginning of the file being played.   |

It reaches the beginning of the file being played while "Random" or "Random play&repeat" is set or when there is no previous music file.

# ■Specification for music playback and number of storable files

| File format       | MPEG-2 AAC,                               |
|-------------------|-------------------------------------------|
|                   | MPEG-2 AAC+SBR                            |
| Bit rate          | 32 to 128 kbps                            |
| Maximum number    | 999 files                                 |
| of storable files |                                           |
| Maximum number    | 99 files (Up to 99 files can be stored in |
| of playlist       | a single playlist.**)                     |

Except "All tracks"

### Information

- The information of the previously played music file is erased if you do the following operations:
  - · When you remove/insert the microSD memory card
  - · When you turn on/off the FOMA phone
  - · When you execute "Reset settings" or "Initialize"
- When you start up Chat Mail and receive a chat mail during playback of a music file, you cannot hear a tone for chat mail.
- If you try to play back music with a low battery level, the confirmation display appears asking whether to play it back. When the battery becomes short during playback, the playback is paused, the battery alert tone sounds, and the confirmation display appears asking whether to finish the playback. While another function is working using Multitask, the confirmation display appears when you show the playback display.
- Note that the battery is consumed faster if you perform pause or fast-forward the music file frequently.
- On the FOMA phone, you cannot edit or delete the music files in the microSD memory card.
- When the characters not displayable on the FOMA phone are contained in the music title or artist name, they might be displayed as "." on the FOMA phone.
- In the following cases, playback is paused and placed in the pause state even after operations:
  - When you make/receive a voice call, video-phone call, or PushTalk call
  - When you receive a mail message or Message R/F while "Receiving display" is set to "Alarm preferred" or the Stand-by display is shown
  - · When an alarm tone of "Alarm", "Schedule" or "ToDo" sounds
  - · When you send data items using infrared rays

# Function Menu of the Playlist List

|                               | of the Flayhot List                                    |
|-------------------------------|--------------------------------------------------------|
| Function menu                 | Operation/Explanation                                  |
| Play mode                     | Select the play mode.                                  |
| setting                       | Normal                                                 |
| Setting at purchase           | Plays back the music files in the                      |
| Normal                        | playlist in order as listed in the Music               |
|                               | List.                                                  |
|                               | The function finishes when the last                    |
|                               | playback ends.                                         |
|                               | Play only one                                          |
|                               | Plays back the selected music file                     |
|                               | once.                                                  |
|                               | Repeat one                                             |
|                               | Plays back the selected music file                     |
|                               | repeatedly.                                            |
|                               | Repeat all                                             |
|                               | Plays back the music files in the                      |
|                               | playlist in order as listed in the Music               |
|                               | List repeatedly.                                       |
|                               | Random                                                 |
|                               | Plays back the music files in the                      |
|                               | playlist at random.                                    |
|                               | The function finishes when all the                     |
|                               | playbacks end.                                         |
|                               | Random play&repeat                                     |
|                               | Plays back the music files in the                      |
|                               | playlist at random repeatedly.                         |
| 0                             | 1 7                                                    |
|                               | You can change the sound quality. This                 |
| Setting at purchase<br>Normal | function is effective for when the Flat-plug           |
| Noma                          | Earphone/Microphone with Switch (option) is connected. |
|                               | Select a sound quality.                                |
|                               | Normal Normal sound quality                            |
|                               | S-XBS Lays stress on the low sound.                    |
|                               | Train Minimizes abnormal sound that                    |
|                               | causes sound leakage.                                  |
|                               |                                                        |
| Surround                      | You can play back the music in a natural               |
| Setting at purchase           | and stereophonic sound.                                |
| OFF                           | ON or OFF                                              |
| Edit playlist                 | You can edit the name of the created                   |
| name                          | playlist.                                              |
|                               | Edit the playlist name.                                |
|                               | <ul><li>You can enter up to 60 characters.</li></ul>   |
| Copy playlist                 | You can copy the playlist.                             |
|                               | ► Enter a playlist name.                               |
|                               | You can enter up to 60 characters.                     |
| Delete playlist               | You can delete the created playlist.                   |
| _ s.e.e piajilot              | YES                                                    |
| DEL all                       |                                                        |
|                               | You can delete all the created playlists.  YES         |
| playlists                     | I LO                                                   |

| Function menu   | Operation/Explanation                      |
|-----------------|--------------------------------------------|
| Multiple-choice | You can select and delete multiple created |
|                 | playlists.                                 |
|                 | ► Put a check mark for playlists to be     |
|                 | deleted ► (FUNC ) Delete playlist          |
|                 | ► YES                                      |

# <Copy playlist>

• When "All tracks" is to be copied, up to 99 files are copied.

# **Function Menu of the Music List**

| Function menu        | Operation/Explanation                                                                                                    |
|----------------------|----------------------------------------------------------------------------------------------------|
| Play mode            | You can change the play mode.                                                                                                    |
| setting              | (See page 343)                                                                                                    |
| Sound quality        | You can change the sound quality. (See page 343)                                                                                                    |
| Surround             | You can set the surround function. (See page 343)                                                                                                    |
| Music info           | You can display the title, artist name, the number of stored images, and playback time of the music file.  • Use to scroll the display to check the information.  • After checking, press (hpup).                                                                                                    |
| Create playlist      | You can create a playlist, and the selected music file is stored to the new playlist.  Enter a playlist name.  You can enter up to 60 characters.                                                                                                    |
| Add one to<br>P-list | You can store the selected music file to the playlist. The file is stored at the end of the playlist.  Select a playlist.                                                                                                    |
| DEL one from list    | You can release the selected music file from the playlist.  YES                                                                                                    |
| DEL all from list    | You can release all the music files in the playlist and delete the playlist itself.  YES                                                                                                    |
| Multiple-<br>choice  | You can select and operate multiple music files.  Put a check mark for music files to be operated  Select an item.  Add some to P-list  See "Add one to P-list" on page 344.  DEL some from list  on page 344.  Select all Selects all music files.  Release all Releases all the selected music files.  Create playlist See "Create playlist" on page 344. |

| Operation/Explanation                                                                                                    |
|----------------------------------------------------------------------------------------------------|
| ➤ Select a file ➤ Select another.  The order of the two music files is changed Repeat the above procedure to change the order of the music files.  ➤ 🖾 ( Set )                                                                                                    |
| <u> </u>                                                                                                    |
| You can search "All tracks" for a music file by the music title or artist name.  Search title or Search artist name  Enter a music title or artist name  The list of corresponding music files is displayed.  You can search for a music file also by pressing (Saarch) on the Music List or All tracks. While the Music List other than All tracks is displayed, you can display the Music List of All tracks by pressing (MIII).  You can enter up to 60 characters.  Enter the music title or artist name from the top of characters. You do not need to enter the full title or name. |
| You can display the still image stored in the music file.  • When multiple images are stored, press to display a previous or next image.                                                                                                    |
| ice> ct up to 99 files. elect music files at a time from multiple  t be able to search for a music file when the ot displayable on the FOMA phone ."·") or half-pitch characters are contained                                                                                                    |
|                                                                                                    |

in excess of 700 Kbytes.

# Function Menu during Playback/Halt/Pause

| Function menu | Operation/Explanation                            |  |
|---------------|--------------------------------------------------|--|
| Change        | You can change the playlist to be played back.   |  |
| playlist      | Go to step 2 on page 341.                        |  |
| Change music  | You can change the music file to be played back. |  |
|               | Go to step 2 on page 341.                        |  |
| Play mode     | You can change the play mode.                    |  |
| setting       | (See page 343)                                   |  |
| Sound quality | You can change the sound quality.                |  |
|               | (See page 343)                                   |  |
| Surround      | You can set the surround function.               |  |
|               | (See page 343)                                   |  |

| Function menu        | Operation/Explanation                                                                                                    |
|----------------------|----------------------------------------------------------------------------------------------------|
| Music info           | You can display the detailed information of the music file. (See page 344)                                                         |
| Add one to<br>P-list | You can store the music file in halt state to a playlist. The music file is stored at the end of the playlist.  Select a playlist. |
| DEL one from list    | You can release the music file in halt state from the playlist.  YES                                                               |
| Previous image       | You can display the previous image.                                                                                                |
| Next image           | You can display the next image.                                                                                                    |

# **About SD-Jukebox**

SD-Jukebox is the software program that enables you to record music files from CDs to a personal computer and to write them on the microSD memory card to play them back on P703i.

- You can connect P703i to a personal computer using the FOMA USB Cable (option) and write the recorded music files on the microSD memory card. (See page 323)
- Make sure that you refer to "SD オーディオ簡易操作ガイド (SD-Audio simplified operation guide)" (the separate sheet or PDF version on the provided CD-ROM), and "Help" of SD-Jukebox for how to use SD-Jukebox.

# ■Compatible data format

| Item             | Compatible data format               |  |
|------------------|--------------------------------------|--|
| Input format     | Music CD, WMA, MP3, WAV, MPEG-4 AAC  |  |
| Output<br>format | WMA, MPEG-2 AAC, MPEG-2 AAC+SBR, MP3 |  |

- Some files cannot be converted depending on the environment of the personal computer.
- SD-Jukebox does not support playing/recording of the music CD of which the "disse" mark is not printed on the disc label surface.
- You can play back music files only in MPEG-2 AAC or MPEG-2 AAC+SBR format on P703i.

### Operating environment

To use SD-Jukebox, you need to use the personal computer that satisfies the following performance:

| Item                             | Description                                                                                                    |
|----------------------------------|----------------------------------------------------------------------------------------------------|
| Compatible OS (Japanese version) | Microsoft® Windows® 2000 Professional,<br>Microsoft® Windows® XP Professional/<br>Home Edition                                |
| Necessary<br>software            | DirectX® 8.1 or later<br>(When the software program is not<br>installed, install it from the provided "FOMA<br>P703i CD-ROM") |

 You need to install Adobe Reader (version 6.0 or higher recommended) to see "SD-Jukebox Help" (Manual). If it is not installed in your personal computer, install Adobe Reader from the provided "FOMA P703i CD-ROM" to see it.

For details such as how to use Adobe Reader, refer to Help for it.

 You can use SD-Jukebox for the personal computer with the SD memory card slot or the SD memory card reader/ writer if these devices support the copyright protection function.

### ■Installing SD-Jukebox

Set the provided "FOMA P703i CD-ROM" on a personal computer, click "エンターテイメントツール (Entertainment tool)" when the "TOP" display appears, and then click "インストール (Install)" on the SD-Jukebox program. The installer starts up. Follow the onscreen instructions.

When you click "インストール (Install)", an alert message might appear in the screen as shown below. This alert message appears depending on the security settings of Internet Explorer, but you can use your computer without any problem.

- \*\*The example message shown in the screen below is for when you are using Windows® XP. The message might differently appear depending on the environment of your computer.
- ●When the "ファイルのダウンロード (File Download) -セキュリティの警告 (Security Alert)" window appears:

Click "実行 (Execute)".

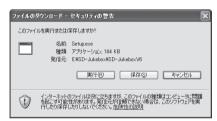

●When the "Internet Explorer-セキュリティの警告 (Security Alert)" window appears:

Click "実行する (Execute)".

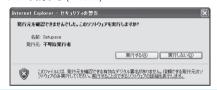

- The recommended environment that the "TOP" display operates is Microsoft® Internet Explorer 6.0 or later. When the personal computer you use does not satisfy the recommended environment or when the "TOP" display does not appear after you set the CD-ROM, operates as follows:
  - Click in "ファイル名を指定して実行 (Execute the specified file name)" from the start menu of Windows<sup>®</sup>.
  - Enter "<CD-ROM drive ID>:\(\frac{1}{2}\):\(\frac{1}{2}\):\(\frac{

Then, operate following onscreen instructions.

 You need to enter the serial number printed on a sticker of the attached CD-ROM for installing SD-Jukebox. You cannot install unless you enter the serial number, so keep the number with care. For this software program, contact

Panasonic Software Help Desk (In Japanese only) Everyday/Open: 9:00 - 20:00

From ordinary phones: 0120-853-334

From mobile phones: 0570-087-555 (Charged)

\*Cannot be called from PHSs.

- Make sure that you dial the correct number.
- You can also refer to the web page. http://panasonic.jp/support/software/sdjb/

# **Other Useful Functions**

| Multiaccess                                                                | 348 |
|----------------------------------------------------------------------------|-----|
| Multitask                                                                  | 348 |
| Informing You of an Incoming Call/Mail Message by Voice Reading Aloud>     | 349 |
| Turning Power On/Off Automatically at a Specified Time                     | 351 |
| Using Alarm                                                                | 352 |
| Using Calendar to Manage ScheduleSchedule                                  | 354 |
| Using ToDo to Manage Schedule                                              | 358 |
| Setting Operating Conditions of Alarm                                      | 360 |
| Using Your Original Menu                                                   | 360 |
| Storing Your Name, Mail Address and Other InformationOwn Number            | 361 |
| Recording Voice during a Call or Standby as Voice Memo                     |     |
|                                                                            | 361 |
| Recording Images during a Video-phone Call as a Movie Memo (Movie Memo)    | 362 |
| Setting Call Time Display                                                  | 363 |
| Checking Call Duration and Cost                                            | 363 |
| Resetting Total Duration/Total Cost                                        | 364 |
| Setting Call Cost Limit                                                    | 364 |
| Using Calculator                                                           | 364 |
| Making Free Memos                                                          | 365 |
| Copying/Deleting Data Items in FOMA Phone or UIM                           | 365 |
| Making/Receiving Calls Using Flat-plug Earphone/Microphone with Switch     | 367 |
| Answering a Call Automatically when Earphone is Connected Automatic Answer | 367 |
| Setting Mobile Phone Carrier                                               | 368 |
| Resetting Function Settings                                                | 368 |
| Deleting Stored Data All at Once                                           | 368 |

### <Multiaccess>

# Multiaccess

Multiaccess enables you to simultaneously connect to three lines; a voice call, packet communication, and SMS.

See page 423 for details of combination of Multiaccess.

| Voice call                                                | Single line |
|-----------------------------------------------------------|-------------|
| i-mode, i-oppli, i-mode mail, packet communication via PC | Single line |
| SMS                                                       | Single line |

### Information

You are charged a fee for each line during Multiaccess.

# Make a Voice Call during i-mode or during Packet Communication

You can make a voice call without disconnecting i-mode or packet communication.

During i-mode or packet communication ► (メニュ-)(for at least one second)

The Stand-by display appears.

# Make a call.

- If you make a video-phone call during i-mode, i-mode is disconnected and the video-phone call is made. After you finish the video-phone call, the i-mode display returns.
- To switch the displays, press and hold (□) for at least one second; or press  $( \frac{\Box }{\Box } )$  and switch from TASK MENU. (See page 349)

# Receive a Voice Call during i-mode or during Packet Communication

You can receive a voice call without disconnecting i-mode or packet communication.

- The Call Receiving display appears when a call comes in Press ( a ) to answer the call.
  - ●To switch the displays, press and hold ( for at least one second; or press ( and switch from TASK MENU. (See page 349)
  - To return to the display for i-mode or packet communication without answering the call, press and hold ( for at least one second. Press and hold ( for at least one second again to return to the Call Receiving display.

The caller hears not a message but a ringing tone.

# Use Communication during Voice Call

You can use i-mode, send/receive i-mode mail, etc. without disconnecting a voice call.

# During a voice call \(\sigma\_{=1}\)

Select an icon to operate each function.

 To switch the displays, press and hold (□) for at least one second; or press ( and switch from TASK MENU. (See page 349)

### Information

- When a mail message or Message R/F comes in during a call, the ring tone does not sound and illumination does not flicker regardless of the "Receiving display" setting.
- A ring tone sounds and the Receiving Result display appears when "Receiving display" is set to "Alarm preferred" except for the following cases:
  - · During a call
  - · While a camera is activated
  - · When an i-oppli program set for the Stand-by display is running as an ordinary i-oppli program
- When you perform packet communication via a personal computer, make a call-out operation from the personal computer during a voice call.

### <Multitask>

# Multitask

The FOMA phone supports "Multitask" that enables you to use up to three functions such as menu functions (see page 31) at the same time.

By combining Multiaccess and Multitask, you can use following functions simultaneously (see page 424 for the combination patterns of Multitask):

### Mail group

i-mode mail and SMS functions

### i-mode group

Menu functions inside "i-mode group" on the Main menu

### Setting group

Menu functions inside "Setting group" on the Main menu

### Tool group

Menu functions inside "Tool group" on the Main menu

### Other functions not in the groups

Voice call, video-phone call, 64K data communication, etc.

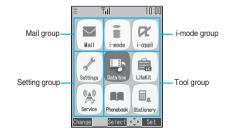

# Start Another Function

When a function is running ► (Σ-3-)

► Start another function.

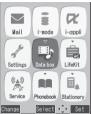

When a function in the Tool group is running

# ■To check usage status of functions

#### To use icons

- " " . . . Displayed when a single function is used.
- " " . . . Displayed when multiple functions are used.

### To use TASK MENU

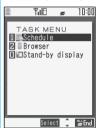

Press 🔛

The menu list for functions in use is displayed.

You can also switch functions by selecting a function from the list.

### ■To check a group in Multitask

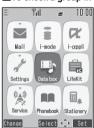

When "Menu icon setting" is set to "Basic 1" through "Nature", " " or another mark is added to the icon of the group that is being used. When set to "Gaspard & Lisa" or "Customize", the group appears framed.

### When you call up a menu function

If another menu function in the same group has already been called up, the confirmation display appears asking whether to switch the functions.

Select "YES" to close the current menu function and the new menu function will be called up.

If you try to start up another function when three functions have already been started up, "Cannot start any more functions" is displayed.

### Information

- You are charged a call fee even when you are running other functions during a call.
- If a call comes in while another function is working, the call might not be received correctly. In that case, "Record message" or "Call Forwarding Service" may start in a shorter time than the ring time specified for them.
- If you use Multitask to switch functions while executing another function whose load of processing is high, delay may occur in displaying operation, and so on.

# **Switch Displays**

When multiple menu functions are working, you can switch the displays by pressing and holding for at least one second. The display switches from the latest one in chronological order.

### Information \_\_\_\_

- The Stand-by display appears by pressing and holding for at least one second from other than the Main menu.
- Even if you press to switch the displays, neither menu function in use is closed nor the call is disconnected. Also, even when you switch the Character Entry display (see page 386) to another menu and use that menu for editing text, you can continue the previous text editing if you switch tasks.

### **Exit a Function**

To close a menu function, press (a) with the menu function displayed.

 Press (\*\*\overline{\pi}\varphi\varphi\) from TASK MENU, and select "YES" to close all menu functions and to return to the Stand-by display.

### <Reading Aloud>

# Informing You of an Incoming Call/Mail Message by Voice

You can set to be notified of incoming calls by voice instead of a ring tone, or to have the mail contents automatically read aloud. Further, the voice guidance instructs you through the operations of Voice Dial or Search by Voice. This function is available in Japanese Mode only.

### Read Aloud Settings

Setting at purchase

OFF

X=2-)

Other settings

- ➤ Voice settings ➤ Read aloud settings
- ► ON or OFF
- •When you select "OFF", the setting is completed.

Next Page

# Put a check mark for items to be read aloud ► (\(\sime\) (\(\finish\))

### Voice dial

. . . Instructs you through the Voice Dial operation by voice guidance.

### Search by voice

. . . Instructs you through the Voice Search operation by voice guidance.

### Incoming call

. . . Notifies you of the caller information by voice while a voice call is coming in.

#### Videophone incoming

. . . Notifies you of the caller information by voice while a video-phone call is coming in.

### Number of mails/msqs.

... Notifies you of the number of mail messages/ Messages R/F by voice at reception. The setting of "Mail/Msg. ring time" is invalid.

### Mail list

... Reads aloud the sender/destination address and subject on the Inbox/Outbox List.

### Displaying mail

... Reads aloud the sender/destination address, subject, and text on the detailed mail display. However, the voice guidance is not provided while "Auto melody play" is set to "ON".

### Send mail preview

- ... Reads aloud the destination address and text when previewed.
- You can stop the voice guidance of mail message midway by pressing any key. However, it continues if you scroll the display.
- The voice guidance is not provided for mail message stored in the microSD memory card.

### **Read Aloud Volume**

Setting at purchase Level 4

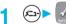

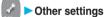

- Voice settings ➤ Read aloud volume
- ► Use (♥) to adjust the volume.

# Read Aloud Output

Setting at purchase Speaker

You can set whether to play back the voice guidance from the speaker or hear it from the earpiece.

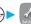

▶ Other settings

- Voice settings ➤ Read aloud output
- Speaker or Earpiece

### Information

- The voice guidance of "Incoming call", "Videophone incoming" and "Number of mails/msgs." is output from the speaker even when this function is set to "Earpiece".
- When the Flat-plug Earphone/Microphone with Switch (option) is connected, the voice guidance is output according to the setting of "Earphone" of "External option". However, when "Read aloud output" is set to "Earpiece" and "Earphone" of "External option" is set to "Earphone+Speaker", the voice guidance is output from the earphone except for "Incoming call", "Videophone incoming" and "Number of mails/msgs.".
- From a Hands-free device, the voice guidance for "Incoming call" and "Videophone incoming" only might be provided.
- You cannot stop the voice guidance by pressing the switch of the Flat-plug Earphone/Microphone with Switch (option).

# **Read Aloud Valid Setting**

Setting at purchase

Normal

You can set the voice guidance to be provided only when the Flat-plug Earphone/Microphone with Switch (option) is connected.

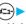

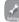

Other settings

- Voice settings ➤ Read aloud valid set.
- Normal or Earphone

Normal. . . . . Always provides the voice guidance.

Earphone. . . Provides the voice guidance only when the Flat-plug Earphone/Microphone with Switch is connected.

### Information

• When you set to "Earphone", the voice guidance continues even if you remove the Flat-plug Earphone/ Microphone with Switch during the voice guidance. When a call comes in while the Flat-plug Earphone/ Microphone with Switch is removed, the voice guidance does not start even if you connect it.

### ■Rules of Voice Guidance

The contents of Phonebook entries and mail messages are read aloud generally according to the rules as described below:

• They may not be read aloud as specified in the following rules depending on the function you use:

### <Numerics>

· A numeric string up to 16 digits is read aloud as a number. When a numeric string begins with "0" or it is identified as a URL or mail address, it is read aloud digit by digit rather than as a number.

< Example > 12345: イチマンニセンサンビャクヨンジューゴ

- When numerals are separated by "/" or ".", they are read aloud as dates.
- <Example> 2007/11/15 (2007.11.15)

: ニセンナナネンジューイチガツジューゴニチ 07/11/15 (07.11.15)

・ゼロナナネンジューイチガツジューゴニチ

•"1  $\boxminus$ " is differently read aloud for the meaning of the date (1st date of a month) and for others. The kanji characters of dates other than "1 \( \begin{aligned} \Pi \) are always read aloud as for the dates

<Example> 11月1日: ジューイチガツツイタチ 1日後: イチニチゴ

• When numerals are separated by ":", they are read aloud as time.

<Example> 10:30: ジュージサンジュップン

AM 10:30: ゴゼンジュージサンジュップン

22:30:30: ニジューニジサンジュップンサンジュービョー

- "-". "(" and ")" contained in a phone number or zip code are not read aloud, and numbers only are read aloud. **<Example> 090-1234-xxxx**: ゼロキューゼロイチニサンヨンxxxx
- When a numeric string begins with "¥". "\$". "¢". or "£", it is read aloud as the meaning of money amount. When "," is used, the numeric string before "," is identified as money amount and that after "," is identified as a number, unless it is separated by every three digits. <**Example>** ¥980: キュードャクハチジューエン

¥2.980: ニセンキューヒャクハチジューエン ¥29.80: ニジューキューエンハチジュー

●"(Numeral) 分の (numeral)" is read as a fraction.

### <Alphabet>

- Alphabetical letters are read aloud according to the voice guidance dictionary pre-installed in the FOMA phone.
- When a word consists of four or more letters and can be read in romaji-reading, it is read aloud in romaji-reading.
- The alphabetical letters after a numeral might be read aloud as a unit.
- "M". "T". "S", and "H" before a date are converted to the Japanese era name and then read aloud.
- Alphabetical letters other than above are read aloud in alphabetical reading.

### <Svmbol>

- Reads aloud according to the Symbol List. When the same symbol continues three times or more, that symbol is not read aloud.
- "ヘンシン" is read aloud for the following character strings: "Re:", "Re>", "Re2:", "Re2>" and "Re2\*"
- "テンソー" is read aloud for the following character strings: "Fw:", "Fw>", "Fw2:", "Fw2>", "Fw2\*", "Fwd:", "Fwd>", "Fwd2:", "Fwd2>" and "Fwd2\*"
- When symbols for "Reply" or "Forward" are consecutively repeated, they are read aloud only once. <Example> Re:Re>: ヘンシン

Fw>Fw:: テンソー

Re:Fw:Fw:Re:Re:Re:: ヘンシンテンソーヘンシン

### <Pictograph>

• Reads aloud according to the Pictograph List.

### <Smilev>

 Smileys are read aloud according to the dictionary preinstalled in the FOMA phone. When they are identified as a URL or mail address, however, they are read aloud as symbols.

#### <Other items>

- Texts are read aloud separated by punctuation marks and symbols such as "!", or "?".
- When the kanii character that expresses the day of the week is put between "(" and ")", it is read aloud as the day of the week.
  - <Example> 11月15日(木): ジューイチガツジューゴニチモクヨービ
- Words might not be correctly read aloud depending on the context of the text (especially place names and proper nouns).

### <Auto Power ON/OFF>

# **Turning Power On/Off Automatically at a Specified Time**

Setting at purchase

Auto power ON: OFF Auto power OFF: OFF

You can turn the power on/off automatically at a specified time.

✓=ı-> Clock

- Auto power ON/OFF
- Auto power ON or Auto power OFF
- Select an item.

OFF . . . . Does not set Auto Power ON/OFF. The setting is completed.

1 time. . . Sets to turn the power on/off automatically at the specified time only once.

**Daily** . . . Sets to turn the power on/off automatically at a specified time everyday repeatedly.

# Enter time.

Enter the time on 24-hour basis

### Information

- When you set "Auto power ON" and "Auto power OFF" to the same time, and the specified time arrives, the FOMA phone will turn on if it is turned off, and the FOMA phone will turn off, if it is turned on.
- When you set "Auto power OFF" to the same time of an alarm or schedule alarm, the alarm or schedule alarm preferentially works.
- Even when you set "Auto power OFF", the power does not turn off at the specified time if other than the Standby display is displayed. The power turns off after the function in working is finished.
- Turn off the FOMA phone after setting "Auto power ON" to "OFF" when you are near electronic devices using high-precision control or weak signals, or where the use is prohibited such as in airplanes and hospitals.

# <Alarm> £--(4)(4) **Using Alarm** Setting at purchase

You can set Alarm to alert you at the specified time with an alarm tone, animation and illumination. You can store up to three alarms.

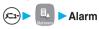

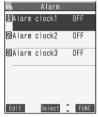

- You can store/edit alarm also by pressing (FUNC ) and selecting "Edit".
- Highlight an alarm and press (☑)( Edit ) Do the following operations.

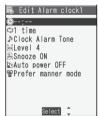

- Select the stored alarm or press (FUNC) then select "Display detail" to confirm the stored contents.
- ●To set Alarm to "OFF", press (\$□)( FUNC ), and select "Release this" or "Release all", then select "YES".

| Item           | Operation/Explanation                    |
|----------------|------------------------------------------|
| <u>(b)</u>     | ► Enter the time for sounding the alarm. |
| (Time setting) | ●Enter the time on 24-hour basis.        |
|                | You cannot set the same time as the time |
|                | set for the stored alarm.                |

| Item           | Operation/Explanation                                    |
|----------------|----------------------------------------------------------|
| ф              | ➤ Select a type of repeat.                               |
| (Repeat)       | 1 time Does not repeat (sounds just                      |
|                | once). The setting for                                   |
|                | Repeat is completed.                                     |
|                | Daily Sets the alarm to sound                            |
|                | every day. " 🕞 " is                                      |
|                | displayed on the detailed                                |
|                | display. The setting for                                 |
|                | Repeat is completed.                                     |
|                | Select day Sets the alarm for the                        |
|                | specified day of the week.                               |
|                | ▶ Put a check mark for days of the week                  |
|                | to be set (Finish)                                       |
|                | <ul> <li>Select at least one day of the week.</li> </ul> |
|                | • " 💭 " is displayed on the detailed display.            |
| <u> </u>       | Select a type of alarm tone.                             |
| (Alarm tone)   | ● If you select "OFF", the setting for the               |
|                | alarm tone is completed.                                 |
|                | ➤ Select a folder ➤ Select an alarm tone.                |
| 띭              | ► Use ( to adjust the volume.                            |
| (Volume)       | If you set "Step", the alarm tone is silent              |
|                | for about three seconds, and then the                    |
|                | volume steps up every about three                        |
|                | seconds, from Level 1 through Level 6.                   |
| <u> </u>       | You can set whether to activate Snooze. If               |
| (Snooze        | you set "OFF", set the time that the alarm               |
| setting)       | tone is to continue playing.                             |
| g/             | ON or OFF                                                |
|                | ● If you select "ON", the setting is                     |
|                | completed.                                               |
|                | • See page 353 for how Snooze works.                     |
|                | ► Enter a ring time (minutes).                           |
|                | You can enter from "01" through "10" in                  |
|                | two digits.                                              |
| b <sub>0</sub> | You can set whether to turn on the power                 |
| (Auto power    | automatically to make an alarm sound when                |
| ON)            | the alarm time arrives during power off.                 |
|                | ➤ ON or OFF                                              |
| 8              | You can set the alarm tone which sounds at               |
| (Prefer        | the specified time during Manner Mode.                   |
| •              | Select an item.                                          |
|                | Prefer manner mode                                       |
|                | Sounds at the same volume as set for                     |
|                | "Alarm volume" on page 134.                              |
|                | Prefer alarm                                             |
|                |                                                          |
|                | Sounds at the volume set for this                        |
|                | Sounds at the volume set for this function.              |

Press (☑)(Finish).

- If the alarm tone sounds during a call, press any key to stop it. Once again press any key to end the alarm including Snooze. If the other party on the phone hangs up, an alarm including Snooze ends.
- During a call, the alarm tone sounds at the level set for "Volume" (earpiece volume).
- If any of the following events occurs in Snooze state, Snooze is released:
  - · When you receive a voice call, video-phone call, or PushTalk call
  - ·When you receive a mail message or Message R/F while "Receiving display" is set to "Alarm preferred"
- When you set the power to automatically turn on and an alarm to sound, the default alarm tone sounds if the alarm which is affected by the UIM restrictions has been selected.
- Turn off the FOMA phone after setting "Auto power ON" to "OFF" when you are near electronic devices using high-precision control or weak signals, or where the use is prohibited such as in airplanes and hospitals.

# ■When you set an alarm for "Alarm", "Schedule", and "ToDo"

If you set an alarm for "Alarm", "Schedule", and "ToDo", the icons appear on the desktop.

- "...Displayed when an alarm is set for today (except the setting for past time).
- "...Displayed when an alarm is set for tomorrow or onward only.
- If you set "Display" of "Clock display" to "OFF", or set the alarm of the stored schedule event/ToDo item to "OFF", the icons are not displayed.

# ■When the time specified for "Alarm", "Schedule" or "ToDo" comes

The alarm sounds for about five minutes (in the case of "Alarm", the alarm sounds for specified time), and illumination lights. The vibrator works as you set for "Phone" of "Vibrator". If you set "Snooze setting" of "Alarm" to "ON", the alarm sounds for about one minute at an interval of five minutes, up to six times, until Snooze is released by pressing . During a call, the alarm sounds from the earpiece three times repeatedly. The set alarm message and an animation or i-motion movie linking to the selected icon appear on the display.

 During operations
 By "Alarm setting", you can set the way of notifying during operations. (See page 360)

- ●When you set some alarms to the same time
  The alarm sounds in the following priority order of
  "Alarm"→"ToDo"→"Schedule". A missed schedule event
  or ToDo is notified by the "Missed alarm" icon.
- When the power is turned off

<Alarm>

When "Auto power ON" is set to "ON", the power automatically turns on to make an alarm notification sound. When the auto-power setting is set to "OFF", an alarm does not sound with the power stayed off. Even after turning the power on, the "Missed alarm" icon is not displayed.

<Schedule/ToDo>

The alarm does not sound. The "Missed alarm" icon is not displayed even after turning the power on.

- In Manner Mode
  - <Alarm>

The vibrator works and illumination lights. However, the alarm sounds if you have set the operations for Manner Mode to "Original" and set "Alarm vol." to other than "Silent" in that setting.

<Schedule/ToDo>

The vibrator works, a message is displayed and illumination lights. However, the alarm sounds if you have set the operations for Manner Mode to "Original" and set "Phone vol." to other than "Silent" in that setting.

During Lock All and PIM lock

The alarm does not sound. After releasing Lock All or PIM Lock, the "Missed alarm" icon is displayed to inform you of the missed alarm. Further, if the power is turned off, the power does not turn on and the "Missed alarm" icon does not appear even after releasing Lock All or PIM Lock.

- While SD-PIM is activated or during infrared exchange
   The alarm tone does not sound.
  - After each function is finished, the "Missed alarm" icon is displayed.
- While updating a software program
   The alarm does not sound.

When the specified time comes during rewriting the software program, the "Missed alarm" icon is not displayed even after updating is completed.

# ■To clear alarm tone/alarm message, and animation/ i-motion movie from the display

Press any key to stop the alarm tone but the animation/i-motion movie changes to a still image and the alarm message remains displayed. Press any key again (press if you set "Snooze setting" of "Alarm" to "ON") to clear the display. However, you cannot clear the alarm message for the schedule event by pressing a side key, with the FOMA phone closed. When a call comes in, the alarm stops sounding.

### Information

- You might not be able to set some i-motion movies or Chaku-uta Full<sup>®</sup> music files for the alarm.
- Some i-motion movies set for the alarm might be played back only with sound at the specified time.
- •The Chaku-uta Full® music file set for the alarm is played back only with sound at the specified time. The illumination for when you play back a demo to select an alarm tone might differ from for when you are notified by an alarm.

### ■When "Alarm" did not work

When Alarm did not work, "Missed alarm" icon is displayed on the desktop. You can check that icon for the contents of the missed alarm (Missed alarm information).

The latest missed alarm information that could not be notified is displayed.

- 1. Stand-by display ► Select ♣ ...
  - Press or charpy to return to the former display.
  - After checking the missed alarm information, the
     "Missed alarm" icon is cleared.

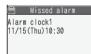

∰ Missed alarm Schedule 11/15(Thu)10:30 & Golf

For Alarm

For Schedule

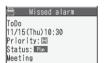

For ToDo

### Information

 If you set "Alarm setting" to "Alarm preferred" and the alarm time has come when you are dialing, the alarm sounds after calling up the other party. If the alarm time has come when receiving a call, the alarm sounds after starting communication.

### <Schedule>

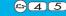

# Using Calendar to Manage Schedule

You can display the calendar by month or week to check the stored schedule events.

You can display or store from January 1, 2006 through December 31, 2037.

• See page 353 for how alarm works.

### Store Schedule Events

When the specified date and time come, an alarm tone, an illumination, alarm message (summary or contents of the schedule event) and an animation corresponding to the set icon notify you of the schedule event.

You can store up to 400 schedule events.

Schedule

New New New Schedule

▶ Do the following operations.

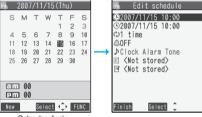

Calendar display

| Item          | Operation/Explanation                                                                                                    |
|---------------|----------------------------------------------------------------------------------------------------|
| ( <u>L</u> )  | ► Enter the date and time for starting the                                                                                                    |
| [Date setting | schedule.                                                                                                    |
| (from)]       | ● Enter the time on 24-hour basis.                                                                                                    |
| <u>(L)</u>    | ► Enter the date and time for ending the                                                                                                    |
| [Date setting | schedule.                                                                                                    |
| (to)]         | ● Enter the time on 24-hour basis.                                                                                                    |
| ф             | Select a type of repeat.                                                                                                    |
| (Repeat)      | 1 time Does not repeat (just once). The setting for Repeat is completed.  Daily Sets the same schedule event daily. The setting for Repeat is completed.  Select day Sets the schedule event for the specified day of the week. |
|               | <ul> <li>Every schedule event set by repeat (Daily/<br/>Select day) is counted as one event.</li> </ul>                                                                                                    |
|               | ▶ Put a check mark for days of the week to be set ► (☐)(Finish)                                                                                                    |

Select at least one day of the week.

| Item            | Operation/Explanation                                                                                                    |
|-----------------|----------------------------------------------------------------------------------------------------|
| (Alarm)         | Select an alarm method.                                                                                                    |
| (               | Alerts you at the time of the starting date/time you set. The setting for alarm notification is completed.  ON/Set time Alerts you only for the prenotification time you set.  OFF Does not alert. The setting for alarm notification is completed. |
| <u> </u>        | ► Enter how many minutes before the specified time to be alerted.  • You can enter from "01" through "99" in two digits.  • Select a type of alarm tone.                                                                                            |
| (Alarm tone)    | If you select "OFF", the setting is completed.                                                                                                    |
|                 | ➤ Select a folder ➤ Select an alarm tone.                                                                                                    |
| (Edit summary)  | ➤ Enter the summary of the schedule event.  • You can enter up to 20 full-pitch or 40 half-pitch characters.                                                                                                    |
| (Edit schedule) | ► Enter schedule contents.  • You can enter up to 256 full-pitch or 512 half-pitch characters.                                                                                                    |
|                 | ■ Select an icon.  " "↑" through " ↑" are displayed if you set the user icon.  When the alarm tone alerts you, the animation corresponding to the selected icon is displayed.                                                                       |

Press (☑)(Finish).

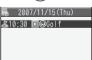

• The following icons appear on the display depending on the setting:

When you press (☑)(Finish) without

entering contents, "Plans" is displayed.

: Alarm sounds.

Repeats daily.

Repeats on the specified day of the week.

### When you attempt to set two schedule events to the same date and time

You can set the schedule events to the same setting time only by a combination of "Repeat" (Daily/Select day) and "1 time". When both two events are set to "1 time" or "Repeat" (Daily/Select day), the confirmation display appears asking whether to overwrite on each. When one event is set to "1 time" and the other is set to "Repeat", the confirmation display appears telling that "1 time" has priority.

### Information

- For the schedule event stored as secret data, an animation for secret data appears when the alarm sounds in ordinary mode other than Secret Mode or Secret Data Only but an alarm message is not displayed.
- During standby, the alarm tone sounds at the level set for "Phone" of "Ring volume". During a call, the alarm tone sounds at the level set for "Volume" (earpiece volume).
- If you set an i-motion movie. Chaku-uta Full® music file. "Voice announce 1" or "Voice announce 2" as an alarm tone for the schedule event set with an i-motion user icon, the set user icon becomes invalid.
- You cannot set the i-motion user icon for the schedule event set with an i-motion movie. Chaku-uta Full® music file. "Voice announce 1" or "Voice announce 2" as an alarm tone

### Important

The stored contents may be lost due to a malfunction, repair, or other mishandling of the FOMA phone. We cannot be held responsible for loss of the stored contents, so, for just in case, you are advised to take notes of the contents stored in the FOMA phone, or save them to the microSD memory card (see page 316). If you have a personal computer, you can save them also to the personal computer by using the DoCoMo keitai datalink (see page 384) or Data Link Software (see page 426), via the FOMA USB Cable (option).

# Store Holidays/Anniversaries

You can store up to 100 holidays and anniversaries: one each per day.

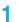

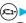

Schedule

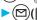

New ) Holiday or Anniversary

Do the following operations.

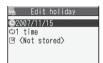

| Item           | Operation/Explanation                      |
|----------------|--------------------------------------------|
| Ŀ              | ► Enter the date.                          |
| (Date setting) |                                            |
| ф              | Select a repeat setting.                   |
| (Repeat)       | 1 time Does not repeat (just once).        |
|                | Annually Sets the same holiday/            |
|                | anniversary for every year.                |
|                | ●The holiday or anniversary set for repeat |
|                | (Annually) is counted as one event.        |
| <b>3</b>       | ► Enter the contents of the holiday or     |
| (Edit holiday) | anniversary.                               |
| (Edit          | ●You can enter up to 10 full-pitch or 20   |
| anniversary)   | half-pitch characters.                     |

# Press (☑)(Finish).

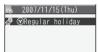

The holiday ( \*) or anniversary ( ) you set is stored.

: Repeats yearly.

### Check Schedule Events

You can check the details of schedule events. holidays, or anniversaries.

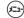

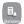

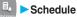

The Calendar display appears.

- The selected date is highlighted and the schedule events of the day are displayed at the bottom of the display.
- Display on the Calendar
  - : Current date
  - ☐: Schedule set for a.m.
  - Schedule set for p.m.
- Holidays are displayed in red, and anniversaries are marked with a red circle.

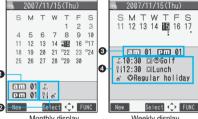

Monthly display

- Number of schedule events
- 2The icons of schedule events, holidays and anniversaries

Weekly display

- Number of schedule events
- 4 The icons and contents of schedule events, holidays and anniversaries

# Select a date.

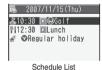

The Schedule List for the selected date is displayed in time order.

Select a schedule event, holiday, or anniversary.

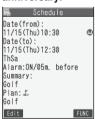

Detailed Schedule display

### Information

- National holidays on the calendar are conformance with "Law on National Holidays" (Law No.178, 1948) and its partially revised laws enforced up to May 2005. Spring Equinox Day and Autumn Equinox Day are announced on the official gazette of February 1 in the previous year, therefore, they may differ from the days on the calendar.
- On the Monthly Calendar display, the icons for a holiday and anniversary appear in the p.m. field.

### Function Menu of the Calendar Display

|                                                                         | ond or the cultural Elepha,                                                                                                    |
|-------------------------------------------------------------------------|----------------------------------------------------------------------------------------------------|
| Function menu                                                           | Operation/Explanation                                                                                                    |
| New                                                                     | Schedule Go to step 1 on page 354.  Holiday Go to step 1 on page 356.  Anniversary Go to step 1 on page 356.  You can switch the Calendar displays.                                                                        |
| display/<br>Weekly<br>display<br>Setting at purchase<br>Monthly display | ► Monthly display or Weekly display                                                                                                    |
| Icon display                                                            | ➤ Select an icon to be displayed. The Schedule Event List for the selected icon is displayed. • Select a schedule event to display the details.                                                                            |
| User icon settg.                                                        | You can set a user icon. (See page 357)                                                                                                    |
| No. of<br>schedules                                                     | You can display the number of schedule events, holidays, and anniversaries. You can display the number of the schedule events stored as secret data during "Secret mode" or "Secret data only".  • After checking, press ( |
| Add desktop icon                                                        | You can paste the item to the desktop. (See page 150)                                                                                                    |
| Send all Ir<br>data                                                     | You can send all the schedule events using infrared rays. (See page 329)                                                                                                    |
| All <b>1</b> transmission                                               | You can send all the schedule events using iC communication. (See page 331)                                                                                                    |
| Delete past                                                             | You can delete the schedule events, holidays or anniversaries stored for up to a preceding day of the selected day.  ➤ Select an item to be deleted ➤ YES                                                                  |
| Delete all                                                              | You can delete all the schedule events, holidays or anniversaries.  Enter your Terminal Security Code  Select an item to be deleted YES  When you delete all holidays, the setting for national holidays will be reset.    |
| Reset holiday                                                           | You can restore the national holidays you deleted to its default. You cannot reset the holidays you have set.  YES                                                                                                    |

### Information

# <lcon display>

• On the Icon display, the repeated schedule (" ( ) or " (D)") is displayed as a single event. For the date, the nearest date of the schedule event is displayed.

### **User Icon Setting**

If you store still images, animations, or i-motion movies as user icons, those stored images are displayed to notify you of the schedule event. Up to five user icons can be stored and they are displayed as " 🖈 " through " 📌 " on the Icon Selection display.

- Calendar display/Schedule List/Detailed Schedule display ► (\$\overline{\pi}\arphi)(\overline{\pi}\text{FUNC})
  - ▶ User icon settg. ► <Not recorded>

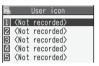

- When no still image, animation, or i-motion movie is stored, you cannot select "User icon settg.".
- •To change the stored user icon, select it.

# Select a type of user icon

- Select a folder ➤ Select an image.
- When the selected image is large, it is displayed at the position set by "Positioning".

### Information

You cannot set some images for a user icon.

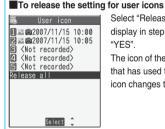

Select "Release all" from the display in step 1, and select "YES".

The icon of the schedule event that has used the released icon changes to " iii ".

To release only a selected user icon

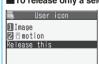

Select "Release this" in step 2.

# Function Menu of the Schedule List/Detailed Schedule Display

| Schedule Display                 |                                                                                                    |  |
|----------------------------------|----------------------------------------------------------------------------------------------------|--|
| Function menu                    | Operation/Explanation                                                                                                    |  |
| New                              | Select an item.                                                                                                    |  |
|                                  | Schedule Go to step 1 on page 354. Holiday Go to step 1 on page 356. Anniversary Go to step 1 on page 356.                                                                                                    |  |
| Edit                             | Go to step 1 on page 354 for the schedule event. Go to step 1 on page 356 for the holiday and anniversary.  • You can edit also by pressing  (Edit).  • You cannot edit national holidays.                                                                                                    |  |
| Сору                             | You can copy the schedule event, holiday or anniversary and store it for another date.  Enter the date and time you are pasting to.  Go to step 1 on page 354 for the schedule event. Go to step 1 on page 356 for the holiday and anniversary.  Even if the copy source is set to "Repeat (Daily/Select day/Annually)", the pasted one is set to "1 time".  You cannot copy national holidays. |  |
| Calendar<br>display              | You can return to the calendar display from the Icon display. You can operate this only when the Icon display is displayed.                                                                                                    |  |
| Icon display                     | You can display schedule events by icon. (See page 357)                                                                                                    |  |
| User icon settg.                 | You can set the user icon. (See page 357)                                                                                                    |  |
| Set secret/<br>Release<br>secret | You can have the schedule event set to or release from secret.  YES  When you select "Set secret" in ordinary mode (not in "Secret mode" or "Secret data only"), enter your Terminal Security Code.                                                                                                    |  |
| Compose message                  | You can compose an i-mode mail whose text contains the date and contents of the schedule event.  Go to step 2 on page 222.                                                                                                    |  |
| Attach to mail                   | You can attach the schedule events to i-mode mail to send. Go to step 2 on page 222.                                                                                                    |  |
| Send Ir data                     | You can send the schedule event using infrared rays. (See page 328)                                                                                                    |  |
| Send all Ir<br>data              | You can send all the schedule events using infrared rays. (See page 329)                                                                                                    |  |
| transmission                     | You can send the schedule event using iC communication. (See page 330)                                                                                                    |  |
| All To transmission              | You can send all the schedule events using iC communication. (See page 331)                                                                                                    |  |

| Function menu   | Operation/Explanation                                                                                                    |
|-----------------|----------------------------------------------------------------------------------------------------|
| Copy to microSD | You can copy the schedule event to the microSD memory card. (See page 318)                                                                                                    |
| Delete this     | ▶YES                                                                                                    |
|                 | <ul> <li>If you delete a schedule event, holiday or<br/>anniversary set for repeat (Daily/Select<br/>day/Annually), the all data items set for<br/>repeat will be deleted.</li> <li>You can delete national holidays only by<br/>"Delete this".</li> </ul> |
| Delete past     | The schedule events stored for up to a preceding day of the selected day are deleted. (See page 357)                                                                                                    |
| Delete select   | ► Put a check mark for schedule entries to be deleted (Finish) > YES                                                                                                    |
| Delete all      | You can delete all schedule events,<br>holidays or anniversaries. You can operate<br>this only when the Icon display is displayed.<br>(See page 357)                                                                                                    |

# <ToDo>

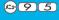

# **Using ToDo to Manage Schedule**

You can manage your schedule events in the list and make an alarm tone sound when the specified time comes. You can store up to 100 ToDo items to manage your schedule.

• See page 353 for how alarm works.

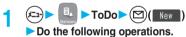

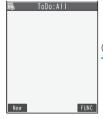

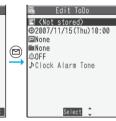

- If ToDo items are already stored, select "New" from the Function menu.
- Select a stored ToDo item to check the stored contents.

| Item        | Operation/Explanation                     |
|-------------|-------------------------------------------|
| <b>3</b>    | ► Enter text (ToDo contents).             |
| (Edit ToDo) | You can enter up to 100 full-pitch or 200 |
|             | half-pitch characters.                    |

| Item         | Operation/Explanation                                            |  |  |  |  |
|--------------|------------------------------------------------------------------|--|--|--|--|
| <b>©</b>     | Select an item.                                                  |  |  |  |  |
| (Due date)   | Enter date Enter the date (due date)                             |  |  |  |  |
|              | directly.                                                        |  |  |  |  |
|              | Choose date Select a date (due date) from                        |  |  |  |  |
|              | the calendar. Check the date                                     |  |  |  |  |
|              | and press ( )( Set ).                                            |  |  |  |  |
|              | No date Does not set the date                                    |  |  |  |  |
|              | (due date). The alarm                                            |  |  |  |  |
|              | does not work.                                                   |  |  |  |  |
| <b>P</b>     | Select a priority.                                               |  |  |  |  |
| (Priority)   | •If you sort the items in due date order, the                    |  |  |  |  |
|              | items for the same date are displayed                            |  |  |  |  |
|              | from the higher priority.                                        |  |  |  |  |
|              | Select a category.                                               |  |  |  |  |
| (Category)   |                                                                  |  |  |  |  |
| 4            | Select an alarm method.                                          |  |  |  |  |
| (Alarm)      | ON Alerts you at the set time.                                   |  |  |  |  |
|              | The setting for alarm                                            |  |  |  |  |
|              | notification is completed.                                       |  |  |  |  |
|              | ON/Set time Alerts you only at the prenotification time you set. |  |  |  |  |
|              | OFF Does not alert you. The                                      |  |  |  |  |
|              | setting for alarm notification                                   |  |  |  |  |
|              | is completed.                                                    |  |  |  |  |
|              | ► Enter how many minutes before the                              |  |  |  |  |
|              | specified time to be alerted.                                    |  |  |  |  |
|              | ●You can enter from "01" through "99" in                         |  |  |  |  |
|              | two digits.                                                      |  |  |  |  |
| <b>J</b>     | Select a type of alarm tone.                                     |  |  |  |  |
| (Alarm tone) | ●If you select "OFF", the setting for the                        |  |  |  |  |
|              | alarm tone is completed.                                         |  |  |  |  |
|              | ► Select a folder ➤ Select an alarm tone.                        |  |  |  |  |

Press (☑)(Finish).

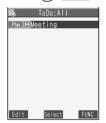

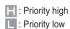

 If you do not enter text (ToDo contents),

"Finish" is not displayed; then you cannot store the ToDo item.

## Important

The stored contents may be lost due to a malfunction, repair, or other mishandling of the FOMA phone. We cannot be held responsible for loss of the stored contents, so, for just in case, you are advised to take notes of the contents stored in the FOMA phone, or save them to the microSD memory card (see page 316). If you have a personal computer, you can save them also to the personal computer by using the DoCoMo keitai datalink (see page 384) or Data Link Software (see page 426), via the FOMA USB Cable (option).

| Function Menu while ToDo Item is Displayed |                                                                                                    |  |  |  |
|--------------------------------------------|----------------------------------------------------------------------------------------------------|--|--|--|
| Function menu                              | Operation/Explanation                                                                                                    |  |  |  |
| New                                        | Go to step 1 on page 358.                                                                                                    |  |  |  |
| Edit                                       | Go to step 1 on page 358.  You can edit also by pressing (C)(Edit) To edit "Completion date" of the ToDo item set with "Completion", select ", and perform the same operation as in "Due date" of step 1 on page 358. |  |  |  |
| Change status                              | The set status icons are displayed on the                                                                                                    |  |  |  |
|                                            | ToDo List.  Select a status.  The status icons switch from blue to red after the due date.  If you select "Completion", perform the same operation as in "Due date" of step 1 on page 358.                            |  |  |  |
| Category<br>display                        | <ul><li>Select a category.</li><li>Select a ToDo item to display the details of it.</li></ul>                                                                                                    |  |  |  |
| Sort/Filter                                | You can sort ToDo items for display. You can also list them up by the specified status.  Select the order or state you want to display.                                                                               |  |  |  |
| Add desktop icon                           | You can paste the ToDo item to the desktop. (See page 150)                                                                                                    |  |  |  |
| Attach to mail                             | You can attach the ToDo items to i-mode mail to send. Go to step 2 on page 222.                                                                                                    |  |  |  |
| Send Ir data                               | You can send the ToDo item using infrared rays. (See page 328)                                                                                                    |  |  |  |
| Send all Ir data                           | You can send all the ToDo items using infrared rays. (See page 329)                                                                                                    |  |  |  |
| transmission                               | You can send the ToDo item using iC communication. (See page 330)                                                                                                    |  |  |  |
| All 11 transmission                        | You can send all the ToDo items using iC communication. (See page 331)                                                                                                    |  |  |  |
| Copy to microSD                            | You can copy the ToDo item to the microSD memory card. (See page 318)                                                                                                    |  |  |  |
| Delete this                                | ▶YES                                                                                                    |  |  |  |
| Delete select                              | Put a check mark for ToDo items to be deleted ► (Finish) ➤ YES                                                                                                    |  |  |  |
| Delete                                     | You can delete the "Completion" ToDo items.  YES                                                                                                    |  |  |  |
| completed                                  |                                                                                                    |  |  |  |

## Information

 During standby, the alarm tone sounds at the level set for "Phone" of "Ring volume". During a call, the alarm tone sounds at the level set for "Volume" (earpiece volume).

## <Alarm Setting>

## **Setting Operating Conditions** of Alarm

Setting at purchase Alarm preferred

You can set whether to make an alarm notification of "Alarm", "Schedule" and "ToDo", for when operating another function.

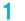

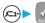

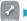

Clock Alarm setting

Operation preferred or Alarm preferred

## Operation preferred

. . . Alerts you only during the Stand-by display.

## Alarm preferred

. . . Alerts you even when you are operating the FOMA phone or during a call.

#### Information

 When you could not be alerted, the "Missed alarm" icon appears on the desktop.

## <Private Menu Setting>

# **Using Your Original Menu**

Setting at purchase

Own number Ring volume Caller ID notification MUSIC Alarm SD-Audio Vibrator Feel \* Mail

You can store frequently used functions in the Private menu

You can store up to nine functions selected from the Phonebook, Settings, Data Box, LifeKit, Stationery, Network Service, i-mode, Mail, and i-oppli (see page 396) functions.

## **Select a Function from the Private Menu**

Press (メニュー) twice.

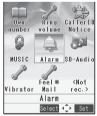

Private menu is displayed.

● Press ( Set ) to display the Private Menu

 If you have not touched any keys for at least 15 seconds, the Stand-by display returns.

Private menu

# Select an icon.

The display for the selected function is displayed.

## Display the Private Menu List

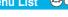

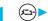

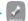

**▶** Display

Private menu setting

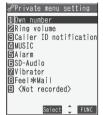

Private Menu List

#### Function Menu of the Private Menu List

| Function menu       | Operation/Explanation                                   |  |  |  |  |  |
|---------------------|---------------------------------------------------------|--|--|--|--|--|
| Add to menu         | You can store the frequently used function              |  |  |  |  |  |
|                     | in the Private menu.                                    |  |  |  |  |  |
|                     | Select a function to be stored.                         |  |  |  |  |  |
|                     | <ul> <li>The storing display appears also by</li> </ul> |  |  |  |  |  |
|                     | selecting the item from the Private Menu                |  |  |  |  |  |
|                     | List.                                                   |  |  |  |  |  |
|                     | Press  to display the storable                          |  |  |  |  |  |
|                     | functions by main menu item or sub-menu                 |  |  |  |  |  |
|                     | item. Press 🔘 to highlight the function                 |  |  |  |  |  |
|                     | you store.                                              |  |  |  |  |  |
| Change BG           | ➤ Select a folder ➤ Select an image.                    |  |  |  |  |  |
| image               |                                                         |  |  |  |  |  |
| Setting at purchase |                                                         |  |  |  |  |  |
| Standard            |                                                         |  |  |  |  |  |
| Add desktop         | You can paste the Private menu to the                   |  |  |  |  |  |
| icon                | desktop. (See page 150)                                 |  |  |  |  |  |
| Reset menu          | You can reset the Private menu to the                   |  |  |  |  |  |
|                     | default.                                                |  |  |  |  |  |
|                     | ► YES                                                   |  |  |  |  |  |
| Release this        | ▶YES                                                    |  |  |  |  |  |

# Release all Information

#### <Add to menu>

●For "i-mode", " 员 αρρli", and "Mail", you can store only the main menu items of the menu function. Functions in the main menu items cannot be stored.

**YES** 

#### <Change BG image>

• The image you can set is a JPEG or GIF image whose size is VGA (480 x 640) or less and up to 100 Kbytes. Perform "Change size" or "Trim away" for other images to set. However, when you set a GIF animation, the first frame is displayed.

## <Own Number>

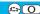

# Storing Your Name, Mail Address and Other Information

In addition to the phone number (own number) you have signed up, you can store your personal information such as your name, reading of your name, phone numbers (up to three), mail addresses (up to three), a postal address, a birthday, memorandums. and a still image.

If you change the mail address or register a secret code, change the mail address in this function as well.

**Own number** (☑)( Edit ) Enter your Terminal Security Code.

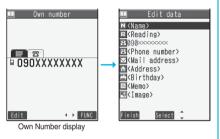

Perform the operation in step 2 on page 109 to store personal information.

- You cannot change or delete own number.
- If you have already entered your Terminal Security Code by operating another function such as "Display all data", the display for entering your Terminal Security Code does not appear.

# Press (☑)(Finish).

#### Information

- The items other than own number are displayed even if you use another UIM, because they are stored in the FOMA phone.
- The mail address you can change using this function is limited to the mail address displayed by "Own number". You cannot change the actual mail address.

## Function Menu of the Own Number Display

| Function menu    | Operation/Explanation                                                                                                    |  |  |  |  |
|------------------|----------------------------------------------------------------------------------------------------|--|--|--|--|
| Edit             | You can edit the personal information.<br>Go to step 1 of "Storing Your Name, Mail<br>Address and Other Information" on<br>page 361. |  |  |  |  |
| Display all data | You can display all the stored phone numbers and mail addresses.  Enter your Terminal Security Code. Use to display each item.       |  |  |  |  |
| Copy name        | You can copy a name.                                                                                                    |  |  |  |  |

| Function menu   | Operation/Explanation                              |  |  |  |  |
|-----------------|----------------------------------------------------|--|--|--|--|
| Copy phone      | You can copy each item.                            |  |  |  |  |
| number/         | ●The items in the Function menu differ             |  |  |  |  |
| Copy mail       | depending on the displayed item.                   |  |  |  |  |
| add./           |                                                    |  |  |  |  |
| Copy address/   |                                                    |  |  |  |  |
| Сору            |                                                    |  |  |  |  |
| birthday/       |                                                    |  |  |  |  |
| Сору            |                                                    |  |  |  |  |
| memorandums     |                                                    |  |  |  |  |
| Send Ir data    | You can send the data item using infrared          |  |  |  |  |
|                 | rays. (See page 328)                               |  |  |  |  |
| €C              | You can send the data item using iC                |  |  |  |  |
| transmission    | communication. (See page 330)                      |  |  |  |  |
| Copy to         | You can copy the data item to the microSD          |  |  |  |  |
| microSD         | memory card. (See page 318)                        |  |  |  |  |
| Erase phone     | You can delete each item.                          |  |  |  |  |
| number/         | ► YES                                              |  |  |  |  |
| Erase mail      | $\bullet$ When the entry display for your Terminal |  |  |  |  |
| add./           | Security Code appears, enter the code.             |  |  |  |  |
| Erase address/  | ●The items in the Function menu differ             |  |  |  |  |
| Erase birthday/ | depending on the displayed item.                   |  |  |  |  |
| Erase           |                                                    |  |  |  |  |
| memorandums/    |                                                    |  |  |  |  |
| Delete image    |                                                    |  |  |  |  |
| Reset           | You can reset (delete) all the stored              |  |  |  |  |
|                 | personal data such as phone numbers or             |  |  |  |  |
|                 | mail addresses except own number.                  |  |  |  |  |
|                 | ► YES                                              |  |  |  |  |
|                 | Allbon the entry display for your Tornsinal        |  |  |  |  |

<Voice Memo during a Call> <Voice Memo>

# Recording Voice during a Call or Standby as Voice Memo

When the entry display for your Terminal

Security Code appears, enter the code.

Two types of Voice Memo are available; one is "Voice memo" (during a call) for recording the other party's voice during a call and the other is "Record voice memo" for recording your own voice during standby. You can record one memo as either "Voice memo" (during a call) or "Voice memo" for about 20 seconds.

• See page 82 for playing/erasing "Voice memo" (during a call) or "Voice memo".

## Record Other Party's Voice during a Call

# During a voice call ▶ (for at least one second)

A beep sounds and recording starts.

- You can record the other party's voice also by "During a voice call > (===) Voice memo".
- To suspend the recording midway, press ( Stop ) or ( In our ), or press and hold ( for at least one second).
- Press ( a ) to end the recording and the call.
- A beep sounds about 5 seconds before the recording time (for about 20 seconds) ends.

The beep sounds twice when the recording ends and the "Talking" display returns.

#### Information

- If you record a voice memo when either "Voice memo" (during a call) or "Voice memo" has already been saved, the old one is overwritten regardless of whether you have played back or not.
- You cannot record a voice memo while operating each item in the Function menu.

# Record Your Voice during Standby (\$\infty\$) (5)

Rec. msg/voice memo Voice memo YES

A beep sounds and recording starts. Speak into the microphone.

- •To suspend the recording midway, press
  - (O)( Stop ), (ch77) or ( ).
- A beep sounds about 5 seconds before the recording time (for about 20 seconds) ends.

The beep sounds twice when the recording ends and the former display returns.

#### Information

• The recording is suspended when a call comes in, when an alarm for "Alarm", "Schedule" or "ToDo" sounds, or when you switch the displays by Multitask.

#### Important

The saved contents may be lost due to a malfunction, repair, or other mishandling of the FOMA phone. We cannot be held responsible for loss of the saved contents, so, for just in case, you are advised to take notes of the contents saved to the FOMA phone and store them separately.

## <Movie Memo>

# Recording Images during a Video-phone Call as a Movie Memo

During a video-phone call, you can record other party's photo image and voice.

You can record up to five items for about 20 seconds per item.

• See page 82 for playing/erasing "Movie memo".

## During a video-phone call ▼ (for at least one second)

A beep sounds and recording starts. " is displayed during recording.

- A still image specified by "Movie memo" of "Select image" is shown on the other party's display.
- •To suspend the recording midway, press ( Stop ) or press and hold ▼ (for at least one second).
- Press ( ) to end the recording and the call.
- A beep sounds about 5 seconds before the recording time (for about 20 seconds) ends.

The beep sounds twice when the recording ends and the "Talking" display returns.

#### Information

- If you record a movie memo when five movie memos have already been recorded, the oldest movie memo is overwritten regardless of whether you have played it
- You cannot record a movie memo while operating each item in the Function menu.

## Important

The saved contents may be lost due to a malfunction, repair, or other mishandling of the FOMA phone. We cannot be held responsible for loss of the saved contents, so, for just in case, you are advised to take notes of the contents saved to the FOMA phone and store them separately.

# <Call Time Display>

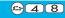

# **Setting Call Time Display**

Setting at purchase

You can set whether to display the call time during a

• The displayed call time is an estimate and might differ from the actual call time.

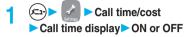

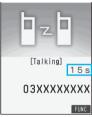

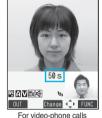

For voice calls

● During a video-phone call, press ( FUNC ) and select "Call time disp.".

#### Information

• If you switch between a voice call and video-phone call or when the call time has exceeded "19 hours 59 minutes 59 seconds". "0 s" returns to re-count the time.

## <Call Data>

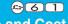

# **Checking Call Duration and Cost**

You can confirm the last and accumulated call duration and cost for voice calls and video-phone calls.

- Displayed call duration and cost are for reference and might differ from the actual ones. In addition, the consumption tax is not included in the call cost.
- Both the voice call duration and digital communications duration (video-phone call duration + 64K data communication duration) are displayed and both incoming and outgoing calls are included in the duration.
- Call cost is only for the dialed calls. However, "¥0" or "\pm \pm \pm " is displayed for toll free calls such as Free Dial or for Directory Assistance Service (104), etc.
- Call cost is accumulated on the UIM. Therefore, when you replace the UIM, the charge accumulated on the UIM in use is displayed. (accumulation from December 2004) \*You cannot display the accumulated cost on the UIM using the FOMA phones that were released before the 901i series. (The cost is accumulated on the UIM.)
- You can reset the displayed call duration and call cost.

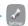

# ► Call time/cost ► Call data

#### Last call duration

Talk: Displays the call duration of the latest voice

Digital: Displays the call duration of the latest video-phone call and 64K data communication.

#### Last call cost

Talk: Displays the call cost for the latest voice call. Digital: Displays the call cost for the latest video-phone call and 64K data

communication.

#### Total calls duration

Talk: Displays the call duration of voice call from the time Reset Total Duration was executed until the current time.

Digital: Displays the call duration of video-phone call and 64K data communication from the time Reset Total Duration was executed until the current time

#### Total calls

Displays the call cost from the time Reset Total Cost was executed until the current time.

#### Calls reset

Displays the date and time when Reset Total Duration was executed last time.

Displays the date and time when Reset Total Cost was executed last time.

After checking, press (בּוֹלְיִים).

#### Information

- When Last Call Duration exceeds "19 hours 59 minutes 59 seconds", or Total Calls Duration exceeds "199 hours 59 minutes 59 seconds", "0 s" returns to re-count the time.
- If you switch between the voice call and video-phone call during a call, the call duration and call cost are counted respectively for the calls. You are not charged while "Changing" (see page 58) is displayed.
- The duration/charge for PushTalk, i-mode communication and packet communication are not counted. For how to check the i-mode fee, refer to "Mobile Phone User's Guide [i-mode]" which is supplied on your i-mode contract.
- The charge for Chaku-moji is not counted.
- The duration for ringing and calling is not counted as call
- If you turn off the power or remove the UIM, Last Call Duration is reset to "0 s"; and Last Call Cost is reset to "\(\pm\\*\\*\\*\").

# <Reset Total Cost&Duration> **Resetting Total Duration/Total Cost**

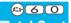

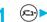

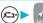

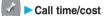

- Reset total cost&dura.
- Enter your Terminal Security Code
- Do the following operations.

| Item        | Operation/Explanation                      |  |  |  |
|-------------|--------------------------------------------|--|--|--|
| Reset total | You can reset Last Call Duration and Total |  |  |  |
| duration    | Calls Duration to "0 s".                   |  |  |  |
|             | ►YES                                       |  |  |  |
| Reset total | You can reset Last Call Cost and Total     |  |  |  |
| cost        | Calls to "¥0".                             |  |  |  |
|             | ➤ YES ➤ Enter the PIN2 code.               |  |  |  |
|             | • See page 155 for PIN2 code.              |  |  |  |

# <Notice Call Cost> **Setting Call Cost Limit**

Notice call cost: OFF Max cost: ¥0 (when "Notice call cost" is set to "ON") Method to alert: Icon (when "Notice call Setting at purchase cost" is set to "ON") Auto reset setting: OFF (when "Notice call cost" is set to "ON")

You can set the call cost limit for Total Calls and can be notified when it is exceeded. If you set "Auto reset setting" to "ON", the call cost is reset at midnight on the 1st of the month and " 🛐 " is deleted.

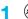

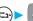

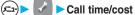

- Notice call cost
- ► Enter your Terminal Security Code
- ON or OFF
- If you select "OFF", the setting is completed.

## Enter a max cost.

You can set from ¥10 through ¥100.000 in unit of ¥10.

- Select a method to alert ON or OFF
  - Enter the PIN2 code. See page 155 for PIN2 code.

#### ■When Total Calls has exceeded the max cost

" " appears. When "Icon + alarm" is set as a notice method and the Stand-by display returns, the message to the effect that the call cost has exceeded the maximum cost is displayed, and a warning tone sounds from the speakers.

## **Clear Max Cost Icon**

You can clear " 🚰 " displayed by Notice Call Cost.

Call time/cost

- CLR max cost icon
- Enter your Terminal Security Code.

#### Information

- " T is cleared also by executing Reset Total Cost, Reset Settings, or Initialize.
- To be re-notified of the set limit after the maximum cost is exceeded, reset Total Calls.

## <Calculator>

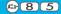

# **Using Calculator**

You can display Calculator to make the four rules of calculation  $(+, -, \times, \div)$ . You can display up to 10 digits.

► Calculator ► Follow the operation below to make a calculation.

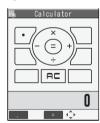

| 0             | +                                                   | 9 | ×             | 0        | =             |
|---------------|-----------------------------------------------------|---|---------------|----------|---------------|
| 0             |                                                     | 0 | ÷             |          | Decimal point |
| <b>-H</b> 2U7 | C (Clear) Clears the numeral you have entered last. |   |               |          |               |
| (cHoop)       | AC (All clear<br>Clears all the                     | , | lations you e | entered. |               |

# 

#### Information

- You cannot enter a minus sign while you are performing calculation.
- When the calculated result exceeds 10 digits or invalid calculation like "divided by 0" is performed, ".E" is displayed.

## <Free Memo>

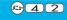

# **Making Free Memos**

You can store up to 20 free memos.

(<u></u>

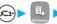

► Free memo

Highlight <Not recorded> and press

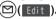

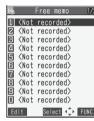

 Select a stored free memo to check the stored contents. When the free memo is long, use to scroll the display to check it.

# 9 Enter a free memo.

 You can enter up to 256 full-pitch or 512 half-pitch characters.

## Important

The stored contents may be lost due to a malfunction, repair, or other mishandling of the FOMA phone. We cannot be held responsible for loss of the stored contents, so, for just in case, you are advised to take notes of the contents stored in the FOMA phone, or save them to the microSD memory card (see page 316). If you have a personal computer, you can save them also to the personal computer by using the Data Link Software (see page 426), via the FOMA USB Cable (option).

## Function Menu while Free Memo is Displayed

| Function menu      | Operation/Explanation                                                                              |  |  |  |  |
|--------------------|----------------------------------------------------------------------------------------------------|--|--|--|--|
| Edit               | Go to step 2 of "Making Free Memos" on page 365.  ● You can edit also by pressing ( Edit ).        |  |  |  |  |
| Compose<br>message | You can compose an i-mode mail containing the contents of the free memo. Go to step 2 on page 222. |  |  |  |  |

| Function menu | Operation/Explanation                                       |  |  |  |
|---------------|-------------------------------------------------------------|--|--|--|
| Edit schedule |                                                             |  |  |  |
|               | the contents of the free memo.                              |  |  |  |
|               | ➤ Schedule                                                  |  |  |  |
|               | Go to step 1 on page 354.                                   |  |  |  |
| Send Ir data  | You can send the free memo using infrared                   |  |  |  |
|               | rays. (See page 328)                                        |  |  |  |
| Send all Ir   | You can send all the free memos using                       |  |  |  |
| data          | infrared rays. (See page 329)                               |  |  |  |
| ĩC            | You can send the free memo using iC                         |  |  |  |
| transmission  | communication. (See page 330)                               |  |  |  |
| All 📆         | You can send all the free memos using iC                    |  |  |  |
| transmission  | communication. (See page 331)                               |  |  |  |
| Copy to       | You can copy the free memo to the                           |  |  |  |
| microSD       | microSD memory card. (See page 318)                         |  |  |  |
| Free memo     | You can display the date and time when the                  |  |  |  |
| info          | free memo was created, the date and time                    |  |  |  |
|               | of the latest update, and the category.                     |  |  |  |
|               | • After checking, press (حلم علية).                         |  |  |  |
| Category      | You can classify free memos by category.                    |  |  |  |
|               | Select a category.                                          |  |  |  |
|               | <ul><li>If you do not set, the category is set to</li></ul> |  |  |  |
|               | "None".                                                     |  |  |  |
| Delete this   | ► YES                                                       |  |  |  |
| Delete        | ▶ Put a check mark for free memos to be                     |  |  |  |
| selected      | deleted ► (Finish) ► YES                                    |  |  |  |
| Delete all    | ► Enter your Terminal Security Code                         |  |  |  |
|               | ► YES                                                       |  |  |  |

## <UIM Operation>

# Copying/Deleting Data Items in FOMA Phone or UIM

You can exchange the Phonebook entries or SMS messages between the FOMA phone and the UIM. You can also delete the Phonebook entries or SMS messages memorized in the FOMA phone or the UIM. You can save a total of 20 received and sent SMS messages to the UIM.

## Copy/Delete Data Items

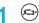

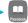

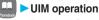

Enter your Terminal Security Code.

When you enter your Terminal Security Code, "圉外" appears, and you cannot use phone and mail functions.

• When a call comes in just before entering the code, UIM Operation ends.

# Copy or Delete Select a copy end or delete source Phonebook or SMS

#### Phonebook

Search the Phonebook to list the entries SMS

Inbox . . . . Copies or deletes the data in the Inbox. Outbox... Copies or deletes the data in the Outbox. Select a folder and show the list.

Put a check mark for data items to be copied or deleted ► (\(\sime\) (Finish) > YES

## Function Menu while the Phonebook List or SMS List is Displayed

| Function menu  | Operation/Explanation                       |  |  |  |
|----------------|---------------------------------------------|--|--|--|
| Start copy/    | You can start copy or deletion.             |  |  |  |
| Start deletion |                                             |  |  |  |
| Select this    | You can select the data item.               |  |  |  |
| Select all in  | You can select all the Phonebook entries in |  |  |  |
| tab            | the displayed tab.                          |  |  |  |
| Select all     | You can select all data items.              |  |  |  |
| Release this   | You can release the selection.              |  |  |  |
| Release all in | You can release all the selected Phonebook  |  |  |  |
| tab            | entries in the displayed tab.               |  |  |  |
| Release all    | You can release all selections.             |  |  |  |
| Detail         | You can display the detailed Phonebook      |  |  |  |
|                | display or the detailed SMS display.        |  |  |  |
|                | ● After checking, press (ŁĦワリア).            |  |  |  |

## Copy from Function Menu of Phonebook

You can copy Phonebook entries to the FOMA phone or to the UIM.

- Detailed Phonebook display ► (\$\overline{\alpha}\)((FUNC)) Copy to UIM or Copy from UIM ➤ YES
  - When copying a Phonebook entry in the FOMA phone, "Copy to UIM" is displayed. When copying a Phonebook entry on the UIM, "Copy from UIM" is displayed.

## Move or Copy from Function Menu of Mail

You can move or copy the sent/received SMS messages to the FOMA phone or to the UIM.

- Outbox List/Detailed Sent Mail display/ Inbox List/Detailed Received Mail display
  - ► ( FUNC ) UIM operation
  - Select a move method or copy method
  - **YES**
  - " (blue)" indicates an SMS message in the FOMA
  - " indicates an SMS message on the UIM.

- The number of phone numbers/mail addresses you can store in a single Phonebook entry differs between the FOMA phone and the UIM. Therefore, you cannot copy the second or later phone numbers/mail addresses stored in the FOMA phone to the UIM. You cannot copy the data that cannot be stored on the UIM such as a postal address, either.
- The types of character fonts you can use differ between the FOMA phone and the UIM; therefore a pictograph is converted into a space.
- When copying Phonebook entries from the FOMA phone to the UIM, the name of up to 10 full-pitch characters or 21 half-pitch characters and the reading of up to 12 half-pitch characters are converted to full-pitch katakana characters and copied. The rest characters are not copied.
- Phonebook entries stored as secret data cannot be copied to the UIM even in Secret Mode or Secret Data Only.
- If the same group name is set in the FOMA phone and the UIM, the group settings for the Phonebook are retained. If different group names are set in the FOMA phone and the UIM, the group settings are not retained.
- You can neither move nor copy SMS reports.
- You cannot protect SMS messages you have moved or copied to the UIM. If you copy or move protected SMS messages to the UIM, SMS messages on the UIM are unprotected. Also, the reply and forward icons become the read icons.
- If SMS messages are moved or copied from the FOMA phone to the UIM, you can check them in the "Inbox" or "Outbox" folder.
- When you move or copy SMS messages from the UIM to the FOMA phone, they are moved or copied to the "Inbox" or "Outbox" folder.

# Making/Receiving Calls Using Flat-plug **Earphone/Microphone with Switch**

Open the cover of the Earphone/Microphone terminal (see page 25) and insert the connecting plug of the Flat-plug Earphone/Microphone with Switch (option).

## Make Calls Using Flat-plug Earphone/ Microphone with Switch

- Enter a phone number bring up a Phonebook entry, redial item, dialed call record, or received call record.
- Press and hold the switch of the Flat-plug Earphone/Microphone with Switch for at least one second > Start talking when the other party answers.

A beep sounds and you are connected.

- You cannot make a video-phone call by pressing the switch of Flat-plug Earphone/Microphone with Switch.
- After talking, press and hold the switch of the Flat-plug Earphone/Microphone with Switch for at least one second to end the call.

A beep sounds twice and you are disconnected.

## Receive Calls Using Flat-plug Earphone/Microphone with Switch

During ringing Press the switch of the Flat-plug Earphone/Microphone with Switch.

A beep sounds and you are connected. With a video-phone call, an image through your camera is sent to the other party. You can switch between the image through your camera and the substitute image by pressing (II) during the video-phone call. (See page 84)

- You can use the Set with the FOMA phone closed.
- You can answer calls also by operating the FOMA phone.
- When "Automatic answer" is set to "ON", a call is answered automatically after the ring time elapsed.
- After talking, press and hold the switch of the Flat-plug Earphone/Microphone with Switch for at least one second to end the call.

A beep sounds twice and you are disconnected.

#### Information

- Regardless of the setting for "Keypad sound", a tone for connecting and disconnecting the line sounds.
- Note that you might be connected if you try to connect the Flat-plug Earphone/Microphone with Switch after the ring tone sounds.

## Information

- To release answer hold, press the switch of the Flat-plug Earphone/Microphone with Switch during answer-hold and a call hold. (When a video-phone call is put on hold, an image through your camera is sent and the video-phone call starts.)
- Do not press or release the switch of the Flat-plug Earphone/Microphone with Switch in succession. You might be automatically connected.
- If you have signed up for Call Waiting Service and "Multi calling" is displayed during a call, you can switch two calls by pressing and holding the switch of the Flat-plug Earphone/Microphone with Switch for at least one second. You cannot, however, use the switch to end the call
- You can adjust the earpiece volume by pressing ▲ (raise) or ▼ (lower) during a call.

## <Automatic Answer>

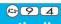

# **Answering a Call Automatically** when Earphone is Connected

Setting at purchase

Automatic answer: OFF Ring time: 6 seconds (when "Automatic answer" is set to "ON")

If a call comes in while the Flat-plug Earphone/ Microphone with Switch (option) is connected, the FOMA phone automatically answers the call after the specified ring time elapses.

External option ► Automatic answer ➤ ON or OFF

• If you select "OFF", the setting is completed.

# Enter a ring time (seconds).

- Enter from "001" through "120" in three digits.
- You cannot set the same ring time for Remote Monitoring, Automatic Answer and Record Message Setting. Set different times for each.

- When the FOMA phone automatically answers a video-phone call, a substitute image is sent to the other party. You can switch between the substitute image and the image through your camera by pressing (II) during the video-phone call. (See page 84)
- If you activate Voice Mail Service or Call Forwarding Service together with Automatic Answer and want to give priority to Automatic Answer over the service, set its ring time shorter than that for Voice Mail Service or Call Forwarding Service.
- Even if you connect the Flat-plug Earphone/Microphone with Switch while ringing, Automatic Answer does not work. However, if you disconnect the Set while ringing, Automatic Answer works.
- During 64K data communication, Automatic Answer does not work.

## <PLMN Setting>

# **Setting Mobile Phone Carrier**

Setting at purchase

## You can select the PLMN (carrier) that provides FOMA services you use.

\*As of December 2006, no other carrier than DoCoMo is available

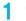

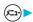

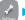

Network setting

- PLMN setting Manual
- Select a PLMN (carrier)

#### Information

You cannot set while another function is working.

# <Reset Settings>

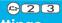

# **Resetting Function Settings**

You can reset the items indicated by "Function List" to their default. (See page 396)

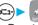

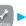

(メニュ-) ► Other settings

- Reset settings
- ► Enter your Terminal Security Code
- **YFS**

#### Information

- You cannot execute "Reset settings" during PIM Lock.
- You cannot execute "Reset settings" during IC Card Lock when "PIM/IC security mode" is set to "Face reader" or "Double security".
- After you execute "Reset settings", the tickers do not flow. Then, when the information is automatically updated or you press (ch747) to receive the latest information, the tickers automatically flow.

#### <Initialize>

# **Deleting Stored Data All at Once**

You can delete the stored data and reset the setting contents of each function to the default. See "Function List" for the setting at purchase. (See page 396)

- You cannot delete the pre-installed data. However, all downloaded dictionaries are deleted including the pre-installed dictionaries.
- You cannot delete the pre-installed i-oppli programs.
- You can delete the data stored in the pre-installed i-oppli programs. However, you cannot delete the data stored in the Osaifu-Keitai compatible i-αppli programs.
- The protected data is also deleted.
- Even if you have deleted the pre-installed Deco mail templates, Chara-den images, mail messages, or Decomail-pictographs, they are restored when you execute "Initialize". However, if you delete the pre-installed i-appli programs, they are not restored.
- Charge the battery full before initializing the FOMA phone. When the battery level is not enough, you may not be able to initialize the FOMA phone.
- During initializing, never turn off the power of the FOMA phone.
- You cannot use other functions during initialization. Also, you cannot receive calls or mail messages.
  - (≮-1-) Other settings Initialize ► Enter your Terminal Security Code
  - > YES > YES

When initializing ends, the power automatically turns off and then turns on and the "Initial setting" display appears.

- You cannot execute "Initialize" during PIM Lock.
- You cannot execute "Initialize" during IC Card Lock when "PIM/IC security mode" is set to "Face reader" or "Double security".
- You cannot delete the data saved to, stored in, or set for the UIM or the microSD memory card.
- You cannot delete the setting of data communication set by a personal computer.
- To restore the downloaded dictionaries and i-αppli programs, download them from the "P-SQUARE" site. For downloading, you are charged an additional communication fee.
- After you execute "Initialize", the tickers do not flow. Then, when the information is automatically updated or you press (ch7") to receive the latest information, the tickers automatically flow.
- Initialization may take a while if the data to be deleted is

# **Network Service**

In this manual, a brief outline for each network service is described following the procedure using the menus of the FOMA phone. For details, refer to "Mobile Phone User's Guide [Network Services]".

| Network Services Available from FOMA Phone                                | 370 |
|---------------------------------------------------------------------------|-----|
| Checking New Voice Mail MessagesCheck Network Information                 | 370 |
| Using Voice Mail Service                                                  | 371 |
| Using Call Waiting Service                                                | 372 |
| Using Call Forwarding Service                                             | 374 |
| Using Nuisance Call Blocking Service Nuisance Call Blocking>              | 375 |
| Using Caller ID Display Request Service                                   | 376 |
| Using Dual Network ServiceDual Network                                    | 376 |
| Switching Guidance Language between Japanese and English English Guidance | 377 |
| Using Service NumbersService Numbers                                      | 377 |
| Selecting Response to Incoming Calls during a Call                        | 377 |
| Setting Remote AccessRemote Access                                        | 378 |
| Setting Additional NumberMulti Number>                                    | 378 |
| Using OFFICEED                                                            | 379 |
| Using Additional Services (Additional Service)                            | 379 |

## **Network Services Available** from FOMA Phone

The following are the DoCoMo network services available from the FOMA phone:

For the outline and usage method of each service. see the reference page in the table below.

- The network services are not available when you are out of the service area or out of reach of radio waves.
- For details, refer to "Mobile Phone User's Guide [Network Servicesl".
- For subscriptions and inquiries, contact "DoCoMo Information Center" on the back page of this manual.

| Service                              | Application  | Monthly fee | Reference |
|--------------------------------------|--------------|-------------|-----------|
| Voice Mail Service                   | Required     | Charged     | P.371     |
| Call Waiting Service                 | Required     | Charged     | P.372     |
| Call Forwarding Service              | Required     | Free        | P.374     |
| Nuisance Call Blocking<br>Service    | Required     | Free        | P.375     |
| Caller ID Notification<br>Service    | Not required | Free        | P.48      |
| Caller ID Display Request<br>Service | Not required | Free        | P.376     |
| Dual Network Service                 | Required     | Charged     | P.376     |
| English Guidance                     | Not required | Free        | P.377     |
| Multi Number                         | Required     | Charged     | P.378     |
| Public Mode (Drive Mode)             | Not required | Free        | P.77      |
| Public Mode (Power Off)              | Not required | Free        | P.79      |
| OFFICEED                             | Required     | Charged     | P.379     |

 "Deactivate" does not mean that the contract for Voice Mail Service, Call Forwarding Service or other services is canceled.

#### Information

 You can store new network services in the menu when they are provided by DoCoMo. (See page 379)

## <Check Network Information>

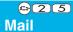

# **Checking New Voice Mail** Messages

You can check whether any message is held at the Voice Mail Service Center.

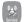

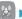

► Check NW inf. ► OK

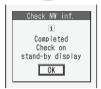

#### ■About checked results

- If any voice mail message is held, the "Voice mail" icon ( ) and another Voice Mail icon such as " appear to inform you of the held message.
- ●To erase the Voice Mail icon such as " , dial at the Voice Mail Service Center for saving or erasing the voice mail message or follow the operations of "Erase icon".
- The Voice Mail icons switch among 1, 2, 3, etc., and (10 or more messages) according to the number of the messages held at the Voice Mail Service Center.

The displayed number is the number of messages informed by the guidance when you play back new messages. Saved messages are not included.

- If you set "Message notification", the ring tone sounds each time a message is added.
- See page 371 for how to play back voice mail messages.

## ■When "圏斗" appears

You cannot check voice mail messages. Move to a place where "對外" is cleared.

## <Voice Mail>

# **Using Voice Mail Service**

This service provides an answer message for incoming voice calls/video-phone calls and then holds voice mail messages on behalf of you when you are in a place where radio waves do not reach. the power is turned off, or you cannot answer calls.

- When Record Message (see page 80) is simultaneously activated and you want to give Voice Mail Service priority, set its ring time shorter than that for Record Message.
- When you do not answer an incoming voice call or videophone call with the Voice Mail Service activated, the call is recorded as a missed call in "Received calls", and the "Missed call" desktop icon appears on the Stand-by display.

#### ■About Voice Mail Service

- Voice Mail Service is valid for voice calls and video-phone
- A voice mail message can be recorded for up to three minutes. Twenty messages can be recorded respectively for voice calls and video-phone calls and held at the Center for up to 72 hours.
- When a voice mail message of a video-phone call is retained at the Voice Mail Service Center, you are notified by an SMS
- Make a voice call at "1412" to change the Voice Mail setting for video-phone calls.
- 32K video-phone calls cannot be connected to the Voice Mail Service Center
- When a Chara-den call is connected to the Voice Mail Service Center, DTMF operation is not available. Switch to "Send DTMF tone" on the Function menu. (See page 86)
- When a call comes in while Voice Mail Service is set to "Activate", the ring tone (specified by "Select ring tone") will sound. (You can change the ring time for incoming calls. See page 371.) If you answer the call within the specified time, you can start talking. If you do not answer, the call is connected to the Voice Mail Service Center.
- You can just press kevs to connect an incoming call to the Voice Mail Service Center. Also, you can connect the call that comes in during a call to the Center.

#### Basic Flow of Voice Mail Service

Step 1: Set the service to "Activate".

Step 2: The caller records a voice message/video message.\*

## Step 3: Play back the message.

\* If the caller wants to skip playback of the answer message and record a message such as when in a hurry, he/she can immediately switch to the recording mode by pressing "#" while the answer message is played back.

## **Use Voice Mail Service**

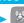

Voice mail Do the following operations.

|                     | bo the following operations.                                            |  |
|---------------------|-------------------------------------------------------------------------|--|
| Item                | Operation/Explanation                                                   |  |
| Play                | You can play back messages recorded as                                  |  |
| messages            | the Voice Mail.                                                         |  |
|                     | ➤ YES ➤ Operate following the voice                                     |  |
|                     | guidance.                                                               |  |
| Activate            | ► YES ► YES                                                             |  |
|                     | Enter a ring time (seconds).                                            |  |
|                     | <ul> <li>Enter from "000" through "120" in three<br/>digits.</li> </ul> |  |
|                     | You can activate also by selecting                                      |  |
|                     | "Activate" from the Function menu of                                    |  |
|                     | "Check setting".                                                        |  |
| Deactivate          | ▶YES                                                                    |  |
|                     | You can deactivate also by selecting                                    |  |
|                     | "Deactivate" from the Function menu of                                  |  |
|                     | "Check setting".                                                        |  |
| Set ring time       | You can set the ring time until the call is                             |  |
| _                   | connected to the Voice Mail Service Center.                             |  |
|                     | ► Enter a ring time (seconds).                                          |  |
|                     | ● Enter from "000" through "120" in three                               |  |
|                     | digits.                                                                 |  |
|                     | <ul> <li>You can set the ring time also by selecting</li> </ul>         |  |
|                     | "Set ring time" from the Function menu of                               |  |
|                     | "Check setting".                                                        |  |
| Check setting       | You can check the setting contents of Voice                             |  |
|                     | Mail Service.                                                           |  |
| Setting             | You can switch the setting contents of Voice                            |  |
|                     | Mail Service.                                                           |  |
|                     | ➤ YES ➤ Operate following the voice                                     |  |
|                     | guidance.                                                               |  |
| Message             | You can set the ring tone to sound when a                               |  |
| notification        | new message is recorded. The ring tone set                              |  |
| Setting at purchase | for "Mail" of "Select ring tone" sounds for                             |  |
| YES                 | about five seconds.                                                     |  |
|                     | ➤ YES or NO                                                             |  |
| Erase icon          | You can erase the Voice Mail icons (such                                |  |
|                     | as [1]) from the Stand-by display.                                      |  |
|                     |                                                                         |  |

> YES

Network Service 3

| Item        | Operation/Explanation                          |  |
|-------------|------------------------------------------------|--|
| Activate    | When you are out of reach of radio waves       |  |
| notice call | or the power is turned off, you are informed   |  |
|             | by SMS of the received call records. Up to     |  |
|             | five received call records per an SMS          |  |
|             | message are notified.                          |  |
|             | Select an item.                                |  |
|             | All calls                                      |  |
|             | Informs you of all received calls.             |  |
|             | Calls w/ caller ID                             |  |
|             | Informs you of only the calls that             |  |
|             | notified the phone number.                     |  |
|             | ►YES                                           |  |
| Deactivate  | ▶YES                                           |  |
| notice call |                                                |  |
| Notice call | You can check the setting contents of notice   |  |
| status      | call.                                          |  |
|             | <ul><li>After checking, select "OK".</li></ul> |  |

#### Information

## <Play messages> <Setting>

- You cannot operate during a call.
- If you press 
   O through 
   P, 
   X, or 
   following the voice guidance, you may not end the call by pressing 
   In this case, press 
   again.

### <Set ring time>

 If "Set ring time" is set to 0 seconds, the calls are not recorded in Received Calls

#### <Erase icon>

- Even if you erase the Voice Mail icons, the messages held at the Voice Mail Service Center are not erased.
- <Activate notice call>
- Even when you set to reject all SMS messages, you are informed by SMS message of the received call records.

# Forward an Incoming Call to Voice Mail Service Center during Ringing

You can connect an incoming call to the Voice Mail Service Center just by a simple key operation. Even if you do not set Voice Mail Service to "Activate", the service will be available using this function.

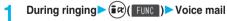

• You can connect the incoming call to the Voice Mail Service Center also by pressing (FUNC), and pressing (#).

# Forward Specified Calls to Voice Mail Center

You can automatically connect the calls coming from the phone numbers stored in the Phonebook to the Voice Mail Service Center regardless of the Activate/ Deactivate setting for the Service.

You can specify up to 20 phone numbers.

This setting is valid only when the caller notifies his/ her phone number.

It is advisable to activate "Caller ID request" at the same time.

Detailed Phonebook display (FUNC)

► Restrictions ► Enter your Terminal

Security Code ► Voice mail

"Voice mail" is indicated by "\*.

•To release "Voice mail", perform the same operation.

#### Information

• When a call comes in from the phone number set with this function, the ring tone sounds for about one second and then the call is connected to the Voice Mail Service Center. You will be notified of the call by the icons on the desktop (see page 80 and page 149) and "Received calls".

## <Call Waiting>

# **Using Call Waiting Service**

When you receive another call during a call, you are notified by an in-call ring tone and can put the current call on hold to answer the new call.

Moreover, you can make a call to another person putting the current call on hold.

•To use Call Waiting Service, set "In-call management" (see page 377) to "Answer" in advance. When another option is set, you cannot answer a voice call during a voice call even if you set "Call waiting" to "Activate".

## **Use Call Waiting Service**

Call waiting

Do the following operations.

| Item          | Operation/Explanation                                       |  |
|---------------|-------------------------------------------------------------|--|
| Activate      | ▶YES                                                        |  |
| Deactivate    | ▶YES                                                        |  |
| Check setting | You can check the setting contents of Call Waiting Service. |  |
|               | • After checking, select "OK".                              |  |

## Answer an Incoming Call during a Call

You can answer another call putting the current call on hold.

## Another call comes in during a call

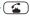

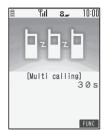

The current call is automatically put on hold so that you can receive another call.

- "Multi calling" is displayed when there is the party on
- Each time you press ( , you can switch the parties you can talk with.

#### Information

- For an incoming call or communication that is not supported by Call Waiting, press from the Call Receiving display to show the confirmation display telling that you can answer a new call if you end the current call. Press (a) to end the current call, and then the Call Receiving display appears. When you select "OK", the Call Receiving display during a call returns.
- If a call comes in during a video-phone call, the FOMA phone operates as follows:
- · The moving image, i-motion movie or Flash movie set as the image for incoming calls is not displayed.
- · A "Pre-installed" substitute image is sent to the other party of the current call.
- · The vibrator does not work.
- When a voice call comes in while dialing 117, you hear an in-call ring tone but cannot answer that call. The call is recorded as a missed call in Received Calls

## **End a Call to Answer Another Call**

You can answer another call after finishing the current call.

Another call comes in during a call > ( a) The ring tone sounds. You can answer the new call.

## **Continue the Current Call**

Another call comes in during a call ► ( FUNC ) Do the following operations.

| Function menu                                       | Operation/Explanation    |  |
|-----------------------------------------------------|--------------------------|--|
| Call rejection You can reject a new incoming call a |                          |  |
|                                                     | resume the current call. |  |

| Function menu | Operation/Explanation                          |
|---------------|------------------------------------------------|
| Call          | You can forward a new incoming call to the     |
| forwarding    | forwarding destination and resume the          |
|               | current call.                                  |
| Voice mail    | You can connect a new incoming call to the     |
|               | Voice Mail Center and resume the current call. |

#### Information

 Incoming calls are rejected during a video-phone call. Remote Monitoring or call hold, or while Record Message is working. The "Missed call" icon appears when the current call ends, and the call is recorded in Received Calls. (The "Missed call" icon might not appear and the received call record might not be recorded depending on the contracts and setting for Voice Mail, Call Waiting, and Call Forwarding Services.)

## Hold a Call to Make a New Call

You can make a call to another party putting the current call on hold.

Enter another party's phone number during a call

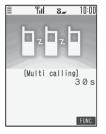

You can talk with the party you have dialed.

The call with the first party is automatically put on

- "Multi calling" is displayed when there is the party on hold.
- Each time you press ( ), you can switch the parties you can talk with.

## End a Call to Answer the Held Call

You can answer the held call after finishing the current call.

During Multi calling (2)

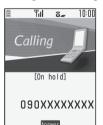

The ring tone sounds.

Press or ()(Answer).

• When the other party you have been talking with ends the call, press ( to talk with the party on hold.

## **End a Held Call**

During Multi calling (FUNC) End held call

#### Information

- When another call comes in while the current call is put on hold, the held call is released.
- When another call comes in during Multi-calling, the Call Receiving display appears. Press (\$\overline{\pi}() \) and select "End held call" to end the held call. If you select "End talk", you can end the current call.

## <Call Forwarding>

# **Using Call Forwarding Service**

This service forwards incoming voice calls/videophone calls when you are in a place where radio waves do not reach, the power is turned off, or you do not answer calls within a specified time.

- When Record Message (see page 80) or Remote Monitoring (see page 90) is simultaneously activated and you want to give Call Forwarding Service priority, set its ring time shorter than that for Record Message Setting or Remote Monitoring.
- When you do not answer an incoming voice call or videophone call with Call Forwarding Service activated, the call is recorded as a missed call in "Received calls", and the "Missed call" desktop icon appears on the Stand-by display.

#### ■About Call Forwarding Service

- When a call comes in while Call Forwarding Service is set to "Activate", the ring tone (specified by "Select ring tone") will sound. (You can change the ring time for incoming calls. See page 374.) If you answer the call within the specified time, you can start talking.
- You can just press keys to forward incoming calls. Also, you can forward the call that comes in during a call.

## **Basic Flow of Call Forwarding Service**

- Step 1: Store the phone number of forwarding destination.
- Step 2: Set Call Forwarding Service to "Activate".
- Step 3: A call comes into your FOMA phone.
- Step 4: The call is automatically forwarded to the specified destination if you do not answer.

## Use Call Forwarding Service

Call forwarding ne following operations

| Item                        | Operation/Explanation                                                                                                    |
|-----------------------------|----------------------------------------------------------------------------------------------------|
| Activate                    | ➤ Register fwd number ➤ Enter the phor<br>number of forwarding destination.<br>• Press  to select the phone number in the<br>Search Phonebook display. (See page 116                                                                                                    |
|                             | ► Set ring time Enter a ring time (second Enter from "000" through "120" in three digits.                                                                                                    |
|                             | ➤ Activate ➤ YES                                                                                                    |
| Deactivate                  | ► YES                                                                                                    |
|                             | ► Enter the phone number of forwarding destination ➤ Select an item.  Change No.  Select this when Call Forwarding Service is activated.  Change No. +Activate  Select this while Call Forwarding Service is deactivated and you want activate the Service as soon as the forwarding destination is changed.  Press to select the phone number in the Search Phonebook display. (See page 116) |
| Setting if fwd.<br>No. busy | You can set an incoming call to be connected to the Voice Mail Service Centwhen the forwarding destination is busy. You need to subscribe to Voice Mail Service to use it.  YES                                                                                                    |
| Check setting               | You can check the phone number and rin time of forwarding destination.  • After checking, press (chrour).                                                                                                    |

- If you answer the call while ringing, the call is not forwarded; you can talk.
- If you are out of reach of radio waves or the power is turned off, the ring tone does not sound and the call is automatically forwarded. The call fee from the forwarder to the forwarding destination is charged for the forwarder who has subscribed for the service.
- If the ring time for Call Forwarding Service is set to 0 seconds, the calls are not recorded in Received Calls.

## Set On/Off of Forwarding Guidance

Stand-by display

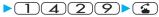

Operate following the voice guidance.

• For details, refer to "Mobile Phone User's Guide [Network Services]".

## Forward an Incoming Call during Ringing

You can forward an incoming call to the phone number you specified as a "Forwarding number" by a simple key operation. Even if you do not set Call Forwarding Service to "Activate", the service will be available using this function.

During ringing ► ( FUNC ) ► Call forwarding

## **Forward Specified Calls to** Specified Destination

You can automatically forward the calls from the specified phone numbers stored in the Phonebook after the ring tone sounds for about one second, regardless of the Activate/Deactivate setting for Call Forwarding Service.

You can specify up to 20 phone numbers.

This setting is valid only when the caller notifies his/ her phone number.

It is advisable to activate "Caller ID request" at the same time.

Detailed Phonebook display ► (\$\overline{\mathbb{E}} \overline{\mathbb{C}}) (\overline{\mathbb{FUNC}}) ► Restrictions ► Enter your Terminal Security Code Call forwarding

"Call forwarding" is indicated by "\*.

•To release "Call forwarding", perform the same operation.

#### Information

- Even if you set this function, all incoming calls are not forwarded when you set "PIM lock" while Call Forwarding Service is deactivated.
- If you have not signed up for Call Forwarding Service or have not set the forwarding destination, the call will be a missed call.

## <Nuisance Call Blocking>

# **Using Nuisance Call Blocking** Service

Nuisance Call Blocking Service prevents you from receiving nuisance calls such as crank calls. Once you register a phone number for rejection, calls from that phone number is automatically rejected and the guidance answers the caller.

- When a call comes in from the phone number stored for rejection, the ring tone does not sound. The call is not recorded in Received Calls, either,
- Relation between each Service and incoming calls while Nuisance Call Blocking Service is activated

| Service                              | Handling of incoming calls from<br>the caller rejected as Register<br>Caller                    |
|--------------------------------------|-------------------------------------------------------------------------------------------------|
| Voice Mail Service                   | Call Rejection guidance is played back. (Message is not held.)                                  |
| Call Forwarding<br>Service           | Call Rejection guidance is played back. (Not forwarded to forwarding destination.)              |
| Call Waiting Service                 | Call Rejection guidance is played back.                                                         |
| Caller ID Display<br>Request Service | Call Rejection guidance is played back.                                                         |
| Public Mode (Drive<br>Mode)          | Call Rejection guidance is played back. [Public Mode (Drive Mode) guidance is not played back.] |

For details, refer to "Mobile Phone User's Guide [Network Services]".

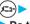

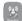

Nuis. call blocking

Do the following operations.

| 0 1                      |                                                                                                    |
|--------------------------|----------------------------------------------------------------------------------------------------|
| Item                     | Operation/Explanation                                                                                                    |
| Register caller          | You can register the phone number of the call that arrived last for rejection.  >YES>OK                                                                                                    |
| Register<br>selected No. | You can register the specified phone number for rejection so that the call from that phone number does not come in.  ► Enter a phone number ► YES  ● Press  to select the phone number from the Search Phonebook display, and press  to select from the Dialed Call List, and press to select from the Received Call List. |
| Delete last<br>entry     | You can delete the phone number registered for rejection last time. By repeating the same operation, you can delete entries one by one starting from the last one in order.  > YES > OK                                                                                                    |
| Delete all entries       | ► YES ► OK                                                                                                    |
| Check No. of entries     | You can check the number of phone numbers registered for rejection.                                                                                                    |

## <Caller ID Request>

# Using Caller ID Display Request Service

This service provides the guidance asking the caller ID notification against incoming voice calls/video-phone calls without caller IDs, and then automatically disconnects the call.

 The call rejected by Caller ID Display Request Service is not recorded in "Received calls", and the "Missed call" desktop icon does not appear.

■Relation between each Service and incoming calls while Caller ID Display Request Service is activated

| Service                           | Handling incoming call from the caller who does not notify a caller ID                                      |
|-----------------------------------|----------------------------------------------------------------------------------------------------|
| Voice Mail Service                | Caller ID Request guidance is played back. (Message is not held.)                                           |
| Call Forwarding<br>Service        | Caller ID Request guidance is played back. (Not forwarded to the forwarding destination.)                   |
| Call Waiting Service              | Caller ID Request guidance is played back.                                                                  |
| Nuisance Call<br>Blocking Service | For the call from the number registered to be rejected, the Call Rejection guidance is played back.         |
| Public Mode (Drive<br>Mode)       | Caller ID Request guidance is<br>played back. [Public Mode (Drive<br>Mode) guidance is not played<br>back.] |

Caller ID request
Do the following operations.

| Item                 | Operation/Explanation                          |
|----------------------|------------------------------------------------|
| Activate             | ►YES ► OK                                      |
| Deactivate           | ►YES ► OK                                      |
| <b>Check setting</b> | You can check the setting contents of Caller   |
|                      | ID Display Request Service.                    |
|                      | <ul><li>After checking, select "OK".</li></ul> |

## Information

- If you activate this service while you set "Call setting w/o ID" to "Reject", this service has priority.
- You can set and confirm this setting from the FOMA phone with your own UIM inserted. You cannot remote-access the setting from ordinary phones, public phones, and other mobile phones.

## <Dual Network>

# **Using Dual Network Service**

This service enables you to use the same phone number for your FOMA phone and for your mova phone.

You can use either your FOMA phone or mova phone depending on the service area.

- You cannot use your FOMA phone and mova phone at the same time.
- You need to operate Dual Network Switching from the phone in inactive state.

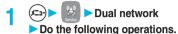

| Item                | Operation/Explanation                      |
|---------------------|--------------------------------------------|
| <b>Dual network</b> | You can switch to the FOMA phone so that   |
| switching           | you can use it. Operate when the FOMA is   |
|                     | in the FOMA service area.                  |
|                     | ➤ YES ➤ Enter your Network Security        |
|                     | Code.                                      |
|                     | • See page 154 for the Network Security    |
|                     | Code.                                      |
| Check setting       | You can check the setting contents of Dual |
|                     | Network Service.                           |
|                     | • After checking, select "OK".             |

## Dual Network Service by Key Operations

You can press a few keys to use Dual Network Service instead of using the menu function in the FOMA phone.

■To switch the phones (from the phone placed in unusable state)

Check network status (from the phone you want to check)

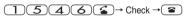

- For details, refer to "Mobile Phone User's Guide [Network Services]".
- If you press O through O, ★, or # following the voice guidance, you may not be able to end the call by pressing a. In this case, press again.

## <English Guidance>

# Switching Guidance Language between Japanese and English

You can set the guidance for network services such as "Voice mail" or the voice guidance such as for the out-of-service area, to be played back in English. The guidance you can set for outgoing and incoming calls is as follows:

### Outgoing (Guidance to yourself)

| Language | Description                          |
|----------|--------------------------------------|
| Japanese | Plays back the guidance in Japanese. |
| English  | Plays back the guidance in English.  |

## ■Incoming (Guidance to the caller)

| Language         | Description                                                    |
|------------------|----------------------------------------------------------------|
| Japanese         | Plays back the guidance in Japanese.                           |
| Japanese+English | Plays back the guidance first in Japanese and then in English. |
| English+Japanese | Plays back the guidance first in English and then in Japanese. |

# English guidance Do the following operations.

| Item          | Operation/Explanation                        |
|---------------|----------------------------------------------|
| Guidance      | ► Select an item.                            |
| setting       | Outgoing+Incoming                            |
|               | Sets the guidance for outgoing and           |
|               | incoming calls at a time.                    |
|               | Outgoing call                                |
|               | Sets the guidance for outgoing calls.        |
|               | Incoming call                                |
|               | Sets the guidance for incoming calls.        |
|               | ► Select a guidance language to be set       |
|               | ► YES                                        |
|               | ● If you select "Outgoing+Incoming", set the |
|               | guidance for outgoing calls, and then set    |
|               | the guidance for incoming calls.             |
| Check setting | You can check the setting contents of the    |

# Information

 You can set and confirm this setting from the FOMA phone with your own UIM inserted. You cannot remote-access the setting from ordinary phones, public phones, and other mobile phones.

After checking, press (בּוֹיִליס).

English guidance.

## <Service Numbers>

# **Using Service Numbers**

You can make calls to the DoCoMo Information Center or DoCoMo repair counter.

 Depending on the UIM you use, the displayed items might differ or no items are displayed.

Service numbers

Do the following operations.

|     | Item            | Operation/Explanation                          |
|-----|-----------------|------------------------------------------------|
|     |                 | You can make a call to the repair counter.     |
|     | 번 (DoCoMo       | ▶(○)(Dial)                                     |
| r   | repair counter) | Dialing 113 starts.                            |
|     | ドコモ総合案内・        | You can make a call to the Information Center. |
| 5   | 受付 (DoCoMo      | ▶(O)( Dial )                                   |
| - 1 | nformation      | Dialing 151 starts.                            |
| (   | Center)         |                                                |
| _   |                 |                                                |

## <In-call Management>

# Selecting Response to Incoming Calls during a Call

Setting at purchase Answer

You can set how to manage a voice call/video-phone call or 64K data communication that comes in during a call when you have signed up for "Voice mail", "Call forwarding" or "Call waiting".

- When you have not signed up for "Voice mail", "Call forwarding", or "Call waiting", you cannot answer calls that come in during a call.
- To use "In-call management", you need to set "Set in-call arrival act" to "Activate".

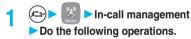

| Item               | Operation/Explanation                                                                                                    |
|--------------------|----------------------------------------------------------------------------------------------------|
| Voice mail         | You can connect voice calls or video-phone calls that come in during a call to the Voice Mail Service Center, regardless of the setting for Call Waiting Service or Voice Mail Service.   |
| Call<br>forwarding | You can forward voice calls or video-phone calls that come in during a call to the forwarding destination, regardless of the setting for Call Waiting Service or Call Forwarding Service. |
| Call rejection     | You can reject voice calls, video-phone calls, or 64K data communication that come in during a call.                                                                                      |

#### Item Operation/Explanation

#### Answer

If you have set "Call waiting" to "Activate" and receive a voice call during a voice call, you can use Call Waiting Service. Any of the following operations is available during a voice call (when "Call waiting" is set to "Deactivate"), during a video-phone call, or during 64K data communication.

- You can answer incoming voice calls, videophone calls, or 64K data communication after finishing the current voice call, videophone call or 64K data communication.
- From the Function menu, you can manually operate voice calls, video-phone calls, or 64K data communication that come in during a call.
- When "Voice mail" or "Call forwarding" is set to "Activate", your FOMA phone follows that setting.

## Set In-call Arrival Act

You can activate/deactivate the functions you selected in In-call Management and can check the setting contents.

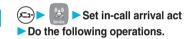

| Item          | Operation/Explanation                          |
|---------------|------------------------------------------------|
| Activate      | ▶YES                                           |
| Deactivate    | ▶YES                                           |
| Check setting | You can check the setting contents of In-call  |
|               | Management.                                    |
|               | <ul><li>After checking, select "OK".</li></ul> |

## Information

 You can set and confirm this setting from the FOMA phone with your own UIM inserted. You cannot remote-access the setting from ordinary phones, public phones, and other mobile phones.

## <Remote Access>

# **Setting Remote Access**

You can set "Voice mail" or "Call forwarding" to be operated from touch-tone ordinary phones, public phones, DoCoMo mobile phones, or others.

Do the following operations.

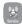

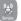

► Remote access

| Item          | Operation/Explanation                 |
|---------------|---------------------------------------|
| Activate      | ▶YES                                  |
| Deactivate    | ▶YES                                  |
| Check setting | You can check the setting contents of |
|               | Remote Access Service                 |

After checking, select "OK".

#### Information

 You can set and confirm this setting from the FOMA phone with your own UIM inserted. You cannot remote-access the setting from ordinary phones, public phones, and other mobile phones.

## <Multi Number>

# **Setting Additional Number**

This service enables you to add and use the additional number 1 and 2 at maximum as the phone numbers of your FOMA phone besides the basic contract number.

- When you remove or replace the UIM, the multi-number settings (name, phone number, etc.) stored in the FOMA phone might be erased. In this case, store them again.
- The name that corresponds to each multi number (Basic number/Additional number 1/Additional number 2) appears on the Dialing display/Call Receiving display.
- When you make a call from Redial, Dialed Calls, or Received Calls, the multi number of the call you dialed/ received at that time appears and is dialed.

#### **Number Setting**

You can register additional numbers.

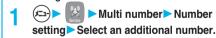

- You can register/edit an additional number also by pressing (FUNC ) and selecting "Edit".
- Select the registered additional number to check the registered name and phone number.
- To delete the registered additional number, press (FUNC) and select "Delete this" or "Delete all", then select "YES".

# Enter a registration name

- Enter a phone number.
- You can enter up to 8 full-pitch or 16 half-pitch characters for a registration name.

## Set Multi Number

By switching this setting, you can make all calls from a specified phone number.

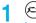

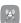

► Multi number

- Set multi number
- Select a phone number.

#### **Basic Number**

...Dials by the contracted phone number.

## Additional Number 1 and 2

...Dials by an additional number. When the registration name is changed, each registration name is displayed. However, the registration name is not displayed during PIM Lock.

## YES

## Set Own Phone Number when Making a Call

Before making a call, you can select a phone number to be notified to the other party from a Function menu, and then make a call.

Enter a phone number

bring up the detailed display of a Phonebook entry, redial item, dialed call record, or received call record.

- (≣⊄)( FUNC ) ➤ Multi number
  - Select a phone number.
  - •To cancel the additional number, select "Cancel prefix" or "Cancel number".
  - When you have not signed up for Multi Number, your basic contract number is used for dialing even if you select an additional number.

#### Information

• If you select "Contract number" or "Assist number 1 or 2", "X590#", "X591#", or "X592#" is added after the phone numbers.

#### **Check Setting**

You can check a phone number set for "Set multi number".

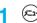

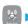

Multi number

Check setting

After checking, select "OK".

## Set as Ring Tone

Setting at purchase

Same as ring tone

You can set a ring tone for calls that come in to the additional number

► Multi number ► Set as ring tone Select an additional number.

Go to step 3 on page 129.

When the ring tone is set to "Same as ring tone", the ring tone will be the one set for "Phone" or "Videophone" of "Select ring tone".

# **Using OFFICEED**

"OFFICEED" is an in-group fixed bill service that applies to the specified IMCS (Inbuilding Mobile Communication System). The separate subscription is required for use. For details, check the DoCoMo-enterprise-oriented web page (http://www.docomo.biz/d/212/).

## <Additional Service>

# **Using Additional Services**

When a new network service is provided by DoCoMo. you can register that service in the menu to use it.

## Add New Service

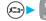

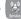

Additional service

- Additional service
- Highlight <Not stored> and press

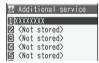

- You can change the setting for the registered service by pressing (FUNC) and selecting "Edit".
- To delete the registered service, press (\$\vec{\pi}\vec{\pi})(\vec{\pi}\vec{\pi}\vec{\pi}) and select "Delete this" or "Delete all", then select "YFS" → "OK"
- You can register up to 10 network services.

## Enter a service name

► Enter number or Enter USSD number

Select either "Enter number" or "Enter USSD number" according to the service contents you add.

- You can enter up to 10 full-pitch or 20 half-pitch characters for a service name.
- Enter either a special number or a service code (USSD number) > YES

#### Information

 You need to check and enter "Special number" or "Service code" supplied by DoCoMo for using the services.

Special number

 $\ldots$  . Number for connecting the Service Center.

Service code (USSD number)

..... With the FOMA phone, enter it as USSD. The code is for notifying to the Service Center.

## **Use Registered Service**

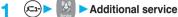

► Additional service ► Select a service

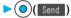

You are dialing the Service Center.

## **Register Additional Guidance**

For when you execute the additional services, you can register up to 10 additional guidance items which correspond to the codes (USSD) that are returned from the Service Center. The additional guidance name is displayed when the registered command is returned as a reply.

- 1 (₹⊒3) ► Additional service
  - Additional guidanceHighlight <Not stored> and press
  - (FUNC )>Add new guidance

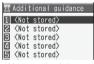

- You can check the setting by selecting the registered guidance.
- You can change the setting of the registered guidance by pressing (FUNC) and selecting "Edit".
- To delete the registered guidance, press
   (FUNC) and select "Delete this" or "Delete all", then select "YES" → "OK".
- 9 Enter a command.
  - Enter the code (USSD) provided by DoCoMo.
- 3 Enter an additional guidance name ►YES
  - You can enter up to 10 full-pitch or 20 half-pitch characters.

# **Data Communication**

| Data Communication Available from FOMA Phone | 38 |
|----------------------------------------------|----|
| Before using                                 | 38 |
| Preparation Flow for Data Communication.     | 38 |
| AT Command                                   | 38 |
| About CD-ROM                                 | 38 |
| Introduction of DoCoMo Koitai Datalink       | 20 |

For details on data communication, refer to the PDF version of "Manual for Data Communication" on the provided CD-ROM.

Set "FOMA P703i CD-ROM" in your personal computer, and click "Manuals", and then "Manual for Data Communication (PDF file)".

To see the PDF version of "Manual for Data Communication", you need to have Adobe Reader (version 6.0 or higher recommended).

If it is not installed in your personal computer, install Adobe Reader from the provided CD-ROM to see it. For details such as how to use Adobe Reader, refer to Help for it.

# **Data Communication Available** from FOMA Phone

The data communication services you can use by connecting the FOMA phone to a personal computer are classified as follows: packet communication, 64K data communication, and data transfer (OBEX). The FOMA phone is equipped with the adapter function for packet communication.

 You might not be able to activate or operate other functions during data communication. See "Multiaccess Combination Patterns" on page 423 for details.

## Packet Communication

This service requires a communication fee according to the amount of data you sent and received. (Maximum download speed: 384 kbps. Maximum upload speed: 64 kbps) It uses an access point which supports FOMA packet communication such as DoCoMo Internet access service "mopera U"/"mopera".

To use this service, connect the FOMA phone to a personal computer via the FOMA USB Cable (option) and then carry out settings. The packet communication is suitable for using applications through the high-speed communication.

• The packet communication is charged according to the amount of data you sent and received. Note that a communication fee becomes expensive if you send/receive a large amount of data such as by browsing web pages having many images, or by downloading the data.

#### 64K Data Communication

This service requires a communication fee according to the duration of connection. By connecting the FOMA phone to a personal computer via the FOMA USB Cable (option), you can execute 64 kbps communication. To use this service, connect to an access point which supports FOMA 64K data communication such as DoCoMo Internet access service "mopera U"/"mopera", or an ISDN-synchronous 64K access point.

• The 64K data communication is charged according to the duration of connection. Note that a communication fee becomes expensive if you use this service for a long time.

#### Data Transfer (OBEX)

This service sends/receives data using infrared rays or the FOMA USB Cable (option). By infrared exchange, you can exchange data with another FOMA phone or a device having the infrared exchange function such as a personal computer.

To perform data transfer (OBEX) between the FOMA phone and personal computer via the FOMA USB Cable, install the DoCoMo keitai datalink (see page 384) or Data Link Software (see page 426).

## Information

- You cannot use PHS services such as PIAFS (32K/64K) data communication) from the FOMA phone.
- The FOMA phone does not support Remote Wakeup.

#### Information

- The FOMA phone does not support the FAX communication.
- When you use the FOMA phone for data communications by connecting with DoCoMo's PDA "sigmarion II" or "musea", update "sigmarion II" or "musea". For details such as how to update them, refer to the DoCoMo web page.

## **Before using**

## Charge of Internet service provider

To use the Internet, you need to pay the charge for the Internet service provider you use. Besides the FOMA service fee, you need to directly pay this charge to the Internet service provider. For details on the charge, contact the Internet service provider you use. You can use the DoCoMo Internet access service, "mopera U"/ "mopera".

To use "mopera U", subscription (charged) is required. To use "mopera", subscription and monthly charge are not required.

## Setting access point (Internet service provider, etc.)

The access points for the packet communication and 64K data communication differ. To use the packet communication, connect to an access point which support packet communication. To use the 64K data communication, connect to an access point which supports FOMA 64K data communication or ISDNsynchronous 64K.

- You cannot connect to the DoPa access point.
- You cannot connect to PHS 64K/32K data communication access point such as PIAFS.

## About user authentication for accessing network

User authentication (ID and password) may be required at connection to some access points. In this case, enter your ID and password on the communication software program (dial-up network). ID and password are specified by the Internet service provider or network administrator of the access point, For details, contact the provider or network administrator.

# About access authentication for using browser

If you need FirstPass (user certificate), install the FirstPass PC software from the provided CD-ROM and make the setting.

For details, refer to "FirstPassManual" (PDF format) in the "FirstPassPCSoft" folder on the CD-ROM.

Adobe Reader (version 6.0 or higher is recommended) is required to see "FirstPassManual" (PDF format). If it is not installed in your personal computer, install Adobe Reader from the provided CD-ROM to see it.

For details such as how to use Adobe Reader, refer to Help for it.

# Conditions of packet communication and 64K data communication

To carry out the communication using the FOMA phone, the following conditions are required:

- The personal computer to be used can use the FOMA USB Cable (option).
- The PDA to be used should support FOMA packet communication and 64K data communication.
- Within the FOMA service area
- For packet communication, the access point should support packet communication of the FOMA.
- For 64K data communication, the access point should support the FOMA 64K data communication or ISDNsynchronous 64K.

Even when these conditions are satisfied, if the base station is congested or the radio wave conditions are bad, you may not carry out the communication.

## About Operating Environment

For the data communication, the following operating environment is required for your personal computer:

#### ■PC main unit

PC/AT compatible model

When using the FOMA USB Cable (option): USB port (Universal Serial Bus Specification Rev1.1 compliant)

Display resolution 800 x 600 dots, High color 16 bits or more recommended.

## ■OS

Microsoft® Windows® 2000 Professional, Windows® XP Professional/Home Edition (Japanese version in each)

#### Memory requirements

Microsoft® Windows® 2000 Professional:

64 Mbytes or more

Windows® XP Professional/Home Edition:

128 Mbytes or more (Japanese version in each)

### Hard disk space size

Unused memory space of 5 Mbytes or more

- The operation on the upgraded OS is not guaranteed.
- The memory requirements and hard disk space size may vary depending on the system environment.

## **Necessary Devices**

The following hardware and software program are required besides the FOMA phone and personal computer:

- FOMA USB Cable (option) or FOMA USB Cable with Charge Function 01 (option)
- Provided "FOMA P703i CD-ROM"

#### Information

- Purchase a dedicated FOMA USB Cable or FOMA USB Cable with Charge Function 01. The USB cable for personal computers cannot be used because the shape of the connector differs.
- In this manual, operations are described with the way using FOMA USB Cable.

#### **Connect FOMA Phone to Other Devices**

The following three ways are available for connecting the FOMA phone to another device:

#### Using FOMA USB Cable

Connect the FOMA phone to a personal computer provided with the USB port using the FOMA USB Cable (option). This way of connection applies to all types of communications such as packet communication, 64K data communication, and data transfer.

- Set "USB mode setting" to "Communication mode".
- You need to install the "P703i communication setup files" (driver) before use.

#### Using Infrared Data Exchange

By using infrared rays, you can send/receive data between your FOMA phone and another FOMA phone, mobile phone, or personal computer provided with the infrared data exchange function. (See page 326) This applies to data transfer only.

# Preparation Flow for Data Communication

The following outline shows a preparation flow for packet communication or 64K data communication: For details, refer to the PDF version of "Manual for Data Communication".

- Connect a personal computer to the FOMA phone using the FOMA USB Cable (option).
- 2 Install the "P703i communication setup files" (driver).
- Check the setting after installation.
- Install the "FOMA PC setup software".
  - Alternatively, you can carry out the setting manually without using the "FOMA PC setup software".
- Connect.

Next Page

#### ■Provided "FOMA P703i CD-ROM"

When connecting the FOMA phone to your personal computer via the FOMA USB Cable for packet communication, install the "P703i communication setup files" (driver) from the provided "FOMA P703i CD-ROM" onto the personal computer. You are advised to install "FOMA PC setup software" for establishing the APN or dial-up setting easily when you communicate.

## **Install Communication Setup Files (Driver)**

Installing the communication setup files (driver) is required when you connect the FOMA phone to your personal computer via the FOMA USB Cable for the first time.

## **FOMA PC Setup Software**

To connect the FOMA phone to a personal computer and perform the packet communication or 64K data communication, you need to configure various settings for the communication. By using the "FOMA PC setup software", you can easily carry out the settings. If required, you can set the packet communication and 64K data communication without using the "FOMA PC setup software".

## AT Command

AT commands are used to specify and modify the functions of the FOMA phone on the personal computer.

## **About CD-ROM**

The provided CD-ROM contains the software programs for using data communication on your FOMA phone, "Manual for Data Communication" and "Kuten Code List" (PDF file). For details, refer to the provided CD-ROM.

- <Contained software programs/PDF>
- · P703i通信設定ファイル (ドライバ) [P703i Communication Setup Files (Driver)]
- · FOMA PC設定ソフト [FOMA PC Setup Software]
- ・ドコモケータイdatalinkのご案内 [DoCoMo keitai datalink information]
- · FOMA P703i データリンクソフトのご案内 [FOMA P703i Data Link Software information]
- · FirstPass PCソフト [FirstPass PC Software]
- · SD-Jukebox
- · PDF "データ通信マニュアル"

"Manual for Data Communication"

· PDF "区点コード一覧"

"Kuten Code List"

- · PDF "SDオーディオ簡易操作ガイド" "SD-Audio simplified operation guide"
- · Adobe®Reader®7.0
- · mopera Uのご案内 [mopera U information]

When you set the CD-ROM on your personal computer. an alert message might appear in the screen as shown below. This alert message appears depending on the security settings of Internet Explorer, but you can use your computer without any problem.

Click "はい (YES)".

\*The example message shown in the screen below is for when you are using Windows® XP. The message might differently appear depending on the environment of your computer.

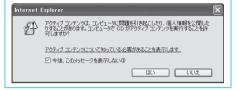

## Introduction of DoCoMo Keitai Datalink

"DoCoMo keitai datalink" is the software program that enables you to back up your Phonebook entries and i-mode mail messages to your personal computer and edit them. The software program is distributed from the DoCoMo web site. For details and how to download, refer to the web page below. You can access the web page below from the provided CD-ROM as well.

"http://datalink.nttdocomo.co.jp"

For details on how to download, transferable data. operating environments, installation method, operating method, and restrictions, refer to the web site above. For operations after installation, refer to Help contained in the software program. To use the DoCoMo keitai datalink, you need to separately have the FOMA USB Cable.

# **Entering Characters**

| Entering Characters                           | 386 |
|-----------------------------------------------|-----|
| Entering Characters in Mode 1 (5-touch)       | 386 |
| Using Common PhrasesCommon Phrases            | 390 |
| Cutting/Copying/Pasting Characters            | 391 |
| Storing Words in Own DictionaryOwn Dictionary | 391 |
| Checking Learned Words                        | 392 |
| Using Downloaded Dictionary                   | 392 |
| Entering Characters in Mode 2 (2-touch)       | 393 |
| Entering Characters in Mode 3 (NIKO-touch)    | 393 |

For details on "Kuten Code List", refer to the PDF version of "Kuten Code List" on the provided CD-ROM. Install "FOMA P703i CD-ROM" on your personal computer, and click "Manuals", and then "Kuten Code List (PDF file)".

To see the PDF version of "Kuten Code List", you need to have Adobe Reader (version 6.0 or higher recommended).

If it is not installed in your personal computer, install Adobe Reader from the provided CD-ROM to see it. For details such as how to use Adobe Reader, refer to Help for it.

## <Character Entry>

# **Entering Characters**

The FOMA phone is provided with many functions that require to enter characters such as when creating the Phonebook or composing mail messages.

## **Character Entry Display**

On the Character Entry (Edit) display, the information of character input method, input mode, and the remaining number of characters and others are displayed.

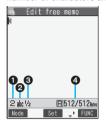

**⊕** Character input method

2 : Mode 2 (2-touch)

(A): Mode 3 (NIKO-touch)

Not displayed in Mode 1 (5-touch).

Alnput mode

abc : Alphabet input mode 123 : Numeral input mode

漢: Kanji/Hiragana input mode

カナ: Katakana input mode

## @Full/Half-pitch

1/1: Full-pitch input mode 1/2: Half-pitch input mode

#### ARemaining/Maximum bytes that can be entered

"Number of entered characters" might be displayed depending on the function.

#### **Select Character Input Method** (<del>---)</del>(3)(5)

Setting at purchase

Input mode: All checked Priority input method: Mode 1 (5-touch)

Three types of character input methods are available as shown below:

Mode 1 (5-touch) . . . . . . . . . . . . See page 386 Multiple characters are assigned to a single key. Each time you press the key, characters switch.

Mode 2 (2-touch) . . . . . . . . . . . . See page 393 Enter characters by pairs of numerals.

Mode 3 (NIKO-touch) . . . . . . . . . . . . See page 393 Enter characters by pairs of numerals.

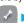

▶ Other settings

- Character input method Input mode
- Put a check mark for modes to be used
- (☑)(Finish)
- Select at least two modes.

# Select a priority mode.

 Select a mode you use preferentially from modes selected in step 1.

## Switching modes on the Character Entry (Edit) display

On the Character Entry (Edit) display, you can switch between modes by the two methods described below:

- Press and hold (☑)( Mode ) for at least one second.
- Select "Change input mode" from the Function menu. (See page 390)

## <Mode 1 (5-touch)>

# **Entering Characters in Mode 1** (5-touch)

In the step for entering characters, press (M) (Mode) to switch input modes. You might not be able to switch to some modes depending on the function you enter.

## **Enter Characters**

You can enter characters by using Prediction Conversion which converts the entered few words into the predicted ones and Context Forecast which displays the next conversion candidates inferred from the relation between words.

 The FOMA phone increases prediction conversion candidates and context forecast candidates by learning characters.

<Example> Enter "タダの菓子" into a free memo.

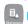

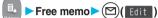

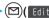

The Character Entry (Edit) display appears in prediction conversion mode.

## Enter hiragana characters in Kanji/ Hiragana input mode.

 $t \rightarrow \text{Press} (4) \text{ once and } (0) \text{ once.}$ 

 $t \stackrel{\sim}{\sim}$  Press **4** once and <del>\*\*</del> once.

 $\mathcal{O} \rightarrow \text{Press} \left( 5 \right)$  five times.

 $h \rightarrow \text{Press } \bigcirc \bigcirc$  once.

 $\cup \rightarrow \text{Press } (3) \text{ twice.}$ 

- You can enter up to 24 characters at a time. However, if you enter 6 or more characters, the conversion mode is automatically switched to the ordinary conversion mode.
- •When a character on the same key comes after a character, press (O) to move the cursor, and enter the next character. If you set "Character set time", you can omit the
- operation to move the cursor. To switch between uppercase and lowercase, press after you have entered characters.
- Each time you press (), characters are displayed in reverse order.
- Each time you press (☑), ordinary conversion mode and prediction conversion mode switch.
- You can press (ଛद्र)(a1Kana) to display the candidate list of alphanumeric or katakana characters.
- Not to convert and fix the character as it is, press ( )( Set ).

# Use $(\bigcirc)$ to move the cursor onto " $\emptyset$ ".

• The conversion mode is automatically switched to the ordinary conversion mode.

- Use () to move the cursor onto the candidate list Use (つ) to highlight "タダ O" and press (○)(Select).
  - •When "Candid. auto-disp." is set to "OFF", the candidate list is not displayed. Press ( ) to convert the character.
  - When you press (בליסף) while you are selecting conversion candidates, the Character Entry (Edit) display returns.
  - Press ( to fix the whole paragraph.
- Use ( ) to move the cursor onto the candidate list Use ( to highlight "菓子" and press (●)(Select).

The selected characters are fixed.

- •When "Candid. auto-disp." is set to "OFF", the candidate list is not displayed. Press ( ) to convert the character.
- When the character strings that are assumed to be the context forecast candidates are found after fixing the characters, that context forecast candidates are displayed. Press ( ) to move the cursor onto the candidate list to enter the context forecast candidates.
- When you press (בוֹיסִי) while you are selecting the context forecast candidates, the Character Entry (Edit) display returns.

#### Information

- The learning function stores up to 1,000 words, and the character of a high conversion rate goes up in the character order list.
- The candidate character strings are displayed from characters converted as usual and from a dictionary downloaded from sites.
- · Only a few character strings are registered by default so candidate characters might not be displayed in some cases. By doing the character conversion as usual, the converted characters are added to the candidate characters.
- · You can download a dictionary from sites and add candidate characters from the dictionary. However, when you delete the downloaded dictionary, the added candidate characters are also deleted from the existing candidate characters. (See page 204 and page 392)
- You can use Prediction Conversion and Context Forecast with 2-touch and NIKO-touch in Kanji/Hiragana input mode.
- The number of kanji characters that you can convert to is limited so you might not be able to convert to some kanii characters. You can use Kuten Code to enter kanji characters that you cannot convert to. The number of characters you can enter is 6,355 in the JIS level-1 and level-2 kanii sets.
- Part of a complicated kanji character is deformed or left out.

## Numbers of remaining characters and entered characters

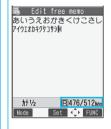

On the Character Entry display, the number of remaining characters and the maximum number of characters you can enter are displayed in bytes. (The number of entered characters is displayed by unit of characters, depending on the function such as entering SMS

The number of characters in the Character Entry (Edit) display is counted according to the following rules:

- One half-pitch character is counted as one byte and one full-pitch character as two bytes.
- Full pitch: あいうえお 5 characters (counted as 10 bytes) Half pitch: アイウエオカキクケコ 10 characters (counted as 10 bytes)

#### ■Combination of characters

When entering characters, pay attention to the combination of characters.

When you are entering "ドコモ" in half-pitch <Example> Katakana input mode and "の携帯電話" in Kanji/Hiragana input mode

> ト ´ コ E の携帯電話 1 1 1 1 2 2 2 2 2 2

- The number of characters that appears on the display is nine and counted as 14 bytes that equal 14 half-pitch characters.
- Half-pitch character "" and "" are counted as one character.

## **Other Entry Functions**

| Other Entry        | FullClions                                                                                                    |
|--------------------|----------------------------------------------------------------------------------------------------|
| Item               | Operation/Explanation                                                                                                    |
| Katakana input     | Press (Mode) a few times to move to Katakana input mode Press keys to enter characters.                                                                 |
| Alphanumeric input | Press ( Node ) a few times to move to Alphabet input mode Press keys to enter characters.                                                               |
| Numeral input      | Press ☑ ( Mode ) a few times to move to Numeral input mode  ▶ Press keys to enter numerals.                                                             |
| Line feed          | Press .  When the cursor is at the end of text and characters are fixed, you can break a line also by pressing .                                        |
| Smiley input       | Enter "かお" > Use ( ) to move the cursor onto the candidate list > Use ( ) to select a smiley. • Smileys are stored in the pre-installed common phrases. |

## Information

## <Line feed>

- A line feed is counted as one full-pitch character.
- You cannot break a line depending on the function such as editing in the text box for i-mode.

## **Correct Characters**

Move the cursor to the left of the character you want to correct € (ch?)

(ch?)

(ch?)

(ch?)

(ch?)

(ch?)

(ch?)

The character at the right of the cursor is deleted.

Press and hold (happer) for at least one second to delete all characters on and after the cursor.

- When no character is found to the right side of the cursor, the character to the left side of the cursor is deleted. Press and hold (hpvp) for at least one second to delete all characters.
- 9 Enter a correct character.

The character is entered over the cursor.

#### ■Data while editing

#### When the battery level goes flat

When the battery runs short while you are editing a free memo or a new mail message, editing text is automatically suspended and a low battery alarm sounds. As the data you have been editing is automatically fixed and saved, charge the battery or replace it with a new charged battery. Then you can resume editing once again. However, you cannot save the unfixed data being converted.

## When you press (

When you press while you are entering or editing characters, the confirmation display appears asking whether to finish editing. (The confirmation display does not appear when you have not changed data.)

 When you discard the data to finish editing Select "YES".

You discard the data you are editing and return to the previous display or Stand-by display.

※ You can also press to discard the data and return to the previous display or Stand-by display.

## To continue editing

Select "NO".

The former display returns with the data being edited as it is.

※ Alternatively, it returns by pressing ch?

".

#### When you use the Multitask function

Even when you switch to other Character Entry (Edit) display while you are editing using the Multitask function, the previous Editing display on the way is retained as it is. Switch the task to resume editing.

#### When a call or mail comes in

Even when a call or mail comes in while you are editing, the Multitask function works so the data you are editing is retained, and you can answer the call or receive the mail.

## Intelligent with Secret

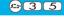

Setting at purchase

ON

You can set whether to store the characters converted in Secret Mode or Secret Data Only as learned words.

1

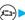

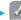

► Other settings

- Character input method
- Int.with secret
- ► Enter your Terminal Security Code
- ON or OFF

# Function Menu while Entering (Editing) Characters

•See page 225 for the Function menu of the Message Entry display.

| display.              |                                                                                                    |
|-----------------------|----------------------------------------------------------------------------------------------------|
| Function menu         | Operation/Explanation                                                                                                    |
| Pictograph            | You can enter pictographs while seeing them on the display.  ► Highlight a pictograph and press  (Cont.)  Repeat the above step and enter other pictographs consecutively.  ► You can display the Pictograph List also by pressing ** in Kanji/Hiragana input mode.  ► Press ** to switch the pictograph lists in order of "Pictograph" (お気に入り…文字). However, you can enter "Deco-pictograph" (お気に入り…文字) only while editing the i-mode mail text.  Press ** to switch them in the reverse order.  ► You can select a pictograph also by pressing a column number (number to the left) and then a row number (number at the top).  ► See page 420 for the Pictographs List.  ► See page 407 for the pre-installed Decomail-pictographs. |
|                       | •The selected pictograph is entered and the Character Entry (Edit) display returns.                                                                                                    |
| Symbols               | You can enter symbols while seeing them on the display.  ► Highlight a symbol and press  ((Cont.)).  Repeat the above step and enter other symbols consecutively.  • You can display the Symbol List also by pressing and holding # for at least one second.  • Press (to switch the symbol lists in order of "Half" → "Full".  Press (to switch them in the reverse order.  • You can select a symbol also by pressing a column number (number to the left) and then a row number (number at the top).  • See page 418 for the Symbol List.  (Select)  • The selected symbol is entered and the Character Entry (Edit) display returns.                                                                                              |
| Full pitch/Half pitch | You can switch between full pitch and half pitch.                                                                                                    |
| Сору                  | You can copy characters. (See page 391)                                                                                                    |
| Cut                   | You can cut out characters. (See page 391)                                                                                                    |
| Paste                 | You can paste cut or copied characters. (See page 391)                                                                                                    |

| Function menu                    | Operation/Explanation                                                                                                    |
|----------------------------------|----------------------------------------------------------------------------------------------------|
| Common phrases                   | ➤ Select a folder ➤ Select a common phrase. ● In the mode other than numeral input mode, you can bring up the folder list for common phrases also by pressing and holding ★ for at least one second. ● See page 422 for the common phrase folder list.  You can enter a full-pitch space in full-pitch                                                                                                    |
| <b>-</b>                         | input mode, and a half-pitch space in half-pitch input mode.  • When the cursor is at the end of text, you can enter a space also by pressing .                                                                                                    |
| Kuten code                       | You can enter characters, numerals, and symbols on the Kuten Code List (see the PDF version of "Kuten Code List" on the provided CD-ROM).  You can operate in Kanji/Hiragana input mode.  Enter a four-digit Kuten code.  A character that matches the entered Kuten code is displayed, and the former input mode returns.  When a character that matches the entered Kuten code is not found, a space is inserted. |
| Quote<br>phonebook               | You can access and quote Phonebook entries. The following are the items you can quote: <inside foma="" phone=""> Name, reading, phone number, mail address, postal address, birthday, memorandums <inside uim=""> Name, reading, phone number, mail address &gt; Search the Phonebook &gt; Select a Phonebook entry &gt; Put a check mark for items to be quoted (Finish)</inside></inside>                         |
| Quote own<br>data                | You can access and quote your personal information. The following are the items you can quote:  Name, reading, phone number, mail address, postal address, birthday, memorandums  Enter your Terminal Security Code  Put a check mark for items to be quoted  C(Finish)                                                                                                    |
| Bar code<br>reader<br>Input time | You can start Bar Code Reader. (See page 187)  Select a format for entering the date/time                                                                                                    |
|                                  | Enter the date/time.     You can enter the date/time using the numeric keys.     You can enter years 1800 through 2099.                                                                                                    |

| Function menu                                      | Operation/Explanation                                                                                                    |
|----------------------------------------------------|----------------------------------------------------------------------------------------------------|
| Own<br>dictionary                                  | You can store words in Own dictionary. (See page 391)                                                                                                    |
| Learned<br>words                                   | You can check or delete learned words.<br>(See page 392)                                                                                                    |
| Change input mode                                  | You can switch the character input methods.  Select an input mode.  You cannot select the input mode that is not selected in "Input mode" of "Character input method" (see page 386).  You can switch the input modes also by pressing and holding (Node) for at least one second from the Character Entry (Edit) display.         |
| 2/NIKO-touch<br>guide<br>Setting at purchase<br>ON | You can select whether to list character conversion candidates at the lower part of the display when you press the first-digit key while you are entering characters in Mode 2 (2-touch) or Mode 3 (NIKO-touch).  ON or OFF                                                                                                    |
| Candid. auto-disp. Setting at purchase 4 lines     | You can set the number of lines for the conversion candidate list that is displayed at the lower part of the display.  3 lines, 4 lines, or OFF  When you set it to other than "OFF", conversion candidates appear in three lines in Easy Mode.                                                                                    |
| Candidate<br>display<br>Setting at purchase<br>ON  | You can select whether to use context forecast candidates.  ON or OFF                                                                                                    |
| Character set time  Setting at purchase  OFF       | You can select whether to automatically fix the entered characters while you are entering characters in Mode 1 (5-touch). In addition, you can specify the time until characters are fixed. You can omit the operation of pressing (a) to move the cursor for the entry of characters on the same key.  Fast, Normal, Slow, or OFF |
| Help                                               | You can check the operating procedures for entering characters.  Select an item.  After checking, press (happer) a few times to return to the Character Entry (Edit) display.                                                                                                    |
| Undo                                               | You can undo the deleted or cut text up to 10 times repetition of operation.  •You can undo the operation also by pressing [p].                                                                                                    |
| JUMP                                               | You can move the cursor to the top or end of text.  To beginning or To end  When the Character Entry (Edit) display ranges over multiple pages, the cursor                                                                                                    |

#### Information

#### <Pictograph>

- You might not be able to enter pictographs depending on the Character Entry (Edit) display.
- Once you have entered pictographs, "History" appears at the beginning.
- Up to 18 records of the pictographs entered in Pictograph 1, Pictograph 2 and Deco-pictograph are displayed respectively on "History".
- You can enter up to 20 Decomail-pictographs. When you insert other images, however, the number of Decomailpictographs that can be entered is reduced by the number of inserted images.

#### <Symbols>

- You can enter "+" by pressing and holding (O) for at least one second in Numeral input mode.
- Once you have entered symbols, "History" appears at the beginning.
- You might not be able to enter some symbols depending on the Character Entry (Edit) display.
- Up to 18 records of the symbols entered in half-pitch and in full-pitch are displayed respectively on "History".

## <Full pitch/Half pitch>

• When you switch to half-pitch mode in Kanji/Hiragana input mode of NIKO-touch, the input mode switches to half-pitch Katakana input mode.

#### <Common phrases>

- You might not be able to enter common phrases depending on the Character Entry (Edit) display.
- In Japanese Mode, the called-up contents of common phrases pre-installed in the FOMA phone differ depending on the input mode.

## <Quote phonebook> <Quote own data>

 When you quote a postal address, you cannot quote "

¬" or "-".

## <Character set time>

 You might not be able to enter characters as you like depending on this setting and your speed of operating keys.

## <Common Phrases>

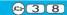

# **Using Common Phrases**

You can call up and enter, on the Character Entry (Edit) display, the common phrases pre-installed in the FOMA phone, or your own created common phrases. The common phrases are sorted into five folders and each folder contains 10 of them. You can edit the pre-installed common phrases to save as your own common phrases.

## **Display Common Phrases**

Common phrase/dic.

Common phrases Select a folder.

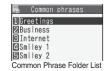

page.

moves to the beginning or end of the

# Select a common phrase.

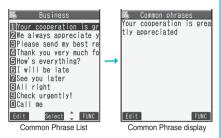

• See page 422 for the Common Phrase List.

#### Information

- Do not use half-pitch katakana characters and pictographs for your own common phrases used for composing mail. They might not be displayed correctly. (Pictographs can be used between i-mode mail messages.)
- In Japanese Mode, the common phrases pre-installed in the "あいさつ (Greeting)" and "ビジネス (Business)" folders are called up as kanji/hiragana common phrases in Kanji/Hiragana input mode and in other input mode, called up as half-pitch katakana common phrases.

## Function Menu of the Common Phrase Folder List

| Function menu | Operation/Explanation                                                                                                    |
|---------------|----------------------------------------------------------------------------------------------------|
| Edit folder   | ► Enter a folder name.                                                                                                    |
| name          | You can enter up to 10 full-pitch or 20 half-pitch characters.      When you delete all the characters entered as a folder name, the folder name is reset to the default. |
| Reset name    | You can reset the folder name to the default.  YES                                                                                                    |

## Function Menu of the Common Phrase List/ nmon Phrase Display

| Common Phrase Display |                                                                                                    |  |  |
|-----------------------|----------------------------------------------------------------------------------------------------|--|--|
| Function menu         | Operation/Explanation                                                                                                    |  |  |
| Edit                  | <ul> <li>Enter a common phrase.</li> <li>You can enter up to 64 full-pitch or 128 half-pitch characters.</li> <li>When you delete all the characters in a</li> </ul> |  |  |
|                       | common phrase, the common phrase is reset to the default.  •You can edit a common phrase also by pressing (Edit ).                                                   |  |  |
| Reset this            | You can reset the common phrase to the default.  >YES                                                                                                    |  |  |
| Reset all             | You can reset all the common phrases in the folder to the default.  Enter your Terminal Security Code  YES                                                           |  |  |

# **Cutting/Copying/Pasting Characters**

## Cut/Copy

You can cut or copy up to 5,000 full-pitch or 10,000 half-pitch characters.

- Character Entry (Edit) display
  - · (≅ ∞)( FUNC ) ➤ Cut or Copy
- Select a start point.
  - You can press ( AII ) to select all characters.
- Select an end point.

#### Information

- If you copy/cut the Deco mail text during composing and paste it, the information about the decoration is pasted as well.
- You might not be able to cut or copy data such as Deco mail text because the memory space runs short.

#### **Paste**

You can paste cut or copied characters.

Character Entry (Edit) display Move the cursor to a start position for pasting > ( FUNC ) > Paste

# <Own Dictionary>

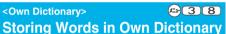

In Own Dictionary, you can store up to 100 frequently used words with your favorite reading.

Common phrase/dic.

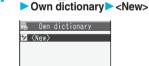

- Select a stored Own dictionary to check the stored contents
- You can display the Own dictionary also by selecting "Own dictionary" from the Function menu of the Character Entry (Edit) display.
- 2 Enter a word.
  - You can enter up to 10 full-pitch or 20 half-pitch characters. However, you cannot enter line feeds.

# Enter a reading.

- You can enter up to 10 hiragana characters. Also, you cannot store symbols other than "Long vowel (-)". However, you can store "" or "or " for the words to which "" or "" can be attached.
- Even if you enter a space, the word is stored with the space automatically deleted.

## Function Menu while Own Dictionary is Displayed

| Function menu      | Operation/Explanation                                                                                        |
|--------------------|----------------------------------------------------------------------------------------------------|
| New                | Go to step 2 of "Storing Words in Own Dictionary" on page 391.                                               |
| Edit               | Go to step 2 of "Storing Words in Own Dictionary" on page 391.  • You can edit also by pressing  (c) (coit). |
| Delete this        | ▶YES                                                                                                    |
| Delete<br>selected | ► Put a check mark for own dictionaries to be deleted ► (Finish) ► YES                                       |
| Delete all         | ► Enter your Terminal Security Code ► YES                                                                    |

#### Information

#### <Delete selected>

 "Delete selected" does not appear when you display Own Dictionary from the Function menu of the Character Entry (Edit) display.

# **Checking Learned Words**

The FOMA phone automatically memorizes the character strings once you entered and displays as the conversion candidates of learned words.

Function menu while entering (editing) characters Learned words Select a column > Select a record.

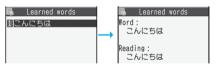

 To delete learned words, press (♣♥)( FUNC ) and select "Delete this" or "Delete all", then select "YES". If you select "Delete all", you need to enter your Terminal Security Code.

## **Reset Learned Words**

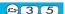

You can reset the learned words.

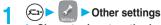

- Character input method Reset learned words
- ► Enter your Terminal Security Code
- **YES**

# <Download Dictionary>

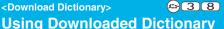

You can make dictionaries downloaded (see page 204) from sites valid.

Common phrase/dic.

- Download dictionary
  - Select a downloaded dictionary.

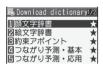

The downloaded dictionary vou have selected is validated and indicated by "★".

- To invalidate a downloaded dictionary, perform the same operation.
- You can validate up to five downloaded dictionaries.
- ●"顏文字辞書 (Emoticon dictionary)", "絵文字辞書 (Pictograph dictionary)", "約束アポイント (Appointment)", "つながり予測・基本 (Link forecast/ basic)", and "つながり予測・応用 (Link forecast/ application)" are pre-installed.

## Function Menu while Downloaded Dictionary is Displayed

| Function menu                                  | Operation/Explanation                                                                            |
|------------------------------------------------|--------------------------------------------------------------------------------------------------|
| Edit title                                     | PEdit the title. You can enter up to 10 full-pitch or 20 half-pitch characters.                  |
| Set dictionary  Setting at purchase  All valid | You can set the dictionary valid/invalid.<br>Each time you operate, valid and invalid<br>switch. |
| Dictionary info                                | You can display the dictionary title and version.  • After checking, press (charum).             |
| Delete this                                    | ▶YES                                                                                             |
| Delete all                                     | ► Enter your Terminal Security Code ► YES                                                        |

## Information

#### <Edit title>

• If you delete all the characters entered as a title, the title is reset to the default.

#### <Mode 2 (2-touch)>

# **Entering Characters in Mode 2** (2-touch)

When you press two keys to enter two-digit numerals. a character (symbol) that corresponds to the numerals is entered. Press the first key to list candidate characters (symbols) at the lower part of the display. To list candidate characters, you need to set "2/NIKO-touch guide" to "ON" in advance.

- See page 416 for how characters are assigned to the numeric keys (2-touch).
- See page 386 for switching to "2-touch".

## Switch Input Modes (2-touch)

Press (Mode) on the Character Entry (Edit) display to switch input modes. You might not be able to switch to some modes depending on the function you enter.

## **Enter Characters**

<Example> Enter "タダの菓子" into a free memo.

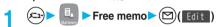

The Character Entry (Edit) display appears.

Enter hiragana characters in Kanji/ Hiragana input mode.

tc→(**4**)(**1**)

t → **4 1** . **X** 

 $0\rightarrow 5$ 

*b* → **2** (1)

U→(3)(2)

- To enter "" or "" , enter the character and then press (X).
- Press (8) (0) to switch between uppercase and lowercase.

You can switch uppercase and lowercase also by entering the character that can be switched between uppercase and lowercase and pressing ( ).

After entering hiragana characters, go to step 3 on page 386.

## <Mode 3 (NIKO-touch)>

# **Entering Characters in Mode 3** (NIKO-touch)

When you press two keys to enter two-digit numerals. a character (symbol) that corresponds to the numerals is entered. Press the first key to list candidate characters (symbols) at the lower part of the display. To list candidate characters, you need to set "2/NIKO-touch guide" to "ON" in advance.

- See page 417 for how characters are assigned to the numeric keys (NIKO-touch).
- See page 386 for switching to "NIKO-touch".

## Switch Input Modes (NIKO-touch)

Press (Mode ) on the Character Entry (Edit) display to switch input modes. You might not be able to switch to some modes depending on the function you enter.

## **Enter Characters**

<Example> Enter "タダの菓子" into a free memo.

► Free memo ► ( Edit )

The Character Entry (Edit) display appears.

Enter hiragana characters in Kanji/ Hiragana input mode.

tc→(**4**)(**1**)

だ**→(4)(1)**,(\*\*)

 $0 \rightarrow (5)(5)$ 

*b*\→21 U→(3)(2)

•To enter "" or "", enter the character and then

• Enter the character that can be switched between uppercase and lowercase and press ( ); then you

After entering hiragana characters, go to step 3 on page 386.

| ЛЕМО |   |
|------|---|
|      |   |
|      |   |
|      |   |
|      |   |
|      |   |
|      |   |
|      |   |
|      |   |
|      |   |
|      | _ |
|      | _ |
|      | _ |
|      | _ |
|      | _ |
|      | _ |
|      | _ |
|      |   |
|      | _ |
|      | _ |
|      | _ |
|      |   |
|      |   |

# Appendix/External Device Linkage/Troubleshooting

| Function List                                                 | 396 |
|---------------------------------------------------------------|-----|
| Pre-installed Data                                            | 405 |
| List of Characters Assigned to Keys (5-touch Input Method)    | 415 |
| List of Characters Assigned to Keys (2-touch Input Method)    | 416 |
| List of Characters Assigned to Keys (NIKO-touch Input Method) | 417 |
| Symbol List                                                   | 418 |
| Pictograph List                                               | 420 |
| Common Phrase List                                            | 422 |
| Multiaccess Combination Patterns                              | 423 |
| Multitask Combination Patterns                                | 424 |
| Services Available with FOMA Phones                           | 425 |
| Introduction of Options and Related Equipment                 | 426 |
| Interfacing to External Devices                               |     |
| Introduction of Data Link Software                            | 426 |
| Introduction of Software for Playing Moving Images            | 427 |
| Links with AV Equipment                                       | 427 |
| Troubleshooting                                               |     |
| Troubleshooting                                               | 428 |
| Error Messages                                                | 429 |
| Warranty and Maintenance Services                             | 440 |
| i-mode Trouble Diagnosis Site                                 | 441 |
| Updating SoftwareSoftware Update                              | 442 |
| Protecting FOMA Phone from Data Causing Failure               | 446 |
| Specifications                                                | 450 |
| Number of Savable/Storable/Protectable Items in FOMA Phone    | 451 |
| Specific Absorption Rate (SAR) of Mobile Phones               | 452 |
| Export Administration Regulations                             | 452 |

# **Function List**

Execute "Reset settings (all reset)" on page 368 for the items indicated by \_\_\_\_\_, "Reset (mail)" on page 254 for the items indicated by \*\*1, and "Reset (i-mode)" on page 207 for the items indicated by \*\*2 to return to the respective defaults.

If you execute "Initialize" on page 368, all items return to the defaults.

- •When you execute "Initialize", the downloaded dictionaries including pre-installed ones are all deleted.
- Even if you execute "Initialize", the pre-installed i-oppli programs you have deleted are not restored.

| Menu | Function name               | Setting at purchase                                       | Reference      |
|------|-----------------------------|-----------------------------------------------------------|----------------|
|      | Inbox                       | A mail message contained                                  | P.238          |
| Mail |                             | User created folder: None                                 |                |
|      |                             | i-oppli mail folder: None                                 |                |
|      | Outbox                      | No mail messages (except inside the UIM)                  | P.239          |
|      |                             | User created folder: None                                 |                |
|      |                             | i-oppli mail folder: None                                 |                |
|      | Draft                       | No mail messages: (except inside the UIM)                 | P.239          |
|      | Compose message             | -                                                         | P.222          |
|      | Template                    | Pre-installed data only                                   | P.229          |
|      | Check new message           | -                                                         | P.235          |
|      | Compose SMS                 | _                                                         | P.259          |
|      | Check new SMS               | _                                                         | P.261          |
|      | Chat mail                   | Chat member: Not recorded (except "Own")                  | P.255          |
|      | Receive option              |                                                           | P.235          |
|      | Mail settings <sup>※1</sup> | Scroll: 1 line                                            | P.252          |
|      | J                           | Character size: Standard                                  | P.252          |
|      |                             | Mail list display: Date+sender/receiver subject (checked) | P.252          |
|      |                             | Message (checked)                                         |                |
|      |                             | Name in phonebook (checked)                               |                |
|      |                             | Message display: Standard                                 | P.253          |
|      |                             | Auto melody play: ON                                      | P.253          |
|      |                             | Pred. conv. at reply: ON                                  | P.253          |
|      |                             | Header/Signature [Header]: Blank (Insert ON)              | P.254          |
|      |                             | [Signature]: Blank (Insert ON)                            |                |
|      |                             | [Quotation marks]: >                                      |                |
|      |                             | Mail security: All unchecked                              | P.167          |
|      |                             | Receiving display: Alarm preferred                        | P.253          |
|      |                             | Receive option setting: OFF                               | P.235          |
|      |                             | Attachment preference: All checked                        | P.253          |
|      |                             | Photo auto display: ON                                    | P.253          |
|      |                             | Kirari Mail: All checked                                  | P.235          |
|      |                             | Chat setting [Sound setting]: Pattern1                    | P.258          |
|      |                             | [Chat image]: ON                                          | 1 .200         |
|      |                             | [User setting]: Own (Name)                                |                |
|      |                             | Penguin (Image)                                           |                |
|      |                             | SMS report request: OFF                                   | P.261          |
|      |                             | SMS validity period: 3 days                               | P.262          |
|      |                             | SMS input character: Japanese (70char.)                   | P.262          |
|      |                             | Secret mail display: ON                                   | P.167          |
|      |                             | Auto color label: Not stored                              | P.254          |
|      | 8 Menu                      | Auto color label. Not stored                              | P.194          |
|      | Bookmark                    | Not stored                                                | P.194<br>P.199 |
| 7    | DOOKIIIAI K                 | User created folder: None                                 | F.199          |
|      | Coroon mores                | Not stored                                                | P.201          |
|      | Screen memo                 |                                                           | P.201          |
|      |                             | User created folder: None                                 |                |

| Last URL*2   § Menu                                                                                                    |          | Menu | Function name                 | Setting at purchase                                          | Reference |
|----------------------------------------------------------------------------------------------------|----------|------|-------------------------------|--------------------------------------------------------------|-----------|
| Message R/F                                                                                                    |          |      |                               | URL history: No histories                                    | P.198     |
| i-Channel                                                                                                    | i-mode   |      | Last URL <sup>*2</sup>        | នួ Menu                                                      | P.197     |
| Check new message                                                                                                    |          |      | Message R/F                   | No messages                                                  | P.209     |
| Client certificate                                                                                                    |          |      | i-Channel                     | -                                                            | P.217     |
| i-mode settings   Scroll: 1 line                                                                                                    |          |      | Check new message             | -                                                            | P.235     |
| Character size: Standard   P.20                                                                                                    |          |      | Client certificate            | -                                                            | P.211     |
| Set image display: ON                                                                                                    |          |      | i-mode settings <sup>*2</sup> | Scroll: 1 line                                               | P.206     |
| Manner mode set   Manner mode   Manner mode   Manner mod |          |      |                               | Character size: Standard                                     | P.206     |
| Auto-display: MessageR preferred                                                                                                    |          |      |                               | Set image display: ON                                        | P.206     |
| Auto melody play: ON                                                                                                    |          |      |                               | g motion setting [Automatic replay]: ON                      | P.215     |
| Auto melody play: ON                                                                                                    |          |      |                               | Auto-display: MessageR preferred                             | P.208     |
| Sound effect setting: ON i-mode arrival act: PushTalk preferred P.10 Software list(phone) Pre-installed i-oppli only P.26 Auto start set OFF P.27 Auto start set OFF P.27 Incoming call Solect ring tone Phone: Pattern 1 PushTalk: Pattern 1 Videophone: Pattern 1 Videophone: Pattern 1 Mail: Pattern 2 Chat mail: Pattern 3 MessageF: Pattern 3 MessageF: Pattern 3 Manner mode set Manner mode When "Original" is set [Record msg.]: OFF [Vibrator]: ON [Phone vol.]: Silent [Mail vol.]: Silent [Mail vol.]: Silent [Mail vol.]: Silent [Mail vol.]: Silent [Mail vol.]: Silent [Mic sensitiv.]: Up [LVA tone]: OFF Disp. PH-book image ON P.13 Auto start set P.16 P.27 P.28 P.29 P.29 P.29 P.29 P.29 P.29 P.29 P.29                                                                                                    |          |      |                               |                                                              | P.208     |
| Finde arrival act: PushTalk preferred   P.10                                                                                                    |          |      |                               | Use phone information: YES                                   | P.206     |
| Finde arrival act: PushTalk preferred   P.10                                                                                                    |          |      |                               | Sound effect setting: ON                                     | P.206     |
| Software list(phone)   Pre-installed i-appli only   P.26   appli(microSD)   P.27   Auto start set   OFF   P.27   appli info   No information/histories   P.27   appli info   No information/histories   P.27   Incoming call   P.38   Select ring tone   Phone: Pattern 1   PushTalk: Pattern 1   PushTalk: Pattern 1   PushTalk: Pattern 2   P.12   MessageF: Pattern 3   P.13   Auto start set   P.27   appli info   P.26   P.27   Incoming call   P.27   Incoming call   P.27   Incoming call   P.27   Incoming call   P.28   P.38   P.39   P.40   P.41   P.41  |          |      |                               | S .                                                          | P.105     |
| Sappli(microSD)                                                                                                    |          |      | Software list(phone)          | ·                                                            | P.267     |
| Auto start set                                                                                                    | i-αppli  |      |                               |                                                              | P.277     |
| Incoming call  50 Ring volume Level 4 Phone: Pattern 1 PushTalk: Pattern 1 Videophone: Pattern 1 Mail: Pattern 2 Chat mail: Pattern 2 MessageR: Pattern 3 MessageF: Pattern 3 MessageF: Pattern 3 MessageF: Pattern 3  64 Sound effect i-motion stereo: OFF P.13  When "Original" is set [Record msg.]: OFF [Vibrator]: ON [Phone vol.]: Silent [Mail vol.]: Silent [Mail vol.]: Silent [Mail vol.]: Silent [Mail vol.]: Silent [Mail vol.]: Silent [Mic sensitiv.]: Up [LVA tone]: OFF  Disp. PH-book image Any key answer P.73                                                                                                    |          |      | ,                             | OFF                                                          | P.275     |
| Solect ring tone                                                                                                    |          |      | ട്ട് appli info               | No information/histories                                     | P.276     |
| Solect ring tone                                                                                                    |          |      | Incoming call                 |                                                              |           |
| Phone: Pattern 1                                                                                                    | Settines | 50   |                               | Level 4                                                      | P.75      |
| PushTalk: Pattern 1                                                                                                    |          | 13   | _                             | Phone: Pattern 1                                             | P.128     |
| Mail: Pattern 2   Chat mail: Pattern 2   MessageR: Pattern 3   MessageF: Pattern 3   MessageF: Pattern 3   P.13                                                                                                    |          |      |                               | PushTalk: Pattern 1                                          |           |
| Mail: Pattern 2   Chat mail: Pattern 2   MessageR: Pattern 3   MessageF: Pattern 3   MessageF: Pattern 3   P.13                                                                                                    |          |      |                               | Videophone: Pattern 1                                        |           |
| MessageR: Pattern 3   MessageF: Pattern 3                                                                                                    |          |      |                               | · ·                                                          |           |
| MessageF: Pattern 3                                                                                                    |          |      |                               | Chat mail: Pattern 2                                         |           |
| MessageF: Pattern 3                                                                                                    |          |      |                               | MessageR: Pattern 3                                          |           |
| 64   Sound effect   i-motion stereo: OFF   P.13                                                                                                    |          |      |                               |                                                              |           |
| Manner mode set  Manner mode  When "Original" is set [Record msg.]: OFF [Vibrator]: ON [Phone vol.]: Silent [Mail vol.]: Silent [Alarm vol.]: Silent [VM tone]: ON [Keypad sound]: OFF [Mic sensitiv.]: Up [LVA tone]: OFF  Disp. PH-book image  Any key answer  P.13                                                                                                    |          | 64   | Sound effect                  |                                                              | P.130     |
| When "Original" is set [Record msg.]: OFF [Vibrator]: ON [Phone vol.]: Silent [Mail vol.]: Silent [Alarm vol.]: Silent [VM tone]: ON [Keypad sound]: OFF [Mic sensitiv.]: Up [LVA tone]: OFF  Disp. PH-book image ON  Answer setting Any key answer P.73                                                                                                    |          | 54   | Vibrator                      | OFF                                                          | P.130     |
| [Vibrator]: ON [Phone vol.]: Silent [Mail vol.]: Silent [Alarm vol.]: Silent [VM tone]: ON [Keypad sound]: OFF [Mic sensitiv.]: Up [LVA tone]: OFF  Disp. PH-book image ON  Answer setting Any key answer P.73                                                                                                    |          | 20   | Manner mode set               | Manner mode                                                  | P.134     |
| [Phone vol.]: Silent [Mail vol.]: Silent [Alarm vol.]: Silent [VM tone]: ON [Keypad sound]: OFF [Mic sensitiv.]: Up [LVA tone]: OFF  Disp. PH-book image ON P.13  Answer setting Any key answer P.73                                                                                                    |          |      |                               | When "Original" is set [Record msg.]: OFF                    |           |
| [Mail vol.]: Silent [Alarm vol.]: Silent [VM tone]: ON [Keypad sound]: OFF [Mic sensitiv.]: Up [LVA tone]: OFF  Disp. PH-book image ON  Answer setting Any key answer P.73                                                                                                    |          |      |                               | [Vibrator]: ON                                               |           |
| [Alarm vol.]: Silent [VM tone]: ON [Keypad sound]: OFF [Mic sensitiv.]: Up [LVA tone]: OFF  Disp. PH-book image ON P.13  Answer setting Any key answer P.73                                                                                                    |          |      |                               | [Phone vol.]: Silent                                         |           |
| [VM tone]: ON [Keypad sound]: OFF [Mic sensitiv.]: Up [LVA tone]: OFF  Disp. PH-book image ON P.13  58 Answer setting Any key answer P.73                                                                                                    |          |      |                               | [Mail vol.]: Silent                                          |           |
| [Keypad sound]: OFF [Mic sensitiv.]: Up [LVA tone]: OFF  Disp. PH-book image ON P.13  58 Answer setting Any key answer P.73                                                                                                    |          |      |                               | [Alarm vol.]: Silent                                         |           |
| [Mic sensitiv.]: Up [LVA tone]: OFF  Disp. PH-book image ON P.13  58 Answer setting Any key answer P.73                                                                                                    |          |      |                               | [VM tone]: ON                                                |           |
| Disp. PH-book image         ON         P.13           58         Answer setting         Any key answer         P.73                                                                                                    |          |      |                               | [Keypad sound]: OFF                                          |           |
| Disp. PH-book image ON P.13  58 Answer setting Any key answer P.73                                                                                                    |          |      |                               | [Mic sensitiv.]: Up                                          |           |
| 58 Answer setting Any key answer P.73                                                                                                    |          |      |                               | [LVA tone]: OFF                                              |           |
| The state of the state of the |          |      | Disp. PH-book image           | ON                                                           | P.138     |
| 68 Mail/Msg. ring time ON P.13                                                                                                    |          | 58   | Answer setting                | Any key answer                                               | P.73      |
|                                                                                                    |          | 68   | Mail/Msg. ring time           | ON                                                           | P.132     |
| Ring time: 5 seconds                                                                                                    |          |      |                               | Ring time: 5 seconds                                         |           |
| 90 Ring time Ring start time: OFF P.17                                                                                                    |          | 90   | Ring time                     | Ring start time: OFF                                         | P.170     |
| Start time: 1 second (when "Ring start time" is set to "ON")                                                                                                    |          |      |                               | Start time: 1 second (when "Ring start time" is set to "ON") |           |
| Missed calls display: Display                                                                                                    |          |      |                               |                                                              |           |
| 65 Info notice setting ON P.14                                                                                                    |          | 65   | Info notice setting           | ON                                                           | P.148     |
| Open phone Keep ringing P.74                                                                                                    | ŀ        |      | Open phone                    | Keep ringing                                                 | P.74      |
|                                                                                                    |          |      | V-phone while packet          |                                                              | P.89      |

|          | Menu | Function name          | Setting at purchase                                    | Reference |
|----------|------|------------------------|--------------------------------------------------------|-----------|
|          |      | Display                | 300,000                                                |           |
| Settings | 56   | Display setting        | Stand-by display [Body color "Lamegra white"]: blossom | P.136     |
|          |      |                        | [Body color "Hairline black"]: black                   |           |
|          |      |                        | [Body color "Wavy blue"]: time                         |           |
|          |      |                        | Wake-up display: Hello!                                |           |
|          |      |                        | Dialing: Standard                                      |           |
|          |      |                        | Calling: Standard                                      |           |
|          |      |                        | VP Dialing: Standard                                   |           |
|          |      |                        | VP Calling: Standard                                   |           |
|          |      |                        | Mail sending: Standard                                 |           |
|          |      |                        | Mail receiving: Standard                               |           |
|          |      |                        | Check new message: Standard                            |           |
|          |      |                        | Power saver mode: ON                                   |           |
|          | 70   | Backlight              | Lighting: ON+Saver (Lighting: ON)                      | P.141     |
|          |      |                        | (Power saver mode: ON)                                 |           |
|          |      |                        | (Light time: 5 minutes)                                |           |
|          |      |                        | Charging: Standard                                     |           |
|          |      |                        | Area: LCD+Keys                                         |           |
|          |      |                        | Brightness: Level 2                                    |           |
|          | 86   | Color pattern          | Pattern1                                               | P.142     |
|          | 93   | Private window         | ON                                                     | P.139     |
|          |      |                        | Brightness: Level 3                                    |           |
|          |      |                        | Clock: Pattern 1                                       |           |
|          |      |                        | Called: ON (Chaku-moji: OFF)                           |           |
|          |      |                        | Mail: OFF                                              |           |
|          |      |                        | i-Channel ticker: OFF                                  |           |
|          |      |                        | Disp. connection: ON                                   |           |
|          |      | i-Channel ticker       | Ticker ON/OFF: ON                                      | P.218     |
|          |      |                        | Ticker scroll speed: Normal                            |           |
|          | 66   | Font                   | Font 1                                                 | P.151     |
|          | 63   | Desktop icon           | Guide (使いかたナビ)                                         | P.149     |
|          | 15   | Select language        | Japanese (日本語)                                         | P.46      |
|          | 52   | Private menu setting   | Own number                                             | P.360     |
|          |      |                        | Ring volume                                            |           |
|          |      |                        | Caller ID notification                                 |           |
|          |      |                        | MUSIC                                                  |           |
|          |      |                        | Alarm                                                  |           |
|          |      |                        | SD-Audio                                               |           |
|          |      |                        | Vibrator                                               |           |
|          |      |                        | Feel * Mail                                            |           |
|          |      |                        | Change BG image: Standard                              |           |
|          | 57   | Menu icon setting      | Basic 1                                                | P.143     |
|          |      | Recv.mail/call at open | OFF                                                    | P.140     |
|          | 47   | Automatic display      | OFF                                                    | P.140     |
|          |      | LCD AI                 | ON                                                     | P.142     |
|          | 36   | Icons                  | _                                                      | P.28      |
|          | 1    | 1                      | <u> </u>                                               | 1         |

|          | Menu | Function name         | Setting at purchase                                                 | Reference |
|----------|------|-----------------------|---------------------------------------------------------------------|-----------|
| 1        |      | Illumination setting  |                                                                     |           |
| Settings | 89   | Illumination          | Set color [Phone]: call                                             | P.147     |
|          |      |                       | [PushTalk]: poc                                                     |           |
|          |      |                       | [Videophone]: call                                                  |           |
|          |      |                       | [Mail]: mail                                                        |           |
|          |      |                       | [Chat mail]: mail                                                   |           |
|          |      |                       | [MessageR]: mail                                                    |           |
|          |      |                       | [MessageF]: mail                                                    |           |
|          |      |                       | (The illumination at purchase differs depending on the body color.) |           |
|          |      |                       | Set pattern: Standard                                               |           |
|          |      |                       | Color setting: Default                                              |           |
|          |      | Illumination in talk  | OFF                                                                 | P.146     |
|          |      | Miss/unread illum.    | ON                                                                  | P.146     |
|          |      | Illum. when folded    | ON                                                                  | P.146     |
|          |      | MUSIC illumination    | ON                                                                  | P.146     |
|          |      | IC card illumination  | ON                                                                  | P.146     |
|          |      | PushTalk illumination | ON                                                                  | P.146     |
|          |      | Side key illumination | view                                                                | P.146     |
|          |      |                       | (The illumination at purchase differs depending on the body color.) |           |
|          |      | Check settings        | -                                                                   | P.146     |
|          |      | Lock/Security         |                                                                     |           |
|          |      | Self mode             | Released                                                            | P.159     |
|          |      | Lock all              | Released                                                            | P.158     |
|          |      | PIM lock              | Released                                                            | P.160     |
|          |      | IC card lock          | Released                                                            | P.288     |
|          |      | Timer lock at close   | OFF                                                                 | P.161     |
|          | 40   | Secret mode           | Released                                                            | P.166     |
|          | 41   | Secret data only      | Released                                                            | P.166     |
|          |      | Keypad dial lock      | Released                                                            | P.165     |
|          |      | Reject unknown        | Accept                                                              | P.170     |
|          | 10   | Call setting w/o ID   | All accept/Same as ring tone                                        | P.169     |
|          | 29   | Change security code  | 0000                                                                | P.156     |
|          |      | UIM setting           | -                                                                   | P.156     |
|          |      | Scanning function     | Scan: Valid                                                         | P.446     |
|          |      |                       | Message scan: Valid                                                 |           |
|          |      | Lock setting          | Timer lock ON at close: 5 minutes                                   | P.161     |
|          |      |                       |                                                                     |           |

PIM/IC security mode: Security code IC lock(power-off): Setting before OFF

Last call duration/Total calls duration: 0 seconds

Face reader setting: Not stored

Face reader security: Normal Change security code: 0000

Last call cost: ¥\*\*
Calls reset/Cost reset: --/-- --:--

ON

Call time/cost

Reset total cost&dura.

Call time display

Call data

60

48

P.288

P.162

P.363

P.364

P.363

|          | Menu | Function name          | Setting at purchase                                              | Reference |
|----------|------|------------------------|------------------------------------------------------------------|-----------|
|          |      | Notice call cost       | OFF                                                              | P.364     |
| Settings |      |                        | Max cost: ¥0 (when "Notice call cost" is set to "ON")            |           |
|          |      |                        | Method to alert: Icon (when "Notice call cost" is set to "ON")   |           |
|          |      |                        | Auto reset setting: OFF (when "Notice call cost" is set to "ON") |           |
|          |      | CLR max cost icon      | _                                                                | P.364     |
|          |      | Clock                  |                                                                  |           |
|          | 31   | Set time               | Automatic                                                        | P.47      |
|          | 39   | Clock display          | Display: ON                                                      | P.152     |
|          |      |                        | Size: Big                                                        |           |
|          |      | Auto power ON/OFF      | Auto power ON: OFF                                               | P.351     |
|          |      |                        | Auto power OFF: OFF                                              |           |
|          |      | Alarm setting          | Alarm preferred                                                  | P.360     |
|          |      | Talk                   |                                                                  |           |
|          |      | Volume                 | Level 4                                                          | P.75      |
|          | 76   | Noise reduction        | ON                                                               | P.68      |
|          | 75   | Quality alarm          | High tone                                                        | P.132     |
|          | 77   | Reconnect signal       | High tone                                                        | P.68      |
|          | 18   | Setting when folded    | Phone/Videophone: End the call                                   | P.74      |
|          |      |                        | PushTalk: Speaker call                                           |           |
|          |      | Set hold tone          | On hold tone: Tone 1                                             | P.77      |
|          |      |                        | Holding tone: JESU JOY OF MAN'S DESIRING                         |           |
|          |      | PushTalk               |                                                                  |           |
|          |      | Auto answer setting    | OFF                                                              | P.104     |
|          |      | Ring time setting      | 30 seconds                                                       | P.104     |
|          |      | Hands-free w/ PushTalk | ON                                                               | P.104     |
|          |      | Caller ID setting      | Not notify                                                       | P.104     |
|          |      | PushTalk arrival act   | Answer                                                           | P.105     |
|          |      | Videophone             |                                                                  |           |
|          |      | Visual preference      | Normal                                                           | P.87      |
|          |      | Select image           | On hold: Pre-installed                                           | P.87      |
|          |      |                        | Holding: Pre-installed                                           |           |
|          |      |                        | Substitute image: Chara-den (Dimo)                               |           |
|          |      |                        | Record message: Pre-installed                                    |           |
|          |      |                        | Preparing: Pre-installed                                         |           |
|          |      |                        | Movie memo: Pre-installed                                        |           |
|          |      | Hands-free w/ V. phone | ON                                                               | P.87      |
|          |      | Voice call auto redial | OFF                                                              | P.88      |
|          |      | Remote monitoring      | Other ID: Not recorded                                           | P.90      |
|          |      |                        | Ring time: 5 seconds                                             |           |
|          |      |                        | Set: OFF                                                         |           |
|          |      | Notify switchable mode | _                                                                | P.89      |
|          |      | Connection setting     |                                                                  |           |
|          |      | Set connection timeout | 60 seconds                                                       | P.207     |
|          |      | Set check new message  | All checked                                                      | P.236     |
|          | 81   | Host selection         | i-mode                                                           | P.207     |
|          |      | SMS center selection   | DoCoMo                                                           | P.262     |
|          |      | Certificate            | All valid                                                        | P.210     |
|          |      | Certificate host       | DoCoMo                                                           | P.213     |
|          |      |                        | User setting host: Not recorded                                  |           |

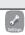

| Menu | Function name          | Setting at purchase                                           | Reference |
|------|------------------------|---------------------------------------------------------------|-----------|
|      | g oppli settings       |                                                               |           |
|      | Disp. software info    | Not display                                                   | P.266     |
|      | αBacklight             | Depend on system                                              | P.277     |
|      | αVibrator              | Depend on system                                              | P.277     |
|      | End stand-by display   | _                                                             | P.277     |
|      | External option        |                                                               |           |
| 51   | Earphone               | Earphone+Speaker                                              | P.132     |
| 94   | Automatic answer       | OFF                                                           | P.367     |
|      |                        | Ring time: 6 seconds (when "Automatic answer" is set to "ON") |           |
|      | Feel settings          |                                                               |           |
|      | Feel * Talk            | Display after talk: ON                                        | P.144     |
|      |                        | Disp. /play in history: ON                                    |           |
|      |                        | Illumination: ON                                              |           |
|      | Feel * Mail            | Disp. /play new one: ON                                       | P.145     |
|      |                        | Disp. /play in history: ON                                    |           |
|      | Network setting        |                                                               |           |
|      | Prefix setting         | WORLD CALL (009130010)                                        | P.67      |
|      | Int'l dial assist      | Auto assist setting: ON                                       | P.57      |
|      |                        | IDD prefix setting: WORLD CALL (009130010)                    |           |
|      |                        | Country Code set.: 日本 (Japan) (81)                            |           |
|      | PLMN setting           | Manual: DoCoMo                                                | P.368     |
|      | Other settings         |                                                               |           |
| 30   | Keypad sound           | ON                                                            | P.131     |
|      | Charge sound           | ON                                                            | P.131     |
| 71   | Battery level          | _                                                             | P.44      |
|      | Side keys guard        | OFF                                                           | P.165     |
| 35   | Character input method | Input mode: All checked                                       | P.386     |
|      | •                      | Priority input method: Mode 1 (5-touch)                       |           |
|      |                        | Int.with secret: ON                                           | P.388     |
|      | Record display set     | Received calls: ON                                            | P.166     |
|      | ' '                    | Redial/Dialed calls: ON                                       |           |
| 84   | Pause dial             | Not stored                                                    | P.66      |
|      | Sub-address setting    | ON                                                            | P.67      |
|      | Voice settings         | Auto voice dial: OFF                                          | P.125     |
|      |                        | Voice earphone dial: OFF                                      |           |
|      |                        | Identify as: Male voice                                       |           |
|      |                        | Read aloud settings: OFF                                      | P.349     |
|      |                        | Read aloud volume: Level 4                                    |           |
|      |                        | Read aloud output: Speaker                                    |           |
|      |                        | Read aloud valid set.: Normal                                 |           |
|      | USB mode setting       | Communication mode                                            | P.323     |
| 1    | Reset settings         | _                                                             | P.368     |
| 23   | neset settinus         |                                                               |           |
| 23   | Initialize             | =                                                             | P.368     |

|          | Menu | Function name   | Setting at purchase                                           | Reference      |
|----------|------|-----------------|---------------------------------------------------------------|----------------|
|          | 46   | My picture      | Pre-installed data only                                       | P.292          |
| Data box |      |                 | User created folder: None                                     |                |
|          |      |                 | Set display: All released                                     | P.296          |
|          |      |                 | Positioning: Center                                           | P.294          |
|          |      |                 | Clipping area: Center                                         | P.294          |
|          |      |                 | Sort: By date ↑                                               | P.294          |
|          |      |                 | Picture/Title name: Picture                                   | P.297          |
|          |      |                 | Display size: Normal                                          | P.297          |
|          |      |                 | Character stamp [Character color]: 16 Color, Black            | P.300          |
|          |      |                 | [Font]: Font 1                                                |                |
|          |      |                 | [Character size]: Standard size                               |                |
|          |      |                 | Original animation: Not stored                                | P.302          |
|          |      | MUSIC           | Pre-installed data only                                       | P.335          |
|          |      |                 | User created folder: None                                     |                |
|          |      |                 | Playlist: Not stored                                          | P.340          |
|          |      |                 | Volume: Level 12                                              | P.336          |
|          |      |                 | Play mode setting: Normal                                     | P.337          |
|          |      |                 | Sound quality: Normal                                         | P.337          |
|          |      |                 | Surround: OFF                                                 | P.337          |
|          |      |                 | Listing: Title + Image                                        | P.340          |
|          |      | 8 motion        | Pre-installed data only                                       | P.303          |
|          |      | 8 IIIOUOII      | User created folder: None                                     | 1 .505         |
|          |      |                 | Edit playlist: Not stored                                     | P.304          |
|          |      |                 | Volume: Level 4                                               | P.303          |
|          |      |                 | Set a motion: All released                                    | P.305          |
|          |      |                 |                                                               | P.294          |
|          |      |                 | Sort: By date ↑ Listing: Title + Image                        | P.306          |
|          |      |                 | Display size: Actual size                                     | P.307          |
|          | 16   | Melody          | Pre-installed data only                                       | P.313          |
|          | 10   | Welouy          | User created folder: None                                     | F.313          |
|          |      |                 | Edit playlist: Not stored                                     | P.314          |
|          |      |                 | Set as ring tone: All released                                | P.314          |
|          |      | Chara-den       | Pre-installed data only                                       | P.315<br>P.310 |
|          |      | Cilara-ueri     | ,                                                             | P.83           |
|          |      |                 | Substitute image: Dimo Display size: Fit in display           |                |
|          |      |                 | Camera mode: Photo mode                                       | P.312<br>P.312 |
|          |      |                 |                                                               | P.312<br>P.313 |
|          |      |                 | Recording size: QCIF (176×144)  Recording type: Video + voice | P.313<br>P.313 |
|          |      |                 | Recording quality: Normal                                     | P.313<br>P.313 |
|          |      | SD-Audio        | Volume: Level 12                                              | P.313<br>P.342 |
|          |      | SD-Audio        | Play mode setting: Normal                                     | P.342<br>P.343 |
|          |      |                 | Sound quality: Normal                                         | P.343<br>P.343 |
|          |      |                 | Sound quality: Normal Surround: OFF                           |                |
|          |      | CD other files  | Surroullu: OFF                                                | P.343          |
|          |      | SD other files  | Coved data: Nana                                              | P.322          |
| LifeKit  | 79   | Bar code reader | Saved data: None                                              | P.187          |
| LifeKit  | 79   | Receive Ir data | None                                                          | P.328          |
|          |      | ToruCa          | None                                                          | P.283          |
|          |      |                 | User created folder: None                                     | D 00-          |
|          |      |                 | Sort: By date †                                               | P.286          |
|          |      |                 | Receive ToruCa: Accept                                        | P.287          |
|          |      |                 | Receiving display: ON                                         |                |
|          |      |                 | Check same data: ON                                           |                |
|          |      |                 | Auto reading: Reject                                          |                |

|          | Menu | Function name                         | Setting at purchase                                                   | Reference      |
|----------|------|---------------------------------------|-----------------------------------------------------------------------|----------------|
| <u> </u> |      | IC card content                       | Pre-installed i-αppli only                                            | P.267          |
| LifeKit  |      | IC card lock menu                     | IC card lock: Released                                                | P.288          |
|          |      |                                       | IC lock(power-off): Setting before OFF                                |                |
|          |      | SD-PIM                                | _                                                                     | P.318          |
|          |      | Camera                                | Outside camera                                                        | P.184          |
|          |      |                                       | Image size setting [Photo mode]: Stand-by (240×320)                   | P.184          |
|          |      |                                       | [Continuous mode]: CIF (352×288)                                      |                |
|          |      |                                       | [Shooting a photo for sending during a voice call]:<br>QCIF (176×144) |                |
|          |      |                                       | File size setting: Mail restrict'n (L)                                | P.184          |
|          |      |                                       | Image quality set. [Photo Mode/Continuous Mode]: Fine                 | P.184          |
|          |      |                                       | [Movie Mode]: Normal                                                  |                |
|          |      |                                       | Shutter sound: Sound 1                                                | P.185          |
|          |      |                                       | Flicker correction: Auto                                              | P.185          |
|          |      |                                       | Store in: Phone                                                       | P.185          |
|          |      |                                       | Auto save set: OFF                                                    | P.185          |
|          |      |                                       | File restriction: File unrestricted                                   | P.186          |
|          |      |                                       | Continuous mode: Auto                                                 | P.185          |
|          |      |                                       | Shot interval [CIF (352×288)]: 1.0 second                             | P.185          |
|          |      |                                       | [Stand-by (240×320) · QCIF (176×144) ·                                |                |
|          |      |                                       | Sub-QCIF (128×96)]: 0.5 second                                        |                |
|          |      |                                       | Shot number [CIF (352×288)]: 4 shots (Fixed)                          | P.185          |
|          |      |                                       | [Stand-by (240×320) · QCIF (176×144) ·                                |                |
|          |      |                                       | Sub-QCIF (128×96)]: 5 shots                                           |                |
|          |      |                                       | Display size: Actual size                                             | P.186          |
|          |      | Tank was day                          | Shooting date: OFF Saved data: None                                   | P.185          |
|          | 55   | Text reader Rec. msg/voice memo       | Record message: Not recorded                                          | P.190<br>P.82  |
|          | 33   | nec. msg/voice memo                   | Video-phone record message: Not recorded                              | - 1.02         |
|          |      |                                       | Record message setting: OFF                                           | P.80           |
|          |      |                                       | Answer message: Japanese 1                                            | 1 .00          |
|          |      |                                       | (when "Record message" is set to "ON")                                |                |
|          |      |                                       | Ring time: 13 seconds                                                 |                |
|          |      |                                       | (when "Record message" is set to "ON")                                |                |
|          |      |                                       | Voice memo: Not recorded                                              | P.362          |
|          |      |                                       | Movie memo: Not recorded                                              | P.362          |
|          |      |                                       | Voice announce: Not recorded                                          | P.131          |
|          |      | Voice memo                            | Not recorded                                                          | P.362          |
|          |      | (available only during a call)        |                                                                       |                |
|          |      | Data Security Service                 | Sent/recv.PB data list: No histories                                  | P.126          |
|          |      |                                       | PB image sending: OFF                                                 |                |
| ((A))    | 25   | Check NW inf.                         | _                                                                     | P.370          |
| Service  | 17   | Caller ID notification                | Manage and Grant and VEO                                              | P.48           |
| ,        |      | Voice mail                            | Message notification: YES                                             | P.371          |
|          |      | Call waiting                          | _                                                                     | P.372          |
|          |      | Call forwarding                       | _                                                                     | P.374          |
|          |      | Nuis. call blocking Caller ID request | _                                                                     | P.375<br>P.376 |
|          |      | In-call management                    | Ancwer                                                                | P.376<br>P.377 |
|          |      | Set in-call arrival act               | Answer                                                                | P.377<br>P.378 |
|          |      | Remote access                         |                                                                       | P.378          |
|          |      | Dual network                          | -<br>-                                                                | P.376          |
| }        |      | English guidance                      | _                                                                     | P.377          |
|          |      |                                       |                                                                       | rt Page        |

| Additional service Additional guidance: Not stored Additional guidance: Not stored  Service numbers  Multi number  Number setting: Not stored  P.378  Multi number  Create message: Not stored  P.63  Message disp. settings: Calls with callerID  Sent messages: No records Prefer Chaku-moj: OFF  Add to phonebook Prefer Chaku-moj: OFF  Add to phonebook  Not stored (except inside the UIM) P.109  P.53  Search phonebook PushTalk phonebook Not stored (except inside the UIM) P.109  P.54  P.55  No records P.56  Received address: No records Received address: No records Received address: No records Received address: No records P.365  P.365  P.366  Phonebook settings  Group setting: Not stored (Group name: Group 01 to 19 P.361  Chat group: Not stored (Group name: Group 1 to 20) P.251 Chat group: Not stored (Group name: Group 1 to 5) P.268 Restrictions: All released Forwarding image: ON P.367  P.367  P.368  Alarm Not stored Not stored Not stored Not stored P.369  Alarm Not stored Not stored P.365  OFF  Demanding image: ON Not stored P.365  Schedule Not stored Not stored P.366  Alarm Not stored Not stored P.367  P.369  P.369  Alarm Not stored Not stored P.366  OFF  Schedule Not stored Not stored P.367  P.369  P.369  P.360  P.360  P |            | Menu | Function name       | Setting at purchase                     | Reference |
|----------------------------------------------------------------------------------------------------|------------|------|---------------------|-----------------------------------------|-----------|
| Service numbers                                                                                                    | (4.3)      |      |                     | <b>.</b>                                | P.379     |
| Service numbers                                                                                                    | Service    |      |                     | Additional guidance: Not stored         |           |
| Chaku-moji                                                                                                    |            |      | Service numbers     | _                                       | P.377     |
| Chaku-moji                                                                                                    |            |      | Multi number        | Number setting: Not stored              | P.378     |
| Chaku-moji                                                                                                    |            |      |                     |                                         |           |
| Message disp. settings: Calls with callerID   Sent messages: No records   Priefer Chaku-mpic OFF                                                                                                    |            |      | Chaku-moii          | · · · · · · · · · · · · · · · · · · ·   | P.63      |
| Add to phonebook                                                                                                    |            |      |                     |                                         |           |
| Prefer Chaku-moji: OFF                                                                                                    |            |      |                     |                                         |           |
| Add to phonebook   Not stored (except inside the UIM)   P.109                                                                                                    |            |      |                     | i e                                     |           |
| Search phonebook                                                                                                    |            |      | Add to phonebook    | •                                       | P 109     |
| PushTalk phonebook   Not stored   P.99                                                                                                    | Shoodad.   |      |                     |                                         |           |
| 24   Dialed/recv. calls                                                                                                    | 100000     |      |                     | Not stored                              |           |
| Sent address: No records   P.248                                                                                                    | -          | 24   |                     |                                         |           |
| Not stored   P.365                                                                                                    |            |      | Dialou/1001/ Gallo  | 1 1 1 1 1 1 1 1 1 1 1 1 1 1 1 1 1 1 1 1 |           |
| UIM operation                                                                                                    |            |      |                     |                                         | - 1.240   |
| Not stored (except Own number)   P.361                                                                                                    |            |      | IIIM operation      |                                         | P 365     |
| Phonebook settings                                                                                                    |            | n    |                     | Not stored (except Own number)          |           |
| Except inside the UIM)   (Settings: None)                                                                                                    |            |      | 1                   | , , ,                                   |           |
| Voice dial setting: Not stored                                                                                                    |            | 20   | r nonebook settings |                                         | 1.113     |
| Voice dial setting: Not stored                                                                                                    |            |      |                     |                                         |           |
| Mail group: Not stored (Group name: Group 1 to 20)                                                                                                    |            |      |                     |                                         | D 100     |
| Chat group: Not stored (Group name: Group 1 to 5)                                                                                                    |            |      |                     |                                         | _         |
| Restrictions: All released                                                                                                    |            |      |                     |                                         |           |
| Forwarding image: ON                                                                                                    |            |      |                     |                                         |           |
| Not stored                                                                                                    |            |      |                     |                                         |           |
| A5   Schedule                                                                                                    |            | 44   | Alexan              |                                         |           |
| A5   Schedule                                                                                                    |            | 44   | Alariii             |                                         | P.352     |
| Monthly display/Weekly display: Monthly display   P.357                                                                                                    | Stationery | 45   | Cahadula            |                                         | D 054     |
| User icon settg.: Not recorded   P.357                                                                                                    |            | 45   | Scriedule           |                                         |           |
| 95   ToDo                                                                                                    |            |      |                     |                                         |           |
| A2   Free memo                                                                                                    |            | 05   | T-D-                |                                         |           |
| 85   Calculator                                                                                                    |            |      |                     |                                         |           |
| Guide                                                                                                    |            |      |                     | Not recorded                            |           |
| Common phrase/dic.                                                                                                    |            | 85   |                     | _                                       |           |
| Own dictionary: Not stored   P.391                                                                                                    |            |      |                     | Common physosol Default                 |           |
| Download dictionary: Pre-installed data only (Set dictionary: All valid)   P.392                                                                                                    |            | 38   | Common phrase/dic.  | · · · · · · · · · · · · · · · · · · ·   |           |
| Set dictionary: All valid   P.86                                                                                                    |            |      |                     |                                         |           |
| Others         Video-phone         Backlight: Constant light         P.86           Photo-sending         Image size setting: QCIF (176×144)         P.184           Manner mode         Released         P.133           Public Mode (Drive Mode)         Released         P.77           Redial         No records         P.60           Character input         2/NIKO-touch guide: ON         P.390           Candid. auto-disp.: 4 lines         P.390           Candidate display: ON         P.390           Character set time: OFF         P.390                                                                                                    |            |      |                     |                                         | P.392     |
| Photo-sending         Image size setting: QCIF (176×144)         P.184           Manner mode         Released         P.133           Public Mode (Drive Mode)         Released         P.77           Redial         No records         P.60           Character input         2/NIKO-touch guide: ON         P.390           Candid. auto-disp.: 4 lines         P.390           Candidate display: ON         P.390           Character set time: OFF         P.390                                                                                                    |            |      |                     | , ,                                     |           |
| Manner mode         Released         P.133           Public Mode (Drive Mode)         Released         P.77           Redial         No records         P.60           Character input         2/NIKO-touch guide: ON         P.390           Candid. auto-disp.: 4 lines         P.390           Candidate display: ON         P.390           Character set time: OFF         P.390                                                                                                    | otners     |      | 1 .                 |                                         |           |
| Public Mode (Drive Mode)         Released         P.77           Redial         No records         P.60           Character input         2/NIKO-touch guide: ON         P.390           Candid. auto-disp.: 4 lines         P.390           Candidate display: ON         P.390           Character set time: OFF         P.390                                                                                                    |            |      |                     |                                         |           |
| Redial         No records         P.60           Character input         2/NIKO-touch guide: ON         P.390           Candid. auto-disp.: 4 lines         P.390           Candidate display: ON         P.390           Character set time: OFF         P.390                                                                                                    |            |      |                     |                                         |           |
| Character input2/NIKO-touch guide: ONP.390Candid. auto-disp.: 4 linesP.390Candidate display: ONP.390Character set time: OFFP.390                                                                                                    |            |      | , , ,               |                                         |           |
| Candid. auto-disp.: 4 lines P.390 Candidate display: ON P.390 Character set time: OFF P.390                                                                                                    |            |      |                     | 110 1000100                             |           |
| Candidate display: ON P.390 Character set time: OFF P.390                                                                                                    |            |      | Character input     |                                         |           |
| Character set time: OFF P.390                                                                                                    |            |      |                     |                                         |           |
|                                                                                                    |            |      |                     |                                         |           |
| Learned words: Not stored P.392                                                                                                    |            |      |                     | Character set time: OFF                 |           |
|                                                                                                    |            |      |                     | Learned words: Not stored               | P.392     |

# **Pre-installed Data**

# Stand-by Display/Wake-up Display

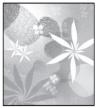

blossom

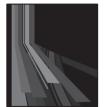

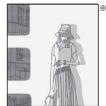

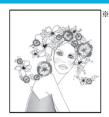

flowery

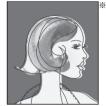

elegant

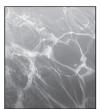

water

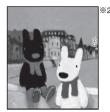

Gaspard & Lisa

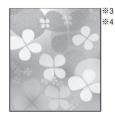

**FLOWER** 

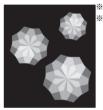

TRACK

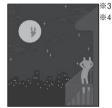

Feel \* Character

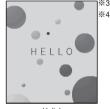

Hello!

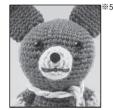

[Funny Transform] 1

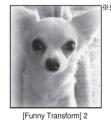

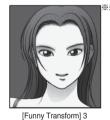

- **%1 © CHICO HAYASAKI**
- **%3** Flash movie
- %4 The background and design change.
- ※5 Funny Transform 

  I image

### **Frame**

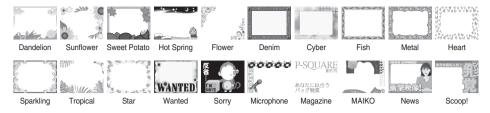

### Stamp

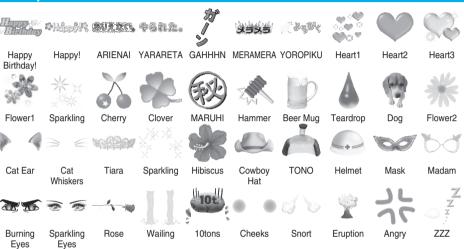

### Information

• The marks you can select from Cushy Mark are from "Cat Ear" through "ZZZ".

### Decomail-pictograph

| 北生            | III ) h (Eaverite)                             | انفد           | フィール*キャラクター01                            | *        | フィール*キャラクター38                                                      | Ψ ω    | 11- h 3 (Heart 2)                                  |
|---------------|------------------------------------------------|----------------|------------------------------------------|----------|--------------------------------------------------------------------|--------|----------------------------------------------------|
|               | に入り (Favorite)<br>サとガスパール 01*1                 | 1              | (Feel * Character 01)                    | 11       | (Feel * Character 38)                                              |        | // \> 3 (Heart 3)                                  |
| <b>⊮</b> (G   | aspard & Lisa 01)                              | .≰             | フィール*キャラクター02<br>(Feel * Character 02)   | . 9      | フィール*キャラクター39<br>(Feel * Character 39)                             | 9      | //                                                 |
| Ø  G          | サとガスパール 02*1<br>Gaspard & Lisa 02)             | 11             | フィール*キャラクター03                            | . 🦫      | フィール*キャラクター40                                                      | Ç.     | ハート 5 (Heart 5)                                    |
| J G           | サとガスパール 03*1<br>aspard & Lisa 03)              | - 4            | (Feel * Character 03)<br>フィール * キャラクター04 | 4        | (Feel * Character 40)<br>フィール * キャラクター41                           | 80     | ハート 7 (Heart 7)**2                                 |
| 19-90 U       | サとガスパール 04※1                                   |                | (Feel * Character 04)<br>フィール * キャラクター05 | Α.       | (Feel * Character 41)                                              | \$     | ハート 8 (Heart 8)**2                                 |
| ( -           | iaspard & Lisa 04)<br>サとガスパール 05**1            | 1              | (Feel * Character 05)                    | ₹        | フィール*キャラクター42<br>(Feel * Character 42)                             | .00    | ハート 9 (Heart 9)*2                                  |
| - (G          | aspard & Lisa 05)                              | 1.             | フィール*キャラクター06<br>(Feel * Character 06)   | <b>#</b> | フィール*キャラクター43<br>(Feel * Character 43)                             | 000    | ハート 10 (Heart 10)※2                                |
| ∰  G          | サとガスパール 06※1<br>Baspard & Lisa 06)             | 亦              | フィール*キャラクター07                            | i 🖫      | フィール*キャラクター44                                                      | 0      | ハート 11 (Heart 11)※2                                |
|               | サとガスパール 07*1<br>aspard & Lisa 07)              | 7              | (Feel * Character 07)<br>フィール * キャラクター08 | _b_      | (Feel * Character 44)<br>フィール * キャラクター45                           | 00     | ハート 12 (Heart 12)**2                               |
| M D           | + 1. +* 7 1° 11 00%1                           |                | (Feel * Character 08)<br>フィール * キャラクター09 | 31       | (Feel * Character 45)                                              | **     | ハート3つ (Three hearts)※2                             |
|               | iaspard & Lisa 08)<br>サとガスパール 09※1             | 7              | (Feel * Character 09)                    | ă i      | 绘文字(屬 pictograph)                                                  | 8      | 重なり合うハート (Overlapped hearts)※2                     |
| <b>₩</b> (G   | aspard & Lisa 09)                              | 1              | フィール*キャラクター10<br>(Feel * Character 10)   | -,_,     | 笑う 1 (Laugh 1)<br>笑う 2 (Laugh 2)                                   |        | ドキドキ 1 (Heart beats 1)**2                          |
| (G            | サとガスパール 10 <sup>※1</sup><br>Baspard & Lisa 10) | ~ <b>&amp;</b> | フィール*キャラクター11<br>(Fool* Character 11)    |          | ニッコリ (Smile)                                                       | (3)    | ドキドキ 2 (Heart beats 2)**2                          |
|               | サとガスパール 11**1<br>aspard & Lisa 11)             | 2%             | (Feel * Character 11)<br>フィール * キャラクター12 | 1.5      | ウィンク (Wink)                                                        | , W    | 矢が刺さったハート (Arrowed heart)※2                        |
| 19 U          | サとガスパール 12*1                                   | . ▼            | (Feel * Character 12)<br>フィール * キャラクター13 | - } ;    | ひや~ (Embarrassed)                                                  | 4      | ハートブレイク (Broken heart)                             |
|               | iaspard & Lisa 12)<br>サとガスパール 13※1             | . 4            | (Feel * Character 13)                    | ₩₩       | 目がハート (Crush)                                                      | 100    | 羽が生えたハート (Heart with wings)※2                      |
| (G            | aspard & Lisa 13)                              | , ŧ            | フィール*キャラクター14<br>(Feel * Character 14)   |          | 冷や汗 1 (Cold sweat 1)                                               | (S)    | ハネハート (Heart with wings)**2<br>失恋 (Heart break)**2 |
| <b>13</b>   G | サとガスパール 14 <sup>※1</sup><br>iaspard & Lisa 14) | <b>.</b> ∱     | フィール*キャラクター15<br>(Feel * Character 15)   | -10      | 冷や汗 2 (Cold sweat 2)                                               | Ň      | 宝石八一ト (Heart jewelry)**2                           |
| D U           | サとガスパール 15 <sup>※1</sup><br>aspard & Lisa 15)  | 54             | フィール*キャラクター16                            | - =      | 眠い (Sleepy)                                                        |        | 宝石花 (Flower jewelry)**2                            |
| M U           | サとガスパール 16※1                                   | 4              | (Feel * Character 16)<br>フィール * キャラクター17 | <u></u>  | 悲しい (Sad)                                                          | 0.00   | 花 1 (Flower 1)                                     |
| (-            | iaspard & Lisa 16)<br>サとガスパール 17**1            | •              | (Feel * Character 17)                    | *        | がまん (Patience)                                                     | **     | 花 2 (Flower 2)                                     |
| (G            | aspard & Lisa 17)                              | 1              | フィール*キャラクター18<br>(Feel * Character 18)   | ð        | 泣く (Wail)                                                          | 7      | 花 3 (Flower 3)                                     |
|               | サとガスパール 18※1<br>Gaspard & Lisa 18)             | .ŧ             | フィール*キャラクター19<br>(Feel * Character 19)   | , 9      | 涙 (Cry)                                                            | (2)    | ダイヤ (Diamond)                                      |
|               | サとガスパール 19**1<br>Gaspard & Lisa 19)            | 4              | フィール*キャラクター20                            | X        | 怒る (Angry)                                                         |        | ルビー (Ruby)                                         |
| <b>L</b> U    | サとガスパール 20*1                                   |                | (Feel * Character 20)<br>フィール * キャラクター21 | )^(<br>  | パンくつく (Bad mood)                                                   | (1)    | エメラルド (Emerald)                                    |
|               | iaspard & Lisa 20)<br>サとガスパール 21**1            | $\overline{}$  | (Feel * Character 21)                    | 807      | (Sticking out a tongue)                                            | . O. å | ピンクラインストーン (Pink line stone)                       |
| <b>(</b> G    | aspard & Lisa 21)                              | 4              | フィール*キャラクター22<br>(Feel * Character 22)   |          | げっそり (Gaunt)<br>走る (Dash)                                          | . Ö. ö | ブルーラインストーン (Blue line stone)                       |
| G 💆           | サとガスパール 22 <sup>※1</sup><br>Gaspard & Lisa 22) | À              | フィール*キャラクター23<br>(Feel * Character 23)   | 100      | バイバイ (Good-bye)                                                    |        | ピンクブローチ (Pink broach)                              |
| M K           | サとガスパール 23 <sup>※1</sup><br>iaspard & Lisa 23) | M.             | フィール*キャラクター24                            | 屋        | グッド (Good)                                                         | -      | ブルーブローチ (Blue broach)                              |
| . <b></b>     | サとガスパール 24※1                                   | Л              | (Feel * Character 24)<br>フィール * キャラクター25 | 零        | OK (dodd)                                                          | 989    | ピンクリボンジュエル (Pink ribbon)                           |
|               | iaspard & Lisa 24)<br>サとガスパール 25※1             | # <b>T</b>     | (Feel * Character 25)                    |          | BAD!                                                               | 135    | キイロリボンジュエル (Yellow ribbon)                         |
| <b>4</b> (G   | aspard & Lisa 25)                              | «Ť             | フィール*キャラクター26<br>(Feel * Character 26)   | ĪŅ.      | ピース! (V sign)                                                      | 6      | ブルージュエリー (Blue jewelry)                            |
| <b>B</b> G    | サとガスパール 26 <sup>※1</sup><br>Gaspard & Lisa 26) | Ħ              | フィール*キャラクター27<br>(Feel * Character 27)   | 30       | パチパチ (Clap)                                                        | -      | ピンクジュエリー (Pink jewelry)<br>ピンクラメ (Pink spangles)   |
| پار 🙀         | サとガスパール 27 <sup>※1</sup><br>aspard & Lisa 27)  | -              | フィール*キャラクター28                            | Ĵ        | アップ (Up)                                                           | -      | 紫ラメ (Purple spangles)                              |
| 66 U          | サとガスパール 28※1                                   | # II           | (Feel * Character 28)<br>フィール * キャラクター29 | 7        | ダウン (Down)                                                         | -30    | キラキラクロス (Twinkle cross)                            |
|               | iaspard & Lisa 28)<br>サとガスパール 29*1             | 5              | (Feel * Character 29)                    | /\-      | ト・キラキラ (Heart/Sparkling)                                           | -      | キラキラスター (Twinkle star)                             |
| (G            | aspard & Lisa 29)                              | 1              | フィール*キャラクター30<br>(Feel * Character 30)   | 9,9      | ハートがイッパイ (Many hearts)                                             | 8      | ピンクフラワージュエル (Pink flower jewelry)                  |
| (G            | サとガスパール 30※1<br>iaspard & Lisa 30)             | X              | フィール*キャラクター31<br>(Feel * Character 31)   | - Y      | ドッキドキ (Heart beats faster)                                         | 8      | ブルーフラワージュエル (Blue flower jewelry)                  |
| # K           | サとガスパール 31 <sup>※1</sup><br>iaspard & Lisa 31) | Ä              | フィール*キャラクター32                            | .*.      | カラフルハート (Colorful hearts)                                          | *+     | 水色キラキラ (Light blue twinkle)                        |
| 名。リ           | サとガスパール 32*1                                   |                | (Feel * Character 32)<br>フィール * キャラクター33 |          | レインボーハート (Rainbow heart)                                           | *      | 星の輝き (Shining star)                                |
|               | iaspard & Lisa 32)<br>サとガスパール 33※1             |                | (Feel * Character 33)                    | <b>₩</b> | 手描きハート (Handwritten heart)                                         | *.     | 黄色キラキラ (Yellow twinkle)                            |
| 77 (G         | aspard & Lisa 33)                              |                | フィール*キャラクター34<br>(Feel * Character 34)   |          | ハートジュエル (Heart jewelry)                                            | *.     | ピンクキラキラ (Pink twinkle)                             |
| <b>I</b> (G   | サとガスパール 34 <sup>※1</sup><br>iaspard & Lisa 34) | 4:             | フィール*キャラクター35<br>(Feel * Character 35)   | (30)     | ハートストーン (青) (Heart blue stone)<br>ハートストーン (ピンク) (Heart pink stone) | ÷.     | 星の瞬き (Twinkling star)                              |
| J 12          | サとガスパール 35 <sup>※1</sup><br>aspard & Lisa 35)  | Y              | フィール*キャラクター36                            | W.       | ハート 1 (Heart 1)                                                    | ×      | ピンクシャイン (Pink shining)                             |
| as U          | サとガスパール 36※1                                   | -              | (Feel * Character 36)<br>フィール * キャラクター37 | -        | /\- \> 2 (Heart 2)                                                 | ***    | くるくるブルースター (Spinning blue stars)                   |
| (G            | aspard & Lisa 36)                              | <i>a</i> ₹     | (Feel * Character 37)                    |          | / \   2 (HOULL)                                                    | ***    | くるくるイエロースター (Spinning yellow stars)                |

| **       | 瞬く星(ピンク) (Twinkling stars [pink])                                |            | 三日月 (Crescent)**2                                                 | Ì            | ケータイ (Mobile phone) <sup>※2</sup> | G++4       | サカナ (Fish)**2                     |
|----------|------------------------------------------------------------------|------------|-------------------------------------------------------------------|--------------|-----------------------------------|------------|-----------------------------------|
| ***      | 瞬〈星(黄) (Twinkling stars [yellow])                                |            | 門松 (KADOMATSU)                                                    |              | 送信 (Send mail)                    | 4          | さくらんぼ 1 (Cherry 1)                |
| ++       | 星 キラキラ (Star twinkle)                                            | 100        | 羽子板 (HAGOITA)                                                     | ïØĭ          | ラブレター (Love letter)               | 2          | さくらんぼ 2 (Cherry 2)*2              |
| *        | 星 1 (Star 1)                                                     | 9          | 花粉症 (Hay fever) <sup>※2</sup>                                     |              | 封筒 (Envelope)**2                  | 66         | いちご 1 (Strawberry 1)              |
| sir.     | 星 2 (Star 2)                                                     |            | ランドセル (School bag)**2                                             | \v/1         | 手紙 (Letter) <sup>※2</sup>         | *          | いちご 2 (Strawberry 2)**2           |
| *        | 星 3 (Star 3)※2                                                   | M          | つくし (Horsetail)**2                                                | 7            | 電話 1 (Phone 1) <sup>※2</sup>      |            | みかん 1 (Orange 1)                  |
| 10       | 星 4 (Star 4)※2                                                   | 開推宣言       | 開花宣言 (Declaration of blooming)※2                                  | in d         | 電話 2 (Phone 2) <sup>※2</sup>      | 0          | みかん 2 (Orange 2)※2                |
|          | 星 5 (Star 5)※2                                                   |            | お弁当 (Lunchbox)**2                                                 | 6            | 電話 3 (Phone 3)※2                  | -          | りんご (Apple)                       |
| 1        | 流れ星 (Shooting star)*2                                            | 4          | お酒 (Rice wine)※2                                                  |              | ノーマル (Normal)                     | 3          | バナナ 1 (Banana 1)**2               |
| 1        | 星2つ (Two stars)**2                                               | 000        | 桜 (Cherry blossom)※2                                              |              | ペンギン (Penguin)                    | 18         | バナナ 2 (Banana 2)**2               |
| **       | 星3つ (Three stars)**2                                             |            | 桜吹雪 (Cherry blossom petals)※2                                     |              | レッサーパンダ (Lesser panda)            | 35         | ぶどう (Grape)**2                    |
| 1.0      | キラキラ 1 (Sparkling 1)**2                                          | 3          | 夜桜 (Nocturnal cherry blossoms)※2                                  | e            | レッサーパンダ (Lesser panda)            | 9          | メロン (Melon)**2                    |
| 会会       | キラキラ 2 (Sparkling 2)**2                                          | 宽          | 風鈴 (Wind bell) <sup>※2</sup>                                      | h h          | 着信 (Receiving)                    | 0          | ±± (Peach) <sup>₩2</sup>          |
| ~        |                                                                  | <b>P</b>   | うちわ 1 (Fan 1)**2                                                  | 6)           |                                   | 446        |                                   |
| N.       | 音符 1 (Note 1)                                                    |            | うちわ 2 (Fan 2)**2                                                  | 202          | 食べ物 (Food)                        | -          | レモン (Lemon)**2                    |
| A        | 音符 2 (Note 2)                                                    |            | スイカ (Watermelon)**2                                               |              | □-E-1 (Coffee 1)                  | 0          | スイカ 1 (Watermelon 1)※2            |
|          | 音符 3 (Note 3)                                                    | <b>2</b>   | ひまわり (Sunflower)**2<br>浴衣 (YUKATA)**2                             |              | □-ヒ-2 (Coffee 2)                  | 10         | スイカ 2 (Watermelon 2)※2            |
| II.      | 音符 4 (Note 4)※2                                                  |            |                                                                   |              | ペットボトル (Plastic bottle)※2         | 0          | 大根 (Japanese radish)※2            |
| 77       | 音符 5 (Note 5) <sup>※2</sup>                                      | T          | 蚊取り線香 (Mosquito stick) <sup>※2</sup><br>線香花火 (Sparkling firework) |              | 牛乳 (Milk)※2                       | -          | 白菜 (Celery cabbage) <sup>※2</sup> |
| 222      | 音符 6 (Note 6) <sup>※2</sup>                                      |            |                                                                   |              | ビール 1 (Beer 1)                    | 9          | ほうれんそう (Spinach)*2                |
| 99       | 音符 7 (Note 7) <sup>※2</sup>                                      |            | 花火 1 (Firework 1) <sup>※2</sup><br>花火 2 (Firework 2)              | 1            | ビール 2 (Beer 2)                    | 0          | かぽちゃ (Pumpkin)※2                  |
| 8        | ルンルン (Euphoric mood)※2                                           | 747        | 花火 3 (Firework 3)                                                 | $\Omega_{c}$ | お酒 (Rice wine) <sup>※2</sup>      | 3/2        | かぶ (Turnip)**2                    |
| <b>3</b> | 五線譜 (Staff notation)                                             | Š          | 金魚すくい (Goldfish scooping)※2                                       | 8            | ワイン (Wine) <sup>※2</sup>          | -          | キャベツ (Cabbage)**2                 |
| 天気       | ·季節 (Weather/Season)                                             |            | お祭り (Festival)**2                                                 | 1            | トロピカルジュース (Tropical juice)※2      | 80         | なす (Eggplant)*2                   |
|          | 晴 (Fair weather)                                                 | <b>À()</b> | 太鼓 (Drum) <sup>※2</sup>                                           | 8            | ジュース (Juice) <sup>※2</sup>        | 1          | にんじん (Carrot)※2                   |
| 76,3     | 太陽(赤) (Sun [red])**2                                             | 2218       | ハッピ (HAPPI)**2                                                    | 8            | オレンジジュース (Orange juice)※2         | 0          | ピーマン (Green pepper)※2             |
| (Q)      | 太陽(黄色) (Sun [yellow])*2                                          |            | うきわ (Inner tube)**2                                               | 9            | ごはん (Rice)                        | •          | たまねぎ (Onion)*2                    |
| *        | 太陽(雲) (Sun [cloud])※2                                            | 7          | やしの木 (Cocoanut palm)※2                                            |              | おにぎり 1 (Rice ball 1)              |            | トマト (Tomato)**2                   |
| 200      | 太陽(緑) (Sun [green])*2                                            | 家          | ピーチパラソル (Beach parasol)※2                                         | Δ            | おにぎり 2 (Rice ball 2)**2           | 14         | ケーキ小 (Small cake)                 |
| -0-      | 太陽 (Sun)※2                                                       |            | ビーチサンダル (Flip-flop)**2                                            |              | おにぎり 3 (Rice ball 3)**2           |            | ショートケーキ (Sponge cake)※2           |
| -00      | 天気 (Good weather)**2                                             |            | ビキニ (Bikini)※2                                                    |              | おにぎり 4 (Rice ball 4)*2            | 1          | チーズケーキ (Cheesecake)※2             |
|          | 를 (Cloud)                                                        | Ă          | くり (Chestnut)※2                                                   | -            | 弁当 (Lunchbox) <sup>※2</sup>       |            | ロールケーキ (Roll cake)*2              |
| <u></u>  | 雲 1 (Cloud 1)※2                                                  | 4          | きのこ (Mushroom)※2                                                  | 1            | 寿司 (SUSHI)                        | (800)      | ホールケーキ (Whole cake)*2             |
| 000      | 雲 2 (Cloud 2)※2                                                  |            | どんぐり (Acorn)※2                                                    | <b>100</b>   | ぎょうざ (Chinese dumpling)※2         |            | ケーキ大 (Large cake)                 |
| 100      | 雨 1 (Rain 1)<br>雨 2 (Rain 2)**2                                  | (2)        | かき (Persimmon)**2                                                 | 0            | ハンバーグ (Hamburger)※2               | 2          | 力丰氷 1 (Snow cone 1)               |
| 4        |                                                                  | 2          | さつまいも (Sweet potato)※2                                            |              | カレー (Curry) <sup>※2</sup>         | A          | 力丰氷 2 (Snow cone 2) <sup>※2</sup> |
| 5        | 傘 1 (Umbrella 1) <sup>※2</sup><br>傘 2 (Umbrella 2) <sup>※2</sup> | *          | 紅葉 (Colored leaves) <sup>※2</sup>                                 |              | パスタ (Pasta)**2                    |            | ハートチョコ (Chocolate)**2             |
| 3        |                                                                  | 5 P P      | 月とススキ (Moon and silver grass)※2                                   |              | ラーメン (Chinese noodle)**2          |            | アイス (Ice candy)**2                |
| Y        |                                                                  | ٠          | ハロウィン (Halloween) <sup>※2</sup>                                   | 200          | てんぷら (TEMPURA)*2                  | 2/         | あめ (Candy)*2                      |
| 99       | 雨がえる (Frog)                                                      | 6          | お鍋 (Hot pot) <sup>※2</sup>                                        |              | とんかつ (Pork cutlet)**2             | 600<br>(A) |                                   |
| -        | 雪 (Snow)                                                         | 4239       | はんてん (HANTEN)※2                                                   | 90           |                                   |            |                                   |
| 18       | 雪だるま 1 (Snowman 1)**2                                            |            | ストーブ (Heater)※2                                                   | <b>9</b>     |                                   | 78         | キャンディー (Candies)*2                |
|          | 雪だるま 2 (Snowman 2)**2                                            | 3 6        | 嬉クリスマス (Happy Christmas)※2                                        | 48           |                                   |            | ビスケット (Biscuit)**2                |
| 18.      | 雪だるま 3 (Snowman 3)**2                                            | N.FLE      | 悲クリスマス (Sad Christmas)※2                                          | (C)          | 肉まん (Pork bun)※2                  | <b>S</b>   | チョコレート (Chocolate)※2              |
| -        | 雷 (Thunder)                                                      | á.         | クリスマス 1 (Christmas 1)                                             | 00           | サンドウィッチ (Sandwich)※2              | <b>S</b>   | スナック (Snacks)※2                   |
| -6       | 風 (Wind)                                                         | 7          | クリスマス 2 (Christmas 2)                                             | 9            | サラダ 1 (Salad 1)**2                | 9          | デザート (Dessert)*2                  |
| CX       | 月 (Moon) <sup>※2</sup>                                           |            | 钋メール (Phone/Mail)                                                 | 4            | サラダ 2 (Salad 2)**2                |            | プリン (Pudding)※2                   |
|          | 満月 (Full moon) <sup>※2</sup>                                     | 7          | 電話です (Phone call for you)                                         | 9            | ポテト (French fries)※2              | 8          | シュークリーム (Cream puff)*2            |
|          |                                                                  | +11+       | Newケータイ (New mobile phone)                                        | 1            | バーベキュー (Barbecue)※2               |            |                                   |

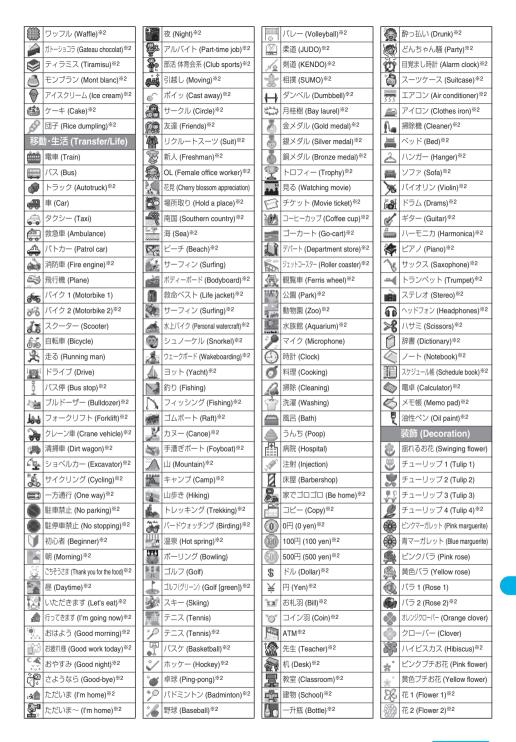

| CB2            |                                   | 7ths     |                                  |            |                                  | .b. =       | hh (0 )                 |
|----------------|-----------------------------------|----------|----------------------------------|------------|----------------------------------|-------------|-------------------------|
| <b>**</b>      | 花 3 (Flower 3) <sup>※2</sup>      | <b>Ø</b> | いちご (Strawberry)**2              |            | カットソーグリーン (Green cut and sewn)※2 | 777         | クター (Cartoon character) |
| <u>®</u>       | 花 4 (Flower 4) <sup>※2</sup>      | 3        | タマゴ 1 (Egg 1)**2                 | 400        | スカート (Skirt) <sup>※2</sup>       | <b>Q</b>    | 女の子 1 (Girl 1)          |
| 30             | パンジー (Pansy)※2                    | 6        | タマゴ 2 (Egg 2)**2                 |            | シャツ (Shirt)※2                    |             | 女の子 1 (Girl 1)          |
|                | あじさい (Hydrangea)**2               | 73       | けむり 1 (Fog 1)**2                 |            | スーツ (Suit)※2                     |             | 女の子 1 (Girl 1)          |
| P              | スズラン (Lily bell)*2                | ≡3       | けむり 2 (Fog 2)**2                 |            | ネックレス (Necklace) <sup>※2</sup>   |             | 女の子 1 (Girl 1)          |
| 3              | タンポポ (Dandelion)**2               | 98       | けむり 3 (Fog 3)**2                 | 35         | ピアス (Pierced earring)**2         |             | 女の子 1 (Girl 1)          |
| M              | タイル(黄・緑) (Tile [yellow & green])  |          | □□□□ (Smiling)*2                 |            | ポーチ (Makeup bag) <sup>※2</sup>   |             | 女の子 1 (Girl 1)          |
| M              | タイル(ピンク・紫) (Tile [pink & purple]) | 0        | スマイル (Smile)※2                   | #          | アイシャドウ (Eye shadow)※2            |             | 女の子 1 (Girl 1)          |
|                | ピンクスクエア (Pink square)             | 6)       | OK <sup>*</sup> 2                |            | チーク (Cheek shadow) <sup>※2</sup> |             | 女の子 2 (Girl 2)          |
|                | ブルースクエア (Blue square)             | S        | 指 (Fingers) <sup>※2</sup>        | 2          | コンパクト (Powder compact)※2         |             | 女の子 2 (Girl 2)          |
| 300            | レインボータイル (Rainbow square)         | 40       | マイク (Microphone)*2               | Ô          | 香水 (Perfume) <sup>※2</sup>       |             | 女の子 2 (Girl 2)          |
|                | ピンクボーダー (Pink border)             |          | おやじ (Big buddy)※2                |            | □紅 1 (Lip rouge 1) <sup>※2</sup> |             | 女の子 2 (Girl 2)          |
|                | グリーンボーダー (Green Border)           |          | UFO                              | 0          | □紅 2 (Lip rouge 2) <sup>※2</sup> |             | 女の子 2 (Girl 2)          |
|                | ピンククローバーモチーフ (Pink clover motif)  | Till     | アンテナ (Antenna)                   | Î          | デオドラント (Spray deodorant)※2       |             | 女の子 2 (Girl 2)          |
|                | 紫クローバーモチーフ (Purple clover motif)  | 8        | 炎 (Flame)                        | Q          | 手鏡 (Hand mirror) <sup>※2</sup>   |             | 女の子 2 (Girl 2)          |
| <b>₩</b>       | 赤地ドット (Dots on red ground)        | 8        | クマ (Bear)                        |            | ハンカチ (Handkerchief)**2           | <b></b>     | 女の子 3 (Girl 3)          |
| <b>₩</b>       | 黒地ドット (Dots on black ground)      |          | パンダ (Panda)**2                   | <u> </u>   | サイフ (Purse)*2                    |             | 女の子 3 (Girl 3)          |
| *              | 黒格子 (Black grillage)              | 9        | ブタ (Pig)*2                       |            | 手帳 (Notebook) <sup>※2</sup>      |             | 女の子 3 (Girl 3)          |
| 77             | ピンク格子 (Pink grillage)             | 9        | ゾウ (Elephant)**2                 | 2          | 麦わら帽子 (Straw hat)**2             | <b>6</b>    | 女の子 3 (Girl 3)          |
| XX             | ピンクミニフラワー (Pink mini flower)      | 7/3      | キリン (Giraffe)**2                 | 8          | カバン (Bag)**2                     |             | 女の子 3 (Girl 3)          |
| XX             | グリーンミニフラワー (Green mini flower)    | Sh.      | カバ (Hippopotamus)**2             |            | カード (Card)※2                     |             | 女の子 3 (Girl 3)          |
| ××<br>××       | 緑ライン (Green line)                 | 4        | ゴリラ (Gorilla)**2                 | 200        | おひつじ (Aries)                     | (ess)       | 女の子 3 (Girl 3)          |
|                | ピンクライン (Pink line)                |          | コアラ (Koala)※2                    | -          | おうし (Taurus)                     | 8           | ピンクウサギ (Pink rabbit)    |
| **             | サンモチーフライン (Sun motif line)        | 4        | フラミンゴ (Flamingo)*2               | iii        | ふたご (Gemini)                     |             | ピンクウサギ (Pink rabbit)    |
| **             | 葉っぱ(緑) (Leaf [green])             | 3        | アシカ (Sea lion)※2                 | -          | かに (Cancer)                      | $\Box$      | ブルークマ (Blue bear)       |
| **             | 葉っぱ(紫) (Leaf [purple])            | 0.       | アザラシ (Seal)**2                   | (9)        | しし (Leo)                         | 6.3         | ブルークマ (Blue bear)       |
| 94             | リボン (Ribbon)                      |          | フクロウ (Owl)**2                    | 9          | おとめ (Virgo)                      | A           | ブルーペンギン (Blue penguin)  |
| ADA            | キャンディー (Candy)                    | S)H      | さかな (Fish)                       | ŠŤZ        | てんびん (Libra)                     | A           | ブルーペンギン (Blue penguin)  |
| æ              | きのこ (Mushroom)                    | 0        | ひよこ (Chick) <sup>※2</sup>        | ¥          | さそり (Scorpio)                    |             | ネコ (Cat)                |
| 88             | てんとう虫 (Ladybug)                   | 88       | かえる 1 (Frog 1)**2                | •⊕         | いて (Sagittarius)                 | 8           | ネコ (Cat)                |
| 8X8            | 蝶々 1 (Butterfly 1)                | ¥        | かえる 2 (Frog 2) <sup>※2</sup>     | F.         | やぎ (Capricorn)                   | 8           | カエル (Frog)              |
| åß             | 蝶々 2 (Butterfly 2) <sup>※2</sup>  | M        | うさぎ (Rabbit)**2                  |            | みずがめ (Aquarius)                  | 6           | カエル (Frog)              |
| W              | 蝶々 3 (Butterfly 3) <sup>※2</sup>  | •        | ブタ (Pig)※2                       | 1          | うお (Pisces)                      | <b>€</b>    | ひよこ (Chick)             |
| Sec.           | 赤ちゃん天使 (Baby angel)               | *        | ハムスター (Hamster)**2               | W          | 子 (Rat) <sup>※2</sup>            | 0:0         | ぱんだ (Panda)             |
| 90             | 天使の羽 (Angel's wings)              |          | 猫 (Cat) <sup>※2</sup>            |            | 丑 (Ox) <sup>※2</sup>             | 11.0°       | うさぎ (Rabbit)            |
| 6              | 赤ちゃん (Baby)                       |          | パンダ (Panda) <sup>※2</sup>        |            | 寅 (Tiger) <sup>※2</sup>          | 3           | くま (Bear)               |
| w <sup>w</sup> | にゃん (Foot print)                  | A        | イルカ (Dolphin)*2                  | Į,         | 卯 (Hare) <sup>※2</sup>           | 199         | 八コ太 (HAKOTA)            |
| 100            | 王冠 (Crown)                        | ) perce  | バッタ (Locust)※2                   | 3          | 辰 (Dragon) <sup>※2</sup>         | <b>A</b>    | かえる (Frog)              |
| <u>د0</u> 0    | ティアラ (Tiara)                      | *        | カブトムシ (Beetle)※2                 | 2          | □ (Serpent)*2                    | •           | ペンギン (Penguin)          |
| *              | 流れ星 (Shooting star)               | ***      | クワガタ (Stag beetle) <sup>※2</sup> | IJ         | 午 (Horse) <sup>※2</sup>          | -           | アメーバ (Amoeba)           |
| Ô4             | 水滴 (Dropping) <sup>※2</sup>       | 3        | いかり (Anchor)※2                   |            | 未 (Sheep) <sup>※2</sup>          | (5,0)       | 顔文字 (Emoticon)          |
| 4              | しずく 1 (Dew 1)**2                  | J        | ブーツ (Boots)※2                    | <b>(3)</b> | 申 (Monkey) <sup>※2</sup>         | <b>(3</b> ) | ひよこ (Chick)             |
| A              | しずく 2 (Dew 2)**2                  | <u></u>  | ファーニット (Knit)**2                 | <b>A</b>   | 酉 (Rooster)**2                   | 1           | ズボンジャンプ (Pants)※2       |
| 98             | リボン 1 (Ribbon 1)**2               | Fit      | キャミソール (Camisole)※2              |            | 戌 (Dog) <sup>※2</sup>            | I           | スカートジャンプ (Skirt)**2     |
| 96             | リボン 2 (Ribbon 2)**2               | ~        | キャミソールグリーン (Green camisole)※2    |            | 亥 (Boar)※2                       | 8           | ペンギン (Penguin)          |
|                | , ,                               |          | · "                              | <u> </u>   | 1                                | 44          | . , ,                   |

| A          | Good <sup>*2</sup>                 | 88          | かえる (Frog)                   | <b>3</b> * | ペンギン (Penguin)                  | 9              | ウインク 1 (Wink 1)**2                     |
|------------|------------------------------------|-------------|------------------------------|------------|---------------------------------|----------------|----------------------------------------|
| -          | 拍手 (Clap) <sup>※2</sup>            | <u>~</u>    | ひよこ (Chick)                  | 222        | ペンギン (Penguin)                  | #€             | ウインク 2 (Wink 2)**2                     |
| 9          | ☐ (Mouth) <sup>*</sup> 2           | _           | ペンギン (Penguin)               | 8          | ペンギン (Penguin)                  | (E)            | zzz 1*2                                |
| €          | 横顔 (Side face) <sup>※2</sup>       | .9.         | ペンギン ベー (Penguin bleah)      |            | ペンギン (Penguin)                  | _ Z            | zzz 2 <sup>*</sup> 2                   |
|            | ひよこ (Chick)                        | 9           | ペンギン フン (Penguin ignore)     |            | ペンギン (Penguin)                  | ₩.<br>@        | ドキドキ (Heart beats)**2                  |
| <u>.</u>   | ぱんだ (Panda)                        | 8           | ペンギン 鼻息 (Penguin snort)      | 8          | ペンギン (Penguin)                  | 70             |                                        |
| )LII       |                                    | A 454       |                              |            |                                 | 1.1            | ペロリ (Lick lip)**2                      |
| 23<br>F    | うさぎ (Rabbit)                       |             | びょこねこ (Cat)                  | <b>9</b>   | ペンギン (Penguin)                  | ~              |                                        |
|            | くま (Bear)                          | (- ·)       | おわん (Bowl)                   | 8          | ペンギン (Penguin)                  | 3*             | まばたき (Blink)**2                        |
| <u> </u>   | 八コ太 (HAKOTA)                       | ('-')       | 顔文字 (Emoticon)               | <u></u>    | ペンギン (Penguin)                  | 0              | 1 (Smile 1)**2                         |
|            | かえる (Frog)                         | •           | 爆発 (Explosion)               | A          | ペンギン (Penguin)                  | (4)            | 2 (Smile 2)**2                         |
| æ          | ペンギン (Penguin)                     | <u> </u>    | ちゃぶ台 (Low dining table)      | <u>F</u>   | びょこねこ (Cat)                     | 0              | □□□□ 3 (Smile 3) <sup>※2</sup>         |
| <u></u>    | ペンギン 1 (Penguin 1)                 | <b>A</b>    | 鼻息 (Snort)※2                 | 4          | おばけ (Ghost)                     | <b>℃</b>       | にっこり (Smile)**2                        |
| 8          | ペンギン 2 (Penguin 2)                 | 600         | パンチ (Punch)※2                | 奥          | ねこかぶり (Man becomes cat)         | 701            | =∃U (Smile) <sup>₩2</sup>              |
| 20         | ペンギン 3 (Penguin 3)                 | -           | ロイーッ (Mouth bleah)**2        | <b>®</b>   | 殿 (King)                        | 3              | chu 1 <sup>*</sup> 2                   |
| (0.0)      | 顔文字 (Emoticon)                     | 2000        | にらみ目 (Stare)**2              | 4          | はにわ (Clay figure)               | *8*            |                                        |
| 66         | アメーバ 1 (Amoeba 1)                  | 17          | キック (Kick)**2                | **         | よだれ口 (Slobber)**2               | ₩              | イイ (Angry)**2                          |
| 8          | アメーバ 2 (Amoeba 2)                  | lesi        | にらむ正面顔 (Glare)*2             | <b>(</b>   | 丰ョ□目 (Shifty eye) <sup>※2</sup> | ×°             |                                        |
| بمسب       | ウィンク (Wink) <sup>※2</sup>          | <u>*</u>    | モヒカン男 (Mohawk) <sup>※2</sup> | 8          | 冷や汗 Dimo (Cold sweat)**3        | ~              | 悲しい (Sad) <sup>※2</sup>                |
| -          | キラッ (Glinting)**2                  | Ş           | ひよこ (Chick)                  | <b>S</b>   | ガーン Dimo (Shock) <sup>※3</sup>  | → <del>←</del> | 泣< (Cry)**2                            |
| \$         | ひよこ (Chick)                        | 9,0         | ぱんだ (Panda)                  | <b>3</b>   | がっかり Dimo (Disappointed)※3      | Aum            | 涙 (Tear) <sup>※2</sup>                 |
| (0-6)      | ぱんだ (Panda)                        |             | うさぎ (Rabbit)                 | 器          | バンダが兎に (Panda becomes rabbit)   | 200            | 涙 2 (Tear 2)※2                         |
|            | うさぎ (Rabbit)                       |             | くま (Bear)                    | <u>_</u>   | 熊がパンダに (Bear becomes panda)     | 3,4            | 苦しい (Agonizing)**2                     |
|            | くま (Bear)                          |             | 八口太 (HAKOTA)                 | <b>(3)</b> | 赤ちゃん (Baby) <sup>※2</sup>       | =_=            | ガーン (Shock) <sup>※2</sup>              |
| 4          | ハコ太 (HAKOTA)                       |             | かえる (Frog)                   | ٨          | おばあちゃん (Gramma)※2               | ಕ್ರಪತ          | ネコ 1 (Cat 1) <sup>※2</sup>             |
|            | かえる (Frog)                         | 9           | ペンギン 1 (Penguin 1)           | (3)        | おじいちゃん (Grampa)※2               | -0-0-<br>-0-0  | ネコ 2 (Cat 2)*2                         |
| ₽          | おわん (Bowl)                         | 8           | ペンギン 2 (Penguin 2)           | 4          | お母さん (Mother) <sup>※2</sup>     | Ą              | やった 1 (Yeah 1) <sup>※2</sup>           |
| 9          | ペンギン (Penguin)                     |             | くま (Bear)                    | <b>13:</b> | スパルタママ (Spartanism mama)※2      | 36             | やった 2 (Yeah 2)*2                       |
| 8          | ひよこ (Chick)                        | ( <u>CO</u> | 顔文字 (Emoticon)               | 1          | お父さん (Father)※2                 | 0              | 顔 (Face)※2                             |
| (0:0)      | ぱんだ (Panda)                        | 9           | ひよこ (Chick)                  | (2)        | 外人 (Foreigner) <sup>※2</sup>    | X              | プンプン (Fume)*2                          |
|            | うさぎ (Rabbit)                       | 1000        | ぴょこねこ (Cat)                  | 1          | 博士 (Doctor)※2                   | 200            | しくしく (Weeping)*2                       |
| <b>E</b>   | <ま (Bear)                          | ❤           | おわん (Bowl)                   | <b>@</b>   | サラリーマン (Businessman)※2          |                | 無言 (Silence)※2                         |
| 4          | 八口太 (HAKOTA)                       | 8           | おじさん (Man)                   | <b>®</b>   | ビックリ 1 (Surprised 1)*2          | $\Box$         | ペロ (Sticking out tongue) <sup>※2</sup> |
| <b>5</b>   | かえる (Frog)                         | (i - i)     | 顔文字 (Emoticon)               |            | ビックリ 2 (Surprised 2)**2         | (3)            | アヒルロ (Pout)**2                         |
| 極          | ぴょこねこ (Cat)                        | 2           | ペンギン 1 (Penguin 1)           | ٩          | エヘ1 (Grin 1)**2                 |                | エッ!(Ahhhh!)**2                         |
| <u>@</u>   | ペンギン (Penguin)                     | 4           | ペンギン 2 (Penguin 2)           | <b>①</b>   | エヘ 2 (Grin 2) <sup>※2</sup>     | 0              | エエッ!(Wow!)※2                           |
| (^^)       | 顔文字 (Emoticon)                     | •           | ペンギン 3 (Penguin 3)           | (9)        | エヘヘ (Grin)**2                   | (3)            | フッ (Little chuckle) <sup>※2</sup>      |
| Ą          | 鼻水 (Runny nose) <sup>※2</sup>      | â           | ペンギン (Penguin)               | ٩          | 冷や汗 (Cold sweat)**2             | (0)            | フフン (Hmm)**2                           |
| <b>(4)</b> | 涙目 (Tear-filled eye) <sup>※2</sup> | <b>(D</b> ) | ひよこ (Chick)                  | Ó          | ラブリー (Lovely)*2                 | (1)            | ヘッ!? (Ahhhh!) <sup>※2</sup>            |
| <b>W</b>   | うつむく横顔 (Downcast)**2               | 9           | おわん (Bowl)                   |            | 怒った 1 (Angry 1)**2              | $\odot$        | ヘンッ (Surly look)*2                     |
| 3          | 大涙する横顔 (Wail) <sup>※2</sup>        | 2           | ペンギン (Penguin)               |            | 怒った 2 (Angry 2)**2              | (3)            | シラ〜 (Cynical mood)*2                   |
| 8          | ひよこ (Chick)                        | 60.         | アメーバ (Amoeba)                |            | 大泣き (Wail) <sup>※2</sup>        | Ŏ              | Vサイン (V sign)※2                        |
| 0.0        | ぱんだ (Panda)                        | <u>~</u>    | への字口 (Complain)**2           | 9          | ショック 1 (Shock 1) <sup>※2</sup>  | Î              | 蝶ネクタイ (Bow tie)**2                     |
|            | うさぎ (Rabbit)                       | A           | 鼻 (Nose) <sup>※2</sup>       |            | ショック 2 (Shock 2) <sup>※2</sup>  | (T)            | かぶりくま (KABURIKUMA)                     |
| 1          | くま (Bear)                          | 166         | 手 (Hand) <sup>※2</sup>       | > «        | ショック 3 (Shock 3)**2             | <b>1</b>       | かぶりくま (KABURIKUMA)                     |
|            | 八□太 (HAKOTA)                       | 8           | ペンギン (Penguin)               | _          | 嬉しい (Gleeful) <sup>※2</sup>     | <b>6</b>       | かぶりくま (KABURIKUMA)                     |
| -7         | , ,                                | 74          | . 3. /                       |            |                                 |                | ,                                      |

| 7     | かぶりくま (KABURIKUMA) |             | ねこ (Cat)                     | 型。                                                                                               | チュ (CHU)              | 満        | 満 (Occupied)                 |
|-------|--------------------|-------------|------------------------------|--------------------------------------------------------------------------------------------------|-----------------------|----------|------------------------------|
|       | アイス (Ice cream)    |             | ねこ (Cat)                     | 9                                                                                                | ウフ (UHU)              | 空        | 空 (Unoccupied)               |
|       | アイス (Ice cream)    |             | ねこ (Cat)                     | ₹ <u></u>                                                                                        | フニャ〜 (FUNYA)          | 割        | 割 (Discount)                 |
| ٧     | アイス (Ice cream)    |             | ぶた (Pig)                     | 12                                                                                               | マジ (MAJI!?)           | 指        | 指 (Reserved)                 |
|       | アイス (Ice cream)    |             | ぶた (Pig)                     | 4                                                                                                | ムリ (MURI)             | <b>3</b> | 秘 (Secret)                   |
|       | くらげ (Jellyfish)    | (3)         | ぶた (Pig)                     |                                                                                                  | ガーン (GAHN)            | <b>a</b> | 得 (Benefit)                  |
| •     | くらげ (Jellyfish)    | ( )         | ぶた (Pig)                     | (¥)                                                                                              | 笑 (WARAI)             | 有        | 有 (Yes)                      |
|       | くらげ (Jellyfish)    |             | ぶた (Pig)                     | 着                                                                                                | 着もじ (CHAKU-MOJI)      | 無        | 無 (No)                       |
|       | くらげ (Jellyfish)    |             | ぶた (Pig)                     | 元                                                                                                | テレ電 (TELE-DEN)        | 愛        | 愛 (Love) <sup>※2</sup>       |
| •     | どくろ (Skull)        |             | 文字 (Character)               | 73                                                                                               | プッシュトーク (PushTalk)    | <b>B</b> | 悪 (Evil) <sup>※2</sup>       |
| •     | どくろ (Skull)        | 4           | バナナ (Banana)                 | 0                                                                                                | デコメ (DECO-MAIL)       |          |                              |
|       | どくろ (Skull)        | E-#         | ピチピチ (Fish)                  | GM                                                                                               | GW <sup>®2</sup>      |          | 汗 (Sweat) <sup>※2</sup>      |
| 60    | どくろ (Skull)        | ありが<br>とう!  | ありがとう (Thank you)            | <b>®</b>                                                                                         |                       |          | 美 (Beauty) <sup>※2</sup>     |
| 8     | 犬しっぽ (Dog's tail)  | #           | おはよう (Good morning)          | £Ğ                                                                                               | NG                    |          | 怒 (Anger)※2                  |
| 2     | ねこしっぽ (Cat's tail) | 世<br>中<br>中 | おやすみ (Good night)            | (es                                                                                              | Yes                   | 捌        | 激 (Blowup)※2                 |
|       | ぴょこたん (PYOKOTAN)   | (K)         | 印鑑OK (Seal OK)               | £00                                                                                              | NO 1                  | 置        | 貧 (Poor) <sup>※2</sup>       |
|       | ぴょこたん (PYOKOTAN)   | NE          | 印鑑NG (Seal NG)               | No                                                                                               | NO 2 <sup>*</sup> 2   |          | 悲 (Sad)**2                   |
|       | ぴょこたん (PYOKOTAN)   | $\square$   | 吹き出し (Balloon)               | (P)                                                                                              | oh                    |          | 辛 (Harrowing)**2             |
| ä     | ぴょこたん (PYOKOTAN)   | 33          | クエスチョン1 (Question mark 1)    | \<br>N<br>N<br>N<br>N<br>N<br>N<br>N<br>N<br>N<br>N<br>N<br>N<br>N<br>N<br>N<br>N<br>N<br>N<br>N | new <sup>*2</sup>     | <b>a</b> | 金 (Money) <sup>※2</sup>      |
| 8     | べんぎん 3 (BENGIN 3)  | ?           | クエスチョン2 (Question mark 2)※2  | Q                                                                                                | マル (OK)※2             |          | 泣 (Cry) <sup>※2</sup>        |
| 8     | べんぎん 3 (BENGIN 3)  | (3.3)       | クエスチョン3 (Question mark 3)※2  | X                                                                                                | バツ (NG)※2             | 劚        | 熱 (Fever)※2                  |
| 4     | べんぎん 3 (BENGIN 3)  | 7           | ピックリ1 (Exclamation mark 1)   | (Go)                                                                                             | Go <sup>*2</sup>      | 黑        | 楽 (Joy) <sup>※2</sup>        |
| 8     | べんぎん 3 (BENGIN 3)  | (1)         | ビックリ2 (Exclamation mark 2)※2 | 9                                                                                                | ハート (Heart)**2        | 圕        | 苦 (Agonizing) <sup>※2</sup>  |
| 8     | べんぎん 3 (BENGIN 3)  | 1           | ピックリ3 (Exclamation mark 3)※2 | (±)                                                                                              | ホッ (HO) <sup>※2</sup> | 好        | 好 (Like) <sup>※2</sup>       |
| 8     | べんぎん 3 (BENGIN 3)  | !!!         | ビックリ4 (Exclamation mark 4)※2 | ゲェ                                                                                               | ゲェ (GE)※2             | 团        | 友 (Friendship) <sup>※2</sup> |
|       | ねこ (Cat)           | (1)         | !?**2                        |                                                                                                  | 無言 (Silence)※2        | R        | 良 (Good) <sup>※2</sup>       |
| النيا | ねこ (Cat)           |             | レッドカード (Red card)※2          | (zZ)                                                                                             | Zz <sup>*</sup> 2     |          |                              |
|       | ねこ (Cat)           |             | イエローカード (Yellow card)※2      | V\$                                                                                              | VS <sup>*2</sup>      |          |                              |

%1 © 2007 Hachette Livre Licensed by Cosmo Merchandising %2 © I-FREEK CO., INC.

%3 © Disney

### **Decomail-picture**

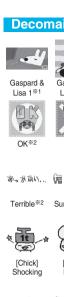

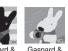

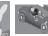

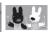

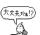

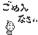

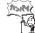

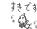

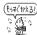

Gaspard & Lisa 2\*1

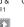

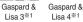

Gaspard &

Are you OK? I'm sorry. \*\*2

I love you. \*2

I'll be back

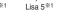

**%**2

Cheers!\*2

soon. \*\*2

((マーム))おっい ヤ( ロー)) はこれ! (((((\*ロー))) にはえ! (((((\*ロー)))))) の例のこのの · (:'^\x) ·.

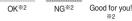

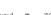

Din of the factor

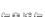

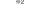

Tears\*2

Yeah!\*2

Anary\*2 Surprised\*2 Tremble\*2

Pretty\*2 Whv<sup>\*2</sup>

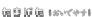

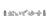

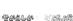

TO STATE STATE

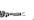

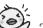

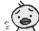

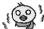

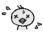

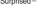

Surprised\*2 Welcome\*2

Noisy\*2

Fight\*2

Amazing!\*\*2

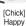

[Chick] Hate [Chick] Cold [Chick] Hot

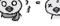

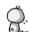

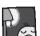

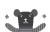

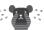

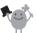

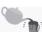

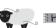

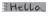

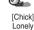

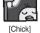

Good Night

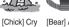

[Bear] Angry

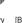

[Bearl Crv

Glad!

[Cup] Worried

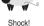

Hello

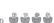

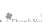

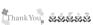

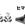

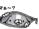

HIMA?

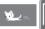

Hurry Up

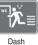

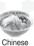

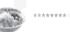

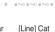

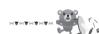

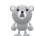

Shock

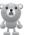

OTSUKARE! Thank you! Congratulations!

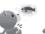

I am hungry

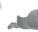

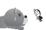

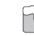

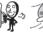

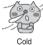

Noodle

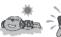

[Line] Star

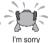

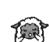

[Line] Dog

Good-Bye

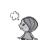

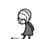

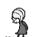

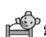

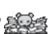

I am tired

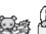

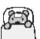

Uh-oh

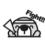

Cheers

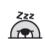

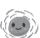

(Garden)

Hot

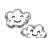

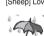

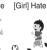

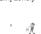

Baseball

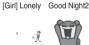

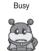

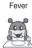

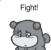

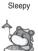

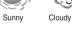

mirro front i

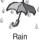

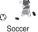

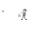

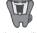

(Yeah!)

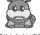

(I'm sorry)

やった-\*3 ごめんなさい\*3 いただきます\*3 しょんぼり\*3 おやすみ\*3 ガーデン\*3 クラッカ-\*3 (Let's eat) (Feeling blue) (Good night)

%1 © 2007 Hachette Livre Licensed by Cosmo Merchandising %2 © I-FREEK CO.,INC.

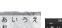

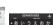

**Moving Font Effect** 

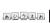

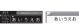

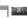

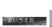

サイバー

(Cyber)

メガホン

(Megaphone)

**%3 © Disnev** 

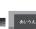

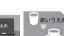

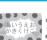

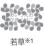

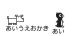

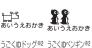

(Moving ID dog) (Moving ID penguin)

マップ (Map) 空港 (Airport) マスゲーム

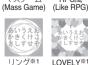

(Ring)

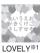

RPG風

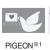

メール (Mail)

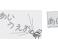

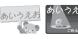

(So sorry)

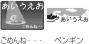

(Penguin)

お茶はいかが※1 ひまわり※1

(Blackboard) (How about tea?) (Sunflower) (Young grass)

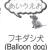

**%1 © CHIE TANAKA** %2 © motion-id

看板クマ

(Sign bear)

### Template

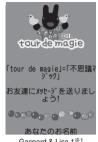

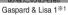

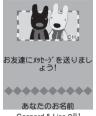

Gaspard & Lisa 2\*1

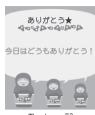

Thank you. \*2

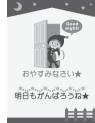

Good night.\*2

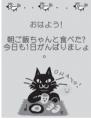

Good morning! \*\*2

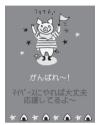

Fight!\*2

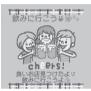

Cheers!

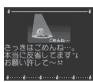

Sorry

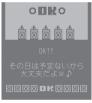

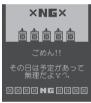

NG<sup>\*2</sup>

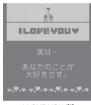

I LOVE YOU. \*\*2

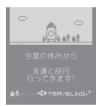

Trip\*2

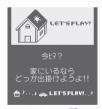

Let's go out! \*2

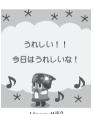

Happy!!\*2

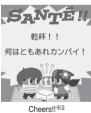

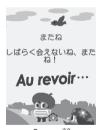

See you. \*2

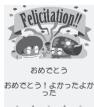

**食食食食** Congratulations! \*\*2

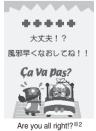

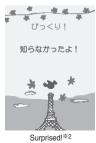

場 所:△△駅前に集合!! \*楽しもうね\* 遅れる時は連絡くださいで

Note

# **List of Characters Assigned to Keys (5-touch Input Method)**

| Display<br>Key | abc                                                                       | 123 | 漢                  | ħታ                   |
|----------------|---------------------------------------------------------------------------|-----|--------------------|----------------------|
| 1              | @ _ / : ~ *2 - *1<br>1                                                    | 1   | あいうえお<br>ぁぃぅぇぉ     | アイウエオ<br>アイウエオ       |
| 2              | abcABC2                                                                   | 2   | かきくけこ              | カキクケコ                |
| 3              | defDEF3                                                                   | 3   | さしすせそ              | サシスセソ                |
| 4              | ghiGHI4                                                                   | 4   | たちつてとっ             | タチツテトッ               |
| 5              | jkIJKL5                                                                   | 5   | なにぬねの              | ナニヌネノ                |
| 6              | mnoMNO6                                                                   | 6   | はひふへほ              | ハヒフへホ                |
| 7              | pqrsPQRS7                                                                 | 7   | まみむめも              | マミムメモ                |
| 8              | tuv TUV 8                                                                 | 8   | やゆよゃゅょ             | ヤユヨャュョ               |
| 9              | wxyzWXYZ9                                                                 | 9   | らりるれろ              | ラリルレロ                |
| 0              | 0 ☐ (space)                                                               | 0   | わをんゎー<br>□ (space) | ワヲンヮ*¹-<br>□ (space) |
| *              | .ne.jp .co.jp .or.jp .com<br>http://www.<br>https://www.<br>@docomo.ne.jp | *   | *° *3              | <b>"</b> 0           |
| #              | , !?¥&() <b>*</b><br>#" =^+;                                              | #   | ∵ · ! ?            | ∵ · ! ?              |

 <sup>★1:</sup> Displayed when entering the character in full pitch.

<sup>※2:</sup> Displayed when entering the character in half pitch.

<sup>3:</sup> Displayed when entering characters consecutively. If you press  $(*\ \ \ \ \ )$  after fixing a character, pictographs are displayed.

<sup>•</sup> If you press (a) after entering a character, characters can be scrolled in the reverse order.

<sup>•</sup> After entering hiragana, katakana, or alphabetic characters, you can switch uppercase and lowercase characters by pressing <a></a>.

<sup>•</sup> You can enter "+" by pressing and holding O for at least one second in Numeral input mode.

# **List of Characters Assigned to Keys (2-touch Input Method)**

### Kanji/Hiragana input mode

<Uppercase input mode>

|             |   |   |   |     | S | Secon | ıd dig | it |   |          |   |
|-------------|---|---|---|-----|---|-------|--------|----|---|----------|---|
| `           |   | 1 | 2 | 3   | 4 | 5     | 6      | 7  | 8 | 9        | 0 |
|             | 1 | あ | い | う   | え | お     | Α      | В  | С | D        | Е |
|             | 2 | か | き | <   | け | Z     | F      | G  | Н | -        | J |
|             | 3 | さ | U | す   | せ | そ     | Κ      | L  | М | Ν        | 0 |
| .=          | 4 | た | 5 | つ   | て | ٢     | Р      | Q  | R | S        | Т |
| First digit | 5 | な | ľ | ぬ   | ね | の     | U      | V  | W | Χ        | Υ |
| irst        | 6 | は | ひ | ıŠı | ^ | ほ     | Ζ      | ?  | ! | _        | / |
| "           | 7 | ま | み | む   | め | ŧ     | ¥      | &  |   | <b>a</b> |   |
|             | 8 | ゃ | ( | ゆ   | ) | ょ     | *      | #  |   | *        |   |
|             | 9 | 5 | b | る   | n | 3     | 1      | 2  | 3 | 4        | 5 |
|             | 0 | わ | を | h   | 4 | ۰     | 6      | 7  | 8 | 9        | 0 |

### <Lowercase input mode>

|                |   |   |   |   | S | econ | ıd dig | it |   |   |   |
|----------------|---|---|---|---|---|------|--------|----|---|---|---|
| )              |   | 1 | 2 | 3 | 4 | 5    | 6      | 7  | 8 | 9 | 0 |
|                | 1 | あ | い | ò | え | お    | а      | b  | С | d | е |
|                | 2 |   |   |   |   |      | f      | gg | h | i | j |
|                | 3 |   |   |   |   |      | k      | -  | m | n | 0 |
| . <del>=</del> | 4 |   |   | つ |   |      | р      | q  | r | S | t |
| gib            | 5 |   |   |   |   |      | u      | ٧  | W | Х | У |
| First digit    | 6 |   |   |   |   |      | Z      |    |   |   |   |
| "              | 7 |   |   |   |   |      |        |    |   |   |   |
|                | 8 | ゃ |   | ф |   | ょ    |        |    |   |   |   |
|                | 9 |   |   |   |   |      |        |    |   |   |   |
|                | 0 | わ |   |   | , | 0    |        |    |   |   |   |

#### Katakana input mode

<Uppercase input mode>

|             |   |    |     |    | S | Secon | ıd dig | it |   |          |   |
|-------------|---|----|-----|----|---|-------|--------|----|---|----------|---|
| Ì           |   | 1  | 2   | 3  | 4 | 5     | 6      | 7  | 8 | 9        | 0 |
|             | 1 | 7  | 1   | ウ  | I | t     | А      | В  | C | D        | Е |
|             | 2 | ħ  | +   | ク  | Ţ | ]     | F      | G  | Н |          | J |
|             | 3 | Ħ  | ý   | Z  | t | У     | K      | L  | M | N        | 0 |
| <u>.</u> _  | 4 | 9  | Ŧ   | ツ  | Ŧ | -     | Р      | Q  | R | S        | T |
| First digit | 5 | t  | _   | Z  | ネ | 1     | U      | V  | W | χ        | Υ |
| irst        | 6 | /\ | Ł   | 7  | Λ | ホ     | Z      | ?  | Ţ | -        | / |
| ш.          | 7 | 7  | 111 | Д  | Х | Ŧ     | ¥      | &  |   | <b>a</b> |   |
|             | 8 | t  | (   | 1  | ) | 3     | *      | #  |   | *        |   |
|             | 9 | Ē  | IJ  | ll | V |       | 1      | 2  | 3 | 4        | 5 |
|             | 0 | J  | J   | Y  | * | ٠     | 6      | 7  | 8 | 9        | 0 |

### <Lowercase input mode>

|                |   |     |   |   | S | econ | d dig | it |   |   |   |
|----------------|---|-----|---|---|---|------|-------|----|---|---|---|
|                |   | 1   | 2 | 3 | 4 | 5    | 6     | 7  | 8 | 9 | 0 |
|                | 1 | 7   | 1 | ġ | I | 1    | а     | b  | C | d | е |
|                | 2 |     |   |   |   |      | f     | gg | h | i | j |
|                | 3 |     |   |   |   |      | k     |    | m | n | 0 |
| . <del>=</del> | 4 |     |   | y |   |      | р     | q  | ſ | S | t |
| First digit    | 5 |     |   |   |   |      | U     | V  | W | χ | У |
| irst           | 6 |     |   |   |   |      | Z     |    |   |   |   |
| "              | 7 |     |   |   |   |      |       |    |   |   |   |
|                | 8 | Þ   |   | 1 |   | 3    |       |    |   |   |   |
|                | 9 |     |   |   |   |      |       |    |   |   |   |
|                | 0 | J%1 |   |   | , |      |       |    |   |   |   |

### Alphabet input mode

|             |   |   |              |            | Seco | ond c | ligit |   |   |   |   |
|-------------|---|---|--------------|------------|------|-------|-------|---|---|---|---|
|             |   | 1 | 2            | 3          | 4    | 5     | 6     | 7 | 8 | 9 | 0 |
|             | 1 | " | \$           | 96         | ,    | +     | а     | b | C | d | е |
|             | 2 | , |              | :          | ;    | <     | f     | g | h | i | j |
|             | 3 | = | >            | 0          | [    | ]     | k     |   | m | n | 0 |
| +           | 4 | ^ | ı            | '*1<br>`*2 | -    |       | p     | q | ٢ | S | t |
| First digit | 5 | } | ~**1<br>~**2 |            |      |       | U     | V | W | Х | у |
| ш           | 6 |   |              |            |      |       | Z     | ? | ! | - | / |
|             | 7 |   |              |            |      |       | ¥     | & |   |   |   |
|             | 8 |   | (            |            | )    |       | *     | # |   |   |   |
|             | 9 |   |              |            |      |       | 1     | 2 | 3 | 4 | 5 |
|             | 0 |   |              |            |      |       | 6     | 7 | 8 | 9 | 0 |

- : Switches between uppercase input mode and lowercase input mode.
- ※1: Displayed when entering characters in full pitch.
- ※2: Displayed when entering characters in half pitch.

### Information

- A space is entered if you press keys that correspond to a blank where no character is assigned.
- ●In Kanji/Hiragana or Katakana input mode, you can enter " " " and " " " also by pressing (★) just after entering a character. For " ", press  $\bigcirc$  once. For " ", press  $\bigcirc$  twice.
- You can enter "+" by pressing and holding O for at least one second in Numeral input mode.

# **List of Characters Assigned to Keys (NIKO-touch Input Method)**

### Kanji/Hiragana input mode

<Lowercase input>

|             |   |   |   |     | S | Secon | ıd dig | it |   |   |   |
|-------------|---|---|---|-----|---|-------|--------|----|---|---|---|
|             |   | 1 | 2 | 3   | 4 | 5     | 6      | 7  | 8 | 9 | 0 |
|             | 1 | あ | い | う   | え | お     |        | -  | @ | _ | 1 |
|             | 2 | か | き | <   | け | Z     |        | а  | b | С | 2 |
|             | 3 | さ | U | す   | せ | そ     |        | d  | е | f | 3 |
| =           | 4 | た | 5 | つ   | て | ٢     | つ      | g  | h | i | 4 |
| dig         | 5 | な | ľ | ぬ   | ね | の     |        | j  | k | - | 5 |
| First digit | 6 | は | ひ | ıŠı | ^ | ほ     |        | m  | n | 0 | 6 |
| ш.          | 7 | ま | み | む   | め | も     | р      | q  | r | S | 7 |
|             | 8 | ゃ | ゆ | ょ   | ゃ | ф     | ょ      | t  | u | ٧ | 8 |
|             | 9 | 5 | b | る   | n | ろ     | W      | Х  | У | Z | 9 |
|             | 0 | わ | を | h   | , | 0     | _      |    | ! | ? | 0 |

### <Uppercase input>

|             |   |   |   |   | S | Secon | ıd dig | it |   |   |   |
|-------------|---|---|---|---|---|-------|--------|----|---|---|---|
|             |   | 1 | 2 | 3 | 4 | 5     | 6      | 7  | 8 | 9 | 0 |
|             | 1 | あ | い | ò | え | お     |        |    |   |   |   |
|             | 2 | 力 |   |   | ケ |       |        | Α  | В | С |   |
|             | 3 |   |   |   |   |       |        | D  | Е | F |   |
| .=          | 4 |   |   | つ |   |       | つ      | G  | Н |   |   |
| First digit | 5 |   |   |   |   |       |        | J  | Κ | L |   |
| irst        | 6 |   |   |   |   |       |        | M  | Ν | 0 |   |
| -           | 7 |   |   |   |   |       | Р      | Q  | R | S |   |
|             | 8 | ゃ | Ø | ょ | ゃ | ф     | ょ      | Т  | U | V |   |
|             | 9 |   |   |   |   |       | W      | Χ  | Υ | Z |   |
|             | 0 | わ |   |   |   |       |        |    |   |   |   |

### Katakana input mode

<Lowercase input>

|             |   |    |     |     | S | Secon | d dig | it |   |   |   |
|-------------|---|----|-----|-----|---|-------|-------|----|---|---|---|
|             |   | 1  | 2   | 3   | 4 | 5     | 6     | 7  | 8 | 9 | 0 |
|             | 1 | 7  | 1   | ġ   | I | t     |       | -  | 0 | _ | 1 |
|             | 2 | ħ  | +   | ク   | ケ |       |       | а  | b | С | 2 |
|             | 3 | Ħ  | ý   | ス   | t | y     |       | d  | е | f | 3 |
| <u>.</u> =  | 4 | 9  | Ŧ   | y   | Ŧ | -     | ŋ     | g  | h | i | 4 |
| First digit | 5 | t  | Ξ   | 7   | ネ | 1     |       | j  | k | - | 5 |
| irst        | 6 | /\ | Ł   | 7   | Λ | ホ     |       | m  | n | 0 | 6 |
| "           | 7 | 7  | 111 | Д   | Х | Ŧ     | р     | q  | ſ | S | 7 |
|             | 8 | t  | 1   | 3   | ħ | 1     | 3     | t  | U | V | 8 |
|             | 9 | Ē  | IJ  | Jl, | V |       | W     | χ  | У | Z | 9 |
|             | 0 | 7  | Ŧ   | y   | ١ | 0     | -     |    | ! | ? | 0 |

### <Uppercase input>

| - Copporation in parts |   |              |   |   |   |   |   |   |   |   |   |
|------------------------|---|--------------|---|---|---|---|---|---|---|---|---|
|                        |   | Second digit |   |   |   |   |   |   |   |   |   |
|                        |   | 1            | 2 | 3 | 4 | 5 | 6 | 7 | 8 | 9 | 0 |
|                        | 1 | 7            | 1 | ġ | I | ħ |   |   |   |   |   |
|                        | 2 |              |   |   |   |   |   | Α | В | C |   |
|                        | 3 |              |   |   |   |   |   | D | Е | F |   |
| <u>.</u> =             | 4 |              |   | ŋ |   |   | y | G | Н |   |   |
| gib                    | 5 |              |   |   |   |   |   | J | K | L |   |
| First digit            | 6 |              |   |   |   |   |   | M | N | 0 |   |
| "                      | 7 |              |   |   |   |   | Р | Q | R | S |   |
|                        | 8 | þ            | 1 | 3 | ħ | 1 | 3 | Ţ | U | V |   |
|                        | 9 |              |   |   |   |   | W | χ | Υ | Z |   |
|                        | 0 |              |   |   |   |   |   |   |   |   |   |

### Information

- A space is entered if you press keys that correspond to a blank where no character is assigned.
- ●You can enter " " and " " by pressing ★. For " ", press ★ once. For " ", press ★ twice. In Kanji/Hiragana input mode, you can enter them by pressing the key just after entering a character.
- You can enter "+" by pressing and holding O for at least one second in Numeral input mode.

# **Symbol List**

When "Read aloud settings" i re read aloud.

| Symbol | Voice guidance  |
|--------|-----------------|
| `      | _               |
| 0      | _               |
| ,      | コンマ※1           |
|        | ドット※1           |
| •      | テン              |
| :      | コロン             |
| ;      | コロン<br>セミコロン    |
| ?      | ギモンフ※1          |
| !      | カンタンフ※1         |
| "      | ダクテン            |
| 0      | ハンダクテン          |
| 1      | _               |
| `      | _               |
|        | ウムラウト           |
| ^      | ヤマガタキゴウ※1       |
|        | オーバーライン アンダーライン |
|        | アンダーライン         |
| \      | _               |
| 1,,    | _               |
| 7      | _               |
| 7,     | _               |
| //     | _               |
| 仝      | ドウ              |
| 4      | _               |
| ø      | シメ              |
| 0      | ゼロ              |
| _      | チョーオン※2         |
| _      | ダッシュ            |
| -      | ハイフン            |
| /      | スラッシュ           |
| _      | バックスラッシュ        |
| ~      | カラ*3            |
|        | -               |
|        | タテセン*1          |
|        | テンテンテン          |
|        | テンテン            |
| ,      | _               |
| ,      | アポストロフィ※1       |
| 66     | _               |
| "      | インヨウフ*1         |
| (      | カッコ             |
| )      | カッコ<br>トジカッコ    |
| [      | カッコ             |
| )      | トジカッコ           |
| [      | カッコ             |
| ]      | トジカッコ           |
| - (    | カッコ             |
| {      | ハッコ             |

| Symbol         Voice guidance           ⟨         カッコ           ⟩         トジカッコ                     カッコ                     カジカッコ                     カジカギカッコ                     カッジカッコ                     カッコ                     カッコ                     カッコ                     フラス                     マイナス                     カケル                     フリー                     フリー                     フリー                     ショーナリイコール                     ショーナリイコール                     ショーナリイコール                     ショー                     ショー                     ショー                     カン                     カン                     カン                     カロ                     カロ                     カロ                     カロ                     カン                     カロ                     カロ                     カロ                     カロ                                                                                                    | is set | to "ON", symbols a |
|----------------------------------------------------------------------------------------------------|--------|--------------------|
| <ul> <li>トジカッコ</li> <li>カッコ</li> <li>トジカッコ</li> <li>「カッカッコ</li> <li>「カジカッコ</li> <li>「カジカッコ</li> <li>「カジカッコ</li> <li>「カッカッコ</li> <li>・カッカッコ</li> <li>・プラス</li> <li>マイラス※4</li> <li>サプラス</li> <li>マイラスル・・フル</li> <li>ニーール</li> <li>・フルール</li> <li>・ショイナリ</li> <li>ショイナリノコール</li> <li>ショイナリイコール</li> <li>ショイナリイコール</li> <li>エエニ</li> <li>オスス</li> <li>ドアン</li> <li>ビョー</li> <li>ドアン</li> <li>ボンド</li> <li>パーセント</li> <li>・ボンド</li> <li>パーセント</li> <li>・ボンド</li> <li>パーセント</li> <li>・ボント</li> <li>・アスタトマョン</li> <li>☆ ヤクシ</li> <li>★ アストシシ</li> <li>★ クロマル</li> <li>○ ニジューマル</li> <li>◆ クロヒシガタ</li> <li>◆ クロヒシガタ</li> </ul>                                                                                                    |        |                    |
| ( カッコ ) トジカッコ 「 カギカッコ 「 カギカッコ 「 カギカッコ 「 カギカッコ 「 カッカッコ 「 カッカッカッコ 【 カッコ 】 トジカッコ + プラス - マイラス※4 ± プライナス × カケル ÷ フル = イコール ≠ ノットナリーン ≦ ダイナリリイコール ◇ ムゲンダィーナリイコール ◇ ムゲンダイ ・ ユエニ ♂ オス キ メス ゜ ド                                                                                                    |        |                    |
| トジカッコ                                                                                                    |        |                    |
| 「 カギカッコ<br>」 トジカギカッコ<br>『 カギカッコ<br>『 カジカッコ<br>【 カッコ<br>】 トジカッコ<br>+ プラス<br>- マイナス※4<br>± プラス*4<br>± プラス・ファル・フルール・ファール・ファーナリー・ファーナリー・ファーナリー・ファーナリイコール・ファーナリイコール・ファーナリイコール・ファーナリイコール・ファー・ファー・ファー・ファー・ファー・ファー・ファー・ファー・ファー・ファー                                                                                                    | <      |                    |
| Nジカギカッコ                                                                                                    | >      | トジカッコ              |
| カギカッコ                                                                                                    | Γ      |                    |
|                                                                                                    |        |                    |
| 【 カッコ<br>】 トジカッコ<br>+ プラス<br>- マイナス*4<br>± プラスマイナス<br>× カケル<br>÷ ワル<br>= イコール<br>≠ ノットプリン<br>> ダイナリイコール<br>≥ ダイナリイコール<br>≥ ダイナリイコール<br>≥ ダイナリイコール                                                                                                    | ſ      |                    |
| Nin   Nin   Ni | J      | トジカギカッコ            |
| + プラス - マイナス*4 ± プラスマイナス × カケル ÷ ワル = イコール                                                                                                    | [      | カッコ                |
| + プラス - マイナス*4 ± プラスマイナス × カケル ÷ フル = イコール                                                                                                    | ]      | トジカッコ              |
| - マイナス*4 ± プラスマイナス × カケル ÷ ワル = イコール ≠ ノットイコール < ショーナリ > ダイナリイコール ② ショーナリイコール ③ ムゲンダイ ∴ ユエニ ② オス ♀ メス 『 アン 『 ビョー C ドシー ¥ エン \$ ドル ¢ セント £ ポンド % パーセント # イゲンタ ② アットマン ③ アントラシン ☆ ホシ ★ クロホシ ○ マル ○ ニジューマル ○ ヒシガタ ◆ クロヒシガタ                                                                                                    | +      | プラス                |
| ± フラスマイナス × カケル ÷ ワル = イコール ≠ ノットイコール < ショーナリ > ダイナリイコール ≥ ジョーナリイコール ≥ ダイナリイコール                                                                                                    | _      | マイナス※4             |
| <ul> <li>× カケル</li> <li>÷ ワル</li> <li>= イコール</li> <li>≠ ノットイコール</li> <li>&lt; ショーナリ</li> <li>&gt; ダイナリ</li> <li>≦ ショーナリイコール</li> <li>⑥ ムゲンダイ</li> <li>∴ ユエニ</li> <li>♂ オス</li> <li>♀ メス</li> <li>゜ ド</li> <li>プ ビョー</li> <li>℃ ドシー</li> <li>¥ エン</li> <li>\$ ドル</li> <li>¢ セント</li> <li>丘 ポンド</li> <li>% パーセント</li> <li># イゲンタリスク</li> <li>廖 アスタリスク</li> <li>※ アスタリスク</li> <li>⑤ マル</li> <li>● クロマル</li> <li>⑥ ニジューマル</li> <li>◇ ヒシガタ</li> <li>◆ クロヒシガタ</li> </ul>                                                                                                    | ±      | プラスマイナス            |
| <ul> <li>÷ ワル</li> <li>= イコール</li> <li>≠ ノットイコール</li> <li>&lt; ショーナリ</li> <li>&gt; ダイナリ</li> <li>≦ ショーナリイコール</li> <li>⑥ ムゲンダイ</li> <li>∴ ユエニ</li> <li>♂ オス</li> <li>♀ メス</li> <li>゜ ドシー</li> <li>¥ エン</li> <li>⑤ ドル</li> <li>¢ セント</li> <li>丘 ポンド</li> <li>% パーセント</li> <li>ቷ イケンド</li> <li>※ アスタリスク</li> <li>⑥ アットマーク</li> <li>§ セクション</li> <li>☆ ホシ</li> <li>★ クロマル</li> <li>⑥ ニジューマル</li> <li>◇ ヒシガタ</li> <li>◆ クロヒシガタ</li> </ul>                                                                                                    | ×      | カケル                |
| = イコール  # /ットイコール  < ショーナリ  > ダイナリ  ≦ ショーナリイコール  © ムゲンダイ  ∴ ユエニ  ポ オス  ♀ メス  『 ド  フン  『 ビョー  C ドシー  ¥ エン  \$ ドル  ¢ セント  # イゲタ  & アンド  % パーセント  # イゲタ  & アンド  ** アンタリスク  @ アットマーク  § セクション  ☆ ホシ  ★ クロホシ  ○ マル  ○ ニジューマル  ○ ヒシガタ  ◆ クロヒシガタ                                                                                                    | ÷      | ワル                 |
| <ul> <li>&lt; ショーナリ</li> <li>&gt; ダイナリ</li> <li>≦ ショーナリイコール</li> <li>▲ ゲンダイ</li> <li>∴ ユエニ</li> <li>オス</li> <li>キ メス</li> <li>ド フン</li> <li>ビョー</li> <li>C ドシー</li> <li>¥ エン</li> <li>\$ ドル</li> <li>¢ セント</li> <li>丘 ポンド</li> <li>% パーセント</li> <li># イゲタ</li> <li>&amp; アスタリスク</li> <li>● アットマーク</li> <li>§ セクション</li> <li>☆ ホシ</li> <li>★ クロホシ</li> <li>● クロマル</li> <li>● ロマル</li> <li>● ニジューマル</li> <li>◆ クロヒシガタ</li> <li>◆ クロヒシガタ</li> </ul>                                                                                                    | =      | イコール               |
| <ul> <li>&lt; ショーナリ</li> <li>&gt; ダイナリ</li> <li>≦ ショーナリイコール</li> <li>▲ ゲンダイ</li> <li>∴ ユエニ</li> <li>オス</li> <li>キ メス</li> <li>ド フン</li> <li>ビョー</li> <li>C ドシー</li> <li>¥ エン</li> <li>\$ ドル</li> <li>¢ セント</li> <li>丘 ポンド</li> <li>% パーセント</li> <li># イゲタ</li> <li>&amp; アスタリスク</li> <li>● アットマーク</li> <li>§ セクション</li> <li>☆ ホシ</li> <li>★ クロホシ</li> <li>● クロマル</li> <li>● ロマル</li> <li>● ニジューマル</li> <li>◆ クロヒシガタ</li> <li>◆ クロヒシガタ</li> </ul>                                                                                                    | #      | ノットイコール            |
| ≦       ショーナリイコール         ≧       ダイナリイコール         ∞       ムゲンダイ         ∴       ユエニ         ♂       オス         ♀       メス         ゜       ド         つ       ドシー         ¥       エン         \$       ドル         ¢       セント         丘       ポンド         ※       アンド         *       アンタリスク         ②       アットマーク         §       セクション         ★       クロマル         ③       ニジューマル         ◇       ヒシガタ         ◆       クロヒシガタ                                                                                                    | <      | ショーナリ              |
| ≦       ショーナリイコール         ≧       ダイナリイコール         ∞       ムゲンダイ         ∴       ユエニ         ♂       オス         ♀       メス         ゜       ド         つ       ドシー         ¥       エン         \$       ドル         ¢       セント         丘       ポンド         ※       アンド         *       アンタリスク         ②       アットマーク         §       セクション         ★       クロマル         ③       ニジューマル         ◇       ヒシガタ         ◆       クロヒシガタ                                                                                                    |        | ダイナリ               |
| <ul> <li>△ ムゲンダイ</li> <li>∴ ユエニ</li> <li>♂ オス</li> <li>♀ メス</li> <li>゜ ド</li> <li>プ フン</li> <li>″ ビョー</li> <li>℃ ドシー</li> <li>¥ エン</li> <li>\$ ドル</li> <li>¢ セント</li> <li>£ ポンド</li> <li>% パーセント</li> <li># イゲタ</li> <li>&amp; アンド</li> <li>* アスタリスク</li> <li>@ アットマーク</li> <li>§ セクション</li> <li>☆ ホシ</li> <li>★ クロホシ</li> <li>○ マル</li> <li>● クロマル</li> <li>◎ ニジューマル</li> <li>◇ ヒシガタ</li> <li>◆ クロヒシガタ</li> </ul>                                                                                                    |        | ショーナリイコール          |
| <ul> <li>△ ムゲンダイ</li> <li>∴ ユエニ</li> <li>♂ オス</li> <li>♀ メス</li> <li>゜ ド</li> <li>プ フン</li> <li>″ ビョー</li> <li>℃ ドシー</li> <li>¥ エン</li> <li>\$ ドル</li> <li>¢ セント</li> <li>£ ポンド</li> <li>% パーセント</li> <li># イゲタ</li> <li>&amp; アンド</li> <li>* アスタリスク</li> <li>@ アットマーク</li> <li>§ セクション</li> <li>☆ ホシ</li> <li>★ クロホシ</li> <li>○ マル</li> <li>● クロマル</li> <li>◎ ニジューマル</li> <li>◇ ヒシガタ</li> <li>◆ クロヒシガタ</li> </ul>                                                                                                    |        | ダイナリイコール           |
| - ユエー オス キ メス ・ ド ・ フリー ・ ビョー ・ ドシー ・ エン ・ ドル ・ セント ・ ポンド ・ ポンド ・ パーセント ・ ポンド ・ アスタリスク ・ アットマーク ・ セクション ・ ホシ ・ クロマル ・ コジューマル ・ ヒシガタ ・ クロヒシガタ ・ クロヒシガタ                                                                                                    |        |                    |
| # オス                                                                                                    | ·      | 77=                |
| ♀       メス         ゜       ド          ブン         ど       ボシー         ¥       エン         \$       ドル         ¢       セント         £       ポンド         %       アント         *       アスタリスク         ②       アットラーク         §       セクション         ★       クロマル         ②       ニジューマル         ◇       とシガタ         ◆       クロヒシガタ                                                                                                    |        |                    |
| * ド * フン * ビョー * ビョー * ドシー * エン * ドル * セント £ ポンド * パーセント * イゲタ & アンド * アスタリスク @ アットマーク \$ セクション ☆ ホシ ○ マル ● クロマル ● ニジューマル ◇ ヒシガタ ◆ クロヒシガタ                                                                                                    |        | ×7                 |
| 7 フン " ビョー " ビョー " ビョー " ビョー " ビョー " ビョー " ビョー " ビョー " エン " ドル                                                                                                    | 0      |                    |
| <ul> <li>ど ビョー</li> <li>じ ドシー</li> <li>¥ エン</li> <li>\$ ドル</li> <li>¢ セント</li> <li>£ ポンド</li> <li>% パーセント</li> <li># イゲタ</li> <li>&amp; アンド</li> <li>* アスタリスク</li> <li>@ アットマーク</li> <li>§ セクション</li> <li>☆ ホシ</li> <li>★ クロホシ</li> <li>○ マル</li> <li>● クロマル</li> <li>◎ ニジューマル</li> <li>◇ ヒシガタ</li> <li>◆ クロヒシガタ</li> </ul>                                                                                                    | ,      |                    |
| <ul> <li>で ドシー</li> <li>¥ エン</li> <li>\$ ドル</li> <li>¢ セント</li> <li>£ ポンド</li> <li>% パーセント</li> <li># イゲタ</li> <li>&amp; アンド</li> <li>* アスタリスク</li> <li>@ アットマーク</li> <li>§ セクション</li> <li>☆ ホシ</li> <li>★ クロホシ</li> <li>マル</li> <li>● クロマル</li> <li>◎ ニジューマル</li> <li>◇ ヒシガタ</li> <li>◆ クロヒシガタ</li> </ul>                                                                                                    | "      | ビョー                |
| ¥ エン \$ ドル ¢ セント £ ポンド % パーセント # イゲタ & アンド * アスタリスク @ アットマーク § セクション ☆ ホシ ★ クロホシ ○ マル ○ ニジューマル ○ ヒシガタ ◆ クロヒシガタ                                                                                                    | °C     | ドシー                |
| \$ ドル                                                                                                    |        |                    |
| <ul> <li>♥ セント</li> <li>£ ポンド</li> <li>% パーセント</li> <li># イゲタ</li> <li>&amp; アンド</li> <li>* アスタリスク</li> <li>@ アットマーク</li> <li>§ セクション</li> <li>☆ ホシ</li> <li>★ クロホシ</li> <li>○ マル</li> <li>● クロマル</li> <li>◎ ニジューマル</li> <li>◇ ヒシガタ</li> <li>◆ クロヒシガタ</li> </ul>                                                                                                    |        |                    |
| £ ポンド % パーセント # イゲタ & アンド * アスタリスク @ アットマーク § セクション ☆ ホシ ★ クロホシ ○ マル ○ ニジューマル ○ ヒシガタ ◆ クロヒシガタ                                                                                                    |        |                    |
| <ul> <li>パーセント</li> <li># イゲタ</li> <li>&amp; アンド</li> <li>* アスタリスク</li> <li>@ アットマーク</li> <li>§ セクション</li> <li>☆ ホシ</li> <li>★ クロホシ</li> <li>○ マル</li> <li>● クロマル</li> <li>◎ ニジューマル</li> <li>◆ ヒシガタ</li> <li>◆ クロヒシガタ</li> </ul>                                                                                                    |        |                    |
| # イゲタ & アンド * アスタリスク @ アットマーク § セクション ☆ ホシ ★ クロホシ ○ マル ● クロマル ◎ ニジューマル ◇ ヒシガタ ◆ クロヒシガタ                                                                                                    |        | パント                |
| <ul> <li>&amp; アンド</li> <li>* アスタリスク</li> <li>@ アットマーク</li> <li>§ セクション</li> <li>☆ ホシ</li> <li>★ クロホシ</li> <li>○ マル</li> <li>● クロマル</li> <li>◎ ニジューマル</li> <li>◆ ヒシガタ</li> <li>◆ クロヒシガタ</li> </ul>                                                                                                    |        | イゲカ                |
| * アスタリスク ② アットマーク § セクション ☆ ホシ ★ クロホシ ○ マル ○ クロマル ○ ニジューマル ◇ ヒシガタ ◆ クロヒシガタ                                                                                                    |        | 177                |
| <ul> <li>② アットマーク</li> <li>§ セクション</li> <li>☆ ホシ</li> <li>★ クロホシ</li> <li>○ マル</li> <li>④ クロマル</li> <li>③ ニジューマル</li> <li>◇ ヒシガタ</li> <li>◆ クロヒシガタ</li> </ul>                                                                                                    |        | アフカリフカ             |
| §     セクション       ☆     ホシ       ★     クロホシ       ○     マル       ●     クロマル       ○     ニジューマル       ◇     ヒシガタ       ◆     クロヒシガタ                                                                                                    |        | フットフーク             |
| <ul> <li>☆ ホシ</li> <li>★ クロホシ</li> <li>○ マル</li> <li>● クロマル</li> <li>◎ ニジューマル</li> <li>◇ ヒシガタ</li> <li>◆ クロヒシガタ</li> </ul>                                                                                                    |        | ナットマーン             |
| <ul><li>★ クロホシ</li><li>マル</li><li>クロマル</li><li>ニジューマル</li><li>ヒシガタ</li><li>クロヒシガタ</li></ul>                                                                                                    |        | ピンンヨノ<br>  +>,     |
| <ul><li>○ マル</li><li>● クロマル</li><li>◎ ニジューマル</li><li>◇ ヒシガタ</li><li>◆ クロヒシガタ</li></ul>                                                                                                    |        | ハン カロナン            |
| <ul><li>◆ クロマル</li><li>◎ ニジューマル</li><li>◇ ヒシガタ</li><li>◆ クロヒシガタ</li></ul>                                                                                                    |        | クロルン               |
| <ul><li>◎ ニジューマル</li><li>◇ ヒシガタ</li><li>◆ クロヒシガタ</li></ul>                                                                                                    |        | イル                 |
| <ul><li>◇ ヒシガタ</li><li>◆ クロヒシガタ</li></ul>                                                                                                    | _      | ンロマル<br>- ジューラリ    |
| ◆ クロヒシガタ                                                                                                    | 0      | _ンユーイル             |
| <ul><li>▼   クロビシカタ</li><li>□   シカク</li></ul>                                                                                                    |        | ヒンカダ               |
| □  シカク                                                                                                    |        | クロヒシガタ             |
| _                                                                                                    |        | シカク                |

| read a            |                             |
|-------------------|-----------------------------|
| Symbol            | Voice guidance              |
| Δ                 | サンカク                        |
| <b>A</b>          | クロサンカク                      |
| $\nabla$          | ギャクサンカク<br>クロギャクサン          |
| •                 | クロギャクサン                     |
| •                 | カク                          |
| *                 | コメジルシ                       |
| Ŧ                 | ユービンバンゴー                    |
| <b>→</b>          | ミギヤジルシ                      |
| -                 | ヒダリヤジルシ                     |
| 1                 | ウエヤジルシ                      |
| ↓                 | シタヤジルシ                      |
| =                 | ゲタキゴー                       |
| ∈                 | ゾクスル                        |
| ∋                 | フクム<br>ブブンシューゴー             |
| ⊆                 | ブブンシューゴー<br>ブブンシュー<br>ゴーフクム |
|                   | ブブンシュー                      |
| ⊇                 | ゴーフクム                       |
| _                 | シンブブン                       |
|                   | シューゴー                       |
| $\supset$         | シンブブンシュー                    |
|                   | ゴーフクム                       |
| U                 | ガッペー                        |
| n                 | キョーツー                       |
| Λ                 | オヨビ                         |
| V                 | マタワ                         |
| _                 | ヒテー                         |
| $\Rightarrow$     | ナラバ                         |
| $\Leftrightarrow$ | ドーチ                         |
| A                 | スベテノ                        |
| 3                 | アル                          |
|                   | カク                          |
|                   | スイチョク                       |
| $\widehat{}$      | ⊐                           |
| д                 | ラウンドディー                     |
| $\nabla$          | ナブラ<br>ゴードー                 |
| =                 | ゴードー                        |
| ≒                 | ニアリーイコール                    |
| «                 | ショーナリ                       |
|                   | ショーナリ                       |
| >>                | ダイナリダイナリ                    |
| $\sqrt{}$         | ルート<br>ソージ                  |
| S                 |                             |
| ∝                 | ヒレー                         |
| .:                | ナゼナラバ                       |
| ſ                 | インテグラル                      |
| ı                 | ダブルインテグ                     |
|                   | ラル                          |
| Å                 | オングストローム                    |

| Symbol          | Voice guidance |
|-----------------|----------------|
| %               | 11°_==11.      |
| <sup>9</sup> 00 | シャープ           |
|                 | ファーフ<br>  コニット |
| b               | フラット<br>オンプ    |
| <b>&gt;</b>     | ダガー            |
| †               | タカー ジボル ダル     |
| ‡               | ダブルダガー         |
| 1               | ダンラクキゴー        |
| 0               | マル             |
| ゐ               | イ              |
| ゑ               | I              |
| ヰ               | イ              |
| ヱ               | I              |
| ヴ               | ヴ              |
| カ               | カ              |
| ケ               | ケ              |
| Α               | アルファ           |
| В               | ベータ            |
| Γ               | ガンマ            |
| Δ               | デルタ            |
| Е               | イプシロン          |
| Z               | ゼータ            |
| Н               | ゼータ            |
| Θ               | シータ            |
| <u> </u>        | イオタ            |
| K               | カッパ            |
| Λ               | ラムダ            |
| M               | Sa             |
| N               | = -            |
| =               | グザイ            |
| 0               | オミクロン          |
| П               | パイ             |
| P               |                |
| Σ               | シグマ            |
| _ <u></u><br>T  | タウ             |
| Y               | ユプシロン          |
|                 | ココン            |
| Ф               | ファイ            |
| X               | カイ             |
| Ψ               | プサイ            |
| Ω               | オメガ            |
| α               | アルファ<br>ベータ    |
| β               | ベータ            |
| Υ               | ガンマ            |
| δ               | デルタ            |
| ε               | イプシロン          |
| ζ               | ゼータ            |
| η               | イータ<br>シータ     |
| θ               |                |
| l               | イオタ            |

クロシカク

| Symbol   | Voice guidance | Symbol   | Voice guidance |
|----------|----------------|----------|----------------|
| K        | カッパ            | а        | アー             |
| λ        | ラムダ            | б        | ベー             |
| μ        | ミュー            | В        | ヴェー            |
| V        | ニュー            | Г        | ゲー             |
| ξ        | グザイ            | Д        | デー             |
| 0        | オミクロン          | е        | イェー            |
| π        | パイ             | ë        | 3-             |
| ρ        |                | Ж        | ジェー            |
| σ        | シグマ            | 3        | ゼー             |
| τ        | タウ             | И        | イー             |
| U        | ユプシロン          | Й        | イークラトコエ        |
| Φ        | ファイ            | K        | カー             |
| χ        | カイ             | Л        | エリ             |
| Ψ        | プサイ            | M        | エム             |
| ω        | オメガ            | Н        | エヌ             |
| Α        | アー             | 0        | オー             |
| Б        | アーベー           | П        | ~ <u></u>      |
| В        | ヴェー            | р        | エル             |
| Г        | ゲー             | С        | TZ             |
| Д        | デー             | Т        | テー             |
| Ë        | イェー            | У        | ウー             |
| Ë        | 3-             | ф        | エフ             |
| Ж        | ジェー            | X        | /\-            |
| 3        |                | Ц        | ツェー            |
| И        | ゼーイー           | 4        | チェー            |
| Й        | イークラトコエ        | Ш        | シャー            |
| Κ        | カー             | Щ        | シチャー           |
| Л        | エリ             |          | ツボルディーズ        |
| М        | エム             | Ъ        | ナーク            |
| Н        | エヌ             | Ы        | ウイ             |
| 0        | オー             |          | ミャーフィーズ        |
| П        | ~-             | Ь        | ナーク            |
| Р        | エル             | Э        | エー             |
| С        | エス             | Ю        | ユー             |
| Т        | テー             | Я        | ヤー             |
| У        | ウー             | _        | _              |
| Φ        | エフ             |          | _              |
| Х        | ハー             |          | _              |
| Ц        | ツェー            | 7        | _              |
| 4        | チェー            |          | _              |
| Ш        | シャー            | L        | _              |
| Щ        | シチャー           | $\vdash$ | _              |
| <u> </u> | ツボルディーズ        |          | _              |
| Ъ        | ナーク            | H        | _              |
| Ы        | ウイ             | Ť        | -              |
|          | ミャーフィーズ        | +        | _              |
| Ь        | ナーク            | _        | _              |
| Э        | ナークエー          | Т        | _              |
| Ю        | ユー             | г        | _              |
| Я        | ヤー             | ÷        | _              |

| Symbol | Voice guidance                                   |
|--------|--------------------------------------------------|
|        | _                                                |
| L      | _                                                |
| F      | _                                                |
| ÷      | _                                                |
| H      | _                                                |
| +      | _                                                |
|        | _                                                |
| +      | _                                                |
| F      | _                                                |
|        | _                                                |
| 1      | _                                                |
|        | _                                                |
| +      | _                                                |
| F      | -                                                |
| Т      | _                                                |
| -      | _                                                |
| 1      | _                                                |
| +      | _                                                |
| 1      | マルイチ                                             |
| 2      | マルニ                                              |
| 3      | マルサン                                             |
| 4      | マルヨン                                             |
| (5)    | マルゴ                                              |
| 6      | マルロク                                             |
| 7      | マルナナ                                             |
| 8      | マルハチ                                             |
| 9      | マルキュー                                            |
| 10     | 711 2 Y =                                        |
| 11)    | マルジューイチ                                          |
| (12)   | マルジューイチ<br>マルジューエ<br>マルジューサン                     |
| (13)   | マルジューサン                                          |
| (14)   | マルミジューコン/                                        |
| (15)   | マルジューゴ                                           |
| (16)   | マルジューロク                                          |
| (17)   | マルジューナナ                                          |
| (18)   | マルジューハチ                                          |
| (19)   | マルジューハチ マルジューキュー                                 |
| 20     | マルニジュー                                           |
| I      | イチ                                               |
| П      | =                                                |
|        | サン                                               |
| IV     | ヨン                                               |
| V      |                                                  |
| VI     | ロク                                               |
| VI     | ナナ                                               |
| VII    | ハチ                                               |
| IX     | キュー                                              |
| X      | ジュー                                              |
| ≥ 1    | ミリ                                               |
| *      | <del>-                                    </del> |
| サンチ    | センチ                                              |
| チ      |                                                  |

| Symbol        | Voice guidance   |
|---------------|------------------|
| メー            | メートル             |
| グラム           | グラム              |
| ۵<br>۲        | トン               |
| トン<br>アー<br>ル | アール              |
| ίν_           | アール              |
| ヘク<br>タール     | ヘクタール            |
| リッ<br>トル      | リットル             |
| ワット           | リットル<br>ワット      |
| 加             | カロリー             |
| ドル            | ドル               |
| セント           |                  |
|               | セント              |
| 人です           | パーセント<br>ミリバール   |
| N-IV          | ミリバール            |
| ページ           | ページ              |
| mm            | ミリメートル           |
| cm            | センチメートル          |
| km            | センチメートルキロメートル    |
| mg            | ミリグラム            |
| kg            | キログラム            |
|               | シーシー             |
| CC            | シーシー             |
| mi            | ハーホーメートル         |
| 平成            | ヘーセー             |
| *             |                  |
| *             | -                |
| No.           | ナンバー             |
| K.K.          | ケーケー             |
| TEL           | デンワ              |
| Œ             | マルウエ             |
|               | マルンエ             |
| <b>(H)</b>    | マルナカ             |
| ⓑ             | マルシタ             |
| 臣             | マルヒダリ            |
| <b>(</b>      | マルミギ             |
| (株)           | カッコカブ            |
| (有)           | カッコユー            |
| (代)           | カッコユーカッコダイ       |
| 聯             | メージ              |
|               | カイショ             |
| 炡             | タイショー            |
| 昭和            | ショーワ             |
| ≒             | ニアリーイコール<br>ゴードー |
| =             | ゴードー             |
| ſ             | インテグラル<br>ファイ    |
| ∮             | ファイ              |
| Σ             | シグマ              |
| $\sqrt{}$     | シグマルート           |
| <u>√</u>      | フィエック            |
|               | スイチョク            |
|               | カク               |
| L             | チョッカク            |
| Δ             | サンカッケー           |
| •.•           |                  |
| Λ             | キョーツー            |
| U             | ガッペー             |
| J             | 137.             |

<sup>%1</sup> Does not read aloud if it is not for a URL or mail address.

<sup>\*2</sup> When it follows a hiragana, katakana, or kanji character, the ending of the character immediately before it is read aloud as a long vowel. \*3 When it follows a hiragana and katakana character, the ending of the character immediately before it is read aloud as a long vowel. ※4 Reads it aloud "ハイフン (hyphen)" if it is for a URL or mail address.

### Information

 Special symbols "①" through "U" might not be correctly displayed if they are sent to mobile phones which do not support i-mode or personal computers. Further, you cannot enter special symbols of \_\_\_\_ into the text of SMS messages, and they are replaced by half-pitch spaces.

### **Symbol Candidate List**

On the Character Entry (Edit) display, enter "きでう" to convert it to bring up symbol candidates. Further, you can enter characters listed below to convert them into respective symbols.

| Input | Conversion |
|-------|------------|
| おなじ   | 11 々       |
| から    | ~          |
| かんま   | ,          |
| こんま   | ,          |
| たてせん  |            |
| てんてん  |            |
| り一だ   |            |
| しめ    | メ          |
| かっこ   | " ""() []  |
|       |            |
|       |            |
| たす    | +          |
| ひく    | _          |
| ぷらすまい | ±          |
| なす    |            |
| かける   | ×          |
| わる    | ÷          |

| Input | Conversion        |
|-------|-------------------|
| いこーる  | =                 |
| ふとうごう | <>≦≧              |
| しょうなり | <                 |
| だいなり  | >                 |
| しょうなり | ≦                 |
| いこーる  |                   |
| だいなり  | ≧                 |
| いこーる  |                   |
| むげんだい | 8                 |
| おす    | 7                 |
| めす    | 우                 |
| ならば   | $\Rightarrow$     |
| どうち   | $\Leftrightarrow$ |
| にあり   | ÷                 |
| いこーる  |                   |
| ちいさい  | «                 |
| おおきい  | >>                |
|       |                   |

| Input | Conversion                                           |
|-------|------------------------------------------------------|
| るーと   | $\sqrt{}$                                            |
| تا    | ° ℃                                                  |
| ふん    | ,                                                    |
| びょう   | "                                                    |
| どる    | \$                                                   |
| せんと   | ¢                                                    |
| ぽんど   | £                                                    |
| せつ    | §                                                    |
| ほし    | *☆★                                                  |
| あっと   | @                                                    |
| まる    | .00                                                  |
|       | 00                                                   |
| しかく   | $\Diamond \blacklozenge \Box \blacksquare$           |
| さんかく  | $\triangle \blacktriangle \nabla \blacktriangledown$ |
| こめ    | *                                                    |
| ゆうびん  | Ŧ                                                    |
| やじるし  | <b>→←</b> ↑↓                                         |

| Input | Conversion |
|-------|------------|
| うえ    | 1          |
| した    | 1          |
| みぎ    | <b>→</b>   |
| ひだり   | ←          |
| あすたりす | *          |
| <     |            |
| おんぐすと | Å          |
| ろーむ   |            |
| しゃーぷ  | #          |
| ふらっと  | Ь          |
| おんぷ   | >          |
| だがー   | †          |
| だぶるだ  | ‡          |
| が一    |            |
| だんらく  | ¶          |
| おーむ   | Ω          |
| でんわ   | TEL        |

# **Pictograph List**

When "Read aloud settings" is set to "ON", pictographs are read aloud.

| Picto-<br>graph | Voice guidance |
|-----------------|----------------|
| •               | ハートマーク         |
| ¥               | ユレルハートマー<br>ク  |
|                 | シツレンマーク        |
| PP              | フクスーハート<br>マーク |
|                 | ワーイマーク         |
| ×               | プンプンマーク        |
|                 | ガクーマーク         |
| 4               | モウヤダーマーク       |
| ××              | フラフラマーク        |
| 7)              | ルンルンマーク        |
| ♨               | オンセンマーク        |
| •               | カワイイマーク        |
| -               | チュッマーク         |
| <b>\$</b> \$    | ピカピカマーク        |
| -0-             | ヒラメキマーク        |
| ×               | ムカッマーク         |
| 9               | パンチマーク         |
| •               | バクダンマーク        |

| Picto-<br>graph | Voice guidance |
|-----------------|----------------|
| مرم             | ムードマーク         |
| ZZZ             | ネムイマーク         |
| - /             | ビックリマーク        |
| !?              | ビックリハテナ        |
| 2.5             | マーク            |
| !!              | ニジュービックリ       |
|                 | マーク            |
| ΣΖ              | ドーンマーク         |
| 20              | アセアセマーク        |
| 6               | アセタラーッマー       |
| 0               | ク              |
| =3              | ダッシュマーク        |
| ~~              | ウーマーク          |
| 20.             | ウーンマーク         |
| Ĵ               | グッドマーク         |
| J               | バッドマーク         |
| 7               | ミギナナメウエ        |
| ′               | ヤジルシマーク        |
|                 | ミギナナメシタ        |
| 7               | ヤジルシマーク        |

| Picto-<br>graph | Voice guidance      |
|-----------------|---------------------|
| _               | ヒダリナナメウエ<br>ヤジルシマーク |
| ~               | ヒダリナナメシタ<br>ヤジルシマーク |
| *               | ハレマーク               |
| $\approx$       | クモリマーク              |
| -               | アメマーク               |
| 8               | ユキマーク               |
| 4               | カミナリマーク             |
| 0               | タイフーマーク             |
| 335             | キリマーク               |
| *               | コサメマーク              |
| $\Upsilon$      | オヒツジザマーク            |
| ŏ               | オウシザマーク             |
| $\mathcal{L}$   | フタゴザマーク             |
| 9               | カニザマーク              |
| N               | シシザマーク              |
| Ms.             | オトメザマーク             |
| Ω               | テンビンザマーク            |
| Mt              | サソリザマーク             |

| Picto-<br>graph | Voice guidance |
|-----------------|----------------|
| 7               | イテザマーク         |
| r               | ヤギザマーク         |
| am              | ミズガメザマーク       |
| )-(             | ウオザマーク         |
| Ä               | スポーツマーク        |
| 00              | ヤキューマーク        |
| ~               | ゴルフマーク         |
| 9               | テニスマーク         |
| ⊗               | サッカーマーク        |
| J.              | スキーマーク         |
|                 | バスケットマーク       |
| 7000            | モータースポーツ       |
| 1               | マーク            |
|                 | クイックキャスト       |
|                 | マーク            |
| 員               | デンシャマーク        |
| M               | チカテツマーク        |
| Œ               | シンカンセン         |
| 4               | マーク            |
| 4               | セダンマーク         |

| Picto-<br>graph     | Voice guidance     | Picto-<br>graph           | Voice guidance | Picto-<br>graph  | Voice guidance       | Picto-<br>graph | Voice guidance |
|---------------------|--------------------|---------------------------|----------------|------------------|----------------------|-----------------|----------------|
| 4                   | アールブイマーク           | -                         | ハートマーク         |                  | イチジョーホー              | **              | ウレシイマーク        |
|                     | バスマーク              | •                         | スペードマーク        | 1                | マーク                  | **              | ガマンマーク         |
| Ð                   | フネマーク              | •                         | ダイヤマーク         |                  | フリーダイヤル              | 55              | ネコマーク          |
| 4                   | ヒコーキマーク            | *                         | クラブマーク         | 200              | マーク                  | <del>ప</del>    | ナキマーク          |
|                     | イエマーク              | GĐ                        | メマーク           |                  | シャープダイヤル             | V               | ナミダマーク         |
|                     | ビルマーク              | 3                         | ミミマーク          | #                | マーク                  | NG              | エヌジーマーク        |
| _                   | ユービンキョク            | 29                        | グーマーク          | (J.)             | モバキューマーク             |                 | クリップマーク        |
| ₹                   | マーク                | 뭐                         | チョキマーク         | 1                | シカクイチ                | 0               | コピーライトマー       |
| Ĥ                   | ビョーインマーク           | <u>m</u>                  | パーマーク          | 2                | シカクニ                 | "               | ク              |
| BK                  | ギンコーマーク            | 7                         | アシマーク          | 3                | シカクサン                | TM              | トレードマーク        |
|                     | エーティーエム            | 43                        | クツマーク          | 4                | シカクヨン                | ±dk             | ハシルヒトマーク       |
| ATM                 | マーク                | 80                        | メガネマーク         | [5]              | シカクゴ                 | 秘               | マルヒマーク         |
| Ĥ                   | ホテルマーク             | ď.                        | クルマイスマーク       | 6                | シカクロク                | Ð               | リサイクルマーク       |
| cvs                 | コンビニマーク            | <u> </u>                  | シンゲツマーク        | 7                | シカクナナ                |                 | レジストレッド        |
|                     | ガソリンスタンド           | ं                         | カケヅキマーク        | 8                | シカクハチ                | ®               | マーク            |
| 6.5                 | マーク                | Ŏ                         | ハンゲツマーク        | 9                | シカクキュー               |                 | キケンマーク         |
|                     | チューシャジョー           | <del>)</del>              | ミカヅキマーク        | T T              | シカクゼロ                | 李奕              | キンシマーク         |
| ®                   | マーク                | Tŏ                        | マンゲツマーク        | OK               | ケッテーマーク              | 空               | クーシツマーク        |
|                     | シンゴーマーク            | -                         | イヌマーク          | CY.              | アイアプリマーク             |                 | ゴーカクマーク        |
| Ÿ Å                 | トイレマーク             | -                         | ネコマーク          | C.               | アイアプリマーク             | 満               | マンシツマーク        |
| <del>- ŶĠ</del>     | レストランマーク           | <u> 4</u> k               | リゾートマーク        |                  | ティーシャツマー             | <b>+</b>        | サユーマーク         |
| - P                 | キッサテンマーク           | *                         | クリスマスマーク       | 담                | / ·   / ·            | 1               | ジョーゲマーク        |
| ¥                   | バーマーク              | -                         | カチンコマーク        |                  | ガマグチサイフ              | i i             | ガッコーマーク        |
| <u></u>             | ビールマーク             | <del>  8</del>            | フクロマーク         | <b>~</b>         | マーク                  | -               | ナミマーク          |
|                     | ファーストフード           | <del>-</del> <del>B</del> | ペンマーク          | B                | ケショーマーク              |                 | フジサンマーク        |
| $\equiv$            | マーク                | <u>a</u>                  | ヒトカゲマーク        | Ř                | ジーンズマーク              | 36              | クローバーマーク       |
| A                   | ブティックマーク           | 17                        | イスマーク          | -                | スノボマーク               | • Ā             | サクランボマーク       |
| Ž.                  | ビヨーインマーク           | Ð                         | ヨルマーク          |                  | チャペルマーク              |                 | チューリップマー       |
| <del>- ()</del>     | カラオケマーク            | Soon                      | スーンマーク         |                  | ドアマーク                | *               | ク<br>  ク       |
| è                   | エーガマーク             | EN i                      | オンマーク          | <u> </u>         | ドルブクロマーク             | 35              | バナナマーク         |
| Je                  | ユーエンチマーク           | end                       | エンドマーク         | 4                | パソコンマーク              | <b>1</b>        | リンゴマーク         |
| <u></u>             | オンガクマーク            | (A)                       | トケーマーク         | - <del>-</del> - | ラブレターマーク             | 7               | ワカバマーク         |
| 2                   | アートマーク             | ⇒∎                        | デンワへマーク        | 1                | レンチマーク               | ж               | モミジマーク         |
| J                   | エンゲキマーク            | — ↓ <u> </u>              | メールへマーク        | 3                | エンピツマーク              | - 10            | サクラマーク         |
| -                   | イベントマーク            |                           | ファックスへマー       | - iii            | オーカンマーク              |                 | オニギリマーク        |
|                     | チケットマーク            | FÁX                       |                | 15               | ユビワマーク               |                 | ショートケーキ        |
|                     | キツエンマーク            | 8                         | アイモードマーク       | Z Z              | スナドケーマーク             |                 | マーク            |
| - <del>:-</del>     | キンエンマーク            | 8                         | アイモードマーク       | d-b              | ジテンシャマーク             | 8.              | トックリマーク        |
| 6                   | カメラマーク             | M                         | メールマーク         |                  | ユノミマーク               |                 | ドンブリマーク        |
|                     | カバンマーク             |                           | ドコモテーキョー       | 0                | ウデドケーマーク             | 17              | パンマーク          |
|                     | ホンマーク              | Đ                         | マーク            | ~~               | ムムマーク                |                 | カタツムリマーク       |
| DXI                 | リボンマーク             |                           | ドコモポイント        |                  | ホッマーク                | - C-1           | ヒヨコマーク         |
| ***                 | プレゼントマーク           | ⊕                         | マーク            |                  | ヒヤアセマーク              | 13              | ペンギンマーク        |
|                     |                    |                           | ユーリョーマーク       |                  | ヒヤアセマーク              |                 |                |
| _ <u>iii</u> _<br>& | バースデーマーク<br>デンワマーク | FREE                      | ムリョーマーク        |                  | プクッマーク               | <u> </u>        | サカナマークウマイマーク   |
| •                   | ケータイデンワ            | ID                        |                | )^(              | ボケーッマーク              |                 |                |
|                     | マーク                | TD                        | アイディーマーク       |                  |                      | 200             | ウッシッシマーク       |
| F.h.                | メモマーク              |                           | パスワードマーク       |                  | ラブラブマーク              | <u> </u>        | ウママーク          |
|                     |                    | <u>+</u>                  | ツギアリマーク        | 4                | オーケーマーク              |                 | ブタマーク          |
|                     | テレビマーク             | <u>CL</u>                 | クリアマーク         | 늉                | アッカンベーマー  <br>       |                 | ワイングラス         |
| <b>A</b>            | ゲームマーク             | io(                       | サーチマーク         |                  | ク<br>ウ <i>ハ</i> クラ ク |                 | マーク            |
| <b>@</b>            | シーディーマーク           | NEW                       | ニューマーク         | V                | ウィンクマーク              | 107             | ゲッソリマーク        |

### Information

- Entered pictographs are all counted as full-pitch characters.
- Pictographs are not correctly displayed if they are sent to mobile phones which do not support i-mode or to personal computers. Further, the pictographs from "Q" through "n are correctly displayed only when sent to i-mode phones which support those pictographs.
- The pictographs framed by the yellow box on the display support Kirari Mail.

# **Common Phrase List**

| No.   | Expressions                             |
|-------|-----------------------------------------|
| "Gree | tings" folder                           |
| 1     | Good morning                            |
| 2     | Good afternoon                          |
| 3     | Good evening                            |
| 4     | Good night                              |
| 5     | I'm going                               |
| 6     | Have a nice day                         |
| 7     | I'm back                                |
| 8     | Welcome back                            |
| 9     | I'm sorry                               |
| 10    | Good-bye                                |
| "Busi | ness" folder                            |
| 1     | Your cooperation is greatly appreciated |
| 2     | We always appreciate your business      |
| 3     | Please send my best regards to everyone |
| 4     | Thank you very much for the other day   |
| 5     | How's everything?                       |
| 6     | I will be late                          |
| 7     | See you later                           |
| 8     | All right                               |
| 9     | Check urgently!                         |
| 10    | Call me                                 |

| No. | Expressions                        |
|-----|------------------------------------|
|     | net" folder                        |
| 1   | @docomo.ne.jp                      |
| 2   | .ne.jp/                            |
| 3   | .co.jp/                            |
| 4   | .or.jp/                            |
| 5   | .ac.jp/                            |
| 6   | .com/                              |
| 7   | http://www.                        |
| 8   | https://www.                       |
| 9   | www.                               |
| 10  | .html                              |
|     | ey 1" folder                       |
| 1   | (* <sup>-</sup> 0 <sup>-</sup> ) / |
| 2   | ♪( ̄▽ ̄)ノ″                         |
| 3   | <u>( ´Д`)</u> /~~                  |
| 4   | <(;)>                              |
| 5   | (一人一)                              |
| 6   | 0(≧∇≦)0                            |
| 7   | ( p_q)エ-ン                          |
| 8   | ( <sub>T_T</sub> )                 |
| 9   | Σ( ̄◇ ̄*)エェッ                       |
| 10  | (*≧m≦*)ブブッ                         |
|     | ey 2" folder                       |
| 1   | ( 」 ´ 0 ` )」オーイ<br>ツンツン(。゜ー゜) σ    |
| 2   |                                    |
| 3   | ヾ(・ε・。)オイオイ                        |
| 4   | (・0・)ゞ了解!                          |
| 5   | (; ¬_¬) アヤシイ                       |
| 6   | ヾ(≧∇≦)〃ヤダヤダ                        |
| 7   | σ(¯∇¯ )                            |
|     | ⟨(`^´)⟩エヘン                         |
| 9   | ¬ (  ̄ー ̄) ┌ フッ                    |
| 10  | ~~~~ー(・∀・)ー ブーン                    |

# **Multiaccess Combination Patterns**

| Communication event      | Voice call |          | Video-phone call |          | PushTalk |          | i-mode i-mode |         | e mail    |
|--------------------------|------------|----------|------------------|----------|----------|----------|---------------|---------|-----------|
| Communication status     | Outgoing   | Incoming | Outgoing         | Incoming | Outgoing | Incoming | Connecting    | Sending | Receiving |
| Voice call               | △*1        | △*2      | ×                | ×*3      | ×        | × **4    | 0             | 0       | △*5       |
| Video-phone call         | ×          | × **3    | ×                | ×*3      | ×        | X        | ×             | X       | ×         |
| PushTalk                 | ×          | △*6      | ×                | ×        | × **7    | X        | ×             | X       | ×         |
| i-mode                   | 0          | 0        | △*8              | △*9      | △*8      | △*10     | ×             | 0       | 0         |
| i-mode mail              | 0          | 0        | △*8              | △*9      | △*8      | △*10     | 0             | X       | ×         |
| SMS                      | 0          | 0        | 0                | 0        | 0        | 0        | 0             | ×       | △*5*11    |
| i-αppli <sup>※12</sup>   | ×          | 0        | ×                | △*9      | ×        | △*10     | ×             | X       | △*5       |
| i-oppli software running | 0          | 0        | △*8              | △*9      | △*8      | △*10     | ×             | 0       | △*5       |
| Packet communication     |            |          | ×                | × **4    | ×        | ×        | ×             | ×       | ×         |
| (Data communication)     |            |          | ^                | _ ^~~    | _ ^      | ^        | _ ^           | ^       | _ ^       |
| 64K data communication   | ×          | × **3    | ×                | ×        | ×        | ×        | ×             | ×       | ×         |

| Communication event                       | SMS     |           | i-appli  | i-oppli<br>software<br>running | Packet communication (Data communication) |           | 64K data communication |           |
|-------------------------------------------|---------|-----------|----------|--------------------------------|-------------------------------------------|-----------|------------------------|-----------|
| Communication status                      | Sending | Receiving | Outgoing | Outgoing                       | Sending                                   | Receiving | Sending                | Receiving |
| Voice call                                | 0       | △*5       | ×        | ×                              | 0                                         | △*5       | ×                      | × **3     |
| Video-phone call                          | ×       | △*5       | X        | ×                              | ×                                         | X         | ×                      | ×*3       |
| PushTalk                                  | ×       | △*5       | ×        | ×                              | ×                                         | ×         | ×                      | X         |
| i-mode                                    | 0       | 0         | X        | ×                              | ×                                         | X         | ×                      | ×         |
| i-mode mail                               | ×       | △*5*11    | ×        | ×                              | ×                                         | ×         | ×                      | X         |
| SMS                                       | ×       | △*5       | 0        | 0                              | 0                                         | △*5       | 0                      | △*5       |
| i-αppli <sup>※12</sup>                    | ×       | △*5       | ×        | ×                              | ×                                         | ×         | ×                      | X         |
| i-oppli software running                  | 0       | △*5       | X        | ×                              | ×                                         | X         | ×                      | ×         |
| Packet communication (Data communication) | 0       | 0         | ×        | ×                              | ×                                         | ×*3       | ×                      | ×         |
| 64K data communication                    | ×       | 0         | ×        | ×                              | ×                                         | ×         | ×                      | × **3     |

- O: Can start.
- X: Cannot start simultaneously. The current communication continues (the started communication is rejected).
- \*1: If you have signed up for Call Waiting Service, you can make another call with the current voice call put on hold.
- \*2: In the condition of the maximum number of voice line+1, you can activate Voice mail, Call waiting, or Call forwarding. (See page 371, page 372, and page 374)
- 3: If you have signed up for "Call waiting", "Voice mail", or "Call forwarding", you can answer an incoming call after finishing a call or communication. (See page 378)
- \*4: The call is recorded as a missed call in Received Calls.
- ※5: "

  ✓ (pink)" appears to notify of incoming mail.
- %6: The FOMA phone works in accordance with the setting of "PushTalk arrival act".
- \*7: Only when you are the caller, you can make calls to add members.
- %8: i-mode communication is cut off, and you can make a call.
- \*9: The FOMA phone works in accordance with the setting of "V-phone while packet".
- \*10: The FOMA phone works in accordance with the setting of "i-mode arrival act".
- \*11: For i-mode mail and SMS, you can use a single line each at a time.
- ※12: This is the case for when you are updating or downloading an i-oppli program.

# **Multitask Combination Patterns**

When the functions in the same group ( part in the table) conflict, the display for switching the activate function appears. However, it might not appear depending on the operation.

| Started                              |               | Video- |              |      | i-mode | group   | Setting        | group   |             | Tool          | group               |                |                 |
|--------------------------------------|---------------|--------|--------------|------|--------|---------|----------------|---------|-------------|---------------|---------------------|----------------|-----------------|
| function<br>Function<br>in operation | Voice<br>call | phone  | Push<br>Talk | Mail | i-mode | i-appli | Settings<br>*1 | Service | Data<br>Box | LifeKit<br>*2 | Phone<br>book<br>*3 | Statio<br>nery | Private<br>menu |
| Voice call                           | ×             | ×      | ×            | 0    | 0      | ×       | 0              | ○*4     | ×           | ○*5           | 0                   | ○*6            | 0               |
| Video-phone call                     | ×             | ×      | ×            | ×    | ×      | ×       | ×              | ×       | ×           | ×             | ×                   | ×              | ×               |
| PushTalk                             | ×             | ×      | ×            | ×    | ×      | ×       | ×              | ×       | ×           | ×             | ×                   | ×              | ×               |
| Mail                                 | 0             | 0      | 0            | ×    | 0      | 0       | 0              | 0       | 0           | 0             | 0                   | 0              | 0               |
| i-mode                               | 0             | 0      | 0            | 0    | ×      | ×       | 0              | 0       | 0           | 0             | 0                   | 0              | 0               |
| i-oppli                              | 0             | 0      | 0            | 0    | ×      | ×       | 0              | 0       | ○*7         | 0             | 0                   | 0              | 0               |
| Settings                             | 0             | 0      | 0            | 0    | 0      | 0       | ×              | ×       | 0           | 0             | 0                   | 0              | 0               |
| Service                              | 0             | 0      | 0            | 0    | 0      | 0       | ×              | ×       | 0           | 0             | 0                   | 0              | 0               |
| Data Box **8                         | 0             | 0      | 0            | 0    | 0      | 0       | 0              | 0       | ×           | ×             | ×                   | ×              | 0               |
| Melody**11                           | 0             | 0      | 0            | 0    | 0      | 0       | 0              | 0       | ×           | ×             | ×                   | ×              | 0               |
| i-motion*11                          | 0             | 0      | 0            | 0    | 0      | 0       | 0              | 0       | ×           | ×             | ×                   | ×              | 0               |
| MUSIC**11                            | 0             | 0      | 0            | 0    | 0      | 0       | 0              | 0       | ×           | ×             | ×                   | ×              | 0               |
| SD-Audio                             | ○*11          | ○*11   | ○*11         | ○*12 | 0      | ×       | 0              | 0       | ×           | ×             | ×                   | ×              | 0               |
| LifeKit*2                            | ○*9           | ○*9    | ○*9          | ○*10 | 0      | 0       | 0              | 0       | ×           | ×             | ×                   | ×              | 0               |
| Phonebook                            | 0             | 0      | 0            | 0    | 0      | 0       | 0              | 0       | ×           | ×             | ×                   | ×              | 0               |
| Stationery                           | 0             | 0      | 0            | 0    | 0      | 0       | 0              | 0       | X           | X             | X                   | X              | 0               |

- O: Can be activated simultaneously.
- X: Cannot be activated simultaneously.
- \*1: You cannot use it depending on the function.
- ※2: You cannot use Multitask to start up "Receive Ir data" and "SD-PIM".
- \*3: You cannot start up "UIM operation".
- \*4: You cannot start up "Caller ID notification" during a call.
- \*5: LifeKit functions you can start up during a call are limited to "Bar code reader", "ToruCa", "Camera (still image shot only)", "Text reader", "Voice memo (during a call)", and "Data Security Service".
- ※6: Stationery functions you can start up during a call are limited to "Schedule", "ToDo", "Free memo", "Calculator", and "使い かたナビ (Guide)".
- ※7: You cannot activate i-oppli programs and SD-Audio at the same time.
- \*8: If you use Multitask to switch functions while you are using the Picture viewer (microSD memory card), i-motion player, Chara-den player, Melody player, or Chaku-uta Full® player, playback or displaying ends.
  - You cannot switch functions while you are editing an i-motion movie.
- #9: Playing/Recording stops when a call comes in while you are playing back "Record message", "Video-phone record".

  ##0.1.

  ##0.1.

  ##0.1.

  ##0.1.

  ##0.1.

  ##0.1.

  ##0.1.

  ##0.1.

  ##0.1.

  ##0.1.

  ##0.1.

  ##0.1.

  ##0.1.

  ##0.1.

  ##0.1.

  ##0.1.

  ##0.1.

  ##0.1.

  ##0.1.

  ##0.1.

  ##0.1.

  ##0.1.

  ##0.1.

  ##0.1.

  ##0.1.

  ##0.1.

  ##0.1.

  ##0.1.

  ##0.1.

  ##0.1.

  ##0.1.

  ##0.1.

  ##0.1.

  ##0.1.

  ##0.1.

  ##0.1.

  ##0.1.

  ##0.1.

  ##0.1.

  ##0.1.

  ##0.1.

  ##0.1.

  ##0.1.

  ##0.1.

  ##0.1.

  ##0.1.

  ##0.1.

  ##0.1.

  ##0.1.

  ##0.1.

  ##0.1.

  ##0.1.

  ##0.1.

  ##0.1.

  ##0.1.

  ##0.1.

  ##0.1.

  ##0.1.

  ##0.1.

  ##0.1.

  ##0.1.

  ##0.1.

  ##0.1.

  ##0.1.

  ##0.1.

  ##0.1.

  ##0.1.

  ##0.1.

  ##0.1.

  ##0.1.

  ##0.1.

  ##0.1.

  ##0.1.

  ##0.1.

  ##0.1.

  ##0.1.

  ##0.1.

  ##0.1.

  ##0.1.

  ##0.1.

  ##0.1.

  ##0.1.

  ##0.1.

  ##0.1.

  ##0.1.

  ##0.1.

  ##0.1.

  ##0.1.

  ##0.1.

  ##0.1.

  ##0.1.

  ##0.1.

  ##0.1.

  ##0.1.

  ##0.1.

  ##0.1.

  ##0.1.

  ##0.1.

  ##0.1.

  ##0.1.

  ##0.1.

  ##0.1.

  ##0.1.

  ##0.1.

  ##0.1.

  ##0.1.

  ##0.1.

  ##0.1.

  ##0.1.

  ##0.1.

  ##0.1.

  ##0.1.

  ##0.1.

  ##0.1.

  ##0.1.

  ##0.1.

  ##0.1.

  ##0.1.

  ##0.1.

  ##0.1.

  ##0.1.

  ##0.1.

  ##0.1.

  ##0.1.

  ##0.1.

  ##0.1.

  ##0.1.

  ##0.1.

  ##0.1.

  ##0.1.

  ##0.1.

  ##0.1.

  ##0.1.

  ##0.1.

  ##0.1.

  ##0.1.

  ##0.1.

  ##0.1.

  ##0.1.

  ##0.1.

  ##0.1.

  ##0.1.

  ##0.1.

  ##0.1.

  ##0.1.

  ##0.1.

  ##0.1.

  ##0.1.

  ##0.1.

  ##0.1.

  ##0.1.

  ##0.1.

  ##0.1.

  ##0.1.

  ##0.1.

  ##0.1.

  ##0.1.

  ##0.1.

  ##0.1.

  ##0.1.

  ##0.1.

  ##0.1.

  ##0.1.

  ##0.1.

  ##0.1.

  ##0.1.

  ##0.1.

  ##0.1.

  ##0.1.

  ##0.1.

  ##0.1.

  ##0.1.

  ##0.1.

  ##0.1.

  ##0.1.

  ##0.1.

  ##0.1.

  ##0.1.

  ##0.1.

  ##0.1.

  ##0.1.

  ##0.1.

  ##0.1.

  ##0.1.

  ##0.1.

  ##0.1.

  ##0.1.

  ##0.1.

  ##0.1.

  ##0.1.

  ##0.1.

  ##0.1.

  ##0.1.

  ##0.1.

  ##0.1.

  ##0.1.

  ##0.1.

  ##0.1.

  ##0.1.

  ##0.1.

  ##0.1.

  ##0.1.

  ##0.1.

  ##0.1.

  ##0.1.

  ##0.1.

  ##0.1.

  ##0.1.

  ##0.1.

  ##0.1.

  ##0.1.

  ##0.1.

  ##0.1.

  ##0.1.

  ##0.1.

  ##0.1.

  ##0.1.

  ##0.1.

  ##0.1.

  ##0.1.

  ##0.1.

  ##0.1.

  ##0.1.

  ##0.1.

  ##0.1.

  ##0.1.

  ##0.1.

  ##0.1.

  ##0.1.

  ##0.1.

  ##0.1.

  ##0.1.

  ##0.1.

  ##0.1.

  ##0.1.

  ##0.1.

  ##0.1.

  ##0.1.

  ##0.1.

  ##0.1.

  ##0. message", "Voice memo", or "Movie memo", or while recording "Voice memo". When a call comes in while you are reading data using "Bar code reader" or "Text reader", the reading data is discarded.
- \*10: If you set "Receiving display" to "Alarm preferred" and a mail message comes in while you are reading data using "Bar code reader" or "Text reader", the reading data is discarded.
- \*11: Play Background is not available.
- \*12: If you set "Receiving display" to "Alarm preferred", playback is suspended when you receive a mail message.

# **Services Available with FOMA Phones**

| Available services                                                | Phone number                        |
|-------------------------------------------------------------------|-------------------------------------|
| Collect call (Calls charged to the receiver)                      | (No prefix) 106                     |
| Directory assistance for ordinary phones and DoCoMo mobile phones | (No prefix) 104                     |
| (Charges apply) (Unlisted phone numbers cannot be given.)         | (No prenz) 104                      |
| Telegrams (Telegram charges apply) 8 a.m. to 10 p.m.              | (No prefix) 115                     |
| Time check (Charges apply)                                        | (No prefix) 117                     |
| Weather forecast (Charges apply)                                  | City code of the desired area + 177 |
| Emergency calls to police                                         | (No prefix) 110                     |
| Emergency calls to fire station and ambulance                     | (No prefix) 119                     |
| Emergency calls for accidents at sea                              | (No prefix) 118                     |
| Disaster messaging service (Charges apply)                        | (No prefix) 171                     |

### Information

- When using the collect call (106), the recipient is charged a call fee and handling fee ¥90 (¥94.5 with tax) for each call. (As
- When using the directory assistance service (104), you are charged a guidance fee ¥100 (¥105 with tax) plus a call fee. For whom having weak eyesight or handicapped arms, the guidance is available charge free. For more details, dial 116 (NTT inquiry counter) from ordinary phones. (As of December 2006)
- When you dial 110/119/118 from the FOMA phone, you cannot be located. Tell the staff at the police/fire station that you are calling from a mobile phone and then notify your phone number and a correct description of your current location so that they can call you back to confirm. Further, remain still while talking to prevent your call from being disconnected. Do not turn off the power immediately after the call, but instead make sure that your phone can receive calls for at least 10
- You might not be connected to regional police/fire station depending on the area from where you call. If this happens, use public phones or ordinary phones.
- If you use "Call Forwarding Service" for the ordinary phone and specify a mobile phone as the forwarding destination, callers may hear ringing tone even when the mobile phone is busy, out of the service area, or the power is turned off depending on the settings of the ordinary phone/mobile phone.
- Note that the FOMA phone is not available to 116 (NTT inquiry counter), Dial Q2, Message Dial, and credit call services. (You can use auto credit call to the FOMA phone from ordinary phones or public phones)

# Introduction of Options and Related Equipment

Combining various options with the FOMA phone, you can realize more versatile use from personal purpose to business purposes. Some products may not be dealt in depending on the area. Consult a handling counter such as a DoCoMo shop for details. For details on options, refer to the user's manuals of respective options and related equipment.

- · Battery Pack P09
- · Back Cover P14
- · FOMA AC Adapter 01
- · FOMA DC Adapter 01
- FOMA AC Adapter 01 for Global use<sup>\*1</sup>
- · FOMA Dry Battery Adapter 01
- · Desktop Holder P16
- · In-Car Holder 01
- · Carry Case L 01
- · In-Car Hands-Free Kit 01 \*\*3
- · FOMA In-Car Hands-Free Cable 01

- · FOMA USB Cable
- · FOMA USB Cable with Charge Function 01
- · FOMA Indoor Booster Antenna
- · FOMA Indoor Booster Antenna (Stand Type)
- · Flat-plug Earphone/Microphone with Switch P01/P02
- · Flat-plug Stereo Earphone Set P01
- · Earphone/Microphone with Switch P001/P002\*2
- · Stereo Earphone Set P001\*2
- · Earphone Plug Adapter P001
- · Bone conduction microphone/receiver

1 To use this overseas, you need to have a conversion plug adapter that matches the specifications of your country of stay. ※2 Earphone Plug Adapter P001 is required.

3 To charge the FOMA P703i, FOMA In-Car Hands-Free Cable 01 is required.

# Introduction of Data Link Software

Using "FOMA P703i Data Link Software", you can connect the FOMA phone to your personal computer via the FOMA USB Cable (option) and transfer Phonebook entries, schedule events, mail messages and bookmarks in both the upload and download ways. You can edit and back up those data items by importing into a personal computer.

■ Download of "FOMA P703i Data Link Software"

You can download "FOMA P703i Data Link Software" from the web site. Set the provided "FOMA P703i CD-ROM" on a personal computer, click "データリンクソフト・各種設定ソフト(Data Link Software/Software for Settings)" when the "TOP" display appears, and click "最新版ダウンロード(Download of the latest version)" of "FOMA P703i データリンクソフト(FOMA P703i Data Link Software)". Then you are connected to the web site. Before installing, confirm the license agreement, and then install the software program.

http://panasonic.jp/mobile/download/datalink/p703i/index.html

• The recommended environment that the "TOP" display operates is Microsoft® Internet Explorer 6.0 or later. When the personal computer you use does not satisfy the recommended environment or when the "TOP" display does not appear after you set the CD-ROM, connect from the URL above.

For how to download the Data Link Software, transferable data, operating environments, operating method, and restrictions, refer to the web page above.

### Information

- For download, a personal computer connected to the Internet is required.
- For download, you are charged a separate communication fee.

### Compatible Operating Systems

Microsoft® Windows® 2000 Professional, Windows® XP Professional/Home Edition (Japanese version in each) \*PC-AT compatible machines on which the above operating systems run.

### ■Exemption Clause

Panasonic Mobile Communications Co., Ltd. shall not be liable for any defects or failures in this Data Link Software, Also, Panasonic Mobile Communications Co., Ltd. shall not guarantee the Data Link Software and related documents. User shall be liable for solving problems that may arise on the Data Link Software and related documents in the self-pay burden.

For the "FOMA P703i Data Link Software", contact

Panasonic Software Support Desk

Phone number: 0120-568-721 Business hours: 9:00 a.m. to 12:00 noon and 1:00 p.m. to 5:00 p.m. \*Can be called from mobile phones and PHSs. (Excluding Saturdays, Sundays, national holidays,

 Make sure that you dial the correct number. and specified holidays)

# **Introduction of Software for Playing Moving Images**

To play back moving images (MP4 format file) using your personal computer, you need to have QuickTimePlayer (free) ver. 6.4 or higher (or ver. 6.3 + 3GPP) of Apple Computer Inc.

You can download QuickTime from the following web site:

http://www.apple.com/jp/quicktime/download/

### Information

- To download, you need to have a personal computer connected to the Internet. You are charged a communication fee to download.
- For details such as operating environments, how to download, and how to operate, refer to the web page above.

# **Links with AV Equipment**

On the FOMA phone, you may be able to play back some moving images in ASF format, which are saved from other AV equipment to the microSD memory card. Also, you may be able to play back some moving images recorded with the FOMA phone on other AV equipment. For information about links with compatible AV equipment, refer to the following:

http://panasonic.jp/mobile/

## Inquiry Center for Links with Compatible AV Equipment

Panasonic Mobile Communications Customer Service Center

From ordinary phones: 0120-15-8729 Business hours: 9:00 a.m. to 5:00 p.m.

From mobile phones or PHSs: 045-938-4023 (Excluding Saturdays, Sundays, national holidays, and specified holidays)

Make sure that you dial the correct number.

# **Troubleshooting**

First of all, check to see if you need to update the software program and then update it if required. See page 442 for how to update software programs.

| Problem                                                             | Check point                                                                                                    | Reference |
|---------------------------------------------------------------------|----------------------------------------------------------------------------------------------------|-----------|
| The FOMA phone does not turn on.                                    | Make sure the battery is attached to the FOMA phone correctly.                                                                    | P.41      |
| (Cannot use)                                                        | Make sure the battery is fully charged.                                                                                           | P.42      |
|                                                                     | ●If the mova is usable in Dual Network Service, the FOMA phone                                                                    | P.376     |
|                                                                     | service is not available. Is the FOMA phone usable? For details,                                                                  |           |
|                                                                     | refer to "Mobile Phone User's Guide [Network Services]".                                                                          |           |
| Cannot dial by pressing keys.                                       | Make sure Keypad Dial Lock is deactivated.                                                                                        | P.165     |
|                                                                     | Make sure Restrict Dialing is deactivated.                                                                                        | P.168     |
|                                                                     | Make sure Lock All is deactivated.                                                                                                | P.158     |
|                                                                     | Make sure Self Mode is deactivated.                                                                                               | P.159     |
| Dial but cannot connect; a busy                                     | Make sure the phone number contains a city code.                                                                                  | P.53      |
| tone sounds.                                                        | ●Enter the phone number after you hear the dial tone.                                                                             |           |
|                                                                     | ●If "置外" appears, move to a place where it disappears.                                                                            | P.45      |
| "圈外" appears and a busy tone sounds.                                | You may be out of the service area or weak radio waves are being received.                                                        | P.45      |
| "長" and "Lock all" are displayed and pressing keys are null.        | This may be because Lock All is activated.                                                                                        | P.158     |
| Pressing the side keys does not work when the FOMA phone is closed. | •This may be because "Side keys guard" is set to "ON".                                                                            | P.165     |
| Alert beeps.                                                        | ●The battery runs short. You need to charge.                                                                                      | P.42      |
| Cannot charge.                                                      | Make sure the battery is attached to the FOMA phone correctly.                                                                    | P.41      |
| (The Call/Charging indicator does                                   | Make sure the power plug of the adapter is securely inserted into outlet.                                                         | P.43      |
| not light, or it flickers.)                                         | Make sure the adapter and the FOMA phone is firmly connected.                                                                     |           |
|                                                                     | For AC adapter (option), make sure its connector is firmly                                                                        |           |
|                                                                     | connected to the FOMA phone or a desktop holder (option).                                                                         |           |
| The display grows dark, showing nothing.                            | Make sure "Power saver mode" is deactivated.                                                                                      | P.138     |
| Different ring tones sound for                                      | • This may be the mail from a party whose mail ring tone is set by the                                                            | P.112     |
| incoming mail.                                                      | setting items in the Phonebook.                                                                                                   |           |
|                                                                     | This may be the mail from a party stored in a group set with a mail                                                               | P.115     |
|                                                                     | ring tone by Group Setting.                                                                                                    |           |
| When a call or mail message comes                                   | ●This may be the call or mail message from a party with whom you                                                                  | P.111     |
| in, the Call/Charging indicator                                     | have set "Illumination/Mail illumination" by setting items in the                                                                 |           |
| lights/flickers differently.                                        | Phonebook.                                                                                                    |           |
|                                                                     | • This may be the call or mail message from a party stored in a group set with "Illumination/Mail illumination" by Group Setting. | P.115     |
| Images or melodies selected in the                                  | Make sure the UIM that was inserted when you downloaded images                                                                    | P.39      |
| functions are not played back; they                                 | or melodies is inserted.                                                                                                    |           |
| are played back at the default setting.                             |                                                                                                    |           |
| Cannot count Total Calls Cost.                                      | Make sure Total Calls Cost accumulated on the UIM does not exceed                                                                 | P.364     |
|                                                                     | the limit (about ¥16,770,000). Reset Total Calls Cost to return to ¥0.                                                            |           |

# **Error Messages**

•"(numerals)" in error messages are the code sent from the i-mode Center for discriminating the error.

| Message                                                    | Description                                                                                                    | Reference              |
|------------------------------------------------------------|----------------------------------------------------------------------------------------------------|------------------------|
| Abnormal end                                               | An error occurred, so you could not scan.                                                                                                    | -                      |
| Activating                                                 | Receive Option Setting is set to "OFF". Switch the setting to "ON" and try again.                                                                                       | P.235                  |
| Activating camera failed                                   | An error occurred, so the camera could not start up.                                                                                                    | _                      |
| Activating keypad dial lock                                | Keypad Dial Lock is activated. Release Keypad Dial Lock and try again.                                                                                                  | P.165                  |
| Activating mail security Cannot download                   | Mail Security is activated, so you cannot download. Deactivate Mail Security and try again.                                                                             | P.167, P.244           |
| Activating PIM lock                                        | PIM Lock is set. Release PIM Lock and try again.                                                                                                    | P.160                  |
| Activating PIM lock<br>Send pre-installed substitute image | During PIM Lock, a "Pre-installed" substitute image is sent.                                                                                                    | -                      |
| Activating record display OFF                              | Record Display Set is set to "OFF". Switch the setting to "ON" and try again.                                                                                           | P.166                  |
| Activating reject unknown                                  | "Reject unknown" is set to "Reject". Set to "Accept" and try again.                                                                                                    | P.170                  |
| Activating ring time                                       | "Ring time" is set to "ON". Set to "OFF" and try again.                                                                                                    | P.170                  |
| Additional number1 denied                                  | You have not contracted for any additional numbers, so cannot use it. Subscribe to                                                                                      |                        |
| Additional number2 denied                                  | the service and try again.                                                                                                    | Back page              |
| Address is not valid (451)                                 | You could not send the mail correctly. Check the address and try again.                                                                                                 | P.222, P.258,<br>P.260 |
| All protected<br>Cannot delete                             | All data items are protected, so cannot be deleted. Release the protection and try again.                                                                               | P.201, P.210,<br>P.246 |
| Another function is active<br>Cannot operate               | The function is not available simultaneously in Multitask. End the functions not in use and try again.                                                                  | P.349                  |
| Authentication failed                                      | An authentication error occurred.                                                                                                    | -                      |
| Authentication type is not supported (401)                 | Incompatible authentication type, so cannot be connected.                                                                                                    | -                      |
| Bar code reader<br>Cannot operate                          | An error occurred, so you could not start up Bar Code Reader.                                                                                                    | -                      |
| Call forwarding denied                                     | You have not subscribed to Call Forwarding Service, so cannot use it. Subscribe to the service and try again.                                                           | Back page              |
| Call waiting denied                                        | You have not subscribed to Call Waiting Service, so cannot use it. Subscribe to the service and try again.                                                              | Back page              |
| Cannot compose because too large data                      | The size of the recorded moving image is too large to attach to i-mode mail. Use "Trim $\S$ motion" or "Trim for mail (S)" to trim the moving image, then compose mail. | P.308                  |
|                                                            | The size of the shot image is too large to attach to i-mode mail.                                                                                                    | -                      |
| Cannot delete                                              | An error occurred, so you could not delete.                                                                                                    | -                      |
| Cannot delete<br>Unsupported file exists                   | Incompatible data is contained, so you cannot delete.                                                                                                    | -                      |
| Cannot dial                                                | An error occurred, so you could not dial.                                                                                                    | _                      |
| Cannot display                                             | Corresponding software program is running. End the software program and try again.                                                                                      | P.267                  |
| Cannot edit message                                        | The attached file reaches 10,000 bytes, so you cannot enter the text.                                                                                                   | -                      |
| Cannot execute because of other tasks                      | The function is not available simultaneously in Multitask. End the functions not in use and try again.                                                                  | P.349                  |
| Cannot filter or search mail                               | Filtering is already done the maximum number of times, so no more filtering can be done.                                                                                | -                      |
| Cannot operate                                             | An error occurred when you tried to set the Chaku-uta Full <sup>®</sup> music file for a ring tone by "Point ring tone", so could not set it.                           | -                      |
| Cannot play audio data                                     | Not supported data, so the sound cannot be played back.                                                                                                    | -                      |
| Cannot play audio/text data                                | Not supported data, so the sound or ticker cannot be played back.                                                                                                    | -                      |
| Cannot play picture data                                   | Not supported data, so the image cannot be played back.                                                                                                    | -                      |
| Cannot play text data                                      | Not supported data, so the ticker cannot be played back.                                                                                                    | -                      |
| Cannot play video/audio data                               | Not supported data, so the video image or sound cannot be played back.                                                                                                  | _                      |
| Cannot play video data                                     | Not supported data, so the video image cannot be played back.                                                                                                    | _                      |
| Cannot play video/text data                                | Not supported data, so the video image or ticker cannot be played back.                                                                                                 | -                      |
| Cannot recognize                                           | The text could not be scanned. Change Recognition Mode or NEGA/POSI Mode, and scan the text again.                                                                      | P.192                  |

| Message                                                                | Description                                                                                                    | Reference   |
|------------------------------------------------------------------------|----------------------------------------------------------------------------------------------------|-------------|
| Cannot resend<br>Send after edit                                       | The address is invalid or the text exceeds the size that can be entered, so you cannot re-send. Edit the text again and send.                                                                                                    | P.245       |
| Cannot save                                                            | The data could not be obtained from a site, so could not be saved.                                                                                                    | -           |
|                                                                        | You could not save the mail as a template.                                                                                                    | _           |
| Cannot save attached file                                              | Full of images, so data other than images was stored.                                                                                                    | _           |
|                                                                        | The Phonebook is full of images, so data other than the image was stored.                                                                                                    | -           |
| Cannot save some attached files                                        | Full of images, so part of images could not be stored into the Phonebook.                                                                                                    | -           |
| Cannot set holiday and anniversary                                     | The received holiday/anniversary and already stored data are set to the same date, so you cannot store it.                                                                                                    | -           |
| Cannot set this anniversary                                            | The received anniversary and already stored data are set to the same date, so you cannot store it.                                                                                                    | -           |
| Cannot set this holiday                                                | The received holiday and already stored data are set to the same date, so you cannot store it.                                                                                                    | -           |
| Cannot set this schedule                                               | The received schedule event and already stored data are set to the same date and time, so you cannot store it.                                                                                                    | -           |
| Cannot set this word                                                   | Characters that cannot be stored are used, so cannot be stored in Own Dictionary.                                                                                                    | _           |
| Cannot start any more functions                                        | The maximum number of functions is already running using Multitask.<br>End the functions not in use and try again.                                                                                                    | P.349       |
| Cannot start because use mail folder                                   | Corresponding software program is running. End the software program and try                                                                                                    | P.267       |
|                                                                        | again.                                                                                                    |             |
| Cannot use network transmission                                        | "Network set" is set to "OFF". Set it to "ON" and try again.                                                                                                    | P.268       |
| Certificate is rejected                                                | You received an altered SSL certificate, so could not connect.                                                                                                    | _           |
| Certificate is rejected (tampered)                                     |                                                                                                    |             |
| Check failed<br>Messages are left in server                            | The maximum number of received mail messages has been stored in the FOMA phone, so you could not receive some of the messages. Delete unnecessary messages, read unread messages, or release protection, and try again.                                                                                                    | P.238, P.24 |
|                                                                        | The specified time for receiving SMS messages had elapsed, so SMS messages could not be received.                                                                                                    | _           |
| Check new message is set all OFF                                       | No check marks are placed to items for "Set check new message". Put a check mark for items to be checked and try again.                                                                                                    | P.236       |
| Check SMS center selection                                             | The SMS Center is not correctly specified by SMS Center Selection. Specify the SMS Center and try again.                                                                                                    | P.262       |
| Connection failed                                                      | Radio waves are weak, so you cannot connect. Move to a place where radio waves are strong enough and try again. $ \\$                                                                                                    | -           |
|                                                                        | The destination address set by Host Selection is wrong, so you cannot connect to it. Check the setting and try again.                                                                                                    | P.207       |
|                                                                        | You could not connect because of network trouble. Wait a while and try again.                                                                                                    | _           |
| Connection failed (403)                                                | You cannot connect to a site or Internet web page.                                                                                                    | -           |
| Connection failed (503)                                                | You could not connect because of network trouble. Wait a while and try again.                                                                                                    | _           |
| Connection failed (562)                                                |                                                                                                    |             |
| Connection interrupted                                                 | Disconnected from the personal computer during data communication.                                                                                                    | -           |
| Connection is not valid                                                | The destination address set by Host Selection is not compatible, so you cannot operate. Check the setting and try again.                                                                                                    | P.207       |
|                                                                        | The user certificate is being operated, so you cannot connect. Complete operating the user certificate and try again.                                                                                                    | -           |
| Connection suspended                                                   | An error occurred, so the connection was suspended.                                                                                                    | -           |
| Content length exceeds replayable size for MUSIC                       | The data size exceeded the maximum, so you cannot play back the Chaku-uta Full® music file.                                                                                                    | -           |
| Could not add                                                          | An error occurred, so you could not store.                                                                                                    | -           |
| Could not change                                                       | An error occurred, so the order of music could not be changed.                                                                                                    | _           |
| Could not delete                                                       | An error occurred, so you could not delete.                                                                                                    |             |
| Could not find your blinks                                             | Failed to detect your blinks. Change the direction of your face or the place, and then try again.                                                                                                    | P.165       |
| Could not match                                                        | You could not concatenate the scanned data. The scanned data up to now is discarded.                                                                                                    | -           |
| Could not scan                                                         | Failed to read.                                                                                                    |             |
| Data error<br>Unable to download                                       | An error occurred, so you cannot obtain the data.                                                                                                    | -           |
| Data in IC card is full<br>Unable to download<br>Delete some software? | This is displayed when the memory space within the IC card is short for downloading the i-oppli program that supports Osaifu-Keitai. Select "YES" to display the service names of Osaifu-Keitai already registered and the space within the IC card (in bytes). Check the area size for shortage, select the service to delete, start up the i-oppli program, and then delete it. | -           |

| Message                                            | Description                                                                                                    | Reference    |
|----------------------------------------------------|----------------------------------------------------------------------------------------------------|--------------|
| Data is full                                       | The maximum number of anniversaries is stored. Delete unnecessary ones and try again.                                                                              |              |
|                                                    | The maximum number of holidays/anniversaries is stored. Delete unnecessary ones and try again.                                                                     | P.357, P.358 |
|                                                    | The maximum number of holidays is stored. Delete unnecessary ones and try again.                                                                                   |              |
|                                                    | The maximum number of images is stored, so you cannot store any more. Delete unnecessary images.                                                                   | P.294        |
|                                                    | The maximum number of Phonebook entries has been stored in the FOMA phone, so you could not receive a new one. Delete unnecessary Phonebook entries and try again. | P.119        |
|                                                    | The maximum number of schedule events has been stored in the FOMA phone, so you could not receive a new one. Delete unnecessary schedule events and try again.     | P.357, P.358 |
|                                                    | The maximum number of ToDo items has been stored in the FOMA phone, so you could not receive a new one. Delete unnecessary ToDo items and try again.               | P.359        |
|                                                    | The maximum number of ToruCa files has been stored in the FOMA phone, so you could not receive a new one. Delete unnecessary ToruCa files and try again.           | P.286        |
| Data is too long<br>A part is deleted              | Characters for one (or plural) of address, subject, and text of the mail exceeded the maximum, so part of them was deleted.                                        | -            |
| Data not applicable                                | Received data has an error, so cannot be displayed or saved. The received data is discarded.                                                                       |              |
| Data size is too big to save                       | The file exceeded the maximum storable size by setting "File restriction", so could not be set.                                                                    | -            |
| Details can not be saved                           | The ToruCa detailed data was not supported, so was not saved.                                                                                                    | _            |
| Don't accept                                       | "Use phone information" has been set to "NO", so the information from the FOMA phone was not sent.                                                                 | P.206        |
| Downloading interrupted                            | An error occurred, so downloading was suspended.                                                                                                    | -            |
|                                                    | Another function was running or an error occurred, so you could not download.                                                                                      | -            |
| Dual network service denied                        | You have not subscribed to Dual Network Service, so cannot use it. Subscribe to the service and try again.                                                         |              |
| Editing now Cannot delete                          | Being used for another function, so you cannot delete. End the function and try again.                                                                             | P.349        |
| Enter "+" in right position                        | "+" is wrongly positioned. Enter it to the beginning of the phone number.                                                                                          | P.56         |
| Error                                              | An error occurred, so you could not operate.                                                                                                    | -            |
| Error in IC card data                              | The data within the IC card had an error, so you could not operate.                                                                                                | -            |
| Error in IC card data<br>Unable to delete software | The data within the IC card had an error, so you could not delete.                                                                                                 | -            |
| Error in image<br>Does not work correctly          | The Flash movie had an error, so you could not play it back normally.                                                                                              | -            |
| Error in ToruCa data<br>Unable to download         | The ToruCa file is invalid, so could not be obtained.                                                                                                    | _            |
| Exchanging now<br>Cannot operate                   | You cannot switch during 64K data communication. End the 64K data communication and try again.                                                                     | -            |
|                                                    | You could not set during data communication. End the data communication and try again.                                                                             | -            |
|                                                    | You could not start up during data communication. End the data communication and try again.                                                                        | -            |
| External option is connecting<br>Cannot operate    | An external device has been connected, so you could not start up. Disconnect the external device and try again.                                                    | -            |
| Failed                                             | An error occurred, so you could not operate.                                                                                                    | -            |
|                                                    | Face Reader authentication or storage failed.                                                                                                    | -            |
| Failed in T transmission                           | An error occurred, so you could not perform iC transmission.                                                                                                    | -            |
| Failed to add folder                               | An error occurred, so you could not add the folder.                                                                                                    |              |
| Failed to authenticate                             | An authentication error occurred.                                                                                                    |              |
| Failed to copy                                     | An error occurred, so you could not copy.                                                                                                    | -            |
| Failed to copy all to microSD                      | An error occurred, so you could copy none of the data to the microSD memory card.                                                                                  | -            |
| Failed to copy all to phone                        | An error occurred, so you could copy none of the data to the FOMA phone.                                                                                           | -            |
| Failed to copy one to phone                        | An error occurred, so you could not copy a single data item to the FOMA phone.                                                                                     | -            |
| Failed to copy to microSD                          | An error occurred, so you could not copy to the microSD memory card.                                                                                               |              |

| Message                                                     | Description                                                                                                    | Reference |
|-------------------------------------------------------------|----------------------------------------------------------------------------------------------------|-----------|
| Failed to create playlist                                   | An error occurred, so you could not create the playlist.                                                                                                    | -         |
| Failed to delete                                            | An error occurred, so you could not delete.                                                                                                    | _         |
|                                                             | An error occurred, so you could not release the music files.                                                                                                    | -         |
| Failed to delete folder                                     | An error occurred, so you could not delete the folder.                                                                                                    | _         |
| Failed to dial                                              | An error occurred, so you could not dial.                                                                                                    | _         |
| Failed to edit                                              | An error occurred, so you could not edit.                                                                                                    | _         |
| Failed to edit folder name                                  | An error occurred, so you could not edit the folder name.                                                                                                    |           |
| Failed to edit playlist name                                | An error occurred, so you could not edit the playlist name.                                                                                                    |           |
| Failed to move                                              | An error occurred, so you could not move it.                                                                                                    |           |
| Talled to move                                              | An error occurred, so you could not move it.                                                                                                    |           |
| Failed to play                                              |                                                                                                    |           |
| Failed to play                                              | An error occurred, so you failed to play back.                                                                                                    |           |
| Failed to read                                              | An error occurred while reading information from the microSD memory card.                                                                                                    |           |
| Failed to read<br>Quitting                                  | An error occurred when reading the moving image.                                                                                                    |           |
| Quitting                                                    | The file cannot be read because you tried to play back the file in the "Movable contents" folder with a UIM that was not inserted when that file was saved. Insert the UIM that was inserted when the file was saved, and try again. | P.38      |
|                                                             | The microSD memory card was removed while reading the information from it. Insert the microSD memory card and try again.                                                                                                    | P.317     |
| Failed to receive channel info                              | Failed to obtain the i-channel information because part or all of it could not be obtained.                                                                                                    | -         |
| Failed to remove                                            | An error occurred, so you could not delete.                                                                                                    | -         |
| Failed to reset                                             | An error occurred, so you failed to reset the face data.                                                                                                    | _         |
| Failed to save                                              | An error occurred, so you could not copy the ToruCa file.                                                                                                    | _         |
|                                                             | An error occurred, so you could not save.                                                                                                    |           |
|                                                             | An error occurred, so you could not store.                                                                                                    | _         |
|                                                             | You could not save the shot image.                                                                                                    |           |
| Failed to scan                                              | An error occurred, so you could not scan.                                                                                                    |           |
| Failed to send Ir data                                      |                                                                                                    |           |
| Failed to set                                               | An error occurred, so you could not send the data using infrared rays.                                                                                                    |           |
|                                                             | An error occurred, so you could not set.                                                                                                    |           |
| Failed to set stand-by display                              | An error occurred, so you could not paste to the desktop.                                                                                                    |           |
| Failed to store                                             | An error occurred, so you could not store.                                                                                                    | -         |
| Failed to store in PushTalk phonebook                       | Could not be stored because the phone number was the number that could not be stored in the PushTalk Phonebook.                                                                                                    | -         |
| Format error<br>Insert microSD formatted                    | The format of microSD memory card is incompatible with FOMA P703i. Use FOMA P703i to format it.                                                                                                    | P.322     |
| § oppli function active Cannot operate                      | i-appli has been running, so you could not start up SD-Audio. End the i-appli and try again.                                                                                                    | P.267     |
| appli stand-by display terminated due to security error     | i-αppli DX has forcibly been ended.                                                                                                    | P.267     |
| " $β$ αppli To" function is not set                         | A check mark is not put for "Set $\{ \{ \} \}$ oppli To", so you cannot start up i-oppli. Put the check mark and try again.                                                                                                    | P.268     |
| IC card function inactive<br>Unable to download             | IC card has been locked, so you could not download or upgrade. Release IC Card Lock and try again.                                                                                                    | P.288     |
| Image display is OFF<br>Cannot receive                      | "Set image display" is set to "OFF", so you cannot obtain the image. Set to "ON" and try again.                                                                                                    | P.206     |
| Image in message will be deleted                            | The output-prohibited image from the FOMA phone is attached to the mail text, so deleted.                                                                                                    | -         |
| i-mode Center is busy<br>Please try again later (555)       | The line facility has trouble or the line is very busy. Wait a while and try again.                                                                                                    | -         |
| i-mode group function ON<br>Cannot operate                  | The function of i-mode Group is running, so you could not start up. End the function of i-mode Group and try again.                                                                                                    | P.349     |
| i-mode mail service is busy<br>Please try again later (553) | The line is very busy. Wait a while and try again.                                                                                                    | -         |
| Incomplete data Unable to start                             | The i-appli program you tried to start up does not start because partial data only is saved. Download the whole i-appli program and try again.                                                                                       | P.265     |
| Input error (205)                                           | The entered contents are wrong. Check the contents and try again.                                                                                                    | _         |
| Invalid                                                     | The address is invalid or the text exceeds the size that can be entered, so you                                                                                                    | _         |
| Cannot resend                                               | cannot re-send.                                                                                                    |           |
| Invalid code                                                | The entered USSD is incorrect. Enter the correct one.                                                                                                    | P.379     |

| Message                                                   | Description                                                                                                    | Reference |
|-----------------------------------------------------------|----------------------------------------------------------------------------------------------------|-----------|
| Invalid content<br>Download failed                        | The data is invalid, so cannot be downloaded.                                                                                                    | -         |
| Invalid data                                              | Received data has an error, so cannot be displayed or saved. The received data is discarded.                                                                                                    | -         |
|                                                           | The data contains invalid parts.                                                                                                    | -         |
| Invalid data (xxx)                                        | Received data has an error, so cannot be displayed or saved. The received data is discarded. A three-digit numeral is displayed for (xxx).                                                                | -         |
| Invalid data<br>Connection cannot be established<br>(400) | The access point had an error, so you could not connect to it normally.                                                                                                    | -         |
| Invalid data Data size is not supported (xxx)             | Received data has an error, so cannot be displayed or saved. The received data is discarded. A three-digit numeral is displayed for (xxx).                                                                | -         |
| Invalid file (493)                                        | The obtained file is damaged, so cannot be operated.                                                                                                    | _         |
| Invalid func in this UIM                                  | The function cannot be operated from the inserted UIM.                                                                                                    | -         |
| Invalid UIM auto start not display                        | You cannot start up the i-oppli program because of the UIM restrictions. Insert the                                                                                                    |           |
| Invalid UIM<br>ଞ୍ଜି αppli is unable to run                | -UIM which had been inserted when the i-αppli program was downloaded and try again.                                                                                                    | P.39      |
| Invalid UIM<br>Incorrect display                          | The screen memo cannot be correctly displayed because of the UIM restrictions. Insert the UIM that had been inserted when the screen memo was saved, and try again.                                       | -         |
| Invalid UIM Requested service not available               | You cannot operate because of the UIM restrictions. Insert the UIM which had been inserted when the data or file was obtained and try again.                                                              | P.39      |
| Invalid UIM requested service not available               |                                                                                                    | 1 .00     |
| Invalid UIM<br>Requested software failed to start         | You cannot start up the i-oppli program because of the UIM restrictions. Insert the UIM which had been inserted when the data or file was obtained and try again.                                         | P.39      |
| Invalid UIM requested software failed to start            |                                                                                                    | 1.00      |
| Invalid UIM<br>Unable to delete                           | You cannot move, start up, delete, download or upgrade because a UIM different from the one set for the IC card is inserted.                                                                              |           |
| Invalid UIM<br>Unable to download                         | Insert the UIM set for the IC card, and try again.                                                                                                    |           |
| Invalid UIM<br>Unable to move                             |                                                                                                    | P.39      |
| Invalid UIM<br>Unable to start                            |                                                                                                    |           |
| Invalid UIM<br>Unable to upgrade                          |                                                                                                    |           |
| Mails could not be sent to following addresses (561)      |                                                                                                    | -         |
| Max cost icon is not displayed                            | The Max Cost icon is not displayed, so cannot be deleted.                                                                                                    | _         |
| Memory full                                               | There is no usable memory space, so you cannot operate.                                                                                                    |           |
| Memory function active<br>Cannot operate                  | The microSD memory card is in use, so you cannot set.                                                                                                    | -         |
| Memory No. : X X X Cannot overwrite                       | You cannot store in the same memory number with the Phonebook entry stored as secret data or set for Automatic Display. Store in a different memory number. A three-digit numeral is displayed for (xxx). | P.111     |
| Memory shortage                                           | The memory space is not enough, so processing is suspended.                                                                                                    |           |
| Memory shortage<br>Cancel update                          |                                                                                                    |           |
| Memory shortage<br>Failed to create font effect           |                                                                                                    | _         |
| Memory shortage<br>Return to i-mode menu                  |                                                                                                    |           |
| Memory shortage<br>Return to ToruCa list                  |                                                                                                    | _         |
| Missed call notification denied                           | You have not subscribed to Voice Mail Service, so cannot use it. Subscribe to the service and try again.                                                                                                  | Back page |
| Multi number denied                                       | You have not subscribed to Multi Number, so cannot use it. Subscribe to the service and try again. $ \\$                                                                                                  | Back page |

| Message                                                | Description                                                                                                    | Reference    |
|--------------------------------------------------------|----------------------------------------------------------------------------------------------------|--------------|
| No data in phonebook<br>Cannot operate                 | The phone number and mail address of the other party are not stored in the Phonebook. Store them and try again.                                                                                                    |              |
| No images                                              | No images are stored in the Chaku-uta Full® music file, so you cannot display.                                                                                                    |              |
| No i-mode bookmark                                     | No i-mode bookmarks are set.                                                                                                    |              |
| No picture                                             | No frames to fit the size are found.                                                                                                    |              |
| No requested file (492)                                | There is no selected file in the FOMA phone.                                                                                                    | -            |
| No response                                            | Sending end was not found while using iC communication.                                                                                                    | -            |
| No response (408)                                      | No response from the site or Internet web page, so you could not connect to it. Try again.                                                                                                    | -            |
| No SD-PIM                                              | The microSD memory card does not contain Phonebook entries or schedule events.                                                                                                    | -            |
| No set melody                                          | This is displayed when you try to play back melodies with the playlist unprogrammed. Program the melodies and then play them back.                                                                                                    | P.314        |
| No SMS report<br>Cannot delete                         | There are no SMS reports, so you could not delete.                                                                                                    | -            |
| No ToruCa                                              | No saved ToruCa files are found.                                                                                                    | -            |
| Not notify phone No.<br>Cannot operate                 | You could not start up because the other party's phone number was not notified.                                                                                                    | -            |
| Not registered                                         | An error occurred, so you could not store.                                                                                                    | -            |
| Not secret data<br>Cannot call                         | You have switched to Secret Data Only, so cannot access. Release Secret Data Only and try again.                                                                                                    | P.166        |
| Nuisance call blocking service denied                  | You have not subscribed to Nuisance Call Blocking Service, so cannot use it. Subscribe to the service and try again.                                                                                                    | Back page    |
| Operation canceled                                     | A mail message or Message R/F was received while the selected Messages R/F were deleted, so operation was suspended.                                                                                                    | -            |
| Operation failed                                       | An error occurred, so you could not operate.                                                                                                    | -            |
|                                                        | An error occurred, so you could not set.                                                                                                    | -            |
| Operation may not be performed                         | The microSD memory card is removed or an error occurred, so it might be possible that no operation is done. Check "Movie" folder for the data.                                                                                                    |              |
| Other function active on IC card<br>Unable to delete   | The IC card function is running, so you cannot delete. Finish operating IC card function and try again.                                                                                                    |              |
| Other function active on IC card<br>Unable to download | The IC card function is running, so you could not download or upgrade. Finish operating IC card function and try again.                                                                                                    | -            |
| Other function is running<br>Unable to receiving       | Another function is running, so you cannot obtain. Finish the function and try again.                                                                                                    | P.349        |
| Out of service area                                    | Radio waves are not received. Move to a place where the radio waves are strong enough and try again.                                                                                                    | -            |
| Page is not found (404)                                | The site or Internet web page does not exist, or URL is wrong. Check the URL and try again.                                                                                                    | P.199        |
| Pattern definitions are up-to-date                     | The latest pattern data, so no update is required.                                                                                                    | -            |
| PIN1 code blocked                                      | Three times erroneous entry of the PIN1 code blocks the code. Enter the PUK (PIN                                                                                                    |              |
| PIN1 code blocked<br>Enter PUK                         | —unblock code).                                                                                                    | D 157        |
| PIN1 code blocked<br>Enter PUK code                    |                                                                                                    | P.157        |
| PIN1 code not recognized                               |                                                                                                    |              |
| Please activate "To type" receiver                     | No address is in the "To" field. Fill in the "To" field and try again.                                                                                                    | P.222, P.224 |
| Please wait                                            | The audio line/packet communication facility has trouble or the audio line network/packet communication network is very congested. Wait a while and try again. 110, 119, and 118 can be called. However, calls might not be connected by the situation. | _            |
|                                                        | The packet communication facility has trouble or the packet communication network is very congested. Wait a while and try again.                                                                                                    | _            |
| Please wait for a while (packet)                       | The packet communication facility has trouble or the packet communication network is very congested. Wait a while and try again.                                                                                                    | -            |
| Pred.conv.at reply failed                              | An error occurred, so Prediction Conversion at Reply failed. Wait a while and try again.                                                                                                    | -            |
| Protected all<br>Cannot delete                         | All data items are protected, so cannot be deleted. Release the protection and try again.                                                                                                    |              |
| Protected<br>Cannot delete                             | Protected data, so could not be deleted. Release protection and try again.                                                                                                    | P.210        |

| Message                                                                                      | Description                                                                                                    | Reference    |
|----------------------------------------------------------------------------------------------|----------------------------------------------------------------------------------------------------|--------------|
| Protected is full                                                                            | The maximum number of data is already protected, so you cannot protect any more. Release the protection for other data and try again.                                                                                                    |              |
| PUK code blocked PUK code not recognized                                                     | Ten times erroneous entry of the PUK (PIN unblock code) blocks the code. Contact the handling counter of a DoCoMo shop.                                                                                                    |              |
| Read error                                                                                   | An error occurred while reading information from the microSD memory card.                                                                                                    |              |
| Received invalid data                                                                        | Received data has an error, so cannot be displayed or saved. The received data is discarded.                                                                                                    | -            |
| Receiver cannot save data                                                                    | The receiving end blocks data.                                                                                                    | -            |
| Receiving failed                                                                             | The destination address set by Host Selection is wrong, so you cannot select and receive. Check the setting and try again.                                                                                                    | P.207        |
| Receiving failed<br>Messages are left in server                                              | The maximum number of received mail messages has been stored in the FOMA phone, so you could not receive some of the messages. Delete unnecessary messages, read unread messages, or release protection, and try again.                          | P.238, P.246 |
|                                                                                              | The specified time for receiving SMS messages had elapsed, so SMS messages could not be received.                                                                                                    | -            |
| Registration is in progress (554)                                                            | You cannot operate because the user is being registered. Wait a while and try again.                                                                                                    |              |
| Remote accessible services denied                                                            | Not available because you have not subscribed to remote-access services such as Voice Mail Service or Call Forwarding Service. Subscribe to the service and try again.                                                                           | Back page    |
| · · · · · · · · · · · · · · · · · · ·                                                        | The microSD memory card formatting is abnormal. Execute Check microSD.                                                                                                    | P.323        |
| Replay period has not yet started                                                            | Playable date has not come yet, so you cannot play back the i-motion movie or<br>Chaku-uta Full <sup>®</sup> music file.                                                                                                    | -            |
| Reply with ref active<br>Cannot use template                                                 | "Reply with ref" is active, so you cannot use templates.                                                                                                    | -            |
| Retention period has expired (492)                                                           | You could not download attached files held at the i-mode Center because the save period had been over.                                                                                                    | -            |
| Rewrite failed                                                                               | Failed to update the software program. Contact a handling counter such as a DoCoMo shop.                                                                                                    |              |
| Rewriting is complete<br>Retry "Software update" later                                       | The software program updates are completed, but the display for completing the updates could not be displayed. Wait a while and start updating the software program again.                                                                       | P.442        |
| Root certificate has expired<br>Terminate SSL session                                        | Expiration date of SSL certificate has passed, so the connection is suspended.                                                                                                    | _            |
| Root certificate is not valid                                                                | SSL certificate of that server is set to "Invalid" for "Certificate" setting. Set to "Valid" and try again.                                                                                                    | P.210        |
| Run software and delete data on IC card<br>Then delete software                              | Data is left inside the IC card, so you cannot delete the Osaifu-Keitai compatible i-oppli. Start up the Osaifu-Keitai compatible i-oppli, delete the stored data, and try again.                                                                | -            |
| Secret data                                                                                  | You have not switched to Secret Mode or Secret Data Only, so cannot access. Switch to Secret Mode or Secret Data Only and try again.                                                                                                    | P.166        |
| Server is busy                                                                               | The line facility has trouble or the line is very busy. Wait a while and try again.                                                                                                    | _            |
|                                                                                              | The line is very busy. Wait a while and try again.                                                                                                    | -            |
| Server is full (551)                                                                         | The receiving end can receive no more mail.                                                                                                    |              |
| Service is used by a previous software Unable to download                                    | When the software program with the service that uses the same IC card has already been downloaded, you cannot download or upgrade a new service unless you delete the existing service that has already been stored. Select "YES" to display the |              |
| Delete a service? Service is used by a previous software Unable to upgrade Delete a service? | service to be deleted. Delete that service already stored.                                                                                                    | -            |
| Service unavailable                                                                          | An error occurred, so you could not operate.                                                                                                    | -            |
|                                                                                              | The function cannot be operated with the inserted UIM.                                                                                                    | -            |
| Setting auto assist<br>Cannot delete                                                         | International call access codes or country codes set by Auto Assist Setting cannot be deleted. Change/Cancel the setting and try again.                                                                                                    | P.57         |
| Setting auto assist<br>Cannot delete all                                                     |                                                                                                    |              |
| Setting IC card lock                                                                         | IC Card Lock is set. Release IC Card Lock and try again.                                                                                                    | P.288        |
| Setting receive option<br>Cannot start                                                       | Receive Option Setting is set to "ON", so you cannot start up. Switch to "OFF" and try again.                                                                                                    | P.235        |

| Message                                                  | Description                                                                                                    | Reference              |
|----------------------------------------------------------|----------------------------------------------------------------------------------------------------|------------------------|
| Setting ticker to ON<br>Cannot operate                   | "Ticker ON/OFF" is set to "ON", so you cannot set the i-oppli to the Stand-by display. Set to "OFF" and try again.                           |                        |
| Size of data is not supported                            | Data size exceeded the maximum, so you could not download normally.                                                                          |                        |
| Size of page is not supported                            | The size of site or Internet web page is large, so obtaining is suspended, and only                                                          |                        |
| Size of this page is not supported                       | obtained portion is displayed.                                                                                                    |                        |
| Software downloading now<br>Cannot start                 | You could not start up during downloading. After downloading, try again.                                                                     | -                      |
| Software failed                                          | Failed to start up i-oppli DX.                                                                                                    | -                      |
| Software for this folder deleted<br>Refer to Open folder | The corresponding mail-linked i-αppli has been deleted.                                                                                      | -                      |
| Software for this folder exists<br>Cannot delete         | The corresponding mail-linked i-αppli is contained, so you cannot delete.                                                                    | -                      |
| Software is stopped because of an error                  | An error occurred while starting up or running i-oppli.                                                                                      | -                      |
| Software terminated due to security error                | i-oppli DX has forcibly been ended.                                                                                                    | P.267                  |
| Software update active<br>Cannot operate                 | You could not start up during updating the software program. After the software update is completed, try again.                              | -                      |
| Software update is aborted<br>Please retry               | The FOMA phone was turned off during updating the software program. Try updating it again.                                                   | P.442                  |
| Software upgraded                                        | The target software program is not updated, so you cannot execute.                                                                           | -                      |
| Some addresses are not valid                             | Some addresses are incorrect. Enter the addresses correctly and send.                                                                        | P.222, P.258,<br>P.260 |
| Some data could not be copied                            | The selected files contained ones that could not be copied, so you could not copy some data.                                                 | -                      |
| Some data could not be moved                             | The selected files contained ones that could not be moved, so you could not move some data.                                                  |                        |
| Some data could not be saved                             | The selected files contained ones that could not be copied to the FOMA phone or microSD memory card, so you could not save some data.        | _                      |
| Some images cannot be saved                              | An error occurred, so some images cannot be saved.                                                                                           |                        |
| Sort is full<br>Cannot add                               | The maximum number of settings is already set. Release unnecessary settings and try again. $ \\$                                             | P.251                  |
| • •                                                      | Set the limit of Notice Call Cost to ¥10 through ¥100,000.                                                                                   | P.364                  |
| SSL session cannot be established                        | Either an altered SSL certificate was received or an SSL error occurred, so you could not connect.                                           | _                      |
| SSL session failed                                       | An authentication error occurred at the server, so you cannot connect.                                                                       | -                      |
| Talking now<br>Cannot dial                               | You could not dial during a call. End the call and try again.                                                                                | P.54, P.71             |
| Talking now                                              | You could not operate during a call. End the call and try again.                                                                             | P.54, P.71             |
| Cannot operate                                           | You could not set during a call. End the call and try again.                                                                                 | P.54, P.71             |
|                                                          | You could not start up during a call. End the call and try again.                                                                            | P.54, P.71             |
| Text reader<br>Cannot operate                            | An error occurred, so you could not start up Text Reader.                                                                                    | _                      |
| This certificate has expired<br>Terminate SSL session    | Expiration date of SSL certificate has passed, so the connection is suspended.                                                               | _                      |
| Terminate SSL                                            | The contents of this SSL certificate do not match, so the connection is suspended.                                                           | _                      |
| This character is not valid<br>Cannot store              | Characters that cannot be stored are used, so cannot be stored.                                                                              | -                      |
| This data cannot be saved                                | The data obtained from the site is invalid, so cannot be saved.                                                                              | -                      |
| This data is not valid                                   | You are trying to paste characters that cannot be used. Check the characters to be pasted and try again. $ \\$                               | P.391                  |
| This dictionary is not valid                             | The downloaded dictionary is invalid, so cannot be saved.                                                                                    |                        |
| This file is not attachable<br>Cannot resend             | The output-prohibited file from the FOMA phone has been attached to the mail, so you could not re-send it. $ \\$                             | -                      |
| This file is not valid                                   | The file is incompatible, so cannot be displayed.                                                                                            | _                      |
| This image is not valid                                  | The image cannot be attached to i-mode mail.                                                                                                 | -                      |
|                                                          | The image could not be displayed normally, so cannot be saved. Even if normally displayed, it may not be saved depending on the file format. | _                      |
|                                                          | The image data is invalid, so cannot be displayed.                                                                                           | _                      |

| Message                                                    | Description                                                                                                    | Reference |
|------------------------------------------------------------|----------------------------------------------------------------------------------------------------|-----------|
| This 🖁 motion is not valid                                 | The i-motion movie is invalid, so cannot be played back.                                                                                                 | -         |
| This mail is broken<br>Cannot resend                       | The size of the mail text is too large or the attachment information about the text is damaged, so you could not re-send.                                | -         |
| This melody is not valid                                   | An error occurred, so you could not play back the melody.                                                                                                | -         |
|                                                            | The melody is invalid, so cannot be played back.                                                                                                    |           |
|                                                            | The melody is invalid, so cannot be saved.                                                                                                    | -         |
| This music is not valid                                    | An error occurred, so you cannot play back the Chaku-uta Full® music file.                                                                               |           |
| This picture is not valid                                  | The image data is invalid, so cannot be displayed.                                                                                                    | -         |
| This site is not certified<br>Terminate SSL session        | This SSL certificate was not supported, so the connection was suspended.                                                                                 | -         |
| This software contains an error                            | The software program contains invalid data, so cannot be downloaded or upgraded.                                                                         |           |
| This software contains an error<br>Unable to download      |                                                                                                    | -         |
| This software contains an error<br>Upgrade canceled        | The software program contained invalid data, so upgrading was suspended.                                                                                 | -         |
| This software is not supported by this phone               | The software program to be downloaded or upgraded does not support the FOMA phone.                                                                       | -         |
| This software is presently out of use                      | You cannot start up the software program because the effective period is expired or the server has put it in unavailable state. $ \\$                    |           |
| This ToruCa can not be saved                               | The ToruCa file is invalid, so cannot be saved.                                                                                                    | _         |
| This UIM cannot be recognized                              | An error occurred on the UIM or the PUK (PIN unblock code) is blocked. Contact the handling counter of a DoCoMo shop.                                    | Back page |
|                                                            | Check to see if the correct UIM is inserted.                                                                                                    | P.38      |
| Too much data was entered                                  | Too many entered characters to send. Decrease the number of characters and send again.                                                                   |           |
| ToruCa is full                                             | The maximum number of ToruCa files has been stored in the FOMA phone, so you could not receive a new one. Delete unnecessary ToruCa files and try again. |           |
| ToruCa limit reached<br>Unable to copy<br>Delete ToruCa    | The maximum number of ToruCa files is stored, so you cannot copy them. Delete unnecessary ToruCa files.                                                  |           |
| ToruCa limit reached<br>Unable to receive<br>Delete ToruCa | The maximum number of ToruCa files is stored, so you cannot obtain any more. Delete unnecessary ToruCa files.                                            | P.286     |
| ToruCa limit reached<br>Unable to save<br>Delete ToruCa    | The maximum number of ToruCa files is stored, so you cannot store any more. Delete unnecessary ToruCa files.                                             | P.286     |
| Transmission failed                                        | You could not send the mail correctly.                                                                                                    |           |
| Transmission failed (XXX)                                  | A three-digit numeral is displayed for (xxx).                                                                                                    | _         |
| Unable to acquire (301)                                    | The data is invalid or an error occurred, so the data cannot be obtained.                                                                                |           |
| Unable to acquire (412)                                    |                                                                                                    |           |
| Unable to compose                                          | You could not compose i-mode mail because the FOMA phone was reading data.                                                                               | _         |
| Unable to compose message                                  | Wait a while and try again.                                                                                                    |           |
| Unable to change title                                     | You could not edit the title because entering no characters or entering only space are disabled while editing the title. Enter characters and try again. | P.293     |
| Unable to delete                                           | An error occurred, so you could not delete a single data item from the microSD memory card.                                                              | _         |
| Unable to delete all                                       | An error occurred, so you could delete none of the data items.                                                                                           | -         |
| Unable to display version info                             | An error occurred, so the version could not be displayed.                                                                                                | -         |
| Unable to download                                         | Another function was running or an error occurred, so you could not download.                                                                            | _         |
|                                                            | The data is invalid, so cannot be downloaded.                                                                                                    |           |
| Unable to download<br>Cancel update                        | Another function was running or an error occurred, so you could not download.                                                                            | _         |
| Unable to download<br>Data exceeds maximum size (452)      | You tried to receive data exceeding the maximum size, so could not receive it.                                                                           | -         |
| Unable to download remaining data<br>Delete data           | An error occurred when downloading the remaining data of the file that was partially saved, so the data was deleted.                                     | -         |

| Message                                                    | Description                                                                                                    | Reference |  |
|------------------------------------------------------------|----------------------------------------------------------------------------------------------------|-----------|--|
| Unable to edit file name                                   | You cannot change the file name to the one starting with a period or containing prohibited characters except half-pitch alphanumeric characters. Enter the correct file name and try again.                                                                     |           |  |
| Unable to exchange                                         | An error occurred, so you could not send the data using infrared rays.                                                                                                    |           |  |
| Inable to input because of exceeding maximum size          | You could not enter the Decomail-pictograph because it exceeded the maximum size of the images to be inserted.                                                                                                    |           |  |
| Inable to input because of exceeding the number of images  | You could not enter the image because it exceeded the maximum number of the images to be inserted.                                                                                                    | -         |  |
| Jnable to move                                             | An error occurred, so you could not move it.                                                                                                    |           |  |
|                                                            | The i-oppli is the one that cannot be moved to the FOMA phone, so could not be moved from the microSD memory card to the FOMA phone.                                                                                                    | -         |  |
| Inable to obtain data due to replay restriction data error | Playable restriction data for the i-motion movie or "Chaku-uta Full®" music file is invalid, so you could not obtain.                                                                                                    | -         |  |
| Jnable to receive                                          | The i-motion movie or Chaku-uta Full® music file is invalid, so could not be obtained.                                                                                                    | -         |  |
|                                                            | The ToruCa file is invalid, so could not be obtained.                                                                                                    | -         |  |
| Jnable to receive all Ir data                              | An error occurred, so you could not receive all Ir data.                                                                                                    | _         |  |
| Jnable to receive ToruCa                                   | The received ToruCa file is invalid, so cannot be obtained.                                                                                                    | -         |  |
| Jnable to retrieve the requested URL 504)                  | No response from the server, so you cannot connect.                                                                                                    | _         |  |
| Jnable to select                                           | When selecting the end point for "Trim $\frac{6}{1}$ motion" or "Edit ticker", you tried to select the point before the start point or the same point as the start point. So the end point could not be selected. Reselect the start point again, then proceed. |           |  |
| Jnable to send all Ir data                                 | All the selected files were output-prohibited from the FOMA phone, so could not be sent.                                                                                                    |           |  |
| Inable to set                                              | An error occurred, so you could not set.                                                                                                    | _         |  |
| Jnable to set auto-update                                  | An error occurred, so you could not set "Set auto-update".                                                                                                    | -         |  |
| Jnable to set for storage                                  | There are no unoccupied memory numbers within the folder, so you cannot set.                                                                                                    | -         |  |
| Jnable to support this card                                | The inserted memory card cannot be used on FOMA P703i. Use FOMA P703i compatible microSD memory card.                                                                                                    | P.316     |  |
| Jnable to upgrade                                          | An error occurred, so you could not upgrade.                                                                                                    | -         |  |
| Jnable to view file<br>Access to URL is limited (491)      | The number of times you can access had exceeded the maximum, so you could not display. $ \\$                                                                                                    | -         |  |
| Unable to write                                            | You cannot write on the microSD memory card because it is write-protected. Use external devices to unlock the protection and try again.                                                                                                    |           |  |
| Insupported contents exist                                 | The data that the FOMA phone does not support is contained.                                                                                                    | -         |  |
| Jpdate pattern definitions                                 | An error occurred, so you cannot use Scanning Function. Update the pattern data and try again.                                                                                                    | P.447     |  |
| Jpgrade interrupted                                        | An error occurred, so you could not upgrade.                                                                                                    | -         |  |
| JRL address is not valid                                   | Received data has an error, so cannot be displayed or saved. The received data is discarded.                                                                                                    | -         |  |
| JRL address is not valid (xxx)                             | Received data has an error, so cannot be displayed or saved. The received data is discarded. A three-digit numeral is displayed for (xxx).                                                                                                    | -         |  |
| Jsage is currently restricted<br>Fry again later           | When a Pake-Houdai user communicates a large amount of data within a certain duration, the connection might be restricted for a certain duration. Wait a while and try again.                                                                                   | _         |  |
| Jsing mail folder<br>Cannot delete                         | Corresponding software program is running. End it and try again.                                                                                                    |           |  |
| Jsing mail folder<br>Cannot download                       |                                                                                                    | P.267     |  |
| Jsing mail folder<br>Cannot start                          |                                                                                                    |           |  |
| Videophone talking now<br>Cannot dial                      | You could not dial during a video-phone call. End the video-phone call and try again.                                                                                                    | P.54      |  |
| Voice mail denied                                          | You have not subscribed to Voice Mail Service, so cannot use it. Subscribe to the service and try again.                                                                                                    | Back page |  |
| Voice mail or call forwarding denied                       | You have not subscribed to Voice Mail Service or Call Forwarding Service, so cannot use it. Subscribe to the service and try again.                                                                                                    | Back page |  |

| Message                                  | Description                                                                                                    | Reference |
|------------------------------------------|----------------------------------------------------------------------------------------------------|-----------|
| Wait for a while to retry                | Currently, it is placed inactive. Wait a while and try again.                                                                              |           |
| Wrong PIN1 code                          | The entered PIN1 code is wrong. Enter the correct one.                                                                                     | P.155     |
| Your HTTP version is not supported (xxx) | Received data has an error, so cannot be displayed or saved. The received data is discarded. A three-digit numeral is displayed for (xxx). | _         |

# **Warranty and Maintenance Services**

# Warrantv

- Make sure that you have received a warranty card provided at purchase. After checking the contents of the warranty card as well as "Shop name and date of purchase", keep the warranty card in a safe place. If you notice that necessary items of the warranty card are not filled in, immediately contact the shop where you purchased the FOMA phone. The term of the warranty is one year from the date of purchase.
- All or part of this product including the accessories may be modified for improvement without notice.
- Data stored in the Phonebook and others might be changed or lost owing to a malfunction, repairs, or other mishandling of your FOMA phone. You are advised to take a note of Phonebook entries and other files in preparation for such incidents. After we repair your FOMA phone, we cannot move, with some exceptions, the information downloaded by using i-mode or i-oppli to your repaired FOMA phone because of the copyright law.
  - WYou can save data files such as Phonebook entries from the FOMA phone to the microSD memory card.

    The same data files such as Phonebook entries from the FOMA phone to the microSD memory card.

    The same data files such as Phonebook entries from the FOMA phone to the microSD memory card.

    The same data files such as Phonebook entries from the FOMA phone to the microSD memory card.

    The same data files such as Phonebook entries from the FOMA phone to the microSD memory card.

    The same data files such as Phonebook entries from the FOMA phone to the microSD memory card.

    The same data files such as Phonebook entries from the FOMA phone to the microSD memory card.

    The same data files such as Phonebook entries from the FOMA phone to the microSD memory card.

    The same data files from the same data files from the files from the files f
  - \*From your FOMA phone to the microSD memory card, you can save the data files that i-motion or i-αppli uses.
  - \*You can use Data Security Service (pay service that is available on a subscription basis) to save the data files such as Phonebook entries from the FOMA phone to the Data Storage Center.
  - \*/If you have a personal computer (Microsoft® Windows® 2000 Professional, Windows® XP Professional/Home Edition). you can transfer and save the data files from the Phonebook to your personal computer by using the DoCoMo keitai datalink or Data Link Software, via the FOMA USB Cable (option).

# **Maintenance Services**

# When there is a problem with the FOMA phone

Before asking repairs, check "Troubleshooting" in this manual.

If the problem remains unsolved, contact the "Repairs" counter listed on the back page of this manual for malfunction and consult them.

## OWhen repairs are necessitated as a result of consultation:

Bring your FOMA phone to a repair counter specified by DoCoMo. Note that your FOMA phone is accepted for repair during the repair counter's business hours. Also, make sure that you will bring the warranty card with you to the counter.

#### In warranty period

- · Your FOMA phone is repaired charge free in accordance with the terms of warranty.
- · Make sure that you bring the warranty card to the counter for the repair. If you do not show the warranty card, or when troubles or malfunctions are regarded to be caused by your mishandling, the repair cost is charged even within the warranty period.
- · The cost for troubles caused by the use of devices and consumables other than those specified by DoCoMo is charged even within the warranty period.

#### Repairs may not be performed in the following cases:

When wet-detecting sticker is colored; when corrosion due to soaking, dew condensation, or perspiration was found by the test; when the internal parts are damaged or deformed, repair may not be feasible. Even if repair is feasible, repair due to the reasons above is not covered by the warranty, so the repair cost is charged.

#### After the warranty period

We will repair your FOMA phone on request (charges will apply).

### ■Spare parts availability period

The minimum storage period of the performance spare parts (parts required for maintaining performance) for the FOMA phone is basically six years after the closure of its production. Note, however, that your FOMA phone might not be repaired depending on the parts because of shortage of the spare parts. Even after the storage period, some FOMA phones can be repaired depending on the troubled portions. Contact the "Repairs" counter listed on the back page of this manual.

# Other points to note

- Make sure not to modify the FOMA phone or its accessories.
  - · Catching fire, giving injury, or causing malfunctions may result.
  - · To avoid radio wave interference or Network troubles, a technological standard for the FOMA phone and the UIM is specified by the law; you cannot use the FOMA phone and the UIM that do not satisfy the technological standard.
  - · If you make modifications (parts replacement, modification, paints), we can repair the FOMA phone only when you restore the modified portions to their previous status before the modifications (to the DoCoMo genuine product). We may refuse repairing depending on the modifications.
  - · Repairs of troubles or malfunctions resulting from the modifications are charged even within the warranty period.
- Do not peel the name plate off the FOMA phone.
- The name plate is a certificate for ensuring the technological standard. If someone intentionally peel off the name plate or replace it, the contents described in the name plate cannot be checked, as we cannot verify the conformity of the product to the technical standard. Note that we may refuse repair for some malfunctions in this case.
- The information such as function settings and Total Calls Duration, etc. might be reset depending on troubles or repairs, or the way you handle the FOMA phone. Set the settings again.
- The following parts of the FOMA phone uses the parts generating magnetic field: Note that if you put a card such as cash card liable to be influenced by magnetic field close to it, the card might be adversely affected. Using parts: speaker, earpiece
- If the FOMA phone gets wet or becomes moist, immediately turn off the power and remove the battery pack; then visit a repair counter. The FOMA phone may not be repaired depending on its condition.

## Memory dial (Phonebook function) and downloaded information

- It is recommended to take a note of the information you have stored in the FOMA phone. We are not responsible for any change in or loss of information.
- · When replacing or repairing your FOMA phone, the data you created, obtained from external devices, or downloaded may be changed or lost. We do not take any responsibility for the loss or change incurred to the data. We may replace your FOMA phone with a new one instead of repairing, for our convenience sake. With this FOMA phone, we move the files including the images and ring melodies downloaded to the FOMA phone or the files you created to the new FOMA phone so far as your existing FOMA phone is troubled or repaired. (We cannot move some files. Also, some files might not be movable depending on the degree of malfunction.)
- It may take a while to move files, or it might occur that moving files is not possible depending on the memory size of the files stored in the FOMA phone.

# i-mode Trouble Diagnosis Site

You can check on your FOMA phone whether sending/receiving mail messages, downloading image/melody files, and others are normally working.

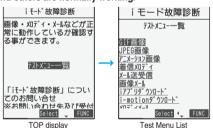

- ●To connect to "i モード故障診断サイト (i-mode trouble diagnosis site)"
- i-mode site: 員Menu→お知らせ (News)
- →サービス・機能 (Services & Functions)
- → i モード (i-mode) → i モード故障診断 (i-mode trouble diagnosis) (Japanese only)

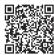

- A packet communication fee for connecting to the i-mode Trouble Diagnosis Site is free.
- •The test items differ by model of the FOMA phones. Further the test items might be changed.
- When you check operations of your FOMA phone according to each test item, read the cautions on the site thoroughly and then perform the test.
- When you connect to the i-mode Trouble Diagnosis Site and test on sending mail messages, the specific information about your FOMA phone (model name, mail address, etc.) is automatically sent to the server (i-mode Trouble Diagnosis Server). We never use the information you sent to the server for other purposes than for the i-mode trouble diagnosis.
- When you think your FOMA phone is in trouble as a result of your check, contact the "Repairs" counter listed on the back page of this manual.

# <Software Update>

# **Updating Software**

This function is to check whether you need to update software programs in the FOMA phone, and if necessary, you can download some software programs for updating using packet communication.

\*You are not charged packet communication fee for updating software programs.

If you need to update the software programs, the DoCoMo web page and "お知らせ (News)" in 🖁 Menu let you know about it.

"Update now" and "Reserve Update" are available for updating software programs.

[Update now]: If you want to, immediately update.

[Reserve Update]: Reserve the date and time for updating software programs, and they are automatically updated at the reserved date and time.

- You can update software programs even when you set "Host selection" to a user designated destination.
- Fully charge the battery before updating software programs.
- You cannot update software programs in the following cases:
  - · When the FOMA phone is off
- · When date and time are not set
- · During a call · During Lock All

- · Out of the service area · During Omakase Lock
- · During PIN1 code lock · During Self Mode
- · During PIM Lock

- · While using other functions
- · When the UIM is not inserted
- · While connecting to external devices such as a personal computer
- It may take time to update (download or rewrite) software programs.
- If you execute Software Update while PIN1 Code Entry Set is set to "ON", the PIN1 Code Entry display appears at auto-restart after the software rewriting is finished. You cannot make/receive calls, or operate communication functions unless you enter the correct PIN1 code.
- You cannot make/receive calls, use communication functions, and use other functions while updating software programs. (You can receive voice calls, forward calls or operate Record Message during download.)
- When updating, the FOMA phone is connected to the server (DoCoMo site) using SSL communication. You need to validate the SSL certificate. (Setting at purchase: Valid See page 210 for how to set.)
- It is recommended to update software programs when radio wave is strong enough with the three antennas displayed and while you are not moving.
  - If radio wave conditions get worse while downloading software programs, or download is suspended, move to a place with good radio wave conditions and try again to update software programs.
- If you check Software Update with the software programs already updated, the message "No update is needed Please continue to use as before" is displayed.
- When "Receive option setting" is set to "ON" and mail comes in during software update, the display for notifying you of the arrival of mail may not be displayed after software update is completed.
- When updating software programs, the proper information about your mobile phone (model name or serial number, etc.) is automatically sent to the server (DoCoMo-managed server for Software Update). We at DoCoMo never use the sent information for other purposes than for updating software programs.
- If the software update is completed without your confirmation, the "Notification icon" of " Update complete) appears on the Stand-by display. If there is any of contents you need to confirm, the " indian icon (Check update) appears. Select " and enter your Terminal Security Code; then the contents of update result are displayed.
- Never remove the battery pack while updating software programs. You may fail to update.
- You can update software programs with the Phonebook entries, images shot by the camera, or downloaded data retained in the FOMA phone; however note that data may not be protected depending on the conditions (such as malfunction, damage, or drench) your FOMA phone is placed in. You are advised to backup important data. (Note that some data such as downloaded ones might not be backed up.)
- If you fail to update software programs, "Rewrite failed" is displayed and you cannot do all the operations. In that case, you are kindly requested to come to a repair counter specified by DoCoMo.

# Activate Software Update

- ▶ Other settings ➤ Software update Enter your Terminal Security Code.
  - Software update Software update Security code?
- The display for entering the four- to eight-digit Terminal Security Code appears.
- The entered Terminal Security Code is displayed as " ".
- The Terminal Security Code has been set to "0000" as the default.

Confirm the notice, then check whether the software programs need to be updated.

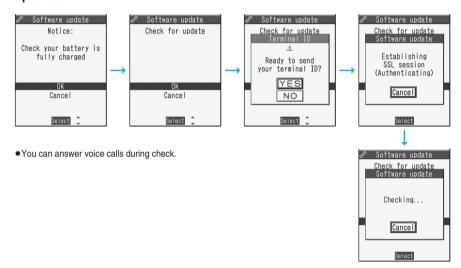

When updating is not necessary, "No update is needed" is displayed. Use the FOMA phone as it is. When updating is necessary, "Update is needed" is displayed.

You can select either "Now update" or "Reserve".

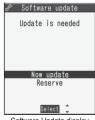

Software Update display

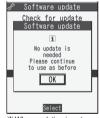

\*When updating is not necessary.

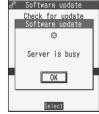

% The display for when the software update is unavailable because of the server congestion. (Wait for a while and then start the software update again.)

# Update Software Now (Update Now)

When you select "Now update", "Start download" is displayed and downloading starts after a while. (Select "OK" to start downloading right now.)

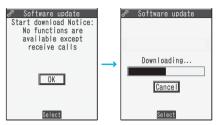

- You can answer voice calls during download.
- If you suspend downloading midway, the data downloaded up to that point is deleted.
- Once downloading starts, updating proceeds automatically; you do not need to select menu items.
- When downloading is completed, rewriting the software programs starts. (Select "OK" to start rewriting right now.) When rewriting is completed, your FOMA phone automatically restarts.

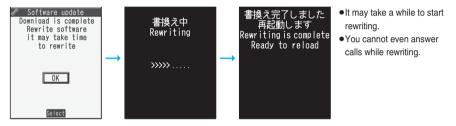

- \*While rewriting the software programs, all key operations are disabled. You cannot even stop updating. Also, charging temporarily stops even if the AC adapter (option) is connected.
- After restart, your FOMA phone starts to communicate again with the server, so wait for a while. After confirming the update completion, select "OK".

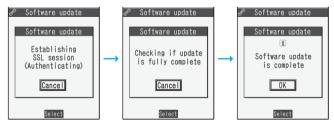

# Reserve Date and Time for Updating Software (Reserve Update)

When downloading takes time or the server is busy, you can set in advance the date and time for starting the software update by communicating with the server.

Select "Reserve" from the Software Update display.

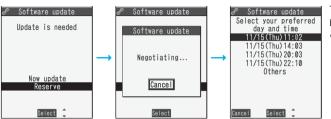

The date and time which can be reserved are displayed.

 The server's time table appears for the software update reservation.

## When you select "Others"

After communicating with the server, you can select the date and time you want. The availability of each time zone is displayed on the time selection display as follows:

O: Available, △: Almost full, X: Not available

When you select one time zone you want, you can communicate with the server again to display candidates for reserving time.

Confirm the date and time you selected. Select "YES". Your FOMA phone communicates with the server again and then the reservation is completed.

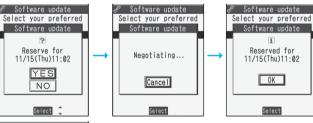

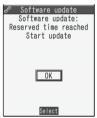

When the reserved time comes, the display on the left appears and the software update starts automatically. Before the reserved time, charge the battery pack full, place the FOMA phone in the Stand-by display in a place within reach of radio wave. Note that updating may not start even when the reserved time has arrived if you are using other functions.

 During Lock All or PIM Lock, the message to the effect that the software update starts is not displayed and the software update does not start. Follow step 1 on page 443 to display the reason for the failure to start the software update.

#### Information

- The software update may not start if an alarm is activated.
- The software update does not start during receiving i-mode mail, SMS messages, or Message R/F. The receiving continues and "Notification icon" appears on the Stand-by display.
- If you execute "Initialize" after completing the reservation (see page 368), the software update does not start even when the reserved time arrives. Make a reservation for the software update again.

# Checking reservation

Select "Software update" from the setting menu and enter your Terminal Security Code; then you can confirm the reserved time.

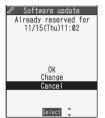

You can change or cancel the reserved date and time from the display for checking reservation. To change, select "Change". To cancel, select "Cancel".

#### Ending software update

If you select "NO" or "Cancel" from each display, the display for ending the operation appears.

Select "YES"; then the software update ends and the Stand-by display returns. To return to the previous display, select "NO".

#### Information

• If the battery level points " and uring operation, the software downloading or rewriting is not done and the operation ends.

# <Scanning Function>

# **Protecting FOMA Phone from Data Causing Failure**

First of all, update the pattern data to make it the latest.

Regarding data and programs downloaded or obtained from sites, i-mode mail messages or SMS messages to the FOMA phone, you can detect data that might cause failure, can delete it, and can stop starting an application program.

- Use the pattern data for checking. Update the pattern data, because it is updated each time new trouble is found. (See page 447)
- •The scan function is for filtering out the data that causes failure to mobile phones at the time of browsing web pages or receiving mail messages. Note that this function works only when the pattern data for each failure has been downloaded to your mobile phone and when the pattern data for each failure is found.
- The data contained in the pattern data varies depending on the mobile phone model. Therefore, note that we may stop distributing the pattern data to mobile phones that have been on the market for three years or more.

# Set Scanning Function <Set Scan>

Setting at purchase Scan: Valid Message scan: Valid

If you set "Scan" to "Valid", data or a program is automatically checked when you try to run it. In addition, if you set "Message scan" to "Valid", a received SMS message is automatically checked when you display it.

► Lock/Security Scanning function Set scan

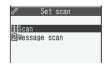

Scan. . . . . . . . . Sets whether to run the scanning function.

Message scan..... Sets whether to run the scanning function when displaying an SMS message.

• While "Scan" is set to "Invalid", you cannot set "Message scan".

# Valid or Invalid YES

• When the scan function is set, an alert is shown by five levels if data that might cause failure is detected. (See page 448)

#### Information

• The scanning is not available for the SMS message which notifies you of receiving mopera mail or of incoming calls for Voice Mail Service.

# Update Pattern Data < Update>

You can update the pattern data.

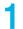

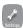

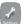

▶ Lock/Security ➤ Scanning function ➤ Update ➤ YES ➤ YES

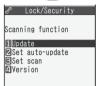

• To cancel during i-mode connection, select "Cancel".

# OK

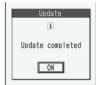

• When pattern data update is not necessary, "Pattern definitions are up-to-date" is displayed. Use the pattern data as it is.

#### Information

- When updating the pattern data, the proper information about your mobile phone (model name, serial number, etc.) is automatically sent to the server (DoCoMo-managed server for the scanning function). We at DoCoMo never use the sent information for other purposes than for the scanning function.
- Set the date (year/month/date) correctly in advance.
- The pattern data is not updated in the following cases:
  - · When the date/time is not set
- · During a call
- · Out of the service area

- · When the UIM is not inserted
- · During Lock All
- · While another function is working
- · When connecting to external devices such as · While Self Mode is activated · During PIM Lock personal computers
- If you suspend downloading midway, the data downloaded up to that point is deleted.

# **Update Pattern Data Automatically <Set Auto-update>**

You can set whether to update the pattern data inside your FOMA phone when the pattern data is created anew.

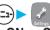

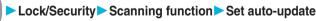

ON or OFF

# YES OK

- When you select "ON" in step 1, the confirmation display appears telling that your mobile phone information is sent at auto-update. Select "YES".
- To cancel during i-mode connection, select "Cancel".

#### Information |

- •When setting auto-update or updating automatically, the proper information about your mobile phone (model name, serial number, etc.) is automatically sent to the server (DoCoMo-managed server for the scanning function). We at DoCoMo never use the sent information for other purposes than for the scanning function.
- When auto-update is completed, the notification icon of "Lodder of Update completed) appears on the Stand-by display. If it is failed, "Pattern update failed) appears. Select "Lodder" to display the update result.

# **Displays for Scanning Result**

## ■About the display for scanned problem elements

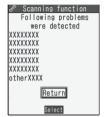

A warning display appears when problematic data is found. Select "Detail" from the warning display to bring up the name of the problem element.

- When six or more problem elements are found, the sixth and later problem elements are omitted
- "Detail" might not appear depending on the detected problem element.

# ■The displays for scanning result

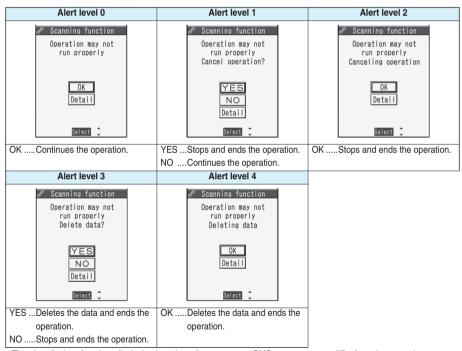

<sup>•</sup>The alert displays for when displaying i-mode mail messages or SMS messages may differ from the ones above.

# **Check Pattern Data Version < Version>**

You can check the version of pattern data.

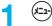

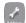

# ► Lock/Security ➤ Scanning function ➤ Version

• After checking, select "Return".

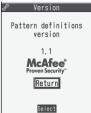

# **Specifications**

| Model        |                                   | FOMA P703i                                             |                                         |  |
|--------------|-----------------------------------|--------------------------------------------------------|-----------------------------------------|--|
| Dimensions   |                                   | Height 99 mm X Width 49 mm X Depth 21 mm (when closed) |                                         |  |
| Weight       |                                   | Approx. 109 g (with battery attached)                  |                                         |  |
| Continuous   | standby time                      | Standstill: Approx. 640 hours                          | In motion: Approx. 420 hours            |  |
| Continuous t | alk time                          | Voice call: Approx. 190 minutes                        | Video-phone call: Approx. 130 minutes   |  |
| Charging tim | e                                 | AC adapter: Approx. 140 minutes                        | DC adapter: Approx. 140 minutes         |  |
| LCD          | Туре                              | Display : TFT 262,144 colors                           |                                         |  |
|              |                                   | Private window : Organic EL 1 color                    |                                         |  |
|              | Size                              | Display : 2.2 inches                                   |                                         |  |
|              |                                   | Private window : 0.8 inches                            |                                         |  |
|              | Number of pixels                  | Display : 76,800 pixels (240 ×                         | (320 dots)                              |  |
|              |                                   | Private window : 2,400 pixels (96×25                   |                                         |  |
| Image pickup | Туре                              | Inside camera/Outside camera: CMOS                     | 3                                       |  |
| device       | Size                              | Inside camera: 1/11.0 inches                           | Outside camera: 1/4.0 inches            |  |
| Camera       | Number of effective pixels        | Inside camera: 110,000 pixels                          | Outside camera: 1,300,000 pixels        |  |
|              | Number of recording Pixels (max.) | Inside camera: 100,000 pixels                          | Outside camera: 1,200,000 pixels        |  |
|              | Digital zooming                   | Inside camera: Approx. 2.75 times max.                 | Outside camera: Approx. 4 times max.    |  |
| Recording    | Number of recording still         | Approx. 300 (when store in the FOMA                    | phone) <sup>※1</sup>                    |  |
|              | image                             |                                                        |                                         |  |
|              | Number of continuous              | CIF: 4 files Stand-by: 5 through 10 file               | es QCIF: 5 through 20 files             |  |
|              | shooting                          | Sub-QCIF: 5 through 20 files                           |                                         |  |
|              | File format                       | JPEG                                                   |                                         |  |
|              | Movie record time                 | Approx. 483 seconds <sup>*2</sup> microSD memo         | ory card (64MB): Approx. 34 minutes**3  |  |
|              | File format                       | FOMA phone: MP4 microSD memo                           | ory card: ASF                           |  |
| Music        | Continuous play back              | SD-Audio (compatible Play Backgroun                    | d): Approx. 1,260 minutes <sup>*5</sup> |  |
| playback     | time <sup>¾4</sup>                | Chaku-uta Full®: Approx. 1,020 minute                  | s*5                                     |  |
|              |                                   | i-motion: Approx. 1,020 minutes**5                     |                                         |  |

- ¾1 Image size: Sub-QCIF (128×96), Image quality: Normal, File size: 10 Kbytes
- \*2 The maximum recording time per moving image that can be saved on the FOMA phone, which satisfies the following conditions:
  - Image size: Sub-QCIF (128×96), File size restriction: Mail restriction (L), Image quality: Long duration mode, Type: Video + Voice
- \*3 The maximum recording time per moving image that can be saved on the microSD memory card, which satisfies the following conditions:
  - Image size: QCIF (176×144), File size restriction: None, Image quality: Normal, Type: Video + Voice
- \*4 The continuous playback time is the estimated time that the FOMA phone can play back using the Flat-plug Stereo Earphone Set P01 when the FOMA phone is closed.
- **%5** File format: AAC

# Number of Savable/Storable/Protectable Items in FOMA Phone

The following table shows the maximum number of items that can be saved, stored and protected in FOMA phone: (For details on each function, see the pages listed in the table.)

|                      |                              | Number of savable/<br>storable items | Number of protectable items | Reference page |
|----------------------|------------------------------|--------------------------------------|-----------------------------|----------------|
| Phonebook            |                              | 800 max. **1, **2                    | -                           | P.109          |
| Schedule             | Schedule                     | 400                                  | -                           | P.354          |
|                      | Holiday                      | 100                                  | -                           | P.356          |
|                      | Anniversary                  | 100                                  | -                           | P.356          |
| ToDo                 |                              | 100                                  | _                           | P.358          |
| Free Memo            |                              | 20                                   | _                           | P.365          |
| Mail                 | Received mail                | 1,000 max. *2, *3, *4                | 1,000 max. **2              | P.238          |
| (total of SMS        | Sent mail                    | 400 max. *2, *4, *5                  | 400 max. **2                | P.239          |
| messages and i-mode  | Draft mail <sup>*6</sup>     | 20 max.                              | -                           | P.239          |
| mail)                | User created folder          | 22                                   |                             | P.244          |
|                      | (Inbox)                      | 22                                   | _                           | F.244          |
|                      | User created folder (Outbox) | 22                                   | -                           | P.244          |
| Template             |                              | 45 max. **7                          | -                           | P.229          |
| Message              | Message R                    | 100 max. **2                         | 50 max. **2                 | P.209          |
|                      | Message F                    | 100 max. **2                         | 50 max. **2                 | P.209          |
| Bookmark             | Bookmark                     | 100 max.                             | -                           | P.199          |
|                      | Bookmark folder              | 10 (incl. "Bookmark")                | -                           | P.200          |
| Screen memo          | Screen memo                  | 100 max. **2                         | 50 max. **2                 | P.201          |
|                      | Screen memo folder           | 10 (incl. "Screen memo")             | -                           | P.201          |
| i-appli              | -                            | 60 max. **2                          | -                           | P.264          |
|                      | Mail-linked i-αppli          | 5                                    | -                           | P.266          |
| Still image          |                              | 1,600 max. *2, *8, *9                | -                           | P.292          |
|                      | User created folder          | 20                                   | -                           | P.292          |
| Chaku-uta Full®      | •                            | 100 max. **2, **7                    | _                           | P.335          |
|                      | User created folder          | 25                                   | _                           | P.337          |
| Moving image/i-motio | n movie                      | 150 max. **2, **8                    | _                           | P.303          |
|                      | User created folder          | 20                                   | _                           | P.304          |
| Melody               | ·                            | 400 max. **2, **8                    | -                           | P.313          |
|                      | User created folder          | 20                                   | -                           | P.314          |
| Chara-den            |                              | 10 **7                               | -                           | P.310          |
| ToruCa file          |                              | 495 max. **2                         | -                           | P.282          |
|                      | User created folder          | 20                                   | -                           | P.284          |

- ¾1: Up to 50 Phonebook entries can be stored on the UIM.
- %2: The number of savable, storable, or protectable items may decrease depending on the data size.
- %3: Includes mail in the "Chat" folder, "Trash box" folder and the i-αppli mail folder.
- \*4: In addition, a total of 20 received and sent SMS messages can be saved to the UIM (FOMA card). (See page 365)
- %6: Can save unsent mail you are composing.
- %7: Includes pre-installed data.
- %8: Does not include pre-installed data. (However, Decomail-pictographs are included.)
- ※9: Includes still images, frames and stamps saved from sites.

### ■Important

The saved/stored contents may be lost due to a malfunction, repair, or other mishandling of the FOMA phone. We cannot be held responsible for loss of the saved/stored contents, so, for just in case, you are advised to take notes of the contents saved/stored in the FOMA phone, or save them to the microSD memory card (see page 316). If you have a personal computer, you can save them also to the personal computer by using the DoCoMo keitai datalink (see page 384) or Data Link Software (see page 426), via the FOMA USB Cable (option).

# Specific Absorption Rate (SAR) of Mobile Phones

This model phone FOMA P703i meets the MIC's\* technical regulation for exposure to radio waves.

The technical regulation established permitted levels of radio frequency energy, based on standards that were developed by independent scientific organizations through periodic and thorough evaluation of scientific studies. The regulation employs a unit of measurement known as the Specific Absorption Rate, or SAR. The SAR limit is 2 watts/kilogram (W/kg)\*\* averaged over ten grams of tissue. The limit includes a substantial safety margin designed to assure the safety of all persons, regardless of age and health. The value of the limit is equal to the international auidelines recommended by ICNIRP\*\*\*.

All phone models should be confirmed to comply with the regulation, before they are available for sale to the public. The highest SAR value for this model phone is 0.712 W/kg. It was taken by the Telecom Engineering Center (TELEC), a Registered Certification Agency on the Radio Law. The test for SAR was conducted in accordance with the MIC testing procedure using standard operating positions with the phone transmitting at its highest permitted power level in all tested frequency bands. While there may be differences between the SAR levels of various phones and at various positions, they all meet the MIC's technical regulation. Although the SAR is determined at the highest certified power level, the actual SAR of the phone during operation can be well below the maximum value.

http://www.who.int/peh-emf/

For further information about SAR, please see the following websites:

World Health Organization (WHO)

**ICNIRP** http://www.icnirp.de/

MIC http://www.tele.soumu.go.jp/e/ele/body/index.htm **TELEC** http://www.telec.or.jp/ENG/Index e.htm

NTT DoCoMo http://www.nttdocomo.co.ip/english/product/ Panasonic Mobile Communications Co., Ltd. http://panasonic.jp/mobile/ (Japanese only)

# **Export Administration Regulations**

This product and its accessories might follow the Japan Export Administration Regulations ("Foreign Exchange and Foreign Trade Law" and its related laws). To export this product and its accessories, take the required measures on your responsibility and at your expenses. For details about the procedures, contact the Ministry of Economy, Trade and Industry.

Ministry of Internal Affairs and Communications

The technical regulation is provided in Article 14-2 of the Ministry Ordinance Regulating Radio Equipment.

<sup>\*\*\*</sup> International Commission on Non-Ionizing Radiation Protection

# Index/Quick Manual

| Index        | 454 |
|--------------|-----|
| Quick Manual | 460 |

#### How to refer to Index

• The Index contains the terms and terminologies summarizing the descriptive contents by sorting in alphabetical order. If you cannot find the term or terminology you want to know, search it using a different term or terminology.

<Example: To set the i-αppli Stand-by display using "Software setting" on i-αppli>

| S | Software setting      | 268 |
|---|-----------------------|-----|
|   | Change melody/image   | 269 |
|   | Icon info             | 269 |
|   | Network set           | 268 |
|   | See phonebook/history | 269 |
|   | Stand-by net          | 277 |
|   | Stand-by set          | 276 |
|   | View ToruCa           | 269 |
|   |                       |     |

| Spam mail prevention    | 221 |
|-------------------------|-----|
| Specifications          | 450 |
| SSL certification       | 210 |
| Stand-by display        | 45  |
| Stand-by set (i-appli)  | 276 |
| Still image             | 292 |
| Still image folder list | 292 |
| Still image list        | 292 |

| i-oppli mail             |           | 266 |
|--------------------------|-----------|-----|
| i-αppli stand-by display | 136, 265, | 276 |
| i-αppli to function      |           | 205 |
| IC card                  |           | 280 |
| IC card content          |           | 267 |
| IC card list             |           | 267 |
| IC card lock             |           | 288 |
| iC lock with power off   |           | 288 |

| <u> </u>                       | <u> </u> |
|--------------------------------|----------|
| αBacklight                     | 277      |
| AC adapter                     | 43       |
| Access authentication          | 383      |
| Accessories                    | 22       |
| Action list                    | 84, 312  |
| Add desktop icon               | 150      |
| Add folder (Chaku-uta full®)   | 337      |
| Add folder (i-motion)          | 292      |
| Add folder (Mail)              | 244      |
| Add folder (Melody)            | 314      |
| Add folder (Picture)           | 292      |
| Add folder (ToruCa)            | 284      |
| Add member (PushTalk)          | 97       |
| Add picture to phonebook       | 114      |
| Add to a phonebook entry       | 114      |
| Add to phonebook (Phone)       | 109, 114 |
| Add to phonebook (UIM)         | 109, 114 |
| Additional service             | 379      |
| Additional guidance            | 380      |
| Address link function          | 206      |
| Alarm                          | 352      |
| Alarm setting                  | 360      |
| Answer setting                 | 73       |
| Any key answer                 | 73       |
| asf                            | 326      |
| AT command                     | 384      |
| Attach bookmarks               | 231      |
| Attach i-motion movies         | 230      |
| Attach melodies                | 230      |
| Attach phonebook entries       | 231      |
| Attach pictures                | 230      |
| Attach schedule events         | 231      |
| Attach SD other files          | 231      |
| Attach ToDo items              | 231      |
| Attach ToruCa files            | 231      |
| Attaching/removing batteries   | 41       |
| Attachment preference          | 253      |
| Attachments                    | 230, 237 |
| Auto answer setting (PushTalk) | 104      |
| Auto assist setting            | 57       |
| Auto color label               | 254      |
| Auto melody play               | 208, 253 |

| 351 |
|-----|
| 185 |
| 276 |
| 276 |
| 275 |
| 275 |
| 187 |
| 125 |
| 208 |
| 367 |
| 140 |
| 215 |
| 250 |
| 284 |
| 250 |
| 250 |
| 205 |
| 277 |
|     |

| <b>♦</b> ♦ <b>D</b>       |               |     |
|---------------------------|---------------|-----|
| Backlight                 |               | 141 |
| Bar code reader           |               | 187 |
| Bar code reader list      |               | 190 |
| Bar code reader selection | on display    | 188 |
| Batteries                 |               | 41  |
| Battery charging time     |               | 42  |
| Battery level             |               | 44  |
| Battery usable time       |               | 42  |
| Bookmark                  |               | 199 |
| Bookmark folder list      |               | 200 |
| Bookmark list             |               | 200 |
| Brightness                | 86, 163, 184, | 301 |
|                           | •             |     |

|                         | ♦♦       |
|-------------------------|----------|
| Calculator              | 364      |
| Calendar                | 136, 354 |
| Calendar display        | 354      |
| Call acceptance         | 168      |
| Call/charging indicator | 25       |
| Call data               | 363      |
| Call forwarding         | 374      |
| Call rejection          | 72, 168  |
| Call setting without ID | 169      |
| Call time display       | 363      |

| Call waiting                            | 372  |
|-----------------------------------------|------|
| Answer an incoming call during a call   | 373  |
| Continue the current call               | 373  |
| End a call to answer another call       | 373  |
| End a call to answer the held call      | 373  |
| End a held call                         | 374  |
| Hold a call to make a new call          | 373  |
| Caller ID notification                  | 48   |
| Caller ID request                       | 376  |
| Caller ID setting (PushTalk)            | 104  |
| Camera                                  | 174  |
| Number of storable still images         | 177  |
| Recordable time                         | 178  |
| Specifications for moving image shoo    | ting |
|                                         | 178  |
| Specifications for still image shooting | 177  |

Camera menu

179, 182

390

389

391

391

| Category list                      | 318      |
|------------------------------------|----------|
| Certificate                        | 210      |
| Certificate host                   | 213      |
| Chaku-moji                         | 63       |
| Chaku-motion                       | 128, 138 |
| Chaku-uta full® music list         | 335      |
| Chaku-uta full® playback display   | 335      |
| Chaku-uta full <sup>®</sup> player | 335      |
| Change action                      | 84, 312  |
| Change camera-mode                 | 184      |
| Change i-mode password             | 198      |
| Change mail address                | 220      |
| Change music                       | 344      |
| Change PIN1 code                   | 157      |
| Change PIN2 code                   | 157      |
| Change playlist                    | 344      |
| Change security code               | 156, 164 |
| Change size                        | 301      |
| Change to voice call               | 59       |
| Channel list                       | 217      |
| Character entry                    | 386      |
| Bar code reader                    | 187      |
| Candidate auto-display             | 390      |
| Candidate display                  | 390      |

Character set time

Common phrases

Сору

Cut

| Full pitch                      | 389      | Connector terminal             | 25       | Detailed sent mail display              | 239, 242 |
|---------------------------------|----------|--------------------------------|----------|-----------------------------------------|----------|
| Half pitch                      | 389      | Continuous mode                | 185      | Detailed sent message                   | 65       |
| Pictograph                      | 389      | Continuous scroll              | 30       |                                         | 229      |
| Quote own data                  | 389      | Continuous shooting            | 179      |                                         | 283, 285 |
| Quote phonebook                 | 389      | Сору                           | 391      | Dialed call list                        | 61       |
| Space                           | 389      | Copy to microSD (i-motion)     | 320      | Dialed calls                            | 60       |
| Symbols                         | 389      | Copy to microSD (Melody)       | 320      | Differences of UIM (FOMA card)          | 40       |
| 2/NIKO-touch guide              | 390      | Copy to microSD (Picture)      | 320      | Direct selection                        | 34       |
| Character entry display         | 386      | Copy to microSD (SD-PIM)       | 318      | Display                                 | 24, 26   |
| Character input method          | 386      |                                |          |                                         | 54       |
| Mode1 (5-touch)                 | 386      | Copy to microSD (ToruCa)       | 284, 286 | Display during dialing                  |          |
| Mode2 (2-touch)                 | 393      | Copy to phone (i-motion)       | 321      | Display during video-phone calls        | 52       |
| Mode3 (NIKO-touch)              | 393      | Copy to phone (Melody)         | 321      | Display for incoming calls              | 71       |
| Character size                  | 206, 252 | Copy to phone (Picture)        | 321      | Display image (Chaku-uta full®)         | 338      |
| Character stamp                 | 300      | Copy to phone (SD-PIM)         | 319      | Display image (SD-Audio)                | 344      |
| Chara-den                       | 83, 310  | Copy to phone (ToruCa)         | 285, 286 | Display lyric                           | 339      |
| Chara-den display               | 311      | Copyrights                     | 20, 174  | Display phonebook image                 | 138      |
| Chara-den list                  | 311      | Correct characters             | 388      | Display setting                         | 136      |
| Chara-den player                | 311      | Count characters               | 387      | Display size (Camera)                   | 186      |
| Chara-den recording display     | 312      | Countdown train-p              | 273      | Display size (Chara-den)                | 312      |
| Chara-den setup                 | 84       | Country code setting           | 58       | Display size (i-motion)                 | 307      |
| Charge sound                    | 131      | Create playlist                | 344      | Display size (Picture)                  | 297      |
| Charging                        | 42       | Cushy mark                     | 185, 300 | Display SMS report                      | 248      |
| Charging battery                | 42       | Cut                            | 391      | Display software info                   | 266      |
| Charging battery time           | 42       |                                |          | Display while dialing/communication     | na       |
| Chat group                      | 258      | ◆◇◆ <b>D</b> ◆◇◆               |          | (PushTalk)                              | 96       |
| Chat group address confirmation |          | Data box                       | 290      | DoCoMo certificate                      | 211      |
| Char group address commitmation | 258      | Data communication             | 382      | DoCoMo keitai datalink                  | 384      |
| Chat group list                 | 258      | Data link software             | 426      | Download dictionary                     | 392      |
| Chat mail                       | 255      |                                | 318      | DPOF setting                            | 332      |
|                                 | 255, 256 | Data list                      | 171      | Draft                                   | 239      |
| Chat mail display Chat member   |          | Data security service  Mail    | 246      | Draft list                              | 239, 243 |
|                                 | 255      | Phonebook                      | 126      | DTMF tone off                           | 86       |
| Chat member list                | 255      | Still image                    | 294      | Dual network                            | 376      |
| Chat setting                    | 258      | Data transfer (OBEX)           | 382      | Dual Helwork                            | - 370    |
| Check box                       | 34, 196  | Data while editing             | 113, 388 | •◇◆ E ◆◇◆                               |          |
| Check microSD                   | 323      | DC adapter                     | 43       |                                         |          |
| Check network information       | 370      | DCF                            |          | Earphone                                | 132      |
| Check new message               | 235      |                                | 326      | Earphone/microphone                     | 367      |
| Check new SMS                   | 261      | DCMX                           | 274      | Earphone/microphone terminal            | 25       |
| Check settings (i-mode)         | 207      | Deco mail                      | 226      | Earpiece volume                         | 75       |
| Check settings (Mail)           | 254      | Template                       | 229      | EASY mode                               | 35       |
| Client authentication           | 211      | Decomail-pictograph pocket     | 273      | Edit folder name (Chaku-uta full®)      | 338      |
| Clipping area                   | 294      | Delete attached file           | 231, 248 | Edit folder name (i-motion)             | 292      |
| Clock display                   | 152      | Delete data                    | 119      | Edit folder name (Mail)                 | 244      |
| Close-up                        | 184      | Delete from PushTalk phonebook | 102      | Edit folder name (Melody)               | 314      |
| Close-up lever                  | 24, 184  | Desktop holder                 | 43       | Edit folder name (Picture)              | 292      |
| Color label                     | 246      | Desktop icon                   | 149      | Edit folder name (ToruCa)               | 284      |
| Color mode set                  | 86, 184  | Desktop icon list              | 150      | Edit 8 motion                           | 307      |
| Color pattern                   | 142      | Detailed chat group display    | 258      | Edit a motion display                   | 307      |
| Command navigation key          | 30       | Detailed data display          | 318      | Edit phonebook                          | 118      |
| Common phrase display           | 391      | Detailed dialed call display   | 61       | Edit picture                            | 298      |
| Common phrase folder list       | 390      | Detailed display               | 180      | Edit picture display                    | 298      |
| Common phrase list              | 391, 422 | Detailed mail group display    | 252      | Edit ticker                             | 309      |
|                                 | 390      | Detailed message R/F display   | 209      | Effector display                        | 180      |
| Communication setup files       |          | Detailed phonebook display     | 118      | End stand-by display                    | 277      |
| Communication setup files       | 384      | Detailed received call display | 62       | End stand-by display  End stand-by info |          |
| Composite image                 | 295      | Detailed received mail display | 239, 240 |                                         | 277      |
| Confirm mail address            | 220      | Detailed redial display        | 61       | English display                         | 46       |
| Confirm settings                | 221      | Detailed schedule display      | 356      | English guidance                        | 377      |
| Connect to other devices        | 383      | Detailed screen memo display   | 201      | Enter URL                               | 198      |
| Connection speed                | 55       | 25 miles corocii meme dispiay  |          | Entering PIN1 code                      | 155      |

# Index

| Entering PIN2 code                                   | 155        | •>• I •>                              | •             | Inbox list                          | 239, 240   |
|------------------------------------------------------|------------|---------------------------------------|---------------|-------------------------------------|------------|
| Error messages                                       | 429        | i-oppli                               | 264           | In-call management                  | 377        |
| Export administration regulations                    | 452        | Automatic start                       | 275           | In-call ring tone                   | 71         |
|                                                      |            | Download                              | 265           | In-car hands-free                   | 69         |
| <u> </u>                                             |            | Run                                   | 267           | Info notice setting                 | 148        |
| Face data reading display                            | 162, 164   | Software description                  | 269           | Infrared data port                  | 25         |
| Face reader security                                 | 164        | Start up                              | 267           | Infrared exchange                   | 326        |
| Face reader setting                                  | 162        | Upgrade                               | 269           | Receive all data files              | 329        |
| Feel settings                                        | 144        | සි oppli(microSD)                     | 277           | Receive one or multiple data file   | es 328     |
| Feel * Mail                                          | 145        | i-αppli DX                            | 264           | Send all data files                 | 329        |
| Feel * Talk                                          | 144        | i-oppli mail                          | 266           | Send one or multiple data files     | 328        |
| FeliCa                                               | 280        | i-αppli stand-by display              | 136, 265, 276 | Infrared remote controller          | 265, 330   |
| FeliCa mark                                          | 25         | i-αppli to function                   | 205           | Initial setting                     | 46         |
| File restriction                                     | 186, 294   | IC card                               | 280           | Initialize                          | 368        |
| File size setting                                    | 184        | IC card content                       | 267           | Inside camera                       | 25, 175    |
| Finder display 176, 179                              | , 182, 232 | IC card list                          | 267           | Intellectual property rights        | 20         |
| FirstPass center                                     | 211        | IC card lock                          | 288           | International calls                 | 56         |
| Flash                                                | 196        | IC lock with power off                | 288           | International dial assist           | 57         |
| Flat-plug earphone/microphone wi                     | ith switch | iC transfer service                   | 280           | Internet                            | 198        |
|                                                      | 367        | iC transmission                       | 330           | Ir data receiving selection display | 328        |
| Flicker correction                                   | 185        | Receive all data files                | 331           | ISP connection communication        | 207        |
| FOMA PC setup software                               | 384        | Receive one data file                 | 331           |                                     |            |
| FOMA P703i data link software                        | 426        | Send all data files                   | 331           | <u> </u>                            |            |
| Font                                                 | 151        | Send one data file                    | 330           | JAN code                            | 187        |
| Forward specified calls to specifie                  | d          | i-channel                             | 216           | Japanese display                    | 46         |
| destination                                          | 375        | i-channel ticker                      | 218           |                                     |            |
| Forward specified calls to voice m                   | ail center | Icon                                  | 28, 31, 149   |                                     |            |
| •                                                    | 372        | Icon/background selection dis         |               | Key guide                           | 86         |
| Forwarding guidance                                  | 375        | Icons                                 | 28            | Keypad dial lock                    | 165        |
| Forwarding image                                     | 330        | IDD prefix setting                    | 57            | Keypad sound                        | 131        |
| Frame                                                | 181, 299   | Identify as                           | 125           | Kirari mail                         | 234, 235   |
| Free memo                                            | 365        | Illumination                          | 147           | Kirari mail pictograph list         | 234        |
| Full-pitch character                                 | 387        | Illumination setting                  | 146           |                                     |            |
| Fullsong ring tone                                   | 339        | Image quality setting                 | 184           | ◆◇◆ <b>L</b> ◆◇◆                    |            |
| Function list                                        | 396        | Image selection display               | 87            | Last URL                            | 197        |
| Function menu                                        | 34         | Image size setting                    | 184           | LCD AI                              | 142        |
| Funny transform                                      | 300        | 8 menu                                | 194           | Learned words                       | 392        |
| Funny transform II                                   | 300        | នី menu in English                    | 195           | Limit mail size                     | 221        |
|                                                      |            | i-mode                                | 194           | Line feed                           | 388        |
| ♦◇♦ G ♦◇♦                                            |            | i-mode arrival act (PushTalk)         | 105           | Links with AV equipment             | 427        |
| G guide program list remote contro                   | oller 274  | i-mode FeliCa                         | 280           | List of characters assigned to key  |            |
| Group member list                                    | 100        | i-mode mail                           | 220           | NIKO-touch input method             | 417        |
| Group member selection display                       | 100        | Compose                               | 222           | 2-touch input method                | 416        |
| Group setting                                        | 115        | Forward                               | 237           | 5-touch input method                | 415        |
| Guide                                                | 36         | Receive                               | 233           | List setting (Mail)                 | 246        |
| Guide display                                        | 36         | Reply                                 | 236           | Listing (Chaku-uta full®)           | 340        |
|                                                      |            | Reply with quote Reply with reference | 236<br>236    | Listing (i-motion)                  | 306        |
| ◆◇◆ H ◆◇◆                                            |            | Save                                  | 223           | Lock all                            | 158        |
| Half-pitch character                                 | 387        | Send                                  | 222           | Lock setting                        | 161        |
| Hands-free                                           | 68         | i-mode menu                           | 194           | Look-up address 91                  | , 250, 252 |
| Hands-free with PushTalk                             |            | i-mode password                       | 154           | Low battery alarm                   | 45         |
| Hands-free with PushTalk Hands-free with video-phone | 104<br>87  | i-mode password                       | 206           |                                     |            |
| Header/signature                                     |            | i-mode trouble diagnosis site         | 441           | <u> </u>                            |            |
|                                                      | 254        |                                       | 214           | Mail                                | 220        |
| Holding (during a call)                              | 76         | គួ motion info                        | 306           | Mail auto-receive                   | 233        |
| Holding (during a call)                              | 76         | i-motion player                       | 303           | Mail group                          | 251        |
| Host selection                                       | 207        | motion setting                        | 215           | Mail group address confirmation of  |            |
| How to see finder display                            | 176        | 8 motion setting<br>Inbox             | 238           | man group address comminduon c      | 252        |
|                                                      |            |                                       |               | Mail group list                     | 251        |
|                                                      |            | Inbox folder list                     | 238, 240      | ivian group not                     |            |

| Mail list display                                                                                                  | 252                                   | Move to microSD (i-motion)                                                                                                    | 321                      | Obtaining completion display                                                                                                    |                             |
|----------------------------------------------------------------------------------------------------|---------------------------------------|----------------------------------------------------------------------------------------------------|--------------------------|----------------------------------------------------------------------------------------------------|-----------------------------|
| Mail menu                                                                                                    | 240                                   | Move to microSD (Melody)                                                                                                    | 321                      | (Template)                                                                                                    | 203                         |
| Mail/message ring time                                                                                             |                                       | Move to microSD (Picture)                                                                                                    | 321                      | Obtaining completion display (Tor                                                                                                    |                             |
| Mail security                                                                                                    | 167, 244                              | Move to phone (Chaku-uta full®)                                                                                                    | 321                      | OFFICEED                                                                                                    | 379                         |
| Mail settings                                                                                                    |                                       | Move to phone (i-αppli)                                                                                                    | 269                      | Omakase lock                                                                                                    | 159                         |
| Mail to function                                                                                                   | 205                                   | Move to phone (i-motion)                                                                                                    | 321                      | On hold                                                                                                    | 76                          |
| Mail-linked i-oppli                                                                                                | 264                                   | Move to phone (Melody)                                                                                                    | 321                      | One-push answer                                                                                                    | 71                          |
| Main menu                                                                                                    | 31                                    | Move to phone (Picture)                                                                                                    | 321                      | One-push open                                                                                                    | 44                          |
| i-mode group                                                                                                    | 348                                   | Movie memo                                                                                                    | 362                      | Open phone                                                                                                    | 74                          |
| Mail group                                                                                                    | 348                                   | Movie mode                                                                                                    | 182                      | Operations during manner mode                                                                                                    | 134                         |
| Setting group                                                                                                    | 348                                   | Movie type set                                                                                                    | 186                      | Options Options                                                                                                    | 22, 426                     |
| Tool group                                                                                                    | 348                                   | Moving image                                                                                                    | 303                      | Order to play                                                                                                    | 344                         |
| Maintenance services                                                                                               | 440                                   | Moving image folder list                                                                                                    | 303                      | Original Original                                                                                                    | 135                         |
| Making a call                                                                                                    | 53                                    | Moving image list                                                                                                    | 303                      | Original animation                                                                                                    | 302                         |
| Making a PushTalk call                                                                                             | 95                                    | Moving image shoot                                                                                                    | 182                      | Original animation list                                                                                                    | 302                         |
| Making a video-phone call                                                                                          | 53                                    | mp4                                                                                                    | 326                      | Osaifu-Keitai                                                                                                    | 280                         |
| Making/receiving a PushTalk gro                                                                                    | up call 96                            | Multi number                                                                                                    | 378                      | Osaifu-Keitai compatible i-oppli                                                                                                    | 264, 281                    |
| Manner mode                                                                                                    | 133, 134                              | Multiaccess                                                                                                    | 348                      | Other ID list                                                                                                    | 90                          |
| Manner mode set                                                                                                    | 134                                   | Multiaccess combination patterns                                                                                                    | 423                      | Outbox                                                                                                    | 239                         |
| Marker stamp                                                                                                    | 299                                   | Multitask                                                                                                    | 348                      | Outbox folder list                                                                                                    | 239, 241                    |
| Melody folder list                                                                                                 | 313                                   | Multitask combination patterns                                                                                                    | 424                      | Outbox list                                                                                                    | 239, 242                    |
| Melody list                                                                                                    | 313                                   | Music (Chaku-uta full®) folder list                                                                                                    | 335                      | Out-of-service-area indication                                                                                                    | 26, 45                      |
| Melody playback display                                                                                            | 313                                   | Music info                                                                                                    | 338, 344                 | Outside camera                                                                                                    | 25, 175                     |
| Melody player                                                                                                    | 313                                   | Music list                                                                                                    | 341                      | Own dictionary                                                                                                    | 391                         |
| Memory info 186, 294                                                                                               | 4, 315, 339                           | Music playback display                                                                                                    | 342                      |                                                                                                    | 9, 86, 361                  |
| Menu function                                                                                                    | 31                                    | My menu                                                                                                    | 198                      | Own number display                                                                                                    | 49. 361                     |
| Menu icon                                                                                                    | 31                                    | My picture                                                                                                    | 292                      | - CWI Harrison diopidy                                                                                                    | 10, 001                     |
| Menu icon setting                                                                                                  | 143                                   | wy picture                                                                                                    | 202                      | ◆○◆ P ◆○◆                                                                                                    |                             |
| Menu number selection                                                                                              | 33                                    | ◆◇◆ N ◆◇◆                                                                                                    |                          | Packet communication                                                                                                    | 382                         |
| Message composition display                                                                                        | 222                                   | Navigation displays                                                                                                    | 30                       | Palette                                                                                                    | 227                         |
| Message display                                                                                                    | 253                                   | NEGA/POSI mode                                                                                                    | 192                      | Passwords                                                                                                    | 154                         |
| Message display settings                                                                                           | 65                                    | Network security code                                                                                                    | 154                      | Paste                                                                                                    | 391                         |
| Message entry display                                                                                              | 223                                   | Network services                                                                                                    | 370                      | Pause dial                                                                                                    | 66                          |
| Message list                                                                                                    | 64                                    | Night mode                                                                                                    | 86                       | Personal information                                                                                                    | 361                         |
| Message R/F                                                                                                    | 208                                   | No problem with your brain?                                                                                                    | 272                      | Phone to function                                                                                                    | 205                         |
| Display                                                                                                    | 209                                   | Noise reduction                                                                                                    | 68                       | Phonebook                                                                                                    | 108                         |
| Message R/F list                                                                                                   | 209                                   | Notice call cost                                                                                                    | 364                      | Phonebook image sending                                                                                                    | 126                         |
| microSD file display                                                                                               | 318                                   | Notification icon                                                                                                    | 80, 149                  | Phonebook list                                                                                                    | 117                         |
| microSD format                                                                                                    | 322                                   | Notify caller ID                                                                                                    | 48                       | Photo auto display                                                                                                    | 253                         |
| microSD info                                                                                                    | 323                                   | Notify switchable mode                                                                                                    | 89                       | Photo mode                                                                                                    | 179, 185                    |
| microSD melody folder list                                                                                         | 314                                   | No. of phonebook                                                                                                    | 120                      | Photo-sending                                                                                                    | 231                         |
| microSD memory card                                                                                                | 316                                   | Nuisance call blocking                                                                                                    | 375                      | Pictograph list                                                                                                    | 420                         |
| File name                                                                                                    | 325                                   | Number of entered characters                                                                                                    | 387                      | Pictograph workshop                                                                                                    | 271                         |
| Folder configuration                                                                                               | 324                                   | Number of protectable items                                                                                                    | 451                      | Picture info                                                                                                    | 297                         |
| Inserting/removing                                                                                                 | 317                                   | Number of remaining characters                                                                                                    | 387                      | Picture List                                                                                                    | 297                         |
| Using with a personal computer microSD memory card slot                                                            | er 323<br>25                          | Number of savable items                                                                                                    | 451                      | Picture viewer                                                                                                    | 292                         |
|                                                                                                    |                                       | Number of storable items                                                                                                    | 451                      | PIM/IC security mode                                                                                                    | 161                         |
| microSD moving image folder list<br>microSD music (Chaku-uta full®)                                                |                                       | Trainiber of diorable Reme                                                                                                    |                          | PIM lock                                                                                                    | 160                         |
| folder list                                                                                                    | 336                                   | <b>♦</b> ◇ <b>♦ O ♦</b> ◇ <b>♦</b>                                                                                                    |                          | PIN1 code                                                                                                    | 155                         |
| microSD reader/writer                                                                                              | 323                                   | Obtain i-motion movie                                                                                                    | 214                      | PIN1 code entry set                                                                                                    | 156                         |
| microSD still image folder list                                                                                    |                                       | Obtain ToruCa files                                                                                                    | 282                      | PIN2 code                                                                                                    | 155                         |
|                                                                                                    | 202                                   |                                                                                                    |                          | Play background                                                                                                    | 334, 450                    |
|                                                                                                    | 292                                   |                                                                                                    |                          | i iay background                                                                                                    |                             |
| microSD ToruCa folder list                                                                                         | 283                                   | Obtaining completion display                                                                                                    | 334                      |                                                                                                    | 82                          |
| microSD ToruCa folder list<br>Missed calls                                                                         | 283<br>80                             | Obtaining completion display (Chaku-uta full®)                                                                                                    | 334                      | Play/erase messages                                                                                                    | 82<br>s 82                  |
| microSD ToruCa folder list Missed calls Mobile phone coordinator                                                   | 283<br>80<br>271                      | Obtaining completion display (Chaku-uta full®) Obtaining completion display                                                                             | 334<br>204               |                                                                                                    | s 82                        |
| microSD ToruCa folder list Missed calls Mobile phone coordinator Mobile phone credit "iD"                          | 283<br>80<br>271<br>274               | Obtaining completion display (Chaku-uta full®)                                                                                                    |                          | Play/erase messages<br>Play/erase video-phone message<br>Play mode setting (Chaku-uta full                                                                 | s 82                        |
| microSD ToruCa folder list Missed calls Mobile phone coordinator Mobile phone credit "iD" Mojiris                  | 283<br>80<br>271<br>274<br>272        | Obtaining completion display<br>(Chaku-uta full®)<br>Obtaining completion display<br>(Chara-den)                                                        |                          | Play/erase messages<br>Play/erase video-phone message<br>Play mode setting (Chaku-uta full<br>Play mode setting (SD-Audio)                                 | s 82<br>®) 337              |
| microSD ToruCa folder list Missed calls Mobile phone coordinator Mobile phone credit "iD" Mojiris Movable contents | 283<br>80<br>271<br>274<br>272<br>321 | Obtaining completion display (Chaku-uta full <sup>®</sup> ) Obtaining completion display (Chara-den) Obtaining completion display (Download dictionary) | 204                      | Play/erase messages<br>Play/erase video-phone message<br>Play mode setting (Chaku-uta full                                                                 | es 82<br>®) 337<br>343      |
| microSD ToruCa folder list Missed calls Mobile phone coordinator Mobile phone credit "iD" Mojiris                  | 283<br>80<br>271<br>274<br>272<br>321 | Obtaining completion display<br>(Chaku-uta full <sup>®)</sup><br>Obtaining completion display<br>(Chara-den)<br>Obtaining completion display            | 204<br>204<br>otion) 214 | Play/erase messages<br>Play/erase video-phone message<br>Play mode setting (Chaku-uta full<br>Play mode setting (SD-Audio)<br>Playing back record messages | 8 82<br>8) 337<br>343<br>82 |

# Index

| Edit playlist                 | 304             | Read aloud settings             | 349      | SAR                                 | 452    |
|-------------------------------|-----------------|---------------------------------|----------|-------------------------------------|--------|
| Play back playlist            | 303             | Read aloud valid setting        | 350      | Save an i-motion movie              | 215    |
| Playlist (Melody)             | 313             | Read aloud volume               | 350      | Save background image               | 286    |
| Edit playlist                 | 314             | Reading aloud                   | 349      | Save image (Chaku-uta full®)        | 340    |
| Play back playlist            | 313             | Reason for no caller ID         | 169      | Save image (ToruCa)                 | 286    |
| Playlist list                 | 341             | Receive mail/call at open       | 140      | Scanned code result display         | 188    |
| PLMN setting                  | 368             |                                 |          |                                     |        |
| Point ring tone               | 339             | Receive option                  | 235      | Scanned text confirmation display   | 191    |
| Position memory (i-motion)    | 304             | Receive option setting          | 235      | Scanned text result display         | 191    |
|                               | 307             | Received address                | 248      | Scanning code display               | 188    |
| Position memory               |                 | Received address list           | 249      | Scanning function                   | 446    |
| Position memory selection d   | -1 -7           | Received call list              | 61       | Scanning text display               | 191    |
| Positioning                   | 294             | Received calls                  | 60       | Schedule                            | 354    |
| Post view display             | 179, 180, 182   | Receiving a call                | 70       | Schedule list                       | 356    |
| Power on/off                  | 45              | Receiving a PushTalk call       | 98       | Screen memo                         | 201    |
| Power saver mode              | 138             | Receiving a video-phone call    | 70       | Screen memo folder list             | 201    |
| Pred. conv. at reply          | 253             | Receiving display               | 253      | Screen memo list                    | 201    |
| Prefer Chaku-moji             | 65              | Reception result display        | 233, 260 |                                     | 6, 252 |
| Prefix setting                | 67              | Recharge battery display        | 45       | Scroll function                     | 34     |
| Pre-installed data            | 405             | Recognition mode                | 192      | Scroll selection                    | 31     |
| Preparation flow for data cor | nmunication     |                                 |          |                                     |        |
| ·                             | 383             | Recognition-failed image        | 163      | SD other file list                  | 322    |
| Priority order                |                 | Reconnect signal                | 68       | SD other files                      | 322    |
| Alarm                         | 353             | Record Chara-den                | 312      | SD other folder list                | 322    |
| Answer message                | 81              | Record display set              | 166      | SD-Audio                            | 341    |
| Auto-sort                     | 250             | Record message list             | 82       | SD-Jukebox                          | 345    |
| Call receiving image          | 138             | Record message setting          | 80       | SD-PIM                              | 318    |
| Connection speed              | 55              | Record voice memo               | 361      | Search (Chaku-uta full®)            | 338    |
| Illumination                  | 147             | Rec. file restriction           | 312      | Search (SD-Audio)                   | 344    |
| Nuisance call prevention      | 172             | Redial                          | 60       | Search (ToruCa)                     | 286    |
| Ring tone                     | 129             | Redial list                     | 61       | Search by voice                     | 37     |
| Substitute image              | 83, 85          | Refer address                   | 255, 259 | Search phonebook                    | 116    |
| Vibrator                      | 130             | Register a secret code          | 221      | Search phonebook display            | 116    |
| Private menu                  | 360             | Reject unknown                  | 170      |                                     | 2. 221 |
| Private menu list             | 360             | Related equipment               | 426      | Secret data only                    | 166    |
| Private menu setting          | 360             | Releasing PIN lock              | 157      | Secret mail display                 | 167    |
|                               | 25, 26, 28, 139 | Reload                          | 197      | Secret mode                         | 166    |
| Protect on (Mail)             | 246             | Remote access                   | 378      |                                     | 267    |
| Protect on (MessageR/F)       | 210             |                                 |          | Security error                      | 207    |
| Protect on (Screen memo)      | 201             | Remote monitoring               | 90       | Security scan function              |        |
| Public mode (Drive mode)      | 77              | Remote-monitored by video-phone |          | (Scanning function)                 | 446    |
|                               | 79              | Rerecord sound                  | 309      | Select image                        | 87     |
| Public mode (Power off)       |                 | Reset (i-mode)                  | 207      | Select image on video-phone         | 87     |
| PUK (PIN unblock code)        | 155             | Reset (Mail settings)           | 254      | Select language                     | 46     |
| Pull down menu                | 196             | Reset last URL                  | 197      | Select ring tone                    | 128    |
| PushTalk                      | 94              | Reset learned words             | 392      | Select storage 293, 31              | 4, 338 |
| PushTalk arrival act          | 105             | Reset mail address              | 221      | Selecting and receiving i-mode mail | 220    |
| PushTalk group list           | 100             | Reset settings                  | 368      | Selecting multiple items            | 34     |
| PushTalk phonebook list       | 99              | Reset total cost&duration       | 364      | Self mode                           | 159    |
| PushTalk plus                 | 94              | Restrict dialing                | 168      | Send DTMF tone                      | 86     |
|                               |                 | Restrictions                    | 168      | Send substitute images              | 84     |
| ◆◇◆ Q ◆                       | <b>◇◆</b>       | Retouch                         | 181, 301 | Sent address                        | 248    |
| QR code                       | 187             | Retry 197, 202, 286,            |          | Sent address list                   | 248    |
| Quality alarm                 | 132             | Rights of portrait              | 20, 174  | Sent/received phonebook data list   | 126    |
| Quick manual                  | 460             | Ring time                       | 170      | Serial number for mobile phones/UIM |        |
| Quick record message          | 81              |                                 |          |                                     |        |
| Quick silent                  |                 | Ring time setting (PushTalk)    | 104      | Service numbers                     | 377    |
| QUION SHOTH                   | 73              | Ring volume                     | 75       | Services available with FOMA phones |        |
| ♦≎♦ R ♦                       | <b>△</b>        | Rotate                          | 301      | Set as ring tone (Chaku-uta full®)  | 339    |
|                               |                 | *** <b>S</b> ***                |          | Set as ring tone (Melody)           | 315    |
| Radio button                  | 196             | <u> </u>                        |          | Set as stand-by (Camera)            | 183    |
| Radio waves reception level   | 26              | "S" icons                       | 75       | Set check new message               | 236    |
| Read aloud output             | 350             | Safety settings                 | 153, 172 | Set connection timeout              | 207    |
|                               |                 |                                 |          |                                     |        |

| 0.4.111                                         |          |
|-------------------------------------------------|----------|
| Set display                                     | 180, 296 |
| Set hold tone                                   | 77       |
| Set B oppli to                                  | 268      |
| Set image display                               | 206      |
| Set 🖁 motion                                    | 305      |
| Set in-call arrival act                         | 378      |
| Set time                                        | 47       |
| Setting when folded                             | 74       |
| Shoot with frame                                | 185      |
| Shooting date                                   | 185      |
| Shot interval                                   | 185      |
| Shot number                                     | 185      |
| Shutter sound                                   | 185      |
| Side keys guard                                 | 165      |
| Signature                                       | 254      |
| Site display for the FirstPass center           |          |
| Slideshow                                       | 294      |
| Smiley                                          | 388, 422 |
| SMS (Short Messages)                            | 222      |
|                                                 | 259      |
| Compose                                         |          |
| Forward                                         | 237      |
| Receive<br>Reply                                | 236      |
| Save                                            | 260      |
| Send                                            | 259      |
| SMS center selection                            | 262      |
| SMS composition display                         | 259      |
|                                                 |          |
| SMS input character                             | 262      |
| SMS report request                              | 261      |
| SMS validity period                             | 262      |
| Software description                            | 269      |
| Software for playing moving image               |          |
| Software list                                   | 267      |
| Software setting                                | 268      |
| Change melody/image                             | 269      |
| Icon info                                       | 269      |
| Network set                                     | 268      |
| See phonebook/history                           | 269      |
| Stand-by net                                    | 277      |
| Stand-by set                                    | 276      |
| View ToruCa                                     | 269      |
| Software update                                 | 442      |
| Software update display                         | 443      |
| Sound effect                                    | 130      |
| Sound effect setting                            | 206      |
| Sound quality (Chaku-uta full®)                 | 337      |
| Sound quality (SD-Audio)                        | 343      |
| Spam mail prevention                            | 221      |
| Specifications                                  | 450      |
| SSL certificate                                 | 210      |
| Stand-by display                                | 45       |
| Stand-by set (i-oppli)                          | 276      |
| Still image                                     | 292      |
| Still image folder list                         | 292      |
|                                                 | 292      |
| Still image list                                |          |
| Still image shoot                               | 179      |
| Store in Character in Durch Tally when a basely | 185      |
| Store in PushTalk phonebook                     | 99       |
| Sub-address setting                             | 67       |
| Substitute image                                | 83, 84   |

| Substitute image answering        | 70       |
|-----------------------------------|----------|
| Super silent                      | 135      |
| Surround (Chaku-uta full®)        | 337      |
| Surround (SD-Audio)               | 343      |
| Suspend mail                      | 221      |
| Switch cameras                    | 84, 184  |
| Switch image display positions    | 85       |
| Switch to a video-phone call      | 58       |
| Switching character input methods | 3        |
|                                   | 386, 390 |
| Switching i-mode mail display     | 233      |
| Symbol candidate list             | 420      |
| Symbol list                       | 418      |
| ◆◇◆ T ◆◇◆                         |          |
| Template                          | 229      |
| Template list                     | 229      |
| Terminal security code            | 154      |
| Text box                          | 196      |
| Text reader                       | 190      |
| Text reader list                  | 192      |
| Text reader selection display     | 190      |
| Ticker (i-channel)                | 216      |
| Ticker (i-motion)                 | 215, 309 |
| Ticker list                       | 309      |
| Timer lock at close               | 161      |
| Timer lock on at close            | 161      |
| Title name list                   | 297      |
| ToDo                              | 358      |
| ToruCa                            | 282      |
| ToruCa file list                  | 283, 285 |
| ToruCa folder list                | 283      |
| ToruCa settings                   | 287      |
| ToruCa viewer                     | 283      |
| Total calls                       | 363      |
| Total calls duration              | 363      |
| Trace info                        | 267      |
| Trademarks                        | 20       |
| Trim away                         | 301      |
| Trim for mail (S)                 | 308      |
| Trim for picture                  | 308      |
| Trim 🖁 motion                     | 308      |
| Troubleshooting                   | 428      |
| Two-touch dial                    | 122      |
|                                   |          |

| I wo-touch diai       | 122 |
|-----------------------|-----|
| ◆◇◆ U ◆◇◆             |     |
| UIM (FOMA card)       | 38  |
| Insert/remove         | 38  |
| UIM operation         | 365 |
| UIM restrictions      | 39  |
| UIM setting           | 156 |
| Update (Pattern data) | 447 |
| Update ToruCa         | 286 |
| URL history           | 199 |
| URL history list      | 199 |
| Usable time           | 42  |
| USB mode setting      | 323 |
| Use phone information | 206 |
| User authentication   | 382 |

| User certificate               | 211        |
|--------------------------------|------------|
| Request issue/download         | 212        |
| Request revocation             | 213        |
| User icon                      | 357        |
| ◆◇◆ V ◆◇◆                      | <u> </u>   |
| "V" icons                      | 130        |
| Vibrator                       | 130        |
| Video-phone record message lis | t 82       |
| Video-phone settings           | 85         |
| Video-phone while packet       | 89         |
| Visual preference              | 87         |
| Voice announce                 | 131        |
| Voice call auto redial         | 88         |
| Voice dial                     | 123        |
| Voice dial setting             | 123        |
| Voice earphone dial            | 125        |
| Voice mail                     | 371        |
| Voice memo                     | 361        |
| Voice memo during a call       | 361        |
| Voice settings                 | 125        |
| ◆◇◆ W ◆◇◆                      |            |
| Wake-up display                | 137        |
| Warranty                       | 440        |
| Web to function                | 205        |
| White balance                  | 86, 184    |
| WORLD CALL                     | 56         |
| WORLD WING                     | 40         |
|                                | •          |
| Zoom                           | 85, 183    |
| ◆ Numerics                     | <b>♦</b> ♦ |
| 184                            | 48         |

186

3gp

64K data communication

48

326

382

# **Quick Manual**

# **How to Use Quick Manual**

Cut out Quick Manual interleaved into this manual along the cutout line, and then fold it as shown below:

# ■How to cut

Cut out Quick Manual along the cutout line.

You can place a ruler on the cutout line and cut as illustrated below.

• Be careful not to cut yourself when using scissors.

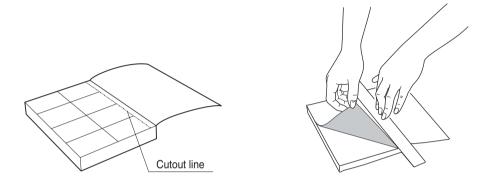

# ■How to fold

Fold Quick Manual along the dotted line so that the cover faces upwards as illustrated below.

• Fold the second sheet of Quick Manual so that "Function List" (page 16) will be the cover.

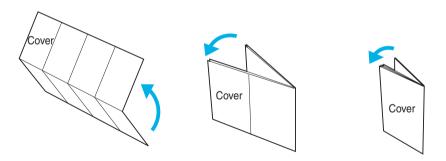

# FOMA P703i

# Quick Manual

Selecting a storage location

Stand-by display→(Q)(for at least one

General inquiries < Do Co Mo Information Center>

(No prefix) 151 (in Japanese, toll-free) \*Cannot be called from From DoCoMo mobile phones and PHSs ordinary phones

From ordinary phones

0120-005-250 (in English, toll-free)

Entering a reading

...→Edit a reading

Selecting a Group

Entering a Name

Enter a name.

second) → Phone

 Make sure that you dial the correct number. Can be called from mobile phones and PHSs Repairs

(No prefix) 113 (in Japanese, toll-free) \*Cannot be called from From DoCoMo mobile phones and PHSs

From ordinary phones ordinary phones.

 Can be called from mobile phones and PHSs **0120-800-000** (in Japanese, toll-free)

 For details, check the Nationwide Service Station Lis Make sure that you dial the correct number provided with your FOMA phone and other devices

# Entering Characters

Character Entry Display

Set → FUNC

■Character Entry Mode abc... Alphabets

123... Numerals

■Entering Mail Addresses (up to three)

<Mail address> → Enter a mail address

→Select an icon.

number→Select an icon.

■Entering Phone Numbers (up to four)

Group> → Select a group.

<Phone number> → Enter a phone

Selecting Character Input Method 

→Character input method →Input mode Put a check mark for Mode 3 (NIKO-touch) Put a check mark for Mode 2 (2-touch) Put a check mark for Mode 1 (5-touch)

→(⊠)→Select the mode you use with

■Entering "" and "" " Enter a character→Press (★) several

■Entering "、" and "。"

Press (#) several times.

Switching "Alphabet" (abc), "Numerals" (123) Press ( several times. "Kanji/Hiragana" (漢), and "Katakana" (炒)

Entering Pictographs

∄† . . . Katakana 漢.... Kanji/Hiragana

(≅⊄)→Pictograph→Select a pictograph

Entering a Birthday →Enter a postal address <= < Birthday>→Enter a birthday. 

Adding Data to the FOMA phone

Dialed Calls, or Received Calls Storing Data from Redial

→ Phone → Add → Select a search methor Received Calls→(sx)→Add to phonebook Bring up the data of Redial, Dialed Calls or

→ Select a destination Phonebook entry →

O→(☑)→YES

→Search the Phonebook

Entering a Postal Address

Storing a Still Image Entering a Memo = <Memo>→Enter a memo

folder→Select a still image. < lmage> → Select image→ Select a

Entering a Memory Number 

Bring up the detailed Phonebook display

**Editing Phonebook Entries** 

→Edit the contents→(☑)→YES

→(⊠)→Select an item to be edited

memory number→(□

Entering Symbols

(≅⊄)→Symbols→Select a symbol

Line Feed
Press (16).

Entering a Space (≣⊄)→Space

■Entering Hiragana characters < Mode 1>

(C\_2) → 🖺 →Free memo→ 🖾

■Bringing up the Character Entry (Edit)

Entering "タダの菓子" into a Free Memo

Deleting Characters

Use (◯) to move the cursor→ ເກ່ານກ

カ→ Press (2) once.  $\mathcal{O} \rightarrow \mathsf{Press} (5)$  five times.  $t \to \text{Press}$  (4) once and (★) once 

U→Press 3 twice.

■Switching to Uppercase/Lowercase Enter a character→

→Use 😡 to highlight "タダの" and press Use  $\bigcirc$  to move the cursor to " $\mathcal{O}$ "  $\rightarrow$   $\bigcirc$ Converting the Characters O→Fix the rest of characters in the same

# ■Playing Back a Still Image

(<zz) → 📳 →My picture→Select a folder Select a still Image.

Stand-by display→(🖾)→(○)→(○)

Shooting a Still Image

→Select a destination folder.

Continuous Shooting

 $(\overline{L_{2}}) \rightarrow [\underline{L_{3}}] \rightarrow \overline{\mathbb{S}} \text{ motion } \rightarrow \text{Select a folder}$ Playing Back a Moving Image →Select a moving image.

second)→(⊠)→(⊙)→Highlight a still image

Stand-by display→(loi)(for at least one

and press (☐)→(○)→Select a destination

\*This is the procedure to select and save one

still image for continuous shooting.

■Playing Back a Melody

→Select a melody.

Stand-by display→(lot)(for at least one

Shooting a Moving Image

→Select a destination folder.

second)→(□)→(□)→(□)

(xz-) → 💌 →Melody → Select a folder ■Playing Back a Chara-den Image → Select a Chara-den image. (C1-) → Chara-den

I Playing Back a Chaku-uta Full® Music File

laking and Receiving a

ideo-phone Call

(x=z-) → (x=z-) → MUSIC → Select a folder

→Select a Chaku-uta Full<sup>®</sup> music file. ■ Playing Back SD-Audio

→Select a music file.

 $(x_2) \rightarrow \bigcirc \longrightarrow$   $\rightarrow SD-Audio \rightarrow Select a playlist$ 

Enter the other party's phone number Making a Video-phone Call

→(王) →Press 🏝 to end the call after

The ring tone sounds and the Call/Charging mage through your camera is sent to the other →Press ( ) to end the call after talking. If you answer by pressing ( ) or ( ), the party. If you answer by pressing (o), the substitute image is sent to the other party. indicator flickers→💷), 🕰 or 🧿 Receiving a Video-phone Call

■Switching to Hands-free

During a call, dialing, or connecting→ 🕰

# i-mode Mai

Entering a Subject

Composing and Sending i-mode Mail Attached file Message -Address -Subject (No message) New mail

Select FUNC

Bringing up the Message Composition

Stand-by display→(⊠)→(⊠ ■Entering an Address

Select the address field → Select an entering method→Enter or select an address

Select the subject field→Enter a subject. Select the text field→Enter text. Entering Text Sending Mail

Attaching Files

Bring up the Message Composition display ■Melody/Image/i-motion movie/ToruCa file/ Phonebook entry/Schedule event/ToDo tem/Bookmark/Others

→(قرم) → Attach file → Select a file type to be

attached→Select a folder

Select a data file.

Receiving i-mode Mail

 (pink)" blinks → The Reception Result display appears → Select "Mail"

displayed.

→Select an i-mode mail message to be

Check New Message

Stand-by display→(

| (for at least one second)

replied→(≣ਕ) →Reply, Reply with quote, or

Select or bring up a mail message to be

Other Mail Functions

Replying

→Enter text→(☑) →After sending, press (○). Reply with ref→Select the text field\*

\*Not required for "Reply with ref". Forwarding forwarded →(®x) →Forward → Select the Enter or select an address → 🖾

Select or bring up a mail message to be

address field→Select an entering method→ →After sending, press (○)

12

3

|                                                                                                    | E C                                                                                                    |               |  |  |  |  |  |  |
|----------------------------------------------------------------------------------------------------|----------------------------------------------------------------------------------------------------|---------------|--|--|--|--|--|--|
|                                                                                                    |                                                                                                    | Menu          |  |  |  |  |  |  |
| Downiu Bookmark Soreen memo Go to location Last LPI, Wessage RiF Channel Check new message Client certificate i-mode settings | In hox Outbox Outbox Outbox Orari Compose message Template Check new message Compose SMS Check new SMS Check new SMS Chat mail SMS Readwe option Mail settings | Function name |  |  |  |  |  |  |

16

|                        |              |                   | <          |                      |                   |                        | ×             | i   |
|------------------------|--------------|-------------------|------------|----------------------|-------------------|------------------------|---------------|-----|
|                        |              |                   | Videophone |                      |                   |                        | Menu          | 1   |
|                        |              |                   | ŏ          |                      |                   |                        |               | - 1 |
| Hands-free w/ V. phone | Select image | Visual preference | Ф          | PushTalk arrival act | Caller ID setting | Han                    |               | - 1 |
| ds-fr                  | Ω̈́          | alpr              |            | ıΤall                | ==                | Hands-free w/ PushTalk |               | - 1 |
| ee v                   | age          | efer              |            | \ arr                | set               | ee v                   | П             |     |
| ?                      |              | ence              |            | ival                 | ing               | P                      | unc           | - ! |
| pho                    |              | -                 |            | act                  |                   | ShT                    | tion          | !   |
| ne                     |              |                   |            |                      |                   | 景                      | Function name |     |
|                        |              |                   |            |                      |                   |                        | Э             |     |
|                        |              |                   |            |                      |                   |                        |               | li  |
|                        |              |                   |            |                      |                   |                        |               | li  |
|                        |              |                   |            | _                    |                   |                        |               | ' i |
|                        |              |                   |            |                      |                   |                        |               |     |

|                  |          |                 |                      |           |            |                     |                  |                  |             |                      | Settings       | ٩                     | 8                      |                    |                        |                   |                        |                        |              |                   |            |                      |                   |                        |                   |
|------------------|----------|-----------------|----------------------|-----------|------------|---------------------|------------------|------------------|-------------|----------------------|----------------|-----------------------|------------------------|--------------------|------------------------|-------------------|------------------------|------------------------|--------------|-------------------|------------|----------------------|-------------------|------------------------|-------------------|
| 94               | 5        | External option |                      |           |            |                     | ී oppli settings |                  |             |                      | 83             |                       |                        | Connecti           |                        |                   |                        |                        |              |                   | Videophone |                      |                   |                        |                   |
| Automatic answer | Earphone | option          | End stand-by display | oVibrator | oBacklight | Disp. software info | ettings          | Certificate host | Certificate | SMS center selection | Host selection | Set check new message | Set connection timeout | Connection setting | Notify switchable mode | Remote monitoring | Voice call auto redial | Hands-free w/ V. phone | Select image | Visual preference | ne         | PushTalk arrival act | Caller ID setting | Hands-free w/ PushTalk | - direction manne |

|                                                                                                    | sums.                                | idαω-i<br><b>Χ</b>                                               |               |
|----------------------------------------------------------------------------------------------------|--------------------------------------|------------------------------------------------------------------|---------------|
| 56<br>70<br>86<br>93<br>93<br>15                                                                          | Incoming 50 113 64 54 20 58 68 90 65 |                                                                  | Menu          |
| Display setting Backlight Coloir pattern Finate window I-Channel ticker Forit Desktopicon Select language | Ω                                    | Software list(phone) loppli(microSD) Auto start set å appli info | Function name |

| Qafta box                        | Setting                                                                                                    |               |
|----------------------------------|----------------------------------------------------------------------------------------------------|---------------|
| 16                               | Feel settings Feel Network setting Feel Network setting Perief in PLM Other settings 30 Keyp Chain 71 Batte State 71 Batte 71 Setting State Vision Hecco                                                                                                    | Menu          |
| My picture MUSIC @ motion Melody | rggs Fed * Tak Fed * Mail asting Int! dial assist pLMN setting Int! dial assist pLMN setting Intigs Setting Intigs Setting Intigs Setting Intigs Setting Intigs Setting Intigs Setting Intigs Setting Intigs USB mode setting USB mode setting USB mode setting Intigs USB mode setting Intigs Intigs In | Function name |

|                                    | _                               | _                   | _            | _        |          | _         | _             | -              | -                     | _                     | _                    | _                  |                    | _                  | _                    | -            |                      | _     | _      | _                 | _                      | -                 | _                    | -             |
|------------------------------------|---------------------------------|---------------------|--------------|----------|----------|-----------|---------------|----------------|-----------------------|-----------------------|----------------------|--------------------|--------------------|--------------------|----------------------|--------------|----------------------|-------|--------|-------------------|------------------------|-------------------|----------------------|---------------|
|                                    |                                 |                     |              |          |          |           |               |                |                       | Settings              | V                    |                    |                    |                    |                      |              |                      |       |        |                   |                        |                   |                      |               |
| :                                  | 4 4                             |                     |              |          |          |           | Lock/Security |                |                       |                       |                      |                    |                    |                    |                      | 89           | Illuminat            | 36    |        | 47                |                        | 57                | 52                   | Menu          |
| Keypad dial lock<br>Reject unknown | Secret mode<br>Secret data only | Timer lock at close | IC card lock | PIM lock | Lock all | Self mode | curity        | Check settings | Side key illumination | PushTalk illumination | IC card illumination | MUSIC illumination | Illum, when folded | Miss/unread illum. | Illumination in talk | Illumination | Illumination setting | Icons | LCD AI | Automatic display | Recv.mail/call at open | Menu icon setting | Private menu setting | Function name |

Security

Jan Setting

Scanning function
Look setting

Call time/cost

61 Call da\*\*

60 P
48

Reset total cost&dura.
Call time display
Notice call cost
CLR max cost icon

Set time Clock display Auto power ON/OFF Alarm setting

10 29

Call setting w/o ID

Function name

Change security code UIM setting

8

I I

| Service Service                                                                                                    |                                                                                                    | Deta bo                                 |               |
|----------------------------------------------------------------------------------------------------|----------------------------------------------------------------------------------------------------|-----------------------------------------|---------------|
| 17                                                                                                    | 55 79                                                                                                    |                                         | Menu          |
| Check NW inf. Caller ID notification Voice mail Call waiting Call forwarding Nuis, call blocking Caller ID request In-call management Set in-call arrival act | Bar code reader Receive ir data ToruCa ToruCa C card content IC card lock menu SD-PIM Camera Text reader Text reader Rec. msg/voice memo Voice memo Data Security Service | Chara-den<br>SD-Audio<br>SD other files | Function name |

Auto answer setting Ring time setting

Noise reduction
Quality alarm
Reconnect signal
Setting when folded
Set hold tone

Volume

| ne l |
|------|
|      |
|      |
|      |
|      |
|      |
|      |
|      |
|      |

From the Stand-by display→(★) (for at least one second) ■Public Mode (Drive Mode)

23

. \_ \_ \_ 21

#### Each time you press ( \$\scrick{\mathbf{\varepsilon}}{\tau}\), you can switch the Messages R/F remain at the i-mode (pink): i-mode mail remains at the i-mode (Zz-) → (Zz) → Call waiting → Activate → YES Answering an Incoming Call during a Call i-mode mail is held at the i-mode (<23) → (≤24) → Call waiting → Deactivate Center (While Receive Option Unread Messages R/F exist (pink): Unread i-mode mail or SMS A call comes in during a call 👉 🐔 Setting is set to "ON"). Call Waiting Service nessages exist. 22 parties you talk with. Center. Center. ∰ (yellow): Deactivating ■ (yellow): † ΛES œ Œ.PGI D.: During Keypad Dial Lock S.: During Secret Mode or Secret Data Only Ed.: During IC Card Lock The Secret Data Only Secret Data Only Secret Data Only Secret Data Only Secret Data Only Secret Data Only x=z→ 🖄 →Voice mail → Play messages (x=z) → (x=y) → Voice mail → Activate → YES → YES → Operate following the voice 1/15(Thu) 10:00 (x=x) → (xx) → Voice mail → Deactivate → YES→ Enter a ring time (seconds). E : Battery level (estimate) Voice Mail Service Playing Back Messages Network Services 24 **5** : During Lock All ் : During PIM Lock Major Icons Deactivating Activating quidance.

→Set ring time →Enter a ring time (seconds) → Register fwd number → Enter the phone (x=z-) → (See ) → Call forwarding → Activate number of the forwarding destination Call Forwarding Service (<2-)→ ( → Call forwarding 28 →Deactivate → YES →Activate →YES Deactivating Activating

desired area + 177 City code of the

(No prefix) 110 (No prefix) 119 (No prefix) 118

(No prefix) 117

ime (Charges apply)

No prefix) 115

nobile phones (Charges apply) ordinary phones and DoCoMo

Telegram charges apply)

elegrams

Services Available with FOMA Phone

Phone number

Available service

No prefix) 106

calls charged to the receiver)

Collect calls

Directory assistance for

No prefix) 104

Neather forecast (Charges 8 a.m. to 10 p.m. apply)

<Emergency Contact Number for Loss Etc.> Emergency calls for accidents Emergency calls to fire station 27 Disaster message service Emergency calls to police (Charge apply) & ambulance

(No prefix) 171

Setting/Releasing Omakase Lock Omakase Lock

Radio waves reception level (estimate)

Other Emergency Calls

S: While Ring Volume is set to "Silent" or

₩: While Vibrator is set to "ON"

(See page 17)

SEIF : During Self Mode

Mail/Msg. Ring Time is set to "OFF" ☑ : During Manner Mode (See page 23)
 ☑ : During Public Mode (Drive Mode)

3 Jusiness hours: 24 hours

**oo** 0120-524-360

<Phone number:</p>

<Phone number:</p>

Sill: While Side Keys Guard is set to "ON"

(See page 23)

3

Make sure that you dial a correct number.

<Phone number:</p>

ဓ

3

88

# Don't forget your FOMA phone ... or your manners!

# In the following cases, be certain to turn the power off.

Where use is prohibited

Be sure to turn off the power to your FOMA phone in airplanes and in hospitals.

- \*\* Persons with electronic medical equipment are in places other than the actual wards.
  Make sure you have the power switched off even if you are in a lobby or waiting room.
- ■When in crowded places such as packed trains, where you could be near a person with an implanted cardiac pacemaker or implanted defibrillator

The implanted cardiac pacemaker or implanted defibrillator operation can be affected by radio emissions from the FOMA phone.

# In the following cases, be certain to set Public Mode.

While driving

Using the FOMA phone interferes with safe driving and could cause danger.

- \*Park the car in a safe place before using the FOMA phone, or switch to Public Mode.
- When in theaters, movie theaters, museums, and similar venues
  If you use your FOMA phone where you are supposed to be quiet, you will disturb those around you.

# Adjust the volume of your voice and ring tone according to where you are.

- ■If you use the FOMA phone in quiet places such as restaurants and hotel lobbies, keep the volume of your voice and other sounds down.
- Do not block thoroughfares when using the FOMA phone.

# Respect the privacy.

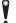

Please be considerate of the privacy of individuals around you when taking and sending photos using camera-equipped mobile phones.

# These functions help you keep your manners in public.

Handy functions are available such as for setting the response to incoming calls and setting the tones to silent.

- Public Mode (Drive Mode/Power Off) (Page 77 and page 79)

  The guidance that you are currently driving or in a place where you should refrain from using a mobile phone or the guidance that you are in a place where you should turn off the power is played back to the caller. Then the call is disconnected.
- Record Message function (Page 80)
   Callers can record a message when you cannot come to the phone.
- ●Vibrator (Page 130)

When the vibrator is set, it vibrates for incoming calls.

- Manner Mode/Super Silent/Original Manner (Page 133)
  In Manner Mode or Super Silent, the keypad sound, ring tone and other sounds from the FOMA phone are silenced.
  - In Original Manner, you can set whether or not to activate the Record Message function, and can change the settings for the vibrator and ring tone.
  - \*The shutter sound cannot be silenced.

Optional services are also available, such as Voice Mail Service (page 371) and Call Forwarding Service (page 374).

This manual was produced in such a way as to allow easy recycling. Please recycle this manual when it is no longer needed.

Access DoCoMo e-site for procedures to change your address or billing plan and for request of Information materials.

i Menu ▶ 料金&お申込・設定(Charges & Applications/Setting) ▶ From i-mode

ドコモeサイト(DoCoMo e-site) Packet communication charges free

My DoCoMo (http://www.mydocomo.com/) ▶ 各種手続き(ドコモeサイト) (Application procedure (DoCoMo e-site))

- You will need your "network ID" to access e-site from i-mode .
- No packet communication charges are incurred when accessing e-site from i-mode. Accessing from overseas will incur chages.
- You will need your "DoCoMo ID/password" to access e-site from PC.
- If you do not have or you have forgotten your "network ID" or "DoCoMo ID/password", contact the DoCoMo Information Center. listed below.
- DoCoMo e-site may not be available depending upon the content of your subscription.
- You may not be able to access some e-site services due to system maintenance, etc.

#### **General inquiries** <DoCoMo Information Center>

(In English)

# 0120-005-250 (toll free)

\*Can be called from mobile phones and PHSs.

(In Japanese only)

From PC

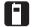

(No prefix) 151 (toll free)

\*Can only be called from DoCoMo mobile phones and PHSs.

# Repairs

(In Japanese only)

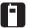

(No prefix) 113 (toll free)

\*Can only be called from DoCoMo mobile phones and PHSs.

(In Japanese only)

# 0120-800-000 (toll free)

\*Can be called from mobile phones and PHSs.

- Please confirm the phone number before you dial.
- For further information, refer to the "Nationwide Service Station List" included with your FOMA terminal and other devices.

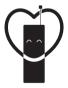

# Do not forget your cellular phone

... or your manners!

When using your portable phone in a public place, do not forget to show common courtesy and consideration for others around you.

# Sales: NTT DoCoMo Group

NTT DoCoMo Hokkaido, Inc. NTT DoCoMo Tohoku, Inc.

NTT DoCoMo Tokai, Inc. NTT DoCoMo Hokuriku, Inc. NTT DoCoMo Chugoku, Inc.

NTT DoCoMo Shikoku, Inc.

NTT DoCoMo, Inc.

NTT DoCoMo Kansai, Inc. NTT DoCoMo Kyushu, Inc.

Manufacturer: Panasonic Mobile Communications Co., Ltd.

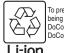

To prevent damage to the environment, being used battery packs to an NTT DoCoMo service counter, an NTT DoCoMo agent or a recycle center.

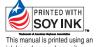

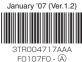

ink based on soy bean oil.

## FOMA® P703i

# Manual for Data Communication

| Data Communication Available from FOMA Phone    | 1  |
|-------------------------------------------------|----|
| Before Using                                    | 1  |
| Preparation Flow for Data Communication         | 3  |
| Installing Communication Setup Files (Driver)   | 4  |
| FOMA PC Setup Software                          | 7  |
| Communication Setting by FOMA PC Setup Software | 7  |
| Installing FOMA PC Setup Software               | 8  |
| Setting Communication                           | 10 |
| Carrying Out Set Communication                  | 14 |
| Uninstalling FOMA PC Setup Software             | 15 |
| W-TCP Setup                                     | 16 |
| Access Point Name (APN) Setting                 | 17 |
| Setting Dial-up Network                         | 18 |
| Making Dial-up Connection                       | 26 |
| Using FirstPass PC Software                     | 27 |
| AT Command                                      | 28 |
| AT Command List                                 | 30 |

#### About Manual for Data Communication

This manual explains the items required for making data communication on FOMA P703i as well as how to install "P703i Communication Setup Files" (driver)/"FOMA PC Setup Software" inside the CD-ROM.

### About Windows® XP Operation

This manual explains the contents compliant with Windows® XP Service Pack 2. Some procedures and displays in this manual may differ depending on your operating environment.

## Data Communication Available from FOMA Phone

The data communication services you can use by connecting the FOMA phone to a personal computer are classified as follows: packet communication, 64K data communication, and data transfer (OBEX).

The FOMA phone is equipped with the adapter function for packet communication.

• This FOMA phone does not support the IP connection.

### **Packet Communication**

This service requires a communication fee according to the amount of data you sent and received. (Maximum download speed: 384 kbps, Maximum upload speed: 64 kbps)

It uses an access point which supports FOMA packet communication such as DoCoMo Internet access service "mopera U"/"mopera".

To use this service, connect the FOMA phone to a personal computer via the FOMA USB Cable (option) and then carry out settings. The packet communication is suitable for using applications which require the high-speed communication.

To carry out the settings and connection, see page 3 and after.

 The packet communication is charged according to the amount of data you sent and received. Note that a communication fee becomes expensive if you send/receive a large amount of data such as by browsing web pages having many images, or by downloading the data.

### 64K Data Communication

This service requires a communication fee according to the duration of connection. By connecting the FOMA phone to a personal computer via the FOMA USB Cable (option), you can execute 64 kbps communication. To use this service, connect to an access point which supports FOMA 64K data communication such as DoCoMo Internet access service "mopera U"/"mopera", or an ISDN-synchronous 64K access point.

To carry out the settings and connection, see page 3 and after.

 The 64K data communication is charged according to the duration of connection. Note that a communication fee becomes expensive if you use this service for a long time.

### Data Transfer (OBEX)

This service sends/receives data using infrared rays or the FOMA USB Cable (option). By infrared exchange, you can exchange data with another FOMA phone or a device having the infrared exchange function such as a personal computer.

To perform data transfer (OBEX) between the FOMA phone and personal computer via the FOMA USB Cable, install the DoCoMo keitai datalink or Data Link Software.

#### Information

- You cannot use PHS services such as PIAFS (32K/64K data communication) from the FOMA phone.
- The FOMA phone does not support Remote Wakeup.
- The FOMA phone does not support the FAX communication.
- When you use the FOMA phone for data communications by connecting with DoCoMo's PDA 'sigmarion Ir' or 'musea", update "sigmarion Ir" or "musea". See DoCoMo web page for how to update them and details.

## **Before Using**

### Charge of Internet service provider

To use the Internet, you need to pay the charge for the Internet service provider you use. Besides the FOMA service fee, you need to directly pay this charge to the Internet service provider. For details on the charge, contact the Internet service provider you use. You can use the DoCoMo Internet access service, "mopera U"/"mopera". To use "mopera U", subscription (charged) is required. To use "mopera", subscription and monthly charge are not required.

## Setting access point (Internet service provider, etc.)

The access points for the packet communication and 64K data communication differ. To use the packet communication, connect to an access point which supports packet communication. To use the 64K data communication, connect to an access point which supports FOMA 64K data communication or ISDN-synchronous 64K.

- You cannot connect to the DoPa access point.
- You cannot connect to PHS 64K/32K data communication access point such as PIAFS.

## About user authentication for accessing network

User authentication (ID and password) may be required at connection to some access points. In this case, enter your ID and password on the communication software (dial-up network). ID and password are specified by the Internet service provider or network administrator of the access point. For details, contact the provider or network administrator.

## About access authentication for using browser

If you need FirstPass (user certificate), install the FirstPass PC software from the provided CD-ROM and make the setting.

For details, see "FirstPassManual" (PDF format) in the "FirstPassPCSoft" folder of the CD-ROM.

## Conditions of packet communication and 64K data communication

To carry out the communication using the FOMA phone, the following conditions are required:

- The personal computer to be used can use the FOMA USB Cable (option).
- The PDA to be used should support FOMA packet communication and 64K data communication.
- · Within the FOMA service area
- · For packet communication, the access point should support packet communication of the FOMA.
- For 64K data communication, the access point should support the FOMA 64K data communication or ISDNsynchronous 64K.

Even when these conditions are satisfied, if the base station is congested or the radio wave conditions are bad, you may not carry out the communication.

## About Operating Environment

For the data communication, the following operating environment is required for your personal computer:

| Item         | Description                                              |
|--------------|----------------------------------------------------------|
| PC main unit | PC/AT compatible model                                   |
|              | When using the FOMA USB Cable (option): USB port         |
|              | (Universal Serial Bus Specification Rev1.1 compliant)    |
|              | Display resolution 800 x 600 dots, high color 16 bits or |
|              | more recommended.                                        |
| OS           | Microsoft® Windows® 2000 Professional,                   |
|              | Windows® XP Professional/Home Edition (Japanese          |
|              | version in each)                                         |
| Memory       | Microsoft® Windows® 2000 Professional: 64 Mbytes or      |
| requirements | more                                                     |
|              | Windows® XP Professional/Home Edition: 128 Mbytes or     |
|              | more (Japanese version in each)                          |
| Hard disk    | Unused memory space of 5 Mbytes or more                  |
| space size   |                                                          |

- The operation on the upgraded OS is not guaranteed.
- The memory requirements and hard disk space size may vary depending on the system environment.

When you set the CD-ROM on your personal computer, an alert message might appear in the screen as shown below. This alert message appears depending on the security settings of Internet Explorer, but you can use your computer without any problem.

Click "(\$L) (YES)".

\*\*The example message shown in the screen below is for when you are using Windows® XP. The message might differently appear depending on the environment of your computer.

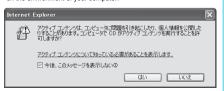

### **Necessary Devices**

The following hardware and software are required besides the FOMA phone and personal computer:

- · FOMA USB Cable (option) or FOMA USB Cable with Charge Function 01 (option)
- Provided "FOMA P703i CD-ROM"

#### Information

- Purchase a dedicated FOMA USB Cable or FOMA USB Cable with Charge Function 01. The USB cable for personal computers cannot be used because the shape of the connector differs.
- In this manual, operations are described with the way using FOMA USB Cable.

## Connect FOMA phone to Other Devices

The following two ways are available for connecting the FOMA phone to another device:

### Using FOMA USB Cable

Connect the FOMA phone to a personal computer provided with the USB port using the FOMA USB Cable (option). (See page 3)

This way of connection applies to all types of communications such as packet communication, 64K data communication, and data transfer.

 Set "USB mode setting" to "Communication mode" for data communication.

Operate "⊱ Other settings USB mode setting

Communication mode".

 You need to install the P703i communication setup files (driver) before use.

### **Using Infrared Data Exchange**

By using infrared rays, you can send/receive data between your FOMA phone and another FOMA phone, mobile phone, or personal computer provided with the infrared data exchange function.

This applies to data transfer only.

#### **■**Glossarv of Terms

#### ΔPN

The abbreviation of Access Point Name, which is used to identify an Internet service provider or Intranet LAN system you access for packet communication. For example, "mopera U" is expressed with character string "mopera.net".

#### e cid

The abbreviation of Context Identifier, which is a registration number of the APN that is registered in the FOMA phone in advance for packet communication. In the FOMA phone, you can register up to 10 cid numbers (1 to 10).

#### Administrator right

Means the right with which the user can access all functions of Windows® XP or Windows® 2000 Professional system, in this manual. Generally, the user in the administrators group has this right. Users without the administrator right can use only specific functions of the system; therefore, the operation such as installing the communication setup files (driver) results in an error.

For the setting of the PC administrator right, contact the maker of your personal computer, or Microsoft Corporation.

#### DNS

The abbreviation of Domain Name System, which converts an easy-to-understand name for people, for example, "nttdocomo.co.jp", into an address indicated by an easy-to-manage number for computers.

#### OBEX

The abbreviation of Object Exchange, which is the international data communication protocol defined by IrDA (Infrared Data Association). By using devices and software supporting the OBEX protocol, you can send/receive data among various devices such as mobile phones, personal computers, digital cameras, and printers.

#### IrDA

The abbreviation of Infrared Data Association, which is the international organization that establishes and promotes a protocol of data communication via infrared rays.

#### • IrMC

The abbreviation of Ir Mobile Communications, which is the protocol defined by IrDA that provides how to exchange data such as Phonebook entries, schedule events, mail or free memos. Also, it provides that communication between devices should be based on the OBEX protocol.

#### • QoS

The abbreviation of Quality of Service, which indicates the quality of network services. For the QoS setting of the FOMA phone, you can specify a connection either at a free baud rate or only at the maximum baud rate (upload: 64 kbps, download: 384 kbps). (After connection, the baud rate is variable.) For details, see page 35.

#### • W-TCP

A TCP parameter used to maximize the TCP/IP transmission capability when carrying out the packet communication in the FOMA network. To maximize the communication performance of the FOMA phone under the "Wireless", "W-CDMA", or "Windows®" environment, you need to optimize the TCP parameter.

#### W-CDMA

One of the third-generation mobile phone communication systems (IMT-2000) authorized as the global standards.

The FOMA phone conforms to the W-CDMA standard.

## **Preparation Flow for Data Communication**

The following outline shows a preparation flow for packet communication or 64K data communication.

#### For USB connection

Connect a personal computer to the FOMA phone using the FOMA USB Cable (option).

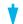

Install the "P703i communication setup files" (driver). (See page 4)

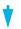

Check the setting after installation. (See page 6)

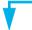

Install the "FOMA PC setup software". (See page 7)

Carry out the setting manually without using the "FOMA PC setup software".

(See page 18 or page 27)

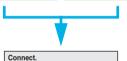

■Provided "FOMA P703i CD-ROM"

(See page 14 or page 26)

When connecting the FOMA phone to your personal computer via the FOMA USB Cable for packet communication, install the "P703i communication setup files" (driver) from the provided "FOMA P703i CD-ROM" onto the personal computer. You are advised to install "FOMA PC setup software" for establishing the APN or dial-up setting easily when you communicate.

See page 4 through page 6 for how to install the "P703i communication setup files" (driver).

See page 8 for how to install the "FOMA PC setup software".

#### Connect the FOMA Phone to a PC

The following steps explain how to connect the FOMA USB Cable (option).

1 Check the direction of the connector terminal of the FOMA phone, then straight insert the external connector of the FOMA USB Cable until it clicks.

## Connect the USB connector of the FOMA USB Cable to the USB terminal of the personal computer.

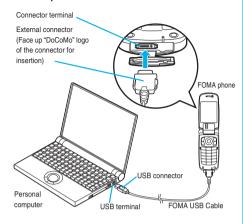

#### Information

- Do not forcibly insert the FOMA USB Cable. Malfunction may result. Insert each connector in the correct direction at the correct angle; otherwise, you will fail connection. When the direction and angle are correct, you can insert a connector smoothly without the strong force. If you fail to insert a connector, check its shape and direction once more without inserting a connector forcibly.
- Purchase a dedicated FOMA USB Cable. (The USB cable for personal computers cannot be used because the shape of the connector differs.)
- Symbol " (10 m) appears on the FOMA phone when the FOMA phone recognizes the connection with the personal computer after you install the communication setup files (driver) for packet communication or 64K data communication. Before you install the communication setup files (driver), the FOMA phone does not recognize the connection with the personal computer, and symbol " (10 m) does not appear.

#### Removing

- While holding down the release buttons of the external connector of the FOMA USB Cable, straight pull out the connector.
- Pull out the FOMA USB Cable from the USB terminal of the personal computer.

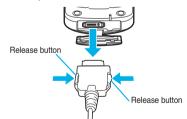

#### Information

- Do not disconnect the FOMA USB Cable forcibly. Malfunction may result.
- Do not disconnect the FOMA USB Cable during data communication.
   Erroneous operation or malfunction of the personal computer or FOMA phone, or loss of data could result.
- Do not connect/disconnect the FOMA USB Cable in succession.
   Once you connect the cable, wait for a while, then disconnect it and vice versa.

## Installing Communication Setup Files (Driver)

Installing the communication setup files (driver) is required when you connect the FOMA phone to your personal computer via the FOMA USB Cable for the first time

Operate as the user who has the PC administrator right.

### For Windows® XP

- Connect the FOMA phone and the FOMA USB Cable (option). (See page 3)
- 2 Start Windows®, then set the provided "FOMA P703i CD-ROM" into the personal computer.
- Close the "FOMA P703i CD-ROM" display.
  - This display automatically appears when you set "FOMA P703i CD-ROM" into the personal computer. It may not appear depending on the settings of your personal computer. In this case, go to step 4.
  - If this display appears during installation of the "P703i communication setup files" (driver), close the display.
- Turn on the power to the FOMA phone, then connect the FOMA USB Cable, which is already connected to the FOMA phone, to the personal computer.
- Start installation.

Pop-up message "新しいハードウェアが見つかりました (New hardware was found)" appears for a few seconds from the indicator of the task bar, then the display below appears. Select "いいえ、今回は接続しません (No, do not connect now)" and click "ァヘ (Next)"

 This display may not appear depending on the personal computer you use.

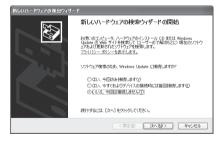

### Select how to install.

Select "一覧または特定の場所からインストールする (詳細) [Install from the list or a specific place (details)]", then click "次へ (Next)".

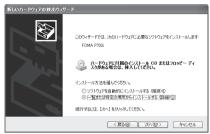

### 7 Select a driver.

Select "次の場所で最適のドライバを検索する (Search for the appropriate driver in the place below)", and uncheck "リムーバブルメディア(フロッピー、CD-ROMなど)を検索 [Search for the removable media (floppy disk, CD-ROM, etc.)]". Then check "次の場所を含める (Include the place below)".

Click "参照 (Browse)"; specify "<CD-ROM drive name>:¥USB Driver ¥Win2k\_XP"; then click "次へ (Next)". (The CD-ROM drive name varies depending on the personal computer you use.)

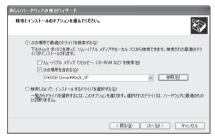

R Click "完了 (Complete)".

All the four "P703i communication setup files" (driver) (see page 6) are installed.

After you complete the installation of all the "P703i communication setup files" (driver), pop-up message "新しいハードウェアがインストールされ、使用準備ができました。(New hardware is installed, and the system is ready.)" appears for a few seconds from the indicator of the task bar.

Next, confirm that the "P703i communication setup files" (driver) are installed correctly. (See page 6)

### For Windows® 2000 Professional

- Connect the FOMA phone and the FOMA USB Cable (option). (See page 3)
- Start Windows®, then set "FOMA P703i CD-ROM" into the personal computer.
- Close the "FOMA P703i CD-ROM" display.
  - This display automatically appears when you set "FOMA P703i CD-ROM" into the personal computer. It may not appear depending on the settings of your personal computer. In this case, go to step 4.
  - If this display appears during installation of the "P703i communication setup files" (driver), close the display.

- Turn on the power to the FOMA phone, then connect the FOMA USB Cable, which is already connected to the FOMA phone, to the personal computer.
- Start installation.

Click "次へ (Next)".

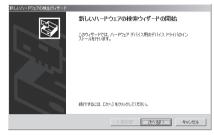

- Select "デバイスに最適なドライバを検索する (推奨) [Search for the appropriate driver for the device (recommended)]", then click "次へ (Next)".
  - "USB DEVICE" may appear depending on the personal computer you use.
- 7 Select "場所を指定 (Specify a place)", then click "次へ (Next)".
- Specify the folder you want to search for.

The folder name is "<CD-ROM drive name>:¥USB Driver¥Win2k\_XP".

After specifying the folder you want to search for, click "OK".

(The CD-ROM drive name varies depending on the personal computer you use.)

• The driver is common to Windows® XP.

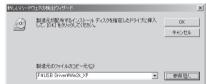

- Genfirm the driver name (see page 6), then click "次へ (Next)".
  - "FOMA P703i" is displayed here.
  - "USB DEVICE" may appear depending on the personal computer you use.
- ↑ Click "完了 (Complete)".

All the four "P703i communication setup files" (driver) (see page 6) are installed.

Next, confirm that the "P703i communication setup files" (driver) are installed correctly. (See page 6)

### **Confirm Installed Driver**

Confirm that the "P703i communication setup files" (driver) are installed correctly.

- <For Windows® XP>
  - "スタート (Start)"▶Open "コントロールパネル (Control panel)"▶"パフォーマンスとメンテナ ンス (Performance and maintenance)"
  - ▶ Open "システム (System)".
  - <For Windows® 2000 Professional>
  - "スタート (Start)"▶"設定 (Setting)"
  - ▶ Open "コントロールパネル (Control panel)"
  - ▶ Open "システム (System)".
- Click the "ハードウェア (Hardware)" tab
  - ▶ Click "デバイスマネージャ (Device manager)".
- Click each device, then confirm the installed driver names.

Confirm that all driver names are displayed under "ポート (COMとLPT) [Port (COM/LPT)]", "モデム (Modem)", and "USB (Universal Serial Bus) コントローラ [USB (Universal Serial Bus) controller]".

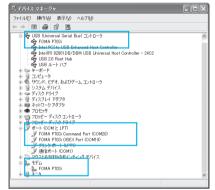

For Windows® XP

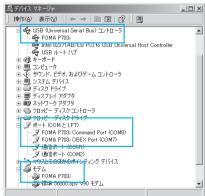

For Windows® 2000 Professional

\*The COM port number varies depending on the personal computer you use.

The following drivers are installed by installation of the "P703i communication setup files" (driver):

| Device name                   | P703i communication setup file (driver) name |
|-------------------------------|----------------------------------------------|
| ポート (COMとLPT) [Port (COM/     | FOMA P703i Command Port                      |
| LPT)]                         | · FOMA P703i OBEX Port                       |
| モデム (Modem)                   | · FOMA P703i                                 |
| USB (Universal Serial Bus) コン | · FOMA P703i                                 |
| トローラ [USB (Universal Serial   |                                              |
| Bus) controller]              |                                              |

To set an access point with the "FOMA PC setup software", see page 8. To set an access point without the "FOMA PC setup software", see page 18 or page 27.

## Uninstall Communication Setup Files (Driver)

When uninstalling the "P703i communication setup files" (driver) is necessary (such as when upgrading the version), perform the operation below. The operation here explains how to uninstall the P703i communication setup files using Windows® XP as an example.

• Operate as the user who has the PC administrator right.

- If the FOMA phone is connected to a personal computer via the FOMA USB Cable (option), disconnect the FOMA USB Cable.
- 2 "スタート (Start)"▶"コントロールパネル (Control panel)"▶Open "プログラムの追加と 削除 (Add and delete programs)".
- 3 Select "FOMA P703i USB" and click "変更と削除 (Change and delete)".
- / Click "OK".
- 「Click "はい (Yes)" to restart Windows®.

The uninstallation is then completed.

• If you click "いいえ (No)", restart Windows<sup>®</sup> manually.

## Information

• If you remove the FOMA USB Cable from the personal computer while installing the "P703i communication setup files" (driver) or click the "キャンセル (Cancel)" button to stop installation, the "P703i communication setup files" (driver) may not be installed correctly. In this case, open "USB Driver" → "Uninst" inside "F0MA P703i CD-ROM", and execute "p703i\_un.exe" to delete the "P703i communication setup files" (driver), and then install the files again.

## **FOMA PC Setup Software**

To connect the FOMA phone to a personal computer and perform the packet communication or 64K data communication, you need to configure various settings related to the communication. Using the "FOMA PC setup software", you can easily carry out the settings below. If required, you can set the packet communication and 64K data communication without using the "FOMA PC setup software". (See page 18 and page 27)

#### Easy setting

You can easily carry out "dial-up creation for FOMA data communication" and "W-TCP setup" by following the guidance.

#### W-TCP setup

Before using "FOMA packet communication", optimize communication settings in your personal computer.

To maximize the communication performance, you need to optimize communication settings using W-TCP setup.

#### ■Access point name (APN) setting

You can set an access point name (APN) required for packet communication

The FOMA packet communication does not use an ordinary phone number as an access point unlike the 64K data communication. You need to register an access point name (APN) in the FOMA phone in advance, and specify the registration number (cid) in the access point number field for connection

By the default, "mopera.ne.jp", the access point name (APN) of "mopera", is registered in cid\*41, and "mopera.net", that of "mopera U", is registered in cid\*3. To connect to another service provider or Intranet LAN, however, you need to set the access point name (APN).

\*\*"cid" is the abbreviation of "Context Identifier", the number for storing the packet communication access point (APN) to the FOMA phone.

### Information

● If the old-version "W-TCP設定ソフト (W-TCP setup software)", the old-version "FOMAデータ通信設定ソフト (FOMA data communication setup software)" or the older version than this "FOMA PC設定ソフト (FOMA PC setup software)" (older than version 3.0.1) is installed, uninstall it in advance.

## Communication Setting by FOMA PC Setup Software

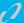

### STEP1 Install Software

### Install the "FOMA PC setup software".

See page 8 for installation.

If the older version than this "FOMA PC setup software" (version 3.0.1) is already installed, you cannot install this "FOMA PC setup software", so uninstall it in advance. See page 9 "f the display appears to indicate that the old-version "W-TCP設定ソフト (W-TCP setup software)", or the old-version "FOMAデータ通信設定ソフト (FOMA data communication setup software)" is installed.

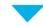

## 0

### STEP2 Prepare for Setup

#### Prepare for setup.

Before setup, confirm that the FOMA phone is connected to your personal computer and correctly recognized by the personal computer. See page 3 for how to connect the FOMA USB Cable (ontion).

If the FOMA phone is not correctly recognized by the personal computer, you cannot carry out settings and communication. See page 6 for confirming whether the FOMA phone is correctly recognized by the personal computer.

See page 4 through page 6 for how to install the "P703i communication setup files" (driver).

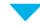

## STE

## STEP3 Setting Operation

## Carry out the appropriate setting for the communication you use.

Setting the packet communication from "Easy Setting"
When using "mopera U" or "mopera" as an access point

..... page 10

When using a provider other than "mopera U" or "mopera"

..... page 11

Setting the 64K data communication from "Easy Setting"
When using "mopera U" or "mopera" as an access point

nogo 10

When using a provider other than "mopera U" or "mopera"

ra"

See page 16 for optimizing the packet communication performance using W-TCP setup.

See page 17 for setting an access point name (APN).

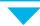

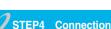

Connect to the Internet.

## Installing FOMA PC Setup Software

To connect the FOMA phone to a personal computer and perform the packet communication or 64K data communication, you need to configure various settings related to the communication.

Using the "FOMA PC setup software", you can easily set up dial-up, W-TCP, and access point name (APN).

Operate as the user who has the PC administrator right.

## Notes for Installing FOMA PC Setup Software

## Confirm that the FOMA phone is correctly recognized by your personal computer

Before installing the "FOMA PC setup software", you need to register the "P703i communication setup files" (driver) correctly on the device of the personal computer. (See page 6)

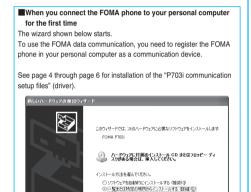

(持行するには、「たん」をないがしてください。

〈原る(B) | 法へ(M) > | キャンセル

## Install FOMA PC Setup Software

The explanation here uses the displays for when installing the FOMA PC setup software on Windows® XP. The displays are slightly different depending on the personal computer you use.

- Set the provided "FOMA P703i CD-ROM" into your personal computer.
- 2 To install the "FOMA PC setup software", click "データリンクソフト・各種設定ソフト (Data link software/Setup software)".

The recommended environment that the Menu operates is Microsoft<sup>®</sup> Internet Explorer 6.0 or later. When the personal computer you use does not satisfy the recommended environment or when the Menu does not appear after you set the CD-ROM, operate as follows:

Refer to the CD-ROM from "マイコンピュータ (My computer)", then double-click "setup.exe" in the "FOMA\_PCSET" folder.

 If this display appears during installation of the "FOMA PC setup software", close the display.

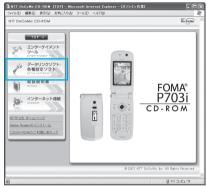

3 Click "インストール (Install)" under "FOMA PC 設定ソフト (FOMA PC setup software)".

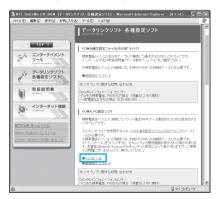

When you click "ildet ildet ilde

● When the "ファイルのダウンロード (File Download) -セキュリティの警告 (Security Alert)" window appears: Click "実行 (Execute)".

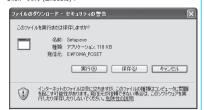

● When the "Internet Explorer-セキュリティの警告 (Security Alert)" window appears:

Click "実行する (Execute)".

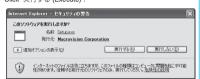

## // Click "次へ (Next)".

- See page 9 if the display appears to indicate that the old-version
  "W-TCP設定ソフト (W-TCP setup software)", old-version "FOMA
  データ通信設定ソフト (FOMA data communication setup
  software)" or old-version "FOMA PC設定ソフト (FOMA PC setup
  software)" is installed.
- 5 Confirm the displayed contract contents.
  If you agree with the contents, click "はい (Yes)".

## Select a setup type.

After setup, you can select whether "W-TCP setup" resides on the task tray, If "W-TCP setup" is on the task tray, you can easily set or release "W-TCP communication". Usually, click "次へ (Next)" as "タスクトレイに常駐する (Reside on the task tray)" remains checked, then continue installation.

 Even if you uncheck "タスクトレイに常駐する (Reside on the task tray)", you can select "メニュー (Menu)"—"W-TCP設定をタスク トレイに常駐させる (Make the W-TCP setup reside on the task tray)" on the "FOMA PC setup software" to modify settings.

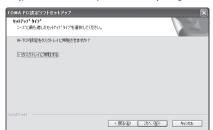

The "W-TCP" icon appears on the task tray at the bottom right (ordinarily) of the desk top.

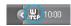

## 7 Confirm the installation destination, then click "次へ (Next)".

To change the installation destination, click "参照 (Browse)"; specify any installation destination; then click "次へ (Next)".

(You can install the FOMA PC setup software in a different drive, however, proceed without changing unless you have a problem on hard disk space, etc.)

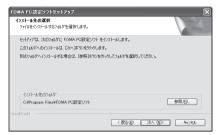

## 8 Confirm the program folder name, then click "次へ (Next)".

To change the program folder name, enter a new one, then click " $\!\!\!\!/\!\!\!\!/\!\!\!\!/\!\!\!\!/$  (Next)".

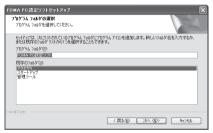

## Olick "完了 (Complete)".

After setup is completed, the "FOMA PC setup software" operation display appears.

#### ■Displays at installation of the "FOMA PC setup software"

When the old-version "W-TCP設定ソフト (W-TCP setup software)" is installed

A warning display appears.

From "アプリケーションの追加と削除 (Add and delete application)", uninstall the old-version "W-TCP設定ソフト (W-TCP setup software)".

When the old-version "FOMAデータ通信設定ソフト (FOMA data communication setup software)" is installed

A warning display appears.

From "アプリケーションの追加と削除 (Add and delete application)", uninstall the old-version "FOMAデータ通信設定ソフト (FOMA data communication setup software)".

When the older version than this "FOMA PC設定ソフト (FOMA PC setup software)" (version 3.0.1) is installed

A warning display appears.

From "アプリケーションの追加と削除 (Add and delete application)", uninstall the old-version "FOMA PC設定ソフト (FOMA PC setup software)".

When you click "キャンセル (Cancel)" during the installation

A confirmation display appears when you click "キャンセル (Cancel)" or "いいえ (No)" during the setup operation. To continue the installation, click "いいえ (No)". To intentionally cancel, click "はい (Yes)" and "完了 (Complete)".

#### ■Checking the version information about "FOMA PC setup software"

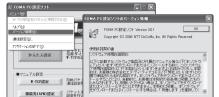

Select "メニュー (Menu)"→"パージョン情報 (Version information)" from the menu of the "FOMA PC setup software".

The version information about the "FOMA PC setup software" is displayed.

## **Setting Communication**

The operation below explains how to carry out various settings related to the packet communication and 64K data communication.

There are "auto setting" for easy operation and "manual setting" for the user familiar with personal computers. Before setting, confirm that the FOMA phone is connected to your personal computer.

1 "スタート (Start)" ▶ "すべてのプログラム (All programs)" ▶ "FOMA PC設定ソフト (FOMA PC setup software)" ▶ Open "FOMA PC設定ソフト (FOMA PC setup software)".

<For Windows® 2000 Professional> Select "スタート (Start)"→"プログラム (Programs)"→"FOMA PC設定ソフト (FOMA PC setup software)"→Open "FOMA PC設定ソフト (FOMA PC setup software)"

Using this PC setup software, you can easily create FOMA dial-up setting by answering (selecting and entering) the displayed questions according to "the information of connected provider" and "connection method" you selected.

- ・See page 10 for setting the packet communication from "かんたん 設定 (Easy Setting)".
- ・See page 12 for setting the 64K data communication from "かんたん設定 (Easy Setting)".
- · See page 16 for setting "W-TCP設定 (W-TCP setup)".
- · See page 17 for setting "接続先 (APN) 設定 [access point name (APN) setting]".

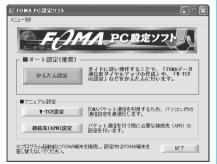

## Specify Communication Port

- 1 "メニュー (Menu)" of "FOMA PC setup software"▶ Select "通信設定 (Communication setup)".
  - · 自動設定(推奨)[Auto-setup (recommended)]
    The connected FOMA phone is automatically specified. Usually, select "Auto-setup".
  - · COMポート指定 (Specifying COM port)
    When specifying a COM port number, specify the COM port number (COM1 through 99) the FOMA phone is connected to.
  - See page 18 for how to check the COM port number.

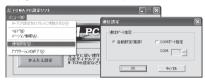

Click "OK".

The settings are applied.

## Select Packet Communication from "かんたん設定 (Easy Setting)"

## Using "mopera U" or "mopera" as an access point

The packet communication is a communication system you are charged according to the amount of data you sent and received, regardless of the communication time and distance. (Maximum download speed: 384 kbps, Maximum upload speed: 64 kbps)
You can use the DoCoMo Internet access service, "mopera U"/"mopera".

**┫** Click "かんたん設定 (Easy Setting)".

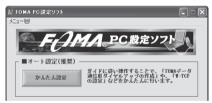

2 Select "パケット通信 (Packet communication)", then click "次へ (Next)".

Confirm that "パケット通信 (Packet communication)" is checked, then click "次へ (Next)".

3 Select "「mopera U」への接続 (Connect to mopera U)" or "「mopera」への接続 (Connect to mopera)", then click "次へ (Next)".

To use "mopera U", select "「mopera U」への接続 (Connect to mopera U)". To use "mopera", select "「mopera」への接続 (Connect to mopera)".

When "「mopera U」への接続 (Connect to mopera U)" is selected, the confirmation display appears asking whether you have signed up for it. If you have signed up, click "はい (YES)".

 See page 11 for using a provider other than "mopera U" or "mopera".

### / Click "OK".

 The system obtains the access point name (APN) setting from the FOMA phone connected to the personal computer. Wait for a while.

## 5 Enter an access point name, then click "次へ (Next)".

You can specify any name for the currently created connection. Enter a plain name in the "接続名 (Access point name)" field.

- For this FOMA phone, select "PPP接続 (PPP connection)" for "接 続方式 (connection type)" because it supports only the PPP connection.
- Select "発信者番号通知を行う (notify your caller ID)" or "発信者番号通知を行わない (not notify your caller ID)" for dial-up connection. You need to notify your caller ID for connecting to "mopera".

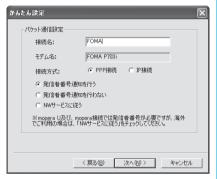

## Click "次へ (Next)".

If the access point is "mopera U" or "mopera", you can connect even if the "ユーザ名 (user name)" and "パスワード (password)" fields are blank.

- · Select a user optionally.
- Put a check mark for "最適化を行う (Optimize)", then click "次へ (Next)".
  - If optimized already, the confirmation display to optimize does not appear.

## Confirm the set information, then click "完了 (Complete)".

The set contents are listed on the display. Confirm that there is no problem on the set contents, then click " $\Xi$ " (Complete)".

- To change the set contents, click "戻る (Back)".
- If "デスクトップにダイヤルアップのショートカットを作成する (Create a dial-up shortcut on the desktop)" is checked, a dial-up shortcut will be created on the desktop.

## Click "OK".

The setting is completed.

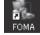

Open the dial-up shortcut icon automatically created on the desktop; then the connection display for

starting communications appears. After confirming that the connection starts, you can start the Internet browser or mail browser for communication. (See page 14)

 To make the optimization valid, you need to restart the personal computer.

## Using a provider other than "mopera U" or "mopera" as an access point

The packet communication is a communication system you are charged according to the amount of data you sent and received, regardless of the communication time and distance. (Maximum download speed: 384 kbps, Maximum upload speed: 64 kbps)

To use a provider other than "mopera", you may need to separately apply for the service and sign a contract with the provider.

**1** Click "かんたん設定 (Easy Setting)".

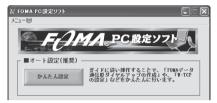

2 Select "パケット通信 (Packet communication)", then click "次へ (Next)".

Confirm that "パケット通信 (Packet communication)" is checked, then click "次へ (Next)".

3 Select "その他 (Others)", then click "次へ (Next)".

Confirm that "その他 (Others)" is checked, then click "次へ (Next)".

- Click "OK".
  - The system obtains the access point name (APN) setting from the FOMA phone connected to the personal computer. Wait for a while.
- Enter an access point name.

You can specify any name for the currently created connection. Enter a plain name in the "接続名 (Access point name)" field.

- You cannot enter the following half-pitch characters:
   ¥, /, :, \*, ?, !, <, >, !, and ".
- ●In the "接続先 (APN) の選択 [Select an access point name (APN)]" field, "mopera.ne.jp (PPP接続) [mopera.ne.jp (PPP connection)]" is displayed as the default. Go to the "接続先 (APN) 設定 [Set an access point name (APN)]" display.
- Select "発信者番号通知を行う (notify your caller ID)" or "発信者番号 通知を行わない (not notify your caller ID)" for dial-up connection. For the setting of the caller ID notification, follow the instructions from the provider you use.

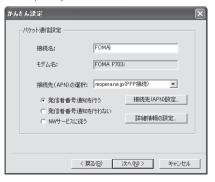

## 6 Click "接続先 (APN) 設定 [Set an access point name (APN)]".

"mopera.ne.jp" is registered in "cid1" and "mopera.net" is registered in "cid3" by default. Click "追加 (Add)", then enter the correct access point name (APN) for FOMA packet communication on the "接続先 (APN) の追加 (Add an access point name (APN))" display. Click "OK". The "パケット通信設定 (Packet communication setting)" display returns. Select the access point name (APN) you specified newly. If it is ok, click "OK".

 For this FOMA phone, select "PPP接続 (PPP connection)" for "接 続方式 (connection type)" because it supports only the PPP connection.

For a provider access point name (APN) or supported connection types, contact your provider.

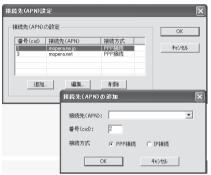

## 7 Click "詳細情報の設定 (Set detailed information)".

The display for specifying "IP $\mathcal{P}$ " FV $\mathcal{L}$  (IP address)" and " $\mathcal{L}$ — $\mathcal{L}$   $\mathcal{L}$ —(name server)" appears. When entering dial-up information for the provider you have subscribed or Intranet LAN system, specify addresses according to the entry instruction information, then click "OK".

- R Click "次へ (Next)".
- Specify "ユーザー名 (User name)" and "パスワード (Password)", then click "次へ (Next)".

When specifying the user name and password, correctly enter the information supplied from your Internet service provider, taking care of uppercase and lowercase letters and so on.

· Select a user optionally.

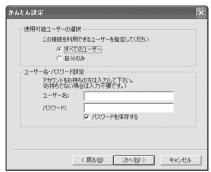

- 10 Put a check mark for "最適化を行う (Optimize)", then click "次へ (Next)".
  - If optimized already, the confirmation display to optimize does not appear.

## 11 Confirm the set information, then click "完了 (Complete)".

The set contents are listed on the display. Confirm that there is no problem on the set contents, then click "##\texts\tau (Complete)".

- To change the set contents, click "戻る (Back)".
- If "デスクトップにダイヤルアップのショートカットを作成する (Create a dial-up shortcut on the desktop)" is checked, a dial-up shortcut will be created on the desktop.

## Click "OK".

The setting is completed.

Open the dial-up shortcut icon automatically created on the desktop; then the connection display for starting communications appears. After confirming that the connection starts, you can start the Internet browser or mail browser for communication. (See page 14)

 To make the optimization valid, you need to restart the personal computer.

## Select 64K Data Communication from "かんたん設定 (Easy Setting)"

## Using "mopera U" or "mopera" as an access point

The 64K data communication is a communication system you are charged according to the duration of connection. (Maximum communication speed: 64 kbps) You can use the DoCoMo Internet access service, "mopera U"/"mopera".

**┫** Click "かんたん設定 (Easy Setting)".

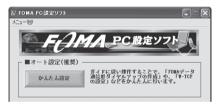

2 Select "64Kデータ通信 (64K data communication)", then click "次へ (Next)".

Confirm that "64Kデータ通信 (64K data communication)" is checked, then click "次へ (Next)".

3 Select "「mopera U」への接続 (Connect to mopera U)" or "「mopera」への接続 (Connect to mopera)". then click "次へ (Next)".

To use "mopera U", select "「mopera U」への接続 (Connect to mopera U)". To use "mopera", select "「moperal への接続 (Connect to moperal"). When "「mopera U」への接続 (Connect to mopera U)" is selected, the confirmation display appears asking whether you have signed up for it. If you have signed up, click "はい(YES)".

• See page 13 for using a provider other than "mopera U" or "mopera".

## Lenter an access point name, then click "次へ (Next)".

You can specify any name for the currently created connection. Enter a plain name in the "接続名 (Access point name)" field. Confirm that "FOMA P703i" is displayed in the "モデムの選択 (Select a modelm)" field

- You cannot enter the following half-pitch characters:  $\frac{1}{2}$ ,  $\frac{1}{2}$ ,  $\frac{1}{2}$ ,  $\frac{1}{2}$ ,  $\frac{1}{2}$ ,  $\frac{1}{2}$ ,  $\frac{1}{2}$ , and  $\frac{1}{2}$ .
- Select "発信者番号通知を行う (notify your caller ID)" or "発信者番号通知を行わない (not notify your caller ID)" for dial-up connection. You need to notify your caller ID for connecting to "mopera".

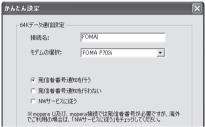

## Click "次へ (Next)".

If the access point is "mopera U" or "mopera", you can connect even if the "ユーザ名 (user name)" and "パスワード" (password)" fields are blank.

Select a user optionally.

## Confirm the set information, then click "完了 (Complete)".

The set contents are listed on the display. Confirm that there is no problem on the set contents, then click " $\Xi$ " (Complete)".

- To change the set contents, click "戻る (Back)".
- If "デスクトップにダイヤルアップのショートカットを作成する (Create a dial-up shortcut on the desktop)" is checked, a dial-up shortcut will be created on the desktop.

#### 7 Click "OK".

The setting is completed.

Open the dial-up shortcut icon automatically created on the desktop; then the connection display for starting communications appears. After confirming that the connection starts, you can start the Internet browser or mail browser for communication. (See page 14)

## Using a provider other than "mopera U" or "mopera" as an access point

The 64K data communication is a communication system you are charged according to the duration of connection. (Maximum communication speed: 64 kbps) To use a provider other than "mopera", you may need to separately apply for the service and sign a contract with the provider.

**1** Click "かんたん設定 (Easy Setting)".

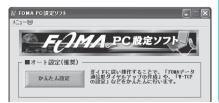

## 2 Select "64Kデータ通信 (64K data communication)", then click "次へ (Next)".

Confirm that "64Kデータ通信 (64K data communication)" is checked, then click "次へ (Next)".

3 Select "その他 (Others)", then click "次へ (Next)".

Confirm that "その他 (Others)" is checked, then click "次へ (Next)".

## Enter dial-up information.

When connecting to a provider supporting ISDN-synchronous 64K other than "mopera U" or "mopera", register the following items when creating the dial-up.

- ①"接続名 (Access point name)" (arbitrary)
- ②"モデムの選択 (Select a modem)" (FOMA P703i)
- ③"電話番号 (Phone number of provider access)"
- ④ Select "発信者番号通知を行う (notify your caller ID)" or "発信者番号通知を行わない (not notify your caller ID)" for dial-up connection.

  Correctly enter these items according to the provider information.
- For the setting of the caller ID notification, follow the instructions from the provider you use.
- You cannot enter the following half-pitch characters in the "接続名 (Access point name)" field; ¥, /, :, \*, ?, !, <, >, !, and ".

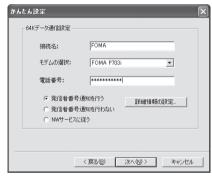

## 5 Click "詳細情報の設定 (Set detailed information)".

The display for specifying "IPアドレス (IP address)" and "ネームサーバー (name server)" appears. When entering dial-up information for the provider you have subscribed or Intranet LAN system, specify addresses according to the entry instruction information, then click "OK".

「Click "次へ (Next)".

## 7 Specify "ユーザー名 (User name)" and "パス ワード (Password)", then click "次へ (Next)".

When specifying the user name and password, correctly enter the information supplied from your Internet service provider, taking care of uppercase and lowercase letters and so on.

· Select a user optionally.

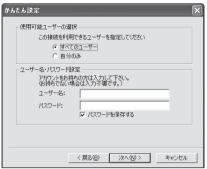

## Confirm the set information, then click "完了 (Complete)".

The set contents are listed on the display. Confirm that there is no problem on the set contents, then click "完了 (Complete)".

- To change the set contents, click "戻る (Back)".
- If "デスクトップにダイヤルアップのショートカットを作成する (Create a dial-up shortcut on the desktop)" is checked, a dial-up shortcut will be created on the desktop.

### Click "OK".

The setting is completed.

Open the dial-up shortcut icon automatically created on the desktop; then the connection display for starting communications appears. After confirming that the connection starts, you can start the Internet browser or mail browser for communication. (See page 14)

## **Carrying Out Set Communication**

The operation below explains how to make a dial-up connection using Windows<sup>®</sup> XP as an example. Perform the operation on page 3 to connect the FOMA phone to your personal computer.

## Double-click the dial-up shortcut icon on the desktop.

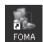

Open the FOMA connection shortcut icon created at communication setting; the connection display for starting communication appears.

- Bring up the icon by the following operations if it is not displayed:
   For Windows<sup>®</sup> XP>
  - "スタート (Start)"→"すべてのプログラム (All programs)"→"アクセサリ (Accessories)"→"通信 (Communications)"→"ネットワーク接続 (Network connection)"
- <For Windows® 2000 Professional>
- "スタート (Start)"→"プログラム (Program)"→"アクセサリ (Accessories)"→"通信 (Communications)"→"ネットワークとダイヤルアップ接続 (Network and dial-up connections)"

## 2 Enter "ユーザー名 (User name)" and "パスワード (Password)", then click "ダイヤル (Dial)".

- For "mopera U" or "mopera", you can connect even if the "ユーザー名 (User name)" and "パスワード (Password)" fields are blank.
- When you put a check mark for "次のユーザーが接続するとき使用するために、このユーザー名とバスワードを保存する (Save this user name and the password for the next user to use for connecting)", this user or all users do not need to enter them from the next time.

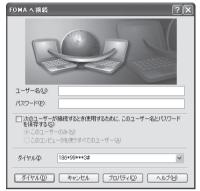

Click the dial-up icon on the task tray to check for the connection.

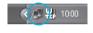

 You can start the browser software to browse web pages, use e-mail and so on

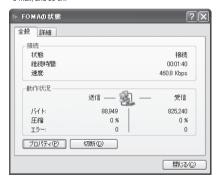

#### Information

- Use the FOMA phone with the dial-up setting completed for dial-up connection. To connect another FOMA phone, you may need to reinstall the communication setup files (driver).
- The power consumption of the FOMA phone increases during communication.
- During packet communication, the communication state appears on the FOMA phone.

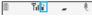

- " (Communicating, data sending)
- " 4" (Communicating, data receiving)
- " (Communicating, no data sending/receiving)
- " " (Outgoing or being disconnected)
- " (Incoming or being disconnected)
- During 64K data communication, " p. " appears on the FOMA phone.

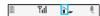

#### Disconnecting

Click the dial-up icon on the task tray.

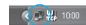

🤈 Click "切断 (Disconnect)".

#### Information

- The communication line may not be disconnected by only exiting the browser software. To surely disconnect the communication line, perform this operation.
- The baud rate displayed on your personal computer may be different from the actual one.

## Uninstalling FOMA PC Setup Software

## Before Uninstalling

Before uninstalling the "FOMA PC setup software", reset the contents modified for the FOMA phone to the default.

- Exit the currently running programs.
  - Exit the "W-TCP設定ソフト (W-TCP setup software)".
    Right click "W-TCP設定ソフト (W-TCP setup software)" on the task tray at the bottom right of the display, and select "終了 (Exit)".

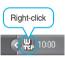

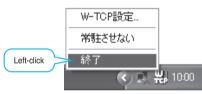

- Exit the "FOMA PC setup software".
   Click "総了 (Exit)" at the bottom right of the FOMA PC setup software.
- If you try to uninstall during running of the "FOMA PC setup software" or "W-TCP setup software", the display below appears.
   Stop the uninstallation processing, and exit those programs.

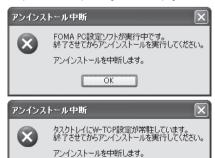

OK

### Uninstall

The explanation here uses the displays for when you uninstall the software on Windows® XP. The displays differ depending on the personal computer you use.

Ouerate as the user who has the PC administrator right.

- 1 "スタート (Start)"▶コントロールパネル (Control panel)"▶Open "プログラムの追加と 削除 (Add and delete programs)".
  - <For Windows® 2000 Professional>
    "スタート (Starl)"▶"設定 (Setting)"▶コントロールパネル (Control panel)"▶"アプリケーションの追加と削除 (Add and delete applications)"
- 2 Select "NTT DoCoMo FOMA PC設定ソフト (NTT DoCoMo FOMA PC setup software)", then click "削除 (Delete)".

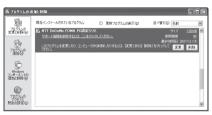

- 3 Confirm the name of the program you want to delete, then click "はい (Yes)".
  - The uninstallation starts, and applications (programs) are deleted.
- ✓ Click "完了 (Finish)".

Uninstalling the "FOMA PC setup software" is completed.

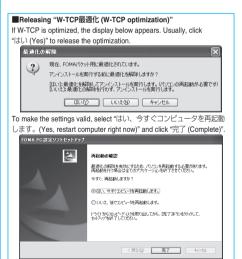

## W-TCP Setup

## Role of W-TCP Setup Software

The "W-TCP設定ソフト (W-TCP setup software)" is a "TCP parameter setup" tool used to optimize the TCP/IP transmission capability at packet communication via the FOMA network.

To maximize the communication performance of the FOMA phone, you need to optimize the communication setting by this software. If you put a check mark for "最適化を行う (Optimize)" in "かんたん設定 (Easy Setting)" to create dial-up information, you do not need to carry out the optimization here.

## Optimization Setting and Its Deletion

## For Windows® XP

You can optimize the setting for each dial-up information for Windows® XP.

1 <Operating from the "FOMA PC設定ソフト (FOMA PC setup software)">

Start the "FOMA PC設定ソフト (FOMA PC setup software)", then click "W-TCP設定 (W-TCP setup)" in "マニュアル設定 (Manual setup)".

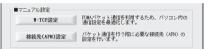

<Operating from the task tray>

Click the "W-TCP icon" on the task tray to start the program.

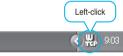

2 <If the system setting is not optimized> Click "最適化を行う (Optimize)".

Select "384Kbps" to optimize the system setting.
Select the dial-up information you want to optimize, then click "実行
(Execute)"; the system setting and dial-up setting are optimized.

If the system setting is already optimized>

If required, modify the contents.

<Releasing the optimization>

"システム設定 (System setup)"▶Click "最適化を解除する (Release optimization)".

When releasing the setting to carry out communication via a device other than the FOMA phone, release the optimization.

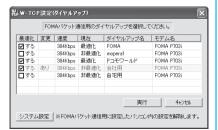

- Click "OK".
- Click "はい (Yes)".

To make the settings valid, restart the personal computer.

### For Windows® 2000 Professional

1 <Operating from the "FOMA PC設定ソフト (FOMA PC setup software)"> Start the "FOMA PC設定ソフト (FOMA PC

Start the "FOMA PC設定ソフト (FOMA PC setup software)", then click "W-TCP設定 (W-TCP setup)" in "マニュアル設定 (Manual setting)".

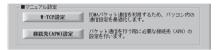

<Operating from the task tray>

Click the "W-TCP icon" on the task tray to start the program.

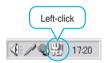

<If not optimized>

Click "最適化を行う (Optimize)".

Select "384Kbps" to optimize the system setting.

Click "最適化を解除する (Release optimization)".

When releasing the setting to carry out communication via a device other than the FOMA phone, release the optimization.

Click "OK".

/ Click "はい (Yes)".

To make the settings valid, restart the personal computer.

## Access Point Name (APN) Setting

The operation below explains how to set an access point name (APN) for packet communication. The FOMA packet communication does not use an ordinary phone number as an access point unlike the 64K data communication. For each access point, register an access point name (APN) in the FOMA phone beforehand, then specify the registration number (cid) in the access point phone number field for connection. "cid" is the abbreviation of "Context Identifier", the number for storing the packet communication access point name (APN) in the FOMA phone. (See page 20)

1 Start the "FOMA PC設定ソフト (FOMA PC setup software)", then click "接続先 (APN) 設定 [Access point name (APN) setting]" in "マニュアル設定 (Manual setting)".

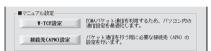

Olick "OK".

When you click "OK", the system automatically accesses the connected FOMA phone and reads the registered "access point name (APN) setting". You can obtain the setting information also from "ファイル (File)"→"FOMA端末から設定を取得 (Obtain the setting from the FOMA phone)" on the menu in step 3.

Set an access point name (APN).

• If the FOMA phone is not connected, this display does not appear.

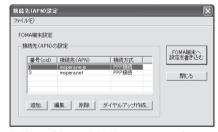

## Adding, editing, and deleting an access point name (APN)

- $\cdot$  To add an access point name (APN), click "追加 (Add)".
- · To edit (correct) a registered access point name (APN), click "編集 (Edit)".
- · To delete a registered access point name (APN), select the target access point name (APN), then click "削除 (Delete)".
  - ※You cannot delete the access point name (APN) registered in "cid1" and "cid3". (Even if you select "cid3" and click "削除 (Delete)", it is not deleted actually and "mopera.net" returns.)

#### Saving data into a file

From the menu, select "ファイル (File)"→"上書き保存 (Overwrite and save)" or "名前を付けて保存 (Rename and save)"; you can back up the access point name (APN) setting registered in the FOMA phone or save the currently edited access point name (APN) setting.

#### Reading data from a file

From the menu, select "ファイル (File)"→"開く (Open)"; you can obtain the access point name (APN) setting saved in the personal computer.

## Reading access point name (APN) information from the FOMA phone

From the menu, select "ファイル (File)"→"FOMA端末から設定を取得 (Obtain the setting from the FOMA phone)"; you can obtain the access point name (APN) setting from the FOMA phone.

## Writing access point name (APN) information to the FOMA phone

Click "FOMA端末へ設定を書き込む (Write the setting to the FOMA phone)"; you can write the displayed access point name (APN) setting to the FOMA phone.

You cannot write the IP information to the FOMA phone which does not support the IP connection.

#### Dial-up information creation function

Select an access point name you add or edit on the access point name (APN) setting display, then click "ダイヤルアップ作成 (Create dial-up information)"; you can create dial-up information for packet communication. If the access point name (APN) setting is not written to the FOMA phone, the FOMA phone setting writing confirmation display then appears, then click "はい (Yes)". After writing ends, the "パケット通信ダイヤルアップ作成画面 (packet communication dial-up information creation display)" appears.

Enter any access point name, then click "アカウント・パスワードの設定 (Specify account and password)". (You can leave it blank to connect to "mopera U" or "mopera.")

Enter the user name and password, select the authorized user, and then click "OK".

If your Internet service provider instructs you to specify IP and DNS information, click "詳細情報の設定 (Set detailed information)", and register the required information. Then click "OK".

After entering information, click "OK". Dial-up is created. See page 10 for using "mopera U" or "mopera".

See page 11 for using a provider other than "mopera U" or "mopera".

#### Information

- The access point name (APN) is information to be registered in the FOMA phone, so if you connect another FOMA phone, you need to register the access point name (APN) again.
- To continue using the access point name (APN) of the personal computer, register the same access point name (APN) for the same cid number in the FOMA phone.

## **Setting Dial-up Network**

### Set Packet Communication

The operation below explains how to set a connection for packet communication without using the "FOMA PC setup software".

The packet communication uses AT commands to carry out the settings from a personal computer. To specify settings, communication software to enter AT command is required. "Hyper Terminal", which is attached to Windows® as the standard software, is used here for explanation.

When using DoCoMo Internet access service "mopera U" or "mopera", you do not need to set an access point name (APN) (see page 19).

You can set "caller ID notified/not notified" (see page 21) as required. (You need to set "caller ID notified" when using "mopera U" or "mopera".)

<Packet communication setting flow using AT commands>

Confirm the COM port number (See page 18)

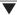

Start the communication software that enables the entry of AT commands (See step 3 on page 19)

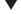

Set an access point name (APN) (See step 7 on page 20)

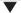

Set "caller ID notified/not notified" (See step 2 on page 21)

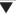

Set others (See page 28)

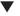

Exit the communication software (See step 9 on page 20)

#### AT commands

- The AT commands are used to control a modem. The FOMA phone, which conforms to the AT commands, supports some extended commands and unique AT commands.
- By entering AT commands, you can carry out detailed setting for packet communication and FOMA phone, and confirm (display) the setting contents.
- If the entered AT command is not displayed, enter "ATE1 ...".

### Confirm COM Port Number

To manually carry out the communication setting, you need to specify a COM port number, which is assigned to "FOMA P703i" (modem) embedded after you install the "P703i communication setup file" (driver). The confirmation method varies depending on the operating system of your personal computer.

 When using DoCoMo Internet access service "mopera U" or "mopera", you do not need to set an access point name (APN); therefore, you do not need to confirm the modem.

#### For Windows® XP

- 1 "スタート (Start)" ▶ Open "コントロールパネル (Control panel)".
- Prom "プリンタとその他のハードウェア (Printer and the other hardware)" in "コント ロールパネル (Control panel)", open "電話とモ デムのオプション (Phone and modem options)".
- If the "所在地情報 (Address information)" display appears, enter "市外局番/エリアコード (City code/Area code)", then click "OK".
- 4 Open the "モデム (Modem)" tab, confirm the COM port number in the "接続先 (Access point name)" field of "FOMA P703i", then click "OK".
  - The COM port number you confirmed is used to set an access point name (APN) (see page 19).
  - The contents on the property display and COM port number vary depending on the personal computer you use.

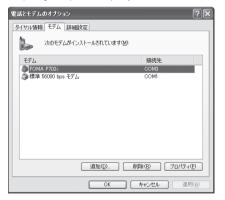

#### For Windows® 2000 Professional

- 1 "スタート (Start)"▶"設定 (Setting)"▶Open "コントロールパネル (Control panel)".
- 2 Open "電話とモデムのオプション (Phone and modem options)" in "コントロールパネル (Control panel)".
- If the "所在地情報 (Address information)" display appears, enter "市外局番 (City code)", then click "OK".
- 4 Open the "モデム (Modem)" tab, confirm the COM port number in the "接続先 (Access point name)" field of "FOMA P703i", then click "OK".
  - The COM port number you confirmed is used to set an access point name (APN) (see page 19).
  - The contents on the property display and COM port number vary depending on the personal computer you use.

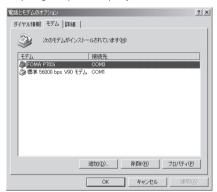

## Set an Access Point Name (APN)

The operation below explains how to set an access point name (APN) for packet communication. You can register up to 10 access point names (APNs), which are managed with cid1 to cid10 (see page 20).

When using "mopera U" or "mopera", you do not need to set the access point name (APN).

The operation below is the example where you use "XXX.abc" as the access point name (APN) and use the FOMA USB Cable (option). For the actual access point name (APN), contact your Internet service provider or network administrator.

The setting here will be the access point number for dial-up network setting (see page 21).

## For Windows® XP

- Connect the FOMA USB Cable (option) to the FOMA phone.
- Turn on the power to the FOMA phone, then connect the FOMA USB Cable, which is already connected to the FOMA phone, to the personal computer.
- Start Hyper Terminal.

"スタート (Starty"→"すべてのプログラム (All programs)"→"アクセ サリ (Accessories)"→"通信 (Communications)"→Open "ハイパー ターミナル (Hyper Terminal)".

After starting Hyper Terminal, when the message "『既定のTelnet』プログラムにしますか? (Select the specified Telnet program?)" is displayed, set as desired. Contact the maker of your personal computer and Microsoft Corporation for the setting contents.

- For Windows® 2000 Professional, "スタート (Start)"→"プログラム (Programs)"→"アクセサリ (Accessories)"→"適信 (Communications)"→Open "ハイパーターミナル (Hyper Terminal)".
- Enter any name in the "名前 (Name)" field, then click "OK".

Here, "Sample" is entered as an example.

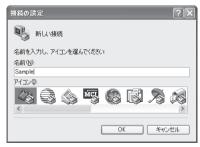

## Select the connection method.

<When you can select the COM port number of "FOMA P703i">

Select the COM port number with which you install the "FOMA P703I" in the "接続方法 (Connection method)" field, then click "OK". Then, go to step 6.

 Here, "COM3" is selected as an example. See page 18 for the COM port number of "FOMA P703" you should actually select in the "接続方法 (Connection method)" field.

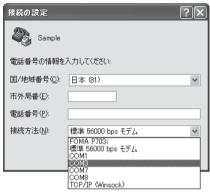

<When you cannot select the COM port number of "FOMA P703i">

Click "キャンセル (Cancel)" to close the "接続の設定 (Set a connection)" display, then perform the following operations:

- (1) "ファイル (File)" menu→Select "プロパティ (Properties)".
- (2) Select "FOMA P703i" in the "接続方法 (Connection method)" field of the "接続の設定 (Set a connection)" tab on the "Sampleのプロパティ (Sample properties)" display.
- (3) Uncheck "国/地域番号と市外局番を使う (Use country/region code and city code)".
- (4) Click "OK".

Then, go to step 7.

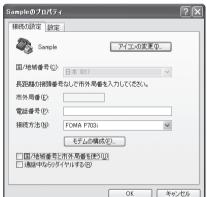

## The properties of the COM port number appear on the display, then click "OK".

 This display appears when you select a COM port number in step 5.

### 7 Set an access point name (APN).

Enter an access point name (APN) in the following format:

AT+CGDCONT = cid, "PPP", "APN"

cid: Enter 2 or any number from 4 through 10.

% If you have already specified cid, be careful that its contents are
overwritten by the access point name you enter here.

"PPP": Enter "PPP" as it is.

"APN": Enclose an access point name (APN) in double quotation marks (").

(Example: When specifying APN "XXX.abc" in cid2)

AT+CGDCONT=2."PPP"."XXX.abc"

Enter this character string, then press [...] . If "OK" appears, the APN setting is completed.

To confirm the current APN setting, enter "AT+CGDCONT? ].
 The set APNs are listed on the display.

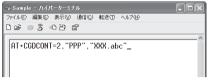

Confirm that "OK" appears on the display.

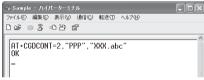

- 9 "ファイル (File)" menu▶ Select "ハイパーター ミナルの終了 (Exit Hyper Terminal)" to exit Hyper Terminal.
  - If the message "現在、接続されています。切断してもよろしいですか? (Currently connected. Do you want to disconnect this line?") appears, select "はい (Yes)".
  - The message "セッションXXXを保存しますか? (Do you want to save session XXX?)" then appears. You do not need to especially save that session.

### Information

- The access point name (APN) is information to be registered in the FOMA phone, so if you connect another FOMA phone, you need to register the access point name (APN) again.
- To continue using the access point name (APN) of the personal computer, register the same access point name (APN) for the same cid number in the FOMA phone.
- If the entered AT command is not displayed, enter "ATE1 ... ".

#### cid (Registration number)

The FOMA phone has registration numbers, cid1 through cid10. cid1 contains "mopera.ne.jp" and cid3 contains "mopera.ne" as an access point name (APN) by default. To connect to a provider other than "mopera U" or "mopera", you need to set the access point name (APN) to one of cid2 or cid4 through cid10 as specified by the provider or network administrator.

#### Default cid contents

| Registration No. (cid) | Access point name (APN) |
|------------------------|-------------------------|
| 1                      | mopera.ne.jp (mopera)   |
| 2                      | Not set                 |
| 3                      | mopera.net (mopera U)   |
| 4 to 10                | Not set                 |

## "Phone number" for connecting to an access point name (APN) you register in cid

"\*99\*\*\*<cid No.>#"

(Example) When connecting to the access point name (APN) you register in cid2, enter the following: \*99\*\*\*2#

### ■Resetting/Confirming the access point name (APN) settings

You can use AT commands to reset/confirm the access point name (APN) settings.

#### Resetting access point name (APN)

The access point name (APN) for cid=1 returns to "mopera.ne.jp" (default), and for cid=3 returns to "mopera.net" (default); the settings for cid=2 and cid=4 through cid10 are reset to being unregistered if you reset them.

(Entry method)

AT+CGDCONT= (When resetting all the cid contents)

AT+CGDCONT=<cid> (When resetting only a specific cid)

Confirming access point name (APN)

The currently specified access point name appears on the display. (Entry method)

AT+CGDCONT?

### Set Caller ID Notified/Not Notified

For packet communication, you can specify whether to notify your caller ID (caller ID notified/not notified). The caller ID is your important information; so, take a great care to notify your caller ID.

You can use AT commands (\*DGPIR command) to specify "caller ID notified/not notified" before dial-up connection.

- Start the communication software such as "Hyper Terminal".
  - See page 19 for details on how to operate "Hyper Terminal".
- 2 Use the \*DGPIR command (see page 31) to specify "caller ID notified/not notified".
  - To automatically add "184 (not notify)" for outgoing or incoming call, enter the following:

    AT\*DGPIR=1 □
  - To automatically add "186 (notify)" for outgoing or incoming call, enter the following:

AT\*DGPIR=2 ☐

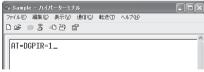

Confirm that "OK" appears on the display.

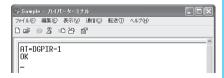

#### Information

- When using DoCoMo Internet access service "mopera U" or "mopera", you need to set your caller ID to be "notified".
- If the entered AT command is not displayed, enter "ATE1 ...".

#### ■Specifying "caller ID notified/not notified" in dial-up network

Also by dial-up network setting (see page 21), you can add "186 (notify)" or "184 (not notify)" to each access point number.

When you specify "186 (notify)" or "184 (not notify)" using both the \*DGPIR command and dial-up network setting, the caller ID is set as follows:

| Dial-up network<br>setting (cid = 3) | Caller ID notification<br>setting by *DGPIR<br>command | Notify/Not notify caller ID     |
|--------------------------------------|--------------------------------------------------------|---------------------------------|
| *99***3#                             | Not set                                                | Notify                          |
|                                      | Not notify                                             | Not notify                      |
|                                      | Notify                                                 | Notify                          |
| 184*99***3#                          | Not set                                                | Not notify                      |
|                                      | Not notify                                             | ("184" specified in the dial-up |
|                                      | Notify                                                 | network has a priority)         |
| 186*99***3#                          | Not set                                                | Notify                          |
|                                      | Not notify                                             | ("186" specified in the dial-up |
|                                      | Notify                                                 | network has a priority)         |

● To connect to "mopera U" or "mopera", you need to notify your caller ID.

## Set Dial-up Network for Windows® XP

- "スタート (Start)" ➤ "すべてのプログラム (All programs)" ➤ "アクセサリ (Accessories)" ➤ "通信 (Communications)" ➤ Open "新しい接
  - 流力 (New connection wizard)".
- When the "新しい接続ウィザード (New connection wizard)" display appears, click "次へ (Next)".

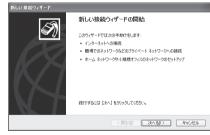

- Select "インターネットに接続する (Connect to the Internet)", then click "次へ (Next)".
- 4 Select "接続を手動でセットアップする (Manually set up the connection)", then click "次へ (Next)".

- 5 Select "ダイヤルアップモデムを使用して接続する (Use a dial-up modem for connection)", then click "次へ (Next)".
- f the "デバイスの選択 (Select a device)" display appears, check "FOMA P703i" only, then click "次へ (Next)".
  - The "デバイスの選択 (Select a device)" display appears only when you have registered two or more modems.

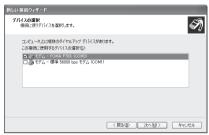

- 7 Enter any name in the "ISP 名 (ISP name)" field, then click "次へ (Next)".
  - Here, "SAMPLE" is entered as an example.

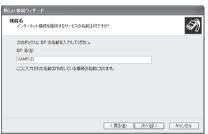

- Enter an access point number in the "電話番号 (Phone number)" field, then click "次へ (Next)".
  - $\bullet$  When connecting to "mopera U", enter "\*99\*\*\*3#" as the access point number.
  - See page 20 for access point numbers other than "mopera U".

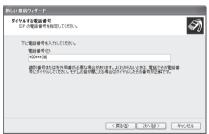

- Enter the user name and password supplied from your Internet service provider or network administrator in the "ユーザー名 (User name)", "パスワード (Password)" and "パスワードの確認入力 (Confirm the password)" fields. Then click "次へ (Next)".
  - When connecting to "mopera U" or "mopera", you can leave the user name and password fields blank.

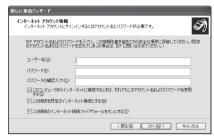

- **1** Click "完了 (Complete)".
- 11 スタート (Start)" ➤ "すべてのプログラム (All programs)" ➤ "アクセサリ (Accessories)" ➤ "通信 (Communications)" ➤ Open "ネットワーク接続 (Connect to network)".
- 12 Select the dial-up icon; then "ネットワークタ スク (Network task)"▶ Select "この接続の設定 を変更する (Modify this connection setting)".

Here, click the icon of the name you entered in step 7.

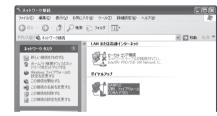

## 13 Click the "全般 (General)" tab to confirm the setting contents.

When two or more modems are connected to your personal computer, confirm that "モデム (Modem) - FOMA P703i" is checked in the "接続方法 (Connection method)" field. If it is not checked, check it. If two or more modems are checked, click the  $\underline{\mathbb{F}}$  button to position the priority level of "モデム (Modem) - FOMA P703i" to the top or uncheck modems other than "モデム (Modem) - FOMA P703i".

When "ダイヤル情報を使う (Use dial information)" is checked, uncheck it.

- The COM port number allocated to "FOMA P703i" varies depending on the personal computer you use.
- When connecting to "mopera U", enter "\*99\*\*\*3#" as the access point number.

See page 20 for access point numbers other than "mopera U".

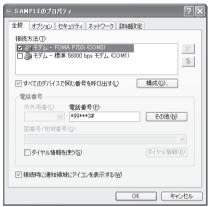

## 4 Click the "ネットワーク (Network)" tab, then carry out respective settings.

In the "呼び出すダイヤルアップサーバーの種類 (Type of calling dial-up server)" field, select "PPP: Windows 95/98/NT4/2000,

In the "この接続は次の項目を使用します (Use the following items for this connection)" field, select "インターネットプロトコル (TCP/IP) [Internet protocol (TCP/IP)]".

You cannot modify the setting of the "QoS パケットスケジューラ (QoS packet scheduler)" field; so use the default setting as it is. Next, click "設定 (Setting)".

Contact your ISP (Internet service provider) or network administrator for how to set up TCP/IP to connect to a general ISP and so on.

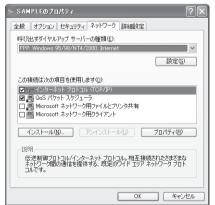

15 Uncheck all the items, then click "OK".

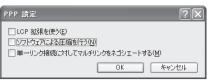

16 Return to the display in step 14, then click

## Set Dial-up Network for Windows® 2000 Professional

- \*スタート (Start)" > "プログラム (Programs)"
   \*アクセサリ (Accessories)" > "通信 (Communications)" > Open "ネットワークとダイヤルアップ接続 (Network and dial-up connections)".
- 2 Double-click "新しい接続の作成 (Create a new connection)" in "ネットワークとダイヤルアップ接 続 (Network and dial-up connections)".

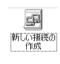

- If the "所在地情報 (Address information)" display appears, enter "市外局番 (City code)", then click "OK".
  - ●The "所在地情報 (Address information)" display appears only when you first start "新しい接続の作成 (Create a new connection)" in step 2.
  - At the second time or after, the "ネットワークの接続ウィザード (Network connection wizard)" display appears instead of this display. Go to step 5.
- When "電話とモデムのオプション (Phone and modem options)" appears, click "OK".
- 5 When the "ネットワークの接続ウィザード (Network connection wizard)" display appears, click "次へ (Next)".

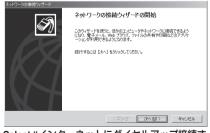

Select "インターネットにダイヤルアップ接続する (Dial-up connect to the Internet)", then click "次へ (Next)".

- Select "インターネット接続を手動で設定するか、またはローカルエリアネットワーク (LAN)を使って接続します [Connect to Internet manually or via the local area network (LAN)!". then click "次へ (Next)".
- Select "電話回線とモデムを使ってインターネットに接続します (Connect to Internet via a phone line and modem)", then click "次へ (Next)".
- Confirm that "FOMA P703i" is displayed in the "インターネットへの接続に使うモデムを選択する (Select a modem for connection to Internet)" field. Then click "次へ (Next)".
  - If "FOMA P703i" is not selected in that field, select it.
  - The display below may not appear depending on the operating environment of your personal computer. In this case, go to step 10.

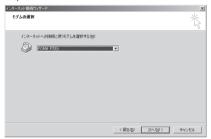

- 1 Enter an access point number in the "電話番号 (Phone number)" field.
  - Leave the "市外局番 (City code)" field blank.
  - Uncheck "市外局番とダイヤル情報を使う (Use city code and dial information)"
  - $\bullet$  When connecting to "mopera U", enter "\*99\*\*\*3#" as the access point number.

See page 20 for access point numbers other than "mopera U".

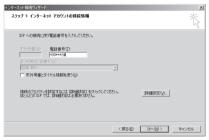

11 Click "詳細設定 (Detailed setting)".

## 12 Specify the items in the "接続 (Connection)"

Enter "接続の種類 (Connection type)" and "ログオンの手続き (Logon procedure)" according to the information supplied from your Internet service provider or network administrator.
Confirm the contents you entered, then click the "アドレス (Address)" tab.

 Contact your Internet service provider or network administrator for the setting contents of "接続 (Connection)" tab.

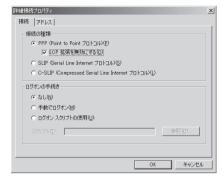

## 13 Specify IP address and DNS (domain name service) address.

Enter "IPアドレス (IP address)" and "ISPによるDNS(ドメイン ネームサービス)アドレスの自動割り当て [Automatically allocate a DNS (domain name service) address by ISP]" according to the information supplied from your Internet service provider or network administrator.

After you finish entering all the items, click "OK". The display in step 10 returns; then click "次へ (Next)".

 Contact your Internet service provider or network administrator for the setting contents of IP address and DNS address.

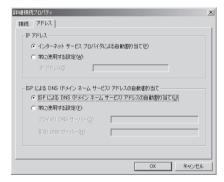

- 4 Enter the user name and password supplied from your Internet service provider or network administrator, in the "ユーザー名 (User name)" and "パスワード (Password)" fields. Then click "次へ (Next)".
  - When connecting to "mopera U" or "mopera", you can leave the user name and password fields blank. In this case, two displays "ユーザー名を空白のままにしておきますか? (Do you want to make the user name blank?)" and "バスワードを空白のままにしておきますか? (Do you want to make the password blank?)" appear. Click "はい (Yes)" on each display. Then go to step 15.

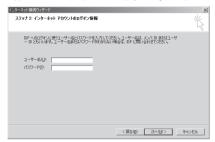

- 15 Enter any name in the "接続名 (Connection name)" field, then click "次へ (Next)".
  - · Here, "SAMPLE" is entered as an example.

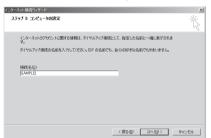

- **1** Select "いいえ (No)", then click "次へ (Next)".
  - When setting the Internet mail, select "はい (Yes)".
  - Contact your Internet service provider or network administrator for details on the setting.
- 17 Then, carry out the "TCP/IP" setting.
  - If the display below appears, uncheck "今すぐインターネットに接続するにはここを選び「完了」をクリックしてください (To connect to the Internet right now, select here, then click "Complete")". Then click "完了 (Complete)".

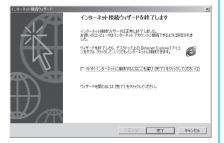

- 18 "スタート (Start)"▶ "プログラム (Programs)" ▶ "アクセサリ (Accessories)"▶ "通信 (Communications)"▶ Open "ネットワークと ダイヤルアップ接続 (Network and dial-up connections)".
- 19 Select the icon of the access point name you entered in step 15; then "ファイル (File)" menu▶ Select "プロパティ (Properties)".

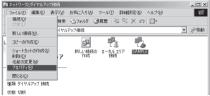

- 20 Click the "全般 (General)" tab to confirm the setting contents.
  - When two or more modems are connected to your personal computer, confirm that "モデム (Modem) - FOMA P703" is checked in the "接続方法 (Connection method)" field. If it is not checked, check it.
  - Confirm that "ダイヤル情報を使う (Use dial information)" is unchecked. If it is checked, uncheck it.
  - The COM port number allocated to "FOMA P703i" varies depending on the personal computer you use.
  - $\bullet$  When connecting to "mopera U", enter "\*99\*\*\*3#" as the access point number.

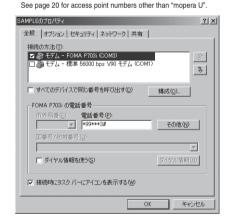

## 21 Click the "ネットワーク (Network)" tab, then carry out respective settings.

In the "呼び出すダイヤルアップサーバーの種類 (Type of calling dial-up server)" field, select "PPP: Windows 95/98/NT4/2000, Internet".

For the component, check only "インターネットプロトコル (TCP/IP) [Internet protocol (TCP/IP)]".

Then click "設定 (Setting)".

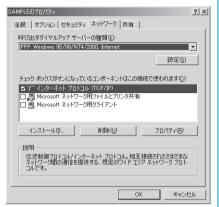

77 Uncheck all the items, then click "OK".

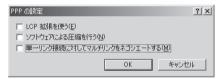

**23** Return to the display in step 21, then click "OK".

## **Making Dial-up Connection**

The operation below explains how to make a dial-up connection using Windows® XP as an example. Perform the operation on page 3 to connect the FOMA phone to your personal computer.

- To perform a connection via packet communication, it is recommended that you optimize the communication performance by "W-TCP Setup" on page 16. By optimizing data, you can maximize the high-speed communication capability in the FOMA network. To execute the optimization, install the "FOMA PC setup software" (see page 7).
- When you perform 64K data communication, do not optimize the communication performance by "W-TCP Setup".
- \*スタート (Start)"▶ "すべてのプログラム (All programs)"▶ "アクセサリ (Accessories)"
   \*通信 (Communications)"▶ Open "ネットワーク接続 (Network connection)".
- Open the access point to be used.

Select the access point icon of the ISP name (see page 22) you specified in "Setting Dial-up Network", then "ネットワークタスク (Network task)" -- "この接続を開始する (Start this connection)". Otherwise, double-click the access point icon.

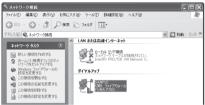

- 3 Confirm the contents and click "ダイヤル (Dial)".
  - When connecting to "mopera U" or "mopera", you can leave the user name and password fields blank.
- The display appears to indicate the connecting state.

In this period, the system performs logon processing to confirm the user name and password.

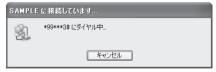

The connection is completed.

After the connection is completed, the message below appears from the indicator of the task bar for a few seconds

- You can start the browser software to browse web pages, use e-mail and so on.
- If this message does not appear, confirm the setting of the access point again.

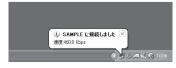

#### Information

- Use the FOMA phone with the dial-up setting completed for dial-up connection. To connect another FOMA phone, you may need to reinstall the communication setup files (driver).
- The power consumption of the FOMA phone increases during communication.
- During packet communication, the communication state appears on the FOMA phone.

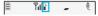

- " " (Communicating, data sending)
- " 4" (Communicating, data receiving)
- " " (Communicating, no data sending/receiving)
- " " (Outgoing or being disconnected)
- " I " (Incoming or being disconnected)
- During 64K data communication, " : appears on the FOMA phone.

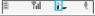

### Disconnecting

Click the dial-up icon on the task tray.

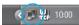

🤈 Click "切断 (Disconnect)".

#### Information

- The communication line may not be disconnected by only exiting the browser software. To surely disconnect the communication line, perform this operation.
- The baud rate displayed on your personal computer may be different from the actual one.

### When you cannot connect to network

If you cannot connect to network (if you fail a dial-up connection), confirm the following items:

| If this error occurs                                          | Confirm those:                                                                                                    |
|---------------------------------------------------------------|----------------------------------------------------------------------------------------------------|
| Your personal<br>computer cannot<br>recognize "FOMA<br>P703i" | <ul> <li>Confirm whether your personal computer satisfies<br/>the operating environment (see page 2).</li> <li>Confirm whether the "P703i communication setup<br/>file" (driver) is installed in your personal computer.</li> <li>Confirm whether the FOMA phone is connected to<br/>your personal computer and powered on.</li> <li>Confirm whether the FOMA USB Cable (option) is<br/>securely connected.</li> </ul>                                                |
| You cannot connect to the access point                        | - Confirm whether the ID (user name) and password are correct.  When you need to notify your caller ID such as when using "mopera U" or "mopera", make sure "184" is not prefixed to the phone number.  Confirm that "プロ一制御を使う (Use the flow control)" is checked in the modem properties.  If you cannot connect to the access point even after confirming above, contact your Internet service provider or network administrator for the setting method, and so on. |

### Set 64K Data Communication

The operation below explains how to set the 64K data communication without using "FOMA PC setup software".

### Setting dial-up connection and TCP/IP

The setting of dial-up connection and TCP/IP for the 64K data communication is the same as for the packet communication (see page 18).

#### Take care of the following points:

- In the 64K data communication, you do not need to set an access point name (APN). For the access point of the dial-up connection, enter the phone number of the access point specified by your Internet service provider or network administrator. (To connect to "mopera U", enter "\*8701" in the phone number field. To connect to "mopera", enter "\*9601" in the phone number field.)
- Set "caller ID notified/not notified" and "others" as required.
   (When connecting to "mopera U" or "mopera", you need to notify your caller ID.)
- Contact your Internet service provider or network administrator for details on the setting contents.

### How to connect and disconnect

You can operate in the same way as for the packet communication. Perform the operations on page 14 or page 26.

### Using FirstPass PC Software

The FirstPass PC software is to access the FirstPass site from the web browser of your personal computer using the user certificate obtained by the FOMA phone supporting FirstPass.

## Notes for Installing FirstPass PC Software

#### Confirm the operating environment

Use the FirstPass PC software under the following operating environment:

| Item                 | Required environment                                  |
|----------------------|-------------------------------------------------------|
| PC main unit         | PC/AT compatible model                                |
| OS                   | Microsoft® Windows® 2000 Professional,                |
|                      | Windows® XP (Japanese version in each)                |
| Memory               | Microsoft® Windows® 2000 Professional: 32 Mbytes      |
| requirements         | or more**                                             |
|                      | Windows® XP: 128 Mbytes or more <sup>™</sup>          |
| Hard disk space size | Unused memory space of 10 Mbytes or more <sup>™</sup> |
| Browser              | Microsoft® Internet Explorer 5.5 or higher            |
|                      | Microsoft® Internet Explorer 6.0 or higher when       |
|                      | using Windows® XP                                     |

\*\*The memory requirements and hard disk space size may vary depending on the system environment.

### Before installing

See "FirstPassManual" (PDF format) in the "FirstPassPCSoft" folder of the CD-ROM before installing the FirstPass PC software.

### Install FirstPass PC Software

The explanation here uses the displays for when installing the FirstPass PC software on Windows® XP. The displays are slightly different depending on the personal computer you use.

- Set the provided "FOMA P703i CD-ROM" into your personal computer.
- To install the FirstPass PC software, click "データリンクソフト・各種設定ソフト (Data link software/Setup software)".

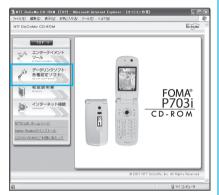

3 Click "インストール (Install)" under "FirstPass PCソフト (FirstPass PC software)".

Then, perform the operations described in "簡易操作マニュアル (Easy operation manual)" (PDF format).

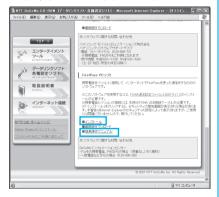

When you click "インストール (Install)", an alert message might appear in the screen as shown below. This alert message appears depending on the security settings of Internet Explorer, but you can use your computer without any problem. ● When the "ファイルのダウンロード (File Download) -セキュ リティの警告 (Security Alert)" window appears: Click "実行 (Execute)". ファイルのダウンロード - セキュリティの警告 このファイルを実行または保存しますか? 名前: FirstPassPCSetup.exe 種類: アブリケーション, 3.57 MB 発信元 E¥FirstPassPCSoft 実行(R) (保存(S) キャンセル インケーネットのファイルは役に立ちますが、このファイルの種類はコンピュータに問題 を起こす可能性があります。系信元が信頼できない場合は、このソフトウェアを実 行したり保存したりしないでください。危険性の説明 ● When the "Internet Explorer-セキュリティの警告 (Security Alert)" window appears: Click "実行する (Execute)". 発行元を確認できませんでした。このソフトウェアを実行しますか?

### **AT Command**

**※汽売 不明り祭行事** 

AT commands are used to specify and modify the functions of the FOMA phone on the personal computer. \*\*The following abbreviations are used in the AT command list:

このファイルには、発行元を確認できる有効なデジタル署名がありません。信頼できる発行元のソ フトウェアのお実行してください。実行することのできるソフトウェアの記録を表示します。

実行する(R) 実行しない(D)

[AT]: Commands which are available at the FOMA P703i Command Port.

[M]: Commands which are available in the FOMA P703i (modem).

[&F]: Commands whose settings are initialized by the AT&F command.

[&W]: Commands whose settings are saved by the AT&W command. The set value can be recalled by the ATZ command.

## Entry Format of AT Command

To enter an AT command, use the terminal mode display of the communication software. Be sure to enter half-pitch alphanumeric characters.

Entry example

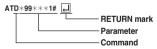

 You need to enter an AT command on one line, including a parameter (digits and symbols) which follows the command.

#### Information

 The terminal mode enables you to operate a personal computer as one communication terminal. Using this mode, you can send characters you have entered from the keyboard to a line connected to the communication port.

## Switch between Online Data Mode and Online Command Mode

There are following two methods of switching the FOMA phone between the online data mode and online command mode:

- · Enter the "+++" command or enter the code specified in the "S2" register.
- · Set the ER signal of the RS-232C\* off when "AT&D1" is set.
- To switch the online command mode to the online data mode, enter "ATO ...".
- \*\*The RS-232C signal line, which is emulated via the USB interface, is controlled by a communication application.

### Saving the setting contents

Please be careful that the setting contents with AT commands are initialized when the FOMA phone is turned off and on or the external device is removed, except for the access point name (APN) setting with the AT+CGDCONT command, QoS setting with the AT+CGEQMIN or AT+CGEQREQ command, incoming call acceptance/rejection setting with the AT\*DGAPL, AT\*DGARL, or AT\*DGANSM command, phone number notification/no notification setting (for packet communication) with the AT\*DGPIR command and caller ID notification restriction setting with the AT+CLIR command. For commands with [&WI], you can enter "AT&W \[ \] " (after setting) to save the setting contents and other set values with [&W] at the same time. If necessary, you can restore these set values by entering in "ATZ \[ \] " even after the power is turned off and on.

## AT Command List

| AT command                         | Outline                                                                                                    | Parameter/Explanation                                                                                                    | Command execution                                                                                                    |
|------------------------------------|----------------------------------------------------------------------------------------------------|----------------------------------------------------------------------------------------------------|----------------------------------------------------------------------------------------------------|
| A/                                 | Re-executes the last executed                                                                                                    | ·                                                                                                    | example<br>A/                                                                                                    |
| A/                                 | command. No carriage return is                                                                                                    | _                                                                                                    | OK                                                                                                    |
| [M]                                | required.                                                                                                    |                                                                                                    | OK                                                                                                    |
| AT%V                               | Displays the version of the                                                                                                    | _                                                                                                    | AT%V                                                                                                    |
|                                    | FOMA phone.                                                                                                    |                                                                                                    | Ver1.00                                                                                                    |
| [M]                                |                                                                                                    |                                                                                                    | ok                                                                                                    |
| AT&Cn                              | Selects the operating conditions                                                                                                    | n=0: CD is always ON.                                                                                                    | AT&C1                                                                                                    |
| [M]                                | of the circuit CD signal sent to                                                                                                    | n=1: CD varies according to the carrier of the other                                                                                                    | ок                                                                                                    |
| [&F][&W]                           | the DTE.                                                                                                    | party's modem. (default)                                                                                                    |                                                                                                    |
| AT&Dn                              | Selects an operation to be                                                                                                    | n=0: Ignores the ER status. (Always assumed to be                                                                                                    | AT&D1                                                                                                    |
|                                    | performed when the circuit ER                                                                                                    | ON.)                                                                                                    | ОК                                                                                                    |
|                                    | signal received from the DTE                                                                                                    | n=1: Sets the online command state when the ER                                                                                                    |                                                                                                    |
|                                    | transits from ON to OFF.                                                                                                    | changes from ON to OFF.                                                                                                    |                                                                                                    |
| [M]                                |                                                                                                    | n=2: Sets the offline command state when the ER                                                                                                    |                                                                                                    |
| [&F][&W]                           |                                                                                                    | changes from ON to OFF. (default)                                                                                                    | 47050                                                                                                    |
| AT&En                              | Selects the speed display<br>specification for connection.                                                                                                    | n=0: Displays communication speed between radio wave blocks.                                                                                                    | AT&E0<br>OK                                                                                                    |
| [M]                                | specification for connection.                                                                                                    | n=1: Displays DTE serial communication speed.                                                                                                    | OK                                                                                                    |
| [W]<br>[&F][&W]                    |                                                                                                    | (default)                                                                                                    |                                                                                                    |
| AT&Fn                              | Returns all registers to the                                                                                                    | Only n=0 is specifiable. (Can be omitted)                                                                                                    | _                                                                                                    |
| / ( )                              | default. Performs line                                                                                                    | only 11=0 to opecimable. (our se officea)                                                                                                    |                                                                                                    |
|                                    | disconnection processing if you                                                                                                    |                                                                                                    |                                                                                                    |
|                                    | enter this command during                                                                                                    |                                                                                                    |                                                                                                    |
| [AT][M]                            | communication.                                                                                                    |                                                                                                    |                                                                                                    |
| AT&Sn                              | Specifies the control of the data                                                                                                    | n=0: DR is always ON. (default)                                                                                                    | AT&S0                                                                                                    |
| [M]                                | set ready signal to be output to                                                                                                    | n=1: DR is set to ON at connection of the line (at                                                                                                    | ок                                                                                                    |
| [&F][&W]                           | the DTE.                                                                                                    | establishment of a communication call).                                                                                                    |                                                                                                    |
| AT&Wn                              | Stores the current set values.                                                                                                    | Only n=0 is specifiable. (Can be omitted)                                                                                                    | _                                                                                                    |
| [M]                                |                                                                                                    |                                                                                                    |                                                                                                    |
| AT*DANTE                           | Shows the number of antenna                                                                                                    | =0: Antenna shows the out of the service area                                                                                                    | AT*DANTE                                                                                                    |
|                                    | bars. (0 to 3)                                                                                                    | =1: Zero antenna bars or a single antenna bar                                                                                                    | *DANTE:3                                                                                                    |
|                                    |                                                                                                    | =2: Two antenna bars                                                                                                    | OK                                                                                                    |
|                                    |                                                                                                    | =3: Three antenna bars                                                                                                    | AT*DANTE=?                                                                                                    |
| I A TITA AI                        |                                                                                                    |                                                                                                    | *DANTE:(0-3)                                                                                                    |
| [AT][M]<br>AT∗DGANSM=n             | Sets the reject/accept setting                                                                                                    | n=0: Invalidates the incoming call reject/accept setting.                                                                                                    | AT*DGANSM=0                                                                                                    |
| A I A DGANOWIII                    | mode for the packet incoming                                                                                                    | (default)                                                                                                    | OK                                                                                                    |
|                                    | call.                                                                                                    | n=1: Validates the incoming call reject setting                                                                                                    | AT*DGANSM?                                                                                                    |
|                                    | The setting with this command is                                                                                                    | (AT*DGARL).                                                                                                    | *DGANSM:0                                                                                                    |
|                                    |                                                                                                    | n=2: Validates the incoming call accept setting                                                                                                    | OK                                                                                                    |
|                                    |                                                                                                    |                                                                                                    |                                                                                                    |
|                                    | communication after you enter                                                                                                    | (AT*DGAPL).                                                                                                    | UK                                                                                                    |
| [M]                                |                                                                                                    |                                                                                                    | lok                                                                                                    |
| [M]<br>AT*DGAPL=n                  | communication after you enter                                                                                                    | (AT*DGAPL).                                                                                                    |                                                                                                    |
|                                    | communication after you enter the setting command.                                                                                                    | (AT*DGAPL). AT*DGANSM?: Displays the current setting.                                                                                                    |                                                                                                    |
| AT*DGAPL=n                         | communication after you enter<br>the setting command.<br>Sets the APN of which packet                                                                                                    | (AT*DGAPL). AT*DGANSM?: Displays the current setting. n=0: Adds the APN defined by <cid>&gt; to the incoming call</cid>                                                                                                    | AT*DGAPL=0,1                                                                                                    |
| AT*DGAPL=n                         | communication after you enter<br>the setting command.  Sets the APN of which packet<br>incoming call is to be accepted.  To specify the APN, use the<br><cid> parameter defined in</cid>                                                                                                    | (AT*DGAPL). AT*DGANSM?: Displays the current setting. n=0: Adds the APN defined by <cid> to the incoming call accept list.</cid>                                                                                                    | AT*DGAPL=0,1<br>OK                                                                                                    |
| AT*DGAPL=n                         | communication after you enter<br>the setting command.  Sets the APN of which packet<br>incoming call is to be accepted.<br>To specify the APN, use the                                                                                                    | (AT*DGAPL). AT*DGANSM?: Displays the current setting. n=0: Adds the APN defined by <cid> to the incoming call accept list. n=1: Deletes the APN defined by <cid> from the incoming call accept list.</cid></cid>                                                                                                    | AT*DGAPL=0,1<br>OK<br>AT*DGAPL?<br>*DGAPL:1<br>OK                                                                                          |
| AT*DGAPL=n                         | communication after you enter<br>the setting command.  Sets the APN of which packet<br>incoming call is to be accepted.  To specify the APN, use the<br><cid> parameter defined in</cid>                                                                                                    | (AT*DGAPL). AT*DGANSM?: Displays the current setting. n=0: Adds the APN defined by <cid> to the incoming call accept list. n=1: Deletes the APN defined by <cid> from the</cid></cid>                                                                                                    | AT*DGAPL=0,1<br>OK<br>AT*DGAPL?<br>*DGAPL:1<br>OK<br>AT*DGAPL=1                                                                            |
| AT*DGAPL=n                         | communication after you enter<br>the setting command.  Sets the APN of which packet<br>incoming call is to be accepted.  To specify the APN, use the<br><cid> parameter defined in</cid>                                                                                                    | (AT*DGAPL). AT*DGANSM?: Displays the current setting. n=0: Adds the APN defined by <cid>&gt; to the incoming call accept list. n=1: Deletes the APN defined by <cid>&gt; from the incoming call accept list. Applied to all the cid contents if <cid> is omitted.</cid></cid></cid>                                                                                                    | AT*DGAPL=0,1 OK AT*DGAPL? *DGAPL:1 OK AT*DGAPL=1 OK                                                                                        |
| AT*DGAPL=n<br>[,cid]               | communication after you enter<br>the setting command.  Sets the APN of which packet<br>incoming call is to be accepted.  To specify the APN, use the<br><cid> parameter defined in</cid>                                                                                                    | (AT*DGAPL). AT*DGANSM?: Displays the current setting. n=0: Adds the APN defined by <cid> to the incoming call accept list. n=1: Deletes the APN defined by <cid> from the incoming call accept list.</cid></cid>                                                                                                    | AT*DGAPL=0,1 OK AT*DGAPL? *DGAPL:1 OK AT*DGAPL=1 OK AT*DGAPL=1 OK AT*DGAPL?                                                                |
| AT*DGAPL=n<br>[,cid]               | communication after you enter the setting command.  Sets the APN of which packet incoming call is to be accepted. To specify the APN, use the <cid> parameter defined in AT+CGDCONT.</cid>                                                                                                    | (AT*DGAPL).  AT*DGANSM?: Displays the current setting.  n=0: Adds the APN defined by <cid> to the incoming call accept list.  n=1: Deletes the APN defined by <cid> from the incoming call accept list.  Applied to all the cid contents if <cid> is omitted.  AT*DGAPL?: Displays the incoming call accept list.</cid></cid></cid>                                                                                                    | AT*DGAPL=0,1<br>OK<br>AT*DGAPL?<br>*DGAPL:1<br>OK<br>AT*DGAPL=1<br>OK<br>AT*DGAPL?<br>OK                                                   |
| AT*DGAPL=n [,cid]  [M]  AT*DGARL=n | communication after you enter the setting command.  Sets the APN of which packet incoming call is to be accepted. To specify the APN, use the <cid> parameter defined in AT+CGDCONT.</cid>                                                                                                    | (AT*DGAPL).  AT*DGANSM?: Displays the current setting.  n=0: Adds the APN defined by <cid> to the incoming call accept list.  n=1: Deletes the APN defined by <cid> from the incoming call accept list.  Applied to all the cid contents if <cid> is omitted.  AT*DGAPL?: Displays the incoming call accept list.  n=0: Adds the APN defined by <cid> to the incoming call</cid></cid></cid></cid>                                                                                               | AT*DGAPL=0,1<br>OK<br>AT*DGAPL?<br>*DGAPL:1<br>OK<br>AT*DGAPL=1<br>OK<br>AT*DGAPL?<br>OK<br>AT*DGAPL=0,1                                   |
| AT*DGAPL=n<br>[,cid]               | communication after you enter the setting command.  Sets the APN of which packet incoming call is to be accepted. To specify the APN, use the <cid> parameter defined in AT+CGDCONT.  Sets the APN of which packet incoming call is to be rejected.</cid>                                                              | (AT*DGAPL). AT*DGANSM?: Displays the current setting. n=0: Adds the APN defined by <cid> to the incoming call accept list. n=1: Deletes the APN defined by <cid> from the incoming call accept list.  Applied to all the cid contents if <cid> is omitted. AT*DGAPL?: Displays the incoming call accept list.  n=0: Adds the APN defined by <cid> to the incoming call reject list.</cid></cid></cid></cid>                                                                                      | AT*DGAPL=0,1 OK AT*DGAPL? *DGAPL:1 OK AT*DGAPL=1 OK AT*DGAPL=7 OK AT*DGAPL=7 OK AT*DGARL=0,1                                               |
| AT*DGAPL=n [,cid]  [M]  AT*DGARL=n | communication after you enter the setting command.  Sets the APN of which packet incoming call is to be accepted. To specify the APN, use the <cid> parameter defined in AT+CGDCONT.  Sets the APN of which packet incoming call is to be rejected. To specify the APN, use the</cid>                                  | (AT*DGAPL). AT*DGANSM?: Displays the current setting. n=0: Adds the APN defined by <cid> to the incoming call accept list. n=1: Deletes the APN defined by <cid> from the incoming call accept list.  Applied to all the cid contents if <cid> is omitted.  AT*DGAPL?: Displays the incoming call accept list.  n=0: Adds the APN defined by <cid> to the incoming call reject list. n=1: Deletes the APN defined by <cid> from the</cid></cid></cid></cid></cid>                                | AT*DGAPL=0,1 OK AT*DGAPL? *DGAPL:1 OK AT*DGAPL=1 OK AT*DGAPL? OK AT*DGAPL-0,1 OK AT*DGARL=0,1 OK AT*DGARL=0,1                              |
| AT*DGAPL=n [,cid]  [M]  AT*DGARL=n | communication after you enter the setting command.  Sets the APN of which packet incoming call is to be accepted. To specify the APN, use the <cid> parameter defined in AT+CGDCONT.  Sets the APN of which packet incoming call is to be rejected. To specify the APN, use the <cid> parameter defined in</cid></cid> | (AT*DGAPL). AT*DGANSM?: Displays the current setting. n=0: Adds the APN defined by <cid> to the incoming call accept list. n=1: Deletes the APN defined by <cid> from the incoming call accept list.  Applied to all the cid contents if <cid> is omitted. AT*DGAPL?: Displays the incoming call accept list.  n=0: Adds the APN defined by <cid> to the incoming call reject list.</cid></cid></cid></cid>                                                                                      | AT*DGAPL=0,1 OK AT*DGAPL? *DGAPL:1 OK AT*DGAPL=1 OK AT*DGAPLP: OK AT*DGAPLP: OK AT*DGAPLP: OK AT*DGAPL=0,1 OK AT*DGAPL=0,1 OK AT*DGAPL=0,1 |
| AT*DGAPL=n [,cid]  [M]  AT*DGARL=n | communication after you enter the setting command.  Sets the APN of which packet incoming call is to be accepted. To specify the APN, use the <cid> parameter defined in AT+CGDCONT.  Sets the APN of which packet incoming call is to be rejected. To specify the APN, use the</cid>                                  | (AT*DGAPL).  AT*DGANSM?: Displays the current setting.  n=0: Adds the APN defined by <cid> to the incoming call accept list.  n=1: Deletes the APN defined by <cid> from the incoming call accept list.  Applied to all the cid contents if <cid> is omitted.  AT*DGAPL?: Displays the incoming call accept list.  n=0: Adds the APN defined by <cid> to the incoming call reject list.  n=1: Deletes the APN defined by <cid> from the incoming call reject list.</cid></cid></cid></cid></cid> | AT*DGAPL=0,1 OK AT*DGAPL? *DGAPL:1 OK AT*DGAPL=1 OK AT*DGAPL=7 OK AT*DGAPL=0,1 OK AT*DGARL=0,1 OK AT*DGARL=0,1 OK                          |
| AT*DGAPL=n [,cid]  [M]  AT*DGARL=n | communication after you enter the setting command.  Sets the APN of which packet incoming call is to be accepted. To specify the APN, use the <cid> parameter defined in AT+CGDCONT.  Sets the APN of which packet incoming call is to be rejected. To specify the APN, use the <cid> parameter defined in</cid></cid> | (AT*DGAPL). AT*DGANSM?: Displays the current setting. n=0: Adds the APN defined by <cid> to the incoming call accept list. n=1: Deletes the APN defined by <cid> from the incoming call accept list.  Applied to all the cid contents if <cid> is omitted.  AT*DGAPL?: Displays the incoming call accept list.  n=0: Adds the APN defined by <cid> to the incoming call reject list. n=1: Deletes the APN defined by <cid> from the</cid></cid></cid></cid></cid>                                | AT*DGAPL=0,1 OK AT*DGAPL? *DGAPL:1 OK AT*DGAPL=1 OK AT*DGAPLP: OK AT*DGAPLP: OK AT*DGAPLP: OK AT*DGAPL=0,1 OK AT*DGAPL=0,1 OK AT*DGAPL=0,1 |
| AT*DGAPL=n [,cid]  [M]  AT*DGARL=n | communication after you enter the setting command.  Sets the APN of which packet incoming call is to be accepted. To specify the APN, use the <cid> parameter defined in AT+CGDCONT.  Sets the APN of which packet incoming call is to be rejected. To specify the APN, use the <cid> parameter defined in</cid></cid> | (AT*DGAPL).  AT*DGANSM?: Displays the current setting.  n=0: Adds the APN defined by <cid> to the incoming call accept list.  n=1: Deletes the APN defined by <cid> from the incoming call accept list.  Applied to all the cid contents if <cid> is omitted.  AT*DGAPL?: Displays the incoming call accept list.  n=0: Adds the APN defined by <cid> to the incoming call reject list.  n=1: Deletes the APN defined by <cid> from the incoming call reject list.</cid></cid></cid></cid></cid> | AT*DGAPL=0,1 OK AT*DGAPL: *DGAPL:1 OK AT*DGAPL=1 OK AT*DGAPL=7 OK AT*DGARL=0,1 OK AT*DGARL=0,1 OK AT*DGARL: *DGARL:1 OK AT*DGARL:1         |

| AT command | Outline                           | Parameter/Explanation                              | Command execution                 |
|------------|-----------------------------------|----------------------------------------------------|-----------------------------------|
|            |                                   | ·                                                  | example                           |
| AT*DGPIR=n | •                                 | n=0: Uses the APN as it is. (default)              | AT*DGPIR=0                        |
|            | receiving calls.                  | n=1: Adds "184" to the APN. (always not notify)    | OK                                |
|            | In the dial-up network setting,   | n=2: Adds "186" to the APN. (always notify)        | AT*DGPIR?                         |
|            | you can add "186" (notify) or     | AT*DGPIR?: Displays the current setting.           | *DGPIR:0                          |
|            | "184" (not notify) to the phone   |                                                    | ок                                |
|            | number of the access point.       |                                                    |                                   |
| [M]        | (See page 21)                     |                                                    |                                   |
| AT*DRPW    | Displays the output power index   | _                                                  | AT*DRPW                           |
|            | for receiving.                    |                                                    | *DRPW:0                           |
|            | (0: minimum value to 75:          |                                                    | OK                                |
| [AT][M]    | maximum value)                    |                                                    |                                   |
| +++        | Changes to the online command     | _                                                  | _                                 |
|            | state without disconnecting the   |                                                    |                                   |
|            | line when the escape sequence     |                                                    |                                   |
| [M]        | is executed in the online mode.   |                                                    |                                   |
| AT+CEER    | Displays the reason why the       | <report></report>                                  | AT+CEER                           |
|            | preceding call was disconnected.  | Disconnection reason list (See page 36)            | +CEER:36                          |
| [M]        |                                   |                                                    | OK                                |
| AT+CGDCONT | Sets the access point name        | See page 35.                                       | See page 35.                      |
| [M]        | (APN) for when dialing for packet |                                                    |                                   |
|            | communication.                    | 1                                                  |                                   |
| AT+CGEQMIN | Registers the reference value to  | AT+CGEQMIN=[parameter]                             | See page 35.                      |
|            | judge whether the system          | See page 35.                                       |                                   |
|            | permits QoS (Quality of service)  | AT+CGEQMIN=?                                       |                                   |
|            | reported from the network at      | Lists the settable values.                         |                                   |
|            | establishment of PPP packet       | AT+CGEQMIN?                                        |                                   |
| [M]        | communication.                    | Displays the current setting.                      |                                   |
| AT+CGEQREQ | Sets QoS (Quality of service) to  | AT+CGEQREQ=[parameter]                             | See page 35.                      |
|            | be requested to the network at    | See page 35.                                       |                                   |
|            | dialing of the PPP packet         | AT+CGEQREQ=?                                       |                                   |
|            | communication.                    | Lists the settable values.                         |                                   |
|            |                                   | AT+CGEQREQ?                                        |                                   |
| [M]        |                                   | Displays the current setting.                      |                                   |
| AT+CGMR    | Displays the version of the       | _                                                  | AT+CGMR                           |
|            | FOMA phone.                       |                                                    | 1234512345123456                  |
| [M]        |                                   |                                                    | OK                                |
| AT+CGREG=n | Sets whether the network          | n=0: Not notified. (default)                       | AT+CGREG=1                        |
|            | registration state is notified.   | n=1: Notified at switching between the inside and  | OK                                |
|            | Displays whether you are inside   | outside of the service area.                       | (set to "Notified")               |
|            | or outside the service area       | (Inquiry)                                          | AT+CGREG?                         |
|            | according to the returned         | AT+CGREG?                                          | +CGREG:1,0                        |
|            | notification.                     | +CGREG: <n>,<stat></stat></n>                      | OK                                |
|            |                                   | n: Set value                                       | (means the outside of the service |
|            |                                   | stat:                                              | area)                             |
|            |                                   | 0: Outside packet area                             |                                   |
|            |                                   | 1: Inside packet area                              | (when moved from the outside to   |
| [M]        |                                   | 4: Unknown                                         | the inside of the service area)   |
| [&F][&W]   |                                   | 5: Inside packet area (during roaming)             | +CGREG: 1                         |
| AT+CGSN    | Displays the serial number of the | _                                                  | AT+CGSN                           |
|            | FOMA phone.                       |                                                    | 123456789012345                   |
| [M]        | English to the transfer of        | a O. Dana and and fire (date 1)                    | OK OLID O                         |
| AT+CLIP=n  | Enables to display the other      | n=0: Does not notify. (default)                    | AT+CLIP=0                         |
|            | party's caller ID on the personal | n=1: Notifies.                                     | OK                                |
|            | computer at reception of 64K      |                                                    | AT+CLIP?                          |
|            | data communication or             | Result: +CLIP: <n>,<m></m></n>                     | +CLIP:0,1                         |
|            | video-phone calls.                | m=0: NW setting not to notify caller ID at calling | OK                                |
| [AT][M]    |                                   | m=1: NW setting to notify caller ID at calling     |                                   |
| [&F][&W]   |                                   | m=2: Unknown                                       |                                   |

| AT command    | Outline                                                         | Parameter/Explanation                                          | Command execution example         |
|---------------|-----------------------------------------------------------------|----------------------------------------------------------------|-----------------------------------|
| AT+CLIR=n     | Sets whether to notify your                                     | n=0: Notifies (does not notify) caller ID according to         | AT+CLIR=0                         |
| ATTOLITI-II   | phone number to do 64K data                                     | CLIR service.                                                  | OK                                |
|               | communication or to make                                        | n=1: Does not notify the other party of your caller ID.        | AT+CLIR?                          |
|               | video-phone calls.                                              | n=2: Notifies the other party of your caller ID. (default)     | +CLIR:0.1                         |
|               | ,                                                               | Result: +CLIR: <n>,<m></m></n>                                 | ок                                |
|               |                                                                 | m=0: CLIR is not launched. (always notify)                     | AT+CLIR=?                         |
|               |                                                                 | m=1: CLIR is launched. (always not notify)                     | +CLIR:(0-2)                       |
|               |                                                                 | m=2: Unknown                                                   | ок                                |
|               |                                                                 | m=3: CLIR temporary mode (not notify, default)                 |                                   |
| [M]           |                                                                 | m=4: CLIR temporary mode (notify, default)                     |                                   |
| AT+CMEE=n     | Sets how the FOMA phone                                         | n=0: Uses the ordinary ERROR result. (default)                 | AT+CMEE=0                         |
|               | shows an error report.                                          | n=1: +CME ERROR: Uses the <err> result code. <err></err></err> | ок                                |
|               |                                                                 | indicates a numeric value.                                     | AT+CNUM                           |
|               |                                                                 | n=2: +CME ERROR: Uses the <err> result code. <err></err></err> | ERROR                             |
|               |                                                                 | indicates characters.                                          | AT+CMEE=1                         |
|               |                                                                 | AT+CMEE?: Displays the current setting.                        | ОК                                |
|               |                                                                 | Command execution examples on the right are for when           | AT+CNUM                           |
|               |                                                                 | the FOMA phone or connection has abnormality.                  | +CME ERROR: 10                    |
|               |                                                                 | Below listed are the +CME ERROR result codes.                  | AT+CMEE=2                         |
|               |                                                                 | 1: no connection to phone                                      | ОК                                |
|               |                                                                 | 10: SIM not inserted                                           | AT+CNUM                           |
|               |                                                                 | 15: SIM wrong                                                  | +CME ERROR: SIM                   |
| [M]           |                                                                 | 16: incorrect password                                         | not inserted                      |
| [&F][&W]      |                                                                 | 100: unknown                                                   |                                   |
| AT+CNUM       | Displays the own phone number                                   | number: Phone number                                           | AT+CNUM                           |
|               | of the FOMA phone.                                              | type: 129 or 145                                               | +CNUM:,"+8190123                  |
|               |                                                                 | 129: Does not include the IDD prefix code (+).                 | 45678",145                        |
|               |                                                                 | 145: Includes the IDD prefix code (+).                         | ОК                                |
|               |                                                                 | Result: +CNUM:, <number>,<type></type></number>                |                                   |
| [AT][M]       |                                                                 |                                                                |                                   |
| AT+CR=n       | Displays the bearer service type                                | n=0: Does not display. (default)                               | AT+CR=1                           |
|               | before the CONNECT result                                       | n=1: Displays.                                                 | ОК                                |
|               | code appears at connection of                                   | <serv>: Displays only "GPRS" that means packet</serv>          | ATD*99***1#                       |
|               | the line.                                                       | communication.                                                 | +CR: GPRS                         |
|               |                                                                 | (Displays "SYNC", "AV32K", or "AV64K",                         | CONNECT                           |
| [M]           |                                                                 | depending on the line type.)                                   |                                   |
| [&F][&W]      |                                                                 | AT+CR?: Displays the current set value.                        |                                   |
| AT+CRC=n      | Sets whether the extended result                                | n=0: Does not use +CRING. (default)                            | AT+CRC=0                          |
|               | code is used at reception.                                      | n=1: Uses +CRING. <type>.</type>                               | ОК                                |
|               |                                                                 | AT+CRC?: Displays the current setting.                         | AT+CRC?                           |
|               |                                                                 | The +CRING format is as follows:                               | +CRC: 0                           |
|               |                                                                 | +CRING: <type></type>                                          | ОК                                |
| [AT][M]       |                                                                 | During PPP packet ringing                                      |                                   |
| [&F][&W]      |                                                                 | +CRING: GPRS "PPP",,, <apn></apn>                              |                                   |
| AT+CREG=n     | Sets whether the result is                                      | n=0: Not notified. (default)                                   | AT+CREG=1                         |
|               | displayed about the inside and                                  | n=1: Notified at switching between the inside and              | OK                                |
|               | outside of the service area.                                    | outside of the service area.                                   | (set to "Notified")               |
|               |                                                                 | (Inquiry)                                                      | AT+CREG?                          |
|               |                                                                 | AT+CREG?                                                       | +CREG: 1,0                        |
|               |                                                                 | +CREG: <n>,<stat></stat></n>                                   | ОК                                |
|               |                                                                 | n: Set value                                                   | (means the outside of the service |
|               |                                                                 | stat:                                                          | area)                             |
|               |                                                                 | 0: Outside voice call area                                     |                                   |
|               |                                                                 | 1: Inside voice call area                                      | (when moved from the outside to   |
| [AT][M]       |                                                                 | 4: Unknown                                                     | the inside of the service area)   |
| [&F][&W]      |                                                                 | 5: Inside voice call area (during roaming)                     | +CREG: 1                          |
| AT+GMI        | Displays the manufacturer name                                  | _                                                              | AT+GMI                            |
|               | (Panasonic).                                                    |                                                                | Panasonic                         |
|               |                                                                 |                                                                | OK                                |
| [M]           |                                                                 |                                                                |                                   |
| [M]<br>AT+GMM | Displays the product name                                       | _                                                              | AT+GMM                            |
|               | Displays the product name<br>(FOMA P703i) of the FOMA<br>phone. | -                                                              | AT+GMM<br>FOMA P703i<br>OK        |

| AT command       | Outline                                                   | Parameter/Explanation                                                       | Command execution                  |
|------------------|-----------------------------------------------------------|-----------------------------------------------------------------------------|------------------------------------|
| AT+GMR           | Diaplays the version of the                               | · ·                                                                         | example<br>AT+GMR                  |
| AT+GMR           | Displays the version of the FOMA phone.                   | _                                                                           | Ver1.00                            |
| [M]              | own phone.                                                |                                                                             | OK                                 |
| AT+IFC=n,m       | Selects the flow control method.                          | n: DCE by DTE                                                               | AT+IFC=2,2                         |
|                  |                                                           | m: DTE by DCE                                                               | ОК                                 |
|                  |                                                           | 0: No flow control                                                          |                                    |
|                  |                                                           | 1: XON/XOFF flow control                                                    |                                    |
| [M]              |                                                           | 2: RS/CS (RTS/CTS) flow control Default: n, m = 2.2                         |                                    |
| [&F][&W]         |                                                           | AT+IFC?: Inquires the set value.                                            |                                    |
| AT+WS46=n        | Selects the wireless                                      | n=22: W-CDMA (Wideband CDMA) only specifiable.                              | AT+WS46=22                         |
| [M]              | communication network of the                              | (default)                                                                   | ОК                                 |
| [&F][&W]         | FOMA phone.                                               |                                                                             |                                    |
| ATA              | Performs the receiving process in                         | _                                                                           | RING                               |
|                  | the mode when the FOMA phone                              |                                                                             | ATA                                |
| [M]<br>ATD       | received the incoming call.                               | <cid>: 1 to 10</cid>                                                        | CONNECT<br>ATD*99***1#             |
| AID              | Performs the automatic outgoing process to the FOMA phone | Displays the APN defined by +CGDCONT.                                       | CONNECT                            |
|                  | according to the contents                                 | When calling cid1, you can omit the phone number like                       | OOMINEOT                           |
|                  | specified in the parameter and                            | "ATD*99***#."                                                               |                                    |
| [M]              | dial parameter.                                           |                                                                             |                                    |
| ATEn             | Sets whether echo-back is                                 | n=0: Issues no echo-back.                                                   | ATE1                               |
| [M]              | issued to the DTE in the                                  | n=1: Issues echo-back. (default)                                            | OK                                 |
| [&F][&W]<br>ATHn | command mode.                                             | o Discourse to the line (our becomitted)                                    | (During packet communication)      |
| ATHN             | on-hook state.                                            | n=0: Disconnects the line. (can be omitted)                                 | (During packet communication)      |
|                  | on-nook state.                                            |                                                                             | ATH                                |
| [M]              |                                                           |                                                                             | NO CARRIER                         |
| ATIn             | Displays the ID code.                                     | n=0: Displays "NTT DoCoMo".                                                 | ATI0                               |
|                  |                                                           | n=1: Displays the product name. (same as +GMM)                              | NTT DoCoMo                         |
|                  |                                                           | n=2: Displays the version of the PPP packet function.                       | OK                                 |
|                  |                                                           | (same as +GMR)                                                              | ATI1                               |
| [AT][M]          |                                                           |                                                                             | FOMA P703i<br>OK                   |
| ATOn             | Returns from the online                                   | n=0: Returns from the online command mode to the                            | ATO                                |
| /                | command mode to the online                                | online data mode. (can be omitted)                                          | CONNECT                            |
|                  | data mode during                                          | ,                                                                           |                                    |
| [M]              | communication.                                            |                                                                             |                                    |
| ATQn             |                                                           | n=0: Displays the result code. (default)                                    | ATQ0                               |
|                  | be displayed for the DTE.                                 | n=1: Does not display the result code.                                      | OK                                 |
| [M]              |                                                           |                                                                             | ATQ1 ("OK" is not returned at this |
| [&F][&W]         |                                                           |                                                                             | time.)                             |
| ATS0=n           | Sets the number of rings                                  | n=0: Does not automatically receive an incoming call.                       | ATS0=0                             |
|                  | required until the FOMA phone                             | (default)                                                                   | ок                                 |
|                  | automatically receives an                                 | n=1 to 255: Automatically receives an incoming call with                    | ATS0?                              |
|                  | incoming call.                                            | the specified number of rings.                                              | 000                                |
|                  |                                                           | (when n≥10, does not automatically receive a packet                         | OK                                 |
| ra n             |                                                           | (PPP) incoming call, then the line is disconnected after about 30 seconds.) |                                    |
| [M]<br>[&F][&W]  |                                                           | ATS0?: Inquires the set value.                                              |                                    |
| ATS2=n           | Sets the escape character.                                | n=43: Default                                                               | ATS2=43                            |
|                  |                                                           | n=127: Makes escape processing invalid.                                     | OK                                 |
|                  |                                                           |                                                                             | ATS2?                              |
| [M]              |                                                           | ATS2?: Inquires the set value.                                              | 043                                |
| [&F]             |                                                           |                                                                             | OK                                 |
| ATS3=n           | Sets the carriage return (CR)                             | n=13: Default (n=13 only specifiable)                                       | ATS3=13                            |
|                  | character.                                                | ATS37: Inquires the set value.                                              | OK<br>ATS3?                        |
| [M]              |                                                           | A 100:. Higulies the set value.                                             | 013                                |
| [&F]             |                                                           |                                                                             | OK                                 |
| ATS4=n           | Sets the line feed (LF) character.                        | n=10: Default (n=10 only specifiable)                                       | ATS4=10                            |
|                  |                                                           |                                                                             | ОК                                 |
|                  |                                                           | ATS4?: Inquires the set value.                                              | ATS4?                              |
| [M]<br>[&F]      |                                                           |                                                                             | 010<br>OK                          |
|                  |                                                           |                                                                             |                                    |

| AT command  Sets the back space (BS) character.  Sets the back space (BS) character.  MI (BM) (BF)  ATS30=n  Sets the inactive timer (minute). When no user data is sent or received, the commercion is cut after the set time has elapsed. This command is for only 64K data communication. When no is set, the inactive timer turns to OFF.  ATS103=n  Selects characters to pause for necrification of the contents of the nearly oddress.  MI (BF)  ATS104=n  Selects characters to pause for necrification of the special in the CONNECT display the speed in the CONNECT display at a connection.  Detects busy tone and dial tone.  Detects busy tone and dial tone.  Detects busy tone and dial tone.  Detects busy tone and dial tone.  Detects the setting to the contents of the each command and 5 register currently set.  ATYS  Olsplays the contents of the each command and 5 register currently set.  ATYS  Olsplays the contents of the each command and 5 register currently set.  ATYS  Olsplays the contents of the each command and 5 register currently set.  ATYS  Olsplays the contents of the each command and 5 register currently set.  ATYS  Olsplays the contents of the each command and 5 register currently set.  ATYS  Olsplays the contents of the each command and 5 register currently set.  ATYS  Olsplays the contents of the each command and 5 register currently set.  ATYS  Olsplays the contents of the each command and 5 register currently set.  ATYS  Olsplays the contents of the each command and 5 register currently set.  ATYS  Olsplays the contents of the each command and 5 register currently set.                                                                                                    | nd execution |
|----------------------------------------------------------------------------------------------------|--------------|
| character.  ATSS7: Inquires the set value.  OK ATSS7: Inquires the set value.  OK ATSS7: Inquires the set value.  OK ATSS9-008 OK  ATSS9-008 OK  ATSS9-008 OK  ATSS9-008 OK  ATSS9-009 OK  ATSS9-009 O | kample       |
| [M] [AF] Sets the inactive timer (minute). When no user data is sent or received, the connection is cut after the set time has elapsed. This command is for only 64K data communication. When 0 is set, the inactive timer turns to OFF.  ATS103=n Selects characters to pause for incoming sub-address. [M][AF] Selects characters to pause for outgoing sub-address. ATS104=n Selects characters to pause for outgoing sub-address. [M][AF] ATVIN Sets all the result codes in the numeric or alphabetical notation. [AF] ATXN Sets whether to display the speed in the CONNECT display at connection. Detects busy tone and dial tone. Detects busy tone and dial tone.  [ATX]  Resets the setting to the contents of the nonvolatile memory. If this command is entered during communication, the line is disconnected.  [M] ATX2  Resets the setting to the contents of the each command and S register currently set.  ATS9—0 to 255 (default=0) (unit: minute)  ATS103=0 to 255 (default=0) (unit: minute)  ATS103=0 to 255 (default)  ATS103=0 to 255 (default=0) (unit: minute)  ATS103=0 to 255 (default=0) (unit: minute)  ATS103=0 to 255 (default=0) (unit: minute)  ATS103=0 to 255 (default=0) (unit: minute)  ATS103=0 to 255 (default=0) (unit: minute)  ATS103=0 to 255 (default=0) (unit: minute)  ATS103=0 to 255 (default=0) (unit: minute)  ATS103=0 to 255 (default=0) (unit: minute)  ATS103=0 to 255 (default=0)  |              |
| Martical   Sets the inactive timer (minute).   Men no user data is sent or received, the connection is cut after the set time has elapsed. This command is for only 64K data communication, When 0 is set, the inactive timer turns to OFF.   Martical   Martical   Men   Men   Me   |              |
| Sets the inactive timer (minute). New Yene no user data is sent or received, the connection is cut after the set time has elapsed. This command is for only 64K data communication. When 0 is set, the inactive timer turns to OFF.  ATS103=n Selects characters to pause for incoming sub-address. TST5104=n Selects characters to pause for outgoing sub-address. TST5104=n Selects characters to pause for outgoing sub-address. TST5104=n Selects characters to pause for outgoing sub-address. TST5104=n Selects characters to pause for neof-incoming sub-address. TST5104=n Selects characters to pause for neof-incoming sub-address. TST5104=n Selects characters to pause for neof-incoming sub-address. TST5104=n Selects characters to pause for neof-incoming sub-address. TST5104=n TST5104=n Selects characters to pause for neof-incoming sub-address. TST5104=n Selects characters to pause for neof-incoming sub-address. TST5104=n TST5104=n Selects characters to pause for neof-incoming sub-address. TST5104=n TST5104=n Selects characters to pause for neof-incoming sub-address. TST5104=n TST5104=n TST5104-n TST5104-n TST5104-n TST5104-n TST5104-n TST5104-n  |              |
| ATS30=n  Sets the inactive timer (minute). Men no user data is sent or received, the connection is cut after the set time has elapsed. This command is for only 64K data communication. When 0 is set, the inactive timer turns to OFF.  ATS103=n  Selects characters to pause for incoming sub-address.  [M][&F]  Selects characters to pause for outgoing sub-address.  ATS104=n  Selects characters to pause for outgoing sub-address.  [M][&F]  Selects characters to pause for outgoing sub-address.  [M][&F]  Selects characters to pause for outgoing sub-address.  [M][&F]  Selects characters to pause for outgoing sub-address.  [M][&F]  Selects characters to pause for outgoing sub-address.  [M][&F]  Selects characters to pause for non-1: (slash) (default)  [M]  ATS104=0  No. Returns the result code in a numeric value.  [M]  Sets whether to display the speed in the CONNECT display at a connection.  Detects busy tone and dial tone.  Detects busy tone and dial tone.  Detects busy tone and dial tone.  Detects busy tone and dial tone.  ATX1  Resets the setting to the contents of the nonvolatile memory. If this command is entered during communication, the line is disconnected.  [M]  ATZ2  Resets the setting to the contents of the each command and S register currently set.  Displays the contents of the each command and S register currently set.  Displays the contents of the each command and S register currently set.  Displays the contents of the each command and S register currently set.                                                                                                    |              |
| When no user data is sent or received, the connection is cut after the set time has elapsed. This command is for only 64K data communication. When 0 is set, the inactive timer turns to OFF.  ATS103=n  Selects characters to pause for incoming sub-address.  [M][&F]  Selects characters to pause for outgoing sub-address.  [M][&F]  ATS104=n  Selects characters to pause for outgoing sub-address.  [M][&F]  ATVn  Sets all the result codes in the numeric or alphabetical notation.  [M]  [M]  ATXn  Sets whether to display the speed in the CONNECT display at connection.  Detects busy tone and dial tone.  Detects busy tone and dial tone.  Detects busy tone and dial tone.  Detects busy tone and dial tone.  Detects busy tone and dial tone.  ATX  Resets the setting to the contents of the each command and S register  CIM officially  ATX  Resets the contents of the each command and S register  CIM officially  ATX  Resets the contents of the each command and S register  CIM officially  ATX  Resets the contents of the each command and S register  CIM officially  ATX  Resets the contents of the each command and S register  CIM officially  ATX  Resets the contents of the each command and S register  CIM officially  CIM officially  C |              |
| received, the connection is cut after the set time has elapsed. This command is for only 64K data communication. When 0 is set, the inactive timer turns to OFF.  AT\$103=n Selects characters to pause for incoming sub-address. [M][&F] Selects characters to pause for outgoing sub-address.  [M][&F] Selects characters to pause for outgoing sub-address.  [M][&F] Selects characters to pause for outgoing sub-address.  [M][&F] Selects characters to pause for outgoing sub-address.  [M][&F] Selects characters to pause for outgoing sub-address.  [M][&F] Selects characters to pause for nearly (slash) (default)  [M] [ATYN Selts all the result codes in the numeric or alphabetical notation.  [ATYN Sets whether to display the speed in the CONNECT display at connection.  [ATXN Detects busy tone and dial tone.  [ATXN Detects busy tone and dial tone.  [ATX]  [ATXI Detects busy tone and dial tone.  [ATXI Detects busy tone and dial tone.  [ATXI Detects busy tone and dial tone.  [ATXI Detects busy tone and dial tone.  [ATXI Detects busy tone and dial tone.  [ATXI Detects busy tone and dial tone.  [ATXI Detects busy tone and dial tone.  [ATXI Detects busy tone and dial tone.  [ATXI Detects busy tone and dial tone.  [ATXI Detects busy tone and dial tone.  [ATXI Detects busy tone not detected; busy tone not detected; speed displayed.  [ATXI Detects busy tone detected; speed displayed.  [ATXI Detects busy tone detected; speed displayed.  [ATXI Detects busy tone detected; busy tone detected; speed displayed.  [ATXI Detects busy tone detected; speed displayed.  [ATXI Detects busy tone detected; speed displayed.  [ATXI Detects busy tone detected; speed displayed.  [ATXI Detects busy tone detected; speed displayed.  [ATXI Detects busy tone detected; speed displayed.  [ATXI Detects busy tone detected; speed displayed.  [ATXI Detects busy tone detected; speed displayed.  [ATXI Detects busy tone detected; speed displayed.  [ATXI Detects busy tone detected; speed displayed.  [ATXI Detects busy tone detected; busy tone detected; speed displayed. |              |
| after the set time has elapsed. This command is for only 64K data communication. When 0 is set, the inactive timer turns to OFF.  ATS103=n Selects characters to pause for incoming sub-address.    Mi]&F                                                                                                    |              |
| This command is for only 64K data communication. When 0 is set, the inactive timer turns to OFF.  ATS103=n Selects characters to pause for incoming sub-address. [M][&F] ATS104=n Selects characters to pause for outgoing sub-address. [M][&F] ATS104=n Selects characters to pause for outgoing sub-address. [M][&F] Outgoing sub-address. [M][&F] ATS104=n Selects characters to pause for outgoing sub-address. [M][&F] ATVn Sets all the result code in the numeric or alphabetical notation. [&F][&W] ATXn Sets whether to display the speed in the CONNECT display at connection. Detects busy tone and dial tone. Detects busy tone and dial tone. Detects busy tone ont detected; busy tone not detected; speed displayed. Detects busy tone detected; busy tone detected; speed displayed. Detects busy tone detected; speed displayed. Detects busy ton |              |
| MijaF    Selects characters to pause for incoming sub-address.   Selects characters to pause for incoming sub-address.   Selects characters to pause for outgoing sub-address.   Selects characters to pause for outgoing sub-address.   Selects characters to pause for outgoing sub-address.   Selects characters to pause for outgoing sub-address.   Selects characters to pause for outgoing sub-address.   Selects characters to pause for outgoing sub-address.   Selects characters to pause for outgoing sub-address.   Selects characters to pause for outgoing sub-address.   Selects characters to pause for outgoing sub-address.   Selects characters to pause for outgoing sub-address.   Selects characters to pause for outgoing sub-address.   Selects all the result codes in the name is 'selects and in the name is 'selects and in the connection.   Sets whether to display the speed in the CONNECT display at connection.   Detects busy tone and dial tone.   Sets whether to display the speed in the CONNECT display at connection.   Detects busy tone and dial tone.   Sets whether to display the speed in the CONNECT display at connection.   Detects busy tone and dial tone.   Sets whether to display the speed of displayed.   Sets whether to display the speed of displayed.   Sets whether to display the speed of displayed.   Sets whether to display the speed of displayed.   Sets whether to display the speed of displayed.   Sets whether to display the speed of displayed.   Sets whether to display the speed of displayed.   Sets whether to display the speed of displayed.   Sets whether to display the speed of displayed.   Sets whether to display the speed of displayed.   Sets whether to display the speed of displayed.   Sets whether to display the speed of displayed.   Sets whether to displayed.   Sets whether to display the speed of displayed.   Sets whether to display the speed of displayed.   Sets whether to display the speed of displayed.   Sets whether to display the speed of displayed.   Sets whether to display the speed of displaye   |              |
| MilaF  set, the inactive timer turns to OFF.                                                                                                    |              |
| OFF. Selects characters to pause for incoming sub-address.  Selects characters to pause for outgoing sub-address.  AT\$104=n Outgoing sub-address.  Selects characters to pause for outgoing sub-address.  OK  M[[8F] AT\$104=n Outgoing sub-address.  Selects characters to pause for outgoing sub-address.  OK  M[[8F] ATVn Sets all the result codes in the numeric or alphabetical notation.  Sets whether to display the speed in the CONNECT display at connection.  Detects busy tone and dial tone.  Detects busy tone and dial tone.  Detects busy tone and dial tone.  ATX1  Resets the setting to the contents of the nonvolatile memory. If this command is entered during communication, the line is disconnected.  MI  ATY2  Resets the contents of the ach command and \$S register currently set.  OFF.  Selects characters to pause for n=0: *(slearly)                                                                                                    |              |
| ATS103=n   Selects characters to pause for incoming sub-address.   n=0: *(asterisk)   n=1: (slash) (default)   OK                                                                                                    |              |
| incoming sub-address.    n=1: / (slash) (default)   n=2: % or back slash     ATS104=n                                                                                                    |              |
| [M]   Selects characters to pause for outgoing sub-address.   n=2: ¥ or back slash     ATS104=n   Selects characters to pause for outgoing sub-address.   n=0: # (sharp)     ATVn   Sets all the result codes in the numeric or alphabetical notation.     [M]   numeric or alphabetical notation.     [AF]   [ATXn   Sets whether to display the speed in the CONNECT display at connection.     Delects busy tone and dial tone.     Delects busy tone and dial tone.     Delects busy tone not detected; busy tone not detected; speed displayed.     Delects busy tone and delected; busy tone detected; speed displayed.     Delects busy tone and dial tone detected; busy tone detected; speed displayed.     ATZ                                                                                                    |              |
| ATS104=n  Selects characters to pause for outgoing sub-address.  [M][&F]  ATVn  ATVn  Sets all the result codes in the numeric or alphabetical notation.  [M]  ATXn  Sets whether to display the speed in the CONNECT display at connection.  Detects busy tone and dial tone.  [M]  [ATZ]  ATX  Resets the setting to the contents of the nonvolatile memory. If this command is entered during communication, the line is disconnected.  [M]  ATX  Displays the contents of the each command and S register currently set.  Selects characters to pause for outgoing sub-address.  [ATVn  Sets all the result codes in a numeric value.  ATV1  ATX1  OK  1=1: Returns the result code in alphabetical characters.  (default)  N=0: Returns the result code in alphabetical characters.  (default)  N=0: Dial tone not detected; busy tone not detected; speed displayed.  N=0: Dial tone not detected; busy tone not detected; speed displayed.  N=0: Dial tone not detected; busy tone not detected; speed displayed.  N=0: Dial tone not detect |              |
| Miliar   Nation   Nation   N   |              |
| Mil   Ref   New   Sets all the result codes in the numeric or alphabetical notation   New   New   Ne   |              |
| ATVn   Sets all the result codes in the numeric or alphabetical notation.   n=1: Returns the result code in a numeric value.   n=1: Returns the result code in alphabetical characters.   OK   Gefault)   n=1: Returns the result code in alphabetical characters.   OK   Gefault)   n=1: Returns the result code in alphabetical characters.   OK   Gefault)   n=1: Returns the result code in a numeric value.   n=1: Returns the result code in a numeric value.   OK   Gefault)   n=1: Dial tone not detected; busy tone not detected; busy tone not detected; by speed of displayed.   n=2: Dial tone not detected; busy tone not detected; speed displayed.   n=2: Dial tone not detected; busy tone detected; speed displayed.   n=2: Dial tone not detected; busy tone detected; speed displayed.   n=4: Dial tone detected; busy tone detected; speed displayed.   n=4: Dial tone detected; busy tone detected; busy tone detected; busy tone detected; busy tone detected; busy tone detected; busy tone detected; busy tone detected; busy tone det |              |
| M                                                                                                    |              |
| [8F][8W] ATXn Sets whether to display the speed in the CONNECT display at connection. Detects busy tone and dial tone.  Detects busy tone and dial tone.  Detects busy tone and dial tone.  Detects busy tone and dial tone.  Detects busy tone and dial tone.  Detects busy tone and dial tone.  Detects busy tone and dial tone.  Detects busy tone and dial tone.  Detects busy tone and dial tone.  Detects busy tone and dielected; busy tone not detected; speed displayed.  n=3: Dial tone detected; busy tone detected; speed displayed.  n=4: Dial tone detected; busy tone detected; speed displayed.  n=4: Dial tone detected; busy tone detected; speed displayed.  (In online)  ATZ  Resets the setting to the contents of the nonvolatile memory. If this command is entered during communication, the line is disconnected.  Displays the contents of the each command and S register currently set.  Displays the contents of the each command and S register currently set.  Displays the contents of the each command and S register currently set.  Displays the contents of the each command and S register currently set.  Displays the contents of the each command and S register currently set.  Displays the contents of the each command and S register currently set.  Displays the contents of the each command and S register currently set.                                                                                                    |              |
| ATXN  Sets whether to display the speed in the CONNECT display at connection. Detects busy tone and dial tone.  Detects busy tone and dial tone.  [M]  [AF][&W]  ATZ  Resets the setting to the contents of the nonvolatile memory. If this command is entered during communication, the line is disconnected.  [M]  [M]  ATYS  Displays the contents of the each command and S register currently set.  Displays the contents of the each command and S register currently set.    ATYS   Displays the contents of the each command and S register currently set.    ATYS   Displays the contents of the each command and S register currently set.    ATYS   Displays the contents of the each command and S register currently set.    ATYS   Displays the contents of the each command and S register currently set.    ATYS   Displays the contents of the each command and S register currently set.    ATYS   Displays the contents of the each command and S register currently set.    ATYS   Displays the contents of the each command and S register currently set.    ATYS   Displays the contents of the each command and S register currently set.    ATYS   Displays the contents of the each command and S register currently set.    ATYS   Displays the contents of the each command and S register currently set.    ATYS   Displays the contents of the each command and S register currently set.    ATYS   Displays the contents of the each command and S register currently set.    ATYS   Displays the contents of the each command and S register currently set.                                                                                                    |              |
| speed in the CONNECT display at connection. Detects busy tone and dial tone.  Detects busy tone and dial tone.  Detects busy tone and dial tone.  Detects busy tone and dial tone.  Detects busy tone and dial tone.  Detects busy tone and dial tone.  Detects busy tone and dial tone.  Detects busy tone and dial tone.  Detects busy tone and dial tone.  Detects busy tone and dial tone.  Detects busy tone and displayed.  n=2: Dial tone not detected; busy tone detected; speed displayed.  n=3: Dial tone detected; busy tone detected; speed displayed.  n=4: Dial tone detected; busy tone detected; speed displayed.  n=4: Dial tone detected; busy tone detected; speed displayed.  (In online)  ATZ  NO CARRIER  (In offline)  ATZ  OK  ATYS  Displays the contents of the each command and S register currently set.  Displays the contents of the each command and S register currently set.  Displays the contents of the each source and source and  |              |
| at connection. Detects busy tone and dial tone.    Detects busy tone and dial tone.                                                                                                    |              |
| Detects busy tone and dial tone.    Detects busy tone and dial tone.                                                                                                    |              |
| n=2: Dial tone detected; busy tone not detected; speed displayed. n=3: Dial tone not detected; busy tone detected; speed displayed. n=4: Dial tone detected; busy tone detected; speed displayed. n=4: Dial tone detected; busy tone detected; speed displayed. (default)  ATZ  Resets the setting to the contents of the nonvolatile memory. If this command is entered during communication, the line is disconnected.  [M]  ATYS  Displays the contents of the each command and S register currently set.  Displays the contents of the each source currently set.  Displays the contents of the each source currently set.  Displays the contents of the each source currently set.  Resets the setting to the displayed. (default)                                                                                                    |              |
| Company of the contents of the each command and S register currently set.   Company of the contents of the each command and S register currently set.   Company of the contents of the contents of the each command and S register currently set.   Company of the contents of the contents    |              |
| displayed. n=3: Dial tone not detected; busy tone detected; speed displayed. n=4: Dial tone detected; busy tone detected; speed displayed. (default)  ATZ  Resets the setting to the contents of the nonvolatile memory. If this command is entered during communication, the line is disconnected.  [M]  Displays the contents of the each command and S register currently set.  Displays the contents of the each command and S register currently set.  displayed.  (In online)  ATZ  NO CARRIER (In offline)  ATYS  E1 Q0 V1 X4 &C1  &D2 &S0 ¥V0  S000=000  S002=043  S003=013  S004=010  S005=008  S006=005  S007=060  S008=003  S1010=001  S030=000                                                                                                    |              |
| In a content of the contents of the contents of the each command and S register currently set.   In a content of the each command and S register currently set.   In a content of the each command and S register currently set.   In a content of the each command and S register currently set.   In a content of the each command and S register currently set.   In a content of the each command and S register currently set.   In a content of the each command and S register currently set.   In a content of the each command and S register currently set.   In a content of the each command and S register currently set.   In a content of the each command and S register currently set.   In a content of the each command and S register currently set.   In a content of the content of the each command and S register currently set.   In a content of the content of the each command and S register   In a content of the each command and S register   In a content of the each content of the each content   |              |
| [M]                                                                                                    |              |
| [M] Resets the setting to the contents of the nonvolatile memory. If this command is entered during communication, the line is disconnected.  ATY Displays the contents of the each command and S register currently set.  Displays the contents of the each command and S register currently set.  Displays the contents of the each command and S register currently set.  Displays the contents of the each command and S register currently set.  Displays the contents of the each command and S register currently set.  Displays the contents of the each command and S register currently set.  Displays the contents of the each command and S register currently set.  Displays the contents of the each command and S register currently set.  Displays the contents of the each command and S register currently set.  Displays the contents of the each command and S register currently set.                                                                                                    |              |
| REF [&W]   displayed. (default)                                                                                                    |              |
| ATZ Resets the setting to the contents of the nonvolatile memory. If this command is entered during communication, the line is disconnected.  [M] ATYS Displays the contents of the each command and S register currently set.  Displays the contents of the each command and S register currently set.  Displays the contents of the each command and S register currently set.  Displays the contents of the each command and S register currently set.  Displays the contents of the each command and S register currently set.  Displays the contents of the each command and S register currently set.  E1 Q0 V1 X4 &C1 &C2 &S0 ¥V0 S000=000 S002=043 S003=013 S004=010 S005=008 S006=005 S007=060 S008=003 S010=001 S030=000                                                                                                    |              |
| Contents of the nonvolatile memory. If this command is entered during communication, the line is disconnected.                                                                                                    |              |
| memory. If this command is entered during communication, the line is disconnected.                                                                                                    |              |
| entered during communication, the line is disconnected.  [M]  ATY  Displays the contents of the each command and S register currently set.  Currently set.  Displays the contents of the each command and S register currently set.  Currently set.  Displays the contents of the each command and S register currently set.  E1 Q0 V1 X4 &C1 &D2 &S0 ¥V0 S000=000 S002=043 S003=013 S004=010 S005=008 S006=005 S007=060 S008=003 S010=001 S030=000                                                                                                    | ₹            |
| the line is disconnected.  ATZ OK AT¥S  Displays the contents of the each command and S register currently set.  Displays the contents of the each command and S register currently set.  Displays the contents of the each command and S register currently set.  Displays the contents of the each command and S register currently set.  E1 Q0 V1 X4 &C1 &D2 & 80 ¥V0 S000=000 S002=043 S003=013 S004=010 S005=008 S006=005 S007=060 S008=003 S010=001 S030=000                                                                                                    |              |
| [M] OK AT¥S Displays the contents of the each command and S register currently set.  Displays the contents of the each command and S register currently set.  Displays the contents of the each command and S register E1 Q0 V1 X4 &C1 &D2 &S0 ¥V0 S000=000 S002=043 S000=001 S002=043 S003=013 S004=010 S005=008 S006=005 S007=060 S008=003 S010=001 S030=000                                                                                                    |              |
| AT¥S  Displays the contents of the each command and S register currently set.  Displays the contents of the each command and S register E1 Q0 V1 X4 &C1 &C1 &C1 &C1 &C1 &C1 &C1 &C1 &C1 &C1                                                                                                    |              |
| command and S register currently set.  E1 Q0 V1 X4 &C1 &D2 &S0 ¥V0 S000=000 S002=043 S003=013 S004=010 S005=008 S006=005 S007=060 S008=003 S010=001 S030=000                                                                                                    |              |
| currently set.  &D2 &S0 \(\frac{\pmathbb{V}}{\pmathbb{O}}\) \$000-000 \$002-043 \$0003-013 \$004-010 \$005-008 \$006-005 \$007-060 \$008-003 \$010-001 \$030-000                                                                                                    | &C1          |
| \$000=000<br>\$002=043<br>\$003=013<br>\$004=010<br>\$005=008<br>\$006=005<br>\$007=060<br>\$008=003<br>\$010=001<br>\$030=000                                                                                                    |              |
| \$002=043<br>\$003=013<br>\$004=010<br>\$005=008<br>\$006=005<br>\$007=060<br>\$008=003<br>\$010=001<br>\$030=000                                                                                                    | ,            |
| \$003=013<br>\$004=010<br>\$005=008<br>\$006=005<br>\$007=060<br>\$008=003<br>\$010=001<br>\$030=000                                                                                                    |              |
| \$004=010<br>\$005=008<br>\$006=005<br>\$007=060<br>\$008=003<br>\$010=001<br>\$030=000                                                                                                    |              |
| \$005=008<br>\$006=005<br>\$007=060<br>\$008=003<br>\$010=001<br>\$030=000                                                                                                    |              |
| \$006=005<br>\$007=060<br>\$008=003<br>\$010=001<br>\$030=000                                                                                                    |              |
| \$007=060<br>\$008=003<br>\$010=001<br>\$030=000                                                                                                    |              |
| \$008=003<br>\$010=001<br>\$030=000                                                                                                    |              |
| S010=001<br>S030=000                                                                                                    |              |
| S030=000                                                                                                    |              |
|                                                                                                    |              |
|                                                                                                    |              |
|                                                                                                    |              |
| S104=000                                                                                                    |              |
| [M] OK                                                                                                    |              |
| AT¥Vn Selects the response code n=0: Does not use the extended result code. (default) AT¥V0                                                                                                    |              |
| [M] specifications at connection. n=1: Uses the extended result code. OK                                                                                                    |              |
| [&F][&W]                                                                                                    |              |

\*\*The following commands do not result in an error even if specified; however, they do not function as commands.

· AT (AT only entered.)

· ATT (Tone setting)

· ATP (Pulse setting)

· ATS6 (Setting the pause time taken for dialing)

· ATS8 (Setting the pause time by comma dialing)

· ATS10 (Setting the automatic disconnection delay time)

## Supplementary Explanation of AT Commands

 Command name: +CGDCONT

[M]

Outline

This command sets an access point name (APN) for when dialing for packet communication

+CGDCONT=[<cid>[."PPP"[."<APN>"]]]

· Explanation of parameters

You set an access point name (APN) for when dialing for packet

See the example below for command instructions.

<cid>\*\*· 1 to 10 <APN>: Arbitrary

%<cid> is a number used to manage an access point name (APN) for packet communication, which is registered in the FOMA phone. You can register 1 to 10 in the FOMA phone. "mopera.ne.jp" is registered to <cid>=1, and "mopera.net" is registered to <cid>=3, each at purchase, so register 2 or 4 through 10.

<APN> indicates any character string for each access point name.

Operation at omission of parameters

+CGDCONT= : Sets all the <cid> contents to the

default

+CGDCONT=<cid> : Sets the specified <cid> to the

+CGDCONT=? : Lists the specifiable values. +CGDCONT? Displays the current setting.

Command execution example AT+CGDCONT=2,"PPP", "abc"

The command used to register an APN name, abc (cid=2)

\*This command, which is a setting command, is not stored in the nonvolatile memory written by [&W], and is not reset by [&F] and [Z], either.

 Command name: +CGEQMIN=[parameter] [M]

Outline

This command registers the reference value to judge whether the system permits QoS (Quality of service) reported from the network at establishment of the PPP packet communication.

You can specify four setting patterns described in the command execution example below.

Format

+CGEQMIN=[<cid>[,,<Maximum bitrateUL>[,<Maximum bitrate DL>]]]

Explanation of parameters

: 1 to 10

<Maximum bitrate UL>\* : None (default) or 64 <Maximum bitrate DL>\* : None (default) or 384

%<cid> is a number used to manage an access point name (APN) for packet communication, which is registered in the FOMA phone. You can register 1 to 10 in the FOMA phone. "mopera.ne.jp" is registered to <cid>=1 and "mopera.net" is registered to <cid>=3, each at purchase, so register 2 or 4 through 10.

<Maximum bitrate UL> and <Maximum bitrate DL> are used to specify the minimum baud rates (kbps) for upload and download between the FOMA phone and base station. "None" (default) accepts all baud rates; however, 64 and 384 do not accept a baud rate other than 64 kbps and 384 kbps. If you specify 64 and 384, you may not establish packet communication.

Operation at omission of parameters

+CGEQMIN= : Sets all the <cid> contents to the

: Sets the specified <cid> to the +CGEQMIN=<cid>

default.

Command execution example

You can specify only the following four setting patterns:

(The setting in (1) is defined in each cid as the default.)

(1)Command that accepts all the baud rates for both upload and download (cid=2)

AT+CGEQMIN=2

(2)Command that accepts 64 kbps for upload and 384 kbps for download (cid=3)

AT+CGEQMIN=3..64.384 ΟK

(3)Command that accepts 64 kbps for upload and all baud rates for download (cid=4)

AT+CGEQMIN=4..64

(4)Command that accepts all baud rates for upload and 384 kbps for download (cid=5)

AT+CGEQMIN=5...384

ΟK

\*This command, which is a setting command, is not stored in the nonvolatile memory written by [&W], and is not reset by [&F] and [Z],

+CGEQREQ=[parameter] Command name: [M]

Outline

This command sets QoS (Quality of service) to be requested to the network at dialing of the PPP packet communication.

You can specify only one setting pattern described in the command execution example below, which is set as the default,

Format

+CGEQREQ=[<cid>]

Explanation of parameter

<cid>%: 1 to 10

\*<cid> is a number used to manage an access point name (APN) for packet communication, which is registered in the FOMA phone. You can register 1 to 10 in the FOMA phone. "mopera.ne.jp" is

registered to <cid>=1 and "mopera.net" is registered to <cid>=3,

each at purchase, so register 2 or 4 through 10. Operation at omission of parameter

+CGEOREO= : Sets all the <cid> contents to the

+CGEOREO--cid> : Sets the specified <cid> to the

Command execution example

You can specify only the following one pattern:

(This setting is defined in each cid as the default.)

(1)Command that requests a connection at 64 kbps for upload and 384 kbps for download (cid=3)

AT+CGEQREQ=3

\*This command, which is a setting command, is not stored in the nonvolatile memory written by [&W], and is not reset by [&F] and [Z],

· Command name: +CLIP

Outline

The result for "AT+CLIP=1" is displayed in the following format: +CLIP: <number> <type>

Command execution example

AT+CLIP=1 OK

RING

+CLIP: "09012345678",49

### Disconnection Reason List

#### 64K Data Communication

| Value | Reason                                                                   |
|-------|--------------------------------------------------------------------------|
| 1     | The specified number does not exist.                                     |
| 16    | The line was normally disconnected.                                      |
| 17    | Cannot communicate because the other party is communicating.             |
| 18    | Dialed but no response has come in within the specified duration.        |
| 19    | Cannot communicate because the other party is dialing.                   |
| 21    | The other party rejected to receive the call.                            |
| 63    | The network service and options are not valid.                           |
| 65    | The specified transmission performance is not provided.                  |
| 88    | Dialed to or received the call from the phone with different properties. |

#### ■ Packet Communication

| Value | Reason                                                     |
|-------|------------------------------------------------------------|
| 27    | No APN was found; or an invalid APN was specified.         |
| 30    | The line was disconnected from the network.                |
| 33    | You have not applied for the service option you requested. |
| 36    | The line was normally disconnected.                        |

### Result Codes

#### Result Code List

| Numeric notation | Character notation | Meaning                                         |
|------------------|--------------------|-------------------------------------------------|
| 0                | ОК                 | Processing has been executed normally.          |
| 1                | CONNECT            | The line has been connected to the other party. |
| 2                | RING               | An incoming call has arrived.                   |
| 3                | NO CARRIER         | The line has been disconnected.                 |
| 4                | ERROR              | The system can receive no command.              |
| 6                | NO DIALTONE        | The system can detect no dial tone.             |
| 7                | BUSY               | The system is detecting the busy tone.          |
| 8                | NO ANSWER          | The connection completed; timeout               |
| 100              | RESTRICTION        | The network is restricted.                      |
| 101              | DELAYED            | Within restricted redialing time                |

### **■**Extended Result Code List

For &E0

Connection speed between the FOMA phone and the base station is displayed.

|   | Numeric notation | Character notation | Connection speed |
|---|------------------|--------------------|------------------|
| 1 | 121              | CONNECT 32000      | 32,000bps        |
| 1 | 122              | CONNECT 64000      | 64,000bps        |
| 1 | 125              | CONNECT 384000     | 384,000bps       |

#### For &E1

| Numeric notation | Character notation | Connection speed |  |  |  |  |  |  |
|------------------|--------------------|------------------|--|--|--|--|--|--|
| 5                | CONNECT 1200       | 1,200bps         |  |  |  |  |  |  |
| 10               | CONNECT 2400       | 2,400bps         |  |  |  |  |  |  |
| 11               | CONNECT 4800       | 4,800bps         |  |  |  |  |  |  |
| 13               | CONNECT 7200       | 7,200bps         |  |  |  |  |  |  |
| 12               | CONNECT 9600       | 9,600bps         |  |  |  |  |  |  |
| 15               | CONNECT 14400      | 14,400bps        |  |  |  |  |  |  |
| 16               | CONNECT 19200      | 19,200bps        |  |  |  |  |  |  |
| 17               | CONNECT 38400      | 38,400bps        |  |  |  |  |  |  |
| 18               | CONNECT 57600      | 57,600bps        |  |  |  |  |  |  |
| 19               | CONNECT 115200     | 115,200bps       |  |  |  |  |  |  |
| 20               | CONNECT 230400     | 230,400bps       |  |  |  |  |  |  |
| 21               | CONNECT 460800     | 460,800bps       |  |  |  |  |  |  |

#### Information

- Result codes are displayed in the character notation (default) when the ATVn command (see page 34) is set to n=1 and displayed in the numeric notation when it is set to n=0.
- The baud rate is displayed to keep the compatibility with a conventional modern connected via RS-232C. However, the FOMA phone and personal computer are connected via the FOMA USB Cable (option); so, the baud rate is different from the actual connection speed.
- "RESTRICTION" (numeric notation: 100) means that the communication network is congested. If this result code appears, wait for a while, then connect the line again.

#### ■Communication Protocol Result Code List

| Numeric notation | Character notation | Meaning                             |
|------------------|--------------------|-------------------------------------|
| 1                | PPPoverUD          | Connected by 64K data communication |
| 2                | AV32K              | Connected by 32K video-phone        |
| 3                | AV64K              | Connected by 64K video-phone        |
| 5                | PACKET             | Connected by packet communication   |

#### ■ Result Code Display Examples

• When ATX0 is set:

CONNECT only appears at completion of the connection, regardless of the contents specified in the AT¥V command (see page 34).

Example in character notation: ATD\*99\*\*\*1#

CONNECT

Example in numeric notation: ATD\*99\*\*\*1#

■ When ATX1 is set\*:

· If ATX1 and AT¥V0 are set (default):

A result code appears in the following format at completion of the connection: CONNECT<br/>baud rate between the FOMA phone and PC>

Example in character notation: ATD\*99\*\*\*1#

**CONNECT 460800** 

Example in numeric notation: ATD \*99 \* \* \*1#

1 21

· If ATX1 and AT¥V1 are set\*:

A result code appears in the following format at completion of the connection: CONNECT-baud rate between the FOMA phone and PC>PACKET-access point name (APN)>/<maximum baud rate for upload (the FOMA phone → wireless base station)>/<maximum baud rate for download (the FOMA phone ← wireless base station)>

Example in character notation: ATD\*99\*\*\*1#

CONNECT 460800 PACKET mopera.ne.jp /64/384 (Indicates that the FOMA phone connected to mopera.ne.jp at maximum 64 kbps for upload and

1215

% If you specify ATX1 and AT¥V1 at the same time, you may not be

able to correctly carry out the dial-up connection. You are advised to use only AT¥V0.

January '07 (Ver.1.0)

F1206F0

## FOMA® P703i

# **Kuten Code List**

### <How to read Kuten Code List>

First enter the number for "Kuten digit 1 to 3", and enter the number for "Kuten digit 4".

• Some characters in Kuten Code List may appear different on the display.

| Kuten<br>digit                                       | Kuten digit 4                                                                                                    | Kuten<br>digit                                       | Kuten digit 4                                                                                                    | Kuten<br>digit                                                      | Kuten digit 4                                                                                                    |
|------------------------------------------------------|----------------------------------------------------------------------------------------------------|------------------------------------------------------|----------------------------------------------------------------------------------------------------|---------------------------------------------------------------------|----------------------------------------------------------------------------------------------------|
| 1 to 3                                               | 0 1 2 3 4 5 6 7 8 9                                                                                                    | 1 to 3                                               | 0 1 2 3 4 5 6 7 8 9                                                                                                    | 1 to 3 0                                                            | 1 2 3 4 5 6 7 8 9                                                                                                    |
| 010<br>011<br>012<br>013<br>014<br>015<br>016<br>017 | SME                                                                                                    | 130<br>131<br>132<br>133<br>134<br>135<br>136<br>137 | ① ② ③ ④ ⑤ ⑥ ⑦ ⑧ ⑨ ⑩ ⑪ ② ③ ⑭ ⑥ ⑥ ⑩ ⑧ ⑨ ❷ I II N V V N VI VI VI X X X □ □ □ □ V □ □ □ X □ □ □ □ □ □ □ □                                                                                                    | 209<br>210<br>211<br>212<br>213<br>214<br>215<br>216 宫              | 既機 微电疑吃脚子 有類 類 類 類 類 類 類 類 類 類 類 類 類 類 類 類 類 類 類                                                                                                   |
| 018<br>019<br>020<br>021<br>022<br>023<br>024        | \$ ¢ £ % # & * @ § ☆ ★ ○ ● ◎ ◇                                                                                                    | 138<br>139<br>160<br>161<br>162<br>163<br>164        | □ □ ∫ ∫ ∑ √ ↓ ∠ ∠ ∠ ∠ ∠ ∠ ∠ ∠ ∠ ∠ ∠ ∠ ∠ ∠ ∠ ∠ ∠ ∠                                                                                                    | 217 究巨<br>218 巨<br>219 禦<br>220 迎<br>221 卿挟<br>222 挟<br>223 蕎業      | 察拒魚供叫教鄉<br>類拒魚供叫教鄉<br>等享係境況響<br>時一年距<br>以<br>性<br>時<br>時<br>時<br>時<br>時<br>時<br>時<br>時<br>時<br>時<br>時<br>時<br>時<br>時<br>一<br>長<br>一<br>長<br>一<br>長 |
| 026<br>027<br>028<br>029<br>031<br>032               | $\begin{array}{cccccccccccccccccccccccccccccccccccc$                                                                                                    | 164<br>165<br>166<br>167<br>168<br>169               | ・<br>・<br>・<br>・<br>・<br>・<br>・<br>・<br>・<br>・                                                                                                    | 225<br>226<br>226<br>227<br>228<br>228<br>229<br>第                  |                                                                                                    |
| 033<br>034<br>035<br>036<br>037<br>038               | A B C D E F G<br>H I J K L M N O P Q<br>R S T U V W X Y Z<br>a b c d e<br>f g h i j k l m n o<br>p q r s t u v w x y                                                                                                    | 170<br>170<br>171<br>172<br>173                      | 院 陰 う り の お の の の の の の の の の の の の の の の の の                                                                                                    | 230<br>231<br>232<br>332<br>232<br>233<br>珪                         | 振線   一                                                                                                    |
| 039<br>040<br>041<br>042<br>043<br>044<br>045        | 2<br>あかさだだなびま<br>あかさだだなびま<br>あかさだだなびま<br>あかさだだびびま                                                                                                    | 173<br>174<br>175<br>176<br>177<br>178               | え え 音                                                                                                    | 234 携繋<br>235 紫鶏 傑使<br>237 傑使<br>238 使使<br>239 240<br>241 肩         | 敬事芸欠倦憲検見堅 網頭 配數 無致的 人名英格兰 医神经性 计数结例 可以 经股格 医甲基二甲基二甲基二甲基二甲基二甲基二甲基二甲基二甲基二甲基二甲基二甲基二甲基二甲                                                               |
| 047<br>048<br>050<br>051<br>052<br>053<br>054        | ゆよる       アカサダチ         り       イイギジチ         り       イギジチ         カカナイギジチ       イオコソデ                                                                                                    | 178<br>179<br>180<br>181<br>182<br>182<br>183        | で                                                                                                    | 242<br>243<br>243<br>244<br>245<br>246<br>247<br>御顧                 | <ul><li>舷</li></ul>                                                                                                    |
| 055<br>056<br>057<br>058                             | ヒピピフブブスへベポカフフスング・マロフランメルケックフェニョランヴェース B Γ Δ E Z H Θ I                                                                                                    | 184<br>185<br>186<br>187<br>188<br>189               | 家祸蝦我介恢 医骨髓 医骨髓 医骨髓 医骨髓 医骨髓 医骨髓 医骨髓 医骨髓 医骨髓 医骨髓                                                                                                    | 248 乞<br>249 効<br>250<br>251 巧<br>252 拘<br>253 江                    | 鲤勾后巷控洪洪 工抗構糠                                                                                                    |
| 061<br>062<br>063<br>064<br>065                      | $ \begin{bmatrix} K \ \land \ M \ N \ \equiv \ O \ \sqcap \ P \ \Sigma \ T \\ Y \ \varphi \ X \ \psi \ \Omega \\ & \alpha \ \beta \ Y \ \delta \ \varepsilon \ \zeta \ \eta \\ \theta \ \iota \ \kappa \ \lambda \ \mu \ V \ \xi \ o \ \pi \ \rho \\ \sigma \ \tau \ \upsilon \ \varphi \ X \ \psi \ \omega \\ & A \ B \ B \ \Gamma \ \Pi \ E \ E \ X \ 3 \\ \end{matrix} $ | 190<br>191<br>192<br>193<br>194<br>195<br>196        | 盤慨馨拡赫頭魁開概蛙攬較掛點開概蛙攬較掛點,對點的大學與一個大學,不可以不可以不可以不可以不可以不可以不可以不可以不可以不可以不可以不可以不可以不                                                                                                    | 254<br>255<br>256<br>257<br>258<br>259<br>260<br>紅航磁号<br>559<br>260 |                                                                                                    |
| 071<br>072<br>073<br>074<br>075                      | ИЙКЛМНОПРС<br>ТУФХЦЧШЩЪЫ<br>БЭЮЯ<br>6 вгдеёжзий<br>клмнопрсту                                                                                                    | 197<br>198<br>199<br>200<br>201<br>202               | 家恰叶嘴 勒第三人称形式 医二氏性肠炎 医角头 医多种性肠炎 医多种性肠炎 医多种性肠炎 医多种性肠炎 医角球 医二氏性肠炎 医二氏性肠炎 医血病性肠炎 医血病性肠炎性肠炎 医血病性肠炎 医血病性肠炎 医血病性肠炎 医血病性肠炎 医血病性肠炎性肠炎 医血病性肠炎 医血病性肠炎性肠炎性肠炎性肠炎性肠炎性肠炎性肠炎性肠炎性肠炎性肠炎性肠炎性肠炎性肠炎性 | 261 昏<br>【<br>261 佐<br>262 佐<br>263 詐<br>264 哉                      | 型<br>型<br>型<br>型<br>型<br>型<br>型<br>型<br>型<br>型<br>型<br>型<br>型<br>型                                                                                 |
| 077<br>078<br>080<br>081<br>082                      | фхцчшщъыьэ<br>юя<br>—   㬬¬ ч + т+                                                                                                    | 203<br>204<br>205<br>206<br>207                      | 計款等<br>計款等<br>計<br>計<br>計<br>計<br>計<br>計<br>計<br>に<br>に<br>に<br>に<br>に<br>に<br>に<br>に<br>に<br>に<br>に<br>に<br>に                                                                                                    | 265<br>265<br>266<br>267<br>268<br>269<br>269<br>270                | 采犀 砕 告 帮 菜 坂 阪 附 将 群 東 坂 坂 附 精 将 市 新 坂 坂 作 精 将 作 妍 栅 押 附 形 电 形 明 刷                                                                                 |
| 083                                                  |                                                                                                    | 207<br>208                                           | 企 位 危 喜 器<br>基 奇 嬉 寄 岐 希 幾 忌 揮 机                                                                                                    | 270<br>271<br>第<br>272 惨                                            | 察 拶 撮 擦 札 殺 薩 雑 旱 捌 錆 鮫 皿 晒 三 傘 参 山 撒 散 桟 燦 珊 産 算 纂 蚕                                                                                              |

| Kuten           |     |            |    | 1/       | ıte -     | di - |     |      |          |      | Kuten           |          |    |     | 1/           | ıte -   | ali ' | . 1  |     |       |      | Kuten           |        |      |          | 1/    | ıta  | di-i-  | . 4  |             |          | $\neg$        |
|-----------------|-----|------------|----|----------|-----------|------|-----|------|----------|------|-----------------|----------|----|-----|--------------|---------|-------|------|-----|-------|------|-----------------|--------|------|----------|-------|------|--------|------|-------------|----------|---------------|
| digit<br>1 to 3 | 0   | 1          | 2  |          | Jien<br>4 | digi |     | 7    | 0        | 0    | digit<br>1 to 3 | ٥        | 1  | 2   | 3            |         | digit |      | 7   | 0     | 0    | digit<br>1 to 3 | 0      | 1    | 2        |       |      | digit  |      | 7           | 0        | 0             |
| 273             | 0   | 賛          | 酸  |          | 斬         |      |     | /    | 8        | 9    | 1 10 3          | 0        | 1  | た   | 3            | 1       | 5     | 6    | 7   | 0     | 9    | 400             | U      | 1    | 箱        | 硲     | 8    | 5<br>肇 | 8    | 7 櫨         | 8幡       | 9<br>肌        |
|                 | [   |            | Ū  |          | 1         |      |     |      |          |      | 343             | 他        | 多  | 太   | 汰            | 詑       | 唾     | 堕    | 妥   | 惰     | 打    | 401             | 畑      | 畠    | Л        | 鉢     | 溌    | 発      | 醗    | 髪           | 伐        | 罰             |
| 273<br>274      | /=  | 却          | _  | ф        | 99        | 四    | _   | 仕    | 仔姑       | 伺姿   | 344<br>345      | 柁        | 舵  | 楕   | 陀台           | 駄       | 騨     | 体    | 堆   | 対     | 耐    | 402<br>403      | 抜半     | 筏    | 閥        | 鳩     | 噺    |        | 蛤    | 集           | 伴        | 判             |
| 275             | 使子  | 刺屍         | 司市 | 史師       | 嗣志        | 思思   | 士指  | 始支   | 姉孜       | 安斯   | 346             | 岱腿       | 帯苔 | 待袋  | 怠貸           | 態退      | 戴逮    | 替隊   | 泰黛  | 滞鯛    | 胎代   | 404             | 犯      | 反班   | 叛畔       | 帆繁    | 搬般   | 斑藩     | 板販   | 氾範          | 汎釆       | 版煩            |
| 276             | 施   | 旨          | 枝  | 止        | 死         | 氏    | 獅   | 祉    | 私        | 糸    | 347             | 台        | X  | 第   | 醍            | 題       |       |      | 瀧   | 卓     | 啄    | 405             | 頒      |      | 挽        |       | 番    |        | 整    | 蕃           | 蛮        | 157           |
| 277             | 紙   |            | 肢  | 脂        | 至         | 視    | 詞   | 詩    | 試        | 誌    | 348             | 宅        | 托  | 択   | 拓            | 沢       | 濯     |      | 託   | 鐸     | 濁    |                 | [      |      | ひ        |       | 1    |        |      |             |          |               |
| 278             | 諮   | 資          | 賜  | 雌        | 飼         | 歯    | 事   | 似    | 侍        | 児    | 349             | 諾        | 茸  | 凧   | 蛸            | 只       | -m-   | n).4 |     | EE 17 | Silv | 405             | _      | _    |          | -     | /m   | at     | _    | ш.          | 444      | 匪             |
| 279<br>280      | 字   | 寺次         | 慈滋 | 持治       | 時爾        | 爾    | 痔   | 磁    | 示        | 而    | 350<br>351      | 棚        | 叩谷 | 但狸  | 達鱈           | 辰樽      | 奪誰    | 脱丹   | 巽単  |       | 辿坦   | 406<br>407      | 卑比     | 否泌   | 妃疲       | 庇皮    | 彼碑   |        | 扉緋   | 批罷          | 披肥       | 斐被            |
| 281             | 耳   | 自          | 蒔  | 辞        | 汐         | 鹿    | 式   | 識    | 鴫        | 竺    | 352             | 担        | 探  | 旦   | 歎            | 淡       |       |      | 短   | 端端    | 箪    | 408             | 誹      | 費    | 避        |       |      |        | 簸    |             | 尾        | 微             |
| 282             | 軸   | 宍          | 雫  | 七        | 叱         | 執    | 失   | 嫉    | 室        | 悉    | 353             | 綻        | 耽  | 胆   | 蛋            | 誕       | 鍛     |      | 壇   | 弾     | 断    | 409             | 枇      | 毘    | 琵        | 眉     | 美    |        |      |             |          |               |
| 283             | 湿   | 漆          | 疾  | 質        | 実         | 蔀    | 篠   | 偲    | 柴        | 芝    | 354             | 暖        | 檀  | 段   | 男            | 談       |       |      |     |       |      | 410             | п.,    | 鼻    | 柊        | 稗     | 匹    | 疋      |      | 彦           | 膝掘       | 菱             |
| 284<br>285      | 屡社  | 蕊紗         | 縞者 | 舎謝       | 写車        | 射遮   | 捨蛇  | 赦邪   | 斜借       | 煮勺   | 354             | [        |    | 5   |              | 1       | 値     | 知    | 地   | 弛     | 恥    | 411<br>412      | 肘百     | 弼謬   | 必俵       | 畢彪    | 筆標   |        | 桧漂   | 姫瓢          | 媛票       | 紐表            |
| 286             | 岌   | 杓          | 灼  | 爵        | 酌         | 釈    | 錫   | 若    | 寂        | 弱    | 355             | 智        | 池  | 痴   | 稚            | 置       | 致     |      | 遅   | 馳     | 築    | 413             | 評      | 豹    | 廟        | 描     | 病    |        | 苗    | 錨           | 鋲        | 蒜             |
| 287             | 惹   | 主          | 取  | 守        | 手         | 朱    | 殊   | 狩    | 珠        | 種    | 356             | 畜        | 竹  | 筑   | 蓄            | 逐       | 秩     | 窒    | 茶   | 嫡     | 着    | 414             | 蛭      | 鯺    |          |       |      | 浜      |      | 貧           | 寳        | 頻             |
| 288<br>289      | 腫   | 趣需         | 酒囚 | 首        | 儒田        | 受    | 呪   | 寿    | 授        | 樹    | 357<br>358      | 中        | 仲  | 宙鋳  | 忠            | 抽樗      | 昼瀦    |      | 注苧  | 虫著    | 衷    | 415             |        | 瓶    | 7.       |       | ,    |        |      |             |          |               |
| 290             | 綬   | 帝宗         | 就  | 収州       | 周修        | 愁    | 拾   | 洲    | 秀        | 秋    | 359             | 註丁       | 酎兆 | 姆周  | 駐喋           | 传寵      | /沙伯   | 泊    | 7   | 百     | 貯    | 415             | 1      |      | ふ不       | 付     | 埠    | 夫      | 婦    | 富           | 富        | 布             |
| 291             | 終   | 繍          | 習  | 臭        | 舟         | 蒐    | 衆   | 襲    | <b>#</b> | 蹴    | 360             | ,        | 帖  | 帳   | 庁            | 弔       | 張     | 彫    | 徴   | 懲     | 挑    | 416             | 府      | 怖    | 扶        | 敷     | 斧    |        | 浮    | 父           | 符        | 腐             |
| 292             | 輯   | 週          | 酋  | 酬        | 集         | 醜    | 什   | 住    | 充        | +    | 361             | 暢        | 朝  | 潮   | 牒            | 町       |       |      | 脹   | 腸     | 蝶    | 417             | 膚      | 芙    | 譜        | 負     | 賦    |        | 阜    | 附           |          | 撫             |
| 293<br>294      | 従夙  | 戎定         | 柔淑 | 汁扣       | 渋焼        | 機需   | 縦動  | 重動   | 銃山       | 叔    | 362<br>363      | 調        | 諜  | 超沈  | 跳            | 銚賃      |       | 頂陳   | 鳥   | 勅     | 捗    | 418<br>419      | 武伏     | 舞    | 葡        | 蕪     |      | 封      | 楓    | 風           | 葺        | 蕗             |
| 295             | 述   | 宿俊         | 承峻 | 祝春       | 縮瞬        | 粛竣   | 塾舜  | 熟駿   | 出准       | 術循   | 303             | 直【       | 朕  | つ   | 珍            | Į<br>]  | 蜈     | 脒    |     |       |      | 420             | 11     | 副福   | 復腹       | 幅複    | 服覆   | 淵      | 弗    | 払           | 油        | 14            |
| 296             | 旬   | 楯          | 殉  | 淳        | 準         | 潤    | 盾   | 純    | 巡        | 遵    | 363             | ١.       |    | _   |              | •       |       |      | 津   | 墜     | 椎    | 421             | 物      | 鮒    | 分        | 吻     | 噴    | 墳      | 憤    |             |          | 奮             |
| 297             | 醇   | 順          | 処  | 初        | 所         | 暑    | 曙   | 渚    | 庶        | 緒    | 364             | 槌        | 追  | 鎚   | 痛            | 通       | 塚     |      | 掴   |       | 佃    | 422             | 粉      | 糞    | 紛        | 雰     |      | 聞      |      |             |          |               |
| 298<br>299      | 署恕  | 書鋤         | 薯除 | 諸傷       | 諸償        | 助    | 叙   | 女    | 序        | 徐    | 365<br>366      | 漬嬬       |    | 辻爪  | 蔦吊           | 綴釣      | 鍔鶴    | 椿    | 潰   | 坪     | 壷    | 422             | [      |      | ^        |       | ]    |        | 丙    | 併           | 兵        | 掘             |
| 300             | 767 | 勝          | 匠  | 升        | 召召        | 哨    | 商   | 唱    | 嘗        | 奨    | 300             | yma<br>( | 和出 | 7   | Ш            | ]<br>亚刀 | 田局    |      |     |       |      | 423             | 幣      | 平    | 弊        | 柄     | 並    | 蔽      | 閉    | 陛           | <b>米</b> | 塀頁            |
| 301             | 妾   | 娼          | 宵  | 将        | 小         | 少    | 尚   | 庄    | 床        | 廠    | 366             | •        |    | _   |              | •       |       | 亭    | 低   | 停     | 偵    | 424             | 僻      | 壁    | 癖        | 碧     | 莂    |        | 蔑    | 箆           | 偏        | 変             |
| 302             | 彰   | 承          | 抄  | 招        | 掌         | 捷    | 昇   | 昌    | 昭        | 晶    | 367             | 剃        | 貞  | 呈   | 堤            | 定       | 帝     | 底    | 庭   |       | 弟    | 425             | 片      | 篇    | 編        | 辺     | 返    | 遍      | 便    | 勉           | 娩        | 弁             |
| 303<br>304      | 松照  | 梢症         | 樟省 | 樵硝       | 沼礁        | 消祥   | 渉称  | 湘章   | 焼笑       | 焦粗   | 368<br>369      | 悌艇       | 抵訂 | 挺諦  | 提蹄           | 梯逓      | 汀     | 碇    | 禎   | 程     | 締    | 426             | 鞭【     |      | ほ        |       | ,    |        |      |             |          |               |
| 305             | 紹紹  | <b>业</b> 肖 | 菖  | 蒋        | 蕉         | 衝    | 常裳  | 松    | 証        | 詔    | 370             | 那些       | 邸  | 鄭   | 釘            | 児鼎      | 泥     | 摘    | 擢   | 敵     | 滴    | 426             | ١,     | 保    | 舗        | 舖     | 圃    | 捕      | 步    | 甫           | 補        | 輔             |
| 306             | 詳   | 象          | 賞  | 醤        | 鉦         | 鍾    | 鐘   | 障    | 鞘        | 上    | 371             | 的        | 笛  | 適   | 鏑            | 溺       | 哲     | 徹    | 撤   | 轍     | 迭    | 427             | 穂      | 募    | 墓        | 慕     | 戊    |        | 母    | 簿           | 菩        | 倣             |
| 307             | 丈   | 丞          | 乗  | 冗        | 剰         | 城    | 場   | 壌    | 嬢        | 常    | 372             | 鉄        | 典  | 填   | 天            | 展       |       | 添    | 纏   | 甜     | 貼    | 428             | 俸      | 包    | 呆        | 報     | 奉    | 宝      | 峰    | 峯           | 崩        | 庖             |
| 308<br>309      | 情醸  | 擾錠         | 条嘱 | 杖埴       | 浄飾        | 状    | 畳   | 穣    | 蒸        | 譲    | 373             | 転【       | 顛  | 点と  | 伝            | 殿】      | 澱     | 田    | 電   |       |      | 429<br>430      | 抱      | 捧法   | 放泡       | 方烹    | 朋砲   | 縫      | 胞    | 苹           | 萌        | 蓬             |
| 310             | HR  | 拭          | 植  | 殖        | 燭         | 織    | 職   | 色    | 触        | 食    | 373             | ,        |    | _   |              | 1       |       |      |     | 兎     | 吐    | 431             | 蜂      | 褒    | 訪        | 豊     | 邦    |        | 飽    | 芳鳳          | 鵬        | 乏             |
| 311             | 蝕   | 辱          | 尻  | 伸        | 信         | 侵    | 唇   | 娠    | 寝        | 審    | 374             | 堵        | 塗  | 妬   | 屠            |         | 斗     |      | 渡   | 登     | 莵    | 432             | 亡      | 傍    | 剖        | 坊     | 妨    | 帽      | 忘    | 忙           | 房        | 暴             |
| 312             | 心   | 慎          | 振  | 新        | 晋         | 森    | 榛   | 浸    | 深        | 申    | 375             | 賭        | 途  | 都   | 鍍            | 砥       | 砺     |      | 度   | ±     | 奴    | 433             | 望      | 某    | 棒        | 冒     | 紡    |        | 膨    | 謀           | 貌        | 貿             |
| 313<br>314      | 疹身  | 真辛         | 神進 | 秦針       | 紳震        | 臣人   | 芯仁  | 薪刃   | 親塵       | 診壬   | 376<br>377      | 怒宕       | 倒島 | 党嶋  | 冬悼           | 凍投      | 刀搭    | 唐東   | 塔桃  | 塘梼    | 套棟   | 434<br>435      | 鉾牧     | 防睦   | 吠穆       | 頬釦    | 北勃   | 僕没     | ト殆   | 墨堀          | 撲幌       | 朴 奔           |
| 315             | 尋   | 甚          |    | 腎        |           | 迅    |     | 靭    | 崖        | _    | 378             | 盗        | 海  | 湯   | 涛            | 灯       |       |      | 痘   | 祷     | 等    | 436             | 本      |      | 凡        |       | ナツ   | /X     | 70   | 加           | שכיניי   | #             |
|                 | Ĭ   | _          | के |          | 1         | ~    | 1-  | 773  |          |      | 379             | 答        | 筒  | 糖   | 統            | 到       | /11   | _    | /11 | νu    | ,,   |                 | Ī      | 1033 | #        |       | 1    |        |      |             |          |               |
| 315             |     |            |    | _        | \_        | n/-  | _   | 41   | 笥        | 諏    | 380             | Arm.     | 董  | 蕩   | 藤            | 討       | 謄     | 豆    | 踏   | 逃     | 透    | 436             |        | 14-  | _        | om.   | 摩    |        | 魔    |             |          | 妹             |
| 316<br>317      | 須炊  | 酢睡         | 図粋 | 厨翠       | 逗衰        | 吹遂   |     | 帥錐   | 推錘       | 水随   | 381<br>382      | 鐙憧       | 陶撞 | 頭洞  | 騰瞳           | 闘童      | 働胴    | 動萄   | 同道  | 堂銅    | 導峠   | 437<br>438      | l<br>験 | 枚桝   | 毎亦       | 哩俣    | 槙マ   | 幕抹     | 膜士   | 枕注          | 鮪        | 柾仮            |
| 318             | 瑞   | 髄          | 崇  | 嵩        |           |      | 趨   |      | 据        |      | 383             | 鴇        | 匿  | 得   | 徳            | 差涜      | 特     | 督    | 禿   | 篤     | 畫    | 439             | 繭      |      | 万        |       | 満    | 1//    | ~    | <i>/</i> /\ | ب        | 1/2/          |
| 319             | 椙   | 菅          | 頗  | 雀        | 裾         |      |     | 2011 | 2111     | -    | 384             | 独        | 読  | 栃   | 橡            | 凸       | 突     |      | 届   | 鳶     | 苦    | 440             |        | 漫    | 蔓        | _     | ,, , |        |      |             |          |               |
| 320             | ١,  | 澄          |    | 寸        |           |      |     |      |          |      | 385             | 寅        | 酉  | 瀞   | 噸            | 屯       | 惇     | 敦    | 沌   | 豚     | 遁    | 440             | [      |      | み        | n.±   | 1    | rh+    |      | nn-         | ılım     | C to          |
| 320             | I   |            | t  |          | 世         | 瀬    | 畝   | 是    | 凄        | 制    | 386             | 頓【       | 吞  | 曇な  | 鈍            | 1       |       |      |     |       |      | 440<br>441      | 蜜      | 湊    | 蓑        | 味稔    |      |        | 巳粍   | 質足          | 岬眠       | 密             |
| 321             | 勢   | 姓          | 征  | 性        | 成         | 政    | 整   | 星    | 晴        | 棲    | 386             | ١.       |    | 7.5 |              | 奈       | 那     | 内    | 乍   | 凪     | 薙    |                 | Ī      | /大   | ਹੈ       | 1/01  | 1    | 35     | 1.0  | T/C         | III.6    |               |
| 322             | 栖   | 正          | 清  | 牲        | 生         | 盛    | 精   | 聖    | 声        | 製    | 387             | 謎        | 灘  | 捺   | 鍋            | 楢       |       |      |     |       | 楠    | 441             | -      |      |          | _     | _    | -94    | let. |             | 1.0      | 務             |
| 323<br>324      | 西略  | 誠生         | 誓命 | 請        | 逝成        | 醒    | 青   | 静板   | 斉        | 税    | 388             | 軟        | 難  | 汝   |              | 1       |       |      |     |       |      | 442             | 夢      | 無    | 牟        | 矛     |      | 鵡      | 椋    | 婿           | 娘        |               |
| 324             | 脆籍  | 隻績         | 席脊 | 惜責       | 戚赤        | 斥跡   | 昔蹟  | 析碩   | 石切       | 積拙   | 388             | I        |    | ΙC  | _            | 尼尼      | #     | 迩    | 包   | 賑     | 肉    | 442             | [      |      | め        |       | 1    |        |      |             |          | 冥             |
| 326             | 接   |            | 折  | 設        | 窃         | 節    | 説   | 雪    | 絶        | 舌    | 389             | 虹        | 廿  | 日   | 判            | 入       |       |      |     | MIX   | ry   | 443             | 名      | 命    | 明        | 盟     | 迷    | 銘      | 鳴    | 姪           | 牝        | 滅             |
| 327             | 蝉   | 仙          |    | 千        | 占         | 宣    | 専   | 尖    | JII      | 戦    | 390             | _        | 如  | 尿   |              |         | 妊     | 忍    | 認   |       |      | 444             | 免      | 棉    | 綿        | 緬     | 面    | 麺      |      |             |          |               |
| 328             | 扇炉  |            |    |          |           | 浅    | 洗   | 染    | 潜        | 煎    | 390             | [        |    | ぬ   |              | ]       |       |      |     | 389   |      | 444             | [      |      | ŧ        |       | ]    |        | +##  | 484         | *        | _             |
| 329<br>330      | 煽   | 旋繊         | 穿羨 | 前腺       | 緑舛        | 船    | 蓙   | 計    | 賎        | 践    | 390             | ľ        |    | ね   |              | 1       |       |      |     | /mi   |      | 444             | 孟      | 丰    | 猛        | 盲     | 網    | 耗      | 摸蒙   |             | 茂木       | 安默            |
| 331             |     | 遷          | 銭  |          |           |      |     |      | 漸        |      | 390             | •        |    |     |              | 1       |       |      |     |       | 禰    | 446             | 目      | 杢    | 勿        |       |      | 戻      |      |             |          |               |
| 332             | 全   | 禅          | 繕  |          | 糎         |      |     |      |          |      | 391             |          | 寧  | 葱   | 猫            | 熱       | 年     | 念    | 捻   | 撚     | 燃    | 447             | 紋      | 門    | 匁        |       |      |        | -    |             |          |               |
| 332             | [   |            | そ  |          | ]         | ПЩ   | 20日 | ılın | +##      | frir | 392             | 粘        |    | Φ.  |              | ,       |       |      |     |       |      | 447             | [      |      | ゃ        | ш     | 7    | 75     | 200  | HI7         | ΠZ       | 2/-           |
| 332             | 兽   | 楚          | 汨  | 楍        | 疎         |      | 型祖  |      | 措粗       | 置素   | 392             | [        | 73 | の廼  | <sub>フ</sub> | 】<br>苹  | 臺     | 悩    | 濃   | 納     | 能    | 447             | 矢      | 同    | 彸        | 出約    | 心薬   | 夜訳     | 耶躍   | 排           | 野柳       | 莎             |
| 334             | 組   | 産蘇         |    | 阻        | 遊         | 鼠    | 僧   | 創    |          | 叢    | 393             | 脳        |    |     | 覗            |         | ~20   | 162  | их  | 411.3 | 130  | 449             | 鑓      | ,0   | 1.00     | 41. J | ×    | 14     | #df: | -13         | 1714     | **            |
| 335             | 倉   | 喪          |    | 奏        | 爽         | 宋    | 層   | 巾    | 惣        | 想    | 000             | [        |    | は   |              | ]       | _     | Less |     | -     |      | 445             | [      | 1.0  | ÞΦ       | ζ.    | 1    |        |      |             |          |               |
| 336<br>337      | 捜漕  | 掃燥         |    | 掻痩       | 操和        | 早空   | 曹蛐  | 巣総   | 槍綜       | 槽聡   | 393<br>394      | 油        | 派  | 莊   | 破            | 波       |       | 把芭   |     | 朝俳    |      | 449<br>450      |        |      |          | 油唯    |      | クロ     | 承    | ⊭           | 定        | Kki           |
| 338             |     | 深荘         |    | <b>彦</b> |           | 窓装   | 福走  |      | 标遭       | 総鎗   | 395             |          | 派排 |     |              | 妥 盃     | 罵牌    |      | 馬肺  |       | 発配 配 | 450             | 悠      | 諭憂   |          |       |      | 優湧     |      | 友猶          |          | 曲             |
| 339             | 霜   | 騒          | 像  | 増        | 僧         | 20   | ~_  | ~    | ~        | ж    | 396             | 倍        | 培  | 媒   | 梅            | 楳       | 煤     | 狽    | 買   | 売     |      | 452             | 祐      |      | 誘        | 遊     | 邑    | 郵      | 雄    | 融           | タ        | ,             |
| 340             | +0  | 臓          |    | 贈口       |           | 促    |     | 則    |          | 息    | 397             |          | 這  | 蝿   | 秤            | 矧       | 萩     | 伯    | 剥   |       | 拍    | 450             | [      |      | ょ        |       | ]    |        |      |             |          | $\overline{}$ |
| 341<br>342      |     | 束袖         |    |          |           |      |     | 賊損   |          | 続孫   | 398<br>399      | 柏爆       | 泊縛 | 白莫  | 箔駁           |         | 舶     | 薄    | 坦   | 壣     | 溴    | 452<br>453      | 全      | 5    | <b>#</b> | 胂     | 貊    | 傭      | ζħ   | b∓          | 宓        | 予庫            |
| 072             | +   | TЩ         | 六  | 189      | T         | 3770 | 守   | ]貝   | ТIJ      | 灰水   | 000             | 原        | 市守 | 天   | 司乂           | 又       |       |      |     |       |      | 700             | 朩      | 7    | =        | 艸     | 只    | 胂      | ΔVJ  | λК          | Ħ        | 用             |

| Kuten         |            |    | ν.  | ıtor | dia:                                  |                                         |        |        |        | Kuten      |     |           |     | ν.  | ıtor     | dia:   |        |      |     |                | Kuten         |     |        |        | ν.  | ıtor     | dia   |                                               | _   |      | $\neg$ |
|---------------|------------|----|-----|------|---------------------------------------|-----------------------------------------|--------|--------|--------|------------|-----|-----------|-----|-----|----------|--------|--------|------|-----|----------------|---------------|-----|--------|--------|-----|----------|-------|-----------------------------------------------|-----|------|--------|
| digit         | 0 1        | _  |     |      | digit                                 |                                         | _      |        |        | digit      |     | ,         |     |     |          | digit  |        | _    | 0   |                | digit         |     | ,      |        |     |          | digit |                                               |     | 0    |        |
| 1 to 3<br>454 | 0 1<br>揚 揺 |    | _   | 4 坦  | 5 柱                                   | 6<br>辛                                  | 7      | 8      | 9      | 1 to 3     | 5   | 1<br>±ili | 2   | -   | 4<br>†ıF | 5<br>北 | 6<br>₩ | 7 乖  | 8   | 9              | 1 to 3<br>599 | 相   | 格      | 2 棡    | 2 椌 | 4        | 5     | 6                                             | 7   | 8    | 9      |
| 454           | 揚揺窯羊       | 擁耀 | 曜葉  | 楊蓉   | 様要                                    | 洋謡                                      | 溶踊     | 熔遥     | 用陽     | 521        | 竹坿  | 地地        | 攻垓  | 圻垠  | 址垳       | 坏垤     | 坩垪     | 垂垰   | 垈埃  | 坡角             | 600           | 加   | 榜<br>棔 | 棡棧     | 程棕  | 棍椶       | 椒     | 椄                                             | 棗   | 棣    | 椥      |
| 456           | 養慾         |    | 杂欲  | 沃    | 浴                                     |                                         | 翼      | 淀      | LN0    | 523        | 埔   | 埒         | 埓   | 堊   | 埖        | 埣      | 堋      | 堙    | 堝   | 場              | 601           | 棹   | 常常     | 棯      | 椨   | 椪        | 椚     | 椣                                             |     | 棆    | 楹      |
|               | Ī          | 5  |     | î    |                                       | _                                       |        |        |        | 524        | 堡   | 塢         | 塋   | 塰   | 毀        | 塒      | 堽      | 塹    | 墅   | 墹              | 602           | 楷   | 楜      | 楸      | 楫   | 楔        | 楾     | 楮                                             | 椹   | 楴    | 椽      |
| 456           |            |    | -   |      | _                                     | \-                                      |        |        | 羅      | 525        | 墟   | 增         | 墺   | 壞   | 墻        | 墸      | 墮      | 壅    | 壓   | 壑              | 603           | 楙   | 椰      | 楡      | 楞   | 楝        | 榁     | 楪                                             | 榲   | 榮    | 槐      |
| 457<br>458    | 螺裸         |    | 莱   | 頼    |                                       | 洛蓝                                      |        | 落      | 酪      | 526<br>527 | 壗   | 壙         | 壘   | 壥   | 壜        | 壌      | 壟      | 壯    | 壺   | 壹              | 604<br>605    | 榿   | 槁      | 槓      | 榾   | 槎        | 寨     | 槊                                             | 槝   | 榻    | 槃      |
| 458           | 乱卵         | 嵐り | 欄   | 濫    | 藍                                     | 蘭                                       | 覧      |        |        | 527<br>528 | 壻工  | 壺         | 壽夸  | 夂夾  | 夕竒       | 复奕     | 夛奐     | 梦奎   | 夥奚  | 夬              | 606           | 榧樛  | 梗槿     | 榑權     | 榠槹  | 榜槲       | 榕槧    | 榴樅                                            |     | 槨垢   | 樂      |
| 458           | ľ          | 9  |     | 1    |                                       |                                         |        | 利      | #      | 529        | 天奢  | 4 美       | 奥   | 獎   | 虚        | 失      | 矢      | 王    | 关   | 大              | 607           | 樔   | 1年     | 樊      | 榕   | 櫁        | 様     | 樓                                             | 榎橄  | 樞樌   | 槭槽     |
| 459           | 履李         | 梨  | 理   | 璃    |                                       |                                         |        | 13     | ^      | 530        |     | 奸         | 妁   | 妝   | 佞        | 侫      | 妣      | 妲    | 姆   | 姨              | 608           | 樶   | 橸      | 橇      | 橢   | 橙        |       | 橈                                             |     | 鳩    | 檐      |
| 460           | 痢          | 裏  | 裡   | 里    | 離                                     | 陸                                       | 律      | 率      | 立      | 531        | 姜   | 妍         | 姙   | 姚   | 娥        | 娟      | 娑      | 娜    | 娉   | 娚              | 609           | 檍   | 檠      | 檄      | 檢   | 檣        |       |                                               |     |      |        |
| 461           | 葎 掠        | 略  | 劉   | 流    | 溜                                     | 琉                                       | 留      | 硫      | 粒      | 532        | 婀   | 婬         | 婉   | 娵   | 娶        | 婢      | 婪      | 媚    | 媼   | 媾              | 610           | 100 | 檗      | 藥      | 檻   | 櫃        | 櫂     | 檸                                             |     | 檬    | 櫞      |
| 462<br>463    | 隆竜         | 龍寮 | 侶料  | 慮梁   | 旅涼                                    | 虜猟                                      | 了療     | 亮瞭     | 僚稜     | 533<br>534 | 嫋嬌  | 嫂嬋        | 媽嬖  | 嫣嬲  | 嫗嫐       | 嫦嬪     | 嫩嬶     | 嫖嬾   | 媚嬢  | 嫻              | 611<br>612    | 櫑欖  | 櫟鬱     | 檪欟     | 櫚欸  | 櫪欷       | 櫻盜    | 欅欹                                            | 蘖飲  | 櫺歇   | 樂歃     |
| 464           | 糧良         | 京諒 | 遼   | 量    | 陵                                     | 領                                       | 力      | 緑      | 倫      | 535        | 媚   | 子         | 孕   | 孚   | 一字       | 孥      | 孩      | 熟    | 孳   | 孵              | 613           | 歉   | 歐      | 歙      | 歔   | 歛        | 歟     | 歡                                             | 歸   | 歹    | 歿      |
| 465           | 厘林         | 淋  | 燐   | 琳    | 臨                                     |                                         | 隣      | 鱗      | 麟      | 536        | 學   | 斈         | 孺   | 4   | ė        | 宦      | 宸      | 寃    | 寇   | 隺              | 614           | 殀   | 殄      | 殃      | 殍   | 殘        | 殕     | 殞                                             |     | 殪    | 殫      |
|               | [          | る  |     | 1    |                                       |                                         |        |        |        | 537        | 寔   | 寐         | 寤   | 實   | 寢        | 寞      | 寥      | 寫    | 寰   | 寶              | 615           | 殯   | 殲      | 殱      | 殳   | 殷        | 殼     | 毆                                             |     | 鯍    | 毟      |
| 466           | 瑠 塁        | 涙  | 累   | 類    |                                       |                                         |        |        |        | 538        | 寶   | 尅         | 將   | 専   | 對        | 尓      | 尠      | 尢    | 尨   | 尸              | 616           | 毬   | 毫      | 毳      | 毯   | 麾        | 氈     | 氓                                             |     | 氛    | 氤      |
| 466           | [          | n  |     | 1    | _                                     | $\sim$                                  | Æ      | ✓      | Eth    | 539<br>540 | 尹   | 屁品        | 屆屏  | 屎孱  | 屓屬       | щ      | ılıl   | ய    | 山生  | <b></b>        | 617<br>618    | 氣   | 汞汨     | 汕      | 注   | 汪沐       | 沂泄    | 沍泱                                            |     |      | 沛泗     |
| 467           | 嶺怜         | 玲  | 礼   | 苓    | 令鈴                                    | 伶隷                                      | 例零     | 冷霊     | 励麗     | 541        | 岑   | 屐岔        | 岩   | 岫   | 岻        | が止     | 此岼     | 岃岷   | 屹峅  | 岌岾             | 619           | 汾泅  | 沿泝     | 汳<br>沮 | 沒沱  | 小沾       | /Ľ    | 大                                             | 泓   | 沽    | ᄱᅺ     |
| 468           | 齢暦         | 歴  | 列   | 劣    |                                       | 裂                                       |        | 恋      | 憐      | 542        | 峇   | 峙         | 義   | 峽   | 峺        | 峭      | 嶌      | 峪    | 華   | 崕              | 620           | / 🗀 | 沺      | 泛      | 泯   | 泙        | 泪     | 洟                                             | 衍   | 洶    | 洫      |
| 469           | 漣 煉        | 簾  | 練   | 聯    |                                       |                                         |        |        |        | 543        | 崗   | 嵜         | 崟   | 崛   | 崑        | 崔      | 崢      | 崚    | 崙   | 崘              | 621           | 洽   | 洸      | 洙      | 洵   | 洳        | 洒     | 洌                                             | 浣   | 涓    | 浤      |
| 470           | 蓮          | 連  | 錬   |      |                                       |                                         |        |        |        | 544        | 嵌   | 品         | 嵎   | 嵋   | 嵬        | 差      | 嵶      | 嶇    | 嶄   | 嶂              | 622           | 浚   | 浹      | 浙      | 涎   | 涕        | 濤     | 涅                                             |     | 渕    | 渊      |
| 470           | [          | 3  |     | ]    | ۵.                                    | 200                                     |        | D/s    | D/s    | 545        | 嶢   | 嶝         | 嶬   | 嶮   | 嶽        | 隆      | 嶷      | 嶼    | 巉   | 巍              | 623           | 涵   | 淇      | 淦      | 涸   | 淆        | 淬     | 淞                                             |     | 淨    | 淒      |
| 470<br>471    | 露労         | 婁  | 廊   | 呂弄   | 魯朗                                    | 櫓楼                                      | 炉榔     | 賂<br>浪 | 路漏     | 546<br>547 | 巓帑  | 巒帛        | 巖帶  | 巛帷  | 巫幄       | 已幃     | 巵幀     | 帋幎   | 帚幗  | 帙幔             | 624<br>625    | 淅渙  | 淺湲     | 淙湟     | 淤渾  | 淕渣       | 淪湫    | 淮渫                                            |     | 湮湍   | 菏渟     |
| 472           | 牢狼         | 篭  | 起   | 井襲   | 蝋                                     |                                         | 六      | 産      | 禄      | 548        | 幟   | 中幢        | 幣   | 幇   | 幵        | 并      | 幺      |      | 广   | 庠              | 626           | 海   | 液渺     | 渔      | 漕   | 海        | 渝     | 冰游                                            |     | 涇    | /空     |
| 473           | 肋 録        | 論  |     |      | -916                                  | 2415                                    | , ,    | ÆE     | 120    | 549        | 廁   | 廂         | 廈   | 廐   | 廏        | 71     | _      | /JEA | ,   | / <del>-</del> | 627           | 滉   | 溷      | 滓      | 溽   | 溯        | 滄     | 溲                                             |     | 滕    | 溏      |
|               | [          | ゎ  |     | 1    |                                       |                                         |        |        |        | 550        |     | 廖         | 廣   | 廝   | 廚        | 廛      | 廢      | 廡    | 廨   | 廩              | 628           | 溥   | 滂      | 溟      | 潁   | 漑        | 灌     | 滬                                             |     | 滾    | 漿      |
| 473           | Like when  | _  | 倭   | 和    | 話                                     | 歪                                       | 賄      |        | 惑      | 551        | 廬   | 廱         | 廳   | 廰   | 廴        | 廸      | 廾      | 弃    | 弉   | 彝              | 629           | 滲   | 漱      | 滯      | 漲   | 滌        |       |                                               | N/E | -    | _      |
| 474<br>475    | 枠 鷲        | 亙  | 亘   | 鰐    | 詫                                     | 藁                                       | 蕨      | 椀      | 湾      | 552<br>553 | 彛   | 弋亦        | 弑   | 를   | 弩蛙       | 弭      | 弸      | 彁    | 弾   | 彌              | 630           | 366 | 漾      | 漓      | 滷   | 澆        | 潺     | 漕                                             | 澁   | 澀    | 溽      |
| 475           | 碗腕         |    |     |      |                                       |                                         |        |        |        | 554        | 彎徃  | 弯徂        | 与 彿 | 彖徊  | 彗很       | 彙徑     | 彡徇     | 彭從   | イ 徙 | 彷徘             | 631<br>632    | 潜澳  | 潛澣     | 潭澡     | 澂澤  | 潼澹       | 潘濆    | 澎澪                                            |     | 濂濕   | 潦 濬    |
| 477           |            |    |     |      |                                       |                                         |        |        |        | 555        | 徠   | 徨         | 徭   | 徼   | 忖        | 忻      | 忤      | 忸    | 忱   | 忝              | 633           | 瀬   | 濘      | 濱      | 濮   | 濛        | 瀉     | 瀋                                             |     | 瀑    | 瀁      |
| 478           |            |    |     |      |                                       |                                         |        |        |        | 556        | 悳   | 忿         | 怡   | 恠   | 怙        | 恂      | 怩      | 怎    | 怱   | 怛              | 634           | 瀏   | 瀘      | 瀛      | 瀚   | 潴        | 瀝     | 瀘                                             | 瀟   | 瀰    | 瀾      |
| 479           |            |    |     |      |                                       |                                         |        |        |        | 557        | 怕   | 怫         | 怦   | 怏   | 怺        | 恚      | 恁      | 恪    | 恷   | 恟              | 635           | 瀲   | 灑      | 灣      | 炙   | 炒        | 炯     | 烱                                             |     | 炸    | 炳      |
| 480           | 土土         |    | 丕   | 1    | 丱                                     | \<br>^=                                 | 丼      | 1      | ᆚ      | 558        | 恊   | 恆         | 恍   | 恣   | 恃        | 恤      | 恂      | 恬    | 恫   | 恙              | 636           | 炮   | 烟      | 烋      | 烝   | 烙        | 焉     | 烽                                             |     | 焙    | 煥      |
| 481<br>482    | 乖 乘 巫      | 亂亢 | 亰   | 豫亳   | 亊亶                                    | 舒从                                      | 式仍     | 于仄     | 亞仆     | 559<br>560 | 悁   | 悍悄        | 惧悛  | 悃悖  | 悚悗       | ALC:   | 柯目     | 岭    | ਟੁਙ | 悸              | 637<br>638    | 熙熕  | 熈熨     | 煦熬     | 榮燗  | 煌熹       | 煖熾    | 煬燒                                            |     | 燻燔   | 熄燎     |
| 483           | 力 仗        | 勿  | 尔   | 千    | 一价                                    | 伉                                       | 佚      | 估      | 佛      | 561        | 惠   | 惓         | 悴   | 忰   | 使        | 悒惆     | 悧悵     | 悋惘   | 惡慍  | 愕              | 639           | 燠   | 敷燬     | 然燧     | 燵   | 燼        | XEX   | 75%                                           | 珱   | 冲    | 况      |
| 484           | 佝佗         | 佇  | 佶   | 侈    | 侏                                     | 侘                                       | 佻      | 佩      | 佰      | 562        | 愆   | 惶         | 惷   | 秋   | 惴        | 惺      | 愃      | 惚    | 惻   | 惱              | 640           | /// | 燹      | 燿      | 爍   | 爐        | 爛     | 爨                                             | 爭   | 爬    | 爰      |
| 485           | 侑 佯        | 來  | 龠   | 儘    | 俔                                     | 俟                                       | 俎      | 俘      | 俛      | 563        | 愍   | 愎         | 慇   | 愾   | 愨        | 愧      | 慊      | 愿    | 愼   | 愬              | 641           | 爲   | 爻      | 爼      | 爿   | 牀        | 牆     | 牋                                             |     | 牴    | 牾      |
| 486           | 俑 俚        | 俐  | 俤   | 俥    | 倚                                     | 倨                                       | 倔      | 倪      | 倥      | 564        | 愴   | 愽         | 慂   | 慄   | 慳        | 慷      | 慘      | 慙    | 慚   | 慫              | 642           | 犂   | 犁      | 犇      | 犒   | 犖        | 犢     | 犧                                             |     | 犲    | 狃      |
| 487<br>488    | 倅 伜        | 俶  | 倡   | 倩    | 倬                                     | 俾                                       | 俯      | 們      | 倆      | 565<br>566 | 慴   | 傷         | 慥   | 博   | 慟憊       | 悪      | 慓      | 慵    | 惠   | 憖              | 643<br>644    | 狆   | 狄      | 狎猜     | 狒   | 狢        | 狠     | 狡                                             |     | 狷    | 倏      |
| 489           | 偃 假 傲      | 會傅 | 偕偃  | 修傲   | 偈                                     | 做                                       | 偖      | 偬      | 偸      | 567        | 想應  | 憬懷        | 憔懈  | 憚懃  | 燃燥       | 憑憺     | 憫懋     | 憮罹   | 懌懔  | 懊懦             | 645           | 猗獎  | 猊      | 無默     | 猖獗  | 猝獪       | 猴獨    | 猯獰                                            |     | 猥獵   | 滑獻     |
| 490           | 愈          | 僊  | 傳   | 僂    | 僖                                     | 僞                                       | 僥      | 僭      | 僣      | 568        | 懣   | 懶         | 懺   | 懴   | 懿        | 懽      | 惺      | 懾    | 戀   | 戈              | 646           | 獺   | 珈      | 玳      | 珎   | 玻        |       | 珥                                             |     |      | 璢      |
| 491           | 僮 價        | 僵  | 儉   | 儁    | 儂                                     | 儖                                       | 儕      | 儔      | 儚      | 569        | 戉   | 戍         | 戌   | 戔   | 戛        | -      | ,,,,,  |      | ,   | - 0            | 647           | 琅   | 瑯      | 琥      | 珸   | 琲        |       | 瑕                                             |     |      | 瑙      |
| 492           | 儡儺         | 儷  | 儼   | 儻    | 儿                                     | 兀                                       | 兒      | 兌      | 兔      | 570        |     | 戞         | 戡   | 截   | 戮        | 戰      | 戲      | 戳    | 扁   | 扎              | 648           | 瑁   | 瑜      | 瑩      | 瑰   | 瑣        | 瑪     | 瑶                                             | 瑾   | 璋    | 璞      |
| 493           | 兢競         | 兩  | 兪   | 兮一   | 冀                                     |                                         |        | #      | 典      | 571<br>572 | 扞   | 扣         | 扛   | 扠   | 扨        | 扼      | 抂      | 抉    | 找奴  | 抒              | 649           | 璧   | 瓊細     | 瓏      | 瓔   | 珱        | 45    | TO:                                           | E/\ | EX   | 죠      |
| 494<br>495    | 問冑ン決       | 冓冱 | 冕冲  | 冰    | 冤况                                    | 冦冽                                      | 冢凅     | 寫凉     | 幕凛     | 572<br>573 | 抓拆  | 抖擔        | 拔拈  | 抃拜  | 抔拌       | 拗拊     | 拑拂     | 抻拇   | 拏抛  | 拿拉             | 650<br>651    | 瓷   | 瓠甄     | 瓣甃     | 社甅  | 瓩甌       | 瓮甎    | 瓲甍                                            |     | 甓    | 題 甞    |
| 496           | 一人 虎       | 风  | 凭   | 小凰   | 山                                     | か ・ ・ ・ ・ ・ ・ ・ ・ ・ ・ ・ ・ ・ ・ ・ ・ ・ ・ ・ | 刈      | 州      | 想      | 574        | 挌   | <b>焙</b>  | 担拱  | 挧   | 挂        | 型      | 拯      | 捋拵   | 掘捐  | 挾              | 652           | 五 甦 | 五角     | 型      | 当   | 畍        | 畊     | 転                                             | 影   | 畆    | 畚      |
| 497           | 刎 刧        | MJ | 刮   | 刳    | <b>刹</b>                              | 剏                                       | 剄      | 剋      | 剌      | 575        | 捍   | 搜         | 捏   | 掖   | 掎        | 掀      | 掫      | 捶    | 掣   | 掏              | 653           | 畩   | 畤      | 畧      | 畫   | 畭        | 畸     | 當                                             | 疆   | 疇    | 畴      |
| 498           | 剞剔         | 剪  | 붼   | 剩    | 剳                                     | 剿                                       | 剽      | 劍      | 劔      | 576        | 掉   | 掟         | 掵   | 捫   | 捩        | 掾      | 揩      | 揀    | 揆   | 揣              | 654           | 疊   | 疉      | 疂      | 疔   | 疚        | 疝     | 疥                                             | 疣   |      | 疳      |
| 499           | 劒剱         | 劈  | 劑   | 辨    | 4                                     | 777-L                                   | ±4.    |        | жж     | 577<br>579 | 揉   | 插掉        | 揶   | 揄   | 搖        | 搴      | 搆      | 搓    | 搦   | 搶              | 655           | 痃   | 疵      | 疽      | 疸   | 疼        | 疱     | 痍                                             |     | 痒    | 痙      |
| 500<br>501    | 新 勤        | 劬飭 | 劭勠  | 劼勳   | 券勵                                    | 勁勸                                      | 勍      | 勗匆     | 勞匈     | 578<br>579 | 攝撓  | 搗撥        | 揚撩  | 搏撈  | 摧撼       | 摰      | 摶      | 摎    | 攪   | 撕              | 656<br>657    | 痣瘋  | 痞瘍     | 痾瘉     | 痿瘟  | 痼瘧       | 瘁瘠    | 痰瘡                                            | 痺瘢  | 痲瘤   | 痳瘴     |
| 502           | 知 制 田      | 回匐 | 剱匏  | 制匕   | N#SUJ                                 | 卸匣                                      | 匯      | 冽匱     | 顾      | 580        | 356 | 撥據        | 掠擒  | 按擅  | 燃擇       | 撻      | 擘      | 擂    | 擱   | 舉              | 658           | 燻瘰  | 海寒     | 癇      | 癌   | <b>虐</b> | 角癜    | <b>//</b> / / / / / / / / / / / / / / / / / / |     | 溜癢   | 煙煙     |
| 503           |            | 卆  | #   | H    | 弄                                     | H                                       | 準      | 卡      |        | 581        | 舉   | 擠         | 擡   | 抬   | 擣        | 擯      | 攬      | 擶    | 擴   | 擲              | 659           | 癩   | 磨      | 癧      | 癬   | 癰        | notox | /r=tg                                         | INE | /25k | /HEE   |
| 504           | 卮 夘        | 卻  |     | 广    | 厖                                     | 厠                                       | 厦      | 厥      | 厮      | 582        | 擺   | 攀         | 擽   |     | 攜        | 攅      | 攤      | 孿    | 攫   | 攴              | 660           |     | 癲      | 5%     |     | 發        | 皀     | 皃                                             | 皈   | 皋    | 皎      |
| 505           | 厰 厶        | 參  | 篡   | 雙    | 叟                                     | 曼                                       | 燮      | 叮      | 叨      | 583        | 攵   | 攷         | 收   | 攸   | 畋        | 效      | 敖      | 敕    | 敍   | 敘              | 661           | 皖   | 皓      | 晳      | 皚   | 皰        | 皴     | 皸                                             | 皹   |      | 盂      |
| 506           | 叭 页        |    | 吽   | 呀呵   | 听                                     | 吭                                       | 吼      | 吮      | 吶      | 584<br>585 | 敞   | 敝∽        |     | 數   | 斂        | 斃      | 變統     | 斛齒   | 斟綵  | 斫工             | 662<br>663    | 盍   | 盖      | 盒      | 盞   | 盡        | 盥     | 盧                                             |     |      | 肹      |
| 507<br>508    | 吩 吝<br>咒 呻 | 呎咀 | 咏呶  | 回咄   |                                       |                                         | 呱<br>哇 | 呷号     | 些<br>咸 | 585<br>586 | 断无  | 旃旱        | 旆杲  | 旁昊  | 旄昃       | 旌旻     |        | 旛昵   | 旙昶  | 无昴             | 663<br>664    | 眈眸  | 眇睇     | 睚      | 眩睨  | 眼睫       | 眞睛    | 皆睥                                            |     |      | 眷睹     |
| 509           | 座 咬        |    | 哈   | 咨    | -13                                   | -6                                      | r-T    | -      | 196    | 587        | 易   | 去晏        | 晄   | 晉   | 見        | 晞      |        |      | 胜   | 晨              | 665           | 瞎   | 順      | 明      | 瞠   | 瞞        |       | 瞶                                             |     |      | 瞼      |
| 510           | 咫          | 哂  | 咤   | 咾    | 周                                     |                                         | 哥      | 哦      | 唏      | 588        | 晟   | 晢         | 晰   | 暃   | 暈        |        |        | 暄    | 暘   | 瞑              | 666           | 瞽   | 瞻      | 矇      | 矍   | 矗        | 矚     | 矜                                             | 矣   |      | 矼      |
| 511           | 唔 哽        | 哮  | 哭   | 哺    | 哢                                     | 唹                                       | 啀      | 啣      | 啌      | 589        | 鳘   | 暹         | 曉   | 暾   | 瞥        | no-    | n-/    | nee  | -   |                | 667           | 砌   | 砒      | 礦      | 砠   | 礪        | 硅     | 碎                                             | 硴   |      | 硼      |
| 512           | 售啜         | 悼  | 啖   | 陷    | 唸                                     | 唳                                       | 啝      | 喙      | 喀      | 590<br>501 |     | 瞱         | 瞭   | 曖   | 矇        | 曠      | 昿      | 曦    | 曩   | 日              | 668           | 碚   | 碌      | 碣      | 碵石  | 碪        | 碯     | 磑                                             | 磆   | 磋    | 磔      |
| 513<br>514    | 咯喊喇        | 喟喨 | 啻鳴  | 啾嗅   | 喘嗟                                    | 喞嗄                                      | 單階     | 啼嗤     | 喃順     | 591<br>592 | 曳朶  | 曷杁        | 朏썼  | 朖朷  | 寿杆       | 朦杞     | 雕杠     | 霸杙   | 朮杣  | 東杤             | 669<br>670    | 碾   | 碼磧     | 磅磚     | 磊磽  | 磬磴       | 加     | 7,00                                          | 礑   | 礙    | 松木     |
| 515           | 嘔嗷         | 喷  | 嗾   | 嗽    | · · · · · · · · · · · · · · · · · · · | 嗹                                       | 噎      | 器      | 營      | 593        | 杜   | 杰         |     | 杉   | 杪        | 七粉     | 枯枋     | 枦    |     | 枅              | 671           | 礫   | 祀      | 闷洞     |     | 場        |       | 礒秘                                            |     |      | 容禄     |
| 516           | 嘴嘶         | 嘲  | 嘸   | 噫    | 噤                                     | 嘯                                       | 噬      | 噪      | 噶      | 594        | 枷   | 柯         |     | 柬   |          | 柩      |        |      | 柞   | 柝              | 672           | 禊   | 禝      | 禧      | 齋   | 禪        |       | 穰                                             |     |      | 秉      |
| 517           | 嚀 嚊        | 嚠  | 嚔   | 嚏    | 嚥                                     | 嚮                                       | 嚶      | 嚴      | 囂      | 595        | 柢   | 柮         | 枹   | 柎   | 柆        | 柧      | 檜      | 栞    | 框   | 栩              | 673           | 秕   | 秧      | 秬      | 秡   | 秣        | 稈     | 稍                                             | 稘   | 稙    | 稠      |
| 518           | 嚼囁         | 囃  | 囀   | 囈    | 囎                                     | 曯                                       | 囓      |        | 化      | 596<br>507 | 桀   | 桍         |     | 桎垢  | 梳        | 栫      |        | 档    | 桷   | 桿∽             | 674           | 稟   | 禀      | 稱      | 稻   | 稟        |       | 榕                                             |     |      | 穑      |
| 519<br>520    | <b>囹</b> 圀 | 有或 | 吾童  | 屋    | 囲                                     | 厚                                       | 젎죠     | -      | +2     | 597<br>598 | 梟梵  | 梏权        | 梭埜  | 梔椏  |          | 梛桿     |        |      | 梹椈  | 桴棘             | 675<br>676    | 穢窖  |        | 龝竈     | 穰窰  | 穹蜜       | 穽竅    | 窈窕                                            |     |      | 窘寶     |
|               | 世          | EW | ef. | 园    | 受                                     | ᡂ                                       |        | 尝      | ١/١    | 000        | ル   | 伯         | F   | 124 | 1°E      | 7/0    | 13     | 米    | 1/U | 水水             | 0,0           | 古   |        | ΗE     | 缶   | 安        | 宏义    | FEI.                                          | ₽Œ  | 75K  | 冥      |

| Kuten      | Kuten digit 4                                  | Kuten         | Kuten digit 4                                             | Kuten             | Kuten digit 4     |
|------------|------------------------------------------------|---------------|-----------------------------------------------------------|-------------------|-------------------|
| digit      |                                                | digit         | ,                                                         | digit             | •                 |
| 1 to 3     | 0 1 2 3 4 5 6 7 8 9  <br>  編 針 竏 竕 竓 站 竚 竝 竡 竢 | 1 to 3<br>755 | 0 1 2 3 4 5 6 7 8 9<br>誨 誡 誑 誥 誦 誚 誣 諄 諍 諂                | 1 to 3 0<br>833 意 | 1 2 3 4 5 6 7 8 9 |
| 678        |                                                | 756           | 說 諫 諳 諧 諤 諱 謔 諠 諢 諷                                       | 834 麋             |                   |
| 679        | 笞 笵 笨 笶 筐                                      | 757           | 諞 諛 謌 謇 謚 諡 謖 謐 謗 謠                                       | 835 麭             |                   |
| 680        | 筐 笄 筍 笋 筌 筅 筵 筥 筴                              | 758           | 謳 鞫 謦 謫 謾 謨 譁 譌 譏 譎                                       | 836 點             |                   |
| 681        | 9 7 7 7 7 7 7 7 7 7 7 7 7 7 7 7 7 7 7 7        | 759           | 證譜譜譚譜                                                     | 837 電             |                   |
| 682        | 新 箋 箒 箏 箏 箙 篋 篁 篌 篏                            | 760           | 操臂譯譴譽讀讌讎讒                                                 | 838 齔             |                   |
| 683<br>684 | 箴 篆 篝 篩 簑 簑 篦 篥 籠 簀                            | 761<br>762    | 譲 讖 讙 讚 谺 豁 谿 豈 豌 豎                                       | 839<br>840        |                   |
| 685        | 簇 簓 篳 篷 簗 簍 篶 簣 簧 簪 簟 簷 簫 簽 籌 籃 籔 籏 籀 籐        | 763           | 豐 豕 豢 豬 豸 豺 貂 貉 貅 貊 貍 貎 貔 豼 貘 戝 貭 貪 貽 貲                   | 040               | 堯 槇 遙 瑤 凜 熙       |
| 686        |                                                | 764           | <b>重</b> 就                                                |                   |                   |
| 687        | 治 粢 粫 粡 粨 粳 粲 粱 粮 粹                            | 765           | 財 贄 贅 贊 贇 贏 贍 贐 齎 贓                                       |                   |                   |
| 688        | 粽 糀 糅 糂 糘 糒 糜 糢 鬻 糯                            | 766           | 賍 贔 贖 赧 赭 赱 赳 趁 趙 跂                                       |                   |                   |
| 689        | 糲 糴 糶 糺 紆                                      | 767           | 趾 趺 跏 跚 跖 跌 跛 跋 跪 跫                                       |                   |                   |
| 690        | 対 紜 紕 紊 絅 紘 紮 紲 紿                              | 768           | 跟跣跼踈踉跿踝踞踐踟                                                |                   |                   |
| 691        | 紵 絆 絳 絖 絎 絲 絨 絮 絏 絣                            | 769<br>770    | 蹂 踵 踰 踴 蹊                                                 |                   |                   |
| 692<br>693 | 經 綉 絛 綏 絽 綛 綺 綮 綣 綵 緇 綽 綫 總 綢 綯 緜 綸 綟 綰        | 770           | 蹇 蹉 蹌 蹐 蹈 蹙 蹤 蹠 踪 蹣 蹕 蹶 蹲 蹼 躁 躇 躅 躄 躋                     |                   |                   |
| 694        |                                                | 772           | 蹣 蹕 蹶 蹲 蹼 躁 躇 躅 躄 躋 躊 躓 躑 躔 躙 躪 躡 躬 躰 軆                   |                   |                   |
| 695        | 宰 縒 縱 縟 縉 縋 縢 繆 繦 縻                            | 773           | 聚 躾 軅 軈 軋 軛 軣 軼 軻 軫                                       |                   |                   |
| 696        | 縵 縹 繃 縷 縲 縺 繧 繝 繖 繞                            | 774           | 軾 輊 輅 輕 輒 輙 輓 輜 輟 輛                                       |                   |                   |
| 697        | 繙繚繹繪繩繼繻纃緕繽                                     | 775           | 輌 輦 輳 輻 輹 轅 轂 輾 轌 轉                                       |                   |                   |
| 698        | 辯 繿 纈 纉 續 纒 纐 纓 纔 纖                            | 776           | 轆轎轗轜轢轣轤辜辟辣                                                |                   |                   |
| 699        | 纖囊纜缸缺                                          | 777           | 辭辯:   建迥   温   連   逸   邇   迴                              |                   |                   |
| 700<br>701 | 罅罌蝠罎罐网罕罔罘                                      | 778<br>779    | 适迹 迺逑 逕逡逍逞 逖逋                                             |                   |                   |
| 701        | 居 罠 罨 罩 罧 罸 羂 羆 羃 羈<br>羇 羌 羔 羞 羝 羚 羣 羯 羲 羹     | 780           | 逧 逶 逹 逹 迸   遏 遐 遑 遒 迺 遉 逾 遖 遘                             |                   |                   |
| 702        |                                                | 781           | 滅 遨 遯 遶 隨 遲 邂 遽 邁 邀                                       |                   |                   |
| 704        | 翦翩翳翹飜耆耄耋耒耘                                     | 782           | 邊邊邏邨邯邱邵郢郤扈                                                |                   |                   |
| 705        | 耙 耜 耡 耨 耿 耻 聊 聆 聒 聘                            | 783           | 郛 鄂 鄒 鄙 鄲 鄰 酊 酖 酘 酣                                       |                   |                   |
| 706        | 聚 智 聢 聨 聳 聲 聰 聶 聹 聽                            | 784           | 酥酪 酚 酲 醋 醉 醂 醢 醫 醯                                        |                   |                   |
| 707        | 聿 肄 肆 肅 肛 肓 肚 肭 冐 肬                            | 785           | 醪 醵 醴 醺 醸 釁 釉 釋 釐 釖                                       |                   |                   |
| 708<br>709 | 胛胥胙胝胄胚胖脉膀胱                                     | 786<br>787    | 釟釜釛釼釵釶鈞釿鈔鈬                                                |                   |                   |
| 710        | 脛 脩 脣 脯 腋 隋 腆 脾 腓 腑 胼 腱 腮 腥                    | 788           | 鈕 鈑 鉞 鉗 鉅 鉉 鉤 鉈 銕 鈿 鉋 鉐 銜 銖 銓 銛 鉚 鋏 銹 銷                   |                   |                   |
| 711        | 腦腴膃膈膊膀膂膠膕膤                                     | 789           | <b></b>                                                   |                   |                   |
| 712        |                                                | 790           | 錙錢錚錣錺錵錻鍜鍠                                                 |                   |                   |
| 713        | 臂膺臉臍臑臙臘臈臚臟                                     | 791           | 鍼 鍮 鍖 鎰 鎬 鎭 鎔 鎹 鑒 鏗                                       |                   |                   |
| 714        |                                                | 792           | 鏨 鏥 鏘 鏃 鏝 鏐 鏈 鏤 鐚 鐔                                       |                   |                   |
| 715        | 舍 舐 舗 舩 舫 舸 舳 艀 艙 艘                            | 793           | 缴 鐃 鐇 鐐 鐶 鐫 鐵 鐡 鐺 鑁                                       |                   |                   |
| 716        | 磨 艚 艟 艤 艢 艨 艪 艫 舮 艱                            | 794           | 鑒鑄鑛鑠鑢鑞鑪鈩鑰鑵                                                |                   |                   |
| 717<br>718 | 艷 艸 艾 芍 芒 芫 芟 芻 芬 苡苣 苟 苒 苴 苳 苺 莓 范 苻 苹         | 795<br>796    | 鑷 鑽 鑚 鑼 鑾 钁 鑿 閂 閇 閊<br>閔 閑 閘 閙 閏 閏 閧 閭 閼 閻                |                   |                   |
| 719        | 苣 苟 苒 苴 苳 苺 莓 范 苻 苹 苞 茆 苜 茉 苙                  | 797           | 受 閑 閘 闍 閨 閨 閧 閭 閼 閻<br>閹 閾 闍 闐 闍 闌 闍 闕 闔 闖                |                   |                   |
| 720        | 茵茵茖兹茱荀茹荐荅                                      | 798           | 關闡闡解所加加與                                                  |                   |                   |
| 721        | 茯 茫 茗 茘 莅 莚 莪 莟 莢 莖                            | 799           | 所 陋 陷 陜 陞                                                 |                   |                   |
| 722        | 莫 莎 莇 莊 荼 莵 荳 荵 莠 莉                            | 800           | 陝陟陦陲陬隍隘隕隗                                                 |                   |                   |
| 723        | 莨 菴 萱 菫 菎 菽 萃 菘 萋 菁                            | 801           | 險隧隱隲隰隴隶隸佳睢                                                |                   |                   |
| 724        | 蒂 萇 菠 菲 萍 萢 萠 莽 萸 蔆                            | 802           | 馬雉雍襍雜霍雕雹霄霆                                                |                   |                   |
| 725        | 森 葭 萪 萼 萼 蒄 葷 葫 蒭 葮                            | 803           | 霈 霓 霎 霑 霏 霖 霙 霤 霪 霰                                       |                   |                   |
| 726<br>727 | 蒂葩葆萬葯葹萵蓊葢蒹蒿蒟蓙蓍蒻蓚蓐蓁蓆蓖                           | 804<br>805    | 霹 霽 霾 靄 靆 靈 靂 靉 靜 靠<br>  靤 靦 靨 勒 靫 靱 靹 鞅 靼 鞁              |                   |                   |
| 728        | 高 蒟 蓙 蓍 蒻 蓚 蓐 蓁 蓆 蓖<br>蒡 蔡 蓿 蓴 蔗 蔘 蔬 蔟 蔕 蔔     | 806           | 廊 靦 靨 勒 靫 靱 靹 鞅 靼 鞁<br>靺 鞆 鞋 鞏 鞐 鞜 鞨 鞦 鞣 鞳                |                   |                   |
| 729        | 方 京 伯 号 瓜 多 瓜 族 帝 副   蓼 蕀 蕣 蕘 蕈                | 807           | 新                                                         |                   |                   |
| 730        | 章 藥 蕋 蕕 薀 薤 薈 薑 薊                              | 808           | 韶韵頏頌頸頤頡頷頹顆                                                |                   |                   |
| 731        | 薨 蕭 薔 薜 藪 薇 薜 蕷 蕾 薐                            | 809           | 顔 顋 顫 顯 顰                                                 |                   |                   |
| 732        | 藉薺藏薑藐藕藝藥藜藹                                     | 810           | 顧顴顳颪颯颱颶飄飃                                                 |                   |                   |
| 733        | a                                              | 811           | 飆 飩 飫 餃 餉 餒 餔 餘 餡 餝                                       |                   |                   |
| 734<br>735 | 市                                              | 812<br>813    | 餞 餤 餠 餬 餮 餽 餾 饂 饉 饅 饐 饋 饑 饒 饌 饕 馗 馘 馥 馭                   |                   |                   |
| 735        |                                                | 813           | 6                                                         |                   |                   |
| 737        | 蛔 蛞 蛩 蛬 蛟 蛛 蛯 蜒 蜆 蜈  蜀 蜃 蛻 蜑 蜉 蜍 蛹 蜊 蜴 蜿       | 815           |                                                           |                   |                   |
| 738        | 蜷蜻蜥蝟蜚蝠蝟蝸蝌蝎                                     | 816           | 驅驂驀驃騾驕驍驛驗驟                                                |                   |                   |
| 739        | 蝴蝗蝨蝮蝙                                          | 817           | 驢驥驤蘿驫軅骭骰骼髀                                                |                   |                   |
| 740        | 蝓 蝣 蝪 蠅 螢 螟 螂 螯 蟋                              | 818           | 髏 髑 髓 體 髞 髟 髢 髣 髦 髯                                       |                   |                   |
| 741        | 螽 蟀 蟐 雖 螯 蟄 螳 蟇 蟆 螻                            | 819           | 髫 髮 髴 髱 髷                                                 |                   |                   |
| 742        | 蟯蟲蟠蠏蠍蟾蟶蟷蠎蟒                                     | 820           | <b>髻鬆鬘鬚鬟鬢鬣門鬧</b>                                          |                   |                   |
| 743<br>744 | 蠑蠖蠕蠢蠡鹽蠶蠹蠹蠻                                     | 821<br>822    | 関                                                         |                   |                   |
| 744        | 衄 衂 衒 衙 衞 衢 衫 袁 衾 袞 衵 衽 袵 衲 袂 袗 袒 袮 袙 袢        | 822           | 魎 魑 魘 魴 鮓 鮃 鮑 鮖 鮗 鮟<br>鮠 鮨 鮴 鯀 鯊 鮹 鯆 鯏 鯑 鯒                |                   |                   |
| 746        | 抱袤袰袿袱裃裄裔裘裙                                     | 824           | 鯣鯢鯤鯔鯡鰺鯲鯱鯰鰕                                                |                   |                   |
| 747        | 裝裹掛裼裴裨裲褄褌褊                                     | 825           | 鰔 鰉 鰓 鰌 鰆 鰈 鰒 鰊 鰄 鰮                                       |                   |                   |
| 748        | 褓 襃 褞 褥 褪 褫 襁 襄 褻 褶                            | 826           | 鰛 鰥 鰤 鰡 鰰 鱇 鰲 鱆 鰾 鱚                                       |                   |                   |
| 749        | 樓 襌 褝 襠 襞                                      | 827           | 鱠 鱧 鱶 鱸 鳧 鳬 鳰 鴉 鴈 鳫                                       |                   |                   |
| 750        | <b>糯襤襭襪襯襴襷襾覃</b>                               | 828           |                                                           |                   |                   |
| 751<br>752 | 聚羈覓胡覡覩覦覬覯覲                                     | 829           | 鸡 鸽 鴾 鵆 鵙                                                 |                   |                   |
| 752        | 覺 覽 觀 觀 觚 觜 觝 觧 觴 觸計 訖 訐 訌 訛 訝 訥 訶 詁 詛         | 830<br>831    | 鵝鶯鵤鶰鵙鵲鶉鶇鶇鵯鸚鸚鵡鶲                                            |                   |                   |
| 754        | 計 起 計 起 前 初 的 問 品   計 抵 置 詼 詭 詬 詢 誅 誂 誄        | 832           | 精 も ち ち ち 鳥 た ち に こう ち い こう ち い こう ち い こう ち い こう い こう い こ |                   |                   |
|            | אם טלם אים פים שום טעו אינו בדי ביים ביים      |               | מה מה מה מה מה מה מה מה מה מה מה מה מה מ                  |                   |                   |